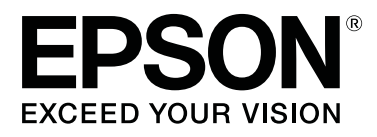

# **SC-T7200 Series SC-T5200 Series SC-T3200 Series SC-T7200D Series SC-T5200D Series**

# **Guida utente**

CMP0070-00 IT

# <span id="page-1-0"></span>**Copyrights e Marchi registrati**

Nessuna parte di questa pubblicazione può essere riprodotta, memorizzata in sistemi informatici o trasmessa in qualsiasi forma o con qualsiasi mezzo, elettronico, meccanico, con fotocopie, registrazioni o altro mezzo, senza il consenso scritto di Seiko Epson Corporation. Le informazioni qui contenute riguardano solo questa stampante Epson. Epson non è responsabile per l'utilizzo di queste informazioni in riferimento ad altre stampanti.

Né Seiko Epson Corporation, né suoi affiliati sono responsabili verso l'acquirente di questo prodotto o verso terzi per danni, perdite, costi o spese sostenuti o patiti dall'acquirente o da terzi in conseguenza di: incidenti, cattivo uso o abuso di questo prodotto o modifiche, riparazioni o alterazioni non autorizzate effettuate sullo stesso o (esclusi gli Stati Uniti) la mancata stretta osservanza delle istruzioni operative e di manutenzione di Seiko Epson Corporation.

Seiko Epson Corporation non è responsabile per danni o problemi originati dall'uso di opzioni o materiali di consumo altri da quelli designati come prodotti originali Epson o prodotti approvati Epson da parte di Seiko Epson Corporation.

Seiko Epson Corporation non può essere ritenuta responsabile per danni cagionati da interferenze elettromagnetiche che avvengono per l'uso di cavi di interfaccia diversi dai prodotti approvati Epson specificati da Seiko Epson Corporation.

EPSON®, Epson UltraChrome®, EPSON EXCEED YOUR VISION, EXCEED YOUR VISION e i rispettivi loghi sono marchi registrati o marchi di Seiko Epson Corporation.

Microsoft®, Windows®, Windows Vista® e PowerPoint® sono marchi registrati di Microsoft Corporation.

Apple®, Macintosh® e Mac OS® sono marchi registrati di Apple Inc.

Intel® è un marchio registrato di Intel Corporation.

PowerPC® è un marchio registrato di International Business Machines Corporation.

Adobe, Adobe RGB (1998), Lightroom, Photoshop, PostScript, PostScript®3™ e Reader sono marchi registrati o marchi di Adobe Systems Incorporated negli Stati Uniti e/o in altri paesi.

HP-GL/2® e HP RTL® sono marchi registrati di Hewlett-Packard Corporation.

Android è un marchio di Google Inc.

*Avviso generale: gli altri nomi di prodotto qui riportati sono utilizzati solo a scopo identificativo e possono essere marchi dei rispettivi proprietari. Epson non riconosce alcun altro diritto relativamente a tali marchi.*

© 2014 Seiko Epson Corporation. All rights reserved.

# **Sommario**

# **[Copyrights e Marchi registrati](#page-1-0)**

### **[Introduzione](#page-6-0)**

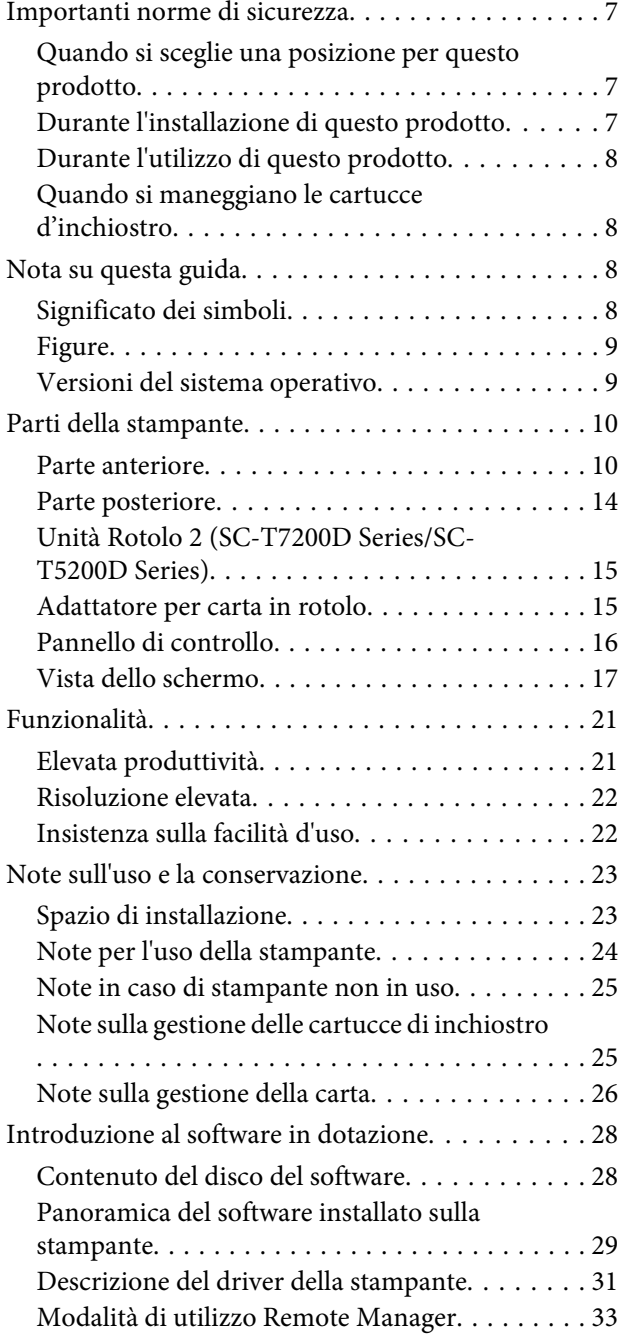

# **[Funzionamento generale](#page-34-0)**

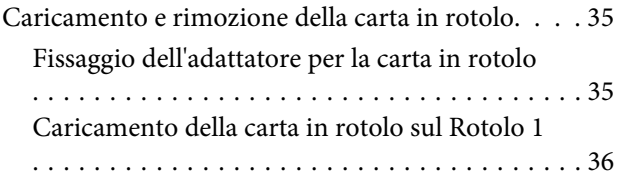

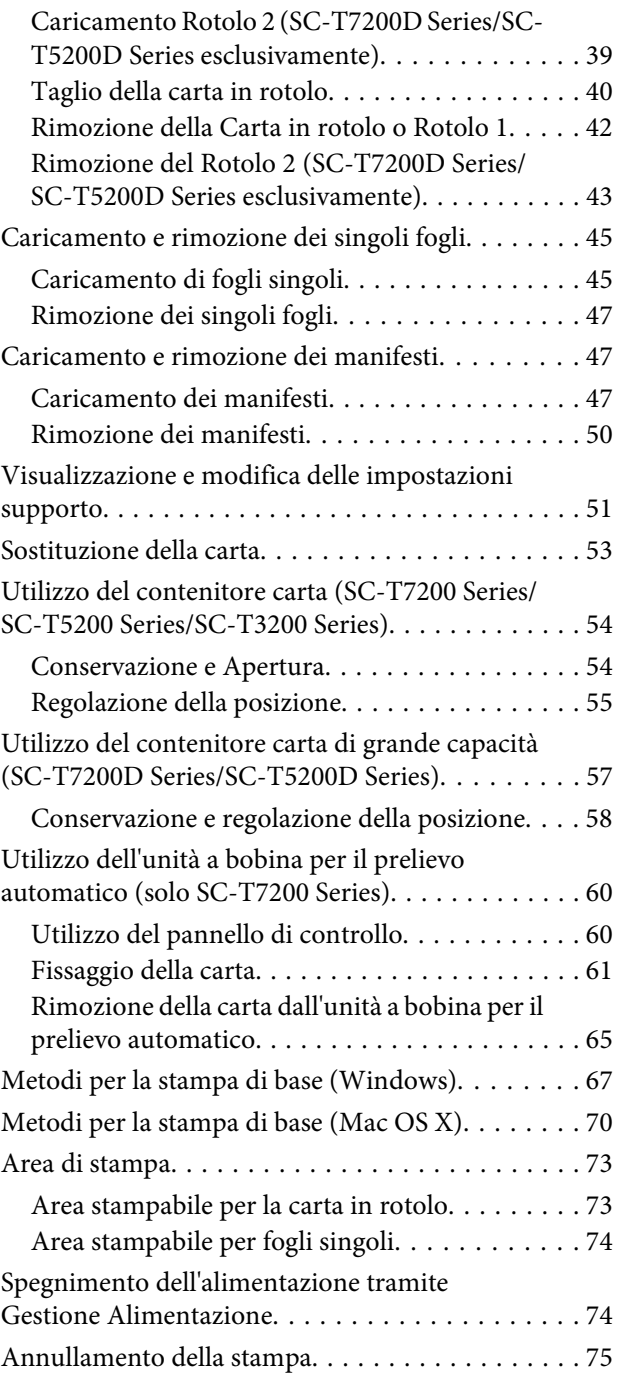

# **[Salvataggio e ristampa sull'unità disco](#page-76-0)  [fisso opzionale](#page-76-0)**

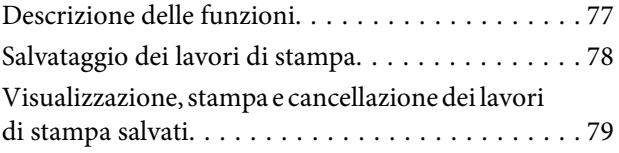

## **[Copia e scansione](#page-80-0)**

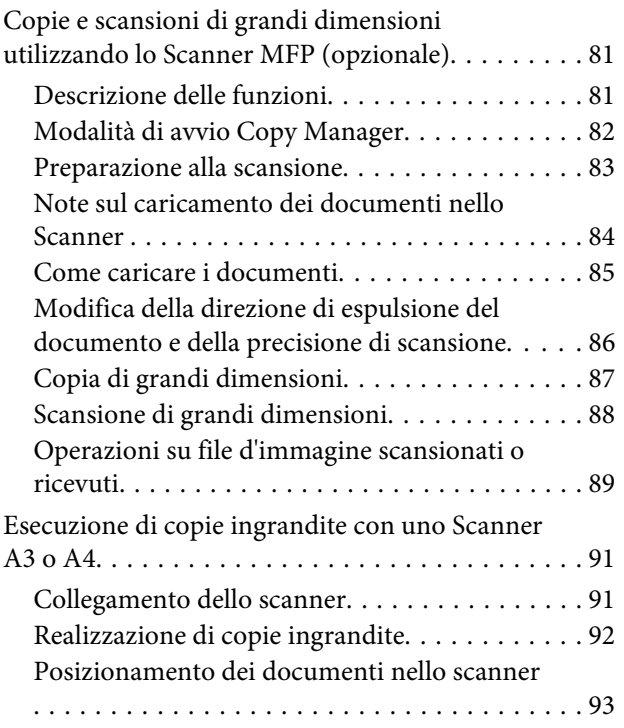

# **[Stampa da cartella](#page-93-0)**

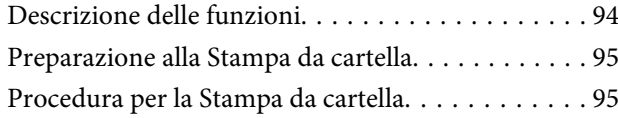

# **[Stampa in più modi](#page-96-0)**

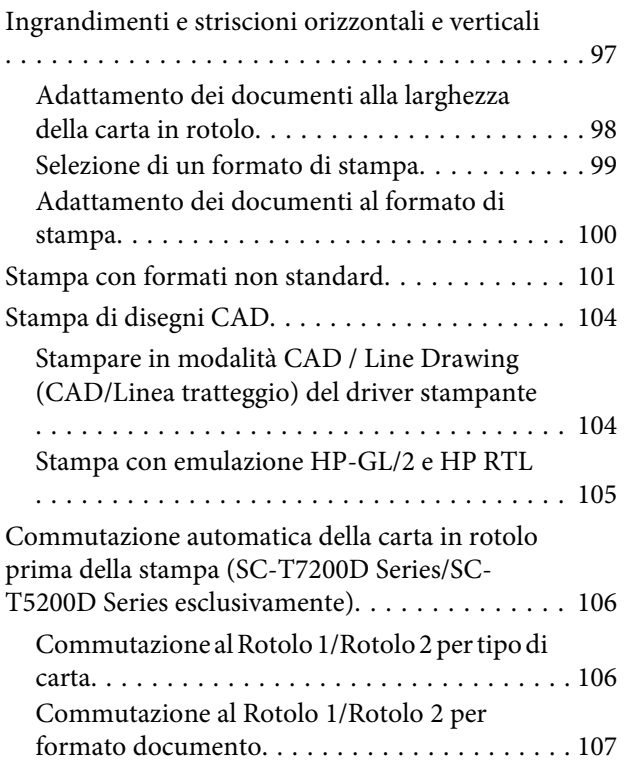

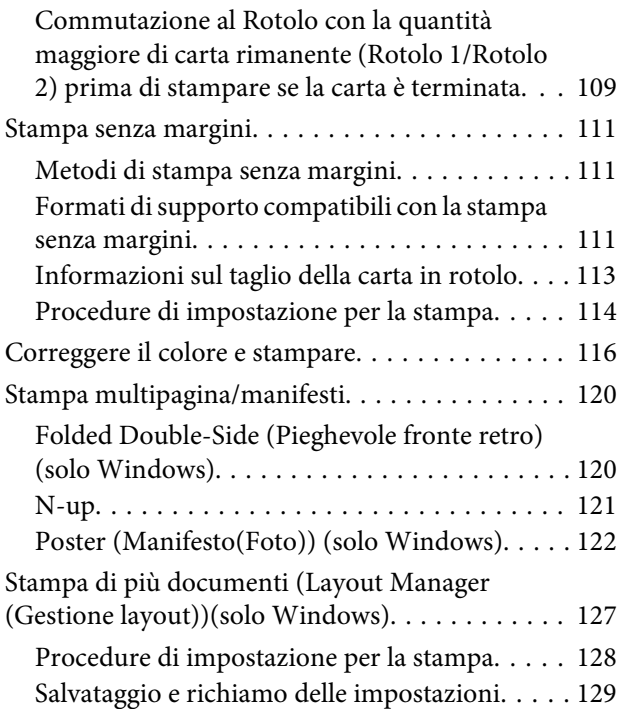

# **[Stampa con gestione del colore](#page-129-0)**

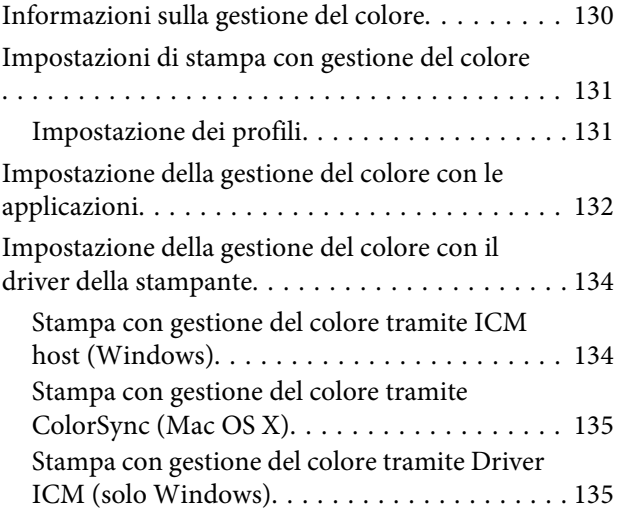

# **[Suggerimenti per l'uso del driver della](#page-137-0)  [stampante \(Windows\)](#page-137-0)**

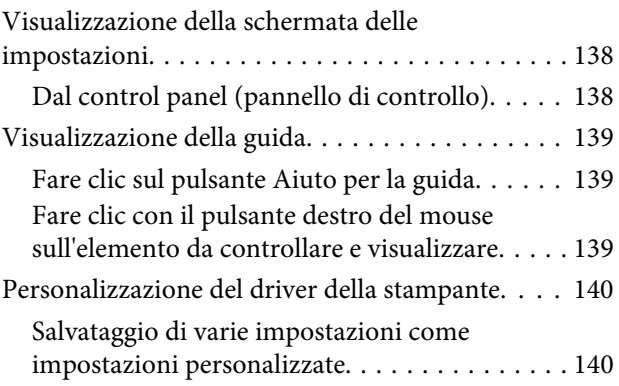

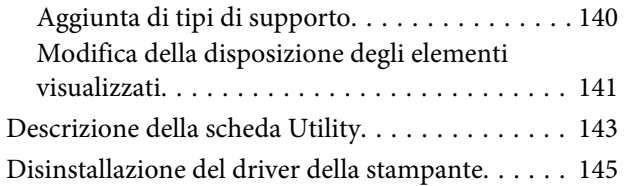

# **[Suggerimenti per l'uso del driver della](#page-145-0)  [stampante \(Mac OS X\)](#page-145-0)**

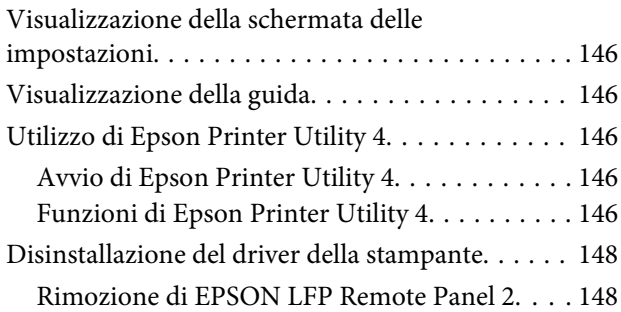

# **[Utilizzo dei menu del pannello di](#page-148-0)  [controllo](#page-148-0)**

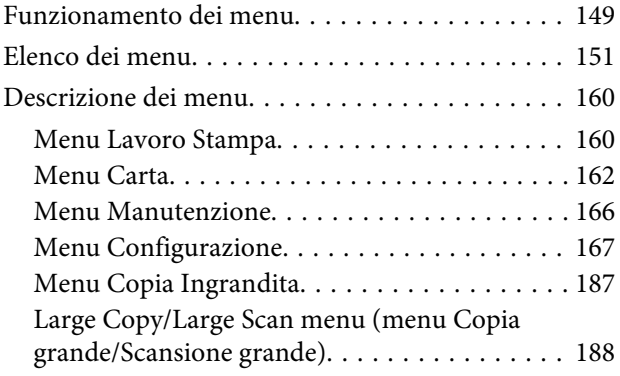

# **[Manutenzione](#page-192-0)**

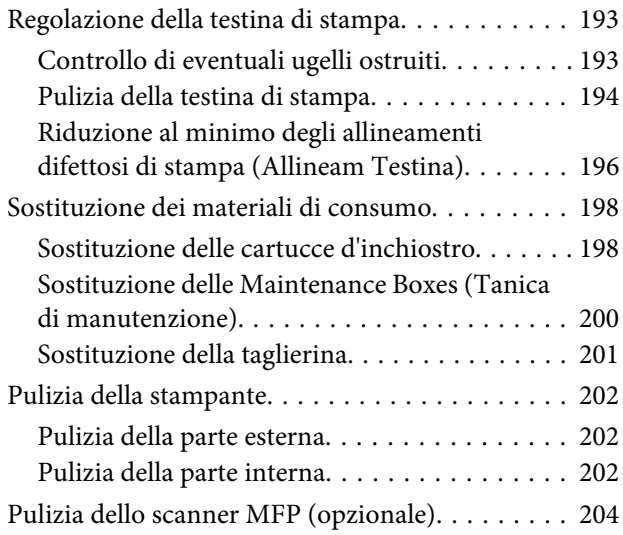

### **[Risoluzione dei problemi](#page-205-0)**

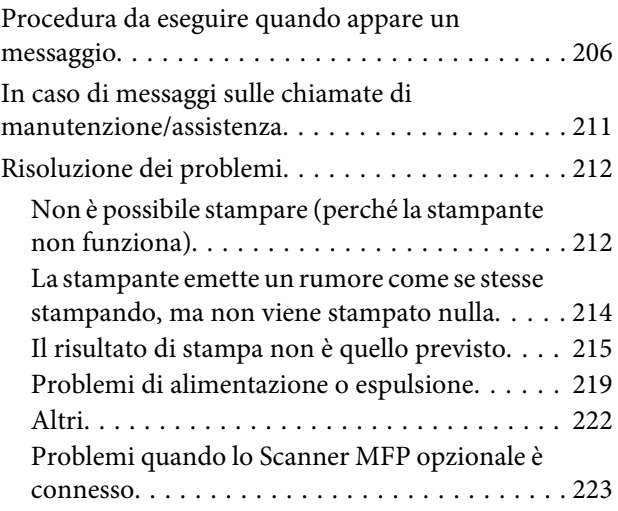

# **[Appendice](#page-225-0)**

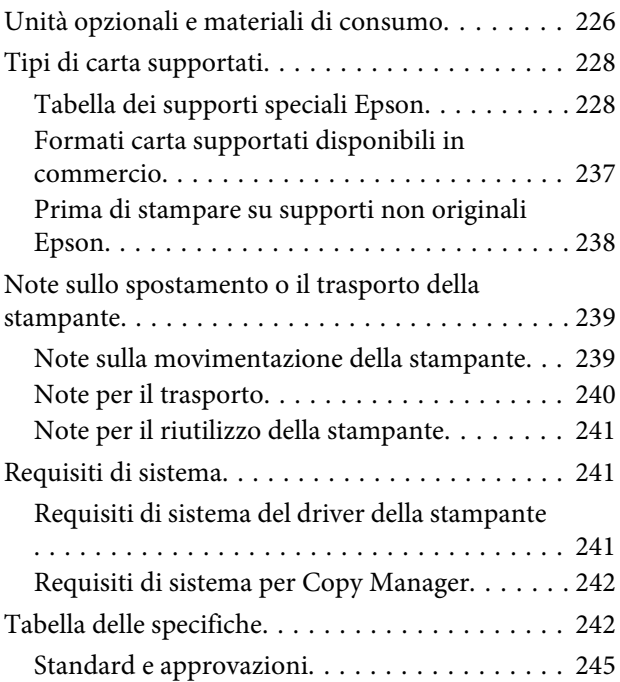

# **[Dove rivolgersi per l'assistenza](#page-245-0)**

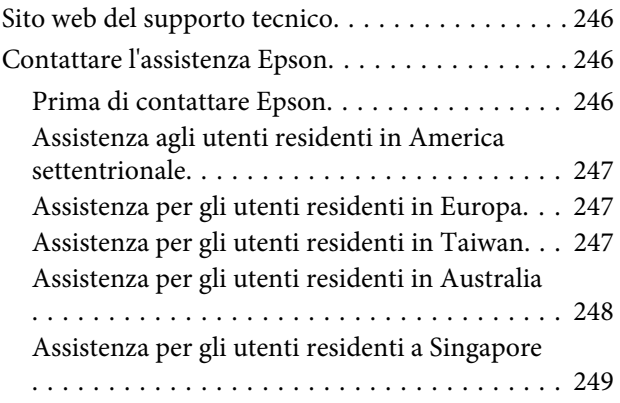

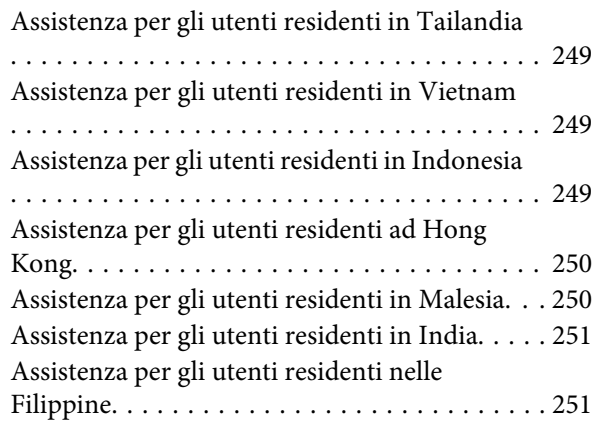

## **[Termini della licenza software](#page-252-0)**

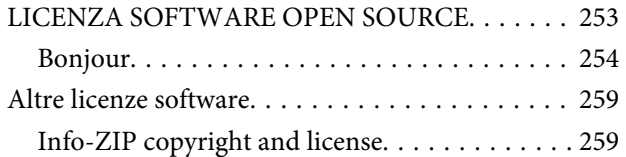

# <span id="page-6-0"></span>**Introduzione**

# **Importanti norme di sicurezza**

Prima di iniziare a usare la stampante, leggere attentamente queste avvertenze. Assicurarsi inoltre di seguire tutte le avvertenze e le istruzioni applicate sulla stampante.

# **Quando si sceglie una posizione per questo prodotto**

- ❏ Installare questo prodotto su una superficie piana e stabile che sia più larga di questo prodotto. Questo prodotto non funzionerà correttamente se si trova in posizione inclinata.
- ❏ Evitare luoghi soggetti a brusche variazioni di temperatura e di umidità. Inoltre, tenere la stampante lontana dalla luce diretta del sole, da sorgenti di illuminazione intensa o da fonti di calore.
- ❏ Evitare luoghi soggetti a urti e vibrazioni.
- ❏ Tenere questo prodotto lontano da zone polverose.
- ❏ Installare questo prodotto in prossimità di una presa elettrica dalla quale sia possibile scollegare facilmente il cavo di alimentazione.

# **Durante l'installazione di questo prodotto**

- ❏ Non bloccare od ostruire le aperture presenti sull'involucro esterno del prodotto.
- ❏ Non inserire oggetti nelle aperture. Prestare attenzione a non rovesciare liquidi su questo prodotto.
- ❏ Il cavo di alimentazione di questo prodotto può essere utilizzato solo con questo prodotto. L'utilizzo con altre apparecchiature potrebbe causare un incendio o una scossa elettrica.
- ❏ Collegare tutte le apparecchiature a delle prese elettriche dotate di messa a terra. Evitare di utilizzare prese sullo stesso circuito di fotocopiatrici o sistemi di aria condizionata che si accendono e spengono regolarmente.
- ❏ Evitare prese elettriche controllate da interruttori a parete o timer automatici.
- ❏ Tenere l'intero sistema di computer lontano da potenziali fonti di interferenza magnetica, quali altoparlanti o le unità base di telefoni cellulari.
- ❏ Usare esclusivamente il tipo di alimentazione indicato sulla targhetta della stampante.
- ❏ Utilizzare solo il cavo di alimentazione fornito con questo prodotto. L'utilizzo di altri cavi potrebbe causare un incendio o una scossa elettrica.
- ❏ Non usare un cavo di alimentazione danneggiato o logoro.
- ❏ Se si collega questo prodotto ad una presa multipla, assicurarsi che l'amperaggio totale dei dispositivi collegati non sia superiore a quello supportato dalla presa. Assicurarsi inoltre che l'amperaggio totale di tutti i dispositivi collegati alla presa a parete non sia superiore al livello massimo consentito.
- ❏ Non tentare di riparare questo prodotto da soli.
- ❏ Scollegare questo prodotto e rivolgersi al servizio di assistenza se si verifica una delle seguenti condizioni:

Il cavo di alimentazione è danneggiato; è entrato del liquido nel prodotto; il prodotto è caduto o si è danneggiato l'involucro; il prodotto non funziona normalmente o mostra un evidente cambiamento di prestazioni.

❏ Se si prevede di utilizzare la stampante in Germania, osservare quanto segue:

Garantire un'adeguata protezione per corto circuito e sovraccarico di corrente alla stampante, l'installazione dell'immobile deve essere protetta da un interruttore di circuito da 10 o 16 A.

❏ Se la spina è danneggiata, sostituire il cavo di alimentazione o rivolgersi ad un elettricista qualificato. Se nella spina ci sono dei fusibili, accertarsi di sostituirli con dei fusibili di dimensione e specifiche nominali corrette.

# <span id="page-7-0"></span>**Durante l'utilizzo di questo prodotto**

- ❏ Non inserire le mani all'interno del prodotto e non toccare le cartucce d'inchiostro durante la stampa.
- ❏ Non spostare manualmente le testine di stampa, perché si potrebbero provocare danni alla stampante.
- ❏ Spegnere sempre il prodotto tramite il tasto di alimentazione situato sul pannello di controllo. Quando si preme questo tasto, la spia di alimentazione lampeggia brevemente e poi si spegne. Non staccare il cavo di alimentazione o spegnere il prodotto fino a quando la spia di alimentazione non avrà smesso di lampeggiare.

# **Quando si maneggiano le cartucce d'inchiostro**

- ❏ Tenere le cartucce d'inchiostro fuori dalla portata dei bambini e non berne il contenuto.
- ❏ Se l'inchiostro dovesse venire a contatto con la pelle, lavarsi accuratamente con acqua e sapone. Se l'inchiostro dovesse venire a contatto con gli occhi, sciacquarli immediatamente con acqua.
- ❏ Prima di installare la nuova cartuccia di inchiostro nella stampante, agitarla con movimenti orizzontali di cinque centimetri per circa 15 volte in cinque secondi.
- ❏ Utilizzare la cartuccia d'inchiostro entro la data indicata sulla confezione.
- ❏ Per ottenere risultati ottimali consumare la cartuccia d'inchiostro entro un anno dall'installazione.
- ❏ Non smontare le cartucce d'inchiostro e non tentare di ricaricarle. Ciò potrebbe danneggiare la testina di stampa.
- ❏ Non toccare il chip IC sul lato della cartuccia d'inchiostro. Ciò può alterare le normali operazioni di funzionamento e stampa.
- ❏ Il chip IC su questa cartuccia d'inchiostro contiene una varietà di informazioni sulla cartuccia, quali lo stato della cartuccia d'inchiostro, in modo che la cartuccia possa essere rimossa e reinserita liberamente. Ad ogni modo, ogni volta che la cartuccia viene inserita, si consuma un po' d'inchiostro perché la stampante esegue automaticamente una verifica di stampa.
- ❏ Se si toglie una cartuccia d'inchiostro per poi utilizzarla più avanti, proteggere la zona di uscita dell'inchiostro dallo sporco e dalla polvere e conservarla nello stesso ambiente dove si trova questo prodotto. Si noti che esiste una valvola nella porta di alimentazione dell'inchiostro, ciò che rende inutile l'utilizzo di coperchi o tappi, ma bisogna comunque fare attenzione ad evitare che l'inchiostro macchi gli oggetti toccati dalla cartuccia. Non toccare la porta di alimentazione dell'inchiostro o la zona circostante.

# **Nota su questa guida**

# **Significato dei simboli**

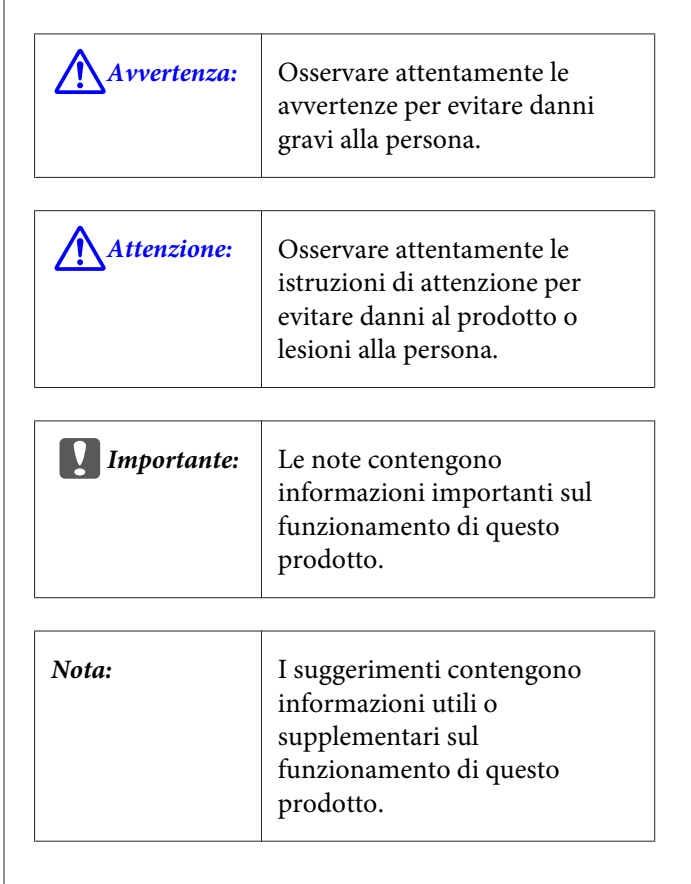

# <span id="page-8-0"></span>**Figure**

Se non diversamente osservato, le figure riportate nella presente documentazione si riferiscono a SC-T7200 Series.

# **Versioni del sistema operativo**

Nella presente documentazione, vengono utilizzate le seguenti abbreviazioni.

#### **Windows si riferisce a Windows 10, 8.1, 8, 7, Vista, XP.**

- ❏ Windows 10 si riferisce a Windows 10 Home, Windows 10 Pro, Windows 10 Enterprise e Windows 10 Education.
- ❏ Windows 8.1 si riferisce a Windows 8.1, Windows 8.1 Pro, e Windows 8.1 Enterprise.
- ❏ Windows 8 si riferisce a Windows 8, Windows 8 Pro, e Windows 8 Enterprise.
- ❏ Windows 7 si riferisce a Windows 7 Home Basic, Windows 7 Home Premium, Windows 7 Professional e Windows 7 Ultimate.
- ❏ Windows Vista si riferisce a Windows Vista Home Basic Edition, Windows Vista Home Premium Edition, Windows Vista Business Edition, Windows Vista Enterprise Edition e Windows Vista Ultimate Edition.
- ❏ Windows XP si riferisce a Windows XP Home Edition, Windows XP Professional x64 Edition e Windows XP Professional.
- ❏ Windows Server 2012 si riferisce a Windows Server 2012 Essentials Edition, Server 2012 standard Edition.
- ❏ Windows Server 2008 si riferisce a Windows Server 2008 Standard Edition e Windows Server 2008 Enterprise Edition.
- ❏ Windows Server 2008 x64 si riferisce a Windows Server 2008 x64 Standard Edition, Windows Server 2008 x64 Enterprise Edition, Windows Server 2008 R2 Standard Edition, e Windows Server 2008 R2 Enterprise Edition.
- ❏ Windows Server 2003 si riferisce a Windows Server 2003 Standard Edition e Windows Server 2003 Enterprise Edition.

❏ Windows Server 2003 x64 si riferisce a Windows Server 2003 x64 Standard Edition e Windows Server 2003 x64 Enterprise Edition.

#### **Macintosh si riferisce a Mac OS X**

❏ Mac OS X si riferisce a Mac OS X 10.5.8 e alle versioni successive.

# <span id="page-9-0"></span>**Parti della stampante**

# **Parte anteriore**

L'illustrazione mostra SC-T7200 Series. Il funzionamento è lo stesso anche se la forma del contenitore carta o altri elementi sono diversi.

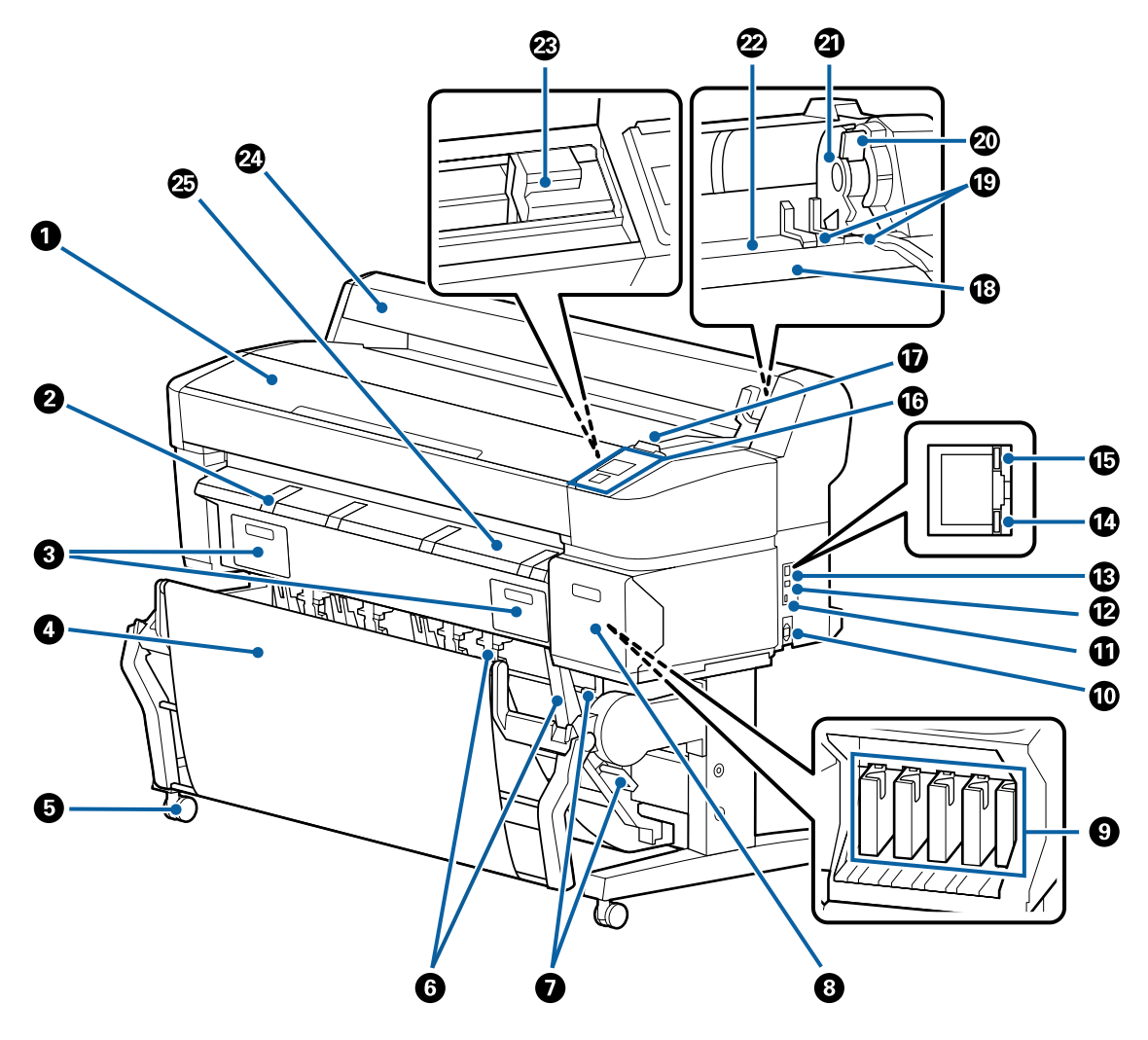

#### A **Coperchio stampante**

Aprire questo coperchio quando si pulisce la stampante o si rimuove la carta inceppata.

#### B **Supporto per manifesti**

Alzare questo supporto in modo da poter posizionare i supporti per la stampa su manifesti. Il supporto garantisce un'alimentazione regolare dei manifesti.

U["Caricamento e rimozione dei manifesti" a pagina 47](#page-46-0)

#### C **Coperchi della tanica manutenzione**

Aprire questi coperchi quando si sostituisce la Maintenance Box (Tanica di manutenzione).

Alcuni modelli sono dotati solo del coperchio destro.

U["Sostituzione delle Maintenance Boxes \(Tanica di manutenzione\)" a pagina 200](#page-199-0)

#### D **Contenitore carta/Contenitore carta di grande capacità**

Le stampe vengono raccolte in questo contenitore, mantenendo i supporti puliti e privi di spiegazzamenti.

Il supporto opzionale (24") per SC-T3200 Series è dotato di un contenitore carta.

U["Utilizzo del contenitore carta \(SC-T7200 Series/SC-T5200 Series/SC-T3200 Series\)" a pagina 54](#page-53-0)

U["Utilizzo del contenitore carta di grande capacità \(SC-T7200D Series/SC-T5200D Series\)" a pagina 57](#page-56-0)

#### E **Rotelle**

Su ogni gamba sono installate due rotelle. Una volta che la stampante è in posizione, di solito le rotelle rimangono bloccate.

#### F **Guide di impilaggio**

### **(SC-T7200 Series/SC-T5200 Series/SC-T3200 Series esclusivamente)**

Selezionare una guida in base al formato dei supporti stampati nel contenitore carta.

U["Utilizzo del contenitore carta \(SC-T7200 Series/SC-T5200 Series/SC-T3200 Series\)" a pagina 54](#page-53-0)

#### G **Leva di commutazione guida di impilaggio**

### **(SC-T7200 Series/SC-T5200 Series/SC-T3200 Series esclusivamente)**

Utilizzare questa leva per scegliere una guida di impilaggio.

#### **<sup>6</sup>** Coperchio delle cartucce

Da aprire quando si sostituiscono le cartucce di inchiostro.

U["Sostituzione delle cartucce d'inchiostro" a pagina 198](#page-197-0)

#### $Q$  Cartucce d'inchiostro

Installare tutte le cartucce di inchiostro nei rispettivi alloggiamenti.

#### $\circledR$  Ingresso CA

Collegare in questo punto il cavo di alimentazione fornito.

#### $\Phi$  Porta opzionale

Utilizzare per la connessione di articoli opzionali quali lo scanner MFP.

#### L **Porta USB**

Utilizzare per la connessione a un computer mediante un cavo USB.

#### M **Porta LAN**

Consente la connessione del cavo LAN.

#### N **Spia dati**

Lo stato di connessione in rete e la ricezione dati vengono segnalate da una spia accesa o lampeggiante.

Accesa : Connessa.

Lampeg‐ : Ricezione dati. gia

#### O **Spia di stato**

Il colore indica la velocità di trasmissione in rete.

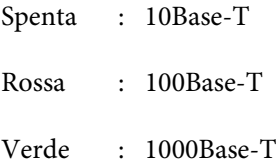

#### P **Pannello di controllo**

U["Pannello di controllo" a pagina 16](#page-15-0)

#### Q **Spia di avviso**

Questa spia si accende o lampeggia quando si verifica un errore.

Accesa o : Si è verificato un errore. La spia si accende o lampeggia in base al tipo di errore. Il pannello di controllo lampeg‐ giante visualizza una descrizione dell'errore.

Spenta : Nessun errore.

#### R **Supporto per rotolo**

Quando si carica la carta in rotolo, posizionarla su questo supporto e fissare gli appositi adattatori.

U["Fissaggio dell'adattatore per la carta in rotolo" a pagina 35](#page-34-0)

#### S **Guide adattatore**

Guide per fissare la carta in rotolo. Spostare il rotolo lungo tali guide per fissarlo al supporto adattatore.

U["Fissaggio dell'adattatore per la carta in rotolo" a pagina 35](#page-34-0)

#### $@$  Leva di blocco rotolo

Leva che blocca in posizione la carta in rotolo dopo aver fissato il rotolo al supporto adattatore.

#### U **Supporto adattatore**

L'adattatore per la carta in rotolo viene posizionato in questo supporto dopo il fissaggio della carta.

#### V **Fessura carta**

Fessura attraverso cui la carta in rotolo e i singoli fogli vengono alimentati durante la stampa.

Alimentare un solo foglio alla volta.

#### W **Testina di stampa**

Eroga l'inchiostro tramite ugelli ad alta densità durante lo spostamento destra-sinistra per la stampa.

#### X **Coperchio della carta in rotolo**

Coperchio per la protezione della carta in rotolo. Tranne quando si carica o si rimuove la carta in rotolo, il coperchio va tenuto chiuso durante l'uso della stampante.

#### Y **Guida di espulsione carta**

Guida regolarmente l'uscita della carta dalla stampante nel contenitore carta.

# <span id="page-13-0"></span>**Parte posteriore**

L'illustrazione mostra SC-T7200D Series.

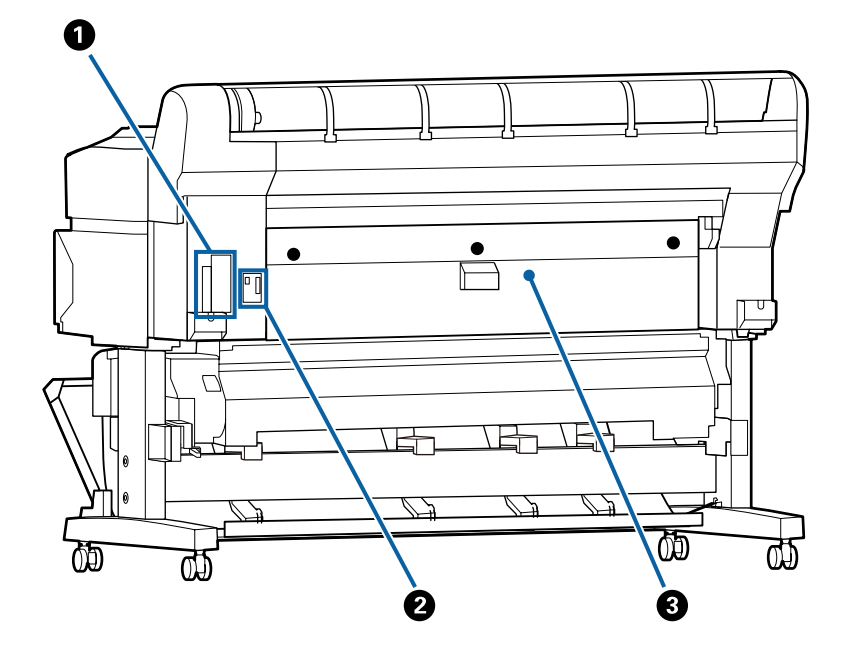

#### A **Fessura opzionale**

Fessura per la connessione dell'unità disco fisso opzionale o unità di espansione Adobe PostScript 3.

#### B **Connettore unità Rotolo 2**

#### **(SC-T7200D Series/SC-T5200D Series esclusivamente)**

Collegamento del cavo di connessione dell'unità Rotolo 2.

Normalmente il cavo è collegato quando si utilizza la stampante.

#### **<sup>6</sup>** Coperchio posteriore

#### **(SC-T7200D Series/SC-T5200D Series esclusivamente)**

Se la carta in rotolo caricata nell'unità Rotolo 2 si inceppa, aprire il coperchio quindi rimuovere la carta inceppata.

Normalmente chiuso quando si utilizza la stampante.

 $\mathcal{D}$  ["Inceppamento della carta in rotolo" a pagina 220](#page-219-0)

# <span id="page-14-0"></span>**Unità Rotolo 2 (SC-T7200D Series/SC-T5200D Series)**

L'illustrazione mostra SC-T7200D Series.

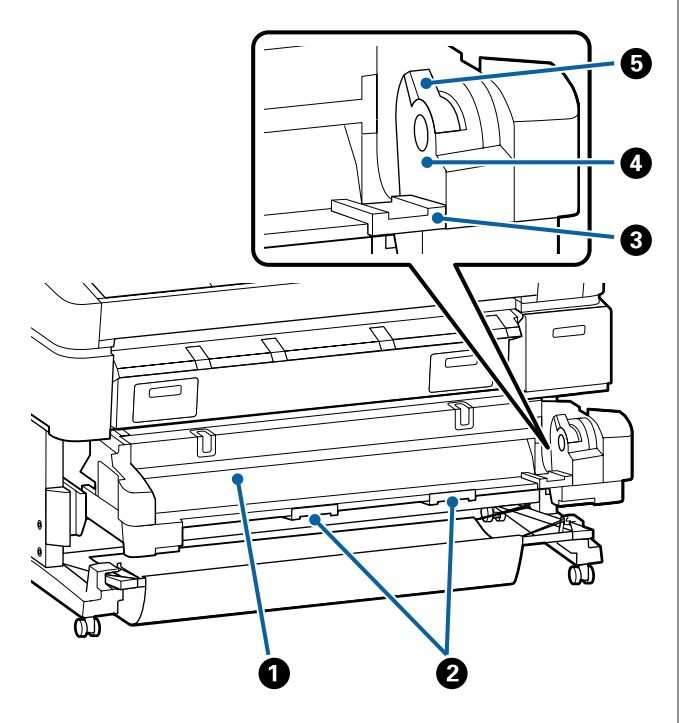

#### A **Fessura carta**

Fessura d'inserimento per l'alimentazione della carta in rotolo.

U["Caricamento Rotolo 2 \(SC-T7200D Series/SC-](#page-38-0)[T5200D Series esclusivamente\)" a pagina 39](#page-38-0)

#### B **Maniglie cassetto**

Quando si carica o si rimuove la carta in rotolo, impugnare tali maniglie per tirare fuori o spingere all'interno l'unità Rotolo 2.

U["Caricamento Rotolo 2 \(SC-T7200D Series/SC-](#page-38-0)[T5200D Series esclusivamente\)" a pagina 39](#page-38-0)

#### C **Guide adattatore**

Spostare l'adattatore della carta in rotolo caricato con un rotolo lungo le suddette guide per fissarlo al supporto adattatore.

U["Caricamento Rotolo 2 \(SC-T7200D Series/SC-](#page-38-0)[T5200D Series esclusivamente\)" a pagina 39](#page-38-0)

#### D **Supporto adattatore**

L'adattatore per la carta in rotolo viene posizionato in questo supporto dopo il fissaggio della carta.

#### E **Leva di blocco rotolo**

Leva che blocca in posizione la carta in rotolo dopo aver fissato il rotolo al supporto adattatore.

# **Adattatore per carta in rotolo**

Utilizzare l'adattatore per carta in rotolo fornito quando si carica la carta in rotolo nella stampante.

U["Fissaggio dell'adattatore per la carta in rotolo" a](#page-34-0) [pagina 35](#page-34-0)

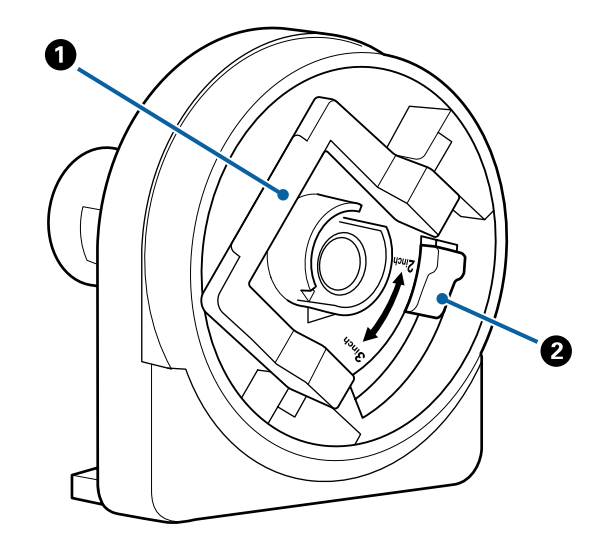

#### A **Leva di blocco adattatore**

Sollevare per sbloccare, abbassare per bloccare. Sbloccare quando si fissa la carta in rotolo all'adat‐ tatore, bloccare una volta fissato il rotolo.

#### B **Leva formato**

Posizionare la leva in base al formato dell'anima del rotolo.

<span id="page-15-0"></span>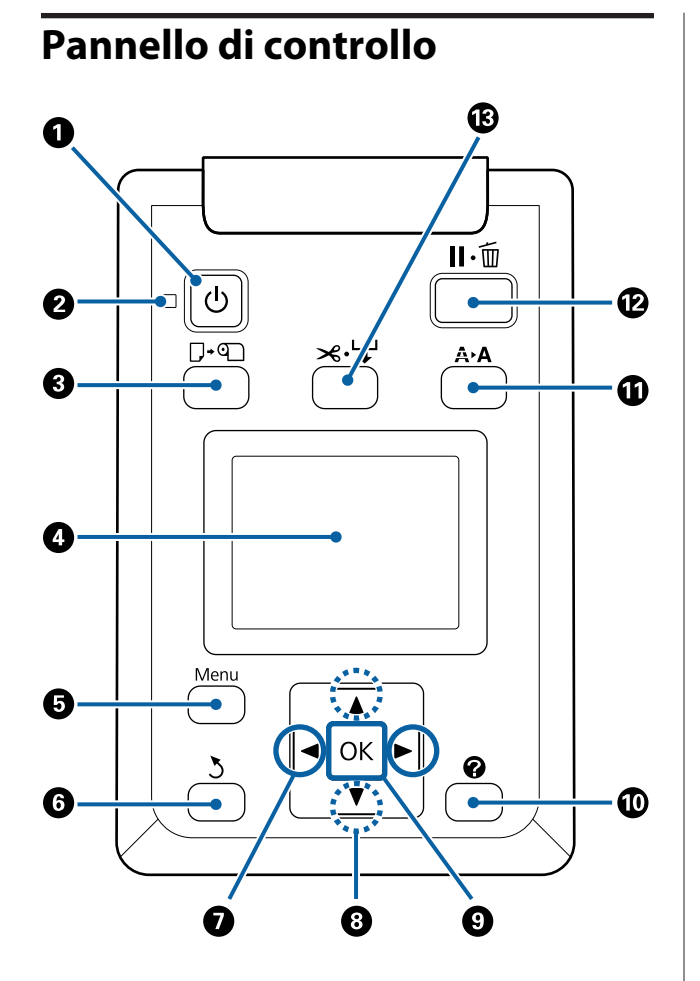

**<sup>●</sup>** *O* tasto (tasto di alimentazione) Consente di accendere e spegnere la stampante.

#### **<sup>2</sup>**  $\circ$  spia (spia di alimentazione)

Lo stato di funzionamento della stampante viene indicato da una spia accesa o lampeggiante.

Accesa : La stampante è accesa.

Lampeg‐ : La stampante sta ricevendo dei dati, sta gia pulendo la testina di stampa oppure sta eseguendo altre operazioni durante lo spegnimento.

Spenta : La stampante è spenta.

C **Tasto** ( **(tasto di caricamento/rimozione carta)**

Premendo questo tasto appare il menu Cambia/Ri‐ muovi Carta. È possibile visualizzare le istruzioni per il caricamento o la rimozione della carta selezionan‐ do **Espelli Carta** o il tipo di carta correntemente caricata, quindi premendo il tasto OK. Per caricare o rimuovere la carta seguire le istruzioni visualizzate sullo schermo.

#### D **Schermo**

Visualizza lo stato della stampante, i menu, i mes‐ saggi di errore e altro ancora.  $\mathscr{F}$  "Vista dello scher[mo" a pagina 17](#page-16-0)

#### E **Tasto Menu**

Visualizza il menu per la scheda attualmente sele‐ zionata nel display. (Ad esclusione delle schede  $\overline{\Delta}^*$  e  $\overline{\Delta}$ ).

U["Utilizzo dei menu del pannello di controllo" a](#page-148-0) [pagina 149](#page-148-0)

#### $\Theta$   $\delta$  tasto (tasto indietro)

Se sono visualizzati dei menu, premendo questo ta‐ sto si passa al livello superiore nella gerarchia del menu.  $\mathscr{F}$  "Funzionamento dei menu" a pagi[na 149](#page-148-0)

#### G l**/**r **tasti (tasti freccia sinistro e destro)**

❏ Utilizzare questi tasti per selezionare le schede. La scheda selezionata viene evidenziata e si aggiorna il contenuto dell'area di visualizzazione informazioni per la scheda selezionata.

U["Vista dello schermo" a pagina 17](#page-16-0)

❏ Se sono visualizzati dei menu, è possibile utilizzare questi tasti per posizionare il cursore o eliminare dei caratteri quando si inserisce del testo per le voci quali **Nome Impostazione** o **Indirizzo IP**.

#### **<sup><b>**</sup> Tasti ▲/▼ (tasti su/giù)

Quando sono visualizzati dei menu, è possibile uti‐ lizzare questi tasti per selezionare voci oppure op‐ zioni. ∠ "Funzionamento dei menu" a pagi[na 149](#page-148-0)

#### **O** Tasto OK

<span id="page-16-0"></span>❏ Visualizza il menu per la scheda attualmente selezionata nel display.

U["Utilizzo dei menu del pannello di controllo" a](#page-148-0) [pagina 149](#page-148-0)

- ❏ Quando sono visualizzati dei menu ed è selezionata una voce, premendo questo tasto appare il sottomenu della voce selezionata.
- ❏ Se premuto mentre è selezionato un parametro dal Menu, tale parametro viene impostato o eseguito.

#### $\circledR$  Tasto  $\bullet$  (tasto di guida)

Quando non è in corso alcuna stampa, premendo questo tasto appare il menu Guida. Selezionare una voce e premere il tasto OK per visualizzare la guida per la voce selezionata.

#### **10 Tasto A>A (tasto di manutenzione)**

Visualizza il menu Manutenzione, utilizzato per la verifica degli ugelli e la pulizia della testina.

U["Regolazione della testina di stampa" a pagi‐](#page-192-0) [na 193](#page-192-0)

#### L W **tasto (tasto di pausa/annullamento)**

- ❏ La stampante viene impostata in stato di pausa se premuto durante la stampa. Per annullare lo stato di pausa, premere di nuovo il tasto II · i o selezionare **Annulla Pausa** nello schermo e quindi premere il tasto OK. Per annullare i lavori di stampa in elaborazione, selezionare **Annulla Lavoro** nello schermo e quindi premere il tasto OK.
- ❏ Se si preme questo tasto quando è visualizzato un menu o una guida, si chiude il menu o la giuda e si riporta la stampante allo stato di pronta.

#### M **Tasto** ) **(tasto di alimentazione/taglio supporti)**

- ❏ Questo tasto viene utilizzato solo con la carta in rotolo. Se si carica la stampante con fogli singoli o manifesti, premendo questo tasto non verrà eseguita alcuna operazione.
- ❏ Esso viene utilizzato per tagliare la carta in rotolo manualmente tramite la taglierina incorporata.

#### U["Metodo di taglio manuale" a pagina 41](#page-40-0)

❏ Se non vi è alcuna stampa in corso e la stampante viene caricata con carta in rotolo, è possibile alimentare anticipatamente la carta premendo prima questo tasto, poi il tasto ▼. Premere il tasto ▲ per riavvolgere. Mantenere premuto il tasto  $\blacktriangledown$  per alimentare la carta fino a 3 m. Mantenere premuto il tasto  $\triangle$  per riavvolgere la carta fino a 20 cm.

Quando si utilizza il tasto  $\triangle$  per riavvolgere la carta in rotolo, la carta si ferma quando la fine del rotolo raggiunge la posizione di stampa iniziale. Rilasciare il tasto, quindi premerlo di nuovo per riprendere.

# **Vista dello schermo**

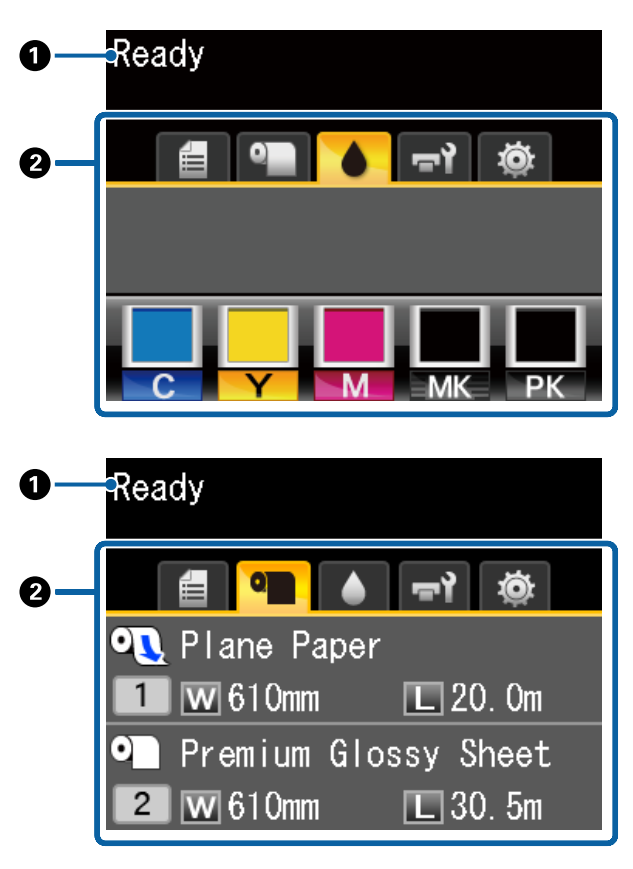

#### A **Messaggi**

Visualizza lo stato, il funzionamento e i messaggi di errore della stampante.

U["Procedura da eseguire quando appare un mes‐](#page-205-0) [saggio" a pagina 206](#page-205-0)

#### B **Area di visualizzazione schede/informazioni**

L'area di visualizzazione schede/informazioni com‐ prende le sette schede elencate di seguito.

Utilizzare i tasti  $\blacktriangleleft$  per selezionare una scheda.

Le informazioni sulla scheda selezionata appaiono nell'area di visualizzazione informazioni.

#### **: Scheda Opzioni file scansione**

La scheda appare solo quando l'unità disco fisso opzionale o unità di espansione Adobe PostScript 3 (qui di seguito definita disco fisso) è installata.

Le operazioni sul file scansione sono effettuate come indicato di seguito.

- ❏ Ricezione di file scansionati inviati dalla stampante su cui è installato lo scanner opzionale MFP.
- ❏ Stampa e inoltro di file scansionati salvati sul disco fisso.

U["Operazioni su file d'immagine scansio‐](#page-88-0) [nati o ricevuti" a pagina 89](#page-88-0)

#### **: Scheda della copia grande**

Questa scheda viene visualizzata solo quando lo scanner opzionale MFP è installato.

In questa scheda, selezionare il lavoro che si desidera svolgere, quindi premere il tasto OK. Quando è installata l'unità disco fisso opzio‐ nale o unità di espansione Adobe PostScript 3, si può utilizzare anche la funzione di scansio‐ ne.

U["Copie e scansioni di grandi dimensioni](#page-80-0) [utilizzando lo Scanner MFP \(opzionale\)" a pa‐](#page-80-0) [gina 81](#page-80-0)

#### , **: Scheda delle code di stampa**

Le informazioni del lavoro di stampa com‐ paiono nell'area di visualizzazione.

Quando si preme il tasto Menu, compare il menu Code di stampa.

#### U["Menu Lavoro Stampa" a pagina 160](#page-159-0)

#### **Area di visualizzazione informazioni**

Il nome del lavoro che viene stampato com‐ pare quando si utilizza il driver della stampan‐ te.

Se si installa un'unità disco fisso opzionale o unità di espansione Adobe PostScript 3, essa mostra anche il numero dei lavori trattenuti, se presenti.

#### c*Importante:*

*Un'icona* , *lampeggiante indica che un'unità disco fisso opzionale o unità di espansione Adobe PostScript 3 sta trasmettendo dati alla stampante. Non scollegare il cavo di alimentazione né spegnere la stampante mentre l'icona lampeggia. La mancata osservanza di tale precauzione potrebbe danneggiare i dati sull'unità disco fisso o unità di espansione Adobe PostScript 3.*

#### .**: Scheda della carta**

Le informazioni della scheda caricata appaio‐ no nell'area di visualizzazione informazioni.

Quando si preme il tasto Menu, compare il menu Carta.

#### U["Menu Carta" a pagina 162](#page-161-0)

#### **Area di visualizzazione informazioni**

Visualizza Source (Origine) e il Media Type (Supporto) della carta caricata.

Quando si utilizza la carta in rotolo, essa mo‐ stra anche la larghezza del rotolo. Quando **Carta Rotolo Rimanente** è impostata su **On**, mostra la quantità di carta in rotolo rimanente. Quando la lunghezza rimasta scende al di sotto del valore selezionato per **Avviso Rimanente**, appare l'icona sopra l'icona della scheda e viene visualizzato un avviso (come quello sotto mostrato) a indicare che la stampante è quasi alla fine del rotolo.

3.0m

Quando la carta in rotolo è caricata su Rotolo 1/Rotolo 2 del SC-T7200D Series/SC-T5200D Series, si può verificare quale sia selezionato (in uso) guardando l'icona.

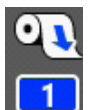

: Indica il rotolo selezionato (in uso).

Il numero indica Rotolo 1 o Roto‐ lo 2.

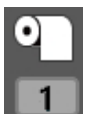

: Indica un rotolo in stato di standby.

Se è presente un comando di com‐ mutazione automatica, questo ro‐ tolo è selezionato per la stampa.

Commutazione automatica della carta in ro‐ tolo  $\mathscr{F}$  ["Commutazione automatica della](#page-105-0) [carta in rotolo prima della stampa \(SC-](#page-105-0)[T7200D Series/SC-T5200D Series esclusiva‐](#page-105-0) [mente\)" a pagina 106](#page-105-0)

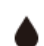

#### **: Scheda dell'inchiostro**

Mostra lo stato della cartuccia d'inchiostro nell'area di visualizzazione informazioni.

#### **Area di visualizzazione informazioni**

Come mostrato nelle seguenti illustrazioni, l'i‐ cona varia in base allo stato della cartuccia d'inchiostro.

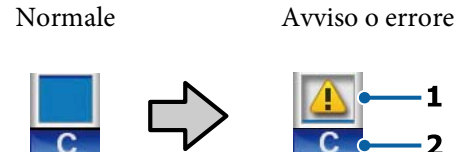

#### **1 Indicatori di stato**

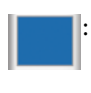

: Nessun errore. L'altezza dell'indi‐ catore varia in base al livello di in‐ chiostro rimasto.

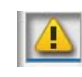

: L'inchiostro scarseggia. Occorre preparare una nuova cartuccia di inchiostro.

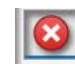

: La cartuccia d'inchiostro è esauri‐ ta; sostituirla con una nuova car‐ tuccia d'inchiostro.

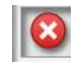

: Si è verificato un errore. Verificare il messaggio sullo schermo e cor‐ reggere l'errore.

#### **2 Codici di colore inchiostro**

- C : Cyan (Ciano)
- Y : Yellow (Giallo)
- M : Magenta
- MK : Matte Black (Nero Matte)
- PK : Photo Black (Nero Foto)

#### -**: Scheda della manutenzione**

Visualizza lo stato della Maintenance Box (Tanica Manutenzione) nell'area di visualiz‐ zazione informazioni.

Quando si preme il tasto Menu, compare il menu Manutenzione.

U["Menu Manutenzione" a pagina 166](#page-165-0)

#### **Area di visualizzazione informazioni**

Come mostrato nelle seguenti illustrazioni, l'i‐ cona varia in base allo stato della Maintenance Box (Tanica Manutenzione).

Normale Avviso o errore

**1**

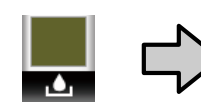

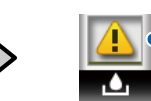

#### **1 Indicatori di stato**

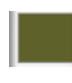

: Nessun errore. L'altezza dell'indi‐ catore corrisponde alla quantità di spazio rimasto.

La Maintenance Box (Tanica di manutenzione) è prossima alla fi‐ ne della durata utile. Occorre pre‐ parare una nuova Maintenance Box (Tanica Manutenzione).

$$
\boxed{\textcircled{\textbf{3}}}
$$

: La Maintenance Box (Tanica Ma‐ nutenzione) è alla fine della durata utile. Sostituire la Maintenance Box (Tanica Manutenzione) con una nuova tanica.

#### / **: Scheda della configurazione**

Mostra l'indirizzo IP specificato nell'area di visualizzazione informazioni.

Quando si preme il tasto Menu, compare il menu Configurazione.

U["Menu Configurazione" a pagina 167](#page-166-0)

#### + **: Scheda della copia ingrandita**

La scheda della copia ingrandita appare solo quando si collega uno scanner.

Se si preme il tasto OK quando si seleziona questa scheda, appare la schermata Copia In‐ grandita.

U["Menu Copia Ingrandita" a pagina 187](#page-186-0)

# <span id="page-20-0"></span>**Funzionalità**

Le funzionalità principali di questa stampante vengono descritte di seguito.

# **Elevata produttività**

#### **Stampa ad alta velocità**

La velocità della testina di stampa e dell'alimentazione carta sono state aumentate per una stampa più rapida.

La stampante è dotata di una taglierina rotante ad alta velocità per un taglio rapido, aumentando notevolmente la produttività.

#### **Contenitore carta che contiene fogli consecutivi (SC-T7200 Series/SC-T5200 Series/SC-T3200 Series)**

Il contenitore carta raccoglie fino a 20 fogli di carta comune di formato A2/A1/A0/ARCH D/US D/US E, favorendo l'automazione per una maggiore produttività.

Il supporto opzionale (24") per SC-T3200 Series è dotato di un contenitore carta.

U["Utilizzo del contenitore carta \(SC-T7200 Series/](#page-53-0) [SC-T5200 Series/SC-T3200 Series\)" a pagina 54](#page-53-0)

#### **Contenitore carta di ampia capacità in grado di accogliere continuamente varie dimensioni di carta di tipo misto**

**(SC-T7200D Series/SC-T5200D Series)**

Questo contenitore è in grado di accogliere dimensioni varie di carta di tipo misto fino alla dimensione A1 orizzontale.

Inoltre, se si imposta il contenitore in posizione compatta si può ridurre la dimensione d'ingombro per l'utilizzo anche in spazi ristretti.

#### U["Utilizzo del contenitore carta di grande capacità](#page-56-0) [\(SC-T7200D Series/SC-T5200D Series\)" a pagina 57](#page-56-0)

#### **Uso migliorato grazie allo schermo a colori di facile utilizzo e lettura**

Progettato per un funzionamento intuitivo, il grande display LCD a colori illuminato è facile da comprendere e utilizzare.

Il grande display visualizza messaggi di errore dettagliati e facilmente comprensibili, nonché guide illustrate per il caricamento della carta.

#### U["Vista dello schermo" a pagina 17](#page-16-0)

#### **Controllo a distanza dello stato di funzionamento corrente grazie a una spia di avviso**

Gli errori sono subito evidenti anche a distanza, grazie alla grande spia di avviso altamente visibile. Ciò consente di evitare sprechi di tempo dovuti a stampe interrotte a causa di esaurimento dell'inchiostro o della carta.

#### **Caricamento di due rotoli di carta e aumento della produttività**

#### **(SC-T7200D Series/SC-T5200D Series)**

Si può caricare la carta in rotolo in due posizioni, Rotolo 1 (sezione superiore) e Rotolo 2 (sezione inferiore). Questa caratteristica aumenta la produttività nel modo seguente.

❏ Dato che si possono caricare tipi diversi di carta in rotolo nel Rotolo 1 e Rotolo 2, specificare il tipo di supporto sul driver della stampante durante la stampa e passare dalla stampa con il Rotolo 1 a quella con il Rotolo 2, non è necessario ripristinare la carta ogni volta che si cambia il tipo di supporto.

U["Commutazione al Rotolo 1/Rotolo 2 per tipo](#page-105-0) [di carta" a pagina 106](#page-105-0)

- ❏ Se si carica preventivamente carta in rotolo di dimensioni differenti nel Rotolo 1 e Rotolo 2, la stampante passa alla carta in rotolo con il margine inferiore durante la stampa automaticamente in conformità alla dimensione del documento del lavoro di stampa. Questa caratteristica facilita la conservazione della carta.  $\mathscr{F}$  ["Commutazione al](#page-106-0) [Rotolo 1/Rotolo 2 per formato documento" a](#page-106-0) [pagina 107](#page-106-0)
- ❏ Se si carica preventivamente carta in rotolo dello stesso tipo e dimensione nel Rotolo 1 e Rotolo 2 e la stampante prevede durante la stampa che la carta in rotolo rimanente sia più corta della lunghezza di stampa, passa alla carta in rotolo più lunga della lunghezza di stampa automaticamente e prosegue la stampa. Questa caratteristica consente il funzionamento continuo senza sorveglianza.

U["Commutazione al Rotolo con la quantità](#page-108-0) [maggiore di carta rimanente \(Rotolo 1/Rotolo 2\)](#page-108-0) [prima di stampare se la carta è terminata" a](#page-108-0) [pagina 109](#page-108-0)

# <span id="page-21-0"></span>**Risoluzione elevata**

Grazie alla tecnologia Epson UltraChrome XD Ink appena sviluppata, è possibile utilizzare la stampante per manifesti di alta qualità e disegni CAD.

#### **Disegni CAD: chiari, leggibili e con un'insuperata resistenza all'acqua**

L'inchiostro Matte Black (Nero Matte) ad elevata densità appena sviluppato consente alla stampante di produrre disegni estremamente dettagliati.

Gli inchiostri a pigmenti vengono utilizzati per tutti i colori per l'insuperata resistenza all'acqua, consentendo l'esecuzione sicura dei risultati di stampa all'esterno.\*1

Il driver della stampante offre una modalità di disegno lineare, facilitando l'operazione di ottimizzazione della stampa per il disegno lineare e, grazie alla riproduzione insuperata del disegno lineare e di righe sottili sotto forma di righe collegate, diagonali e curve, garantendo i risultati migliori possibili quando si utilizza la stampante per i disegni.

#### **Display e manifesti brillanti, altamente resistenti alla luce\*2**

Il nostro nuovo inchiostro magenta migliora i rossi così importanti per i manifesti, rendendoli ancora più visibili.

Il driver della stampante offre una modalità manifesto che semplifica la stampa di manifesti brillanti. È possibile stampare i manifesti con colori brillanti selezionando semplicemente la modalità manifesto.

Grazie agli inchiostri a pigmenti utilizzati per tutti i colori, i risultati sono notevolmente resistenti all'acqua e possono essere utilizzati per applicazioni esterne a breve termine. Inoltre, sono estremamente resistenti alla luce e allo sbiadimento e possono essere visualizzati con sicurezza alla luce diretta del sole.

- \*1 Quando si stampa per l'utilizzo esterno, avvalersi dell'elaborazione di laminazione.
- \*2 Non è possibile ottenere gli stessi risultati per tutti i tipi di carta.

# **Insistenza sulla facilità d'uso**

#### **Caricamento istantaneo della carta in rotolo grande all'adattatore per carta in rotolo senza rullo di alloggiamento**

L'assenza del rullo di alloggiamento consente di caricare e rimuovere la carta in rotolo anche negli ambienti in cui lo spazio è molto prezioso.

Per caricare la carta in rotolo, basta posizionarla sul supporto per rotolo e fissare gli appositi adattatori in entrambe le estremità. Il supporto per rotolo è basso; pertanto, è facile caricare la carta anche per le persone basse.

U["Fissaggio dell'adattatore per la carta in rotolo" a](#page-34-0) [pagina 35](#page-34-0)

#### **Facilità di manutenzione**

La carta in rotolo e tutti i materiali di sostituzione, fra cui cartucce d'inchiostro, Maintenance Boxes (Tanica di manutenzione) e taglierine, vengono installati dalla parte anteriore; in questo modo è possibile posizionare la stampante contro la parete. La stampante non deve essere spostata per consentire l'accesso posteriore.

#### **Selezione tra tre dimensioni di cartuccia in base all'operazione**

Selezionare cartucce da 110, 350 e 700 ml in base alla frequenza con cui si utilizza la stampante. Utilizzare cartucce da 700 ml economiche per volumi elevati di stampa di manifesti oppure selezionare singole cartucce da 110 o 350 ml per la stampa monocromatica.

#### **Estrema facilità d'uso grazie al nuovo driver della stampante**

È possibile ottimizzare le impostazioni di stampa scegliendo semplicemente la destinazione o l'uso desiderato. Ciò risolve il problema di regolare individualmente le impostazioni di stampa.

All'avvio, il driver della stampante verifica automaticamente lo stato della carta caricata nella stampante e lo visualizza nella finestra di dialogo **Media Settings (Impostazioni supporto)**, evitando errori causati dalla mancata verifica dello stato della carta prima della stampa.

Il driver della stampante visualizza graficamente le impostazioni della stampante, riducendo gli errori causati dalla scelta di impostazioni inadeguate.

#### <span id="page-22-0"></span>**Scanner MFP integrabile e installabile con la stampante**

Si può connettere lo Scanner MFP opzionale al di sopra della stampante se si utilizza il supporto dedicato. Questa caratteristica riduce lo spazio d'installazione e consente di caricare documenti e stampare copie in una sola posizione.

Inoltre, questa caratteristica fornisce un flusso di lavoro fluido dato che la stampa inizia ad alta velocità dopo la copia.

 $\mathscr{D}$  ["Copie e scansioni di grandi dimensioni utilizzando](#page-80-0) [lo Scanner MFP \(opzionale\)" a pagina 81](#page-80-0)

# **Note sull'uso e la conservazione**

# **Spazio di installazione**

Assicurarsi di predisporre lo spazio che segue e di rimuovere eventuali altri oggetti in modo che l'espulsione della carta e la sostituzione dei materiali di consumo non risulti ostacolata.

Per le dimensioni esterne della stampante, vedere la "Tabella delle specifiche".

U["Tabella delle specifiche" a pagina 242](#page-241-0)

Quando si stampa si manifesti, verificare che lo spazio sia davanti che dietro la stampante sia sufficiente.

U["Caricamento e rimozione dei manifesti" a pa‐](#page-46-0) [gina 47](#page-46-0)

#### **SC-T7200 Series/SC-T5200 Series**

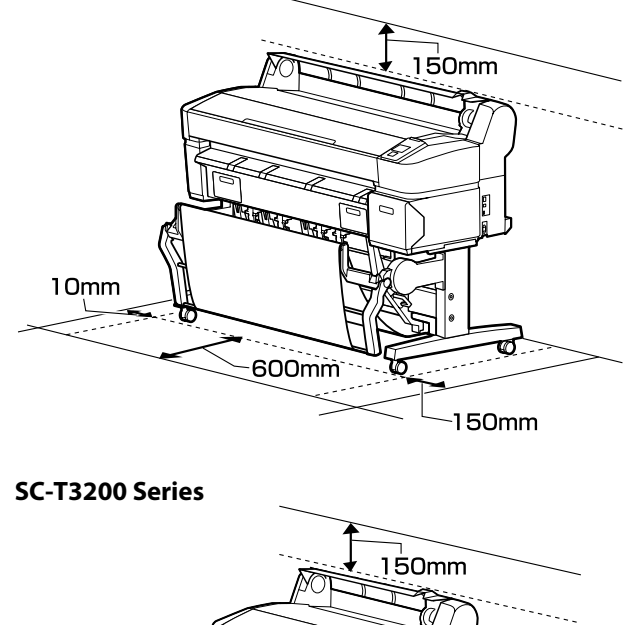

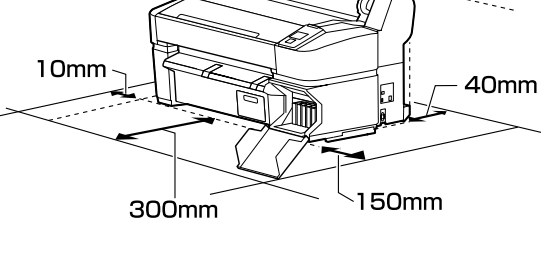

<span id="page-23-0"></span>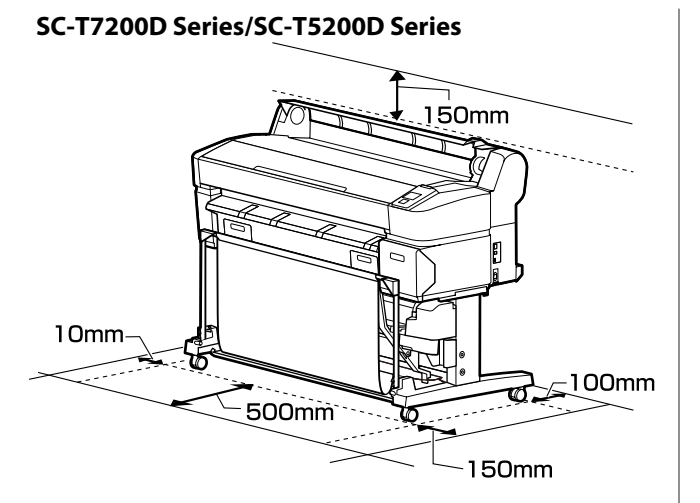

#### **Quando lo Scanner MFP è installato**

La seguente illustrazione mostra lo spazio d'installazione quando il supporto dedicato viene utilizzato per collegare lo Scanner MFP.

Quando lo spessore minimo del documento da caricare è 0,25 mm, accertarsi che ci sia spazio suffi‐ ciente sia davanti sia dietro la stampante.

U["Quando si carica un documento con spessore](#page-83-0) [maggiore di 0,25 mm" a pagina 84](#page-83-0)

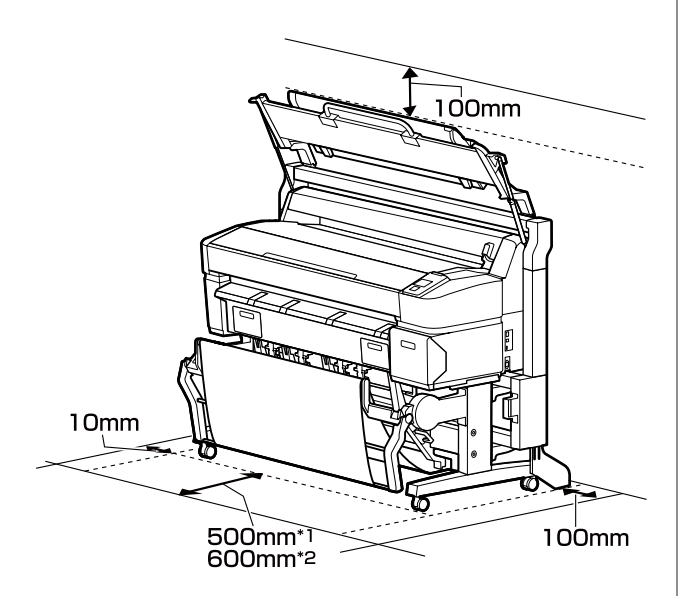

\*1 Per SC-T7200D Series/SC-T5200D Series

\*2 Per SC-T7200 Series/SC-T5200 Series/SC-T3200 Series

# **Note per l'uso della stampante**

Tenere presente i seguenti punti quando si utilizza la stampante, al fine di evitare rotture, funzionamenti difettosi e diminuzioni della qualità di stampa.

❏ Quando si usa la stampante, rispettare gli intervalli dei valori di temperatura operativa e umidità descritti nella "Tabella delle specifiche".  $\mathscr{D}$ ["Tabella delle specifiche" a pagina 242](#page-241-0)

Anche quando le condizioni di cui sopra sono soddisfatte, potrebbe non essere possibile stampare in modo corretto se le condizioni ambientali non sono adatte per la carta in uso. Assicurarsi di utilizzare la stampante in un ambiente che consenta di rispettare i requisiti della carta. Per ulteriori dettagli, vedere la documentazione fornita con la carta.

Inoltre, quando si opera in luoghi secchi, ambienti con condizionamento d'aria o alla luce solare diretta, mantenere un livello di umidità appropriato.

- ❏ Non installare la stampante vicino a fonti di calore o direttamente nel percorso di aria proveniente da un ventilatore o un condizionatore d'aria. La mancata osservanza di tale precauzione potrebbe causare l'asciugatura e l'ostruzione degli ugelli della testina di stampa.
- ❏ Non è possibile sigillare la testina di stampa (ad es. potrebbe non spostarsi verso destra) se si verifica un errore e la stampante viene spenta senza prima risolvere l'errore. Il sigillamento è una funzione di copertura automatica della testina di stampa con un tappo (coperchietto) per evitare che la testina di stampa si secchi. In questo caso, accendere la stampante e attendere qualche istante fino a che il sigillamento viene automaticamente eseguito.
- ❏ Quando la stampante è accesa, non rimuovere la spina di alimentazione o staccare la corrente dall'interruttore generale. La testina di stampa potrebbe non venire sigillata in modo corretto. In questo caso, accendere la stampante e attendere qualche istante fino a che il sigillamento viene automaticamente eseguito.
- ❏ Anche quando la stampante non viene utilizzata, un po' d'inchiostro viene consumato con la pulizia della testina e altre operazioni di manutenzione necessarie per mantenere la testina di stampa in buone condizioni.

# <span id="page-24-0"></span>**Note in caso di stampante non in uso**

Se la stampante non è in uso, tenere presente i seguenti punti per la conservazione della stampante. Se la stampante non viene conservata correttamente, potrebbe non risultare possibile stampare in modo appropriato durante il successivo utilizzo.

- ❏ Se non si stampa per un lungo periodo di tempo, gli ugelli della testina di stampa potrebbero ostruirsi. Si consiglia di stampare almeno una volta alla settimana per evitare che la testina di stampa si ostruisca.
- ❏ Il rullo potrebbe lasciare un segno sulla carta che viene lasciata nella stampante. Ciò può inoltre causare ondulazioni o pieghe nella carta con conseguenti problemi di alimentazione della carta o graffiature della testina di stampa. Rimuovere tutta la carta quando la stampante viene riposta.
- ❏ Riporre la stampante dopo aver verificato che la testina di stampa sia stata sigillata (testina di stampa posizionata nell'angolo destro). Se la testina di stampa viene lasciata priva di sigillatura per un periodo prolungato, la qualità di stampa potrebbe diminuire.

#### *Nota:*

*Se la testina di stampa non è sigillata, accendere e quindi spegnere la stampante.*

❏ Al fine di evitare l'accumulo di polvere e di altro materiale estraneo nella stampante, chiudere tutti i coperchi prima di riporre la stampante.

Se la stampante non viene utilizzata per un lungo periodo di tempo, proteggerla con un panno antistatico o un'altra copertura.

Gli ugelli della testina di stampa sono estremamente piccoli e possono ostruirsi facilmente se della polvere fine raggiunge la testina di stampa; in questo caso, la stampa potrebbe non risultare corretta.

❏ Al momento dell'accensione dopo un lungo periodo di inutilizzo, la stampante potrebbe eseguire automaticamente la pulizia della testina al fine di garantire la qualità di stampa.

La pulizia della testina termina dopo circa 10–15 minuti.

# **Note sulla gestione delle cartucce di inchiostro**

Tenere presente i seguenti punti quando si maneggiano le cartucce di inchiostro, al fine di mantenere una qualità di stampa ottimale.

- ❏ Le cartucce d'inchiostro fornite e la Maintenance Box (Tanica di manutenzione) servono durante la carica iniziale. Le cartucce d'inchiostro fornite e la Maintenance Box (Tanica di manutenzione) richiedono una sostituzione relativamente rapida.
- ❏ Si consiglia di conservare le cartucce d'inchiostro a temperatura ambiente, evitando la luce diretta del sole, e di utilizzarle prima della data di scadenza stampata sulla confezione.
- ❏ Per garantire ottimi risultati, utilizzare tutto l'inchiostro della cartuccia entro un anno dall'installazione.
- ❏ Le cartucce d'inchiostro conservate a basse temperature per un lungo periodo di tempo devono tornare alla temperatura ambiente per un periodo di quattro ore.
- ❏ Non toccare i chip IC sui lati delle cartucce d'inchiostro. Potrebbe non risultare possibile stampare correttamente.
- ❏ Installare tutte le cartucce di inchiostro nei rispettivi alloggiamenti. Non è possibile stampare se uno degli alloggiamenti è vuoto.
- ❏ Non lasciare la stampante senza cartucce d'inchiostro installate. L'inchiostro nella stampante potrebbe asciugarsi, realizzando stampe errate. Lasciare le cartucce di inchiostro in tutti gli alloggiamenti anche quando la stampante non è in uso.
- ❏ Il livello di inchiostro e gli altri dati sono conservati nel chip IC, consentendo l'utilizzo delle cartucce dopo la rimozione e la sostituzione.

- <span id="page-25-0"></span>❏ Per evitare che eventuale sporco penetri nella porta di alimentazione inchiostro, conservare le cartucce rimosse in modo appropriato. La porta di alimentazione inchiostro è dotata di una valvola interna e non necessita di sigillatura.
- ❏ Le cartucce di inchiostro rimosse potrebbero presentare dell'inchiostro attorno alla porta di alimentazione inchiostro; pertanto, fare attenzione a non macchiare di inchiostro l'area circostante quando si rimuovono le cartucce.
- ❏ Per mantenere la qualità della testina di stampa, questa stampante interrompe la stampa prima che le cartucce di inchiostro siano completamente esaurite.
- ❏ Sebbene le cartucce di inchiostro possano contenere materiali riciclati, ciò non influisce sulle funzionalità o sulle prestazioni della stampante.
- ❏ Non disassemblare o modificare le cartucce di inchiostro. Potrebbe non risultare possibile stampare correttamente.
- ❏ Non far cadere o sbattere contro oggetti duri, altrimenti l'inchiostro potrebbe perdere.

# **Note sulla gestione della carta**

Tenere presente i punti che seguono quando si utilizza e si conserva la carta. Se la carta non è in buone condizioni, la qualità di stampa può diminuire.

Verificare la documentazione fornita con ciascun tipo di carta.

### **Note sulla gestione**

- ❏ Utilizzare i supporti speciali Epson in condizioni ambientali normali (temperatura: da 15 a 25 ˚C; umidità: dal 40 al 60%).
- ❏ Non piegare la carta o graffiare la superficie della carta.
- ❏ Evitare di toccare la superficie stampabile della carta a mani nude. Tracce umide o oleose sulle mani possono avere effetto sulla qualità di stampa.
- ❏ Maneggiare la carta tenendola per i bordi. Si consiglia di indossare dei guanti di cotone.
- ❏ Le variazioni di temperatura e umidità possono causare ondulazioni o piegamenti della carta. Fare attenzione a non graffiare o macchiare la carta e appiattirla prima di caricarla sulla stampante.
- ❏ Non bagnare la carta.
- ❏ Non gettare la confezione della carta, in quanto può essere utilizzata per la conservazione della stessa.
- ❏ Evitare di esporre la stampante alla luce diretta del sole, a fonti di calore elevato o all'umidità.
- ❏ Conservare i fogli singoli nella confezione originale dopo l'apertura, assicurandosi che siano collocati in posizione piana.
- ❏ Rimuovere la carta in rotolo che non viene usata dalla stampante. Riavvolgerla correttamente e quindi conservarla nella confezione originale fornita con il rotolo. Se si lascia la carta in rotolo nella stampante per un periodo prolungato, la qualità della carta può diminuire.

### **Note sulla gestione della carta stampata**

Per ottenere risultati di stampa di lunga durata e qualità ottimale, tenere presente i seguenti punti.

- ❏ Non strofinare o graffiare la superficie stampata. Altrimenti, l'inchiostro potrebbe staccarsi.
- ❏ Non toccare la superficie stampata; la mancata osservanza di questa precauzione potrebbe causare la rimozione dell'inchiostro.
- ❏ Assicurarsi che le stampe siano completamente asciutte prima di piegarle o impilarle; in caso contrario, il colore potrebbe variare nelle aree di contatto (segni sulle stampe). Tali segni scompaiono se le stampe vengono separate immediatamente e lasciate asciugare; rimangono invece in caso contrario.
- ❏ Le stampe possono risultare sfocate se inserite in un album prima di essere completamente asciutte.
- ❏ Non utilizzare un asciugacapelli per asciugare le stampe.
- ❏ Evitare la luce diretta del sole.

❏ Seguire le istruzioni nella documentazione della carta al fine di evitare la distorsione del colore in caso di presentazione o conservazione delle stampe.

#### *Nota:*

*Generalmente, le stampe e le foto sbiadiscono nel tempo (distorsione del colore) a causa degli effetti della luce e delle varie sostanze presenti nell'aria. Questo vale anche per i supporti speciali Epson. Tuttavia, con un metodo di conservazione corretto, il grado di distorsione del colore può essere ridotto al minimo.*

- ❏ *Per informazioni dettagliate sulla gestione della carta dopo la stampa, vedere la documentazione fornita con i supporti speciali Epson.*
- ❏ *I colori di foto, manifesti e altri materiali stampati appaiono diversi in condizioni di luce variabili (sorgenti luminose\* ). Anche i colori delle stampe eseguite con questa stampante possono apparire diversi se esposti a sorgenti luminose differenti.*

*\* Le sorgenti luminose includono la luce solare, la luce fluorescente, la luce a incandescenza e altri tipi di illuminazione.*

# <span id="page-27-0"></span>**Introduzione al software in dotazione**

Il software utilizzabile sulla stampante viene fornito nei due modi seguenti.

❏ Memorizzato sul fisco del software in dotazione

Vedere la sezione seguente per le descrizioni del software memorizzato.

❏ Installato sulla stampante

È possibile avviarlo da un browser web tramite una rete.

Vedere la sezione seguente per le descrizioni del software installato.

U["Panoramica del software installato sulla stampante" a pagina 29](#page-28-0)

# **Contenuto del disco del software**

Il disco del software fornito contiene il seguente software. Installarlo se necessario.

È possibile consultare ulteriori informazioni nella *Guida di rete* (pdf) o tramite la guida online per l'applicazione in questione.

#### c*Importante:*

*Il software viene aggiornato come necessario per una maggiore comodità e per fornire funzionalità più robuste. Controllare il sito web di Epson per la versione più recente.*

*http://www.epson.com*

#### **Per Windows**

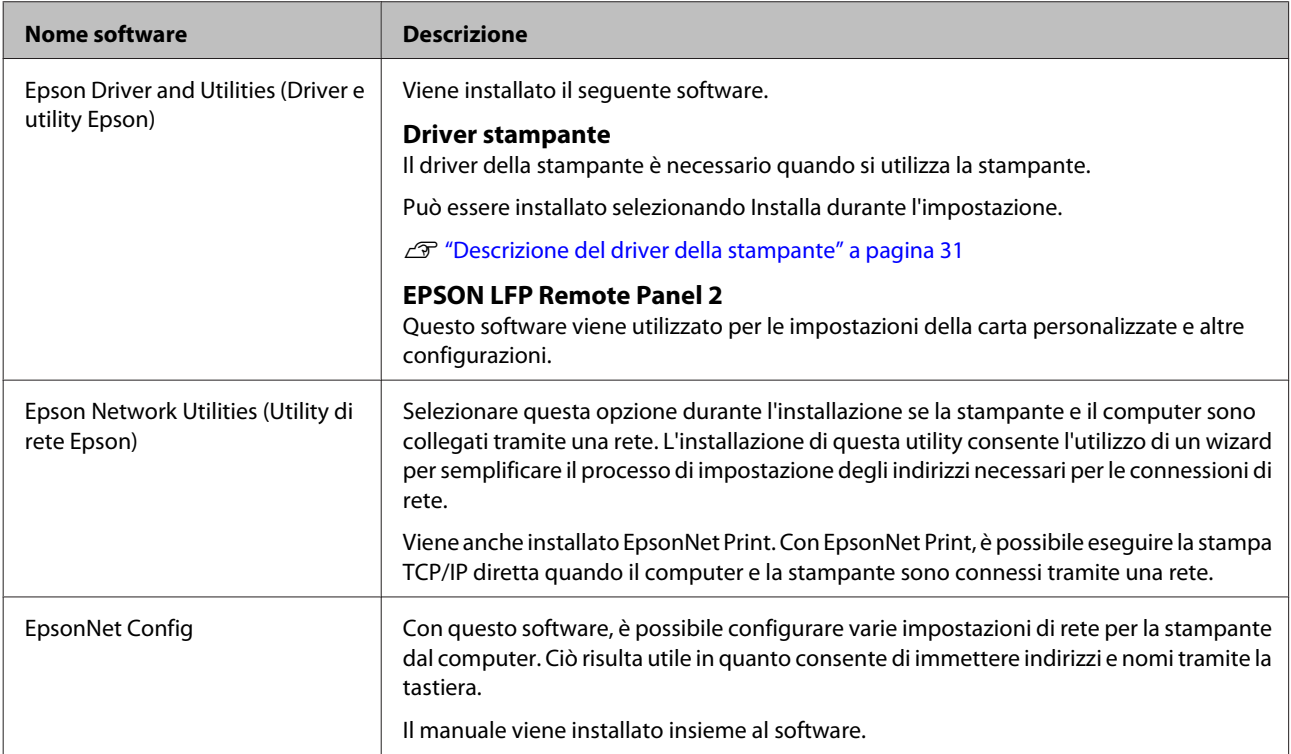

<span id="page-28-0"></span>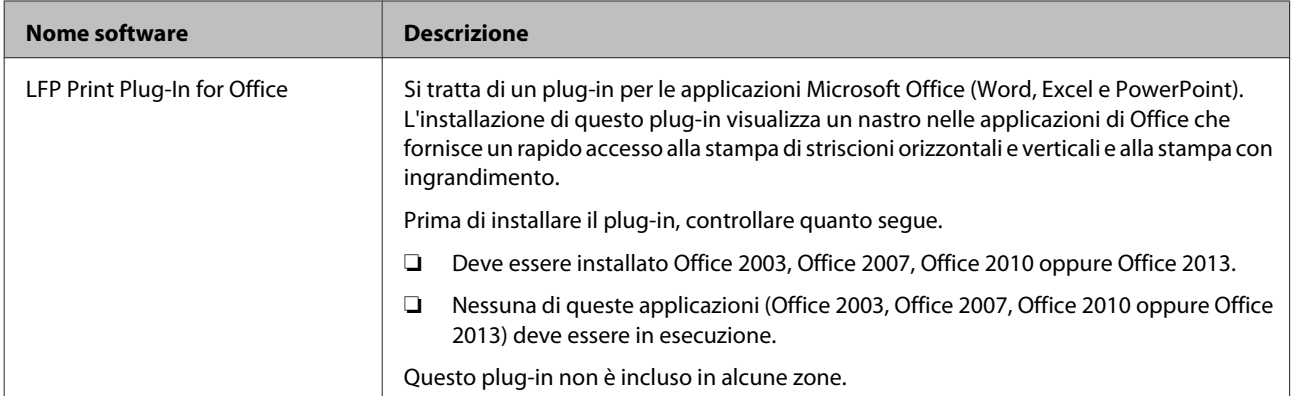

#### **Per Mac OS X**

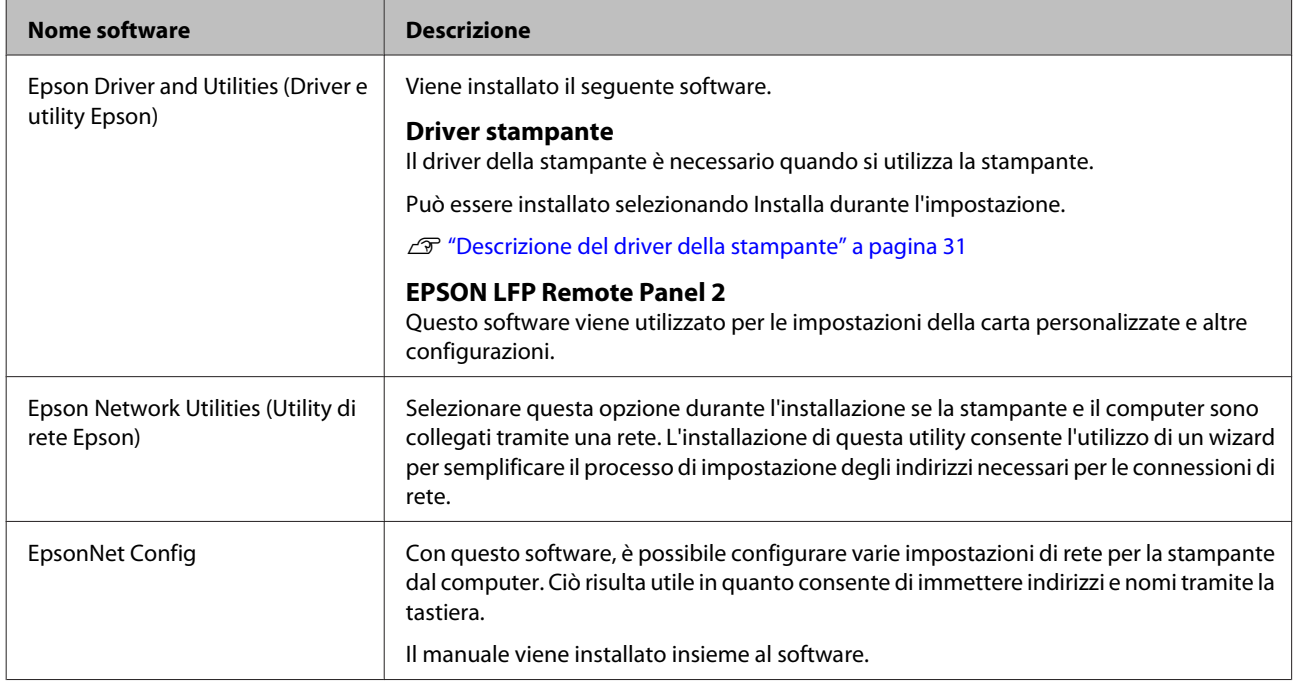

# **Panoramica del software installato sulla stampante**

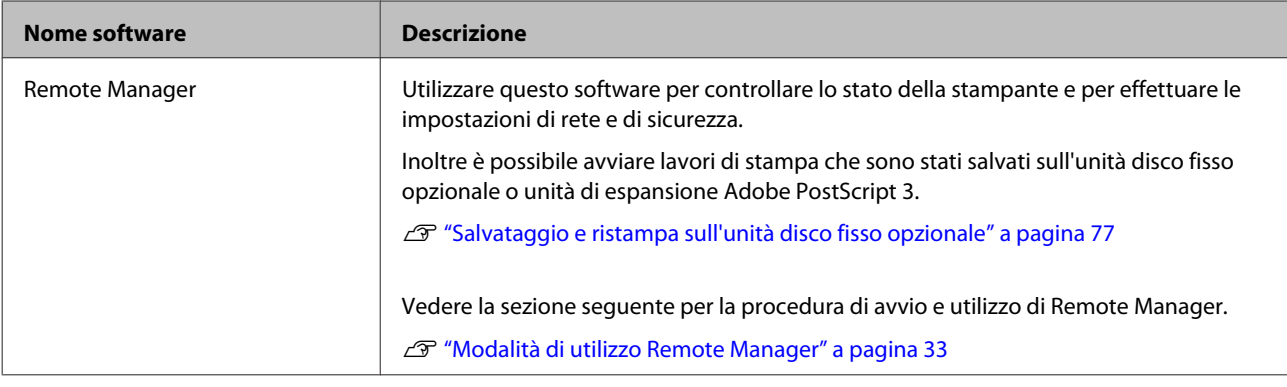

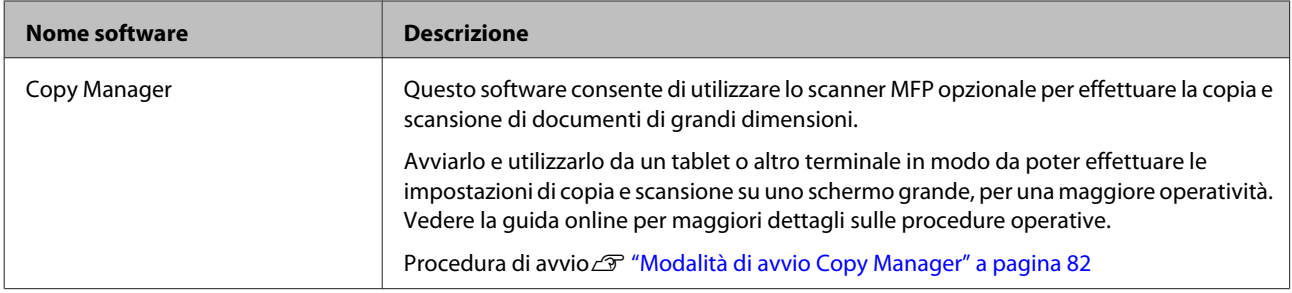

# <span id="page-30-0"></span>**Descrizione del driver della stampante**

Le funzionalità principali di questo driver della stampante vengono descritte di seguito.

- ❏ Converte i dati di stampa ricevuti dalle applicazioni in dati stampabili e li invia alla stampante.
- ❏ Dalle finestre di dialogo delle impostazioni è possibile regolare impostazioni quali formato documento e qualità di stampa.

#### **Windows**

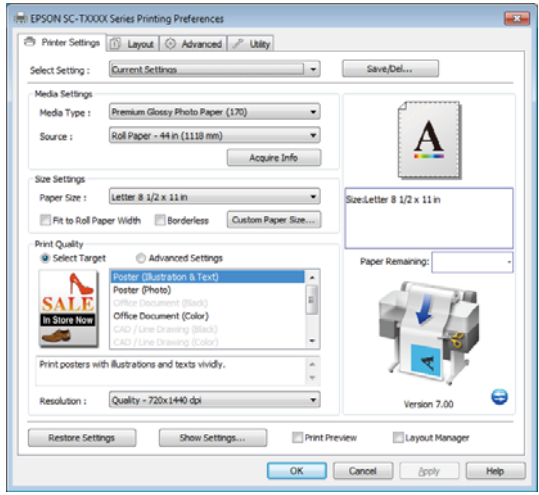

È possibile salvare tali impostazioni e importarle o esportarle in modo agevole.

U["Personalizzazione del driver della stampante"](#page-139-0) [a pagina 140](#page-139-0)

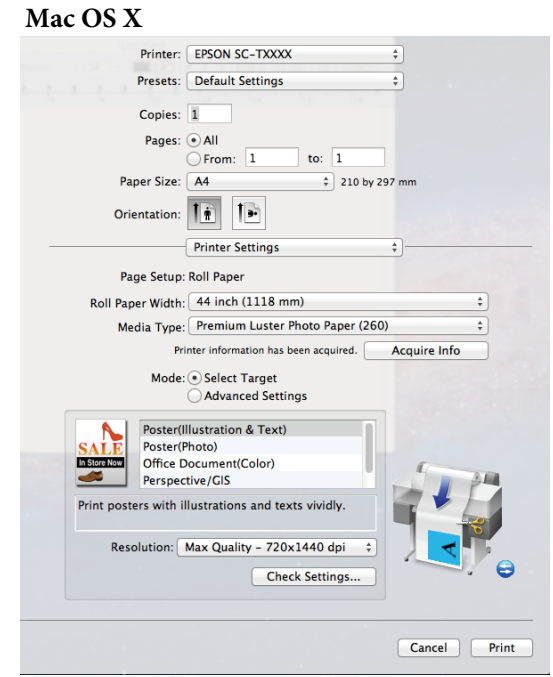

❏ Consente all'utente di eseguire funzioni di manutenzione della stampante per mantenere la qualità di stampa, controllare lo stato della stampante e altro ancora.

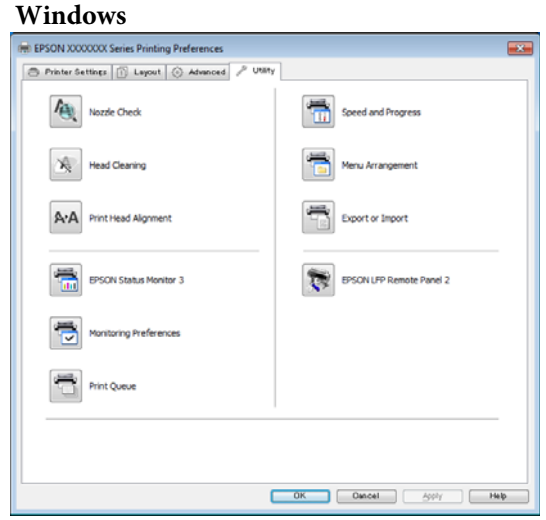

È possibile importare o esportare facilmente le impostazioni del driver.

U["Descrizione della scheda Utility" a](#page-142-0) [pagina 143](#page-142-0)

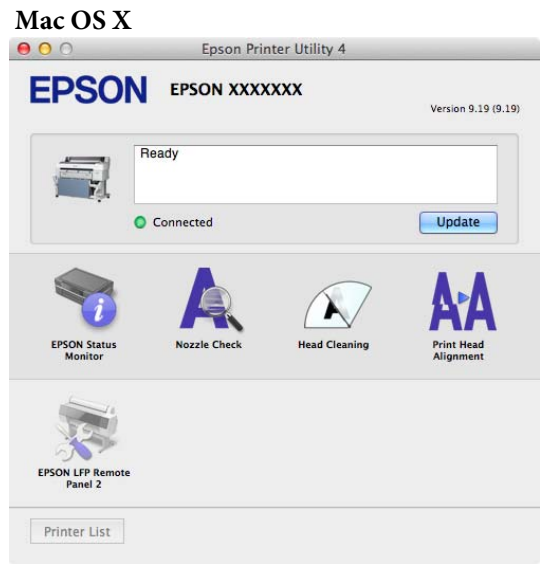

# <span id="page-32-0"></span>**Modalità di utilizzo Remote Manager**

Avviare e utilizzare il software dal browser web di un computer o di un terminale tablet collegato alla stampante tramite la rete.

Oltre a controllare lo stato della stampante e a effettuare le impostazioni di rete, è possibile effettuare le procedure Carica e stampa e Stampa da cartella.

### **Procedura di avvio**

A Avviare un browser web su un terminale tablet o computer connesso alla stampante attraverso la rete.

B Inserire l'indirizzo IP specificato per la stampante nella barra dell'indirizzo quindi premere il tasto Enter o il tasto Return.

Se è installata una delle opzioni seguenti, procedere al passaggio 3.

- ❏ MFP Scanner (Scanner MFP)
- ❏ Hard Disk Unit (Unità a disco rigido)
- ❏ Unità di espansione Adobe PostScript 3

Se non è installata alcuna unità opzionale, si avvia Remote Manager.

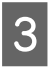

C Nella schermata visualizzata, fare clic su **Remote Manager**.

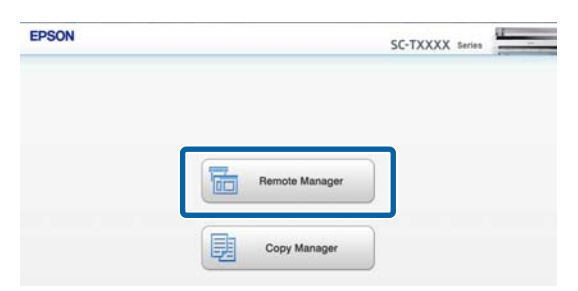

La stampante non dispone di funzione LAN wireless Per connettere la stampante e il terminale tablet alla rete, occorre un router LAN wireless o un punto di accesso LAN wireless.

Esempio

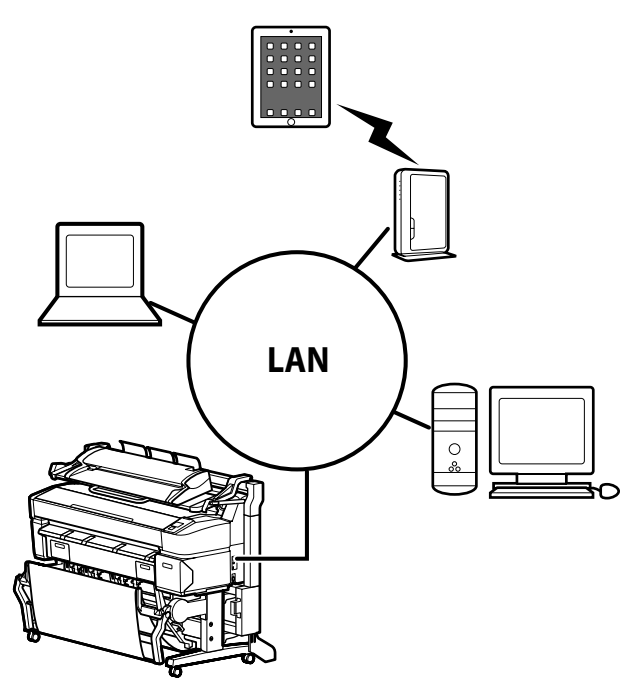

Per sistemi operativi e browser supportati, si veda la sezione seguente.

U["Requisiti di sistema" a pagina 241](#page-240-0)

# **Panoramica di Carica e stampa e Stampa da cartella**

Carica e stampa e Stampa da cartella sono funzioni che avviano Remote Manager e stampano da un computer o terminale tablet su cui non è installato il driver stampante.

#### **Carica e stampa**

È sufficiente selezionare il file che si desidera stampare e caricarlo sulla stampante per stamparlo. Se il browser che si sta utilizzando supporta il trascinamento dei file, è possibile caricare più file in massa e stamparli in ordine.

#### **Stampa da cartella**

È possibile selezionare un file in una cartella condivisa impostata in precedenza e stamparlo.

#### **File supportati**

I file seguenti sono supportati da Carica e stampa e Stampa da cartella. I file supportati variano a seconda che l'unità di espansione Adobe PostScript 3 opzionale sia installata o meno.

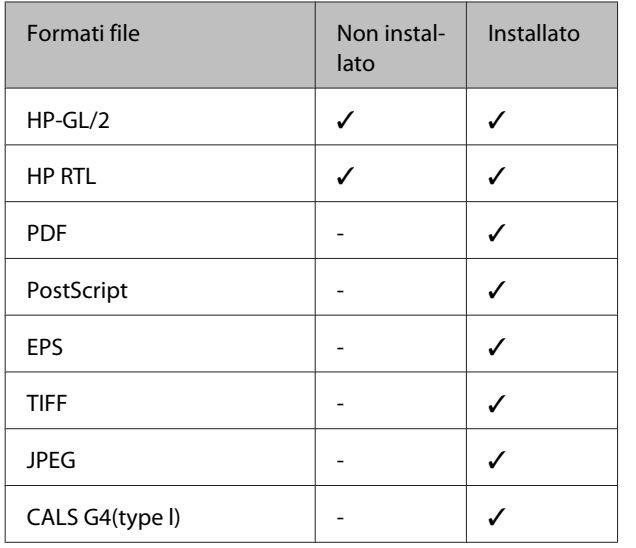

HP-GL/2 e i formati di file HP RTL sono stampati in base alle **Impostazioni HP-GL/2** nel menu impostazioni della stampante.

#### U["Impostaz Stampante" a pagina 167](#page-166-0)

Gli altri file sono stampati in base alle impostazioni dell'**Unità espansione PS3** nel menu impostazioni della stampante.

#### U["Impostazione opzioni\\*4" a pagina 177](#page-176-0)

Vedere la guida online per maggiori dettagli sulle operazioni.

# <span id="page-34-0"></span>**Funzionamento generale**

# **Caricamento e rimozione della carta in rotolo**

Caricare la carta in rotolo dopo il fissaggio degli appositi adattatori forniti.

#### c*Importante:*

*Inserire la carta appena prima di stampare. Il rullo potrebbe lasciare un segno sulla carta che viene lasciata nella stampante.*

#### *Nota:*

❏ *La sezione seguente illustra dettagliatamente la carta utilizzabile nella stampante.*

U*["Tipi di carta supportati" a pagina 228](#page-227-0)*

❏ *Quando lo Scanner MFP opzionale è stato collegato alla stampante utilizzando il supporto dedicato, sollevare lo scanner finché si sente uno scatto.*

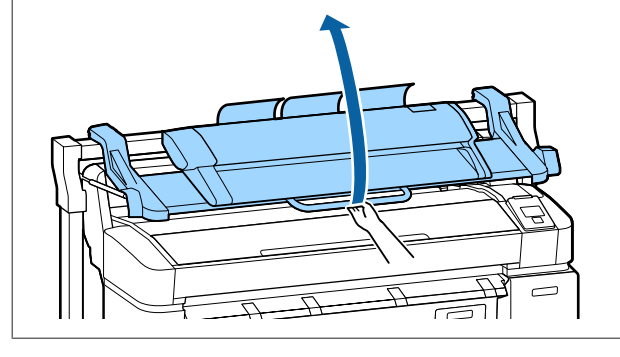

Sui modelli SC-T7200D Series/SC-T5200D Series, i metodi per caricare la carta in rotolo sul Rotolo 1 e il Rotolo 2 sono differenti. Dopo aver fissato l'adattatore per la carta in rotolo, si vedano le sezioni seguenti.

Caricamento sul Rotolo 1  $\mathcal{F}$  ["Caricamento della carta](#page-35-0)" [in rotolo sul Rotolo 1" a pagina 36](#page-35-0)

Caricamento sul Rotolo 2 U["Caricamento Rotolo 2](#page-38-0) [\(SC-T7200D Series/SC-T5200D Series](#page-38-0) [esclusivamente\)" a pagina 39](#page-38-0)

# **Fissaggio dell'adattatore per la carta in rotolo**

Accendere la stampante premendo il tasto  $\mathcal{O}$ .

#### *Nota:*

❏ *La chiusura del contenitore carta facilita il lavoro.*

*SC-T7200 Series/SC-T5200 Series/SC-T3200 Series* U*["Conservazione e Apertura" a](#page-53-0) [pagina 54](#page-53-0)*

*SC-T7200D Series/SC-T5200D Series*  U*["Conservazione" a pagina 58](#page-57-0)*

❏ *Se si lasciano sollevati i supporti per manifesti, si possono verificare inceppamenti; abbassare tutti i supporti prima di procedere. Per abbassare i supporti, afferrarli, tirarli verso il basso in senso diagonale, quindi rilasciarli.*

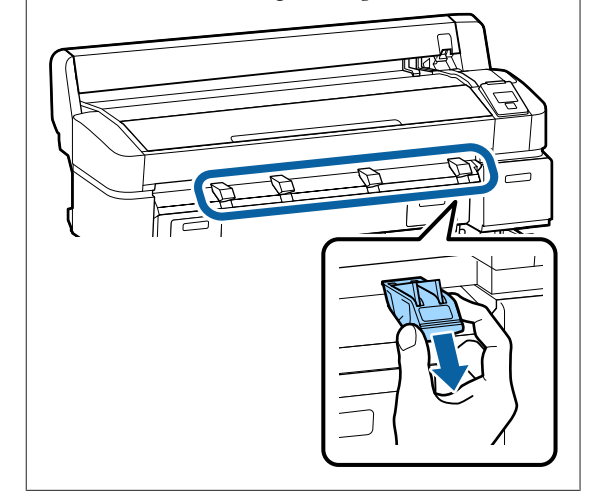

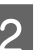

Posizionare la carta in rotolo sul supporto per rotolo nella parte superiore della stampante.

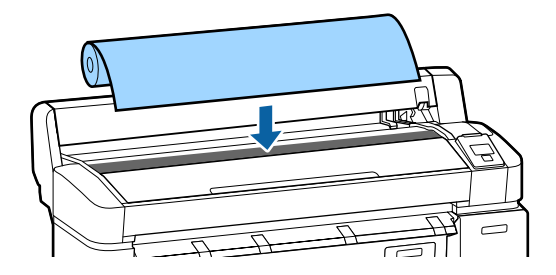

#### **Funzionamento generale**

<span id="page-35-0"></span>Spostare la leva di cambio formato dei due adattatori per carta in rotolo forniti conformemente alla dimensione dell'anima del rotolo da caricare.

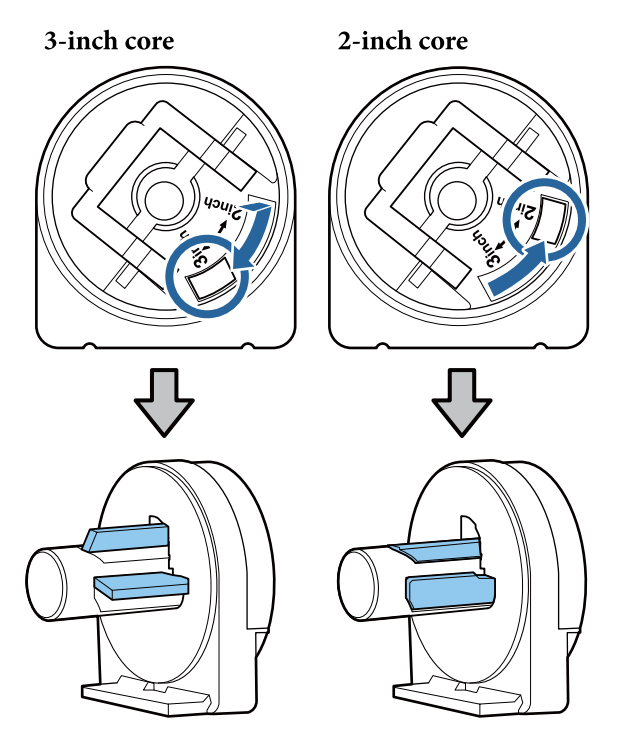

4 Sollevare la leva di blocco adattatore per rilasciare il blocco su ciascuno dei due adattatori per carta in rotolo.

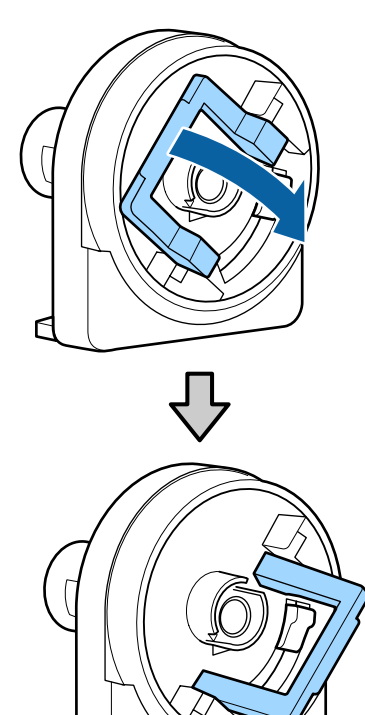

E Fissare un adattatore in ciascuna estremità del rotolo.

> Premere sugli adattatori fino a inserirli completamente nel rotolo, senza lasciare alcuno spazio.

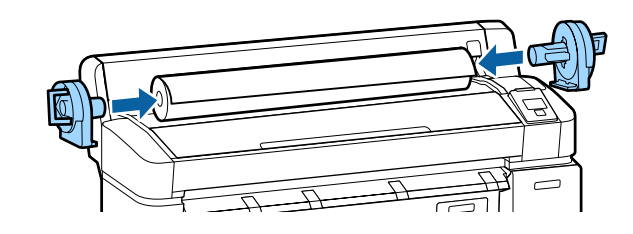

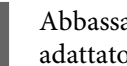

F Abbassare le leve di blocco per bloccare gli adattatori in posizione.

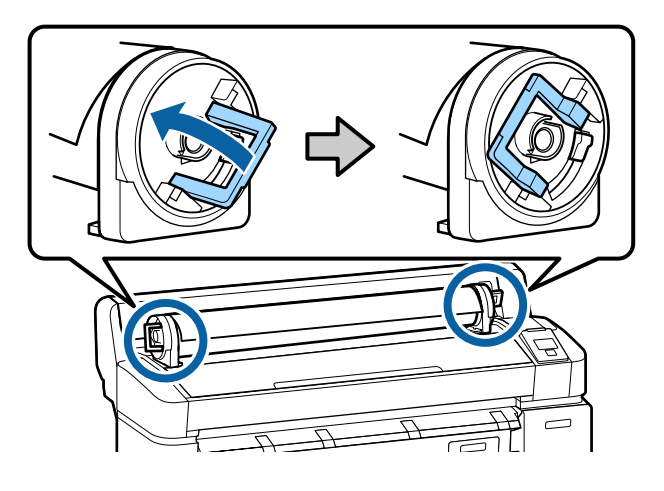

# **Caricamento della carta in rotolo sul Rotolo 1**

Tasti da utilizzare nelle seguenti impostazioni

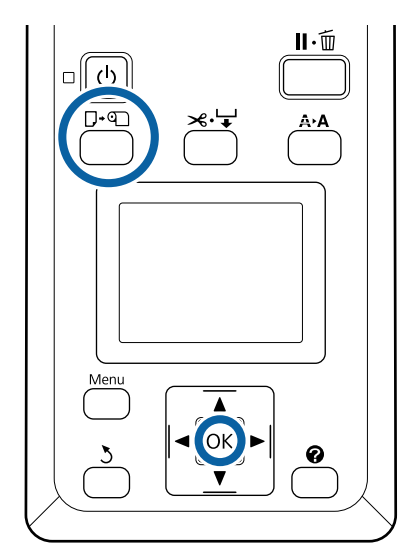
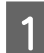

Aprire il coperchio della carta in rotolo.

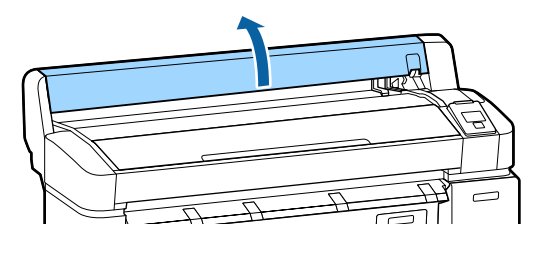

2 Verificare che la leva di blocco supporto adattatore sia sollevata.

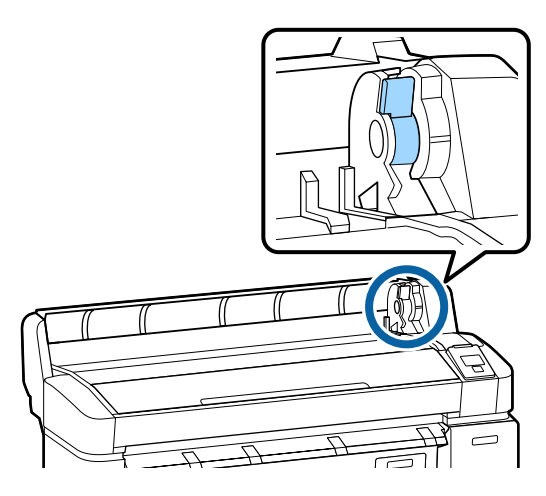

C Fare scorrere la carta in rotolo verso destra finché non tocca le guide adattatore. Quindi, seguendo la guida adattatore, far scorrere lentamente il rotolo all'interno.

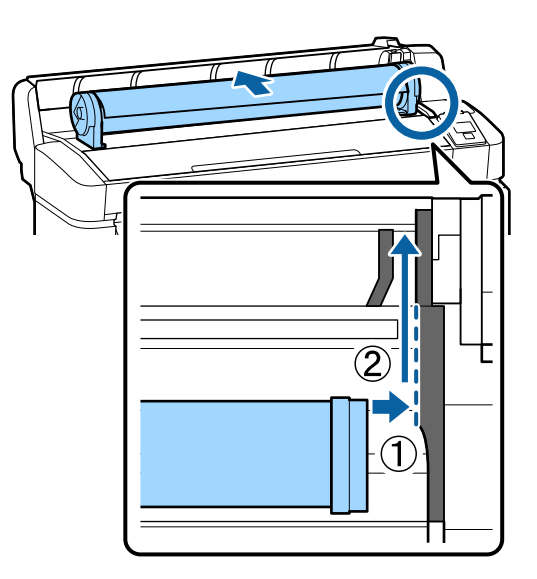

Premere il tasto  $\Box$  on sul pannello di controllo. Verificare che sia selezionata l'opzione **Carta In Rotolo** o **Rotolo 1** sul display e premere il tasto OK.

E Verificare che la carta in rotolo non sia allentata e che l'estremità non sia piegata, quindi inserire nella fessura per la carta.

## **Quando la funzione di Autocaricamento è impostata su On sui modelli SC-T7200D Series/SC-T5200D Series**

Quando la carta in rotolo viene inserita, risuona un segnale acustico. Se si sente tale segnale, procedere al Passaggio 6.

## **SC-T7200 Series/SC-T5200 Series/SC-T3200 Series**

### **Quando la funzione di Autocaricamento è impostata su Off sui modelli SC-T7200D Series/SC-T5200D Series**

Tirare il bordo della carta completamente al di fuori della stampante come illustrato.

Se il bordo della carta non è orizzontale né tagliato nettamente, si può utilizzare la taglierina incorporata per praticare un taglio nel Passaggio 6.

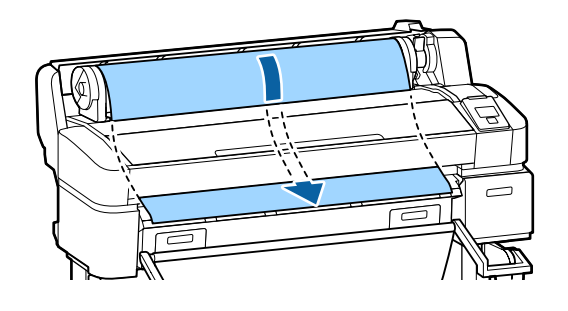

## *Nota:*

*Non toccare la carta dove sarà stampata. Dopo aver caricato la carta in rotolo, ruotare gli appositi adattatori come indicato al fine di alimentare la carta.*

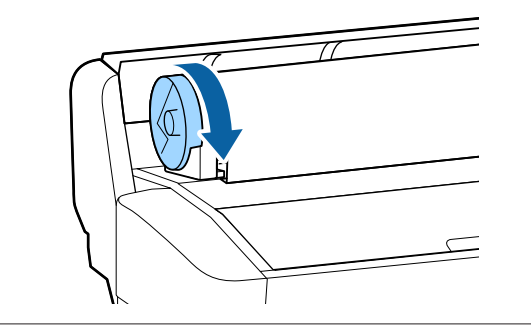

F Abbassare la leva di blocco della carta in rotolo quindi premere il tasto OK.

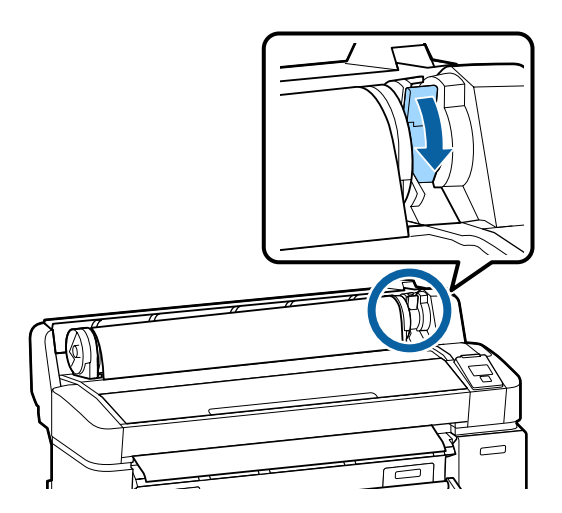

Quando **Autocaricamento** è impostato su **Off** sui modelli SC-T7200 Series/SC-T5200 Series/ SC-T3200 Series o SC-T7200D Series/ SC-T5200D Series, si può tagliare il bordo della carta in rotolo con la taglierina OK incorporata quindi premendo il  $\mathcal{L} \rightarrow$  tasto entro 5 secondi.

Chiudere il coperchio della carta in rotolo.

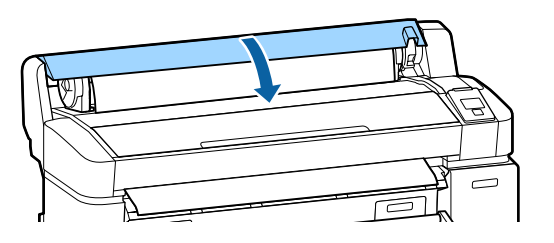

*Nota: Quando lo Scanner opzionale MFP viene sollevato per il caricamento della carta in rotolo, accertarsi di riportare lo scanner in sede per l'utilizzo.*  $\mathsf{C}$ 

8 Verificare il tipo di supporto.

## **In caso di stampa del codice a barre con le informazioni sulla carta sul rotolo**

Quando la carta viene caricata, il codice a barre viene letto automaticamente e le impostazioni tipo di supporto e carta rotolo rimanente vengono configurate automaticamente.

Quando viene visualizzata la scritta **Pronta** si può stampare.

**In caso di mancata stampa del codice a barre con le informazioni sulla carta sul rotolo** Il display mostra il Tipo di supporto correntemente selezionato con la stampante

Per stampare con le impostazioni visualizzate, premere i tasti **▼/▲** per selezionare **Mantieni** Impostaz sopra e premere il tasto OK.

Per cambiare le impostazioni, selezionare Cambia Impostazioni e premere il tasto OK. U["Visualizzazione e modifica delle](#page-50-0) [impostazioni supporto" a pagina 51](#page-50-0)

## **Caricamento Rotolo 2 (SC-T7200D Series/SC-T5200D Series esclusivamente)**

Tasti da utilizzare nelle seguenti impostazioni

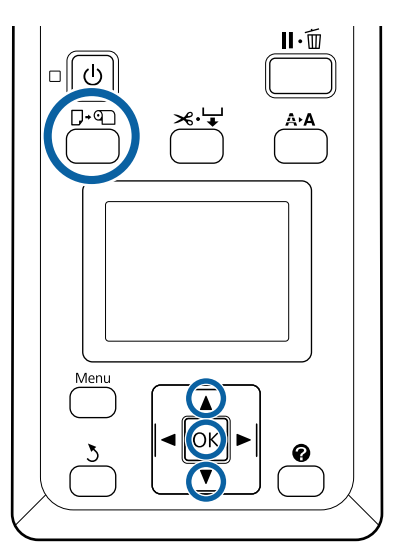

A Abbassare il contenitore carta in posizione orizzontale.

 $\mathscr{D}$  ["Regolazione della posizione" a pagina 58](#page-57-0)

Premere il tasto  $\nabla \Phi$  sul pannello di controllo.

Utilizzare i tasti **▼/▲** per selezionare **Rotolo 2** e premere il tasto OK.

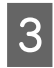

C Impugnare le maniglie del cassetto dell'unità Rotolo 2 quindi rimuovere l'unità.

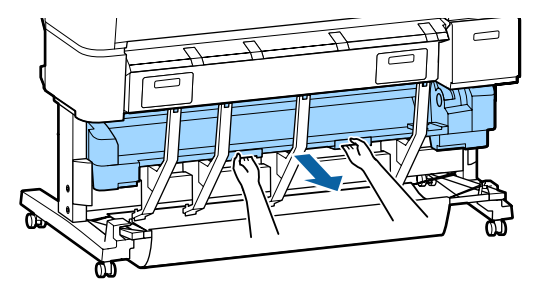

## c*Importante:*

*Non rimuovere l'unità Rotolo 2 salvo se ciò venga suggerito dalla schermata del pannello di controllo. Se l'unità viene rimossa senza prestare attenzione quando la carta è caricata, si possono verificare inceppamenti o danni alla carta.*

D Verificare che la leva di blocco della carta in rotolo sia sollevata.

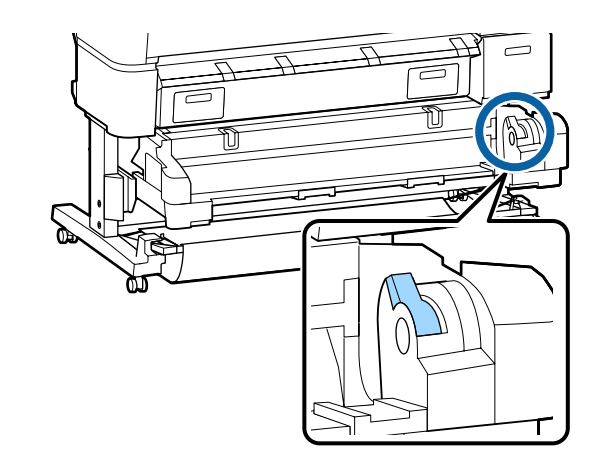

E Collocare gli adattatori della carta in rotolo sulle guide adattatore in modo che la superficie piana degli adattatori sia rivolta verso il basso. Quindi, seguendo la guida adattatore, far scorrere lentamente il rotolo all'interno.

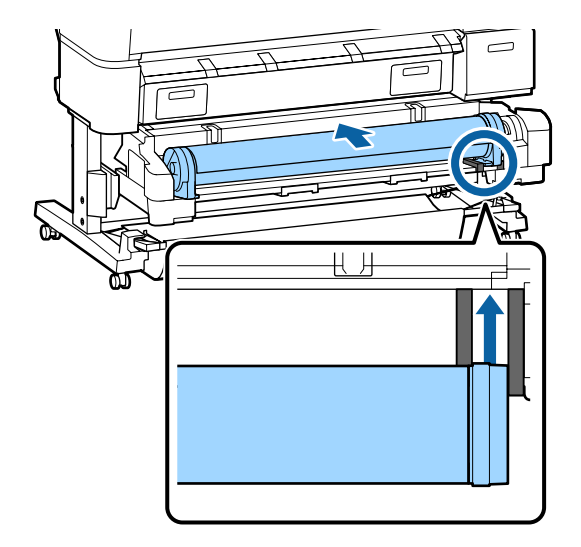

<span id="page-39-0"></span> $\begin{bmatrix} 6 \end{bmatrix}$  Verificare che la carta in rotolo non sia allentata e che l'estremità non sia piegata, quindi inserire nella fessura per la carta.

> Se la carta in rotolo viene inserita, la carta viene caricata automaticamente e si sente un segnale acustico.

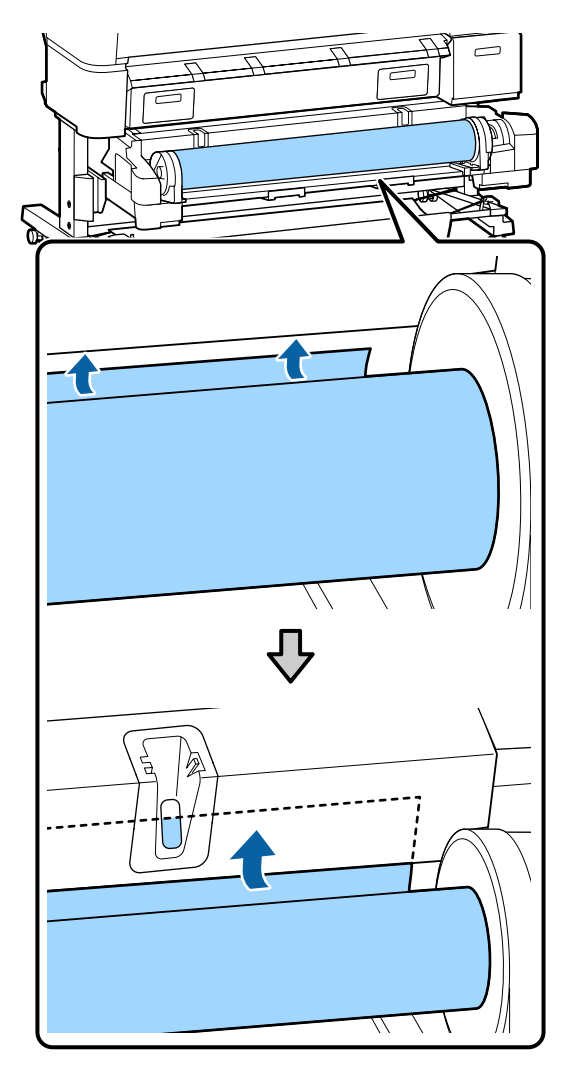

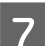

Abbassare la leva di blocco rotolo.

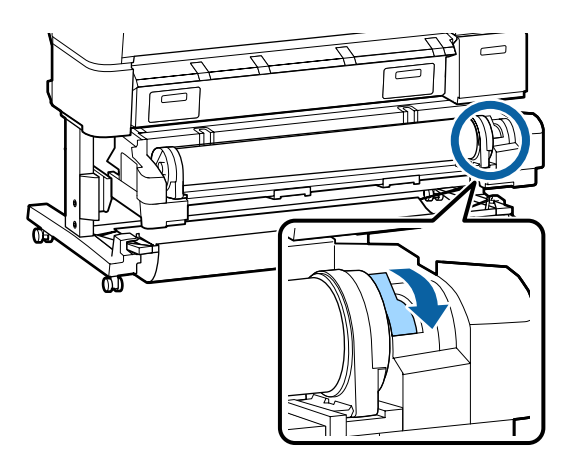

8 Montare l'unità Rotolo 2, quindi premere il tasto OK.

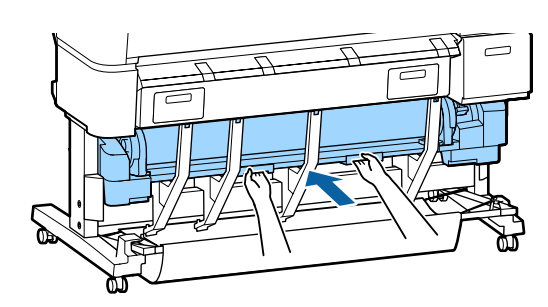

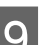

**9** Verificare il tipo di supporto.

**In caso di stampa del codice a barre con le informazioni sulla carta sul rotolo** Quando la carta viene caricata, il codice a barre viene letto automaticamente e le impostazioni tipo di supporto e carta in rotolo rimanente vengono configurate automaticamente.

Quando viene visualizzata la scritta **Pronta** si può stampare.

**In caso di mancata stampa del codice a barre con le informazioni sulla carta sul rotolo** Il display mostra il Tipo di supporto correntemente selezionato con la stampante

Per stampare con le impostazioni visualizzate, premere i tasti **▼/▲** per selezionare **Mantieni** Impostaz sopra e premere il tasto OK.

Per cambiare le impostazioni, selezionare Cambia Impostazioni e premere il tasto OK. U["Visualizzazione e modifica delle](#page-50-0) [impostazioni supporto" a pagina 51](#page-50-0)

## **Taglio della carta in rotolo**

La stampante è fornita con una taglierina incorporata. Si può tagliare la carta in rotolo dopo la stampa utilizzando uno dei metodi seguenti.

❏ Taglio Automatico

La taglierina taglia automaticamente a una determinata posizione ogni volta che una pagina viene stampata in conformità all'impostazione del driver della stampante o del menu del pannello di controllo.

## <span id="page-40-0"></span>❏ Taglio manuale:

La posizione di taglio viene specificata sul pannello di controllo quindi la carta in rotolo viene tagliata. Quando si taglia la carta con la taglierina incorporata, viene stampata una linea di taglio per il taglio manuale che può essere utilizzata come guida.

## c*Importante:*

*I tipi di supporto disponibili in commercio, come quelli indicati qui sotto, non possono essere tagliati in maniera netta dalla taglierina incorporata. Inoltre, il taglio dei seguenti tipi di supporto può danneggiare o ridurre la durata di vita della taglierina incorporata.*

- ❏ *Carta per belle arti*
- ❏ *Tela in rotoli*
- ❏ *Carta vinilica*
- ❏ *Cartoncino poster board opaco "Matte"*
- ❏ *Carta adesiva*
- ❏ *Carta per striscioni*

*Tagliare i suddetti tipi di supporto con forbici o taglierine disponibili in commercio come segue:*

*Premere il tasto* )*. Mantenere premuto il tasto* d *per alimentare la carta in modo che la posizione di taglio si trovi sotto la guida di espulsione carta. Tagliare la carta utilizzando delle forbici o una taglierina di terzi.*

*Quando si utilizzano i modelli SC-T7200D Series/ SC-T5200D Series, consigliamo di caricare questi tipi di carta nel Rotolo 1.*

## **Impostazione Taglio Automatico**

È possibile specificare il metodo dal pannello di controllo o dal driver della stampante. Tuttavia, l'impostazione selezionata con il driver della stampante ha la priorità quando si utilizza il driver della stampante.

### *Nota:*

- ❏ *Disabilitare l'opzione Auto Cut (Taglio automatico) del driver della stampante e le opzioni Taglio Automatico della stampante quando si utilizza l'unità a bobina opzionale per il prelievo automatico.*
- ❏ *Potrebbe servire un po' di tempo per tagliare la carta in rotolo.*
- ❏ *Se il rumore prodotto dal taglio è fastidioso, impostare la Modo taglio su Silenzioso.*

U*["Menu Configurazione" a pagina 167](#page-166-0)*

## **Impostazione sul computer**

Impostare **Auto Cut (Taglio automatico)** dalla scheda **Advanced (Altre impost.)** — **Roll Paper Option (Opzione carta in rotoli)** nelle **Properties (Proprietà)** del driver della stampante (o nella schermata **Printing preferences (Preferenze stampa)**).

## **Impostazione dalla stampante**

Utilizzare i tasti  $\blacktriangleleft$  del pannello di controllo per selezionare la scheda  $\otimes$  quindi premere il tasto OK o Menu. Nel menu Configurazione visualizzato, selezionare**Impostaz Stampante** > **Impostaz. Carta Rotolo** > **Taglio Automatico** > **On**. Per il taglio manuale, selezionare **Off**. L'impostazione predefinita è **On**.

 $\mathscr{D}$  ["Menu Configurazione" a pagina 167](#page-166-0)

## **Metodo di taglio manuale**

Quando si seleziona **Off** nel driver della stampante oppure si seleziona **Off** per **Taglio Automatico** nel pannello di controllo, dopo la stampa è possibile tagliare la carta in qualsiasi posizione come descritto di seguito.

Tasti da utilizzare nelle seguenti impostazioni

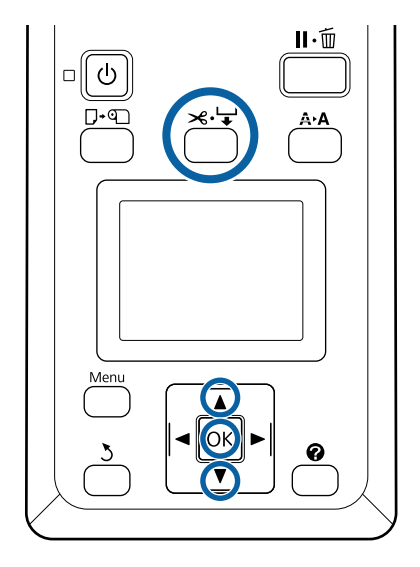

Premere il tasto  $\mathcal{L} \rightarrow$ . Guardando l'interno della stampante senza aprirne il coperchio, premere il tasto  $\nabla$  per allineare la posizione di taglio con il segno  $\blacklozenge$  sul lato destro dell'interno della stampante.

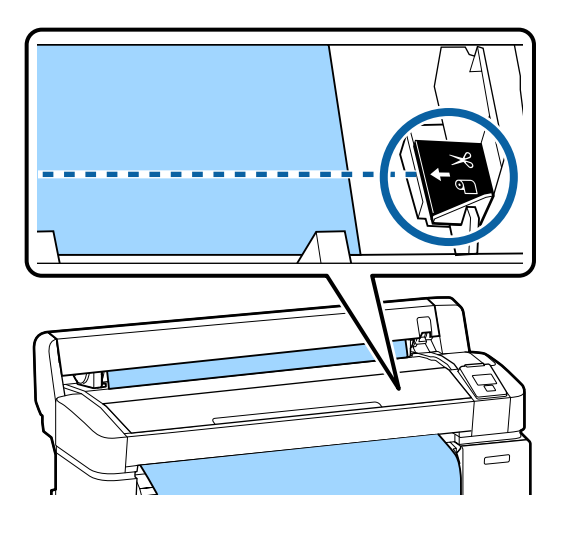

## *Nota:*

*La lunghezza minima della carta che è possibile tagliare con la taglierina incorporata varia da 60 a 127 mm e non può essere modificata. Se la posizione di taglio è più corta rispetto alla lunghezza minore sopra riportata, la carta deve essere alimentata automaticamente fino a tale lunghezza ed è pertanto necessario lasciare un margine. Tagliare il margine con una taglierina comune.*

2 Premere il tasto OK.

La carta viene tagliata dalla taglierina incorporata.

## **Rimozione della Carta in rotolo o Rotolo 1**

Questa sezione descrive la procedura di rimozione e conservazione della carta in rotolo dopo la stampa. I rulli di pressione potrebbero lasciare dei segni sulla carta che viene lasciata nella stampante.

Tasti da utilizzare nelle seguenti impostazioni

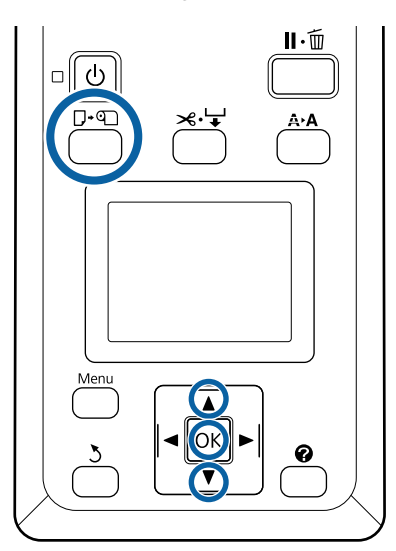

A Verificare che la stampante sia pronta e premere il tasto  $\n <sup>7</sup>$ .

Apparirà il menu Cambia/Rimuovi Carta.

2 Premere i tasti  $\mathbf{v}/\mathbf{\triangle}$  per selezionare **Espelli Carta** e premere il tasto OK.

> Se si utilizza il modello SC-T7200D Series/ SC-T5200D Series e la carta in rotolo è caricata anche sul Rotolo 2, selezionare il **Rotolo 1**, quindi premere il tasto OK.

> Se si seleziona **On** per **Carta Rotolo Rimanente**, la stampante stamperà automaticamente un codice a barre.

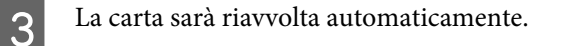

### **SC-T7200 Series/SC-T5200 Series/SC-T3200 Series**

Una volta riavvolta la carta, la stampante visualizzerà Premere <sup>q</sup> e caricare la carta.

**SC-T7200D Series/SC-T5200D Series** Una volta riavvolta la carta, si sente un segnale acustico.

## *Nota:*

*Quando il display visualizza Ruotare l'adattatore carta in rotolo per avvolgere la carta., aprire il coperchio della carta in rotolo e riavvolgere la carta manualmente.*

Aprire il coperchio della carta in rotolo.

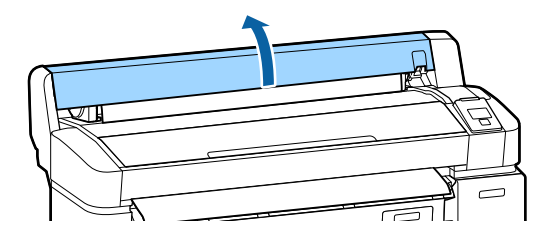

## *Nota:*

*Quando si rimuove la carta in rotolo, è possibile utilizzare la cinghia opzionale per carta in rotolo per evitare che il rotolo si svolga.*

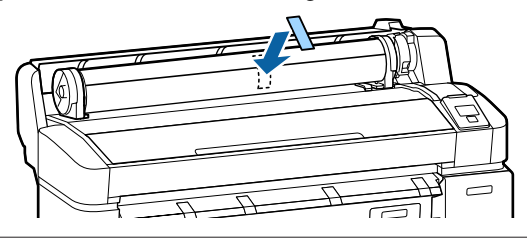

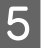

Sollevare la leva di blocco rotolo.

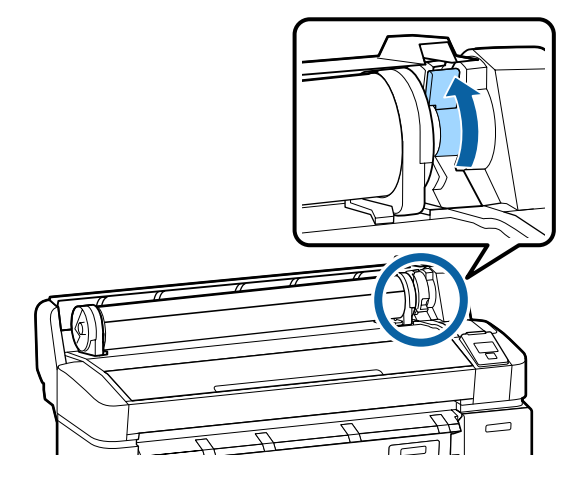

- 
- Afferrando la carta tramite gli adattatori per rotolo, spostare il rotolo verso l'apposito supporto.

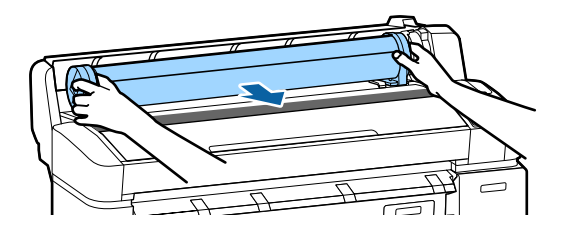

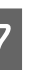

G Sollevare le leve di blocco adattatore al fine di rilasciare gli adattatori per carta in rotolo.

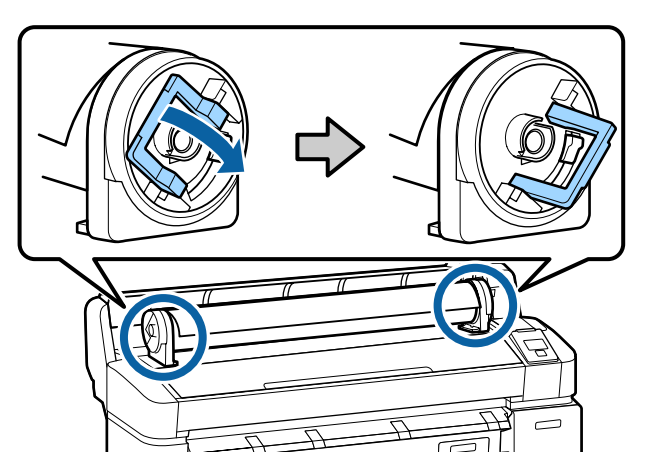

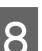

8 Rimuovere gli adattatori per carta in rotolo.

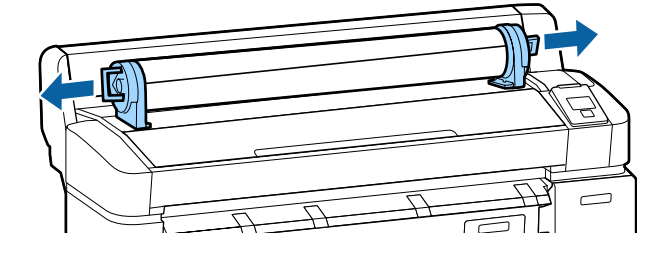

Dopo aver riavvolto attentamente la carta in rotolo, conservarla nella confezione originale.

Chiudere il coperchio della carta in rotolo.

## **Rimozione del Rotolo 2 (SC-T7200D Series/SC-T5200D Series esclusivamente)**

Questa sezione descrive la procedura di rimozione e conservazione della carta in rotolo del Rotolo 2 dopo la stampa. I rulli di pressione potrebbero lasciare dei segni sulla carta che viene lasciata nella stampante.

Tasti da utilizzare nelle seguenti impostazioni

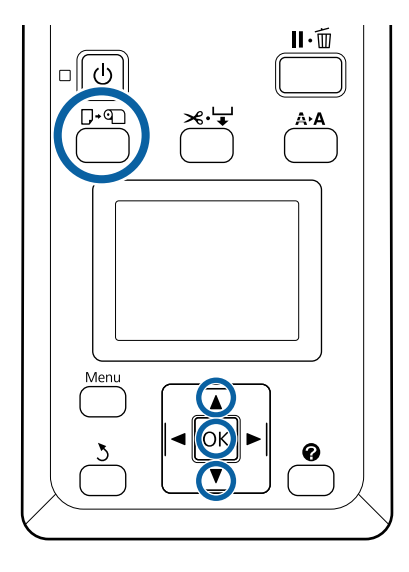

Verificare che la stampante sia pronta e premere il tasto D·୩.

Apparirà il menu Cambia/Rimuovi Carta.

Premere i tasti  $\overline{\mathsf{v}}/\mathsf{\Delta}$  per selezionare **Espelli Carta** e premere il tasto OK.

> Se la carta in rotolo è caricata anche sul Rotolo 1, selezionare **Rotolo 2**, quindi premere il tasto OK.

Se si seleziona On per Roll Paper Remaining (Carta Rotolo Rimanente), la stampante stamperà automaticamente un codice a barre.

8 La carta sarà riavvolta automaticamente.

Una volta riavvolta la carta, si sente un segnale acustico.

Abbassare il contenitore carta in posizione orizzontale.

U["Regolazione della posizione" a pagina 58](#page-57-0)

E Impugnare le maniglie del cassetto dell'unità Rotolo 2 quindi rimuovere l'unità.

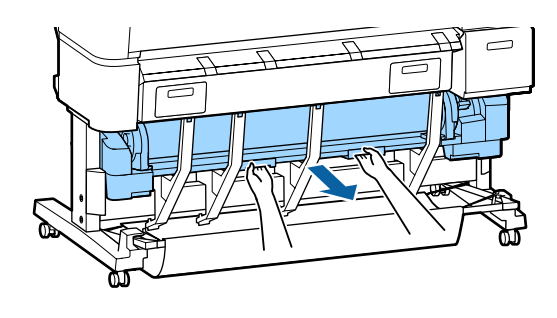

## *Nota:*

*Quando si rimuove la carta in rotolo, è possibile utilizzare la cinghia opzionale per carta in rotolo per evitare che il rotolo si svolga.*

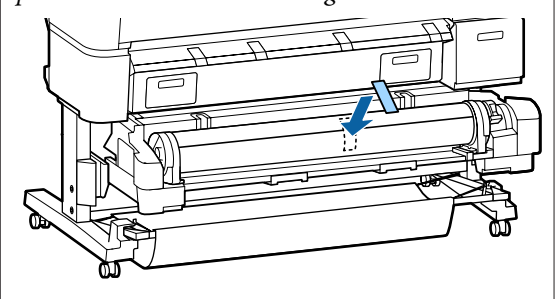

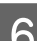

6 Sollevare la leva di blocco rotolo.

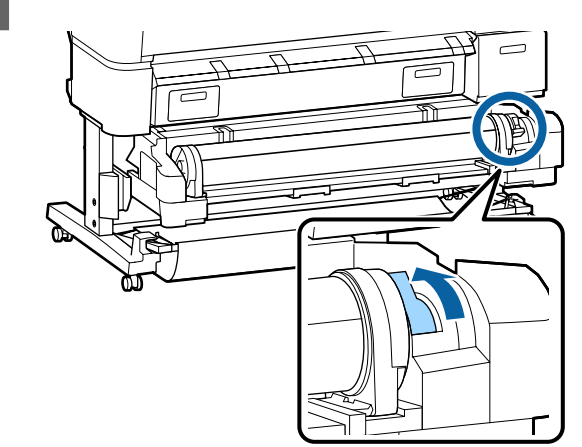

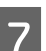

Portare la carta in rotolo sul supporto per rotolo.

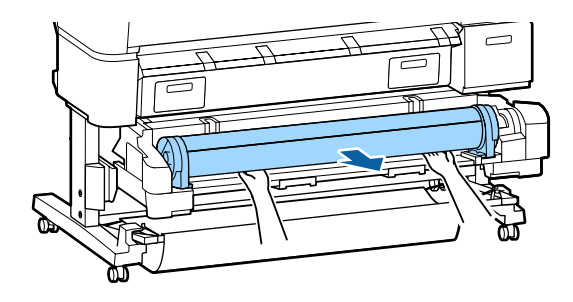

<span id="page-44-0"></span>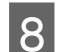

8 Montare l'unità Rotolo 2

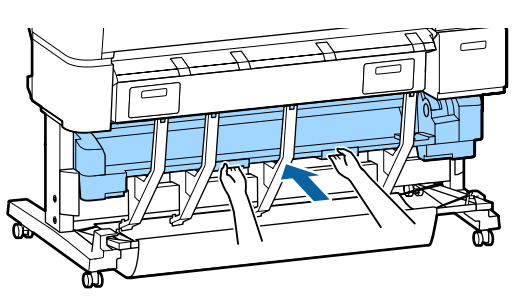

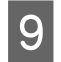

I Sollevare le leve di blocco adattatore al fine di rilasciare gli adattatori per carta in rotolo.

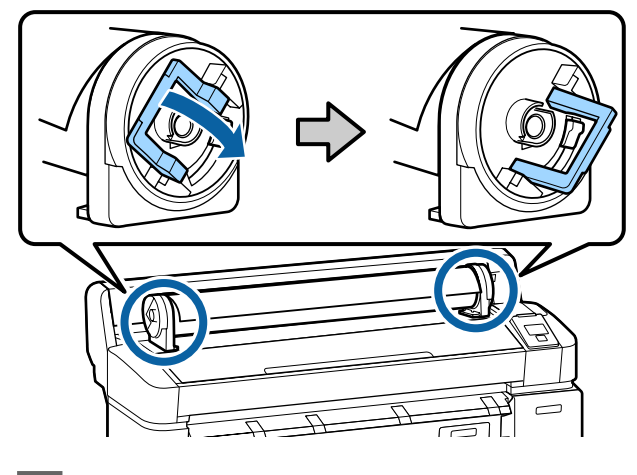

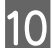

10 Rimuovere gli adattatori per carta in rotolo.

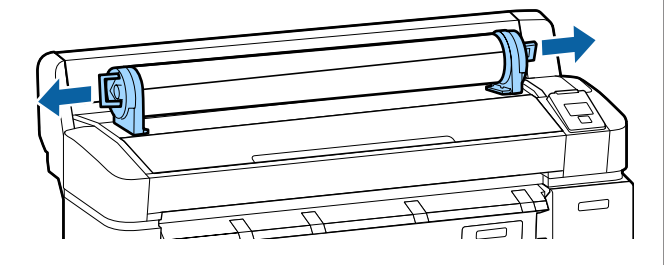

Dopo aver riavvolto attentamente la carta in rotolo, conservarla nella confezione originale.

# **Caricamento e rimozione dei singoli fogli**

La procedura prevista per il caricamento e il posizionamento dei singoli fogli varia in base allo spessore della carta.

Da 0,08 a 0,8 mm  $\mathscr{D}$  "Caricamento di fogli singoli" a pagina 45

Da 0,8 a 1,5 mm  $\mathscr{D}$  ["Caricamento dei manifesti" a](#page-46-0) [pagina 47](#page-46-0)

## c*Importante:*

*Se la carta è ondulata o piegata, appiattirla prima di caricarla nella stampante oppure utilizzare della carta nuova. Se si carica della carta ondulata o piegata, questa stampante potrebbe non riconoscere il formato carta, alimentare la carta o stampare correttamente.*

*Inoltre, si consiglia di riporre la carta nella confezione originale e di tenerla piatta, togliendola dalla confezione soltanto prima di usarla.*

## **Caricamento di fogli singoli**

## c*Importante:*

*Inserire la carta appena prima di stampare. I rulli di pressione potrebbero lasciare dei segni sulla carta che viene lasciata nella stampante.*

#### *Nota:*

*La sezione seguente illustra dettagliatamente la carta utilizzabile nella stampante.*

U*["Tipi di carta supportati" a pagina 228](#page-227-0)*

Tasti da utilizzare nelle seguenti impostazioni

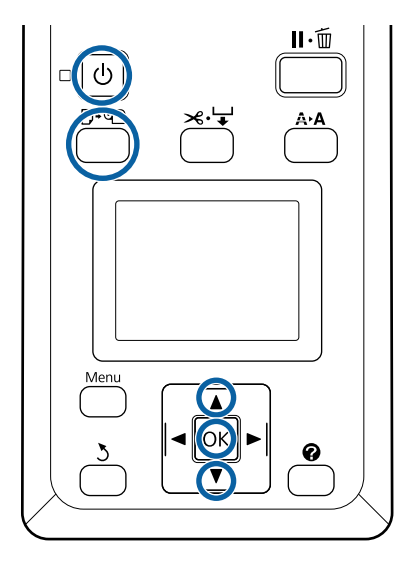

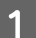

Accendere la stampante premendo il tasto  $\mathcal{O}$ .

### *Nota:*

❏ *La chiusura del contenitore carta facilita il lavoro.*

*SC-T7200 Series/SC-T5200 Series/SC-T3200 Series* U*["Conservazione e Apertura" a](#page-53-0) [pagina 54](#page-53-0)*

*SC-T7200D Series/SC-T5200D Series*  U*["Conservazione" a pagina 58](#page-57-0)*

❏ *Se si lasciano sollevati i supporti per manifesti, si possono verificare inceppamenti; abbassare tutti i supporti prima di procedere. Per abbassare i supporti, afferrarli, tirarli verso il basso in senso diagonale, quindi rilasciarli.*

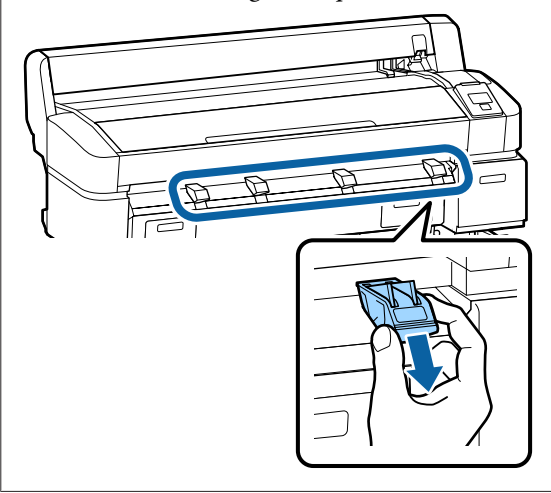

2 Premere il tasto  $\Box$  annello di controllo. Premere i tasti **▼/▲** per selezionare **Fogli Singoli** e premere il tasto OK.

C Alimentare la carta nell'apposita fessura con la superficie stampabile rivolta verso l'operatore.

Inserire la carta nell'apposita fessura, tenendo il bordo destro allineato con il segno di caricamento presente sul coperchio della carta in rotolo. Fare scorrere la carta all'interno finché non si arresta.

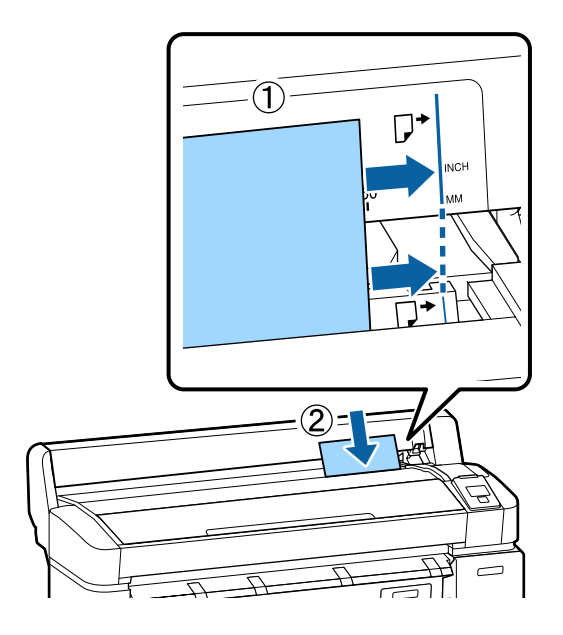

## c*Importante:*

*Inserire tutti i fogli con orientamento verticale. L'inserimento di carta con orientamento verticale potrebbe diminuire la qualità di stampa.*

4 Verificare che sia visualizzata l'indicazione Premere OK e premere il tasto OK.

La carta sarà alimentata nella stampante.

E Verificare il tipo di supporto.

Il display mostra il tipo di carta correntemente selezionato con la stampante. Per stampare con le impostazioni visualizzate, premere i tasti  $\nabla/\blacktriangle$ per selezionare **Mantieni Impostaz sopra** e premere il tasto OK. Per cambiare le impostazioni, selezionare **Cambia Impostazioni** e premere il tasto OK.  $\mathscr{D}$ ["Visualizzazione e modifica delle impostazioni](#page-50-0) [supporto" a pagina 51](#page-50-0)

## <span id="page-46-0"></span>**Rimozione dei singoli fogli**

Questa sezione descrive la procedura di rimozione dei singoli fogli al termine della stampa.

### *Nota:*

*Per rimuovere la carta caricata ma non utilizzata, premere il tasto* ( *e selezionare Espelli Carta.*

Tasti da utilizzare nelle seguenti impostazioni

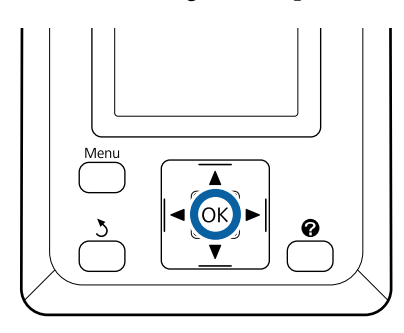

Verificare che sul pannello di controllo sia visualizzata l'indicazione **Espuls Carta**.

Tenendo una mano sui singoli fogli affinché non cadano dalla stampante, premere il tasto OK.

La carta sarà completamente espulsa dalla stampante che potrà quindi essere rimossa manualmente.

# **Caricamento e rimozione dei manifesti**

Questa sezione descrive la procedura di caricamento e rimozione dei manifesti con spessore compreso tra 0,8 e 1,5 mm.

La stampante può essere utilizzata con manifesti dei seguenti formati.

A2/A1/B2/B1<sup>\*</sup>/B1 orizzontale<sup>\*</sup>/24  $\times$  30 pol./30  $\times$  40 pol.\*

\* Non supportato da SC-T3200 Series.

## **Caricamento dei manifesti**

I manifesti richiedono spazio sia dietro che davanti alla stampante. Di seguito è indicata la quantità approssimativa di spazio necessario. Se la stampante è collocata accanto a una parete, assicurarsi che vi sia spazio sufficiente sul retro.

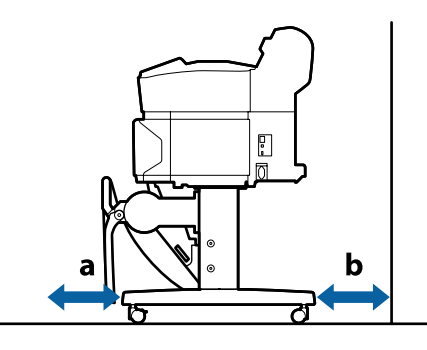

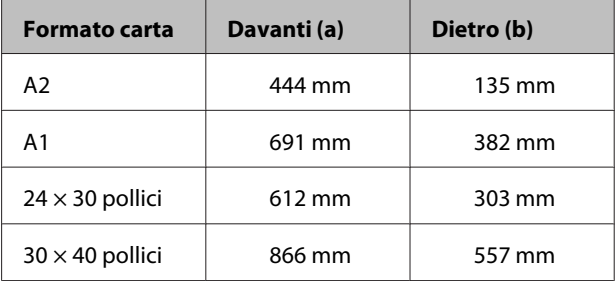

## c*Importante:*

*Inserire la carta appena prima di stampare. Il rullo potrebbe lasciare un segno sulla carta che viene lasciata nella stampante.*

#### *Nota:*

*La sezione seguente illustra dettagliatamente la carta utilizzabile nella stampante.*

U*["Tipi di carta supportati" a pagina 228](#page-227-0)*

Tasti da utilizzare nelle seguenti impostazioni

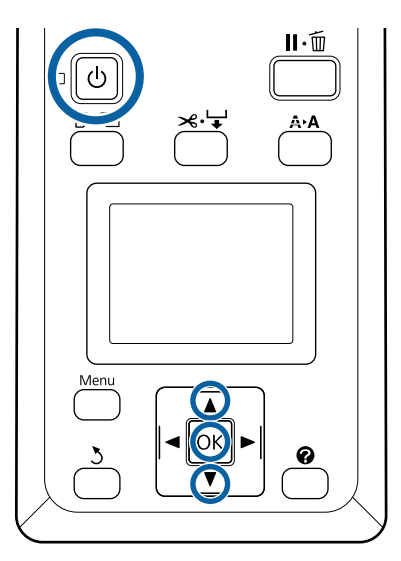

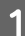

Accendere la stampante premendo il tasto  $\mathcal{O}$ .

#### *Nota:*

*La chiusura del contenitore carta facilita il lavoro.*

*SC-T7200 Series/SC-T5200 Series/SC-T3200 Series* U*["Conservazione e Apertura" a](#page-53-0) [pagina 54](#page-53-0)*

*SC-T7200D Series/SC-T5200D Series*  U*["Conservazione" a pagina 58](#page-57-0)*

2 Premere il tasto  $\Box$  sul pannello di controllo. Premere il tasto **▼/**A per selezionare **Cartoncino** Poster e premere il tasto OK.

Sollevare tutti i supporti per manifesti.

Premere i supporti verso il basso in senso diagonale, quindi sollevarli tenendoli diritti.

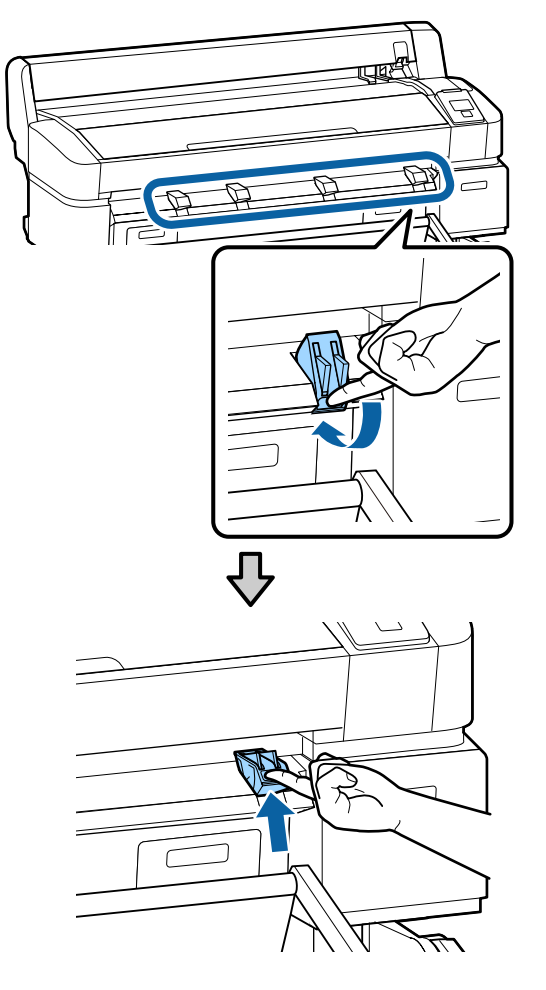

4 Posizionare il lato stampabile rivolto verso l'alto tenendo il suo bordo davanti ai supporti sporgenti come mostrato.

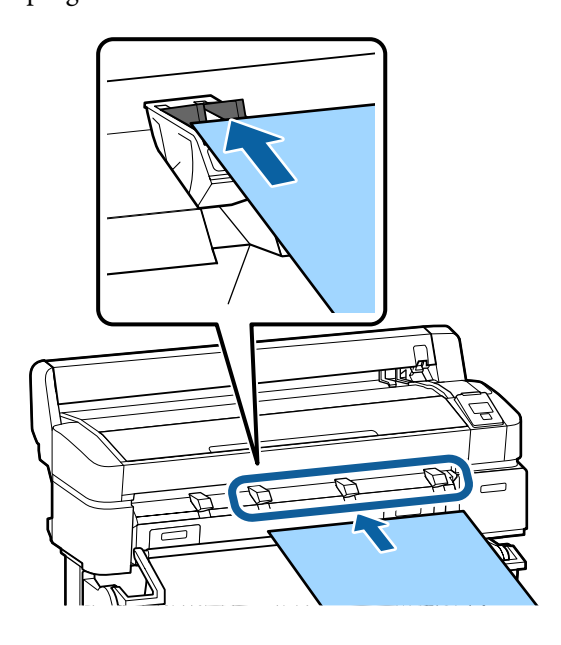

E Inserire il manifesto, usando il bordo per tenere i supporti premuti verso il basso.

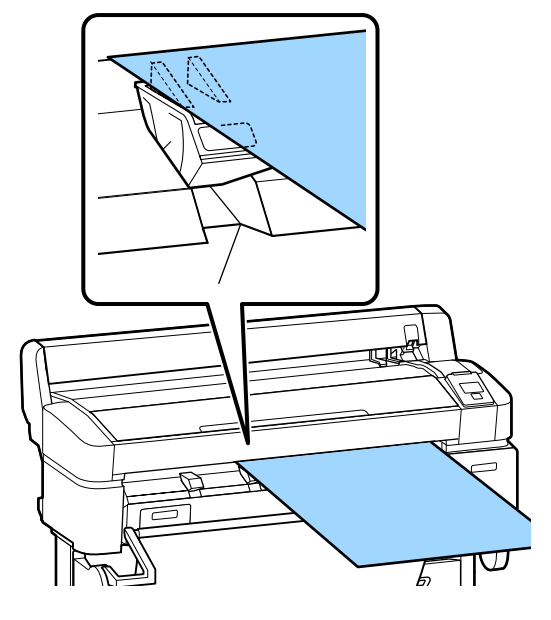

F Aprire il coperchio della stampante.

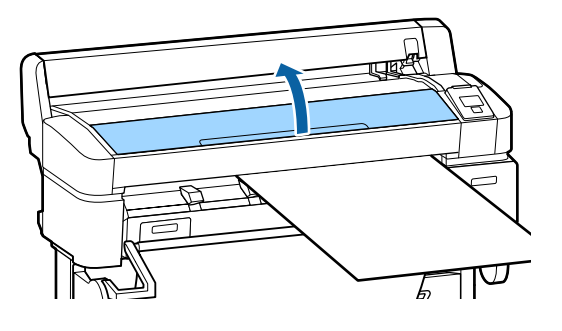

G Inserire il manifesto, verificando che passi sotto ai rulli.

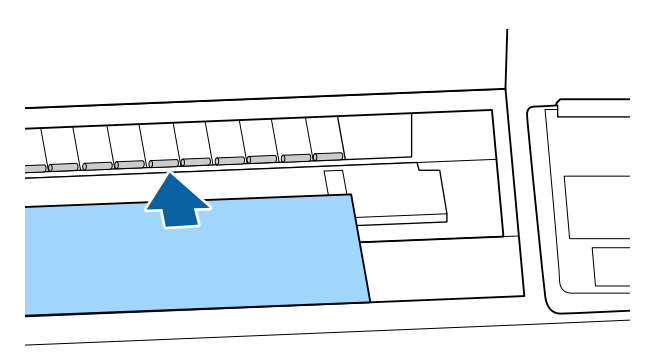

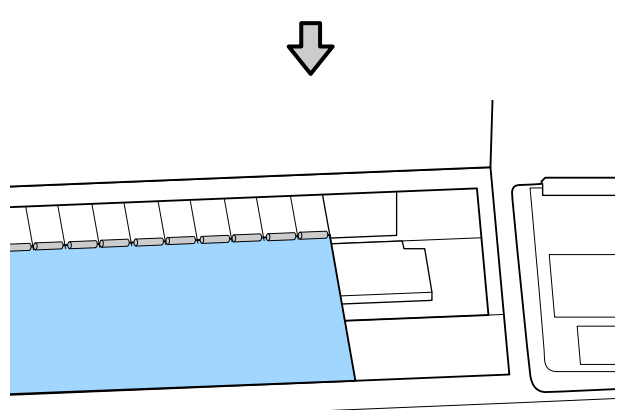

8 Chiudere il coperchio della stampante.

I Posizionare il bordo finale e il bordo destro del manifesto come mostrato dagli indicatori di caricamento.

Centrare il bordo destro sulla scanalatura verso il lato destro della guida di espulsione carta e allineare il bordo finale con le estremità dei supporti per manifesti, come mostrato.

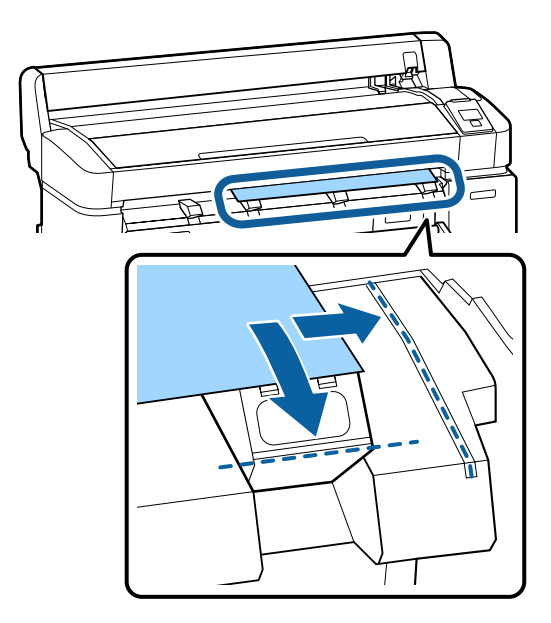

10 Dopo aver posizionato i supporti, premere il tasto OK.

La carta sarà alimentata nella stampante.

## 11 Verificare il tipo di supporto.

Il display mostra il tipo di carta correntemente selezionato con la stampante. Per stampare con le impostazioni visualizzate, premere i tasti  $\nabla/\blacktriangle$ per selezionare **Mantieni Impostaz sopra** e premere il tasto OK. Per cambiare le impostazioni, selezionare **Cambia Impostazioni** e premere il tasto OK.  $\mathscr{D}$ ["Visualizzazione e modifica delle impostazioni](#page-50-0) [supporto" a pagina 51](#page-50-0)

## **Rimozione dei manifesti**

Questa sezione descrive la procedura di rimozione dei manifesti al termine della stampa.

#### *Nota:*

*Per rimuovere la carta caricata ma non utilizzata, premere il tasto* ( *e selezionare Espelli Carta.*

Tasti da utilizzare nelle seguenti impostazioni

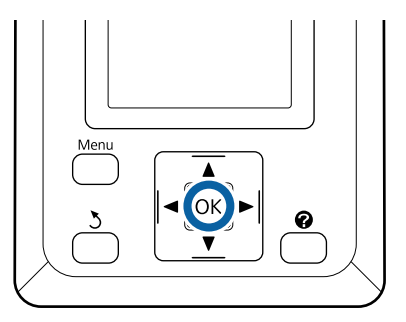

A Verificare che sul pannello di controllo sia visualizzata l'indicazione **Espuls Carta**.

Tenendo una mano sul manifesto affinché non cada dalla stampante, premere il tasto OK.

2 Tirare il manifesto in avanti come indicato nelle istruzioni visualizzate sullo schermo. Dopo aver rimosso il manifesto, premere il tasto OK.

## c*Importante:*

*Se il manifesto non viene utilizzato nel lavoro di stampa successivo, abbassare tutti i supporti per manifesti. Se si lasciano sollevati i supporti, la carta potrebbe incepparsi.*

*Per abbassare i supporti, afferrarli come indicato, tirarli verso il basso in senso diagonale, quindi rilasciarli.*

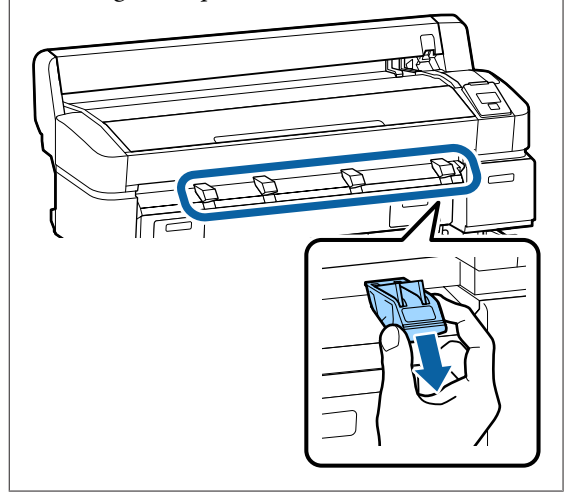

# <span id="page-50-0"></span>**Visualizzazione e modifica delle impostazioni supporto**

Una volta caricata la carta, la schermata del pannello di controllo mostra il tipo di supporto attualmente selezionato con la stampante.

### *Nota:*

*Se On è selezionato per Carta Rotolo Rimanente ed è caricata la carta in rotolo con codice a barre, la stampante leggerà il codice a barre e regolerà automaticamente le impostazioni.*

Per cambiare le impostazioni visualizzate, seguire la procedura indicata di seguito. Quando si utilizzano i modelli SC-T7200D Series/SC-T5200D Series, le impostazioni vengono salvate per ogni rotolo di carta impostato (rotolo 1/rotolo 2).

Tasti da utilizzare nelle seguenti impostazioni

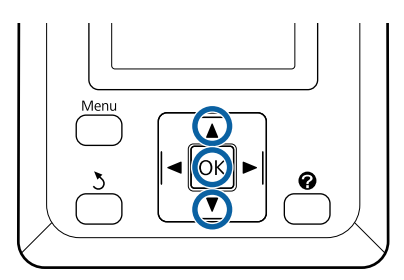

Premere i tasti  $\nabla/\blacktriangle$  per selezionare **Cambia Impostazioni** e premere il tasto OK.

Se si stampa con il tipo di supporto visualizzato, selezionare **Mantieni Impostaz. Sopra**, e premere il tasto OK. Quindi, Procedere al Passaggio 5.

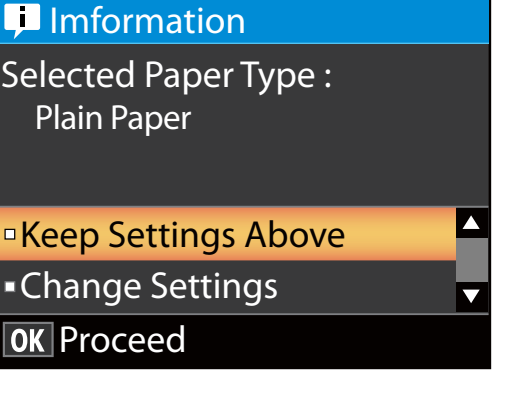

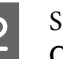

B Selezionare il tipo di supporto, quindi premere il OK tasto.

- Selezionare il tipo di supporto, quindi premere il OK tasto.
- D Se si seleziona **On** per **Carta Rotolo Rimanente**, è necessario inserire la lunghezza del rotolo Premere i tasti  $\Psi/\blacktriangle$  per selezionare un valore compreso tra  $5,0$  e  $150$  m e premere il tasto OK. Si possono impostare incrementi da 0,5 m.

Se si preme il **>** tasto, si può portare **Carta Rotolo Rimanente** su **Off**.

Per riportare le impostazioni su **On**, utilizzare **Carta Rotolo Rimanente** nel menu Paper (Carta).

U["Menu Carta" a pagina 162](#page-161-0)

La stampante visualizzerà **Pronta** dopo una breve pausa, indicando che è pronta a stampare. Trasmettere i dati da stampare da un computer.

## **Carta Rotolo Rimanente**

Quando si seleziona **On** per **Carta Rotolo Rimanente**, la stampante tiene traccia dei seguenti dati sulla carta in rotolo.

## ❏ Tempo fino alla sostituzione

Le seguenti impostazioni vengono registrate in un codice a barre stampato sul rotolo.

La quantità di carta rimasta, il valore selezionato per l'avviso di carta rimasta e il tipo di carta.

Il codice a barre viene stampato automaticamente alla fine del rotolo quando questo viene riavvolto. Il codice a barre viene letto automaticamente e le impostazioni vengono regolate al successivo utilizzo della carta, migliorando l'efficienza quando si utilizzano più rotoli di carta.

❏ Tracciamento della quantità di carta rimasta nell'area di visualizzazione informazioni della  $scheda$   $\bullet$ 

L'area di visualizzazione informazioni mostra la quantità di carta rimasta nel rotolo corrente. Una volta che la quantità di carta rimasta scende sotto il limite, la quantità viene sostituita da un indicatore di avvertenza che mostra che la carta è quasi esaurita.

## U["Vista dello schermo" a pagina 17](#page-16-0)

## ❏ Disponibilità di stampa

La stampante prevede se il lavoro corrente può essere stampato con la quantità di carta rimasta e visualizza i risultati, evitando scarti causati dall'esaurimento della carta durante un lavoro di stampa. Ciò consente di scegliere se stampare sul rotolo esistente o sostituire la carta, evitando gli scarti.

I modelli SC-T7200 Series/SC-T5200 Series/ SC-T3200 Series possono predire la disponibilità solo una volta installata l'unità disco fisso opzionale o unità di espansione Adobe PostScript 3.

## $\mathscr{D}$  ["Salvataggio e ristampa sull'unità disco fisso](#page-76-0) [opzionale" a pagina 77](#page-76-0)

Se la carta è finita, i modelli SC-T7200D Series/ SC-T5200D Series sono in grado di passare a Rotolo 1 o Rotolo 2 automaticamente in base alla disponibilità predetta per continuare a stampare.

U["Commutazione al Rotolo con la quantità](#page-108-0) [maggiore di carta rimanente \(Rotolo 1/Rotolo 2\)](#page-108-0)

[prima di stampare se la carta è terminata" a](#page-108-0) [pagina 109](#page-108-0)

# **Sostituzione della carta**

Questa sezione descrive la procedura di sostituzione della carta. Il processo per la rimozione della carta corrente varia in base al tipo di carta caricata; seguire le istruzioni visualizzate nel pannello di controllo.

Tasti da utilizzare nelle seguenti impostazioni

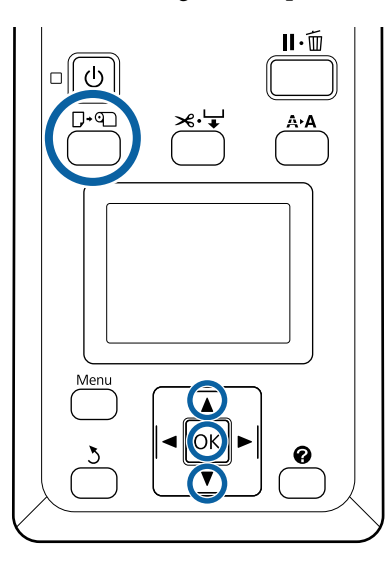

Verificare che la stampante sia pronta e premere il tasto **D**⋅୩.

Apparirà il menu Cambia/Rimuovi Carta.

- Premere i tasti  $\blacktriangledown/\blacktriangle$  per selezionare il tipo di carta in uso al fine di sostituire la carta corrente, quindi premere il tasto OK.
- C La stampante espellerà la carta corrente.

Il processo per l'espulsione della carta varia in base al tipo di carta caricata, come descritto di seguito.

**Se si seleziona On per Carta Rotolo Rimanente** Inizierà la stampa del codice a barre; al termine della stampa, il rotolo si riavvolge automaticamente.

**Se si seleziona Off per Carta Rotolo Rimanente** Il rotolo si riavvolge automaticamente.

## *Nota:*

*Quando il display visualizza Ruotare l'adattatore carta in rotolo per avvolgere la carta., aprire il coperchio della carta in rotolo e riavvolgere la carta manualmente.*

## **Fogli singoli**

I fogli singoli vengono espulsi automaticamente sul retro, dove è possibile rimuoverli manualmente.

## **Manifesti**

I manifesti vengono parzialmente espulsi nella parte anteriore. Sostenendo il manifesto con una mano affinché non cada, premere il tasto OK ed estrarre il manifesto.

Se il lavoro successivo non utilizza manifesti, abbassare tutti i supporti per manifesti. Se si lasciano sollevati i supporti, la carta potrebbe incepparsi.

Per abbassare i supporti, afferrarli come indicato, tirarli verso il basso in senso diagonale, quindi rilasciarli.

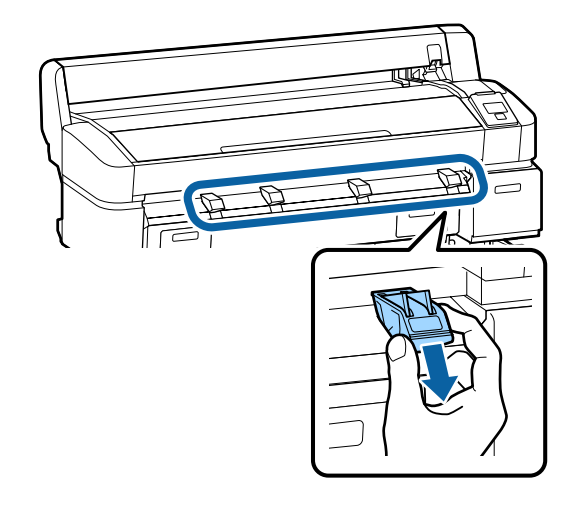

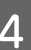

D Per caricare la carta per il lavoro successivo, seguire le istruzioni visualizzate sullo schermo.

# <span id="page-53-0"></span>**Utilizzo del contenitore carta (SC-T7200 Series/ SC-T5200 Series/ SC-T3200 Series)**

Il contenitore carta raccoglie la carta dalla stampante, evitando che cada sul pavimento e che si spiegazzi o si sporchi.

Il supporto opzionale (24") per SC-T3200 Series è dotato di un contenitore carta.

Se un foglio dev'essere raccolto, la carta fino alle dimensioni seguenti si può raccogliere a prescindere dal tipo di carta.

## **Dimensione massima quando un foglio viene raccolto**

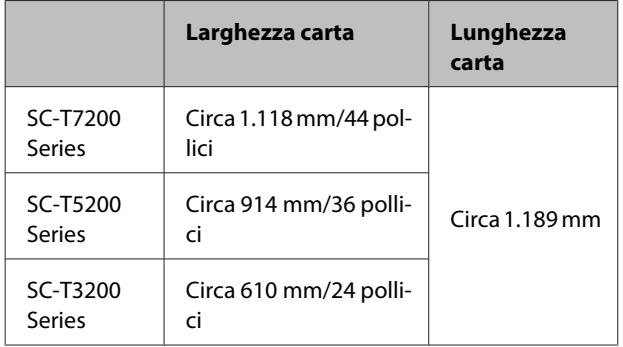

Quando si raccoglie un foglio, utilizzare il contenitore carta nella posizione standard.

Regolazione della posizione  $\mathscr{F}$  ["Regolazione della](#page-54-0) [posizione" a pagina 55](#page-54-0)

## *Nota:*

*Chiudere il contenitore carta prima di stampare gli striscioni o altri documenti che superano la lunghezza massima. Prima che la carta espulsa dalla stampante tocchi il pavimento, si consiglia di afferrarla con entrambe le mani vicino alle guide di espulsione carta e di continuare a sostenerla leggermente fino al termine della stampa.*

Il contenitore po' contenere fino a 20 fogli della stessa dimensione quando si stampa in modalità disegno al tratto su rotoli di carta comune delle seguenti dimensioni.

Se il contenitore carta raccoglie carta continuamente, cambiare la posizione del contenitore carta in conformità alla dimensione della carta da accogliere.

Regolazione della posizione  $\mathscr{D}$  ["Regolazione della](#page-54-0) [posizione" a pagina 55](#page-54-0)

### **Dimensione e posizione della carta durante la raccolta continua**

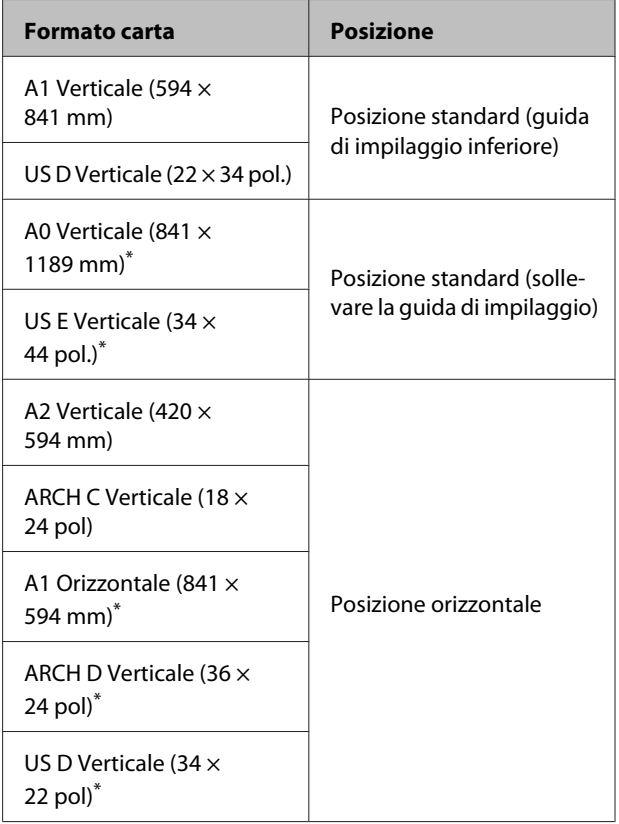

\* Non supportato da SC-T3200 Series.

## c*Importante:*

*Se si stampa su formati di carta comune diversi da quelli summenzionati, raccogliere fogli consecutivamente nel contenitore carta può provocare macchie, pieghe o altri danni ai fogli stampati. Se si stampa in modo continuo, rimuovere il foglio dalla stampante prima che il foglio successivo venga raccolto.*

## **Conservazione e Apertura**

## **Conservazione**

Chiudere il contenitore carta prima di caricare la carta o di spostare la stampante.

## <span id="page-54-0"></span>**Premere il contenitore carta verso il lato opposto.**

Il contenitore carta non si può conservare in posizione orizzontale. Portare il contenitore in posizione standard prima della conservazione.

## U"Regolazione della posizione" a pagina 55

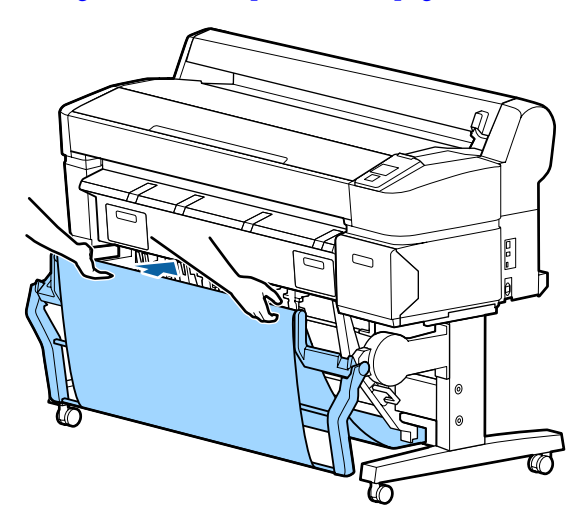

## **Apertura**

Se il contenitore carta è chiuso, può essere aperto per l'uso come descritto di seguito.

## **Tirare leggermente il contenitore carta verso il basso.**

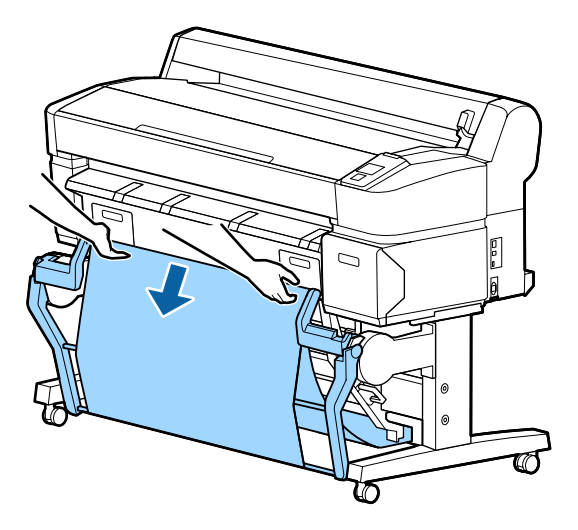

c*Importante:*

*Il contenitore carta non funziona correttamente quando viene aperto nella posizione indicata sotto a destra.*

*Fermarsi quando il contenitore carta si trova nella posizione indicata a sinistra.*

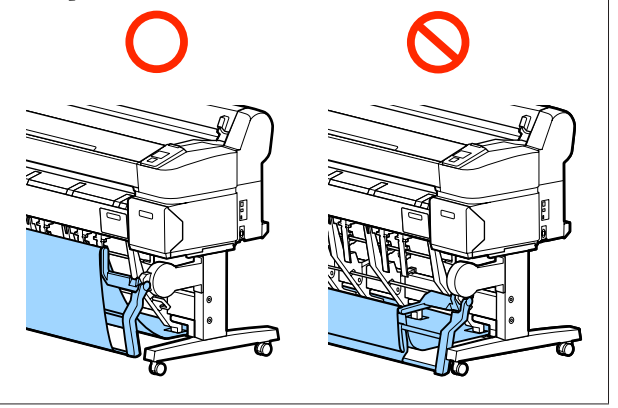

## **Regolazione della posizione**

Regolare la posizione finché corrisponda alla dimensione della carta da raccogliere.

## *Nota:*

*Con alcuni documenti o in alcuni ambienti il contenitore carta potrebbe non riuscire a contenere correttamente la carta, generando arricciature o pieghe della carta.*

## **Posizione standard**

- - A Tirare delicatamente il contenitore verso di sé e abbassarlo.

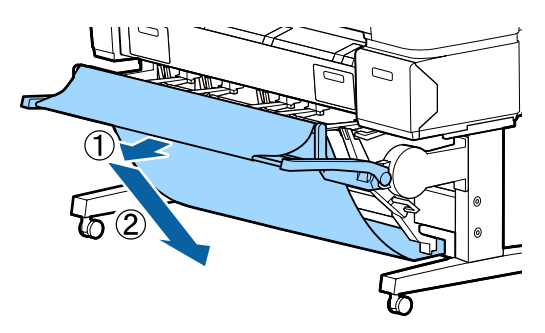

B Utilizzare la leva di commutazione della guida d'impilaggio superiore per abbassare la guida d'impilaggio superiore.

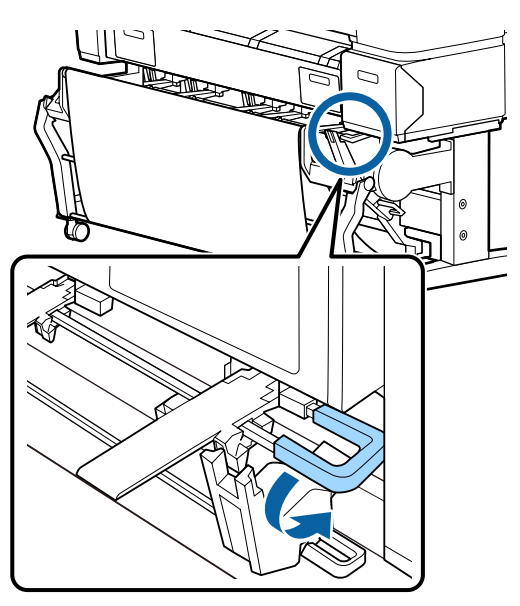

Come mostrato nelle seguenti illustrazioni, regolare la guida d'impilaggio inferiore finché corrisponda alla dimensione della carta da raccogliere.

## **Guida posizionata per la raccolta continua di carta in formato A1 Verticale/US D Verticale (22 × 34 pol.)**

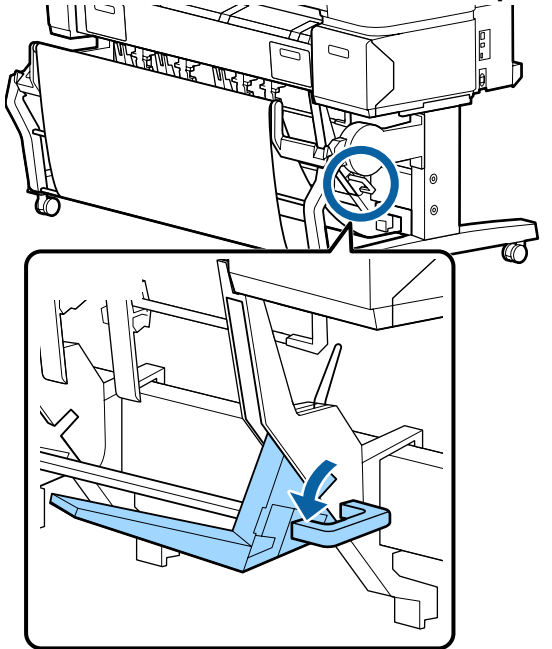

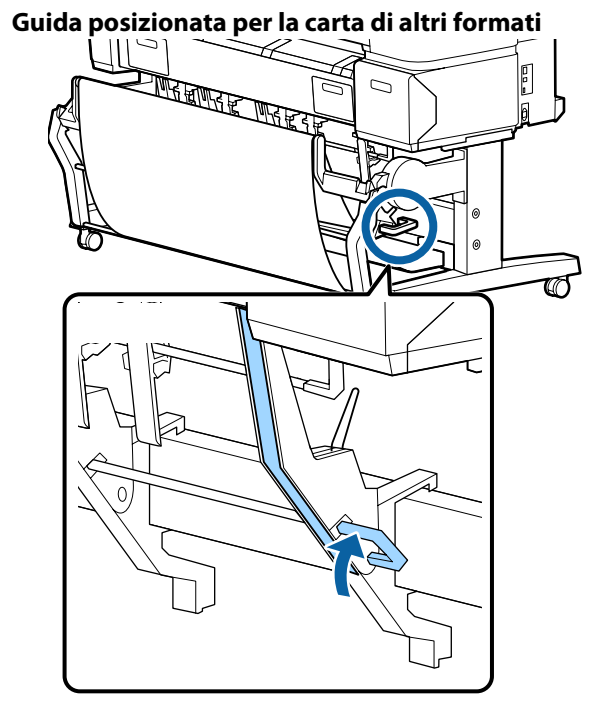

## **Posizione orizzontale**

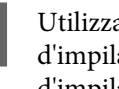

A Utilizzare la leva di commutazione della guida d'impilaggio superiore per sollevare la guida d'impilaggio superiore.

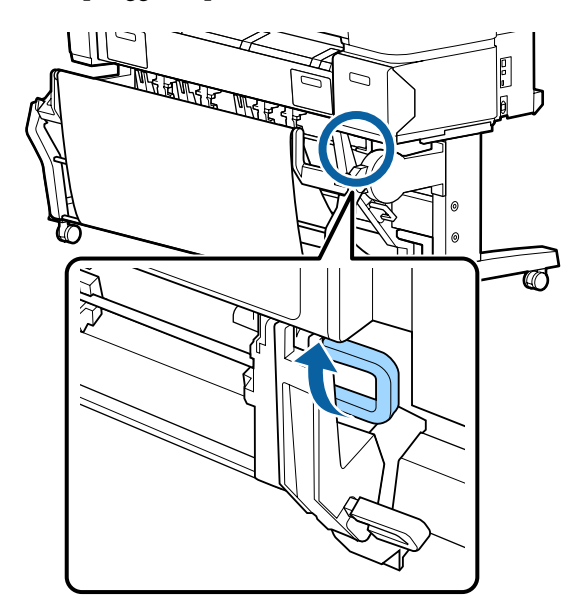

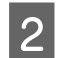

Sollevare la guida verso l'alto quindi abbassarla leggermente.

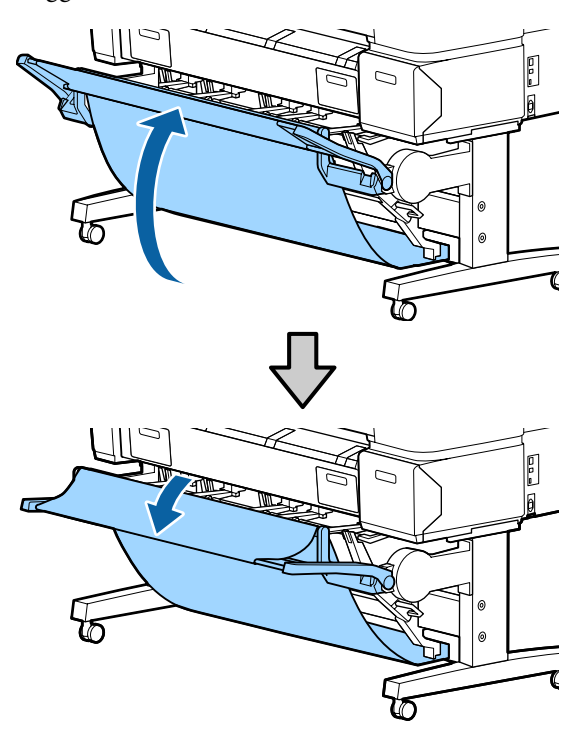

#### *Nota:*

*Se la posizione standard viene impostata erroneamente invece della posizione orizzontale, sollevare la guida verso l'alto quindi abbassarla spingendo delicatamente.*

# **Utilizzo del contenitore carta di grande capacità (SC-T7200D Series/ SC-T5200D Series)**

Il contenitore carta di grande capacità raccoglie la carta dalla stampante, evitando che cada sul pavimento e che si spiegazzi o si sporchi.

Se dev'essere raccolto un solo foglio, dopo la stampa può essere raccolta carta di qualsiasi dimensione o tipo.

La seguente tabella mostra la lunghezza massima della carta che si può raccogliere.

### **Lunghezza massima della carta quando si raccoglie un solo foglio**

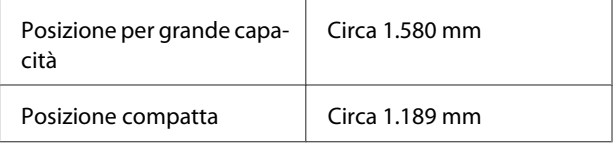

#### *Nota:*

*Chiudere il contenitore carta prima di stampare gli striscioni o altri documenti che superano la lunghezza massima. Prima che la carta espulsa dalla stampante tocchi il pavimento, si consiglia di afferrarla con entrambe le mani vicino alle guide di espulsione carta e di continuare a sostenerla leggermente fino al termine della stampa.*

Quando si stampa in modalità disegno al tratto su un rotolo di carta comune, questo contenitore può raccogliere fogli di varie dimensioni\* fino al formato A1 Orizzontale.

Quando si raccolgono più fogli, utilizzare il contenitore carta nella posizione per grande capacità.

Regolazione della posizione  $\mathscr{D}$  ["Regolazione della](#page-57-0) [posizione" a pagina 58](#page-57-0)

Fino a 20 fogli a temperature normali. E' opportuno notare che il numero di fogli che si possono racco‐ gliere è limitato dall'ambiente di lavoro, dalle im‐ magini da stampare e altri fattori. Se vengono rac‐ colti troppo fogli la carta si può inceppare.

## <span id="page-57-0"></span>c*Importante:*

*Se si raccolgono fogli di carta comune Verticale A1 o di formati superiori, possono verificarsi macchie, pieghe o altri danni ai fogli stampati.*

## **Conservazione e regolazione della posizione**

## **Conservazione**

Chiudere il contenitore carta di grande capacità prima di caricare la carta o spostare la stampante.

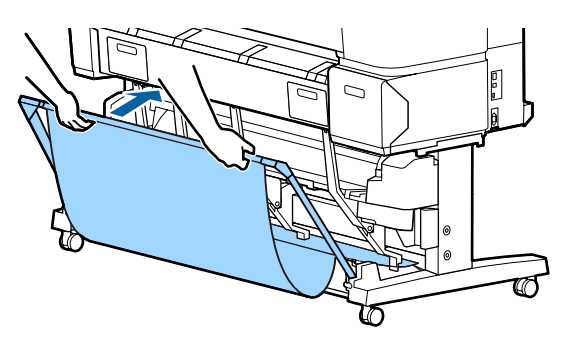

## **Regolazione della posizione**

## **Posizione compatta**

Far scendere il contenitore nella posizione in cui sia fissato dalle sporgenze inferiori delle cornici destra e sinistra.

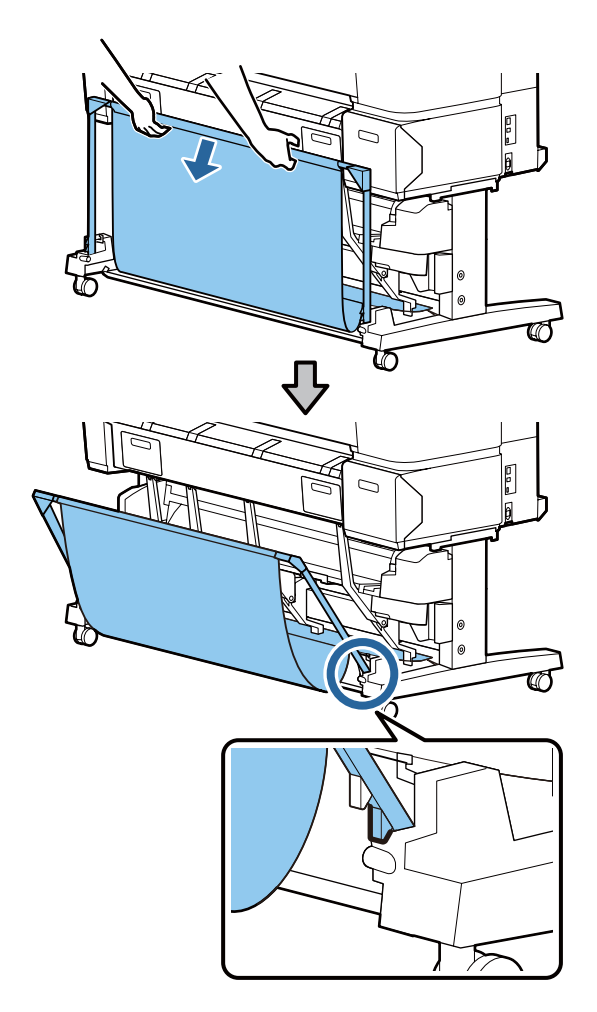

## **Posizione per grande capacità**

Tirare delicatamente il contenitore verso di sé e abbassarlo.

Far scendere il contenitore nella posizione in cui sia fissato dalle sporgenze superiori delle cornici destra e sinistra.

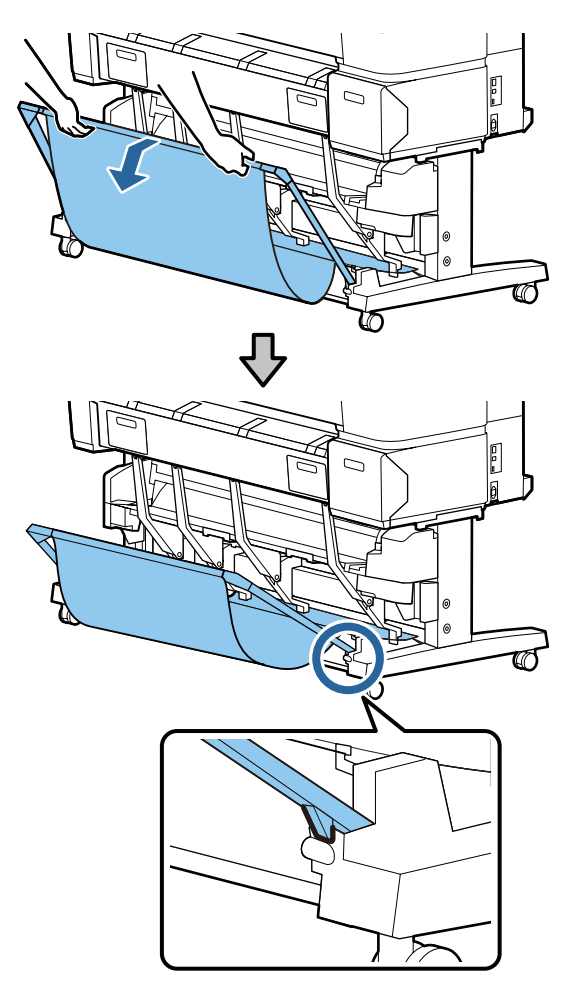

## **Posizione orizzontale**

Tirare delicatamente il contenitore verso di sé e abbassarlo.

Quindi, spingerlo in linea retta.

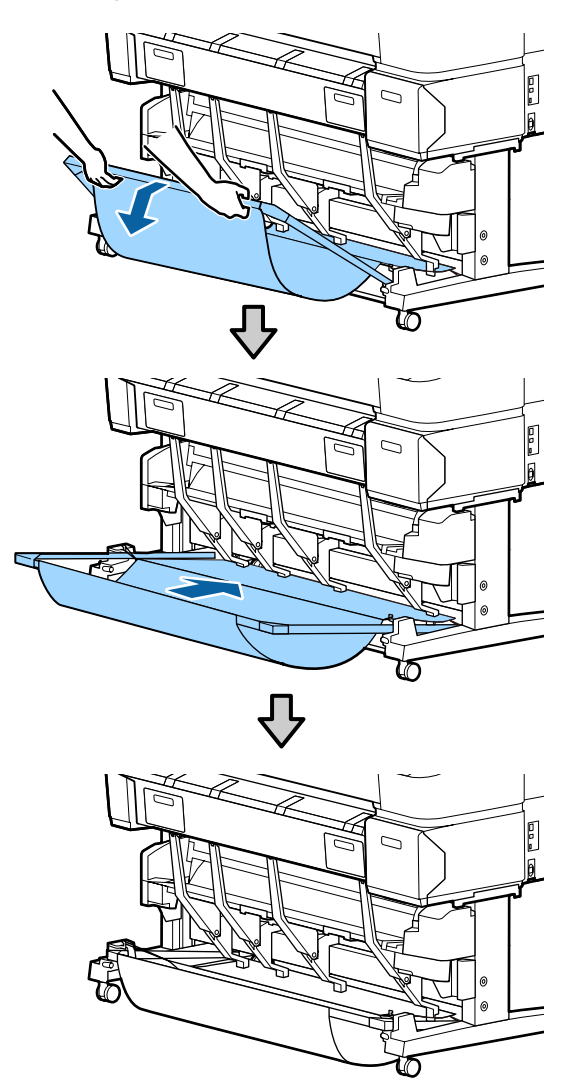

Per portare il contenitore dalla posizione orizzontale ad un'altra posizione, invertire la procedura summenzionata.

# **Utilizzo dell'unità a bobina per il prelievo automatico (solo SC-T7200 Series)**

L'unità a bobina opzionale per il prelievo automatico preleva automaticamente la carta al momento della stampa. Essa migliora l'efficienza per gli striscioni o i grandi lavori che prevedono la stampa continua su carta in rotolo.

L'unità a bobina per il prelievo automatico per questa stampante riesce a prelevare la carta in entrambe le direzioni sotto mostrate. Alcuni tipi di carta non supportano una di queste due direzioni oppure prevedono delle limitazioni sulla direzione di prelievo.

Vedere la sezione seguente per le informazioni sul supporto e sulla direzione di prelievo.

U["Tabella dei supporti speciali Epson" a](#page-227-0) [pagina 228](#page-227-0)

Lato stampato all'esterno Lato stampato all'interno

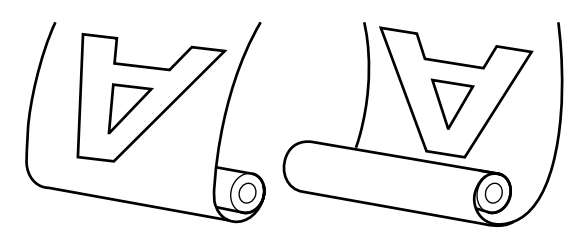

Il prelievo con il lato stampato all'esterno colloca la superficie stampata all'esterno del rotolo.

Il prelievo con il lato stampato all'interno colloca la superficie stampata all'interno del rotolo.

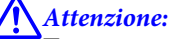

❏ *Fissare in posizione l'anima del rotolo per l'unità a bobina per il prelievo automatico come descritto nella documentazione.*

*La caduta dell'anima del rotolo potrebbe causare lesioni.*

❏ *Prestare attenzione affinché mani, capelli o altri oggetti non vengano intrappolati nelle parti mobili dell'unità a bobina per il prelievo automatico.*

*La mancata osservanza di tale precauzione potrebbe causare lesioni.*

## c*Importante:*

*Verificare che l'estremità del rotolo venga tagliata in modo diritto. Se l'estremità del rotolo è ondulata o ricurva, l'unità non funziona come previsto.*

U*["Metodo di taglio manuale" a pagina 41](#page-40-0)*

### *Nota:*

*Per informazioni sull'installazione dell'unità a bobina per il prelievo automatico, vedere la documentazione fornita con l'adattatore per tale unità.*

## **Utilizzo del pannello di controllo**

Questa sezione descrive la procedura di utilizzo del pannello di controllo per l'unità a bobina per il prelievo automatico.

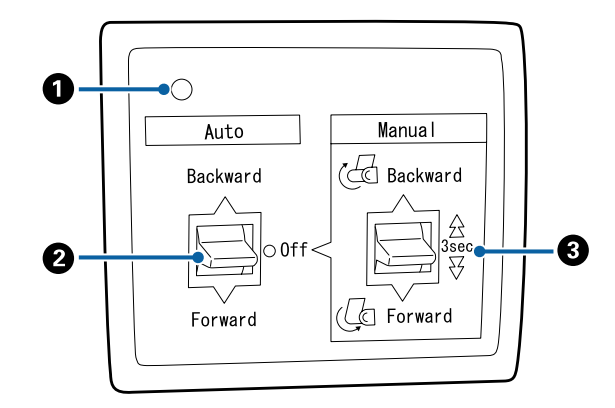

## A **Spia di alimentazione**

Visualizza lo stato dell'unità a bobina per il prelievo automatico.

Accesa : l'unità a bobina per il prelievo automatico è pronta per l'uso.

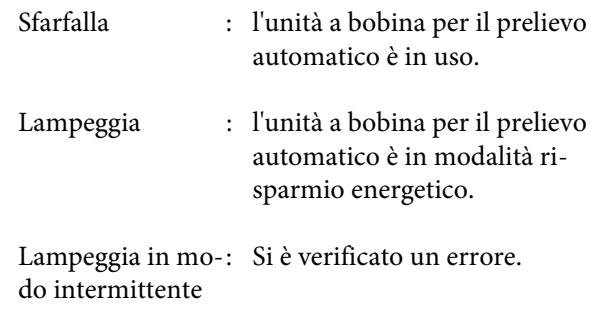

Spenta : La stampante è spenta.

## B **Interruttore Auto**

Seleziona la direzione di prelievo automatico.

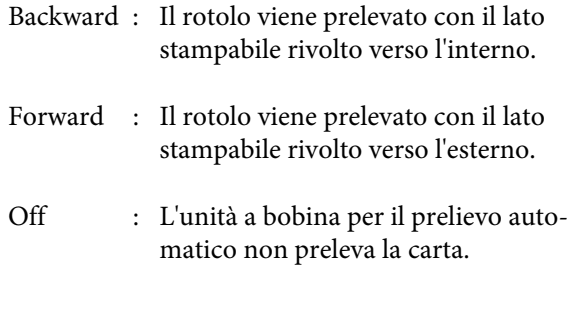

## C **Interruttore Manual**

Seleziona la direzione di prelievo manuale.

L'impostazione selezionata con l'interruttore Ma‐ nual si attiva quando l'interruttore Auto si trova in posizione Off.

Backward : Il rotolo viene prelevato con il lato stampabile rivolto verso l'interno.

> La velocità aumenta dopo aver premu‐ to il tasto per più di tre secondi.

Forward : Il rotolo viene prelevato con il lato stampabile rivolto verso l'esterno.

> La velocità aumenta dopo aver premu‐ to il tasto per più di tre secondi.

## **Fissaggio della carta**

Questa sezione descrive la procedura di fissaggio della carta in rotolo all'anima del rotolo dell'unità a bobina per il prelievo automatico.

La procedura varia in base alla direzione di prelievo.

c*Importante:*

*Prima di precedere, selezionare Off per Taglio Automatico. L'utilizzo dell'unità a bobina per il prelievo automatico quando si seleziona On causa errori.*

U*["Taglio della carta in rotolo" a pagina 40](#page-39-0)*

## **Prelievo della carta con il lato stampabile rivolto verso l'esterno**

Per le informazioni sull'installazione dell'anima del rotolo, vedere la *Guida di installazione* per l'unità a bobina opzionale per il prelievo automatico.

Tasti da utilizzare nelle seguenti impostazioni

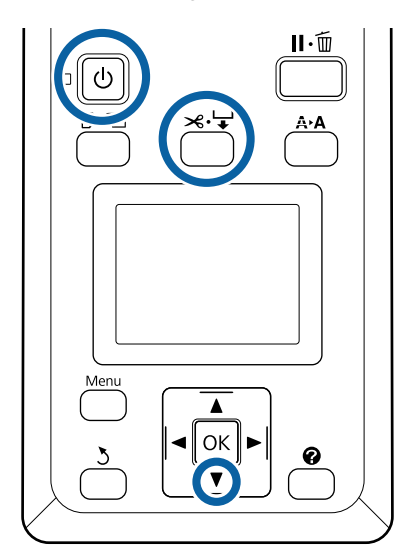

A Impostare l'interruttore Auto dell'unità a bobina per il prelievo automatico su Off. Collegare il cavo di alimentazione ad una presa e verificare che la spia di alimentazione si accenda.

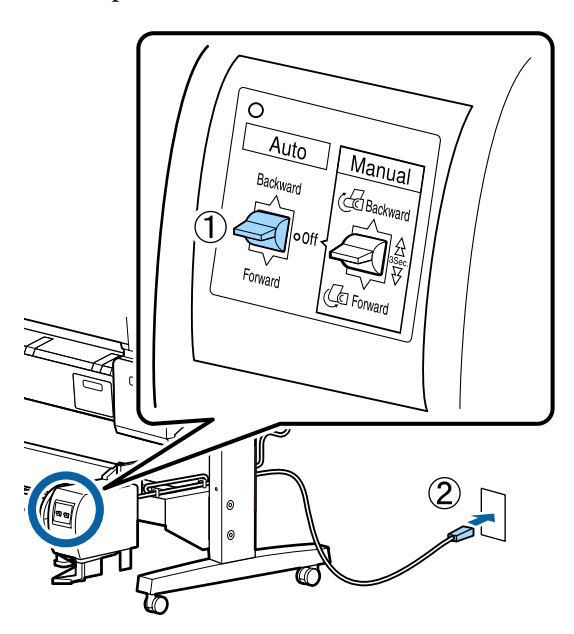

- $\vert$  2 Accendere la stampante premendo il tasto  $\circ$ .
- S Verificare che la carta in rotolo venga caricata correttamente nella stampante.
- **2** Premere il tasto  $\leq \cdot$  sul pannello di controllo. Tenere premuto il tasto  $\nabla$  finché l'estremità del rotolo non raggiunge la relativa anima.

E Fissare con del nastro l'estremità all'anima del rotolo.

> Posizionare il nastro (disponibile da fornitori di terzi) al centro, quindi nell'estremità destra e sinistra.

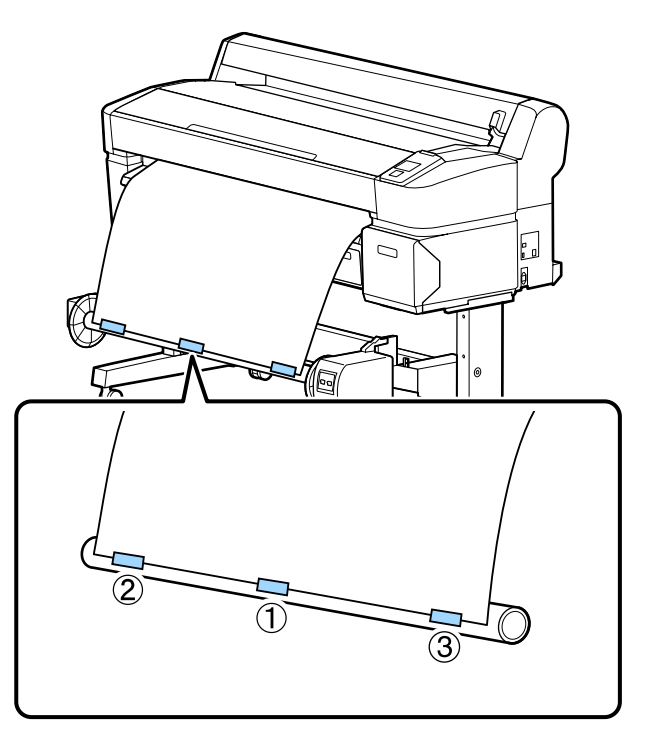

G Tenere premuto il tasto ▼ nel pannello di<br>controllo finché non è stata alimentata una quantità di carta sufficiente per circa tre avvolgimenti attorno all'anima del rotolo.

Tenere premuto l'interruttore Manual su Forward al fine di avvolgere la carta per tre volte attorno all'anima.

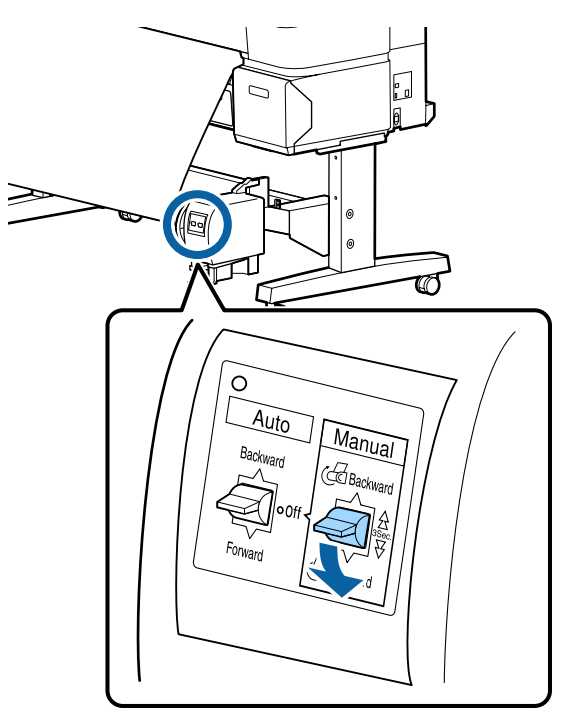

Dopo aver avvolto la carta attorno all'anima, verificare che essa sia sufficientemente lenta.

#### *Nota:*

*Con alcuni tipi di carta si utilizza il tenditore fornito con l'unità a bobina per il prelievo automatico. Allentare la carta e inserire il tenditore vicino al centro della carta come mostrato. Vedere la sezione seguente per le informazioni sulla carta che richiede il tenditore.*

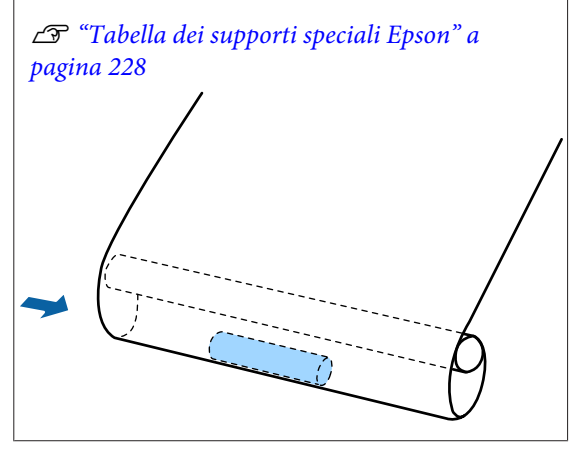

8 Impostare l'interruttore Auto su Forward.

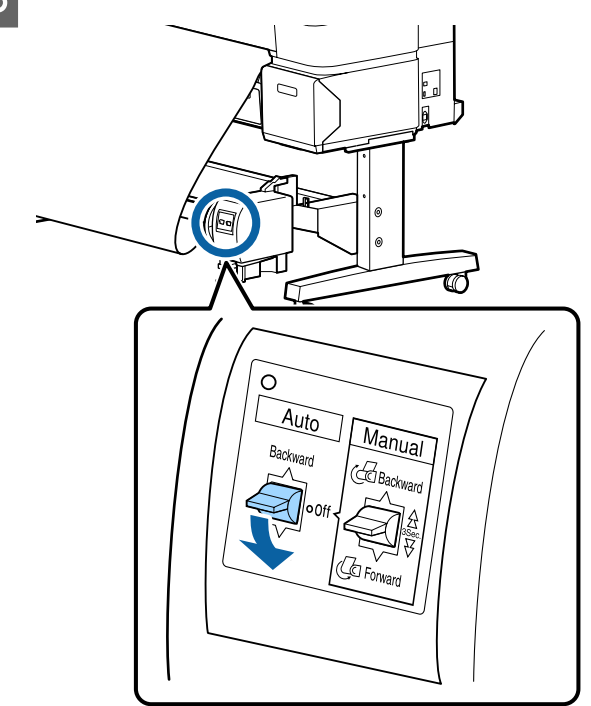

## **Prelievo della carta con il lato stampabile rivolto verso l'interno**

Per le informazioni sull'installazione dell'anima del rotolo, vedere la *Guida di installazione* per l'unità a bobina opzionale per il prelievo automatico.

Tasti da utilizzare nelle seguenti impostazioni

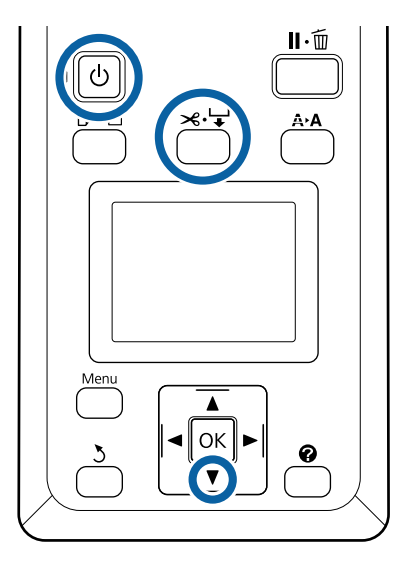

A Impostare l'interruttore Auto dell'unità a bobina per il prelievo automatico su Off. Collegare il cavo di alimentazione ad una presa e verificare che la spia di alimentazione si accenda.

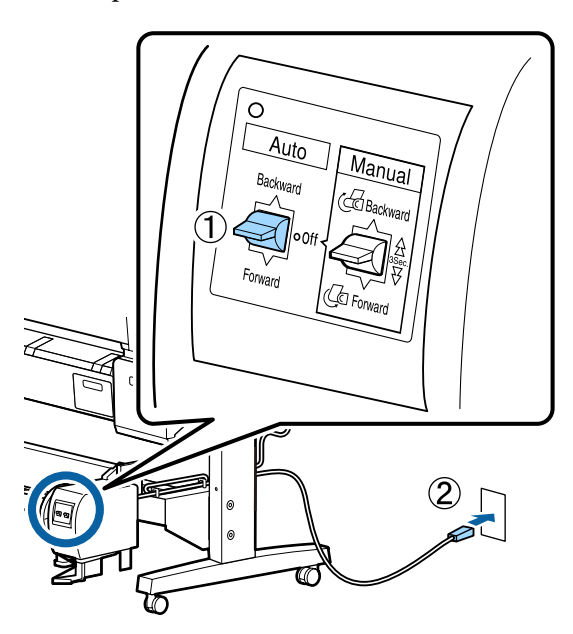

- $\vert$  2 Accendere la stampante premendo il tasto  $\circ$ .
- S Verificare che la carta in rotolo venga caricata correttamente nella stampante.
- **2** Premere il tasto  $\leq \cdot$  sul pannello di controllo. Tenere premuto il tasto  $\nabla$  finché l'estremità del rotolo non raggiunge la relativa anima.

E Fissare con del nastro l'estremità all'anima del rotolo.

> Posizionare il nastro (disponibile da fornitori di terzi) al centro, quindi nell'estremità destra e sinistra.

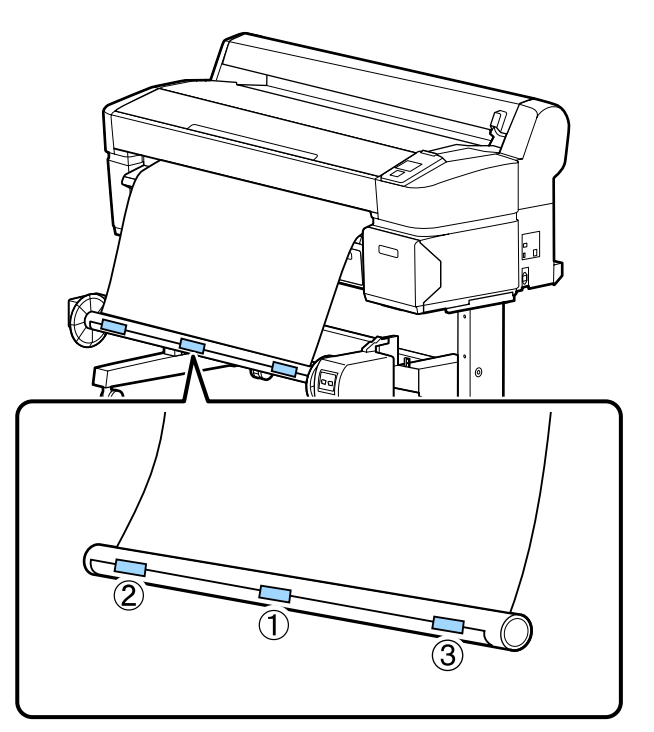

G Tenere premuto il tasto ▼ nel pannello di<br>controllo finché non è stata alimentata una quantità di carta sufficiente per circa tre avvolgimenti attorno all'anima del rotolo.

Tenere premuto l'interruttore Manual su Backward al fine di avvolgere la carta per tre volte attorno all'anima.

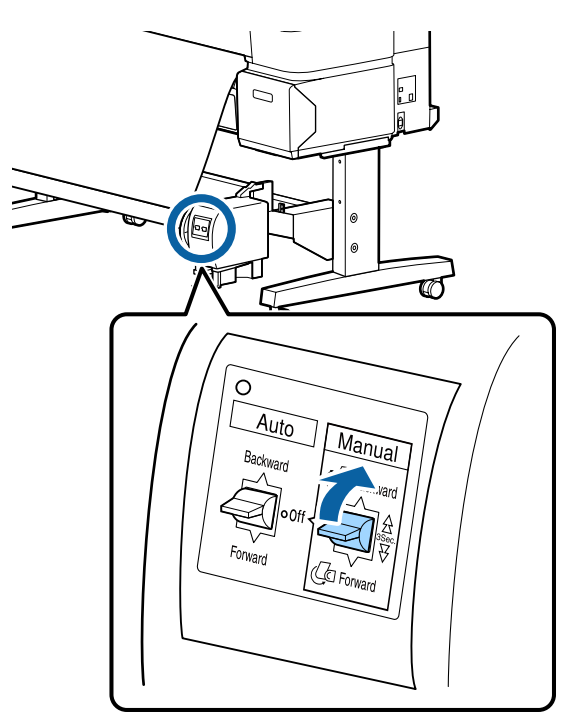

Dopo aver avvolto la carta attorno all'anima, verificare che essa sia sufficientemente lenta.

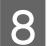

8 Impostare l'interruttore Auto su Backward.

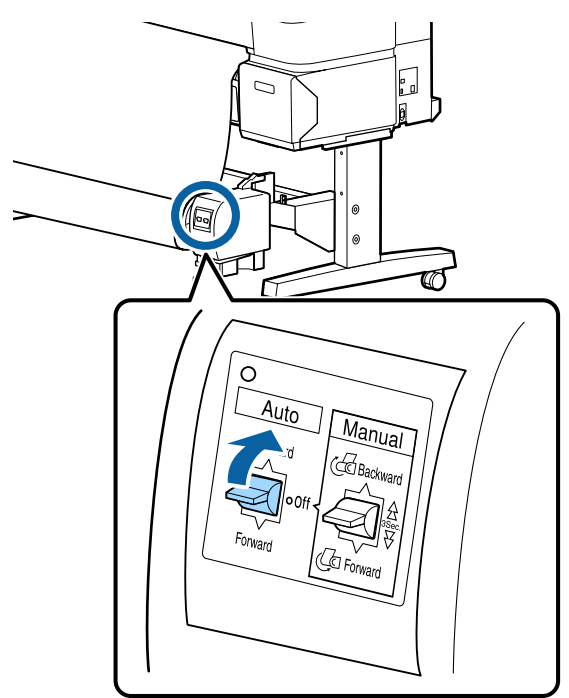

## **Rimozione della carta dall'unità a bobina per il prelievo automatico**

Questa sezione descrive la procedura di rimozione della carta dall'unità a bobina per il prelievo automatico.

## !*Attenzione:*

*La rimozione della carta dall'unità a bobina per il prelievo automatico richiede due persone, una per ogni estremità del rotolo.*

*Una persona da sola potrebbe far cadere il rotolo, causando lesioni.*

Tasti da utilizzare nelle seguenti impostazioni

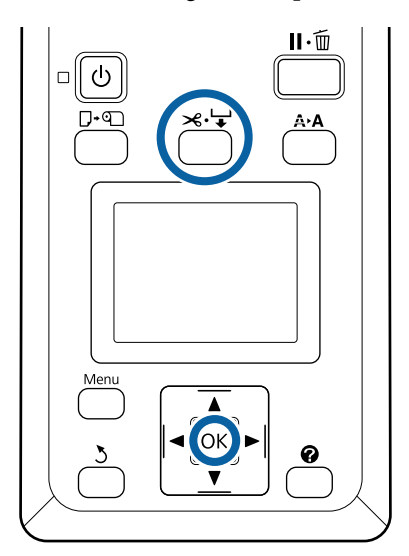

- 
- Impostare l'interruttore Auto su Off. Ø  $A_{Utr}$ Manual Fi Backw

B Tagliare la carta e prelevarla finché non si trova tutta sull'anima del rotolo dell'unità a bobina per il prelievo automatico.

## U["Metodo di taglio manuale" a pagina 41](#page-40-0)

Dopo aver tagliato la carta, sostenere l'estremità affinché la superficie stampata non tocchi il pavimento; continuare a sostenere la carta finché non è stata prelevata completamente. Tenere premuto l'interruttore Manual nella direzione di prelievo (Forward o Backward).

C Bloccare l'unità mobile e rimuoverla dall'anima del rotolo.

> Quando si rimuove l'unità mobile, sostenere l'anima del rotolo con una mano affinché non cada sul pavimento.

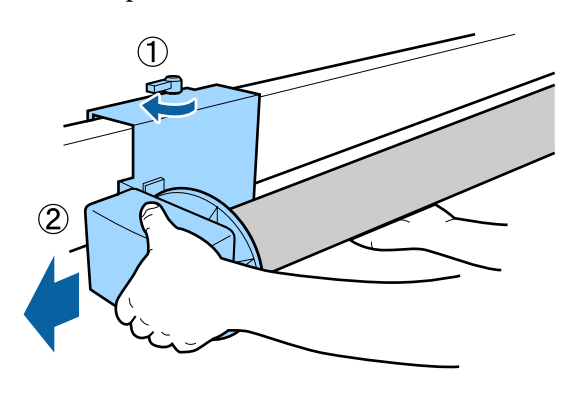

A Rimuovere l'anima del rotolo dall'unità a bobina per il prelievo automatico.

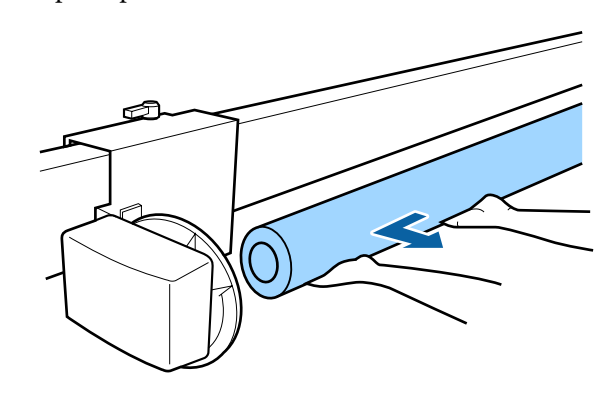

# **Metodi per la stampa di base (Windows)**

La stampa viene eseguita dall'applicazione utilizzata per creare il documento che si desidera stampare. Di seguito è descritta la procedura base.

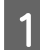

Accendere la stampante e caricare la carta.

U["Fissaggio dell'adattatore per la carta in](#page-34-0) [rotolo" a pagina 35](#page-34-0)

 $\mathscr{D}$  ["Caricamento di fogli singoli" a pagina 45](#page-44-0)

U["Caricamento dei manifesti" a pagina 47](#page-46-0)

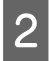

B Una volta creati i dati, fare clic su **Print (Stampa)** nel menu **File**.

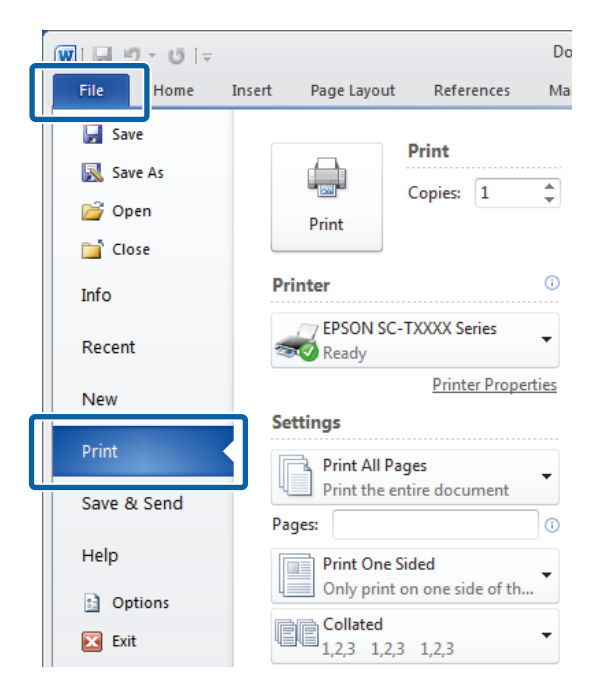

C Dopo aver verificato che la stampante è selezionata, fare clic su **Printer properties (Proprietà stampante)** o **Properties (Proprietà)** per visualizzare la scheda Printer Settings (Impostazioni stampante).

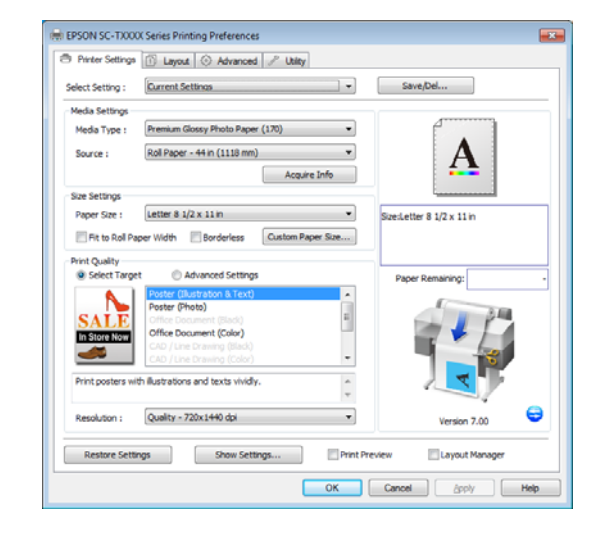

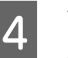

D Verificare le opzioni selezionare per **Media Settings (Impostazioni supporto)**.

## **Quando si utilizza SC-T7200 Series/SC-T5200 Series/SC-T3200 Series**

All'avvio, il driver della stampante scarica automaticamente le informazioni sui supporti presenti nella stampante e le visualizza nell'area **Media Settings (Impostazioni supporto)**.

Per stampare con le impostazioni correnti, procedere al passaggio successivo.

## **Quando si utilizza SC-T7200D Series/ SC-T5200D Series/**

Se è stato selezionato **Roll Auto - \*\*mm** all'avvio del driver della stampante, la stampante applica il tipo di supporto e la larghezza della carta in rotolo correntemente in uso sulla stampante. Quando la stampante inizia a stampare, passa al rotolo carta da stampare in conformità all'impostazione **Condiz. comm. rotolo** nel menu Configurazione della stampante.

U["Commutazione automatica della carta in](#page-105-0) [rotolo prima della stampa \(SC-T7200D Series/](#page-105-0) [SC-T5200D Series esclusivamente\)" a](#page-105-0) [pagina 106](#page-105-0)

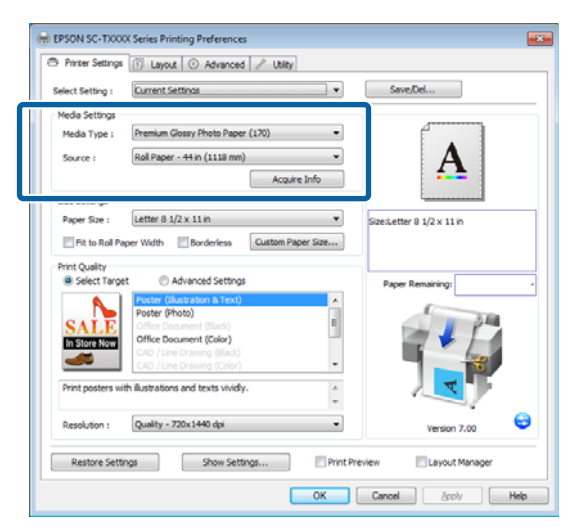

Se le impostazioni desiderate non sono visualizzate, sostituire i supporti nella stampante con il tipo di carta desiderato e fare clic sul tasto **Acquire Info (Acquis. info)**. Il driver riacquisirà i dati dalla stampante e aggiornerà le informazioni visualizzate nell'area **Media Settings (Impostazioni supporto)**.

#### *Nota:*

*Se viene premuto il tasto Acquire Info (Acquis. info) vengono visualizzate le informazioni sulla carta caricata nella stampante.*

E Nell'area **Size Settings (Impostazioni formato)**, selezionare il **Paper Size (Formato carta)** desiderato.

> Scegliere il **Paper Size (Formato carta)** selezionato al momento della creazione del documento nell'applicazione.

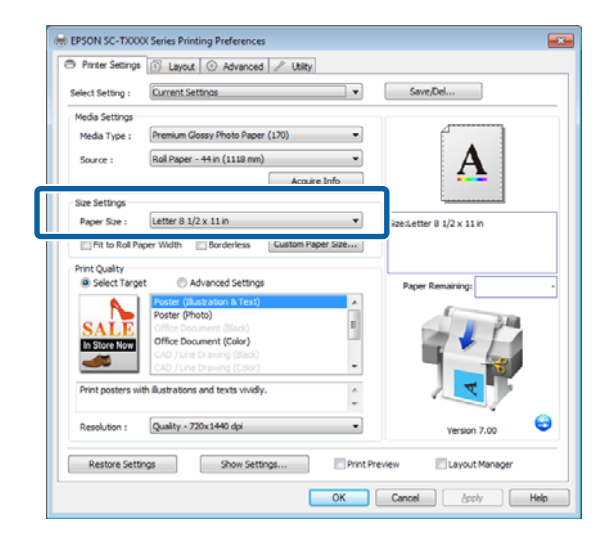

Se il formato desiderato non è disponibile nel menu, fare clic su **Custom Paper Size (Formato carta personalizzato)** per aggiungere un formato carta personalizzato.  $\mathscr{F}$  ["Stampa con](#page-100-0) [formati non standard" a pagina 101](#page-100-0)

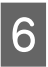

 $\begin{bmatrix} 6 & \text{Selectionare le opzioni "fit to" ("adatta a") e quelle} \end{bmatrix}$ di stampa senza margini.

> Per ridimensionare il documento al fine di adattarlo alla larghezza del rotolo quando si utilizza la carta in rotolo, basta selezionare **Fit to Roll Paper Width (Adatta a larghezza rotolo)**.

> Per stampare senza bordi (margini), selezionare **Borderless (Senza margini)**.

Per la stampa senza margini su carta più larga del formato documento originale, selezionare sia le opzioni "fit to" ("adatta a") che quelle senza margini.

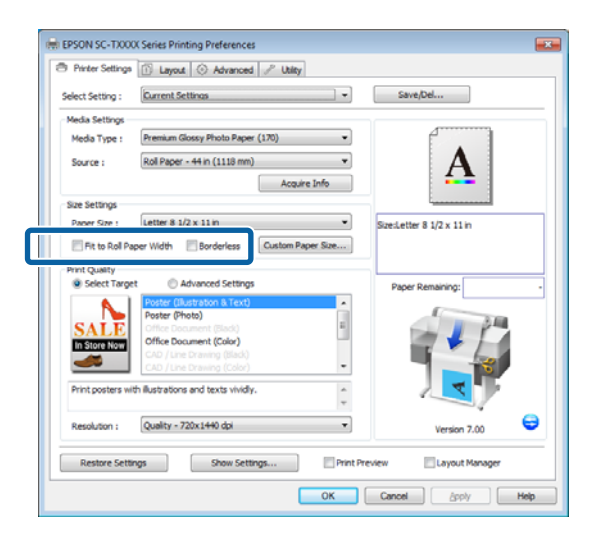

Le impostazioni avanzate per l'adattamento e senza margini sono disponibili nella scheda Layout.

U["Ingrandimenti e striscioni orizzontali e](#page-96-0) [verticali" a pagina 97](#page-96-0)

## U["Stampa senza margini" a pagina 111](#page-110-0)

G Nell'area **Print Quality (Qualità)**, selezionare un'opzione per **Select Target (Selez. destin.)**.

> Selezionare un'opzione in base al tipo di documento e al modo in cui sarà utilizzato.

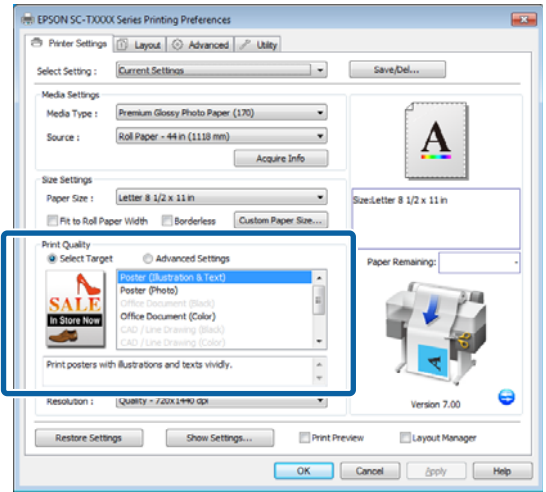

Per selezionare un metodo di correzione colore o regolare i colori, selezionare **Advanced Settings (Impostazioni avanzate)**.

U["Correggere il colore e stampare" a](#page-115-0) [pagina 116](#page-115-0)

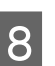

8 Verificare le impostazioni.

Le impostazioni selezionate sono visualizzate nell'area a destra; verificare che le impostazioni siano corrette.

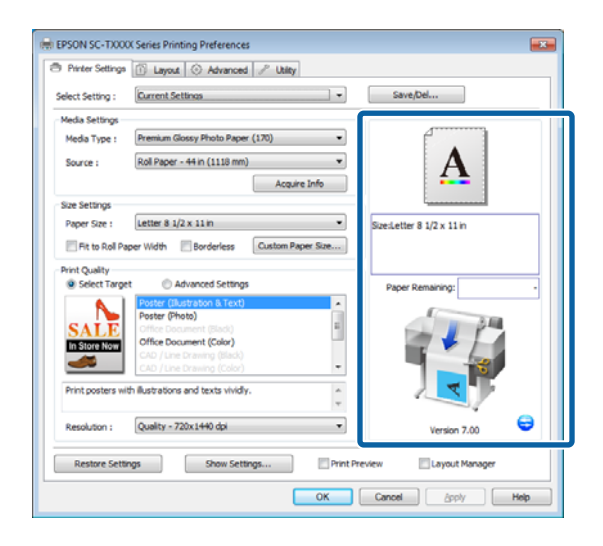

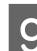

## I Fare clic sul tasto **OK**.

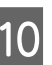

10 Una volta completate le impostazioni, fare clic su **Print (Stampa)**.

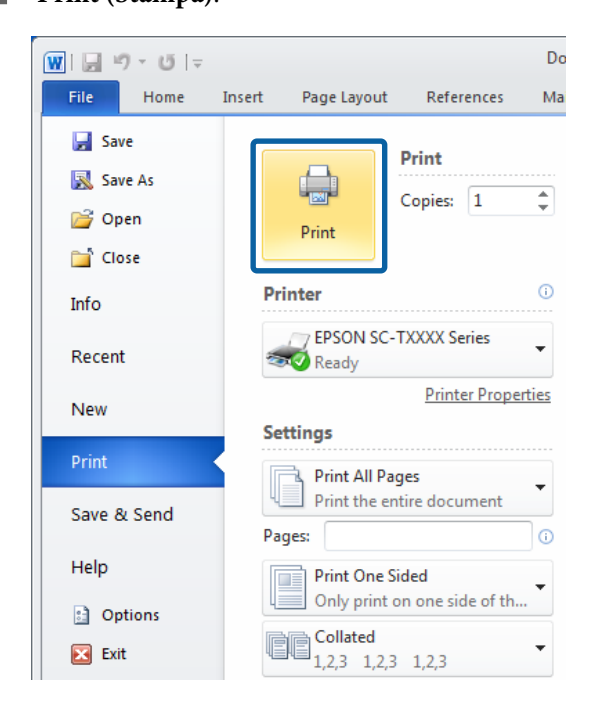

Viene visualizzata la barra di avanzamento e la stampa inizia.

### **Schermata durante la stampa**

La seguente schermata viene visualizzata quando si avvia la stampa e appare la barra di avanzamento (stato di elaborazione del computer). In questa schermata è possibile controllare il livello di inchiostro rimanente, i numeri di prodotto delle cartucce di inchiostro e altro ancora.

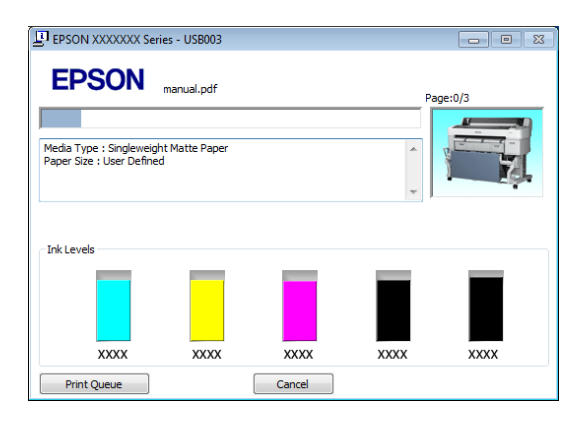

Viene visualizzato un messaggio di errore se si verifica un errore o se una cartuccia di inchiostro deve essere sostituita durante la stampa.

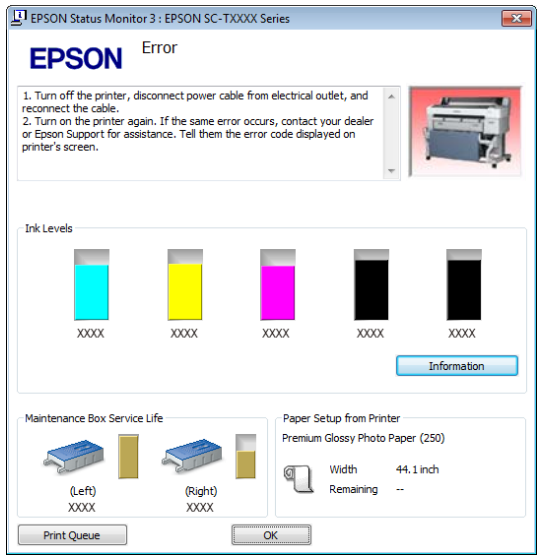

# **Metodi per la stampa di base (Mac OS X)**

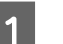

Accendere la stampante e caricare la carta.

U["Fissaggio dell'adattatore per la carta in](#page-34-0) [rotolo" a pagina 35](#page-34-0)

- U["Caricamento di fogli singoli" a pagina 45](#page-44-0)
- U["Caricamento dei manifesti" a pagina 47](#page-46-0)
- B Una volta creati i dati di stampa, dal menu **File (Archivio)** dell'applicazione, fare clic su **Print (Stampa)**.

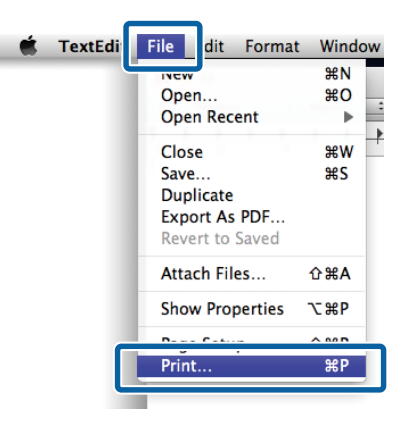

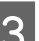

S Viene visualizzata la schermata di stampa.

Mac OS X Lion o successivo

Fare clic su **Show Details (Mostra dettagli)** nella parte inferiore della finestra di dialogo.

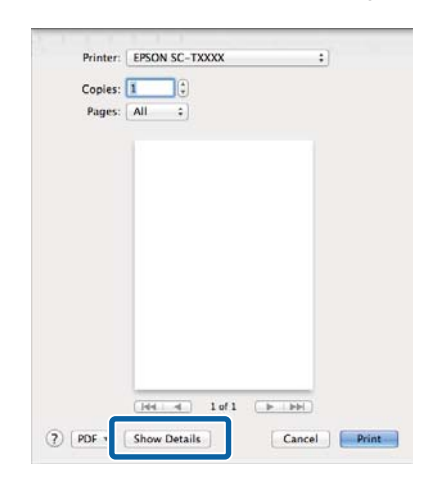

Per Mac OS X 10.6 e 10.5, fare clic sulla freccia ( ) per definire le impostazioni nella schermata Page Setup (Formato di Stampa).

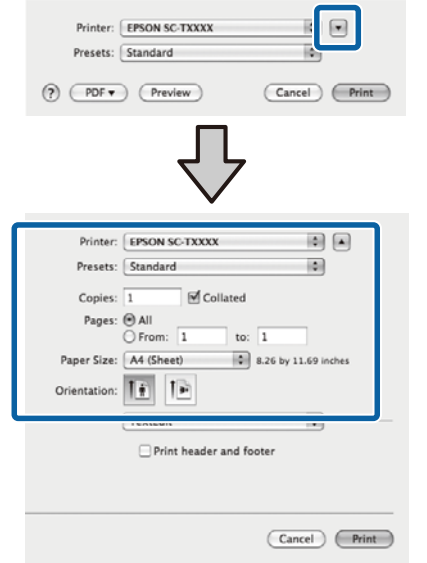

#### *Nota:*

*Se le impostazioni pagina non sono visualizzate nella finestra di dialogo della stampa, fare clic sulle opzioni di impostazione pagina (ad es. Page Setup (Formato di stampa)) nel menu File (Archivio).*

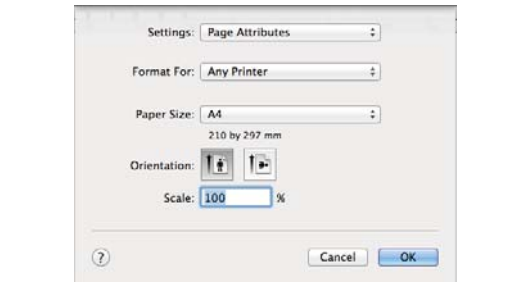

D Verificare che sia selezionata la stampante in uso e quindi impostare il formato carta.

Selezionare una delle seguenti opzioni per il **Paper Size (Formato carta)**. XXXX rappresenta il formato carta effettivo, ad esempio A4.

XXXX: stampa con margini su carta in rotolo. Stampare utilizzando il **Margine Carta Rotolo** selezionato nella stampante.  $\mathscr{D}$  ["Menu Lavoro](#page-159-0) [Stampa" a pagina 160](#page-159-0)

XXXX (foglio singolo): stampa con margini su fogli singoli. Stampare con i margini superiore, destro e sinistro di 3 mm e quello inferiore di 14 mm.

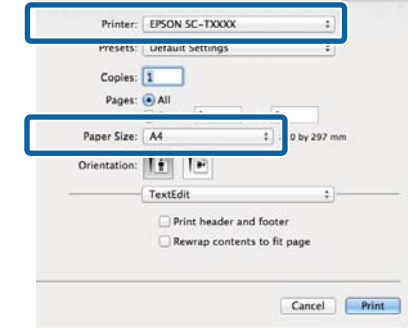

Quando si esegue la stampa senza margini o la stampa di striscioni vedere  $\mathscr{F}$  ["Stampa senza](#page-110-0) [margini" a pagina 111](#page-110-0),  $\mathscr{D}$  ["Ingrandimenti e](#page-96-0) [striscioni orizzontali e verticali" a pagina 97](#page-96-0)

E Per visualizzare le impostazioni di stampa base, selezionare **Printer Settings (Impostazioni stampante)** dall'elenco.

> **Mac OS X 10.6 o successivo (quando si utilizza SC-T7200 Series/SC-T5200 Series/SC-T3200 Series)**

> All'avvio, il driver della stampante scarica automaticamente le informazioni sui supporti presenti nella stampante e le visualizza nelle aree **Page Setup (Formato di stampa)** e **Media Type (Supporto)**. Per stampare con le impostazioni correnti, procedere al passaggio successivo.

> **Mac OS X 10.6 o successivo (quando si utilizza SC-T7200D Series/SC-T5200D Series)** Se è stata selezionata la funzione **Auto** per la **Roll Switch (Commutazione rotolo)** all'avvio del driver della stampante, la stampante applica il tipo di supporto e la larghezza della carta in rotolo correntemente in uso sulla stampante. Quando la stampante inizia a stampare, passa al rotolo carta da stampare in conformità all'impostazione **Condiz. comm. rotolo** nel menu Configurazione della stampante.

U["Commutazione automatica della carta in](#page-105-0) [rotolo prima della stampa \(SC-T7200D Series/](#page-105-0) [SC-T5200D Series esclusivamente\)" a](#page-105-0) [pagina 106](#page-105-0)

## **Mac OS X 10.5**

Scegliere il **Page Setup (Formato di stampa)** e il **Media Type (Supporto)** conformemente al tipo di carta caricata nella stampante.

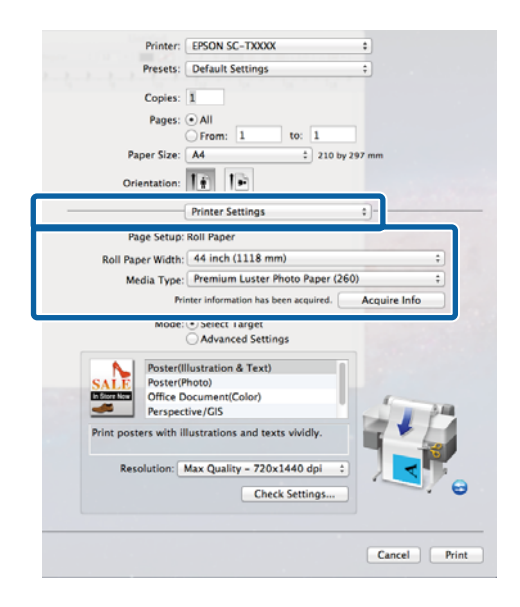

Se le impostazioni desiderate non sono visualizzate, sostituire i supporti nella stampante con il tipo di carta desiderato e fare clic sul tasto **Acquire Info (Acquis. info)**. Il driver riacquisirà i dati dalla stampante e aggiornerà le informazioni visualizzate.

6 Scegliere il modo in cui sarà utilizzato il documento stampato.

> Selezionare un'opzione in base al tipo di documento e al modo in cui sarà utilizzato.

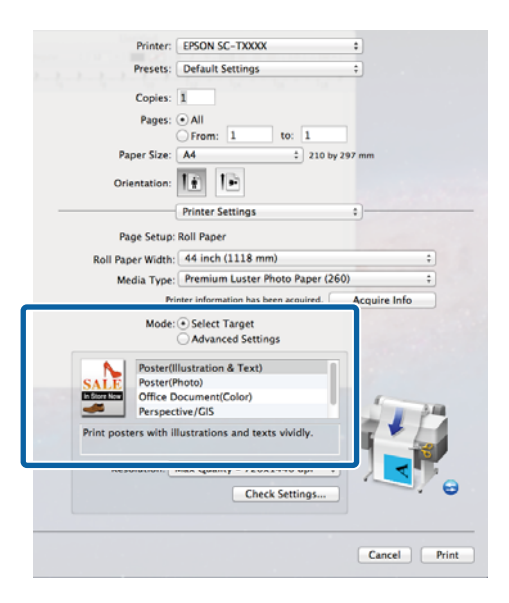

Per selezionare un metodo di correzione colore o regolare i colori, selezionare **Advanced Settings (Impostazioni avanzate)** per **Mode (Modo)**.

U["Correggere il colore e stampare" a](#page-115-0) [pagina 116](#page-115-0)

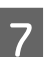

7 Verificare le impostazioni.

Le impostazioni selezionate sono visualizzate nell'area a destra; verificare che le impostazioni siano corrette.

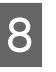

Una volta completate le impostazioni, fare clic su **Print (Stampa)**.

L'icona della stampante appare nel Dock durante la stampa. Fare clic sull'icona della stampante per visualizzarne lo stato. È possibile controllare l'avanzamento del lavoro di stampa corrente e le informazioni di stato della stampante. È inoltre possibile annullare un lavoro di stampa.

Inoltre, se si verifica un errore durante la stampa, viene visualizzato un messaggio di notifica.

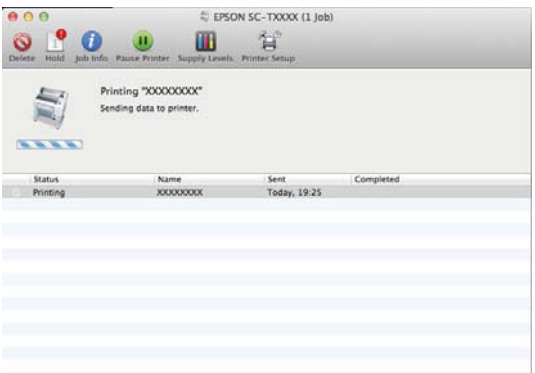
### **Funzionamento generale**

# <span id="page-72-0"></span>**Area di stampa**

In questa sezione vengono descritte le aree stampabili per la stampante.

Se il margine impostato in un'applicazione è maggiore rispetto ai valori di impostazione che seguono, le sezioni che si estendono oltre i margini specificati non vengono stampate. Ad esempio, se si seleziona il valore 15 mm per i margini sinistro e destro nei menu della stampante e il documento riempie la pagina, i 15 mm nei lati destro e sinistro della pagina non saranno stampati.

## **Area stampabile per la carta in rotolo**

L'area grigia nella figura sotto riportata indica l'area stampabile.

Quando si stampa senza margini sui lati sinistro e destro, tali margini sono a 0 mm. Quando si stampa senza margini su tutti i lati, tutti i margini sono a 0 mm.

La freccia in figura indica la direzione della carta espulsa.

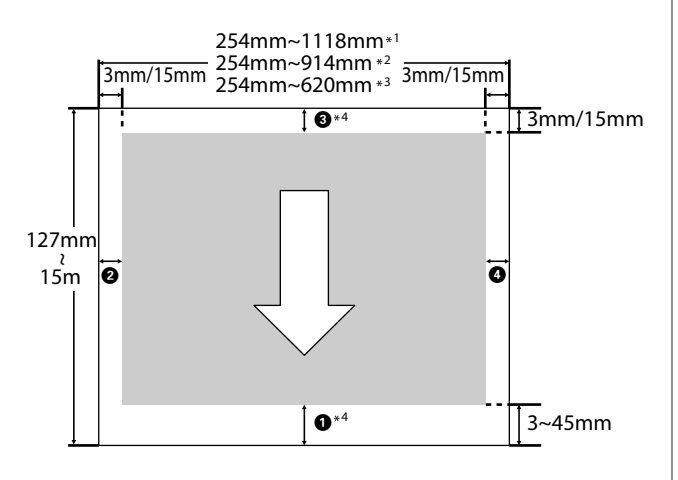

\*1 SC-T7200 Series/SC-T7200D Series

\*2 SC-T5200 Series/SC-T5200D Series

\*3 SC-T3200 Series

\*4 Se si seleziona **Banner (Striscione)** per **Roll Paper Option (Opzione carta in rotoli)** nella scheda del driver della stampante **Advanced (Altre impostaz.)**, i margini superiore e inferiore sono di 0 mm

I margini per la carta in rotolo dipendono dall'opzione selezionata per **Margine Carta Rotolo** nei menu, come indicato nella tabella riportata di seguito.

**Margine carta rotolo** Impostazioni  $\mathscr{F}$  ["Menu](#page-166-0) [Configurazione" a pagina 167](#page-166-0)

indica le impostazioni predefinite.

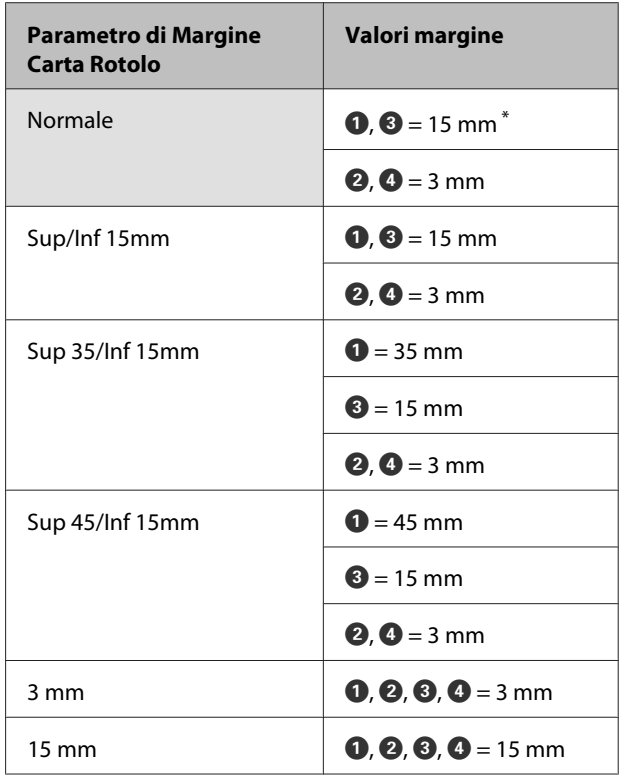

Quando si seleziona **Normale**, il valore per  $\bullet$  è 20 mm per la carta seguente.

Premium Glossy Photo Paper (Carta fotografica lu‐ cida Premium) (250)/Premium Semigloss Photo Paper (Carta fotografica semilucida Premium) (250)/Premium Luster Photo Paper (Carta fotogra‐ fica brillante Premium) (260)/Premium Semimatte Photo Paper (Carta fotografica semiopaca Pre‐ mium) (260).

Quando si utilizzano i seguenti supporti in modalità **CAD / Line Drawing (CAD/Linea tratteggio)** il valore per  $\bullet$   $\bullet$  è 3 mm.

Singleweight Matte Paper (Carta opaca grammatura leggera)

# *Importante:*<br><u>**a** *La stamin*</u>

- ❏ *La stampa risulta distorta quando il bordo finale della carta in rotolo si distacca dall'anima. Assicurarsi che il bordo finale non rientri nell'area di stampa.*
- ❏ *La dimensione di stampa non cambia anche quando vengono modificati i margini.*

# **Area stampabile per fogli singoli**

Quando si stampa senza margini sui lati sinistro e destro, tali margini sono 0 mm. (La stampa senza margini non è disponibile per i manifesti.)

La freccia in figura indica la direzione della carta espulsa.

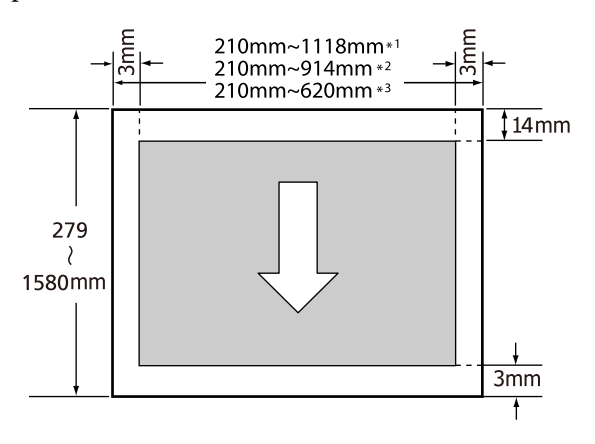

\*1 SC-T7200 Series/SC-T7200D Series

\*2 SC-T5200 Series/SC-T5200D Series

\*3 SC-T3200 Series

# **Spegnimento dell'alimentazione tramite Gestione Alimentazione**

La stampante è dotata delle seguenti due opzioni di gestione alimentazione.

❏ Modalità Sleep

La stampante attiva la modalità di attesa (Sleep) quando non si verificano errori, non si inviano lavori di stampa e non vengono effettuate operazioni tramite il pannello di controllo o altre operazioni. Quando la stampante attiva la modalità di attesa, lo schermo del pannello di controllo si spegne e i motori interni e le altre parti si disattivano per consumare meno energia.

La modalità di attesa viene eliminata se viene ricevuto un lavoro di stampa o viene premuto un tasto sul pannello di controllo.

È possibile selezionare il ritardo prima che la stampante entri nella modalità di attesa dai valori compresi tra 5 e 210 minuti. Per impostazione predefinita, la stampante attiva la modalità di attesa se non vengono eseguite operazioni per 15 minuti. È possibile cambiare il ritardo dal menu Configurazione.  $\mathscr{D}$  ["Menu Configurazione" a](#page-166-0) [pagina 167](#page-166-0)

### *Nota:*

*Quando la stampante attiva la modalità di attesa, lo schermo del pannello di controllo si spegne come per lo spegnimento, ma la spia* P *rimane accesa.*

❏ Gestione Alimentazione

La stampante è dotata di un'opzione Gestione Alimentazione che spegne automaticamente la stampante se non si verificano degli errori, non si ricevono lavori di stampa e non vengono eseguite operazioni del pannello di controllo o di altro tipo per un determinato periodo di tempo. È possibile selezionare il ritardo prima dello spegnimento automatico della stampante dai valori compresi tra 1 e 24 ore con incrementi di 1 ora.

Questa sezione illustra le impostazioni predefinite.

### **Funzionamento generale**

❏ SC-T7200 Series/SC-T5200 Series/ SC-T3200 Series

> La stampante si spegne automaticamente se non si verifica nessun errore, non viene ricevuto alcun lavoro di stampa e non viene eseguita nessuna operazione sul pannello o di altro genere per un minimo di otto ore.

❏ SC-T7200D Series/SC-T5200D Series

L'impostazione è **Off**.

Le impostazioni di Gestione alimentazione si possono regolare nel menu Configurazione.  $\mathscr{F}$ ["Menu Configurazione" a pagina 167](#page-166-0)

### **Informazioni sulla gestione dell'alimentazione**

È possibile regolare il tempo che deve trascorrere prima dell'attivazione di Gestione Alimentazione. Eventuali incrementi di tale tempo andranno ad incidere sull'efficienza energetica della stampante. Tenere presente le ricadute sull'ambiente prima di effettuare qualsiasi modifica.

# **Annullamento della stampa**

Esistono vari metodi per arrestare le operazioni di stampa a seconda della situazione.

Quando il computer ha terminato l'invio dei dati alla stampante, non risulta possibile annullare il lavoro di stampa dal computer. Effettuare l'annullamento dalla stampante.

### **Annullamento dal computer (Windows)**

### **Con barra di avanzamento visualizzata** Fare clic su **Cancel (Annulla)**.

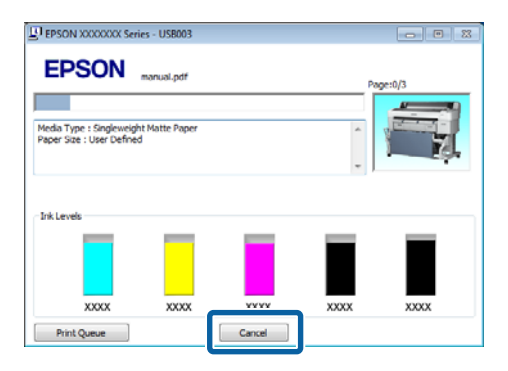

### **Con barra di avanzamento non visualizzata**

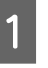

A Fare clic sull'icona della stampante presente nella barra delle applicazioni durante la stampa.

La presenza o l'assenza di un'icona dipende dalle impostazioni selezionate per Windows.

2 Fare clic con il pulsante destro del mouse sul nome del lavoro che si desidera annullare e selezionare **Cancel (Annullar)** dal menu del documento.

> Per annullare tutti i lavori, fare clic su **Cancel All Documents (Annulla tutti i documenti)** nel menu **Printer (Stampante)**.

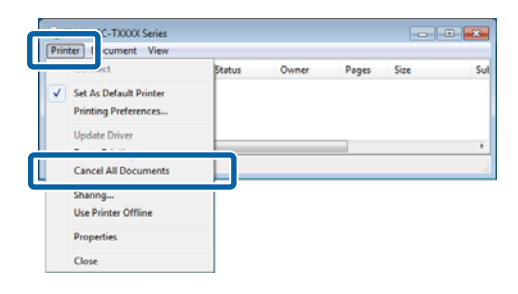

### **Funzionamento generale**

Se il documento è stato inviato alla stampante, i dati di stampa non vengono visualizzati nella schermata sopra riportata.

### **Annullamento dal computer (Mac OS X)**

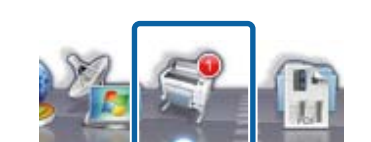

Fare clic sull'icona della stampante nel Dock.

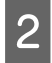

B Selezionare il file che si desidera eliminare, quindi fare clic su **Delete (Elimina)**.

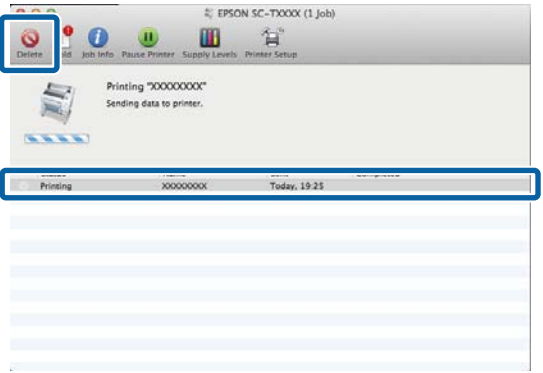

Se il documento è stato inviato alla stampante, i dati di stampa non vengono visualizzati nella schermata sopra riportata.

### **Annullamento dalla stampante**

Premere il tasto W, selezionare **Annulla Lavoro** sullo schermo, quindi premere il tasto OK.

Il lavoro di stampa viene annullato anche se in fase di stampa. Potrebbe essere necessario un certo tempo affinché la stampante ritorni allo stato di pronta dopo l'annullamento di un lavoro.

### *Nota:*

*Non è possibile eliminare lavori di stampa presenti nella coda di stampa del computer utilizzando l'operazione sopra esposta. Vedere "Annullamento dal computer" per eliminare i lavori nella coda di stampa.*

# **Salvataggio e ristampa sull'unità disco fisso opzionale**

# **Descrizione delle funzioni**

Quando si installa un'unità disco fisso opzionale o unità di espansione Adobe PostScript 3 (qui di seguito definita disco fisso) i lavori di stampa si possono visualizzare e gestire come descritto in calce.

### c*Importante:*

*Un'unità disco fisso opzionale per SC-T7000 Series/SC-T5000 Series/SC-T3000 Series non può essere installata su questa stampante. Utilizzare sempre un'unità disco rigido destinata al questa stampante.*

U*["Unità opzionali e materiali di consumo" a](#page-225-0) [pagina 226](#page-225-0)*

### **Funzioni estese**

I lavori di stampa si possono visualizzare e gestire come descritto in calce.

**• Visualizzazione dei lavori di stampa**

In caso di più lavori di stampa e alcuni di essi sono in coda, è possibile visualizzare le seguenti informa‐ zioni.

- ❏ Tempo di avvio stampa stimato
- ❏ Tempo di stampa stimato
- ❏ Altre informazioni, fra cui la possibilità di stampare il lavoro senza sostituire i materiali di consumo

**• Visualizzazione e ripresa del lavori di stampa trattenuti (SC-T7200 Series/SC-T5200 Series/ SC-T3200 Series esclusivamente)**

Se l'origine o altre impostazioni selezionate con la stampante sono diverse da quelle specificate nel la‐ voro di stampa, si verificherà un errore e la stampa sarà sospesa.

Quando si verifica un errore, è possibile riavviare la stampa solo dopo la preparazione della stampante, ad esempio, sostituendo la carta.

Tuttavia, i seguenti tipi di lavoro di stampa possono essere trattenuti temporaneamente sul disco fisso.

Dopo aver stampato tutti i lavori stampabili con la carta corrente, è possibile sostituire la carta con i supporti specificati nei lavori di stampa trattenuti e riprendere la stampa, rendendo il lavoro più effi‐ ciente.

- ❏ Lavori di stampa che specificano origini diverse da quelle selezionate con la stampante
- ❏ Lavori di stampa che specificano tipi di carta diversi da quelli selezionati con la stampante
- ❏ Lavori di stampa che specificano formati carta stampata (larghezze) più grandi di quelli selezionati con la stampante

### *Nota:*

*È possibile salvare i lavori di stampa trattenuti se si seleziona On per Memorizza Lav. Sospeso nel menu Configurazione del pannello di controllo.*

*L'impostazione predefinita è Off.*

U*["Menu Configurazione" a pagina 167](#page-166-0)*

**• Visualizzazione e stampa dei lavori memorizzati** È possibile memorizzare i lavori di stampa su un disco fisso e stamparli successivamente.

È possibile stampare i lavori di stampa selezionati per essere stampati successivamente direttamente sul disco fisso senza aumentare il carico sul computer.

I lavori di stampa vengono salvati tramite il driver della stampante.  $\mathscr{D}$  "Salvataggio dei lavori di stam[pa" a pagina 78](#page-77-0)

### <span id="page-77-0"></span>*Nota:*

- ❏ *I lavori di stampa di copie ingrandite o grandi creati con uno Scanner MFP opzionale o disponibile in commercio connesso alla stampante non si possono salvare sul disco fisso.*
- ❏ *I lavori stampati con le seguenti applicazioni vengono sempre salvati sul disco fisso.*

*Per ulteriori informazioni su altre applicazioni, vedere la documentazione software o la guida online.*

- ❏ LFP Print Plug-In for Office
- ❏ EPSON CopyFactory5

### **Gestione dei lavori di stampa**

**• Dal menu Lavoro stampa del Pannello di controllo** Procedura dettagliata  $\mathscr{D}$  ["Visualizzazione, stampa](#page-78-0) [e cancellazione dei lavori di stampa salvati" a pagi‐](#page-78-0) [na 79](#page-78-0)

### **• Da Remote Manager**

L'utility Remote Manager è inclusa nell'installazione standard dell'interfaccia di rete della stampante e, oltre a gestire i lavori di stampa memorizzati sul disco fisso, può essere utilizzata per visualizzare lo stato della stampante e regolare le impostazioni di rete. Inserire l'indirizzo IP specificato per la stam‐ pante nella barra dell'indirizzo del browser web che si utilizza sul computer e avviare il software.

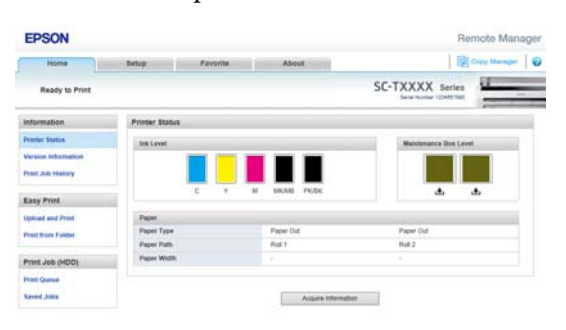

Quando si effettua la gestione con Remote Manager, si possono eliminare individualmente i lavori in at‐ tesa di stampa e annullare e riprendere singolar‐ mente i lavori trattenuti.

Per ulteriori informazioni, vedere la guida online per Remote Manager.

Modalità di avvio Remote Manager $\mathcal{F}$  ["Modalità di](#page-32-0) [utilizzo Remote Manager" a pagina 33](#page-32-0)

### **• Da LFP HDD Utility (solo Windows)**

L'utility LFP HDD può essere utilizzata per gestire i lavori di stampa memorizzati su un disco fisso. Essa viene utilizzata quando la stampante è collegata al computer tramite USB.

È possibile scaricarla dal sito Web di Epson.

<http://www.epson.com>

### **Dati su disco fisso**

I dati su disco fisso non si possono copiare su un computer o altri dispositivi. Anche nel caso in cui i lavori di stampa siano stati memorizzati sul disco fisso, salvo i dati originali sul computer.

I dati su disco rigido possono andare persi o danneggiarsi nelle seguenti situazioni:

- ❏ Quando il disco viene interessato da elettricità statica o disturbo elettrico
- ❏ Se il disco viene utilizzato in modo errato
- ❏ Dopo un malfunzionamento o riparazione
- ❏ Se il disco viene danneggiato da disastro naturale

Non ci assumiamo alcuna responsabilità per qualsivoglia perdita o danneggiamento di dati o per altri problemi dovuti a qualsiasi causa, inclusi anche i problemi summenzionati ed entro il periodo di garanzia. Si prega di tener presente che non saremo neppure responsabili del recupero di dati persi o danneggiati.

# **Salvataggio dei lavori di stampa**

Questa sezione descrive le impostazioni del driver di stampa utilizzate per salvare i lavori di stampa.

<span id="page-78-0"></span>

A Una volta creati i dati, fare clic su **Print (Stampa)** nel menu **File**.

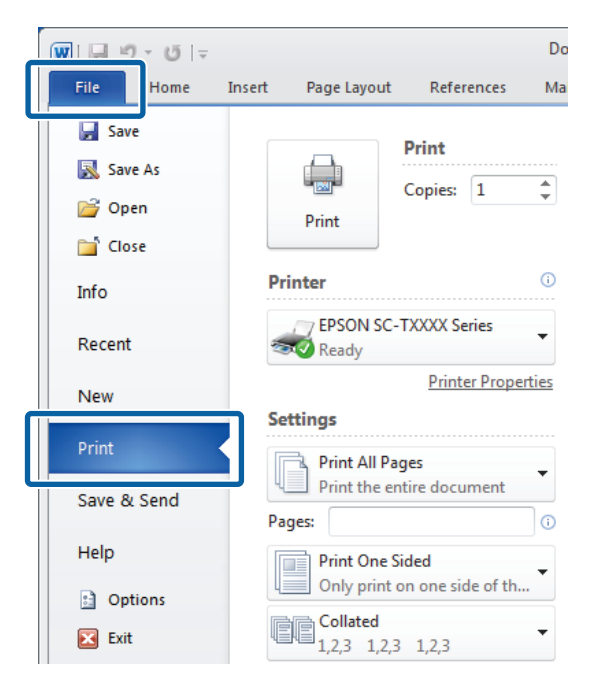

B Dopo aver verificato che la stampante è selezionata, fare clic su **Printer properties (Proprietà stampante)** o **Properties (Proprietà)** per visualizzare le impostazioni della stampante.

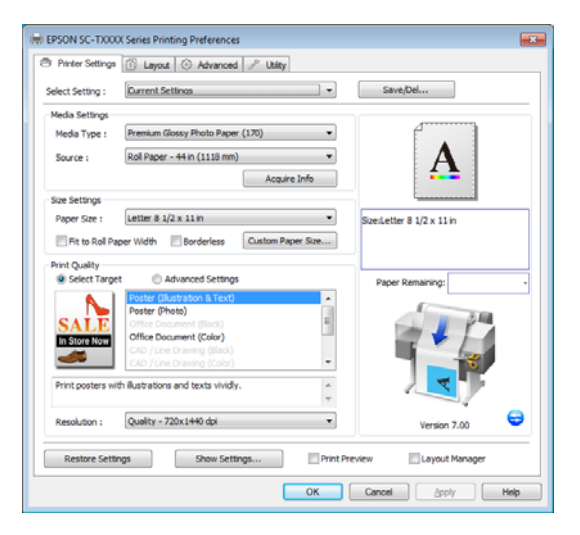

C Nella scheda Advanced (Altre impost.), fare clic sul tasto **Settings (Impostazioni)** nell'area Hard Disk Unit (Unità disco fisso) e selezionare **Print and Save (Stamp+salva)** o **Save only (Salva solo)**.

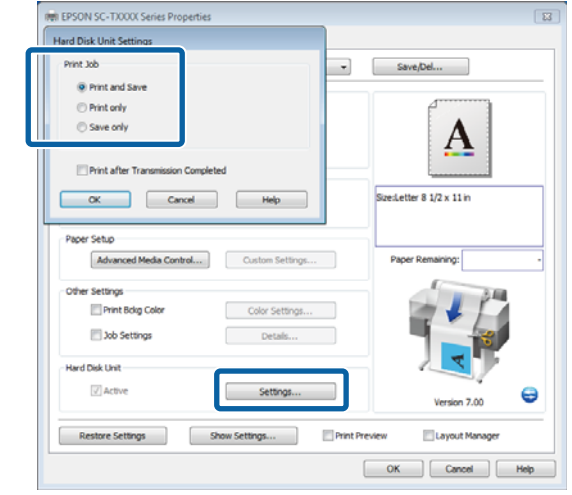

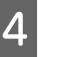

4 Dopodiché, stampare il documento normalmente.

> Se si seleziona **Save only (Salva solo)**, il lavoro di stampa sarà salvato nell'unità disco fisso opzionale ma non sarà stampato.

# **Visualizzazione, stampa e cancellazione dei lavori di stampa salvati**

Questa sezione descrive la procedura di visualizzazione, di stampa e di cancellazione dei lavori salvati dal pannello di controllo.

Tasti da utilizzare nelle seguenti impostazioni

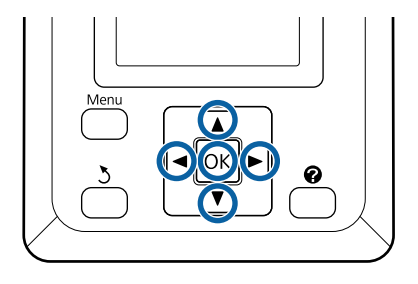

A Verificare che la stampante sia pronta per la stampa. Premere i tasti  $\blacktriangleleft$  per selezionare  $\blacksquare$  e premere il tasto OK.

Apparirà il menu Lavoro Stampa.

2 Premere i tasti  $\blacktriangledown/\blacktriangle$  per selezionare Lavoro Memorizzato e premere il tasto OK.

> L'area di visualizzazione informazioni della scheda del lavoro di stampa mostra i nomi dei lavori di stampa memorizzati.

S Premere i tasti $\nabla/\blacktriangle$  per selezionare un lavoro da stampare o eliminare e premere il tasto OK.

> Dopo aver selezionato un nome file, è possibile verificare la miniatura premendo il tasto  $\blacktriangleright$ .

> Se non si è sicuri del nome file, è possibile verificare il file di destinazione nella miniatura. Nella schermata miniatura, premere il tasto OK per visualizzare le informazioni dettagliate relative al file.

> Per alcuni file potrebbe non essere stata salvata una miniatura. In tal caso, vengono visualizzate le informazioni dettagliate relative al file selezionato.

Premere i tasti **▼/▲** per selezionareStampa o Cancella e premere il pulsante OK.

Quando si seleziona **Cancella**, appare una schermata di conferma. Premere il tasto OK per cancellare il lavoro.

Quando si ristampa, appare una schermata in cui inserire il numero di copie. Procedere al passaggio 5.

Premere i tasti  $\Psi/\blacktriangle$  per scegliere il numero di copie e premere il tasto OK.

# **Copia e scansione**

# **Copie e scansioni di grandi dimensioni utilizzando lo Scanner MFP (opzionale)**

# **Descrizione delle funzioni**

## **Funzioni principali**

Se si connette lo Scanner MP opzionale si possono utilizzare le seguenti funzioni.

### **Copia di grandi dimensioni**

Se si connette lo Scanner MFP opzionale SC-T7200 Series/SC-T5200 Series/SC-T7200D Series/SC-T5200D Series, si possono caricare documenti di dimensioni fino a 36 pollici (circa 914 mm) ed effettuare copie di grandi dimensioni.

### **Scansione di grandi dimensioni**

Per effettuare una scansione di grandi dimensioni, oltre a collegare lo Scanner MFP, occorre l'unità disco fisso opzionale o l'unità di espansione Adobe PostScript 3 (qui di seguito definita disco fisso).

È possibile selezionare il formato in cui salvare le immagini acquisite fra i seguenti.

- ❏ File JPEG
- ❏ File PDF
- ❏ File TIFF

È possibile selezionare dove inviare o salvare i file fra le opzioni seguenti.

- ❏ Come allegati e-mail, quindi inviate a un'altra stampante.\* (Scansione su email)
- ❏ Salvata in una cartella condivisa sulla rete. (Scansione verso cartella condivisa
- ❏ Salvate su un disco fisso installato in una stampante connessa allo Scanner MFP che ha eseguito la scansione. (Scansione verso disco fisso
- La stampante di destinazione deve disporre di un disco fisso e di uno Scanner MFP installati. Per ve‐ rificare che tale funzione sia supportata, si veda il manuale incluso con la stampante.

## **Funzionamento**

Si possono eseguire operazioni di copia/scansione di grandi dimensioni o gestire file di immagini scansionate nelle seguenti posizioni.

❏ Nella schermata Copia grande/Scansione grande del pannello di controllo

Per maggiori istruzioni vedere la procedura seguente.

❏ Da Copy Manager

Si può utilizzare il software Copy Manager per copiare e scansionare su un terminale tablet o computer connesso alla stampante tramite la rete.

Avvio di Copy Manager  $\mathscr{F}$  ["Modalità di avvio](#page-81-0) [Copy Manager" a pagina 82](#page-81-0)

### **Tabella di compatibilità delle funzioni**

La seguente tabella mostra le funzioni disponibili per strumento.

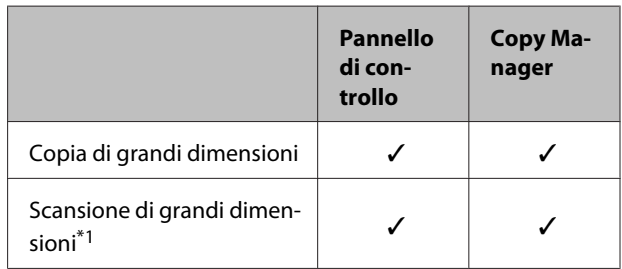

<span id="page-81-0"></span>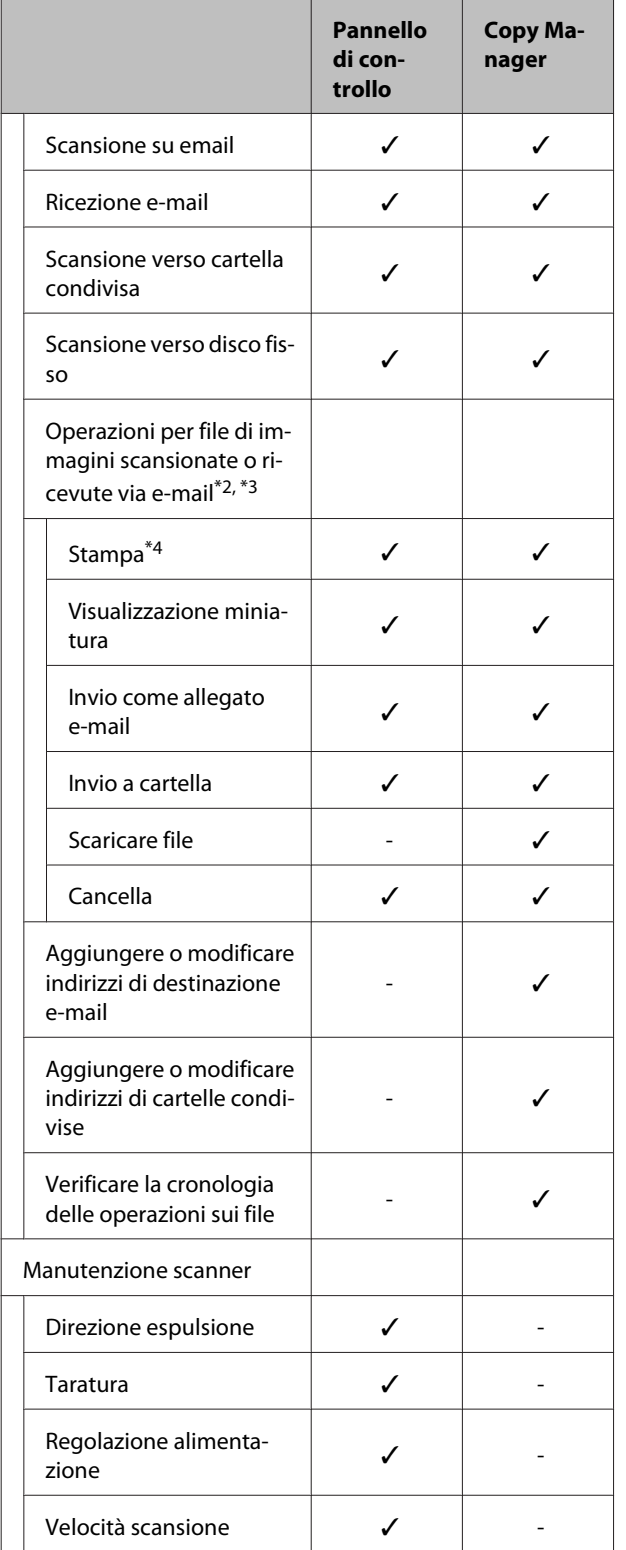

\*1 Disponibile solo una volta installata l'unità disco fisso opzionale o unità di espansione Adobe Post‐ Script 3.

- \*2 In caso di Scansione su email e Scansione verso cartella condivisa tutti i file delle immagini scan‐ sionate vengono salvati sul disco fisso della stam‐ pante.
- \*3 L'operazione è possibile a prescindere che sia in‐ stallato o meno lo scanner MFP.
- \*4 È possibile stampare file PDF e TIFF esclusiva‐ mente quando l'unità di espansione Adobe Post‐ Script 3 opzionale è installata.

# **Modalità di avvio Copy Manager**

Copy Manager è dotato dell'interfaccia di rete e delle funzioni della stampante se una delle seguenti opzioni è installata sulla stampante.

- ❏ MFP Scanner (Scanner MFP)
- ❏ Hard Disk Unit (Unità a disco rigido)
- ❏ Unità di espansione Adobe PostScript 3

Tuttavia, se lo scanner MFP non è installato, non è possibile utilizzare le funzioni di copia e scansione di grandi dimensioni.

La seguente procedura descrive la modalità di avvio di Copy Manager.

A Avviare un browser web su un terminale tablet o computer connesso alla stampante attraverso la rete.

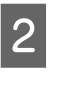

2 Inserire l'indirizzo IP specificato sulla stampante nella barra dell'indirizzo quindi premere il tasto Enter o il tasto return.

S Nella schermata visualizzata, fare clic su Copy Manager.

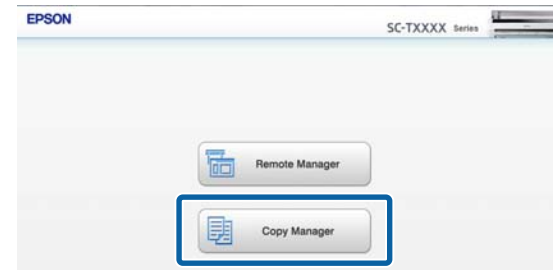

<span id="page-82-0"></span>La stampante non dispone di funzione LAN wireless Per connettere la stampante e il terminale tablet alla rete, occorre un router LAN wireless o un punto di accesso LAN wireless.

### Esempio

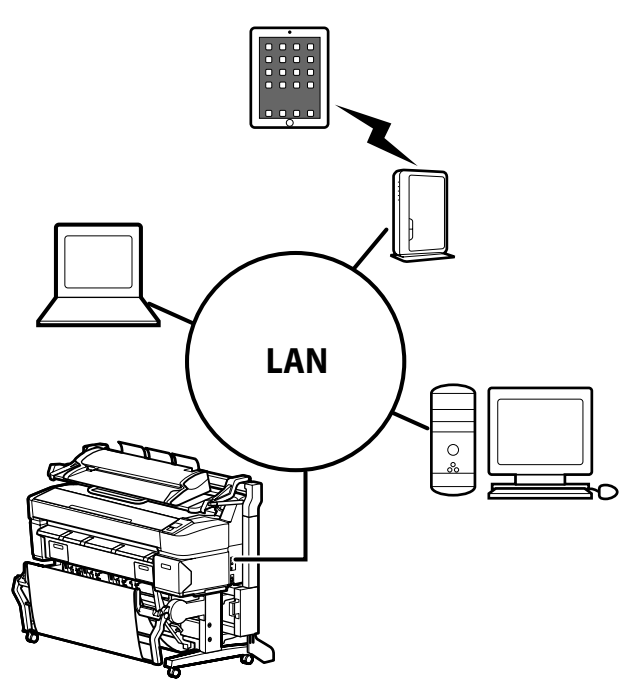

Per sistemi operativi e browser supportati, si veda la sezione seguente.

U["Requisiti di sistema" a pagina 241](#page-240-0)

# **Preparazione alla scansione**

Effettuare le impostazioni seguenti in anticipo per eseguire "Scansione su email" o "Scans. su cart. condivisa".

❏ Impostazioni del server di posta elettronica

Configurare le impostazioni con Remote Manager.

U"Impostazioni del server di posta elettronica" a pagina 83

❏ Registrare gli indirizzi di destinazione delle email e delle cartelle condivise

Configurare le impostazioni con Copy Manager.

U"Creare e modificare la Rubrica" a pagina 83

### c*Importante:*

*Se si utilizzano le funzioni "Scansione su email" o "Scansione su cart. condivisa" o si effettuano le operazioni da Copy Manager senza configurare le impostazioni di sicurezza, possono verificarsi problemi inclusa l'intercettazione o la falsificazione di informazioni.*

*Prima di utilizzare il prodotto, consigliamo di comprendere a sufficienza la portata dei problemi che possono verificarsi durante il funzionamento se non si configurano le impostazioni di sicurezza quindi di configurare le impostazioni a propria discrezione e sotto la propria responsabilità.*

## **Impostazioni del server di posta elettronica**

Utilizzare Remote Manager per configurare le impostazioni del server di posta elettronica (SMTP/ POP3). Come nel caso di Copy Manager, Remote Manager è incluso nel software installato nell'interfaccia di rete della stampante.

La seguente procedura descrive la modalità di avvio di Copy Manager.

- Avviare un browser web su un terminale tablet o computer connesso alla stampante attraverso la rete.
- 
- B Inserire l'indirizzo IP specificato sulla stampante nella barra dell'indirizzo quindi premere il tasto Enter o il tasto return.
	- C Nella schermata visualizzata, fare clic su **Remote Manager**.
	- Aprire la schermata della scheda Setup quindi fare clic su **Mail** nel menu sulla sinistra dello schermo.

Vedere la guida online per maggiori dettagli sul Remote Manager.

## **Creare e modificare la Rubrica**

Utilizzare Copy Manager per creare e modificare la rubrica su cui registrare gli indirizzi di destinazione email e della cartella condivisa.

<span id="page-83-0"></span>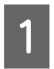

A Avvio di Copy Manager

B Nella parte superiore dello schermo, fare clic sull'icona **Settings (Impostazioni)**.

Si veda la guida per maggiori dettagli sulle funzioni di Copy Manager.

## **Note sul caricamento dei documenti nello Scanner**

Questa sezione descrive le larghezze e i tipi di carta che si possono caricare e i documenti che non si possono caricare.

### c*Importante:*

*Se viene caricato un documento coperto di polvere, la polvere può aderire all'interno dello Scanner MFP e ridurre la qualità delle immagini copiate o scansionate. Prima di caricare un documento nello scanner, rimuovere l'eventuale polvere dal documento.*

## **Larghezza dei documenti che si possono caricare**

da 152 a 914 mm (da 6 a 36 pollici)

## **Tipi di carta dei documenti che si possono caricare**

- ❏ Plain Paper
- ❏ Carta riciclata
- ❏ Carta da ricalco
- ❏ Pellicola opaca
- ❏ Copia cianografia, tipo diazo (linee blu su sfondo bianco)
- ❏ Copia cianografia, immagine negativa (linee bianche su sfondo blu)
- ❏ Carta opaca per stampanti a getto d'inchiostro
- ❏ Carta sintetica
- ❏ Giornali
- ❏ Carta per pubblicità
- ❏ Carta fotografica
- Quando si carica un documento sottile, consigliamo di collocarlo tra supporti trasparenti o altri oggetti simili.

## **I documenti non si possono caricare**

Non caricare i seguenti documenti. La mancata osservanza di tale precauzione potrebbe provocare inceppamenti della carta o danni allo scanner.

- ❏ Documenti con pieghe o arricciature
- ❏ Documenti con rilegatura
- ❏ Documenti con increspature
- ❏ Documenti in carta copiativa
- ❏ Documenti con graffette, clip o incollati
- ❏ Documenti con molti fori, come per esempio carta per notes sfusa
- ❏ Documenti con forme irregolari o non tagliati ad angolo retto
- ❏ Documenti con foto, adesivi o etichette attaccate
- ❏ Documenti trasparenti
- ❏ Documenti patinati
- ❏ Documenti deteriorati
- ❏ Documenti con strappi

## **Quando si carica un documento con spessore maggiore di 0,25 mm**

Prima di caricare un documento nello scanner, effettuare le tre operazioni seguenti.

### **Rimuovere le guide di espulsione carta.**

Se le guide di espulsione carta sono fissate sulla sinistra, il documento li colpirà e non verrà espulso.

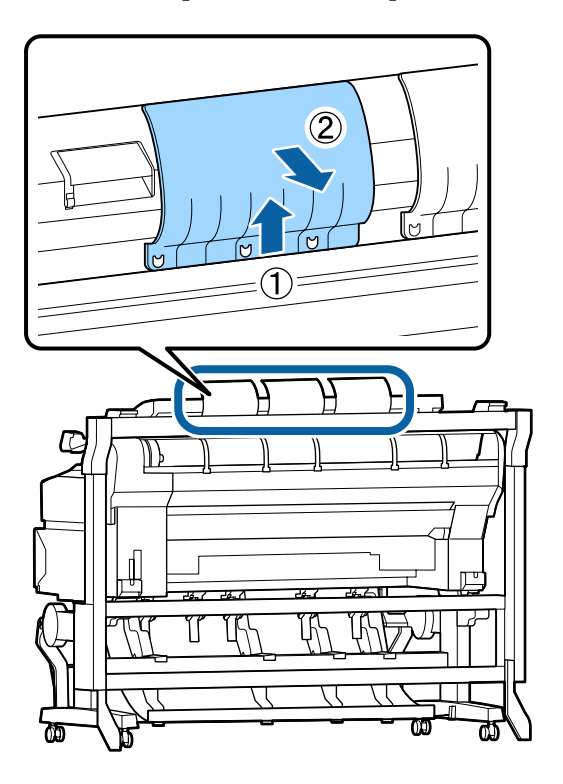

### **Impostare la direzione di espulsione del documento in avanti**

Se il documento viene espulso all'indietro mentre le guide di espulsione carta sono rimosse, il documento cadrà sul lato posteriore e verrà danneggiato piegandosi.

U["Modifica della direzione di espulsione del](#page-85-0) [documento e della precisione di scansione" a](#page-85-0) [pagina 86](#page-85-0)

### **Assicurarsi che vi sia spazio davanti e dietro**

Quando il documento viene letto, viene spinto all'esterno in avanti e all'indietro. Di seguito è indicata la quantità approssimativa di spazio necessario. Se la stampante è collocata accanto a una parete, assicurarsi che vi sia spazio sufficiente sul retro.

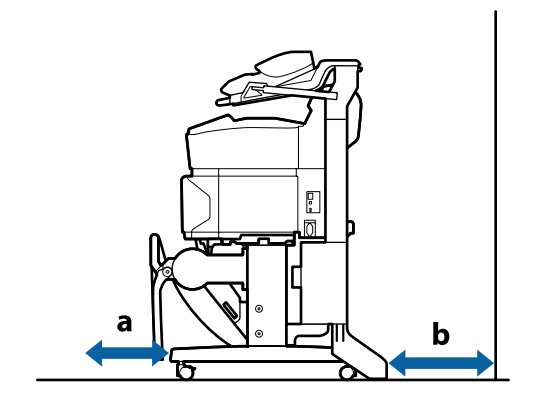

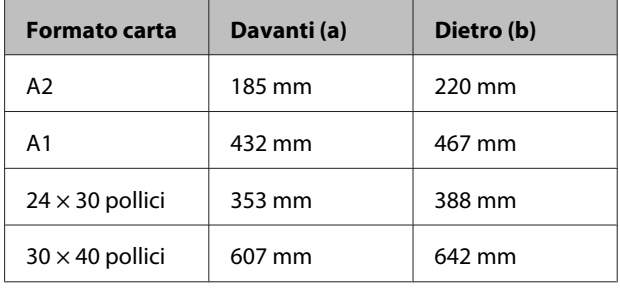

## **Come caricare i documenti**

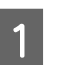

A Allineare la guida di caricamento con la posizione di caricamento del documento.

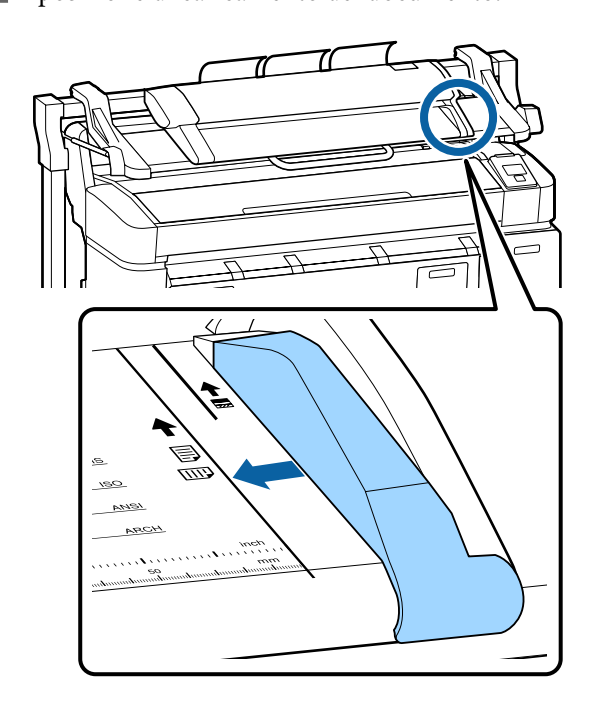

<span id="page-85-0"></span>B Accertarsi che il documento non venga alimentato da un angolo, consigliamo di inserire il lato lungo del documento.

> Con il lato del documento da leggere rivolto verso l'alto, allineare il bordo destro del documento con la guida di caricamento.

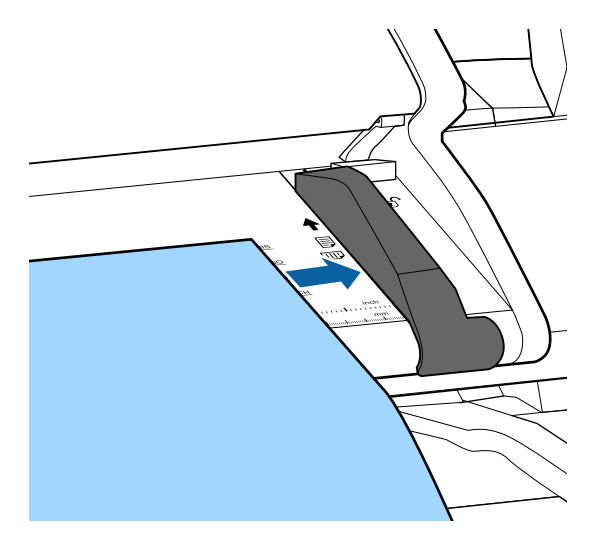

C Inserire il documento orizzontalmente in modo che tutto il bordo sia a contatto con tutti i rulli interni.

> Se il bordo è a contatto con il rullo, il documento viene portato automaticamente alla posizione di inizio lettura. Una volta che inizia il caricamento automatico, lasciar andare il documento e non ostacolarne il caricamento.

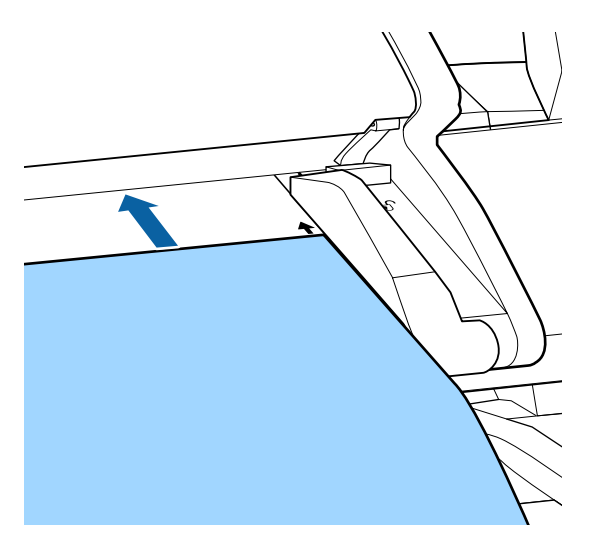

4 Una volta che il documento è stato caricato, rimuovere la guida di caricamento quindi accertarsi che il bordo sinistro del documento e la linea di guida siano allineati.

> Se il documento viene copiato o scansionato con la guida di caricamento ancora fissata, il bordo del documento potrebbe danneggiarsi.

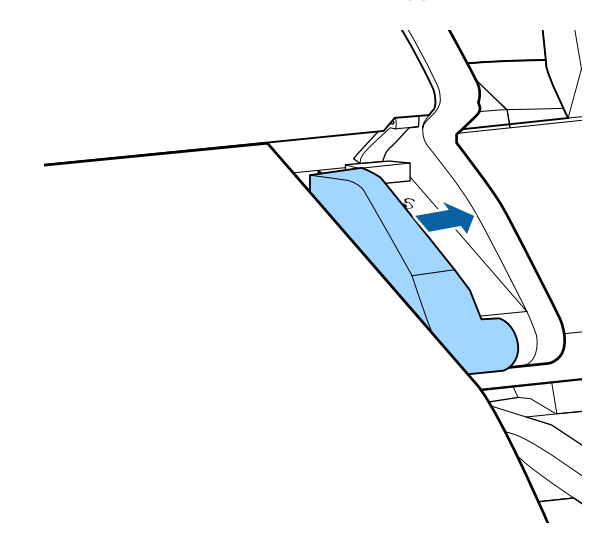

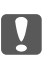

### c*Importante:*

*Se il documento devia notevolmente dalla linea di guida, la sezione che sporge o devia non viene copiata o scansionata. Premere il tasto* r *per espellere il documento quindi ricaricare il documento.*

### *Nota:*

*Se il documento è lungo 1 m o più, sostenerlo con le mani in modo che non si sposti durante la lettura.*

## **Modifica della direzione di espulsione del documento e della precisione di scansione**

La procedura di modifica della direzione di espulsione del documento e di modifica della precisione di scansione più elevata è descritta di seguito.

*Nota:*

*Se si modifica la direzione di espulsione del documento verso la parte posteriore, fissare le guide di espulsione della carta prima dell'uso. Se il documento viene espulso all'indietro mentre le guide di espulsione carta non sono installate, il documento potrebbe essere danneggiato se cade sul lato posteriore e si sporca o piega.*

Tasti da utilizzare nelle seguenti impostazioni

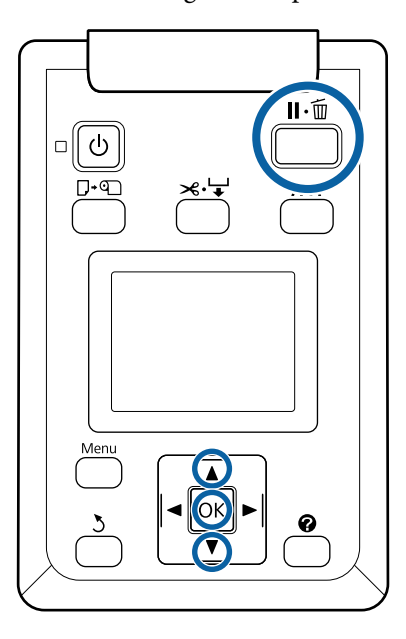

- A Nella schermata Copia grande/Scansione grande, utilizzare il tasto  $\nabla/\blacktriangle$  per selezionare**Manutenzione scanner** e premere il tasto OK.
- Premere i tasti **▼/▲** per selezionare **Direzione espulsione** o **Velocità scansione** e premere il tasto OK.
- C Utilizzare i tasti  $\nabla/\blacktriangle$  per selezionare l'opzione desiderata quindi premere il tasto OK.
	- Premere il tasto II· mper uscire.

# **Copia di grandi dimensioni**

Questa sezione descrive la procedura per effettuare la copia dal pannello di controllo della stampante.

Le copie sono stampate secondo i seguenti percorsi di caricamento a seconda del modello utilizzato.

❏ SC-T7200 Series/SC-T5200 Series/SC-T3200 Series

Caricamento carta in rotolo o fogli singoli

❏ SC-T7200D Series/SC-T5200D Series

Selezionare un'**Origine** per **Impostazione Copia** fra **Rotolo 1**, **Rotolo 2**, **Rotolo automatico** o **Fogli Singoli.**

Tasti da utilizzare nelle seguenti impostazioni

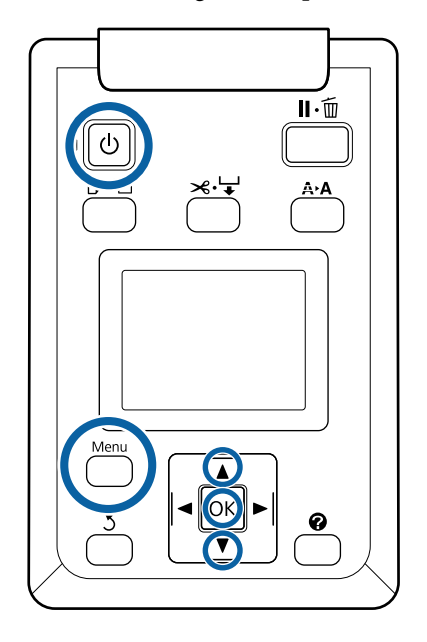

Accendere la stampante premendo il tasto  $\Phi$ .

Quando la stampante è accesa, anche lo scanner viene attivato.

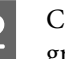

B Caricare un tipo di carta adatto alla copia di grandi dimensioni nella stampante.

> U["Tabella dei supporti speciali Epson" a](#page-227-0) [pagina 228](#page-227-0)

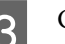

3 Caricare il documento nello scanner.

U["Quando si carica un documento con](#page-83-0) [spessore maggiore di 0,25 mm" a pagina 84](#page-83-0)

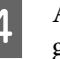

D Accertarsi che compaia la schermata Copia grande/Scansione grande.

> Se compare un'altra schermata, utilizzare il tasto  $\blacktriangleleft$  per selezionare la scheda  $\overline{\Delta}^+$ .

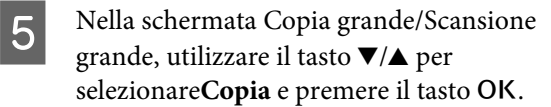

Compare la schermata Copia grande.

F Sulla schermata Copia grande, si può premere i tasti  $\nabla/\blacktriangle$  per impostare il numero di copie. Premere il tasto OK per avviare la stampa.

> Per modificare le impostazioni della copia o la percentuale d'ingrandimento, premere il tasto Menu per visualizzare il menu Impostazioni di copia. Quando lo scanner MFP è installato sui modelli SC-T7200D Series/SC-T5200D Series, si può specificare la carta su cui stampare (Rotolo 1, Rotolo 2, Rotolo automatico o Fogli Singoli) nel menu Impostazione Copia.

Utilizzo del menu Impostazioni di copia  $\mathscr{F}$ ["Funzionamento dei menu" a pagina 149](#page-148-0)

Impostazioni  $\mathcal{F}$  ["Large Copy/Large Scan menu](#page-187-0) [\(menu Copia grande/Scansione grande\)" a](#page-187-0) [pagina 188](#page-187-0)

Una volta terminata la copia, la schermata ritorna al passaggio 6. Premere il tasto  $\blacktriangleright$  per espellere il documento. Quando il tasto OK è premuto dopo aver caricato un documento, la copia può continuare.

Una volta terminata la copia, espellere sempre il documento. Se il documento successivo viene caricato con il documento precedente ancora all'interno, il documento successivo non può essere alimentato correttamente.

Si può modificare la direzione di espulsione del documento. Modifica della direzione di esplusione  $\mathscr{F}$  ["Modifica della direzione di](#page-85-0) [espulsione del documento e della precisione di](#page-85-0) [scansione" a pagina 86](#page-85-0)

# **Scansione di grandi dimensioni**

È necessario effettuare le impostazioni seguenti in anticipo per eseguire "Scansione su email" o "Scans. su cart. condivisa".

U["Preparazione alla scansione" a pagina 83](#page-82-0)

Questa sezione descrive la procedura per effettuare la scansione dal pannello di controllo della stampante.

Tasti da utilizzare nelle seguenti impostazioni

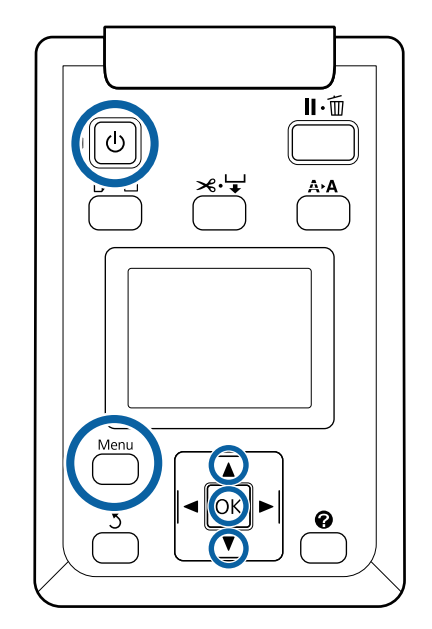

Accendere la stampante premendo il tasto  $\mathcal{O}$ .

Quando la stampante è accesa, anche lo scanner viene attivato.

B Caricare carta adatta alla funzione di scansione di grandi dimensioni della stampante.

> U["Tabella dei supporti speciali Epson" a](#page-227-0) [pagina 228](#page-227-0)

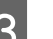

S Caricare il documento nello scanner.

U["Quando si carica un documento con](#page-83-0) [spessore maggiore di 0,25 mm" a pagina 84](#page-83-0)

Accertarsi che compaia la schermata Copia grande/Scansione grande.

Se compare un'altra schermata, utilizzare il tasto  $\blacktriangleleft$ / $\blacktriangleright$  per selezionare la scheda  $\overline{\Delta}^+$ .

E Nella schermata Copia grande/Scansione grande, utilizzare il tasto  $\nabla/\blacktriangle$  per selezionare**Scansione** e premere il tasto OK.

> Una schermata compare per selezionare la destinazione di salvataggio/invio del file scansionato.

Utilizzare i tasti  $\Psi/\blacktriangle$  per selezionare la destinazione di salvataggio/invio e premere il tasto OK.

Se si seleziona **Disco rigido** procedere al Passaggio 8.

Se si seleziona **Cartella condivisa** o **Invio per e-mail** procedere al Passaggio 7.

**G Utilizzare i tasti ▼/▲** per selezionare la cartella o<br>l'indirizzo di destinazione quindi premere il tasto OK.

Compaiono i dettagli delle impostazioni della scansione principale. Quando il tasto OK viene premuto, la scansione inizia.

Per modificare le impostazioni, premere il tasto Menu per visualizzare il menu Impostazioni scansione.

Utilizzo del menu Impostazioni scansione  $\mathscr{D}$ ["Funzionamento dei menu" a pagina 149](#page-148-0)

Impostazioni  $\mathscr{F}$  ["Large Copy/Large Scan menu](#page-187-0) [\(menu Copia grande/Scansione grande\)" a](#page-187-0) [pagina 188](#page-187-0)

I Una volta terminata la scansione, la schermata ritorna al Passaggio 8. Premere il tasto per espellere il documento. Quando il tasto OK viene premuto dopo aver caricato il documento, si può continuare a salvare o inviare file scansionati alla stessa destinazione di salvataggio/invio.

Una volta terminata la scansione, espellere sempre il documento. Se il documento successivo viene caricato con il documento precedente ancora all'interno, il documento successivo non può essere alimentato correttamente.

Si può modificare la direzione di espulsione del documento. Modifica della direzione di esplusione  $\mathscr{F}$  ["Modifica della direzione di](#page-85-0) [espulsione del documento e della precisione di](#page-85-0) [scansione" a pagina 86](#page-85-0)

# **Operazioni su file d'immagine scansionati o ricevuti**

Si possono svolgere le seguenti operazioni su file scansionati o file scansionati inviati per e-mail da un'altra stampante.

È possibile eseguire questa funzione a prescindere che sia installato o meno lo scanner MFP opzionale.

❏ Stampa

È possibile stampare file PDF e TIFF esclusivamente quando l'unità di espansione Adobe PostScript 3 opzionale è installata.

Inoltre, la stampa si svolge secondo i seguenti percorsi di caricamento a seconda del modello utilizzato.

❏ SC-T7200 Series/SC-T5200 Series/ SC-T3200 Series

Caricamento carta in rotolo o fogli singoli

❏ SC-T7200D Series/SC-T5200D Series

Selezionare un'**Origine** per le impostazioni di scansione e stampa fra **Rotolo 1**, **Rotolo 2**, **Rotolo automatico** o **Fogli Singoli**.

- ❏ Invio come allegato e-mail
- ❏ Invio a una cartella condivisa sulla rete
- ❏ Eliminazione di un file

Tasti da utilizzare nelle seguenti impostazioni

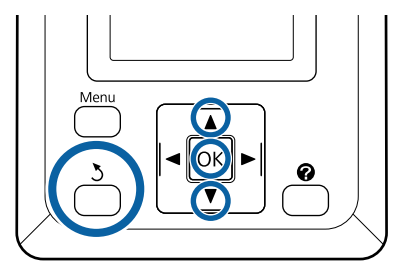

### Selezionare l'icona della scheda  $\overline{\Delta}^+$  o  $\blacksquare$ .

Quando è installata l'unità disco fisso opzionale o unità di espansione Adobe PostScript 3, nella scheda viene visualizzato **an** anche se lo scanner MFP opzionale non è installato sulla stampante. La copia e la scansione non possono essere eseguite, ma è possibile eseguire le operazioni seguenti.

- $\Box$  Opz file scans ricevut<sup>\*</sup>
- ❏ Receive New Scan File (Ricevi nuovo file scansione)
- ❏ Opzioni file scansione\*
- Visualizzato quando un file di scansione ricevuto o file di scansione è salvato sul disco fisso.

Se un valore come (3) compare in **Opz file scans ricevut**, il valore indica il numero di file non stampati dei file ricevuti che possono essere stampati.

**B Premere i tasti v/▲** nella schermata Copia<br>grande/Scansione grande e selezionare **Opz file scans ricevut** o **Opzioni file scansione**, quindi premere il tasto OK.

> Compare un elenco di file selezionati. La seguente tabella mostra il significato delle icone accanto ai nomi dei file.

### **Quando Opz file scans ricevut è selezionato**

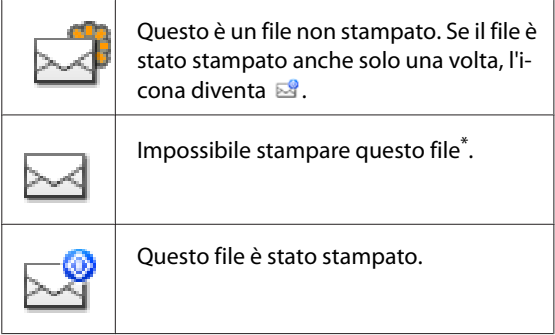

### **Se si seleziona Opzioni file scansionati**

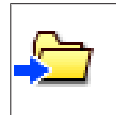

Indica un file d'immagine inviato a una cartella condivisa. Impossibile stampare questo file\*.

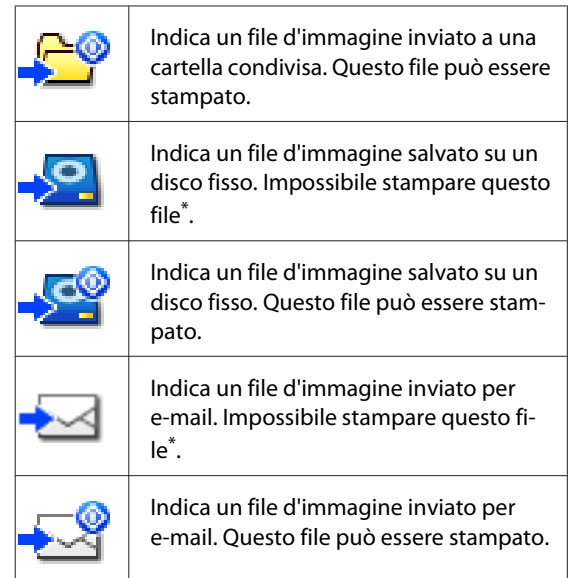

\* È possibile stampare file PDF e TIFF esclusivamente quando l'unità di espansione Adobe PostScript 3 opzionale è installata.

S Utilizzare i tasti  $\nabla/\blacktriangle$  per selezionare il file che si desidera utilizzare.

> Se è difficile comprendere solo in base al nome del file, premere il tasto  $\blacktriangleright$ .

È possibile osservare le miniature delle immagini acquisite per controllarne il contenuto.

### *Nota:*

- ❏ *Solo la parte superiore dell'immagine potrebbe apparire nella miniatura, a seconda della dimensione dell'immagine.*
- ❏ *Nella schermata miniatura, premere il tasto* r *per visualizzare le informazioni dettagliate relative al file.*

## **4** Premere il tasto OK.

Quando un file che visualizza  $\blacktriangleright$  viene selezionato in **Opz file scans ricevut** e si preme il tasto OK la stampa inizia.

Se si seleziona un altro file, procedere al Passaggio 5.

Utilizzare i tasti **▼/**A per selezionare l'operazione che si desidera svolgere quindi premere il tasto OK.

> Se si selezionano **Stampa** o **Cancella** controllare il display della schermata e svolgere l'operazione.

Se si seleziona **Invia a cartella condivisa** o **Invio per e-mail** compare una schermata che consente di selezionare la cartella di salvataggio o la destinazione d'invio. Seguire le stesse operazioni per la scansione.

F Una volta completata l'operazione la schermata ritorna alla schermata elenco file. Premere il tasto 5 per uscire.

# **Esecuzione di copie ingrandite con uno Scanner A3 o A4**

Collegando uno scanner Epson A3 o A4 alla stampante in un istante si creano delle copie ingrandite; non sono necessari computer.

Gli scanner supportati sono elencati nel sito Web di Epson.

### <http://www.epson.com>

### **Formati supportati**

Dimensione del documento scansionato:  $4 \times 6 - A3^{*1}$ 

Emissione carta: Fino ad A2 o 36 pollici (circa 914  $mm)^{*2}$ 

- \*1 Varia in base al modello di scanner collegato.
- \*2 Fino a 24 pollici (circa 610 mm) con SC-T3200 Series.

## **Collegamento dello scanner**

A Preparare sia la stampante che lo scanner.

Per ulteriori informazioni sulla configurazione dello scanner, vedere la documentazione fornita con la periferica.

2 Spegnere la stampante e lo scanner.

- 
- S Collegare lo scanner alla stampante usando il cavo fornito con lo scanner.

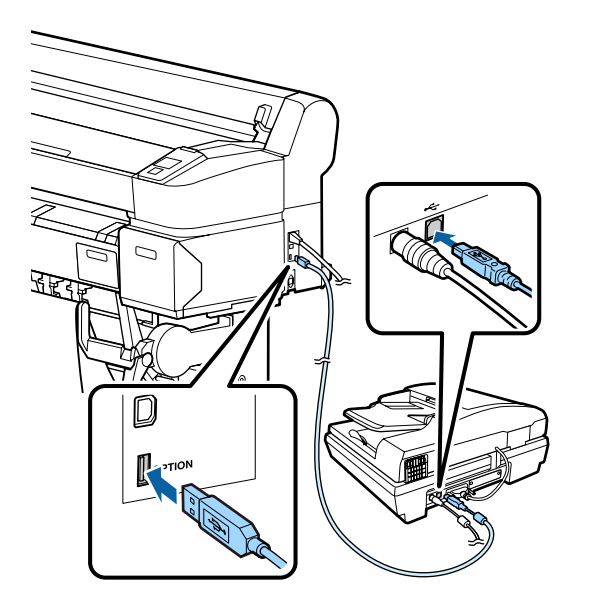

### c*Importante:*

*Collegare lo scanner direttamente alla stampante. Le copie ingrandite sono disponibili solamente quando lo scanner è collegato direttamente alla stampante.*

## **Realizzazione di copie ingrandite**

Le copie sono stampate secondo i seguenti percorsi di caricamento a seconda del modello utilizzato.

❏ SC-T7200 Series/SC-T5200 Series/SC-T3200 Series

Caricamento carta in rotolo o fogli singoli

❏ SC-T7200D Series/SC-T5200D Series

Carta in rotolo o fogli singoli correntemente selezionati

Si può controllare la carta selezionata correntemente selezionando la tabella  $\bullet$ . Tasti da utilizzare nelle seguenti impostazioni

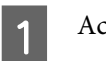

Accendere la stampante e lo scanner.

È possibile accendere le periferiche in qualsiasi ordine.

2 Caricare la stampante con la carta che supporta le copie ingrandite.

> U["Tabella dei supporti speciali Epson" a](#page-227-0) [pagina 228](#page-227-0)

C Posizionare l'originale sul vetro dello scanner oppure nell'alimentatore documenti automatico (ADF).

> U["Posizionamento dei documenti nello](#page-92-0) [scanner" a pagina 93](#page-92-0)

Per ulteriori informazioni sull'utilizzo dello scanner, vedere la documentazione fornita con la periferica.

D Dopo aver verificato che la stampante è pronta, premere i tasti  $\blacktriangleleft$  per selezionare la scheda  $\overline{\Delta}$  e premere il tasto OK.

> Appare la finestra di dialogo della copia ingrandita.

E Nella finestra di dialogo della copia ingrandita, premere i tasti  $\blacktriangle/\blacktriangledown$  per scegliere il numero di copie e premere il tasto OK per avviare la copia. Per cambiare le impostazioni di copia o il rapporto di ingrandimento, premere il tasto Menu. Viene visualizzato il menu Copia Ingrandita.

> Per avviare la copia è possibile utilizzare il tasto  $\Diamond$ dello scanner asl posto del tasto OK.

<span id="page-92-0"></span>Utilizzo del menu impostazioni della Copia ingrandita settings menu  $\mathscr{F}$  ["Funzionamento](#page-148-0) [dei menu" a pagina 149](#page-148-0)

Impostazioni  $\mathscr{F}$  ["Menu Copia Ingrandita" a](#page-186-0) [pagina 187](#page-186-0)

### *Nota:*

*Se si seleziona Altro formato per Automatico e A0(2 Fogli) per Emissione carta quando si utilizza SC-T3200 Series, il documento sarà stampato su due fogli come indicato.*

*Se il documento viene stampato su un rotolo di larghezza A2, i due segmenti possono essere uniti con del nastro oppure procedendo come quando si crea un foglio A0 completo. Se il documento viene stampato su un rotolo più largo, è necessario rifinire i margini.*

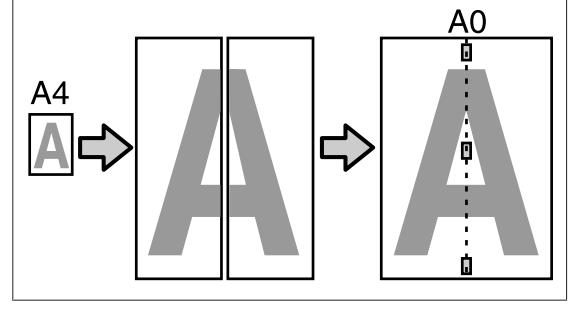

# **Posizionamento dei documenti nello scanner**

La mancata osservanza delle seguenti precauzioni quando si posiziona l'originale nello scanner può ridurre la qualità di stampa o generare errori di scansione.

❏ Inserire l'originale con orientamento orizzontale (in larghezza).

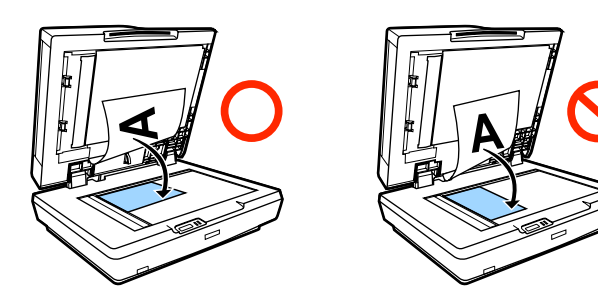

❏ Se vi sono dei documenti sia sul vetro che nell'ADF, sarà sottoposto a scansione il documento nell'ADF.

Rimuovere i documenti dall'ADF prima di posizionare un documento sul vetro.

- ❏ Non è possibile utilizzare l'ADF quando:
	- ❏ si seleziona **A4/2->Banner(Auto)** per **Automatico**.
	- ❏ **B1** o **A0** è selezionato per **Emissione carta**, e vengono eseguite molte copie, o quando si seleziona **A0 (2Fogli)**.
	- ❏ L'originale è in formato 4 x 6
	- ❏ L'originale è stampato su cartoncino spesso (ad es. cartoline o fotografie)
- ❏ Quando si realizzano più copie da un originale posizionato sul vetro, l'originale può essere sottoposto ad un'unica scansione per ogni copia.

Prima di aprire il coperchio dello scanner, attendere finché non sono state stampate tutte le copie.

❏ Utilizzare l'ADF per sottoporre a scansione documenti con più pagine. Dal momento che le copie vengono stampate quando gli originali vengono sottoposti a scansione, la stampante non riesce a fascicolare più copie di documenti con più pagine.

Esempio: ordine in cui vengono stampate le pagine quando si utilizza la stampante per realizzare due copie di un documento di due pagine

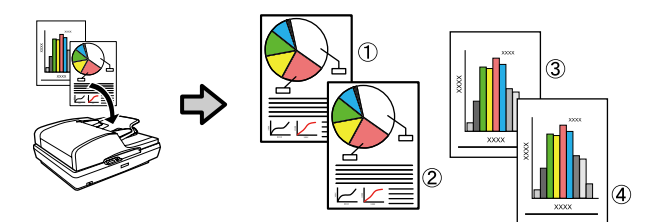

# **Stampa da cartella**

# **Descrizione delle funzioni**

È possibile selezionare un file in una cartella condivisa sulla rete impostata in precedenza e stamparlo.

Utilizzare Remote Manager per configurare le impostazioni della cartella condivisa.

U["Preparazione alla Stampa da cartella" a](#page-94-0) [pagina 95](#page-94-0)

### **Funzionamento**

Sono disponibili due procedure per la selezione e stampa di un file. È possibile utilizzare il pannello di controllo sulla stampante o utilizzare Remote Manager.

Utilizzo del pannello di controllo $\mathscr{F}$  ["Procedura per la](#page-94-0) [Stampa da cartella" a pagina 95](#page-94-0)

Vedere la guida online per le procedure di utilizzo di Remote Manager.

### **File supportati**

I file seguenti sono supportati da Stampa da cartella. I file supportati variano a seconda che l'unità di espansione Adobe PostScript 3 opzionale sia installata o meno.

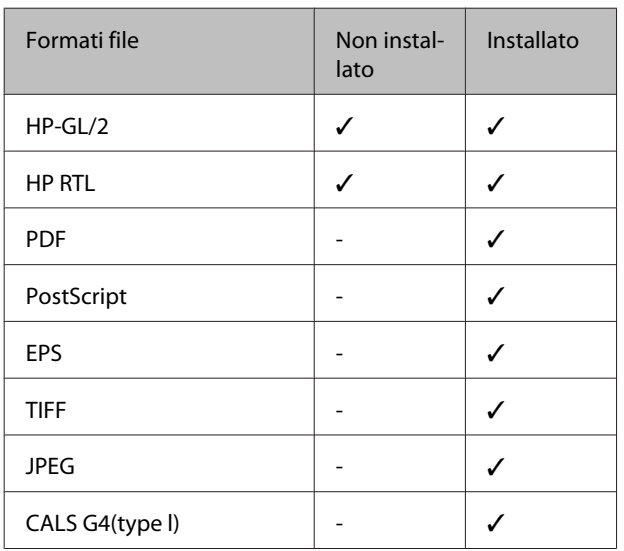

HP-GL/2 e i formati di file HP RTL sono stampati in base alle **Impostazioni HP-GL/2** nel menu impostazioni della stampante.

U["Impostaz Stampante" a pagina 167](#page-166-0)

Gli altri file sono stampati in base alle impostazioni dell'**Unità espansione PS3** nel menu impostazioni della stampante.

 $\mathscr{D}$  ["Impostazione opzioni](#page-176-0)<sup>\*4</sup>" a pagina 177

# <span id="page-94-0"></span>**Preparazione alla Stampa da cartella**

Utilizzare Remote Manager per configurare le impostazioni della cartella condivisa come illustrato di seguito.

Remote Manager è incluso nel software installato nell'interfaccia di rete della stampante.

A Avviare un browser web su un terminale tablet o computer connesso alla stampante attraverso la rete.

Inserire l'indirizzo IP specificato per la stampante nella barra dell'indirizzo quindi premere il tasto Enter o il tasto return.

Se è installata una delle opzioni seguenti, procedere al passaggio 3.

- ❏ MFP Scanner (Scanner MFP)
- ❏ Hard Disk Unit (Unità a disco rigido)
- ❏ Unità di espansione Adobe PostScript 3

Se non sono installati, procedere al passaggio 4.

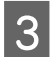

C Nella schermata visualizzata, fare clic su Remote Manager.

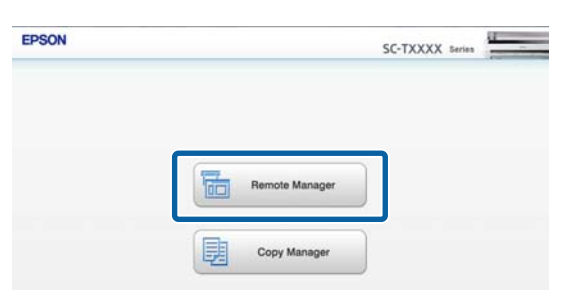

Aprire la schermata della scheda Setup quindi fare clic su **Cartella condivisa** nel menu sulla sinistra dello schermo.

Vedere la guida online per maggiori dettagli sull'utilizzo di Remote Manager.

# **Procedura per la Stampa da cartella**

La procedura di Stampa da cartella dal pannello operativo viene descritta di seguito.

Tasti da utilizzare nelle seguenti impostazioni

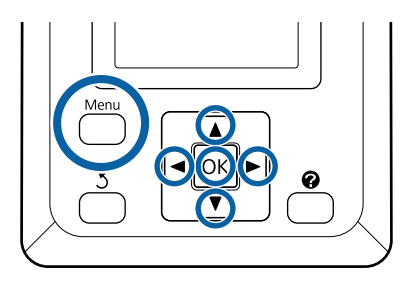

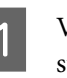

A Verificare che la stampante sia pronta per la stampa. Premere i tasti  $\blacktriangleleft$  per selezionare  $\blacktriangleleft$  e premere il tasto OK.

Viene visualizzato il menu Code stampa.

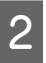

Premere i tasti  $\nabla/\Delta$  per selezionare **Stampa da** cartella e premere il tasto OK.

> Solo **Stampa da cartella** viene visualizzata se non è connessa un'unità disco fisso opzionale o unità di espansione Adobe PostScript 3.

Dopo un breve tempo appare un elenco dei file nella cartella condivisa.

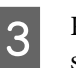

S Premere i tasti  $\nabla/\blacktriangle$  per selezionare un file da stampare e premere il tasto OK.

> Viene visualizzata la schermata delle impostazioni di stampa.

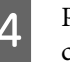

4 Premere i tasti  $\nabla/\blacktriangle$  per impostare il numero di copie. Premere il tasto OK per avviare la stampa.

> Se l'unità disco fisso opzionale o unità di espansione Adobe PostScript 3 non sono installate, il numero di copie è fissato a 1.

### **Stampa da cartella**

Per modificare l'origine carta, premere il tasto Menu per visualizzare il menu Impostazioni. In SC-T7200D Series/SC-T5200D Series e possibile selezionare **Rotolo 1**, **Rotolo 2**, **Rotolo automatico** o **Fogli Singoli**.

La schermata di anteprima se **Anteprima** è impostato su Sì. Premere il tasto OK nella schermata di anteprima per avviare la stampa.

Per annullare l'Anteprima, premere il tasto II· $\tilde{w}$ .

# **Stampa in più modi**

# **Ingrandimenti e striscioni orizzontali e verticali**

Il driver della stampante è in grado di ingrandire o ridurre i documenti per diversi formati carta. Esistono tre metodi di impostazione.

Prima di stampare con formati non standard, fra cui striscioni verticali oppure orizzontali e documenti con lati uguali, inserire il formato carta desiderato nel driver della stampante.

### $\mathscr{D}$  ["Stampa con formati non standard" a pagina 101](#page-100-0)

❏ Fit to Roll Paper Width (Adatta a larghezza rotolo)

Consente di ingrandire o ridurre le dimensioni dell'immagine adattandole alla larghezza della carta in rotolo.

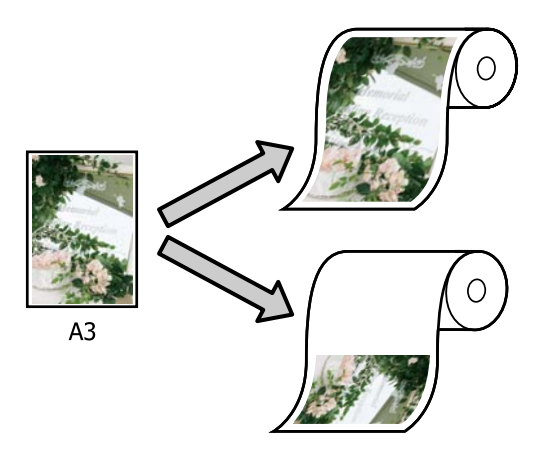

❏ Specify Size (Specifica formato)

È possibile specificare la percentuale di ingrandimento o di riduzione. Utilizzare questo metodo per un formato carta non standardizzato.

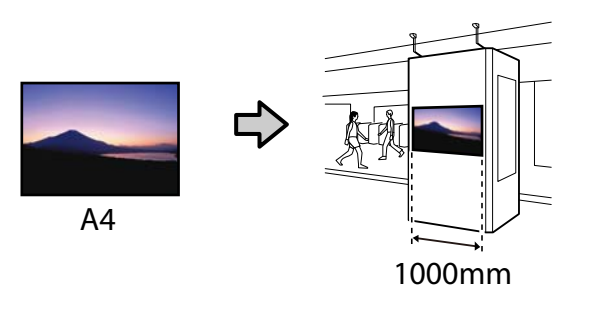

❏ Fit to Output Size (Adatta a formato output)

Consente di ingrandire o ridurre le dimensioni dell'immagine adattandole al formato della carta.

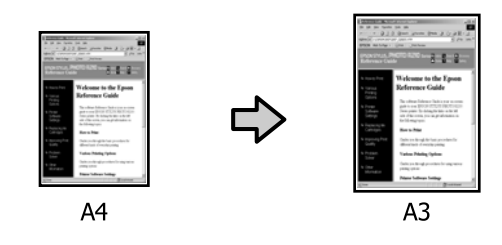

### *Nota:*

- ❏ *Quando si stampa da applicazioni previste espressamente per gli striscioni orizzontali o verticali, regolare le impostazioni del driver della stampante come descritto nella documentazione dell'applicazione.*
- ❏ *Quando si utilizzano le applicazioni Windows previste per gli striscioni orizzontali o verticali, selezionare Banner (Striscione) nella scheda Advanced (Altre impost.) come richiesto.*

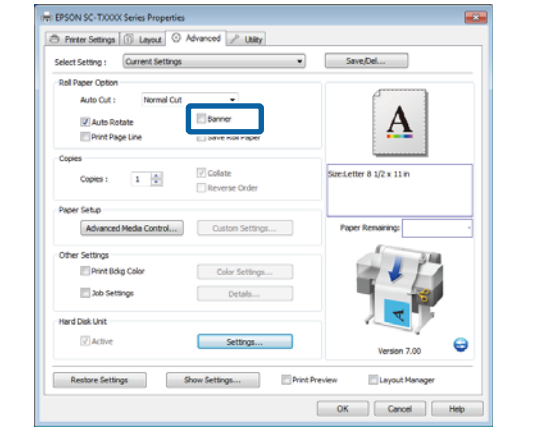

# **Adattamento dei documenti alla larghezza della carta in rotolo**

### **Definizione di impostazioni in Windows**

A Visualizzare la scheda Printer Settings (Impostazioni stampante) del driver della stampante e selezionare un **Paper Size (Formato carta)** che corrisponda al formato pagina del documento.

> U["Metodi per la stampa di base \(Windows\)" a](#page-66-0) [pagina 67](#page-66-0)

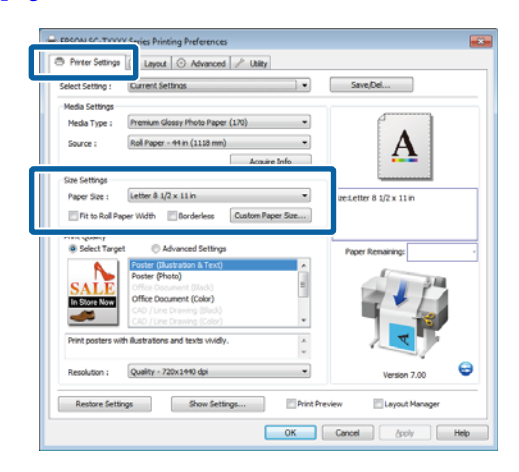

B Nella scheda Layout, selezionare **Reduce/ Enlarge (Stampa proporzionale)** e fare clic su **Fit to Roll Paper Width (Adatta a larghezza rotolo)**.

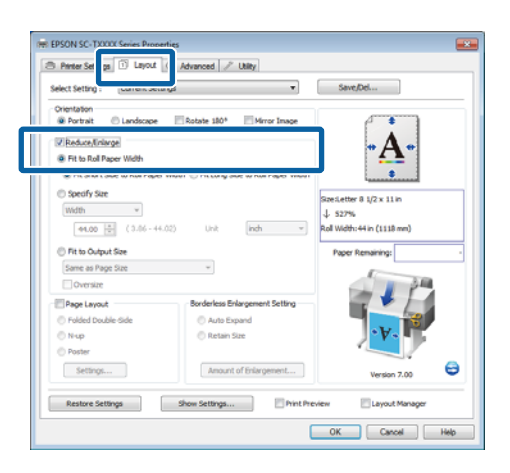

Selezionare l'adattamento del bordo corto o di quello lungo del documento alla larghezza della carta in rotolo.

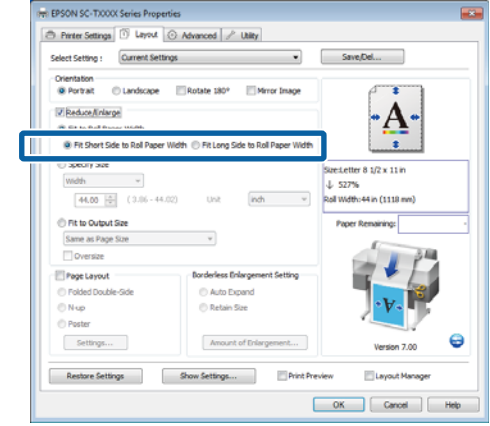

### *Nota:*

*La stampa può essere adattata alla larghezza del rotolo anche selezionando Fit to Roll Paper Width (Adatta a larghezza rotolo) nella scheda Printer Settings (Impostazioni stampante).*

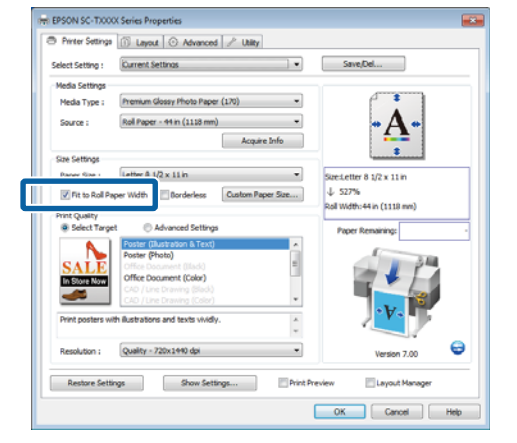

 $\begin{array}{|c|c|} \hline \textbf{2} & \textbf{Controllare} \text{ le altre impossaïoni, quindi iniziare} \\ \hline \end{array}$ a stampare.

### **Definizione di impostazioni per Mac OS X**

A Scegliere **Page Layout Settings (Impostazioni layout)** dall'elenco nella finestra di dialogo di stampa e selezionare **Reduce/Enlarge (Stampa proporzionale)**.

> $\mathscr{D}$  ["Metodi per la stampa di base \(Mac OS X\)" a](#page-69-0) [pagina 70](#page-69-0)

B Selezionare **Fit to Roll Paper Width (Adatta a larghezza rotolo)** e scegliere l'adattamento del bordo corto o di quello lungo del documento alla larghezza della carta in rotolo.

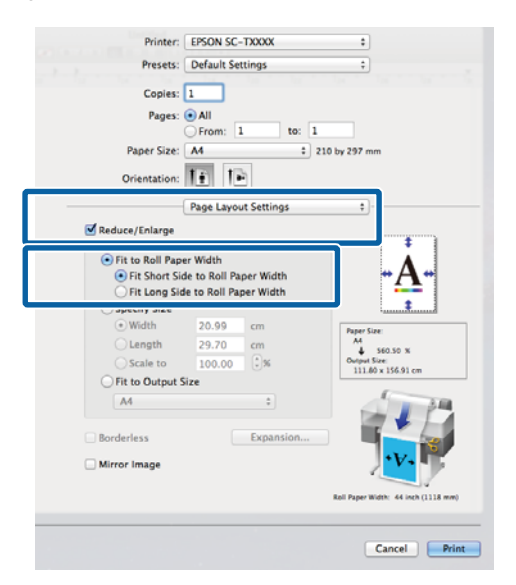

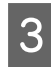

S Controllare le altre impostazioni, quindi iniziare a stampare.

## **Selezione di un formato di stampa**

### **Definizione di impostazioni in Windows**

A Visualizzare la scheda Printer Settings (Impostazioni stampante) del driver della stampante e selezionare un **Paper Size (Formato carta)** che corrisponda al formato pagina del documento.

> U["Metodi per la stampa di base \(Windows\)" a](#page-66-0) [pagina 67](#page-66-0)

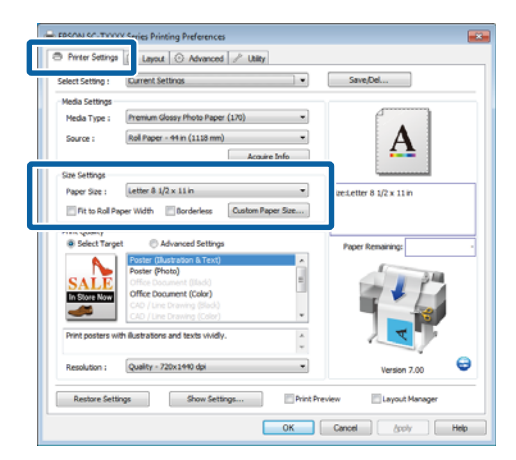

B Nella scheda Layout, selezionare **Reduce/ Enlarge (Stampa proporzionale)** e fare clic su **Specify Size (Specifica formato)**.

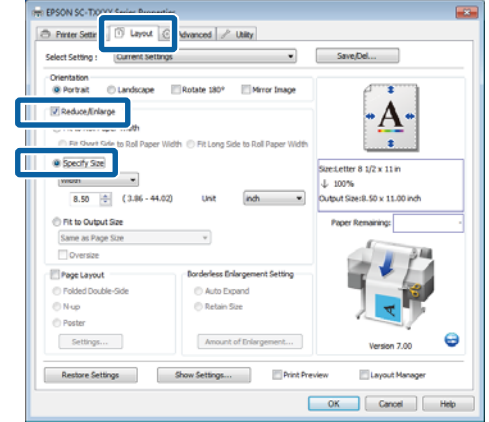

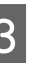

Scegliere un metodo di input e selezionare un formato.

> Immettere un valore direttamente o fare clic sulle frecce a destra della casella per impostare il valore.

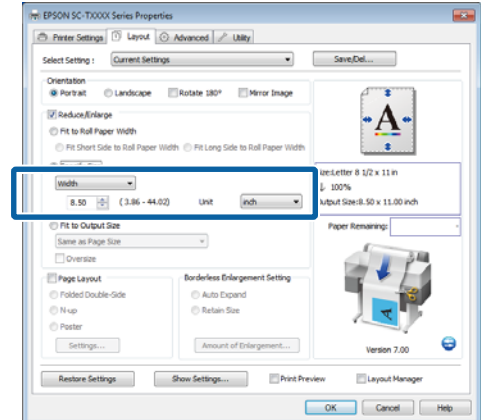

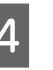

4 Controllare le altre impostazioni, quindi iniziare a stampare.

### **Definizione di impostazioni per Mac OS X**

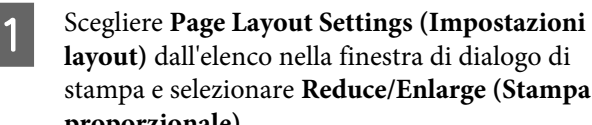

**layout)** dall'elenco nella finestra di dialogo di stampa e selezionare **Reduce/Enlarge (Stampa proporzionale)**.

 $\mathscr{L}$ ["Metodi per la stampa di base \(Mac OS X\)" a](#page-69-0) [pagina 70](#page-69-0)

B Selezionare **Specify Size (Specifica formato)**, scegliere un metodo per specificare il formato e selezionare un formato.

> Immettere un valore direttamente o fare clic sulle frecce a destra della casella per impostare il valore.

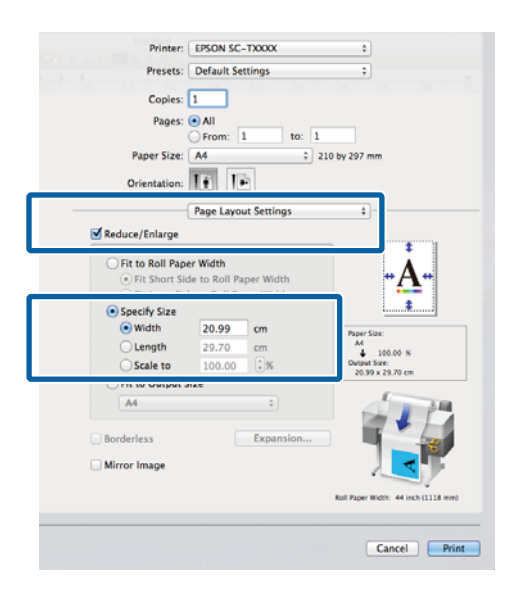

S Controllare le altre impostazioni, quindi iniziare a stampare.

## **Adattamento dei documenti al formato di stampa**

### **Definizione di impostazioni in Windows**

Visualizzare la scheda Printer Settings (Impostazioni stampante) del driver della stampante e selezionare un **Paper Size (Formato carta)** che corrisponda al formato pagina del documento.

### U["Metodi per la stampa di base \(Windows\)" a](#page-66-0) [pagina 67](#page-66-0)

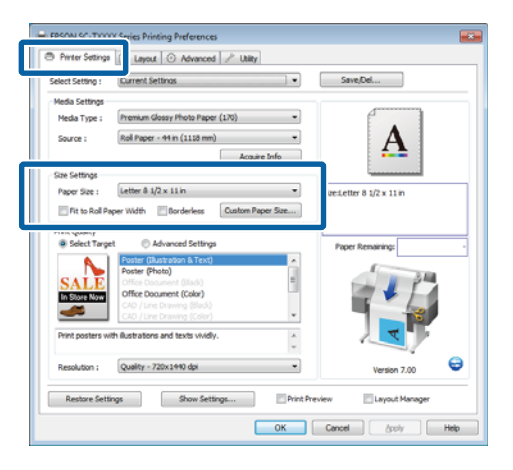

B Nella scheda Layout, selezionare **Reduce/ Enlarge (Stampa proporzionale)** e fare clic su **Fit to Output Size (Adatta a formato output)**.

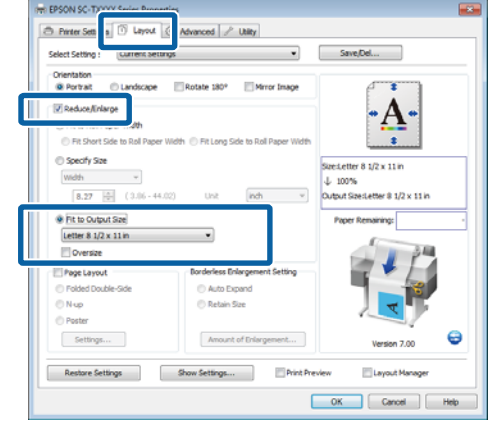

Selezionare il formato della carta utilizzata per la stampa.

> Per stampare il documento, margini esclusi, esattamente al formato di stampa selezionato, selezionare **Oversize**.

### *Nota:*

*Quando si stampa con Oversize, caricare della carta che sia larga quanto il Output Size (Formato output) selezionato più i margini necessari per la stampante.*

*Margini stampante* U*["Area di stampa" a](#page-72-0) [pagina 73](#page-72-0)*

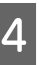

4 Controllare le altre impostazioni, quindi iniziare a stampare.

### **Definizione di impostazioni per Mac OS X**

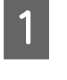

A Scegliere **Page Layout Settings (Impostazioni layout)** dall'elenco nella finestra di dialogo di stampa e selezionare **Reduce/Enlarge (Stampa proporzionale)**.

> U["Metodi per la stampa di base \(Mac OS X\)" a](#page-69-0) [pagina 70](#page-69-0)

### <span id="page-100-0"></span>B Selezionare **Fit to Output Size (Adatta a formato output)** e scegliere un formato carta che corrisponda alla carta nella stampante.

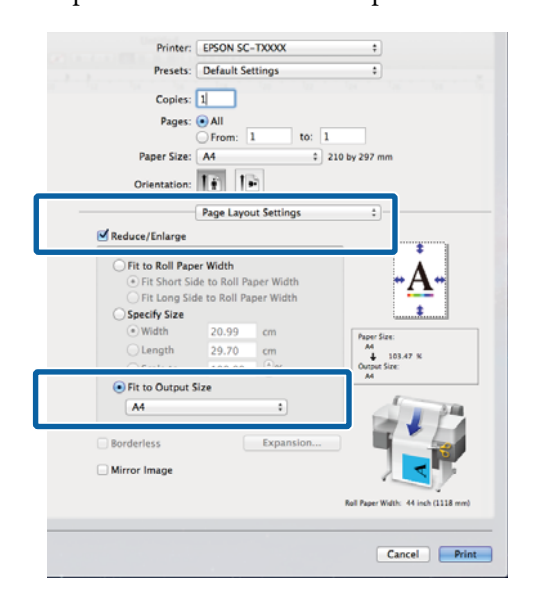

3 Controllare le altre impostazioni, quindi iniziare a stampare.

### *Nota:*

*La stampa può essere adattata anche al formato carta selezionando Scale to fit paper size (Adatta in scala al foglio) nel riquadro Paper Handling (Gestione carta) della finestra di dialogo della stampa.*

# **Stampa con formati non standard**

Prima di stampare con formati non standard, fra cui striscioni verticali oppure orizzontali e documenti con lati uguali, salvare il formato carta desiderato nel driver della stampante. Una volta salvato nel driver della stampante, si possono selezionare formati personalizzati nell'applicazione **Page Setup (Formato di stampa)** e in altre finestre di dialogo di stampa.

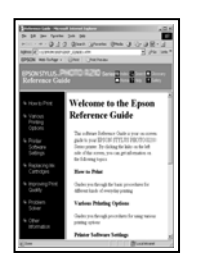

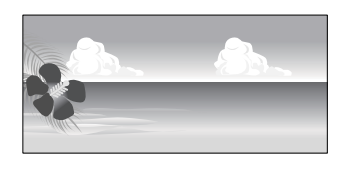

È possibile utilizzare i seguenti formati.

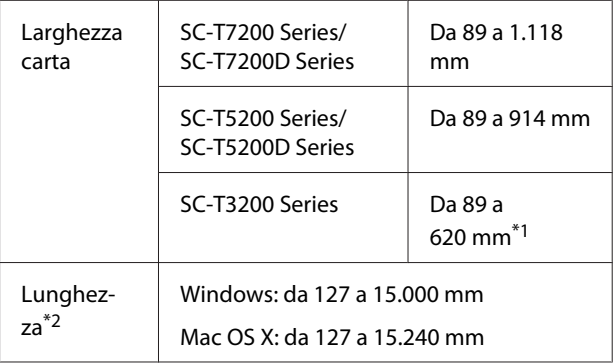

\*1. La larghezza stampabile massima è 610 mm.

\*2: la lunghezza della carta può essere maggiore se si utilizzano applicazioni che supportano la stampa di striscioni. Tuttavia, le dimensioni effettive di stampa dipendono dall'applicazione, dal formato della carta caricata nella stampante e dalla piattaforma del computer.

# *Importante:*<br><u>**a** *Il forma*</u>

- ❏ *Il formato minimo supportato dalla stampante è largo 254 mm × e lungo 127 mm. Se si inserisce un formato più piccolo nel driver della stampante come Custom Paper Size (Formato carta personalizzato), il documento sarà stampato con i margini più larghi del previsto, che è necessario rifinire.*
- ❏ *In Mac OS X, i Custom Paper Sizes (Formato carta personalizzato), sebbene sia possibile specificare un formato carta superiore ai formati caricabili nella stampante, non verranno stampati in modo appropriato.*
- ❏ *Il formato disponibile potrebbe essere limitato a seconda dell'applicazione.*

### **Definizione di impostazioni in Windows**

A Visualizzare la scheda Printer Settings (Impostazioni stampante) del driver della stampante e fare clic su **Custom Paper Size (Formato carta personalizzato)**.

U["Metodi per la stampa di base \(Windows\)" a](#page-66-0) [pagina 67](#page-66-0)

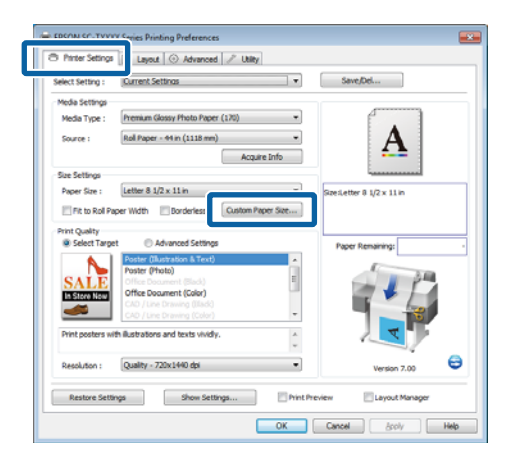

### c*Importante:*

*Custom Paper Size (Formato carta personalizzato) non è disponibile quando si seleziona Front - Poster Board (Fronte - Cartoncino Poster) per Source (Origine).*

B Inserire il formato desiderato nella finestra di dialogo User Defined Paper Size (Formato carta definito dall'utente) e fare clic su **Save (Salva)**.

> ❏ La casella **Paper Size Name (Nome formato carta)** può contenere fino a 24 caratteri a un byte.

- ❏ Per visualizzare i valori **Paper Width (Larghezza carta)** e **Paper Height (Altezza carta)** per un formato standard simile al formato personalizzato desiderato, selezionare l'opzione adeguata per **Base Paper Size (Formato carta base)**.
- ❏ Se si specifica il **Fix Aspect Ratio (Formato immagine fisso)** desiderato e si seleziona **Landscape (Panorama)** o **Portrait (Verticale)** per **Base**, è necessario inserire solamente la **Paper Width (Larghezza carta)** o la **Paper Height (Altezza carta)**.

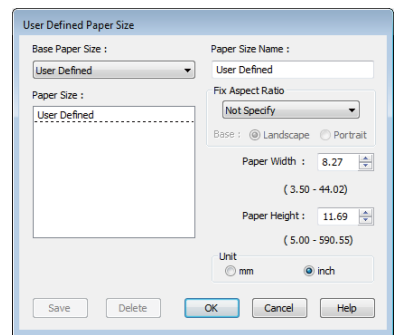

### *Nota:*

- ❏ *Per modificare il formato carta salvato, selezionare il nome del formato carta dall'elenco a sinistra.*
- ❏ *Per eliminare il formato definito dall'utente già registrato, selezionare dall'elenco a sinistra il nome del formato e quindi fare clic su Delete (Cancella).*
- ❏ *È possibile salvare fino a 100 formati carta.*

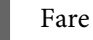

## C Fare clic su **OK**.

I formati salvati sono ora disponibili nel menu **Paper Size (Formato carta)** della scheda Printer Settings (Impostazioni stampante).

È ora possibile stampare normalmente.

### **Definizione di impostazioni per Mac OS X**

A Quando viene visualizzata la schermata di stampa, selezionare **Manage Custom Sizes (Gestisci dimensioni ad hoc)** dall'elenco **Paper Size (Dimensioni pagina)**.

### $\mathscr{D}$  ["Metodi per la stampa di base \(Mac OS X\)" a](#page-69-0) [pagina 70](#page-69-0)

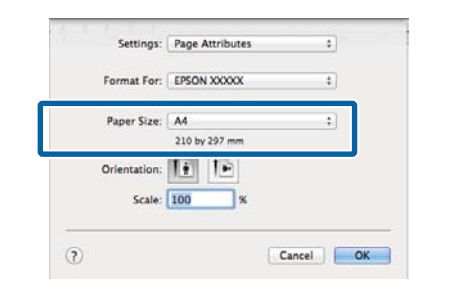

### *Nota:*

*Se le opzioni di impostazione pagina non sono disponibili nella finestra di dialogo dell'applicazione, visualizzare la finestra di dialogo delle impostazioni pagina.*

B Fare clic su **+** ed inserire il nome del formato carta.

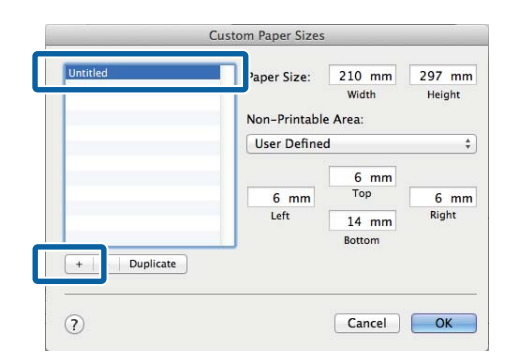

C Immettere le impostazioni di **Width (Larghezza)**, **Height (Altezza)** per il **Paper Size (Dimensioni pagina)**, immettere i margini, quindi fare clic su **OK**.

> L'intervallo dei valori disponibili per i formati pagina e i margini variano in base al modello della stampante e ai valori selezionati con la stampante.

### U["Area di stampa" a pagina 73](#page-72-0)

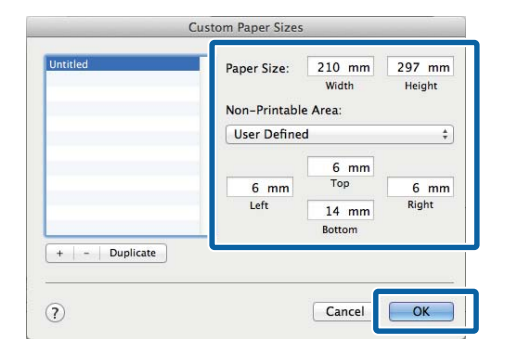

### *Nota:*

- ❏ *Per modificare un formato personalizzato salvato, sceglierne il nome dall'elenco a sinistra.*
- ❏ *Per copiare un formato personalizzato salvato, selezionare il formato nell'elenco a sinistra e fare clic su Duplicate (Duplicato).*
- ❏ *Per eliminare un formato personalizzato salvato, selezionarlo nell'elenco a sinistra e fare clic su -.*
- ❏ *L'impostazione per il formato di carta personalizzato è diversa a seconda della versione del sistema operativo. Per dettagli, vedere la documentazione del sistema operativo.*

## D Fare clic su **OK**.

È possibile selezionare il formato carta salvato dal menu a comparsa Paper Size (Formato carta).

È ora possibile stampare normalmente.

# **Stampa di disegni CAD**

La stampante supporta il driver HP-GL/2 e HP RTL (Raster Transfer Language) utilizzati nei plotter. Si può utilizzare uno dei metodi seguenti per stampare disegni CAD con la presente stampante:

- ❏ Stampare in modalità CAD / Line Drawing (CAD/ Linea tratteggio) del driver stampante incluso.
- ❏ Stampare emulando HP-GL/2 e HP RTL, utilizzati nei plotter.

L'opzione tra la stampa normale o con emulazione HP-GL/2 e HP RTL è determinata e selezionata automaticamente dai dati di stampa inviati. Se la modalità di funzionamento, commutazione e stampa non vengono eseguite correttamente, aprire il menu Configurazione e impostare la **Modo stampante** su **HP-GL/2**.

# **Stampare in modalità CAD / Line Drawing (CAD/Linea tratteggio) del driver stampante**

Quando si stampa un disegno CAD con il software di applicazioni Windows, consigliamo di stampare nella modalità CAD / Line Drawing (CAD/Linea tratteggio) del driver stampante.

### **Windows**

A Aprire la scheda Printer Settings (Impostazioni stampante) del driver stampante. Impostare **Print Quality (Qualità)** su **Select Target (Selez. destin.)**, quindi selezionare**CAD / Line Drawing (Black) (CAD/Linea tratteggio (Nero))**, **CAD / Line Drawing (Color) (CAD/Linea tratteggio (Colore))** o **CAD / Line Drawing (Bi-Level) (CAD/Disegno al tratto (Bi-Level))**.

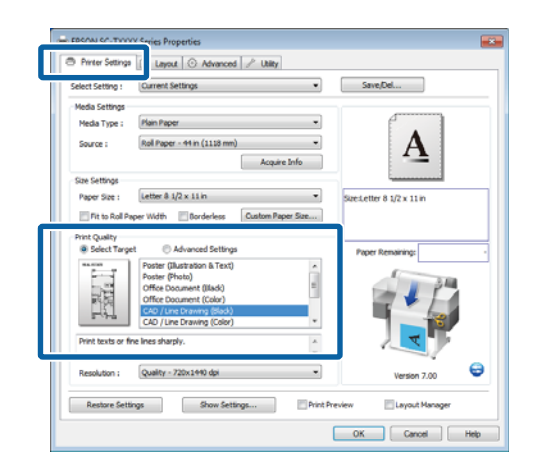

### *Nota:*

*Le opzioni CAD / Line Drawing (Black) (CAD/ Linea tratteggio (Nero)), CAD / Line Drawing (Color) (CAD/Linea tratteggio (Colore)), e CAD / Line Drawing (Bi-Level) (CAD/Disegno al tratto (Bi-Level)) sono disponibili per Select Target (Selez. destin.) quando si seleziona un tipo di carta adatto alla stampa di disegni CAD.*

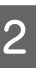

2 Controllare le altre impostazioni, quindi iniziare a stampare.

### **Mac OS X**

Visualizzare la finestra di dialogo della stampa e selezionare **Printer Settings (Impostazioni stampante)** dall'elenco.

 $\mathscr{D}$  ["Metodi per la stampa di base \(Mac OS X\)" a](#page-69-0) [pagina 70](#page-69-0)

B Impostare **Mode (Modalità)** su **Select Target (Selez. destin.)**, quindi selezionare **CAD / Line Drawing (Black) (CAD/Linea tratteggio (Nero))**, **CAD / Line Drawing (Color) (CAD/ Linea tratteggio (Colore))**, o **CAD / Line Drawing (Bi-Level) (CAD/Disegno al tratto (Bi-Level))**.

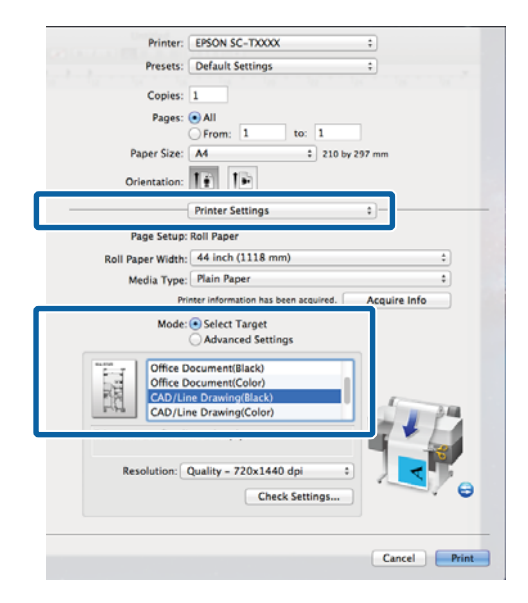

### *Nota:*

*Le opzioni CAD/Line Drawing(Black) (CAD/ Linea tratteggio(Nero)) e CAD/Line Drawing(Color) (CAD/Linea tratteggio(Colore)) sono disponibili per Select Target (Selez. destin.) quando si seleziona un tipo di carta adatto alla stampa di disegni CAD.*

S Controllare le altre impostazioni, quindi iniziare a stampare.

## **Stampa con emulazione HP-GL/2 e HP RTL**

La stampante è in grado di emulare<sup>\*</sup> HP-GL/2 (compatibile con HP Designjet 750C) e HP RTL.

Se si desidera stampare con applicazioni utilizzando la stampa HP-GL/2 o HP RTL, configurare l'apparecchiatura di stampa come illustrato in calce conformemente al proprio modello.

❏ SC-T7200 Series/SC-T7200D Series/SC-T5200 Series/SC-T5200D Series

HP Designjet 750C C3195A

❏ SC-T3200 Series

HP Designjet 750C C3196A

Non tutte le funzioni sono supportate. Se si utilizza un'applicazione non testata, testare previamente la stampa.

Per un elenco di applicazioni testate, visitare il sito web Epson all'indirizzo [http://www.epson.com.](http://www.epson.com)

### c*Importante:*

*La stampante potrebbe non comportarsi come previsto se la quantità dei dati da stampare è estremamente grande.*

Quando si stampa emulando HP-GL/2 e HP RTL, osservare i punti seguenti.

❏ Selezione dell'impostazione Tipo Carta

Impostare una delle seguenti opzioni per l'impostazione **Seleziona Tipo Carta** della stampante. Se si utilizzano altri tipi di carta, la qualità di stampa può essere ridotta.

Singleweight Matte/Plain Paper/Carta da ricalco/ Carta da ricalco <Basso rendimento>

❏ Impostazioni HP-GL/2

Quando si stampa emulando HP-GL/2 e HP RTL, impostare le Impostazioni di stampa come segue: Sulla stampante, selezionare Configurazione menu > **Impostaz Stampante** > **Impostazioni HP-GL/2**.

U["Menu Configurazione" a pagina 167](#page-166-0)

# **Commutazione automatica della carta in rotolo prima della stampa (SC-T7200D Series/ SC-T5200D Series esclusivamente)**

Le spiegazioni della presente sezione utilizzano un metodo tipico per la commutazione automaticamente alla carta in rotolo appropriata per il lavoro di stampa.

## **Commutazione al Rotolo 1/ Rotolo 2 per tipo di carta**

Per esempio, quando si utilizza spesso il seguente metodo, se si utilizzano le impostazioni descritte in calce, la stampante può commutare da Rotolo 1 a Rotolo 2 e viceversa automaticamente in conformità al tipo di carta.

### **Esempio di utilizzo**

Si utilizzano diversi tipi di carta a seconda della finalità di utilizzo. Per esempio, si stampano su carta comune i disegni destinati ai controlli interni e si stampa su carta da stampa a colori per le presentazioni e i disegni dei clienti.

In questo esempio la carta viene caricata come segue. Tutta la carta presenta la stessa larghezza.

Rotolo 1: Plain Paper

Rotolo 2: Carta opaca grammatura leggera

### **Impostazioni su Windows**

A Utilizzando il pannello di controllo della stampante, verificare che**Corrispondenza tipo** sia impostato in Configurazione menu > **Impostaz Stampante** > **Impostaz. Carta Rotolo** > **Condiz. comm. rotolo** > **Tipo carta**.

L'impostazione predefinita **Tipo carta** è **Corrispondenza tipo**. Se l'impostazione non viene modificata, l'impostazione è **Corrispondenza tipo**.

U["Menu Configurazione" a pagina 167](#page-166-0)

B Aprire la scheda Printer Settings (Impostazioni stampante) del driver stampante e verificare che l'**Source (Origine)** sia **Roll Auto - XXXXX**.

> XXXXX indica la larghezza della carta in rotolo correntemente in uso.

Se l'impostazione non è **Roll Auto - XXXXX**, fare clic e selezionare **Roll Auto - XXXXX**.

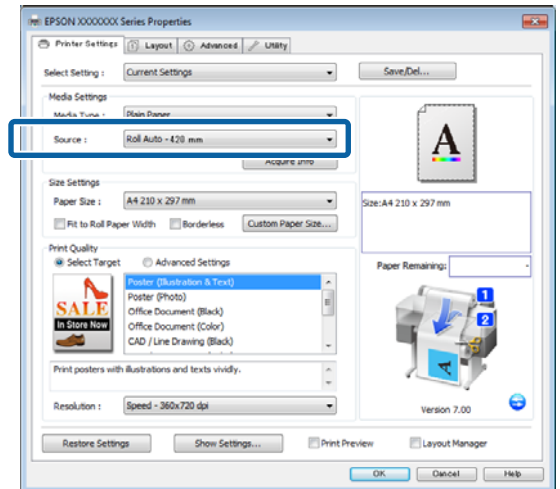

C Per quanto riguarda il **Media Type (Supporto)**, selezionare il tipo di carta che si desidera usare per la stampa.

> In questo esempio, si seleziona **Plain Paper** o **Carta opaca grammatura leggera** a seconda della finalità di utilizzo.

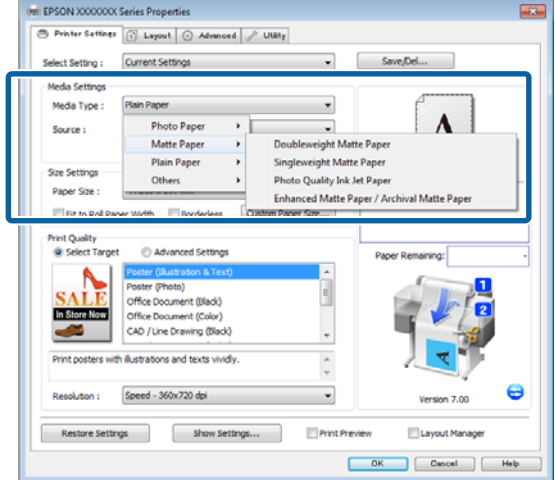

D Impostare **Paper Size (Formato carta)**, **Print Quality (Qualità)**, e altre necessarie impostazioni quindi stampare.

> Se compare il messaggio "**The Media Type differs to the setting on the printer (Il supporto è diverso dall'impostazione della stampante)."** fare clic su **Ignore (Ignora)**.

### **Definizione di impostazioni per Mac OS X**

A Utilizzando il pannello di controllo della stampante, verificare che**Corrispondenza tipo** sia impostato in Configurazione menu > **Impostaz Stampante** > **Impostaz. Carta Rotolo** > **Condiz. comm. rotolo** > **Tipo carta**.

> L'impostazione predefinita **Tipo carta** è **Corrispondenza tipo**. Se l'impostazione non viene modificata, l'impostazione è **Corrispondenza tipo**.

U["Menu Configurazione" a pagina 167](#page-166-0)

- 2 Sul computer, aprire la Schermata di stampa, verificare che il **Paper Size (Formato carta)** sia Roll Paper (Carta in rotolo) quindi selezionare **Printer Settings (Impostazioni della stampante)** dall'elenco.
- Controllare che la Roll Switch (Commutazione **rotolo)** sia **Auto**.

Se l'impostazione non è **Auto**, fare clic e selezionare **Auto**.

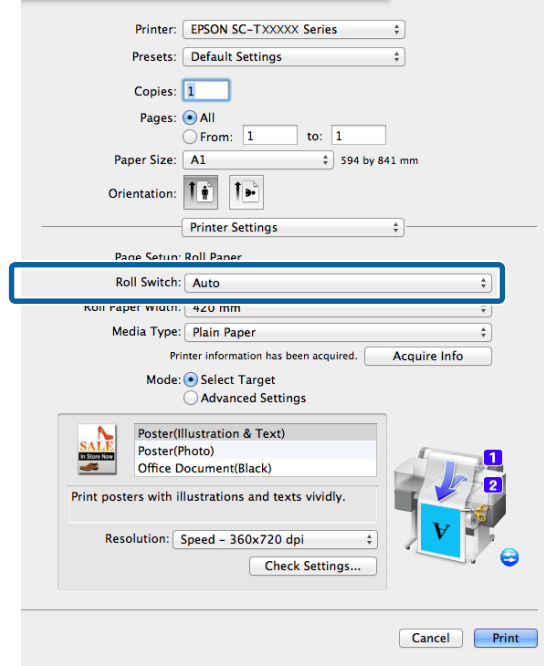

D Per quanto riguarda il **Media Type (Supporto)**, selezionare il tipo di carta che si desidera usare per la stampa.

In questo esempio, si seleziona **Plain Paper** o **Carta opaca grammatura leggera** a seconda della finalità di utilizzo.

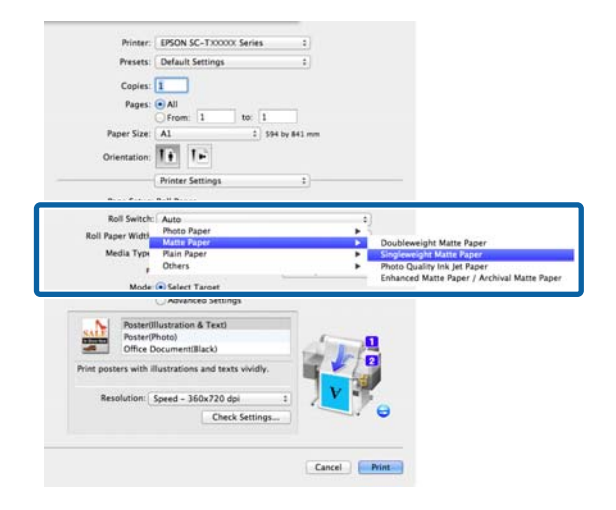

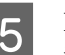

E Impostare **Print Quality (Qualità)** e altre impostazioni necessarie, quindi stampare.

> Se compare il messaggio "**The Media Type differs to the setting on the printer (Il supporto è diverso dall'impostazione della stampante)."** fare clic su **Ignore (Ignora)**.

# **Commutazione al Rotolo 1/ Rotolo 2 per formato documento**

Per esempio, quando si utilizza spesso il seguente metodo, se si utilizzano le impostazioni descritte in calce, la stampante può commutare da Rotolo 1 a Rotolo 2 e viceversa automaticamente in conformità al formato documento del lavoro di stampa.

### **Esempio di utilizzo**

Si desidera passare automaticamente alla carta in rotolo con il margine inferiore quando si stampano disegni in vari formati inclusi A0, A1, A2, e A3.

In questo esempio la carta viene caricata come segue. Il tipo di carta è lo stesso.

Rotolo 1: larghezza A2

Rotolo 2: larghezza A0

**107**

### **Impostazioni su Windows**

A Utilizzando il pannello di controllo della stampante, verificare che l'impostazione **Adattamento ottimale** sia impostata in Configurazione menu > **Impostaz Stampante** > **Impostaz. Carta Rotolo** > **Condiz. comm. rotolo** > **Larghezza carta**.

L'impostazione predefinita per **Larghezza carta** è **Adattamento ottimale**. Se l'impostazione non viene modificata, l'impostazione è **Adattamento ottimale**.

U["Menu Configurazione" a pagina 167](#page-166-0)

B Aprire la scheda Impostazioni stampante del driver stampante e verificare che l'**Origine** sia **Rotolo automatico - XXXXX**.

> XXXXX indica la larghezza della carta in rotolo correntemente in uso.

Se l'impostazione non è **Rotolo automatico - XXXXX**, fare clic e selezionare **Rotolo automatico - XXXXX**.

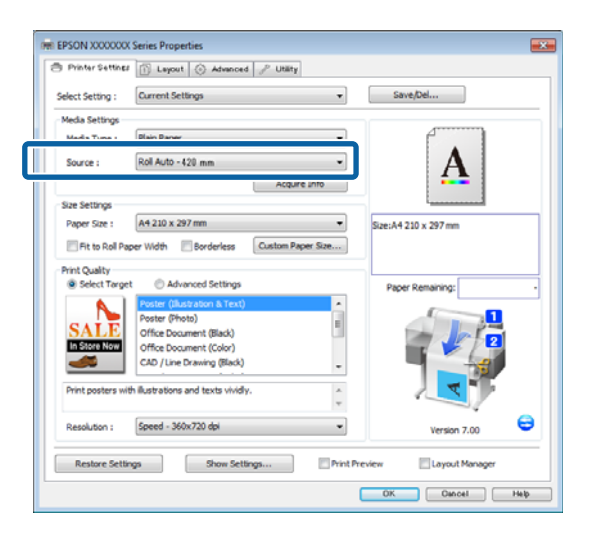

C Per quanto riguarda il **Paper Size (Formato carta)**, selezionare il Formato carta impostato nell'applicazione.

> In questo esempio, selezionare **A1 594 x 841 mm**.

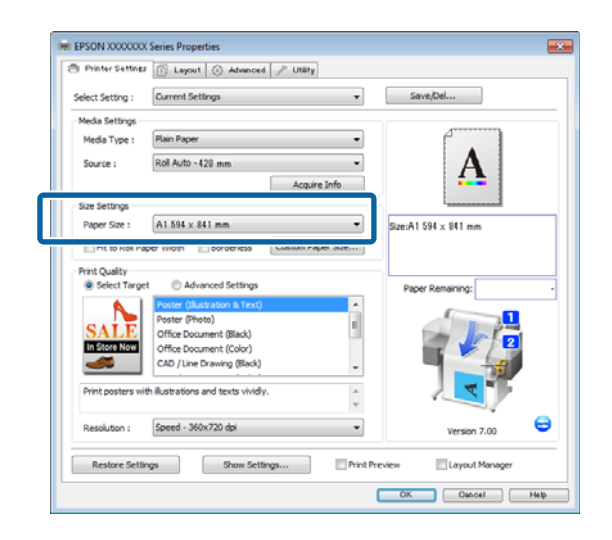

D Impostare **Print Quality (Qualità)** e altre impostazioni necessarie, quindi stampare.

> La stampante stampa con la carta in rotolo del Rotolo 2 (Larghezza A0).

Se **A3** o **A2** è selezionato nel Passaggio 3, la stampante stampa con la carta in rotolo del Rotolo 1 (Larghezza A2).

### **Definizione di impostazioni per Mac OS X**

A Utilizzando il pannello di controllo della stampante, verificare che l'impostazione **Adattamento ottimale** sia impostata in Configurazione menu > **Impostaz Stampante** > **Impostaz. Carta Rotolo** > **Condiz. comm. rotolo** > **Larghezza carta**.

> L'impostazione predefinita per **Larghezza carta** è **Adattamento ottimale**. Se l'impostazione non viene modificata, l'impostazione è **Adattamento ottimale**.

### U["Menu Configurazione" a pagina 167](#page-166-0)

B Sul computer, aprire la Schermata di stampa, verificare che il **Paper size (Formato carta)** sia Carta in rotolo.

In questo esempio. selezionare **A1**.
#### C Controllare che la **Roll Switch (Commutazione rotolo)** sia **Automatico**.

Se l'impostazione non è **Auto**, fare clic e selezionare **Auto**.

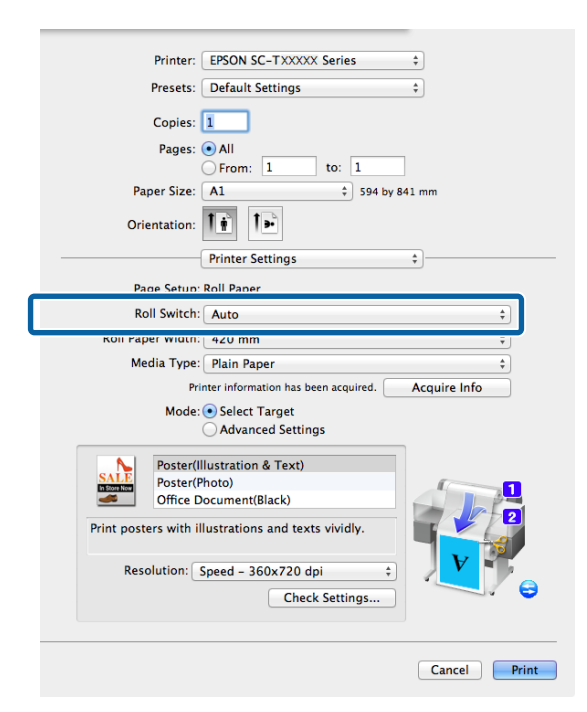

D Impostare **Print Quality (Qualità)** e altre impostazioni necessarie, quindi stampare.

La stampante stampa con la carta in rotolo del Rotolo 2 (Larghezza A0).

Se **A3** o **A2** è selezionato nel Passaggio 2, la stampante stampa con la carta in rotolo del Rotolo 1 (Larghezza A2).

## **Commutazione al Rotolo con la quantità maggiore di carta rimanente (Rotolo 1/Rotolo 2) prima di stampare se la carta è terminata**

Per esempio, quando si utilizza spesso il seguente metodo, se si seguono le impostazioni descritte in calce, la stampante può commutare da Rotolo 1 a Rotolo 2 e viceversa automaticamente per stampare utilizzando il rotolo di carta con la quantità maggiore di carta rimanente.

#### **Esempio di utilizzo**

Si desidera prevedere che la carta in rotolo rimanente sia inferiore alla quantità richiesta dal lavoro di stampa durante lo svolgimento continuo senza sorveglianza di un grosso lavoro di stampa, passare automaticamente all'altro rotolo di carta e continuare la stampa senza interruzioni.

In questo esempio la carta viene caricata come segue.

Rotolo 1: Carta comune larghezza A1

Rotolo 2: Carta comune larghezza A1

#### **Impostazioni su Windows**

A Utilizzare il pannello di controllo della stampante per aprire il menu Carta e impostare **Carta Rotolo Rimanente** su **On**, quindi impostare la Lunghezza della carta in rotolo caricata sia nel Rotolo 1 sia nel Rotolo 2.

Quando si imposta la carta in rotolo, se la lunghezza della carta in rotolo è stata impostata o un codice a barre con i dati del rotolo è stampato sul rotolo corrente, procedere al Passaggio 2.

U["Menu Carta" a pagina 162](#page-161-0)

**B Utilizzando il pannello di controllo, verificare** che l'impostazione **Lunghezza stampa** sia impostata in Configurazione menu > **Impostaz Stampante** > **Impostaz. Carta Rotolo** > **Condiz. comm. rotolo** > **Lunghezza carta**.

> L'impostazione predefinita per **Lunghezza carta** è **Lunghezza stampa**. Se l'impostazione non viene modificata, l'impostazione è **Lunghezza stampa**.

#### U["Menu Configurazione" a pagina 167](#page-166-0)

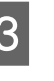

C Aprire la scheda Printer Settings (Impostazioni stampante) del driver stampante e verificare che l'**Source (Origine)** sia **Roll Auto - XXXXX**.

> XXXXX indica la larghezza della carta in rotolo correntemente in uso.

Se l'impostazione non è **Rotolo automatico - XXXXX**, fare clic e selezionare **Rotolo automatico - XXXXX**.

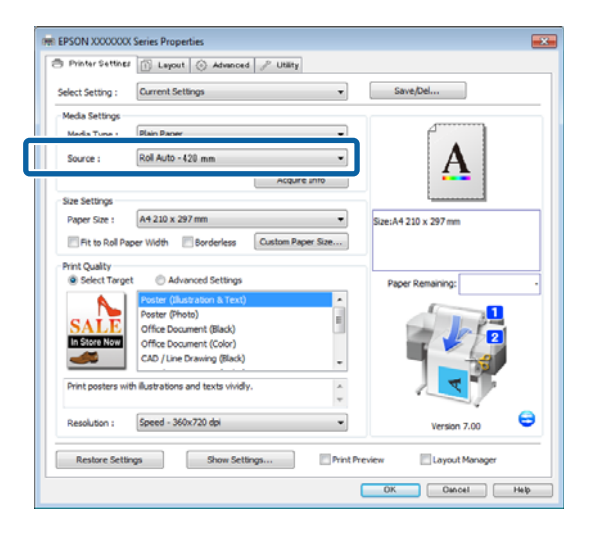

D Impostare **Paper Size (Formato carta)**, **Print Quality (Qualità)**, e altre necessarie impostazioni quindi stampare.

> Se la stampante prevede che la carta in rotolo rimanente sia più corta della lunghezza di stampa durante la stampa, passa alla carta in rotolo che sia più lunga della lunghezza di stampa automaticamente e prosegue la stampa.

#### **Definizione di impostazioni per Mac OS X**

A Utilizzare il pannello di controllo della stampante per aprire il menu Carta e impostare **Carta Rotolo Rimanente** su **On**, quindi impostare la Lunghezza della carta in rotolo caricata sia nel Rotolo 1 sia nel Rotolo 2.

> Quando si imposta la carta in rotolo, se la lunghezza della carta in rotolo è stata impostata o un codice a barre con i dati del rotolo è stampato sul rotolo corrente, procedere al Passaggio 2.

#### U["Menu Carta" a pagina 162](#page-161-0)

2 Utilizzando il pannello di controllo, verificare che l'impostazione **Lunghezza stampa** sia impostata in Configurazione menu > **Impostaz Stampante** > **Impostaz. Carta Rotolo** > **Condiz. comm. rotolo** > **Lunghezza carta**.

> L'impostazione predefinita per **Lunghezza carta** è **Lunghezza stampa**. Se l'impostazione non viene modificata, l'impostazione è **Lunghezza stampa**.

Sul computer, aprire la Schermata di stampa, verificare che il **Paper Size (Formato carta)** sia Roll Paper (Carta in Rotolo) quindi selezionare **Printer Settings (Impostazioni della stampante)** dall'elenco.

#### Controllare che la **Roll Switch (Commutazione rotolo)** sia **Auto**.

Se l'impostazione non è **Auto**, fare clic e selezionare **Auto**.

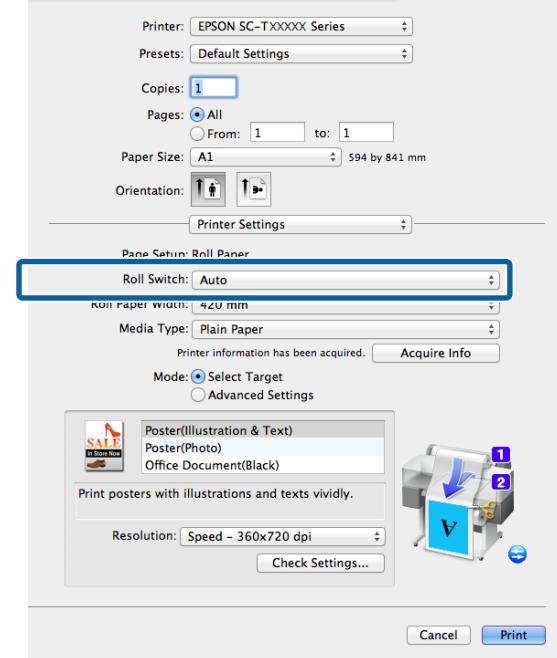

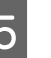

E Impostare **Print Quality (Qualità)** e altre impostazioni necessarie, quindi stampare.

> Se la stampante prevede che la carta in rotolo rimanente sia più corta della lunghezza di stampa durante la stampa, passa alla carta in rotolo che sia più lunga della lunghezza di stampa automaticamente e prosegue la stampa.

U["Menu Configurazione" a pagina 167](#page-166-0)

## <span id="page-110-0"></span>**Stampa senza margini**

È possibile stampare i dati senza margini sulla carta.

I tipi di stampa senza margini selezionabili variano come mostrato sotto a seconda del tipo di supporto.

Carta in rotolo: nessun margine su tutti i lati, nessun margine per i lati sinistro e destro

Fogli singoli: nessun margine solo per i lati sinistro e destro

(La stampa senza margini non è disponibile per i manifesti.)

Quando si stampa senza margini su tutti i lati, è inoltre possibile configurare le operazioni di taglio.  $\mathscr{D}$ ["Informazioni sul taglio della carta in rotolo" a](#page-112-0) [pagina 113](#page-112-0)

Quando si esegue la stampa senza margini sui lati sinistro e destro, appariranno dei margini nella parte superiore e inferiore della carta.

Valori dei margini superiore e inferiore  $\mathscr{D}$  ["Area di](#page-72-0) [stampa" a pagina 73](#page-72-0)

## **Metodi di stampa senza margini**

È possibile effettuare la stampa senza margini tramite i due metodi che seguono.

❏ Auto Expand (Autoespansione)

Il driver della stampante ingrandisce i dati di stampa a dimensioni leggermente superiori rispetto al formato carta e stampa l'immagine ingrandita. Le sezioni che risultano oltre i bordi della carta non vengono stampate; di conseguenza, si ottiene la stampa senza margini.

Utilizzare impostazioni quali Page Setup (Formato di stampa) nelle applicazioni per impostare le dimensioni dei dati di immagine come segue.

- Far corrispondere il formato carta e l'impostazione di pagina per i dati di stampa.
- Se l'applicazione utilizzata presenta delle imposta‐ zioni per i margini, impostarle a 0.

- Ingrandire i dati dell'immagine alla stessa dimen‐ sione della carta.

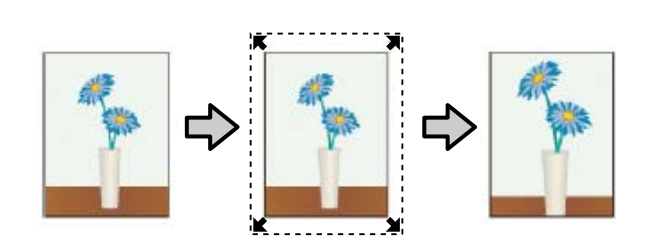

❏ Retain Size (Conserva formato)

Creare i dati di stampa più grandi rispetto al formato carta nelle applicazioni in modo da ottenere la stampa senza margini. Il driver della stampante non ingrandisce i dati dell'immagine. Utilizzare impostazioni quali Page Setup (Formato di stampa) nelle applicazioni per impostare le dimensioni dei dati di immagine come segue.

- Creare dati di stampa più grandi rispetto alle di‐ mensioni reali di stampa di 3 mm sui lati sinistro e destro (6 mm in totale).
- Se l'applicazione utilizzata presenta delle imposta‐ zioni per i margini, impostarle a 0.
- Ingrandire i dati dell'immagine alla stessa dimen‐ sione della carta.

Selezionare questa impostazione se si desidera evitare l'ingrandimento dell'immagine eseguito dal driver della stampante.

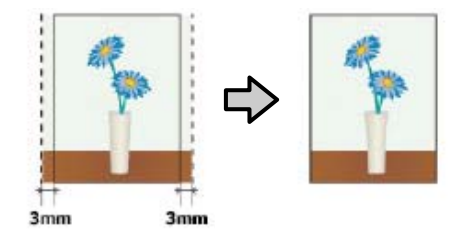

## **Formati di supporto compatibili con la stampa senza margini**

I seguenti formati di carta sono supportai per la stampa senza margini.

I formati supportati variano in base al modello della stampante.

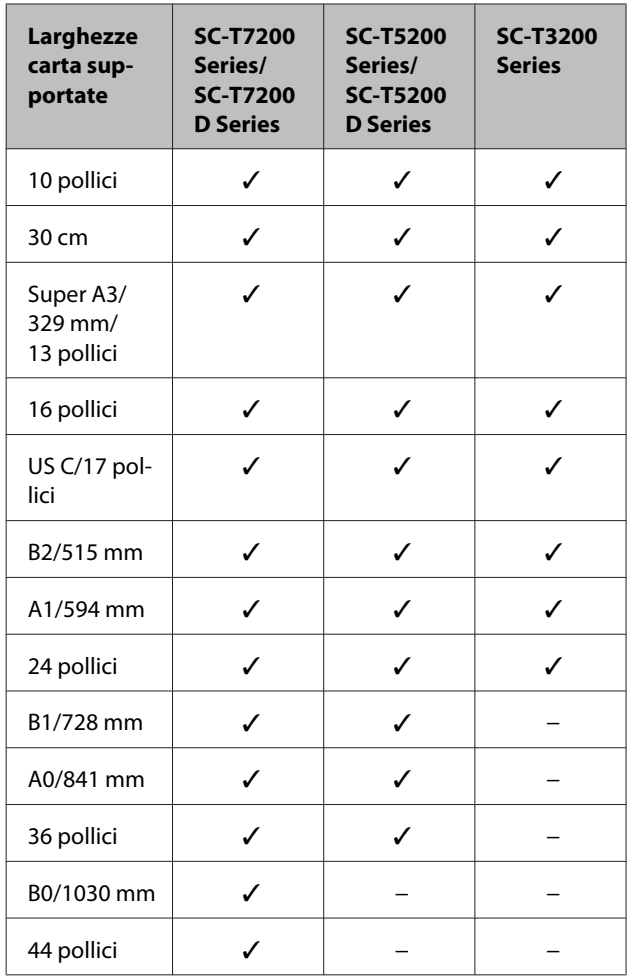

A seconda del tipo di supporto utilizzato, la qualità della stampa potrebbe diminuire oppure la stampa senza margini potrebbe non essere selezionabile.

U["Tabella dei supporti speciali Epson" a](#page-227-0) [pagina 228](#page-227-0)

## <span id="page-112-0"></span>**Informazioni sul taglio della carta in rotolo**

Quando si esegue la stampa senza margini su carta in rotolo, è possibile specificare l'assenza di margine sui soli lati sinistro e destro o su tutti i lati e la modalità di taglio della carta tramite **Roll Paper Option (Opzione carta in rotoli)** nel driver della stampante. L'operazione di taglio per ciascun valore viene mostrata nella tabella che segue.

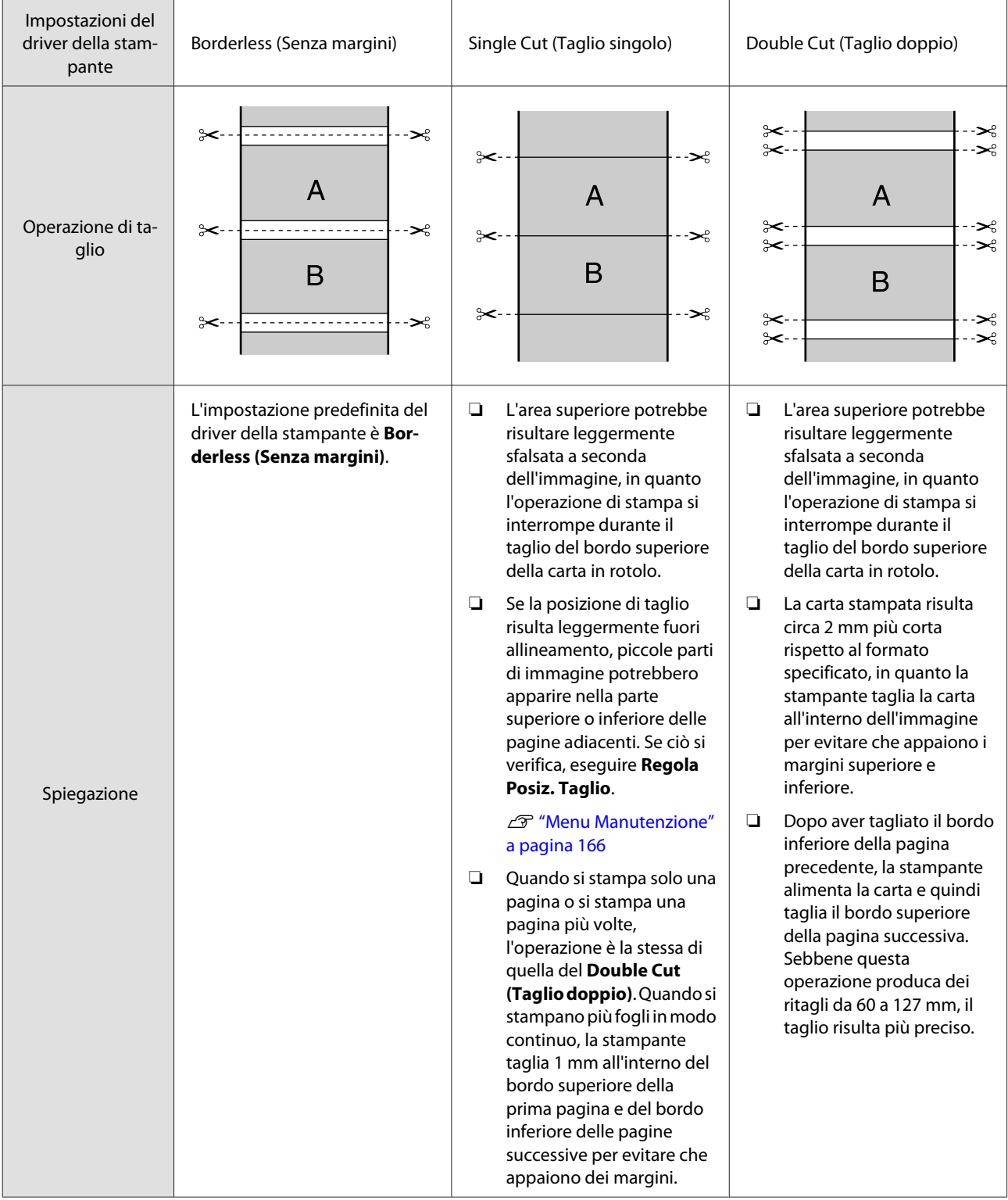

## **Procedure di impostazione per la stampa**

#### **Definizione di impostazioni in Windows**

Visualizzare la scheda Printer Settings (Impostazioni stampante) del driver della stampante e regolare le seguenti impostazioni.

U["Metodi per la stampa di base \(Windows\)" a](#page-66-0) [pagina 67](#page-66-0)

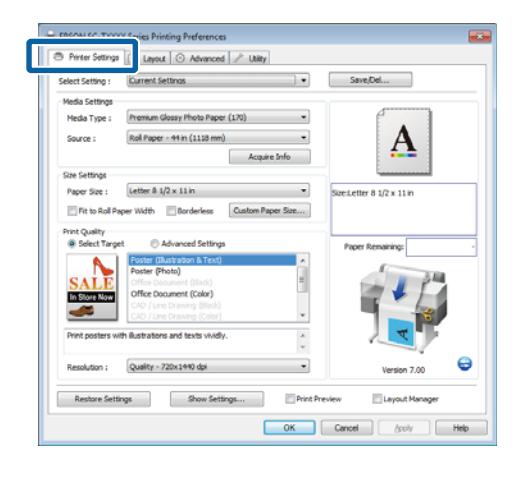

B Selezionare **Borderless (Senza margini)** nell'area **Size Settings (Impostazioni formato)**.

> Per adattare la stampa alla larghezza del rotolo, scegliere **Fit to Roll Paper Width (Adatta a larghezza rotolo)** prima di selezionare Borderless (Senza margini).

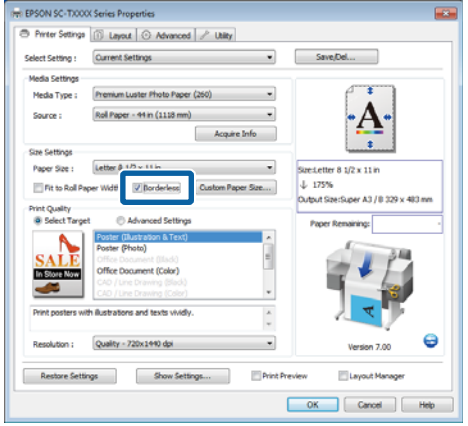

C Nell'area **Borderless Enlargement Setting (Impostazione ingrandimento senza margini)** della scheda Layout, selezionare **Auto Expand (Autoespansione)** o **Retain Size (Conserva formato)**.

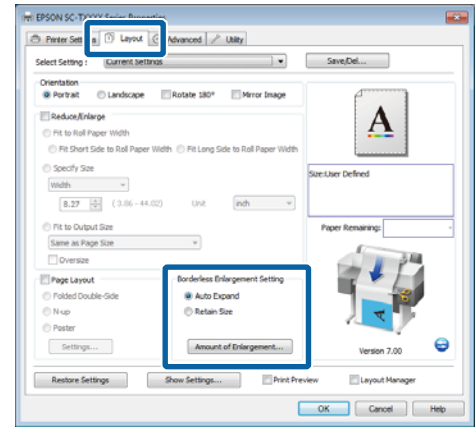

Se si seleziona **Auto Expand (Autoespansione)**, fare clic su **Amount of Enlargement (Valore d'ingrandimento)** e scegliere la quantità di taglio ai bordi.

#### *Nota:*

*Retain Size (Conserva formato) non è disponibile quando si seleziona Fit to Roll Paper Width (Adatta a larghezza rotolo) nella scheda Printer Settings (Impostazioni stampante) o si seleziona Reduce/Enlarge (Stampa proporzionale) nella scheda Layout.*

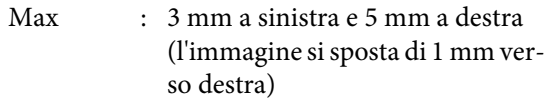

- Standard : 3 mm a sinistra e a destra
- Min : 1,5 mm a sinistra e a destra

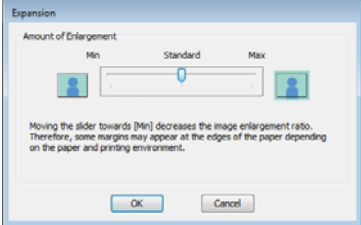

#### *Nota:*

*Spostando il dispositivo di scorrimento verso Min, la percentuale di ingrandimento dell'immagine diminuisce. Pertanto, alcuni margini potrebbero apparire ai bordi della carta a seconda della carta e dell'ambiente di stampa.*

Quando si utilizza la carta in rotolo, le opzioni **Auto Cut (Taglio automatico)** sono disponibili nell'area **Roll Paper Option (Opzione carta in rotoli)** della scheda Advanced (Altre impost.).

 $\mathscr{D}$  ["Informazioni sul taglio della carta in rotolo"](#page-112-0) [a pagina 113](#page-112-0)

Controllare le altre impostazioni, quindi iniziare a stampare.

#### **Definizione di impostazioni per Mac OS X**

A Aprire la schermata di stampa e selezionare il formato carta in **Paper Size (Formato carta)**, quindi selezionare un metodo di stampa senza margini.

> U["Metodi per la stampa di base \(Mac OS X\)" a](#page-69-0) [pagina 70](#page-69-0)

> Le selezioni per i metodi di stampa senza margini vengono visualizzate come mostrato di seguito.

XXXX (Roll Paper - Borderless (Auto Expand)) (Carta in rotolo-senza marg.(Autoespansione))

XXXX (Roll Paper - Borderless (Retain Size)) (Carta in rotolo-senza marg.(Conserva formato))

XXXX (Sheet - Borderless (Auto Expand)) (Foglio - Senza margini (Autoespansione))

XXXX (Sheet - Borderless (Retain Size)) (Foglio - Senza margini (Conserva formato))

XXXX rappresenta il formato carta effettivo, ad esempio A4.

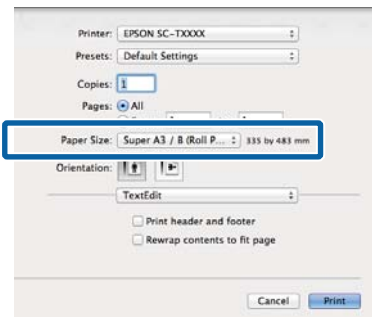

#### *Nota:*

*Se le opzioni di impostazione pagina non sono disponibili nella finestra di dialogo dell'applicazione, visualizzare la finestra di dialogo delle impostazioni pagina.*

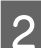

Se si seleziona Auto Expand (Autoespansione) per il formato carta, selezionare **Page Layout Settings (Impostazioni layout)** dall'elenco e fare clic su **Expansion (Espansione)**.

> La seguente sezione mostra la quantità di immagine che risulterà esterna ai bordi della carta.

- Max : 3 mm a sinistra e 5 mm a destra (l'immagine si sposta di 1 mm ver‐ so destra)
- Standard : 3 mm a sinistra e a destra
- Min : 1,5mm a sinistra e a destra

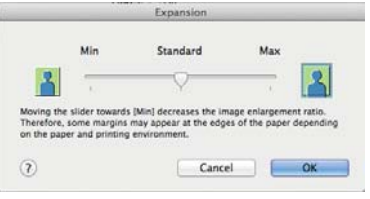

#### *Nota:*

*Spostando il dispositivo di scorrimento verso Min, la percentuale di ingrandimento dell'immagine diminuisce. Pertanto, alcuni margini potrebbero apparire ai bordi della carta a seconda della carta e dell'ambiente di stampa.*

S Quando si utilizza la carta in rotolo, selezionare **Advanced (Altre impost.)** dall'elenco e scegliere un'opzione **Auto Cut (Taglio automatico)**.

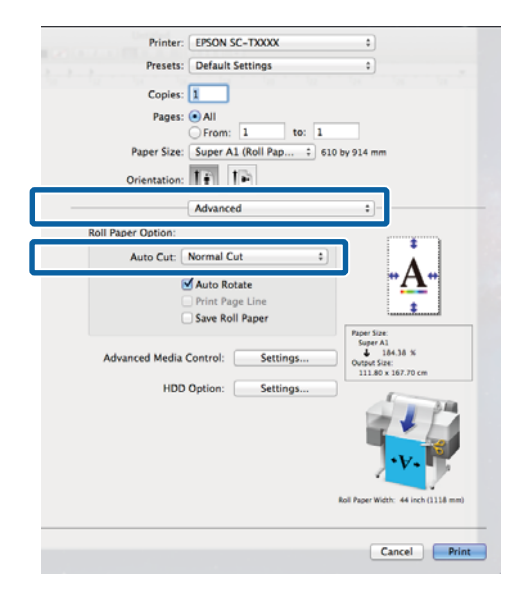

U["Informazioni sul taglio della carta in rotolo"](#page-112-0) [a pagina 113](#page-112-0)

Controllare le altre impostazioni, quindi iniziare a stampare.

# **Correggere il colore e stampare**

Il driver della stampante corregge automaticamente e internamente i colori per la corrispondenza allo spazio colore. È possibile selezionare le seguenti modalità di correzione del colore.

❏ EPSON Standard (sRGB)

Ottimizza lo spazio sRGB e corregge il colore.

❏ Business Graphics (Grafica commerciale)

Esegue la correzione del colore in modo da rendere più nitide le immagini in base allo spazio sRGB.

❏ Line Drawing (Linea tratteggio)

Ottimizza la correzione dei colori per il disegno lineare elaborando il bordo tra le righe e lo sfondo come discontinuo.

❏ ICM

Esegue la gestione del colore per fare corrispondere i colori dei dati immagine a quelli della stampa (solo Windows).

U["Stampa con gestione del colore" a](#page-129-0) [pagina 130](#page-129-0)

❏ Off (No Color Management) (Off (Nessuna gestione colore))

La correzione dei colori non viene eseguita dal driver della stampante. Scegliere se la gestione del colore viene eseguita dall'applicazione.

U["Stampa con gestione del colore" a](#page-129-0) [pagina 130](#page-129-0)

Se si seleziona **EPSON Standard (sRGB)**/**Business Graphics (Grafica commerciale)**/**Line Drawing (Linea tratteggio)** per **Color Mode (Modalità colore)**, apparirà un tasto **Settings (Impostazioni)**.

Fare clic sul tasto **Settings (Impostazioni)** per regolare Gamma, Brightness (Luminosità), Contrast (Contrasto), Saturation (Saturazione) e il bilanciamento del colore.

Utilizzare questa opzione quando l'applicazione in uso non dispone di una funzione di correzione del colore.

#### *Nota:*

*Le opzioni di correzione dei colori disponibili variano in base al sistema operativo e al tipo di carta utilizzato.*

#### **Definizione di impostazioni in Windows**

A Quando si utilizzano applicazioni con funzione di gestione del colore, specificare la modalità di regolazione dei colori da tali applicazioni.

> Quando si utilizzano applicazioni prive di funzione di gestione del colore, iniziare dal Passaggio 2.

A seconda del tipo di applicazione, definire le impostazioni in base alla tabella sotto riportata.

Adobe Photoshop CS3 o versione successiva Adobe Photoshop Elements 6 o versione successiva

Adobe Photoshop Lightroom 1 o versione successiva

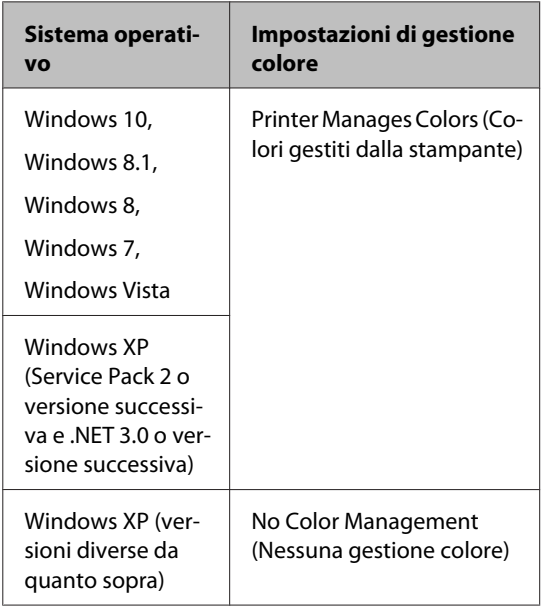

Nelle altre applicazioni, impostare **No Color Management (Nessuna gestione colore)**.

#### *Nota:*

*Per informazioni sulle piattaforme supportate, vedere il sito Web per l'applicazione in questione.* Aprire la schermata Print (Stampa).

Selezionare **Color Management (Gestione colore)** e quindi **Document (Documento)**. Selezionare **Printer Manages Colors (Colori gestiti dalla stampante)** come impostazione di **Color Handling (Gestione colore)** e quindi fare clic su **Print (Stampa)**.

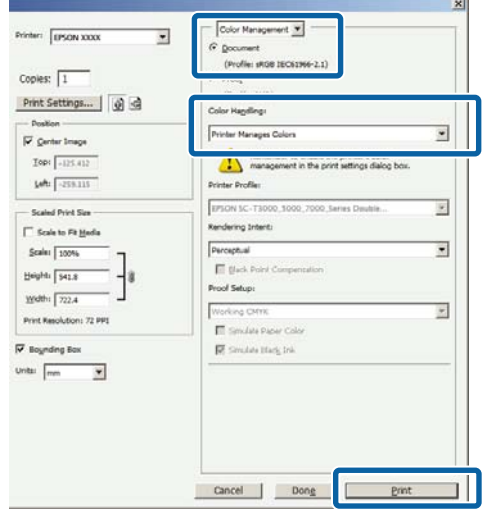

B Nella scheda Printer Settings (Impostazioni stampante) del driver della stampante, selezionare **Advanced Settings (Impostazioni avanzate)** per **Print Quality (Qualità)** e scegliere un'opzione di correzione dei colori.

#### U["Metodi per la stampa di base \(Windows\)" a](#page-66-0) [pagina 67](#page-66-0)

Si possono eseguire ulteriori regolazioni facendo clic su **Settings (Impostazioni)**.

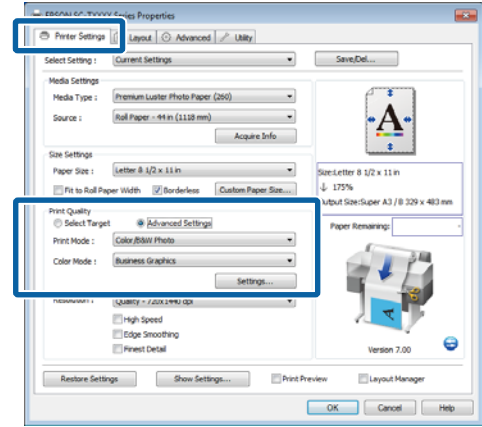

Esempio con Adobe Photoshop CS5

C Fare clic sul tasto **Settings (Impostazioni)** per regolare **Gamma**, **Brightness (Luminosità)**, **Contrast (Contrasto)**, **Saturation (Saturazione)**, il bilanciamento del colore e altre impostazioni.

> Per ulteriori dettagli su ciascun elemento, vedere la guida del driver della stampante.

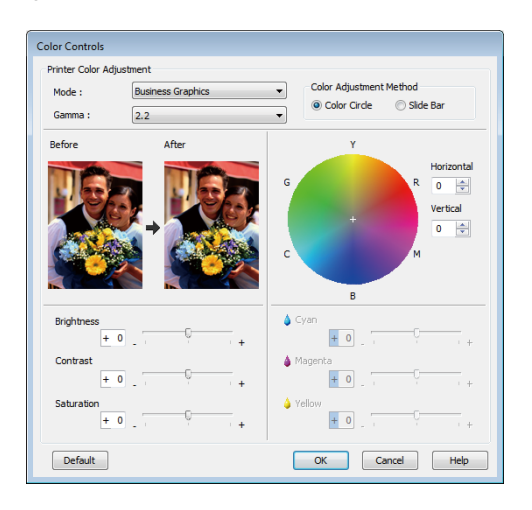

#### *Nota:*

*È possibile regolare il valore di correzione controllando l'immagine campione sul lato sinistro della schermata. È possibile regolare il bilanciamento di colore anche selezionando Color Circle (Cerchio colori) o Slide Bar (Barra di scorrimento) per Color Adjustment Method (Metodo di regolazione del colore).*

Controllare le altre impostazioni, quindi iniziare a stampare.

#### **Definizione di impostazioni per Mac OS X**

A Quando si utilizzano applicazioni con funzione di gestione del colore, specificare la modalità di regolazione dei colori da tali applicazioni.

> Quando si utilizzano applicazioni prive di funzione di gestione del colore, iniziare dal Passaggio 2.

Quando si utilizzano le seguenti applicazioni, selezionare l'opzione di gestione del colore **Printer Manages Colors (Colori gestiti dalla stampante)**.

Adobe Photoshop CS3 o versione successiva Adobe Photoshop Elements 6 o versione successiva Adobe Photoshop Lightroom 1 o versione successiva

Nelle altre applicazioni, impostare **No Color Management (Nessuna gestione colore)**.

#### *Nota:*

*Per informazioni sulle piattaforme supportate, vedere il sito Web per l'applicazione in questione.*

Esempio con Adobe Photoshop CS5

Aprire la schermata Print (Stampa).

Selezionare **Color Management (Gestione colore)** e quindi **Document (Documento)**. Selezionare **Printer Manages Colors (Colori gestiti dalla stampante)** come impostazione di **Color Handling (Gestione colore)** e quindi fare clic su **Print (Stampa)**.

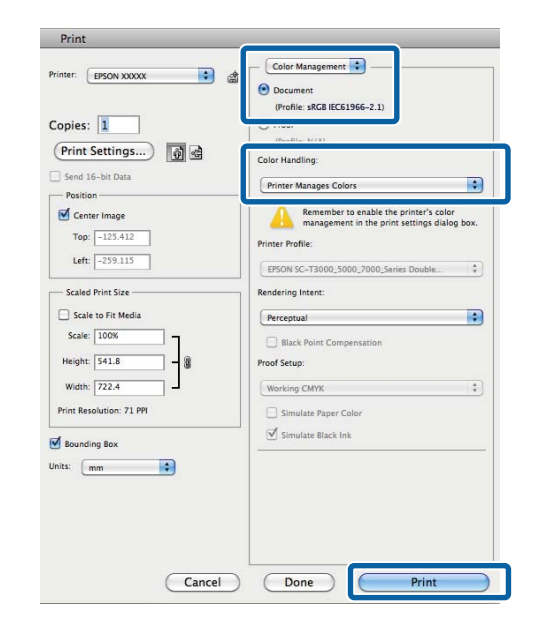

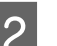

2 Visualizzare la schermata di stampa.

 $\mathscr{L}$ ["Metodi per la stampa di base \(Mac OS X\)" a](#page-69-0) [pagina 70](#page-69-0)

#### Selezionare Color Matching (Taratura colore) dall'elenco, quindi fare clic su **EPSON Color Controls (EPSON Regolazione colore)**.

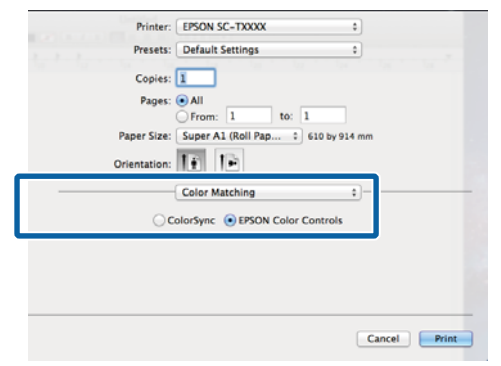

#### *Nota:*

*Se si ignora il passaggio 1, EPSON Color Controls (EPSON Regolazione colore) non è disponibile nelle seguenti applicazioni.*

- ❏ *Adobe Photoshop CS3 o versione successiva*
- ❏ *Adobe Photoshop Lightroom 1 o versione successiva*
- ❏ *Adobe Photoshop Elements 6 o versione successiva*
- D Scegliere **Printer Settings (Impostazioni stampante)** dall'elenco e selezionare **Advanced Settings (Impostazioni avanzate)** per **Mode (Modo)**.
- 

E Scegliere un'opzione di correzione dei colori dall'elenco **Color Mode (Modalità colore)**.

> Si possono eseguire ulteriori regolazioni facendo clic su **Settings (Impostazioni)**.

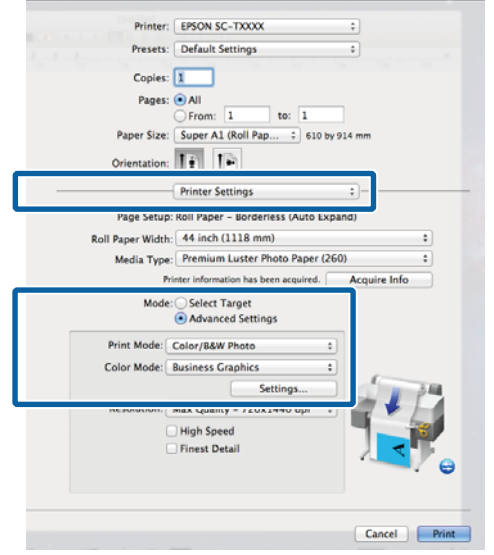

#### *Nota:*

*Quando si utilizzano le seguenti applicazioni con Mac OS X 10.5, deselezionare la casella di controllo Use Generic RGB (Usa RGB generico).*

- ❏ *Adobe Photoshop CS3 o versione successiva*
- ❏ *Adobe Photoshop Lightroom 1 o versione successiva*
- ❏ *Adobe Photoshop Elements 6 o versione successiva*

*Selezionare la casella di controllo quando si utilizza un'applicazione diversa da quanto elencato sopra.*

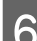

6 Eseguire le impostazioni necessarie.

Per ulteriori dettagli su ciascun elemento, vedere la guida del driver della stampante.

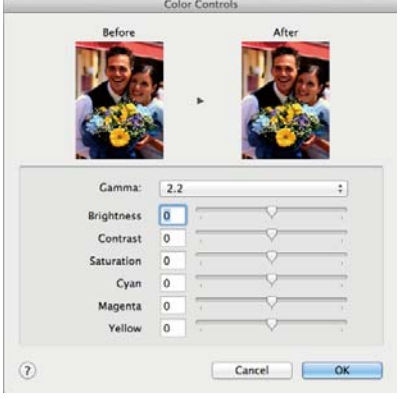

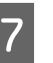

G Controllare le altre impostazioni, quindi iniziare a stampare.

# **Stampa multipagina/ manifesti**

È possibile stampare più pagine su un solo foglio oppure una sola pagina distribuita in più fogli.

Sono disponibili i seguenti tre metodi di stampa multipagina/manifesti.

**• Folded Double-Side (Pieghevole fronte retro) (solo Windows)**

Due pagine consecutive vengono stampate su un solo foglio. La seconda pagina viene ruotata di180˚ e stampata vicino alla prima pagina, consentendo la piegatura della carta al fine di realizzare un docu‐ mento fronte-retro.

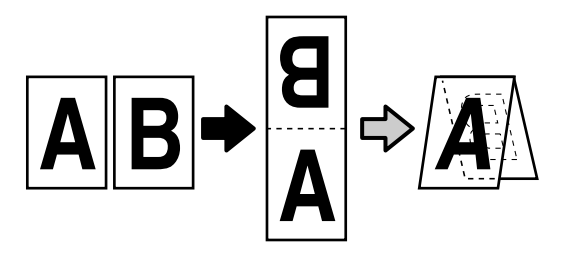

#### **• N-up**

Su ogni foglio possono essere stampate due o quattro pagine consecutive.

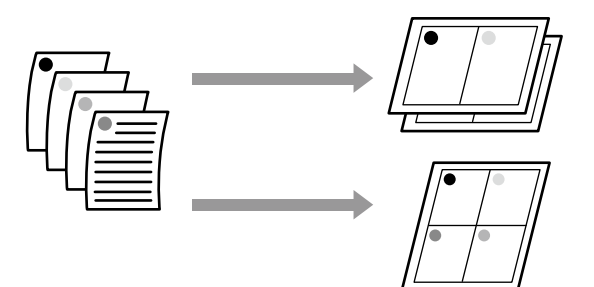

**• Poster (Manifesto(Foto)) (solo Windows)** Una singola pagina può essere stampata su più fogli. Dopodiché, è possibile riunire i fogli per creare grandi manifesti (fino a 16 volte il formato origina‐ le). Se si seleziona **Borderless Poster Print (Stampa manifesto senza margini)** è possibile unire i fogli senza rifinire i bordi, ma, poiché le parti fuori dai bordi della carta andranno erse, le giunture potreb‐ bero non essere perfette.

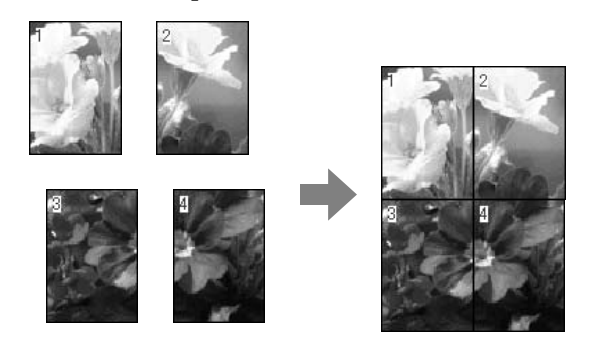

## **Folded Double-Side (Pieghevole fronte retro) (solo Windows)**

A Nella scheda Layout del driver della stampante, selezionare **Page Layout (Layout di pagina)**. Dopodiché, selezionare **Folded Double-Side (Pieghevole fronte retro)** e fare clic sul tasto **Settings (Impostazioni)**.

U["Metodi per la stampa di base \(Windows\)" a](#page-66-0) [pagina 67](#page-66-0)

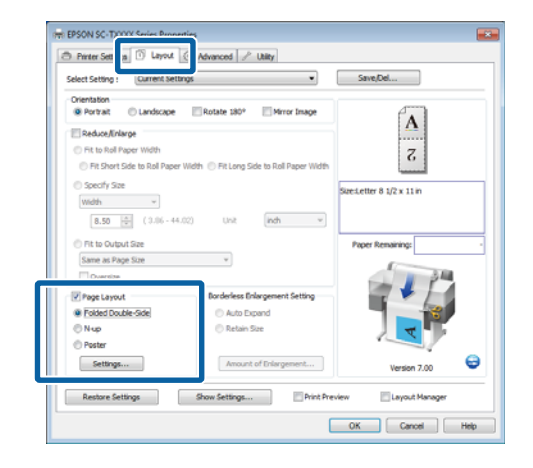

2 Nella finestra di dialogo Folded Double-Side Setting (Impostazione pieghevole fronte-retro), impostare **Binding Edge (Lato di rilegatura)** e **Binding Margin (Margine di rilegatura)**.

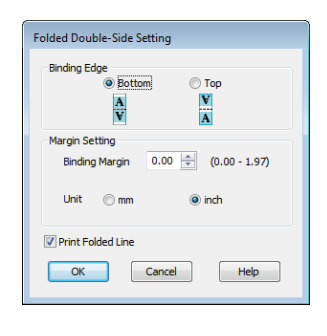

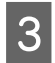

Controllare le altre impostazioni, quindi iniziare a stampare.

### **N-up**

#### *Nota:*

- ❏ *In Windows, non è possibile utilizzare la funzione di stampa N-up quando si esegue la stampa senza margini.*
- ❏ *In Windows, è possibile utilizzare la funzione Reduce/Enlarge (Stampa proporzionale) (Adatta alla pagina) per stampare i dati su formati di carta diversi.*

#### U*["Stampa con formati non standard" a](#page-100-0) [pagina 101](#page-100-0)*

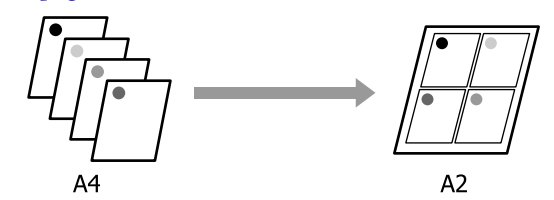

#### **Definizione di impostazioni in Windows**

A Nella scheda Layout del driver della stampante, selezionare **Page Layout (Layout di pagina)**. Dopodiché, selezionare **N-up** e fare clic sul tasto **Settings (Impostazioni)**.

#### U["Metodi per la stampa di base \(Windows\)" a](#page-66-0) [pagina 67](#page-66-0)

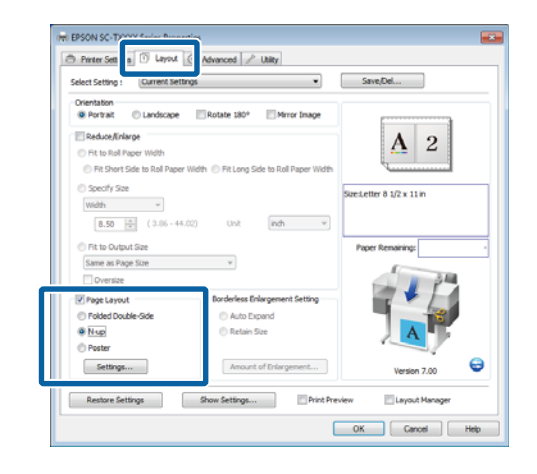

2 Nella finestra di dialogo Print Layout, selezionare **Number of pages per sheet (Numero di pagine per foglio)** e **Page Order (Ordine pagine)**.

> Se è selezionata la casella di controllo **Print page frames (Stampa con bordi)**, i bordi di pagina vengono stampati in ogni pagina.

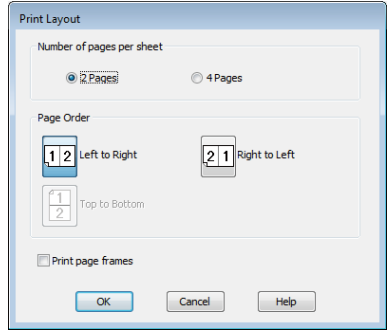

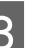

S Controllare le altre impostazioni, quindi iniziare a stampare.

#### **Definizione di impostazioni per Mac OS X**

A Quando viene visualizzata la schermata di stampa, selezionare **Layout** dall'elenco e quindi specificare il numero di pagine per foglio e altro ancora.

#### $\mathscr{D}$  ["Metodi per la stampa di base \(Mac OS X\)" a](#page-69-0) [pagina 70](#page-69-0)

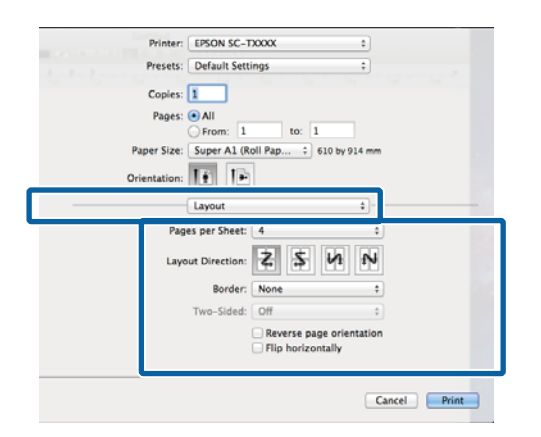

#### *Nota:*

*È possibile stampare delle cornici attorno alle pagine disposte utilizzando la funzione Border (Bordo).*

2 Controllare le altre impostazioni, quindi iniziare a stampare.

## **Poster (Manifesto(Foto)) (solo Windows)**

A Nella scheda Layout del driver della stampante, selezionare **Page Layout (Layout di pagina)**. Dopodiché, selezionare **Poster (Manifesto(Foto))** e fare clic sul tasto **Settings (Impostazioni)**.

U["Metodi per la stampa di base \(Windows\)" a](#page-66-0) [pagina 67](#page-66-0)

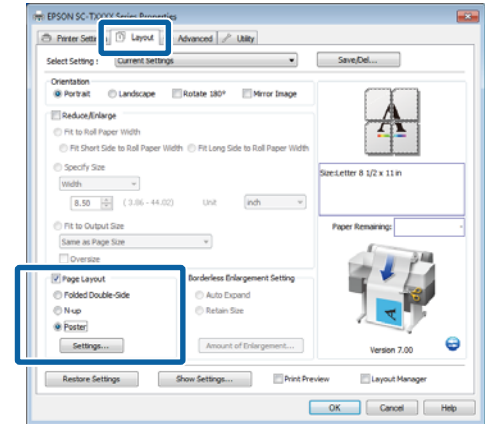

**2** Nella finestra di dialogo Poster Settings (Impostazioni poster), selezionare **Number of panels (Numero di pannelli)**.

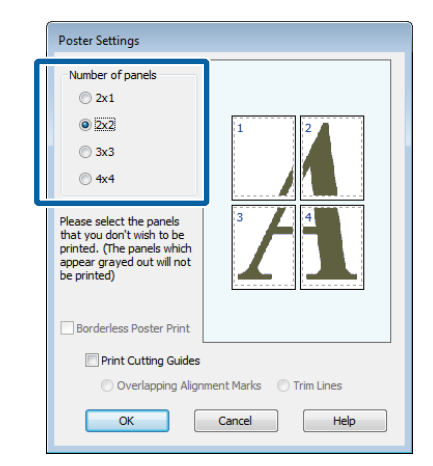

C Abilitare o disabilitare la stampa senza margini.

**Quando si seleziona la stampa senza margini:** Selezionare **Borderless Poster Print (Stampa manifesto senza margini)**.

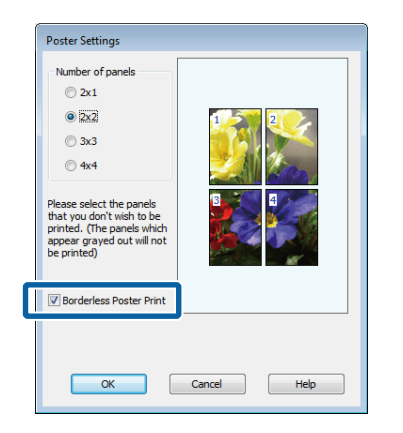

#### *Nota:*

❏ *Se l'opzione Borderless Poster Print (Stampa manifesto senza margini) è sfumata in grigio, la carta o il formato selezionato non supporta la stampa senza margini.*

U*["Formati di supporto compatibili con la](#page-110-0) [stampa senza margini" a pagina 111](#page-110-0)*

U*["Tabella dei supporti speciali Epson" a](#page-227-0) [pagina 228](#page-227-0)*

❏ *Se si seleziona Single Cut (Taglio singolo) o Double Cut (Taglio doppio) per Auto Cut (Taglio automatico), la carta sarà tagliata a 1 o 2 mm all'interno dell'immagine, generando giunture imperfette.*

**Quando si seleziona la stampa con i margini:** Deselezionare **Borderless Poster Print (Stampa manifesto senza margini)**.

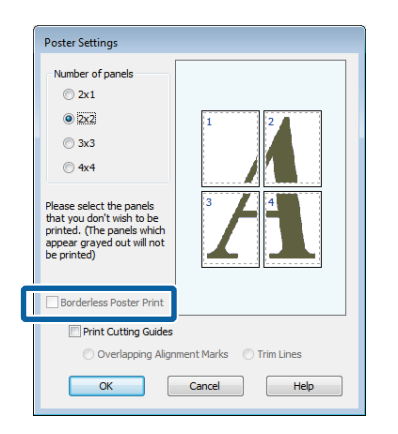

#### *Nota:*

*Informazioni relative al formato dopo l'unione:*

*Se non si seleziona Borderless Poster Print (Stampa manifesto senza margini), appare un'opzione Print Cutting Guides (Guide taglio stampa).*

*Le dimensioni finali sono le stesse indipendentemente dalla selezione o meno di Trim Lines (Linee di taglio). Tuttavia, se si seleziona Overlapping Alignment Marks (Crocini di allineamento sovrapposti), le dimensioni finali risultano inferiori con una sovrapposizione.*

**4** Controllare le altre impostazioni, quindi iniziare a stampare.

**Unione di fogli di manifesti con i bordi stampati** Se si seleziona **Overlapping Alignment Marks (Crocini di allineamento sovrapposti)**, su ciascun foglio saranno stampate le guide di unione (indicate con delle righe tracciate sopra e attorno ai segni X nell'immagine sotto riportata).

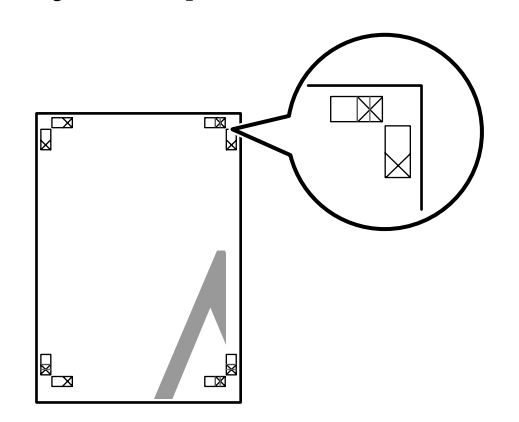

#### *Nota:*

*Se la stampa è a colori, le guide di unione saranno blu, mentre le guide di taglio rosse; diversamente, tutte le guide saranno stampate in nero.*

Nella seguente sezione viene descritto come unire

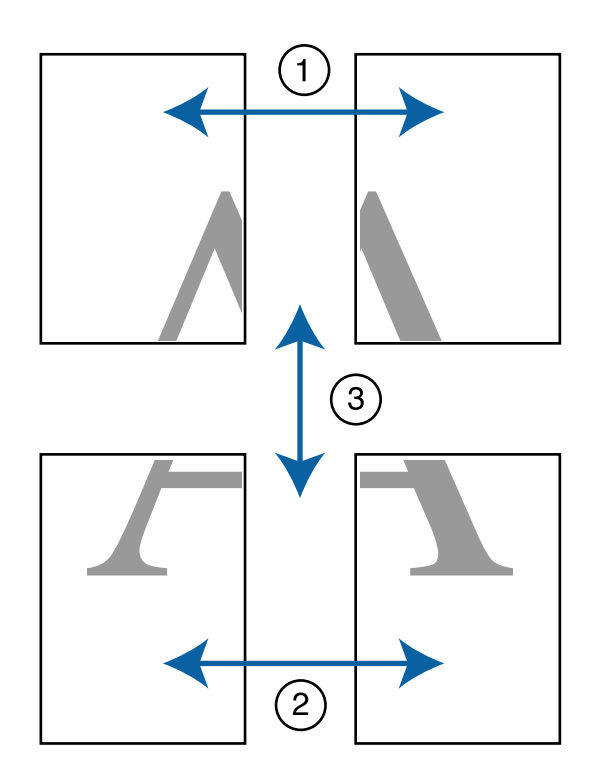

Nella seguente sezione viene descritto come unire<br>
insieme quattro pagine stampate.<br> **a Preparare i due fogli superiori e rifinire la parte in**<br>
eccesso dal foglio sinistro tagliando lungo la riga che unisce le due guide di unione (i centri dei segni X).

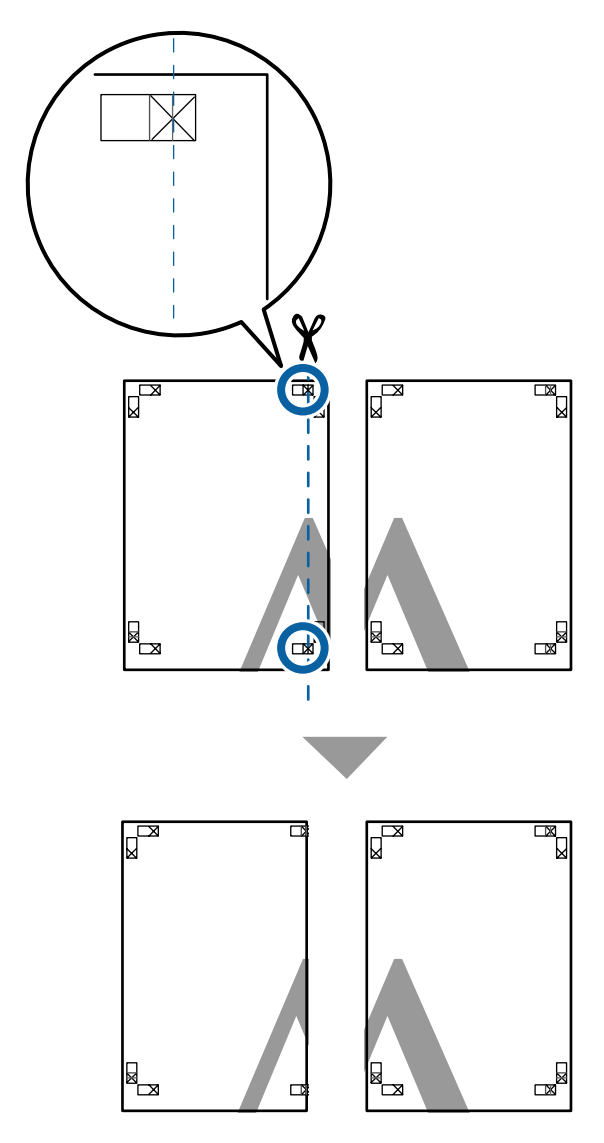

B Sovrapporre il foglio superiore di sinistra sul foglio superiore di destra. Allineare i crocini X come mostrato nella figura sotto riportata e fissare temporaneamente applicando del nastro adesivo sul retro.

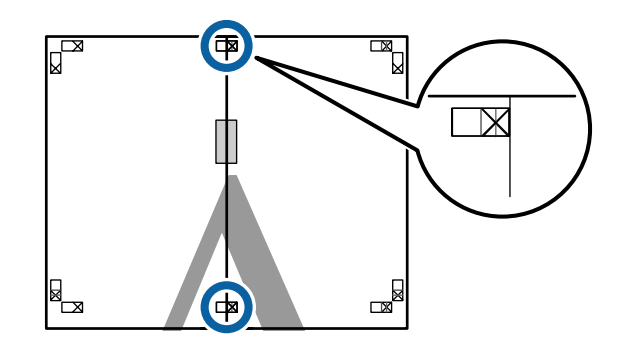

C Con i due fogli sovrapposti, rifinire la parte in eccesso tagliando lungo la riga che unisce le due guide di taglio (le righe a sinistra dei segni X).

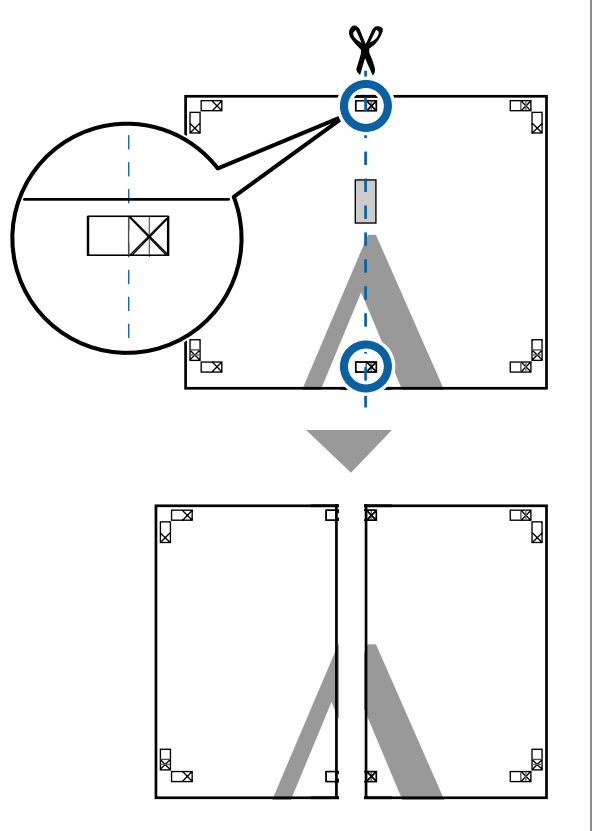

4 Riunire i due fogli.

Applicare un nastro adesivo per fissare il retro dei fogli.

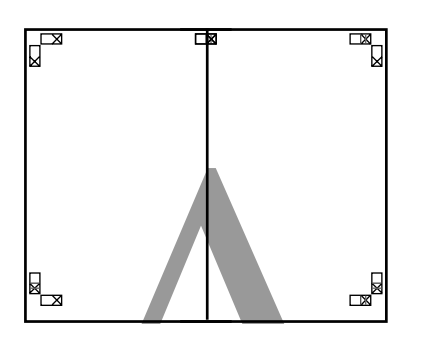

E Ripetere i Passaggi da 1 a 4 per i fogli inferiori.

 $\overline{6}$  Rifinire la parte inferiore dai fogli superiori tagliando lungo la riga che unisce le due guide di unione (le linee al di sopra dei segni X).

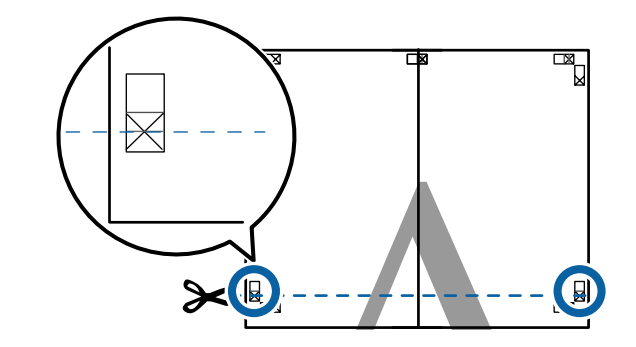

G Sovrapporre il foglio superiore sul foglio inferiore. Allineare i crocini X come mostrato nella figura sotto riportata e fissare temporaneamente applicando del nastro adesivo sul retro.

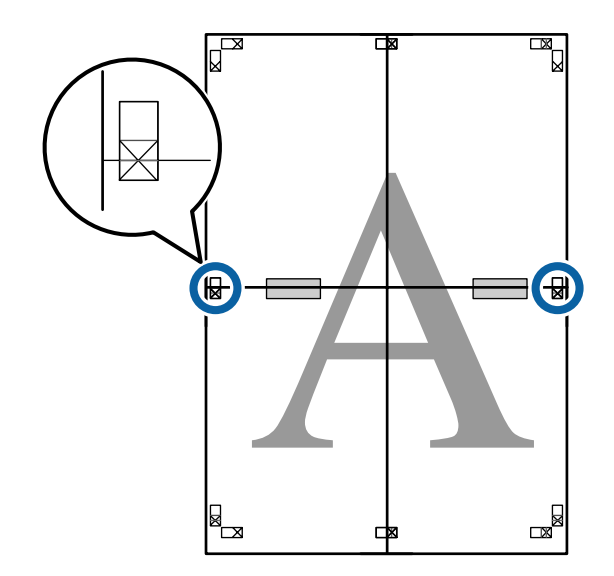

Con i due fogli sovrapposti, rifinire la parte in eccesso tagliando lungo la riga che unisce le due guide di taglio (le righe sopra i segni X).

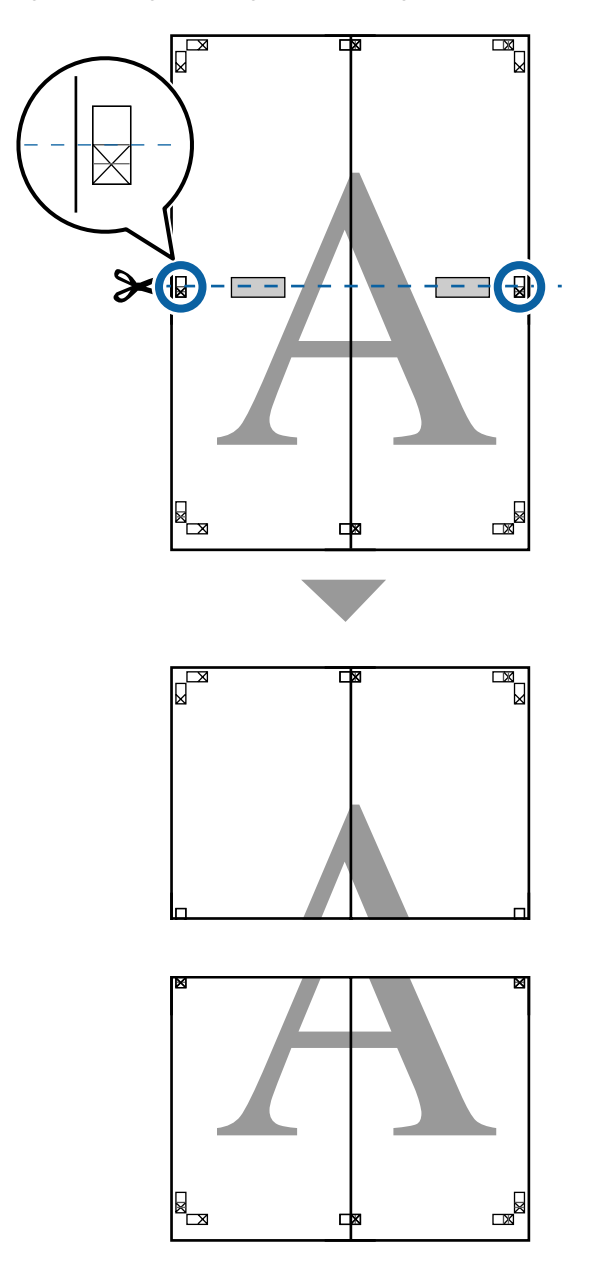

**I Unire i fogli superiore e inferiore.** 

Applicare un nastro adesivo per fissare il retro dei fogli.

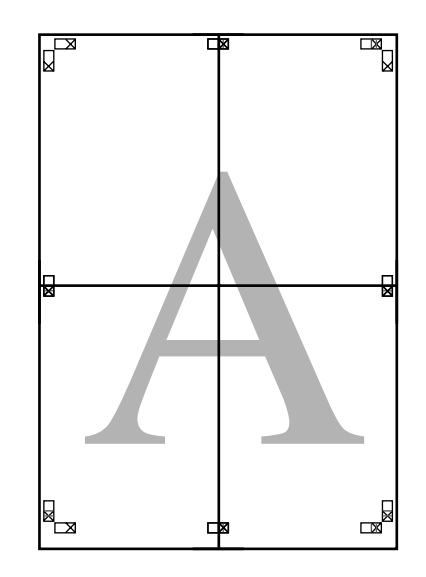

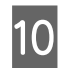

J Dopo aver unito tutti i fogli, rifinire i bordi tagliando lungo le guide di taglio (fuori dai segni  $X$ ).

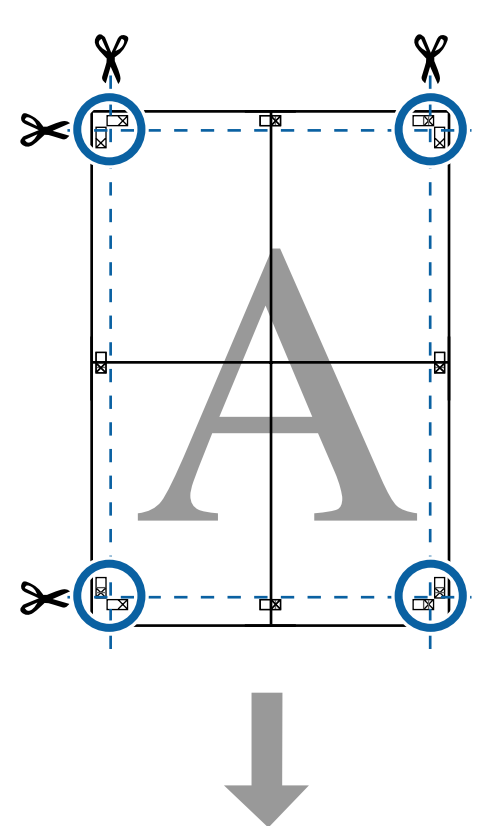

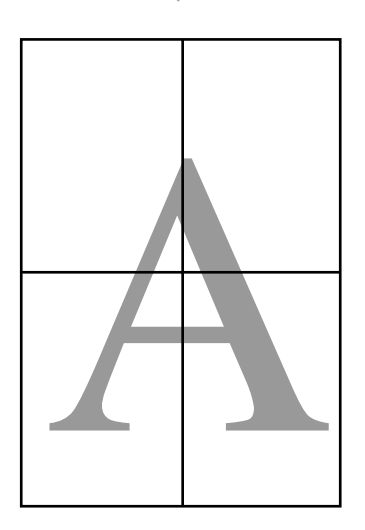

# **Stampa di più documenti (Layout Manager (Gestione layout)) (solo Windows)**

I documenti creati in diverse applicazioni possono essere stampati insieme nella scelta del layout. È possibile utilizzare Layout Manager (Gestione layout) al fine di migliorare l'efficienza e risparmiare carta.

#### **Esempio di layout con più documenti**

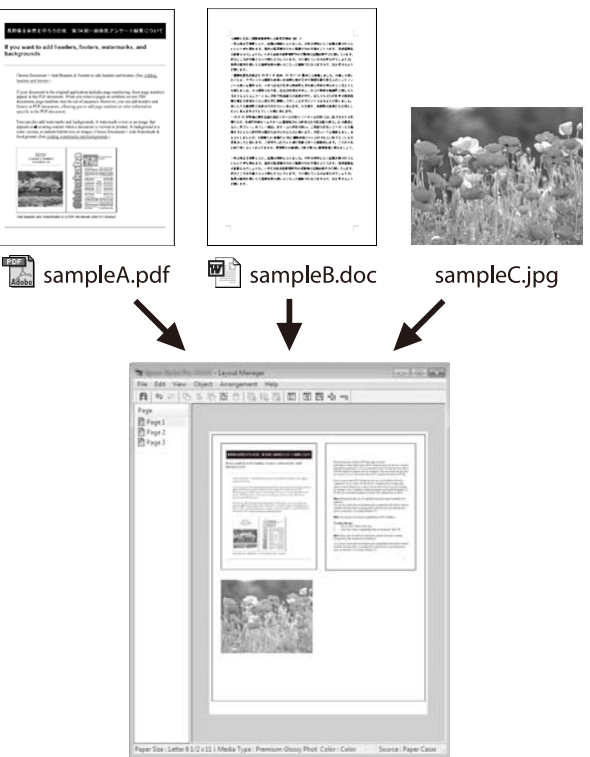

#### **Esempio di layout verticale/orizzontale libero**

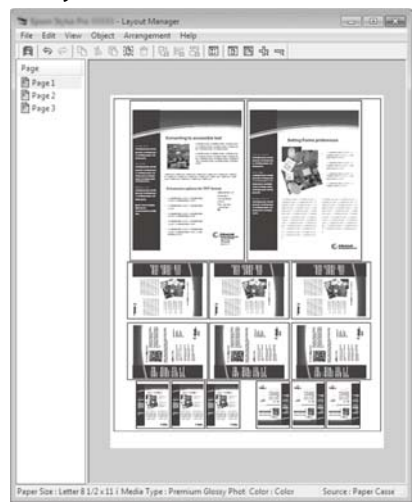

## **Procedure di impostazione per la stampa**

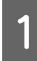

A Aprire il file da stampare nell'applicazione in uso.

B Nella scheda Printer Settings (Impostazioni stampante) del driver della stampante, selezionare **Layout Manager (Gestione layout)**, mentre nell'area **Size Settings (Impostazioni formato)** selezionare il **Paper Size (Formato carta)** scelto per il documento nell'applicazione d'origine.

#### U["Metodi per la stampa di base \(Windows\)" a](#page-66-0) [pagina 67](#page-66-0)

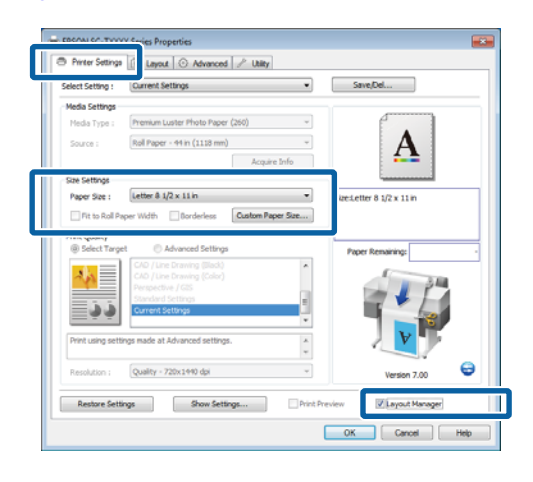

#### *Nota:*

*Il Paper Size (Formato carta) corrisponde al formato del documento nel Layout Manager (Gestione layout). Il formato della carta di stampa effettivo viene impostato nella schermata al passaggio 6.*

C Fare clic su **OK**. Quando si stampa da un'applicazione, viene visualizzata la schermata Layout Manager (Gestione layout).

> I dati di stampa non vengono stampati ma una pagina viene collocata sulla carta nella schermata Layout Manager (Gestione layout) sotto forma di un oggetto.

D Lasciando aperta la schermata Layout Manager (Gestione layout), ripetere i passaggi 1-3 fino ad aggiungere tutti i documenti al layout.

> Gli oggetti vengono aggiunti alla schermata Layout Manager (Gestione layout).

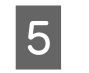

E Disporre gli oggetti nella schermata Layout Manager (Gestione layout).

> Gli oggetti possono essere trascinati nelle nuove posizioni e ridimensionati; inoltre, possono essere risistemati o ruotati tramite le opzioni presenti nel menu **Object**.

È possibile cambiare il formato generale e il posizionamento degli oggetti tramite le **Preferences (Preferenze)** e le opzioni **Arrangement (Disposizione)** del menu **File**.

Per ulteriori dettagli su ciascuna funzione, vedere la guida della schermata Layout Manager (Gestione layout).

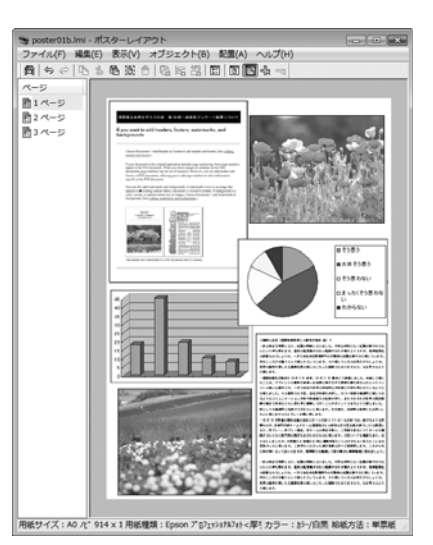

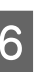

F Fare clic su **Properties (Proprietà)** nel menu **File** e regolare le impostazioni della stampante nella finestra di dialogo del driver della stampante.

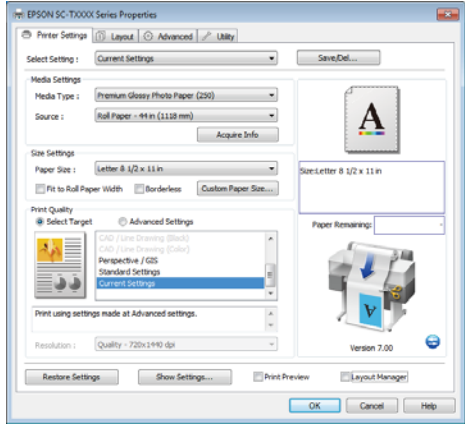

Verificare le **Media Settings (Impostazioni supporto)** e scegliere una **Print Quality (Qualità)**.

G Fare clic sul menu **File** nella schermata Layout Manager (Gestione layout), quindi fare clic su **Print (Stampa)**.

La stampa viene avviata.

## **Salvataggio e richiamo delle impostazioni**

È possibile salvare sotto forma di file il contenuto delle impostazioni e della disposizione della schermata Layout Manager (Gestione layout). Se occorre chiudere l'applicazione in uso con un lavoro aperto, è possibile salvarlo sotto forma di file e quindi riaprirlo in seguito per continuare il lavoro.

## **Salvataggio**

- A Nella schermata Layout Manager (Gestione layout), fare clic sul menu **File**, quindi su **Save As (Salva come)**.
- B Immettere il nome del file, selezionare il percorso e quindi fare clic su **Save (Salva)**.
- 3 Chiudere la schermata Layout Manager (Gestione layout).

### **Apertura di file salvati**

Fare clic con il pulsante destro del mouse sull'icona di collegamento Utility nella Taskbar (Barra delle applicazioni) di Windows ( $\bullet$ ), quindi fare clic su **Layout Manager (Gestione layout)** nel menu visualizzato.

Viene visualizzata la schermata Layout Manager (Gestione layout).

Se l'icona di collegamento Utility non viene visualizzata nella Taskbar (Barra delle applicazioni) di Windows  $\mathscr{F}$  ["Descrizione della](#page-142-0) [scheda Utility" a pagina 143](#page-142-0)

B Nella schermata Layout Manager (Gestione layout), fare clic nel menu **File** e quindi scegliere **Open (Apri)**.

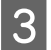

Selezionare il percorso e aprire il file desiderato.

# <span id="page-129-0"></span>**Informazioni sulla gestione del colore**

Anche quando si utilizzano gli stessi dati di immagine, l'immagine originale e l'immagine visualizzata possono apparire diverse e i risultati di stampa possono risultare diversi dall'immagine visualizzata sullo schermo. Ciò si verifica a causa delle differenti caratteristiche di acquisizione del colore sotto forma di dati elettronici delle periferiche di ingresso quali scanner e fotocamere digitali e delle differenti caratteristiche di riproduzione dei colori degli schermi e delle stampanti. Il sistema di gestione del colore è un mezzo per regolare le differenze nelle caratteristiche di conversione del colore tra periferiche di ingresso e periferiche di uscita. Un sistema di gestione del colore è incluso in sistemi operativi quali Windows e Mac OS, in aggiunta alle applicazioni di elaborazione delle immagini. Windows e Mac OS X includono i sistemi di gestione del colore ICM e ColorSync rispettivamente.

In un sistema di gestione del colore, viene utilizzato un file di definizione del colore chiamato "profilo" per eseguire la corrispondenza dei colori fra i dispositivi (tale file è chiamato anche profilo ICC). Il profilo di un dispositivo di input viene chiamato profilo input (o profilo fonte), mentre quello di un dispositivo di output, come una stampante, viene chiamato profilo stampante (o profilo output). Nel driver di questa stampante, viene predisposto un profilo per ciascun tipo di supporto.

L'area di conversione del colore della periferica di ingresso e l'area di riproduzione del colore della periferica di uscita sono diverse. Di conseguenza, vi sono aree colore che non corrispondono anche quando si esegue la corrispondenza del colore utilizzando un profilo. Oltre a specificare i profili, il sistema di gestione del colore attribuisce la qualifica di "intento" alle condizioni di conversione per le aree dove la corrispondenza del colore non riesce. Il nome e il tipo dell'intento variano a seconda del sistema di gestione dei colori utilizzato.

Non è possibile ottenere la corrispondenza dei colori tra le stampe e lo schermo tramite la gestione del colore tra periferica di ingresso e stampante. Per far corrispondere i colori, è necessario eseguire la gestione del colore anche tra la periferica di input e lo schermo.

# **Impostazioni di stampa con gestione del colore**

È possibile eseguire la stampa con gestione del colore tramite il driver di questa stampante nei due modi che seguono.

Scegliere il metodo ottimale in base all'applicazione in uso, all'ambiente del sistema operativo, allo scopo della stampa e altro ancora.

#### **Impostazione della gestione del colore con le applicazioni**

Questo metodo è studiato per la stampa da applicazioni che supportano la gestione del colore. Tutti i processi di gestione del colore vengono eseguiti dal sistema di gestione del colore dell'applicazione. Questo metodo risulta utile quando si desidera ottenere risultati di stampa con stessa gestione del colore utilizzando un'applicazione comune a diversi sistemi operativi.

#### U["Impostazione della gestione del colore con le](#page-131-0) [applicazioni" a pagina 132](#page-131-0)

#### **Impostazione della gestione del colore con il driver della stampante**

Il driver della stampante utilizza il sistema di gestione del colore del sistema operativo ed esegue tutti i processi di gestione del colore. È possibile effettuare impostazioni di gestione del colore nel driver della stampante tramite i due metodi che seguono.

❏ Host ICM (ICM host) (Windows)/ColorSync (Mac OS X)

Impostare quando si stampa da applicazioni che supportano la gestione del colore. Risulta efficace per ottenere risultati di stampa simili da applicazioni diverse che utilizzano uno stesso sistema operativo.

U["Stampa con gestione del colore tramite ICM](#page-133-0) [host \(Windows\)" a pagina 134](#page-133-0)

U["Stampa con gestione del colore tramite](#page-134-0) [ColorSync \(Mac OS X\)" a pagina 135](#page-134-0)

❏ Driver ICM (solo Windows)

Consente di eseguire la stampa con gestione del colore da applicazioni che non supportano la gestione del colore.

U["Stampa con gestione del colore tramite Driver](#page-134-0) [ICM \(solo Windows\)" a pagina 135](#page-134-0)

## **Impostazione dei profili**

Le impostazioni per il profilo di input, il profilo stampante e l'intento (metodo di corrispondenza) variano tra tre tipi di stampa con gestione del colore, in quanto i motori di gestione del colore vengono utilizzati in modo diverso. Ciò in quanto l'uso della gestione del colore è diverso tra i vari motori. Effettuare le impostazioni nel driver della stampante o nell'applicazione come descritto nella tabella che segue.

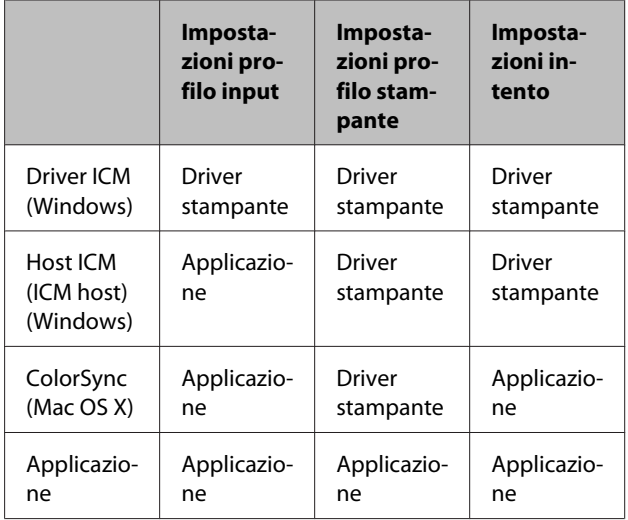

I profili stampante per ciascun tipo di carta, necessari per la gestione del colore, vengono installati con il driver di questa stampante.

È possibile selezionare il profilo dalla schermata delle impostazioni del driver della stampante.

U["Stampa con gestione del colore tramite Driver](#page-134-0) [ICM \(solo Windows\)" a pagina 135](#page-134-0)

U["Stampa con gestione del colore tramite ICM host](#page-133-0) [\(Windows\)" a pagina 134](#page-133-0)

U["Stampa con gestione del colore tramite ColorSync](#page-134-0) [\(Mac OS X\)" a pagina 135](#page-134-0)

<span id="page-131-0"></span>U"Impostazione della gestione del colore con le *A* "Impostazione della gestione del colore con le **Impostazione della**<br>applicazioni" a pagina 132

# **gestione del colore con le applicazioni**

Impostazione della gestione del colore con le applicazioni Stampare utilizzando un'applicazione dotata di funzione di gestione del colore. Definire le impostazioni di gestione del colore nell'applicazione e disabilitare la funzione di regolazione del colore del driver della stampante.

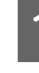

Definire le impostazioni di gestione del colore nelle applicazioni.

Esempio con Adobe Photoshop CS5

Aprire la schermata Print (Stampa).

Selezionare **Color Management (Gestione colore)** e quindi **Document (Documento)**. Selezionare **Photoshop Manages Colors (Colori gestiti da Photoshop)** come impostazione di **Color Handling (Gestione colore)**, selezionare **Printer Profile (Profilo Stampante)** e **Matching Method (Metodo di abbinamento)**, quindi fare clic su **Print (Stampa)**.

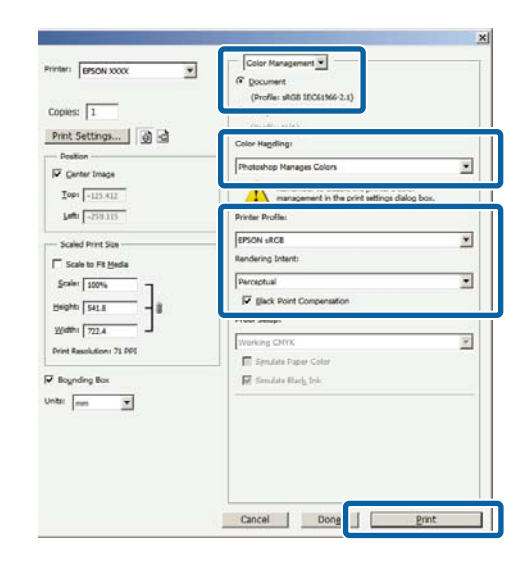

B Visualizzare la schermata delle impostazioni del driver della stampante (Windows) o la schermata di stampa (Mac OS X).

> Definire le impostazioni del driver della stampante.

#### **Per Windows**

U["Metodi per la stampa di base \(Windows\)" a](#page-66-0) [pagina 67](#page-66-0)

#### **Per Mac OS X**

 $\mathscr{D}$  ["Metodi per la stampa di base \(Mac OS X\)" a](#page-69-0) [pagina 70](#page-69-0)

B Disattivare la gestione del colore.

#### **Per Windows**

Nella scheda Printer Settings (Impostazioni stampante), selezionare **Advanced Settings (Impostazioni avanzate)** nell'area **Print Quality (Qualità)** e scegliere **Off (No Color Management) (Off (Nessuna gestione colore))** per **Color Mode (Modalità colore)**.

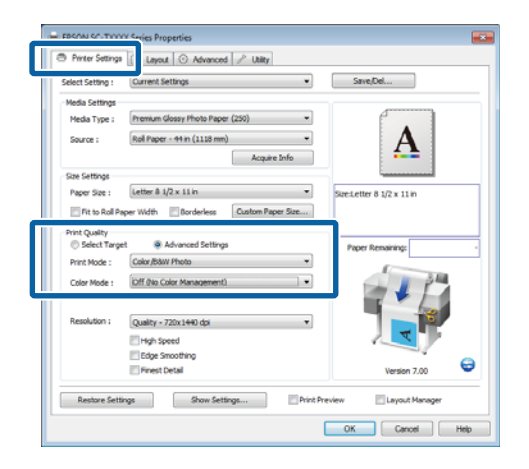

**Per Mac OS X**

Scegliere **Printer Settings (Impostazioni stampante)** dall'elenco e selezionare **Advanced Settings (Impostazioni avanzate)** per **Mode (Modo)**. Selezionare **Off (No Color Management) (Off (Nessuna gestione colore))** per **Color Mode (Modalità colore)**.

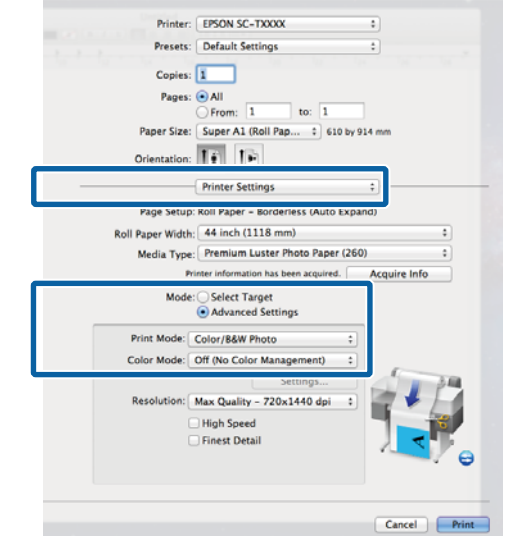

 $\begin{array}{|c|c|} \hline \textbf{\textit{I}} & \textbf{\textit{Control}} \textbf{\textit{are}} \textbf{\textit{in}} \\ \hline \textbf{\textit{I}} & \textbf{\textit{I}} & \textbf{\textit{I}} & \textbf{\textit{I}} \\ \hline \textbf{\textit{I}} & \textbf{\textit{I}} & \textbf{\textit{I}} & \textbf{\textit{I}} & \textbf{\textit{I}} \end{array} \hline \textbf{\textit{I}} & \textbf{\textit{I}} & \textbf{\textit{I}} & \textbf{\textit{I}} \\ \hline \textbf{\textit{I}} & \textbf{\textit{I}} & \text$ a stampare.

# <span id="page-133-0"></span>**Impostazione della gestione del colore con il driver della stampante**

## **Stampa con gestione del colore tramite ICM host (Windows)**

Utilizzare dati d'immagine nei quali è stato inserito un profilo input. Inoltre, l'applicazione deve supportare ICM.

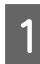

A Effettuare le impostazioni di regolazione del colore tramite l'applicazione.

A seconda del tipo di applicazione, definire le impostazioni in base alla tabella sotto riportata.

Adobe Photoshop CS3 o versione successiva Adobe Photoshop Elements 6 o versione successiva

Adobe Photoshop Lightroom 1 o versione successiva

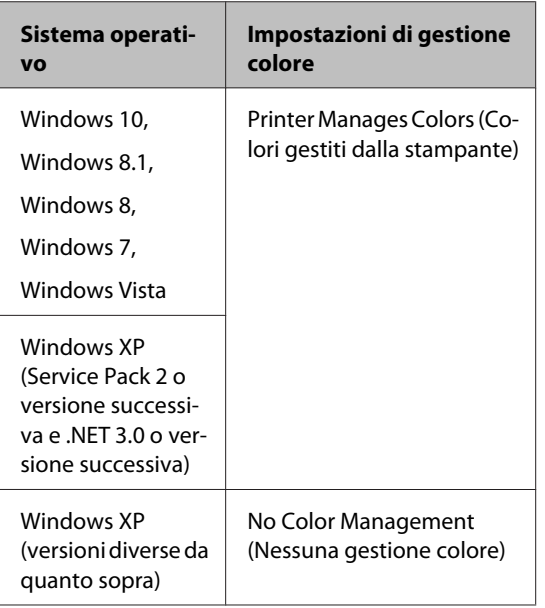

Nelle altre applicazioni, impostare **No Color Management (Nessuna gestione colore)**.

#### *Nota:*

*Per informazioni sulle piattaforme supportate, vedere il sito Web per l'applicazione in questione.* Esempio con Adobe Photoshop CS5

Aprire la schermata Print (Stampa).

Selezionare **Color Management (Gestione colore)** e quindi **Document (Documento)**. Selezionare **Printer Manages Colors (Colori gestiti dalla stampante)** come impostazione di **Color Handling (Gestione colore)** e quindi fare clic su **Print (Stampa)**.

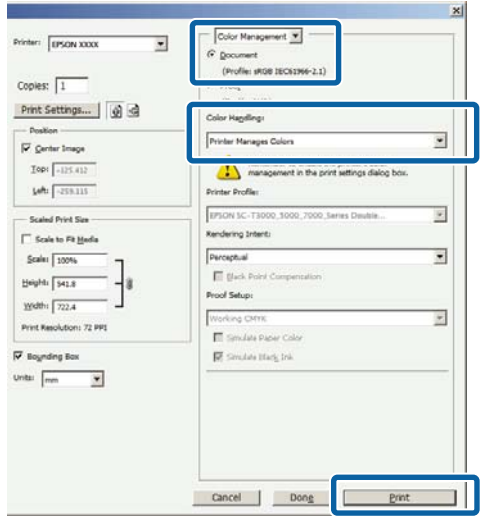

Quando si utilizzano applicazioni prive di funzione di gestione del colore, iniziare dal Passaggio 2.

B Nella scheda Printer Settings (Impostazioni stampante) del driver della stampante, selezionare **Advanced Settings (Impostazioni avanzate)** per **Print Quality (Qualità)**, quindi selezionare **ICM** per **Color Mode (Modalità colore)** e fare clic su **Settings (Impostazioni)**.

#### U["Metodi per la stampa di base \(Windows\)" a](#page-66-0) [pagina 67](#page-66-0)

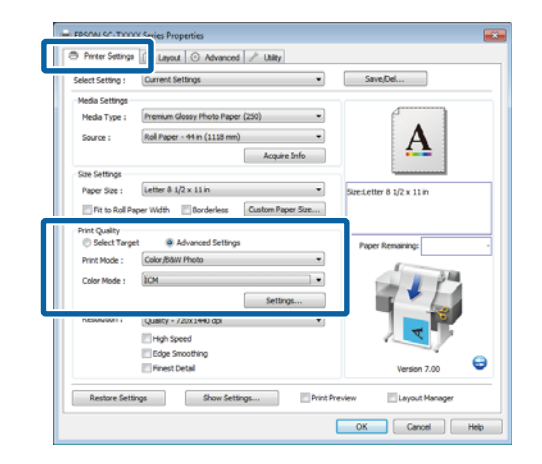

### <span id="page-134-0"></span>Selezionare **Host ICM** (ICM host).

Quando si selezionano dei supporti Epson speciali per il **Media Type (Supporto)** nella scheda Printer Settings (Impostazioni stampante), il profilo della stampante corrispondente al tipo di supporto viene selezionato e visualizzato automaticamente nella casella **Printer Profile Description (Descrizione profilo stampante)**.

Per cambiare il profilo, selezionare **Show all profiles (Mostra tutti i profili)** nella parte inferiore.

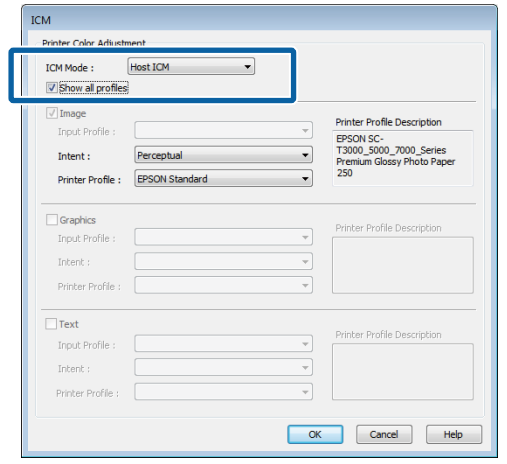

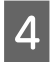

Controllare le altre impostazioni, quindi iniziare a stampare.

## **Stampa con gestione del colore tramite ColorSync (Mac OS X)**

Utilizzare dati d'immagine nei quali è stato inserito un profilo input. Inoltre, l'applicazione deve supportare ColorSync.

#### *Nota:*

*A seconda dell'applicazione, la stampa con gestione del colore tramite ColorSync potrebbe non essere supportata.*

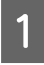

Disabilitare le funzioni di gestione del colore nell'applicazione.

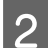

2 Visualizzare la schermata di stampa.

 $\mathscr{D}$  ["Metodi per la stampa di base \(Mac OS X\)" a](#page-69-0) [pagina 70](#page-69-0)

Selezionare **Color Matching (Taratura colore)** dall'elenco e quindi fare clic su **ColorSync**.

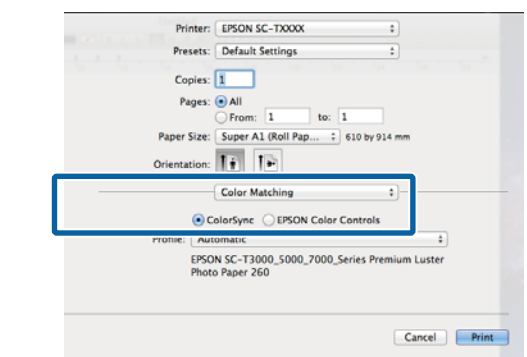

D Scegliere **Printer Settings (Impostazioni stampante)** dall'elenco e selezionare **Advanced Settings (Impostazioni avanzate)** per **Mode (Modo)**. Selezionare **Off (No Color Management) (Off (Nessuna gestione colore))** per **Color Mode (Modalità colore)**.

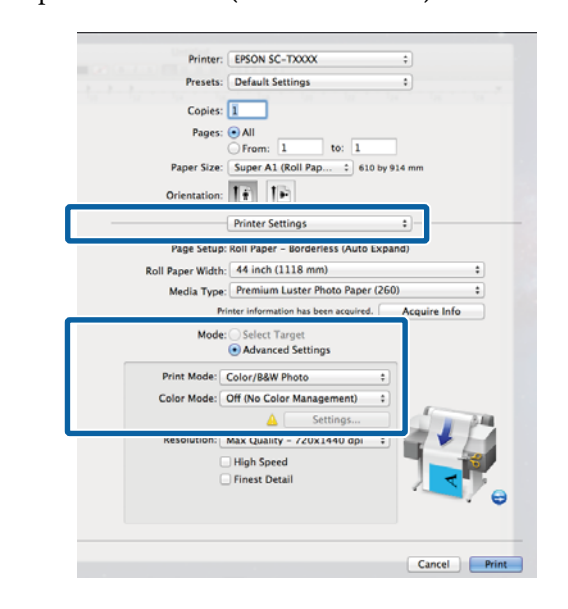

E Controllare le altre impostazioni, quindi iniziare a stampare.

## **Stampa con gestione del colore tramite Driver ICM (solo Windows)**

Il driver della stampante utilizza i profili stampante incorporati per eseguire la gestione del colore. È possibile utilizzare i due metodi di correzione del colore che seguono.

❏ Driver ICM (Basic) (Driver ICM (Base))

Specificare un tipo di profilo e di intento per l'elaborazione di tutti i dati dell'immagine.

❏ Driver ICM (Advanced) (Driver ICM (Avanzato))

Il driver della stampante divide i dati dell'immagine nelle aree **Image (Immagine)**, **Graphics (Grafica)** e **Text (Testo)**. Specificare tre tipi di profilo e di intento per l'elaborazione di ciascuna area.

#### **Quando si utilizza un'applicazione dotata di funzione di gestione del colore**

Effettuare le impostazioni per l'elaborazione del colore utilizzando l'applicazione prima di definire le impostazioni del driver della stampante.

A seconda del tipo di applicazione, definire le impostazioni in base alla tabella sotto riportata.

Adobe Photoshop CS3 o versione successiva Adobe Photoshop Elements 6 o versione successiva Adobe Photoshop Lightroom 1 o versione successiva

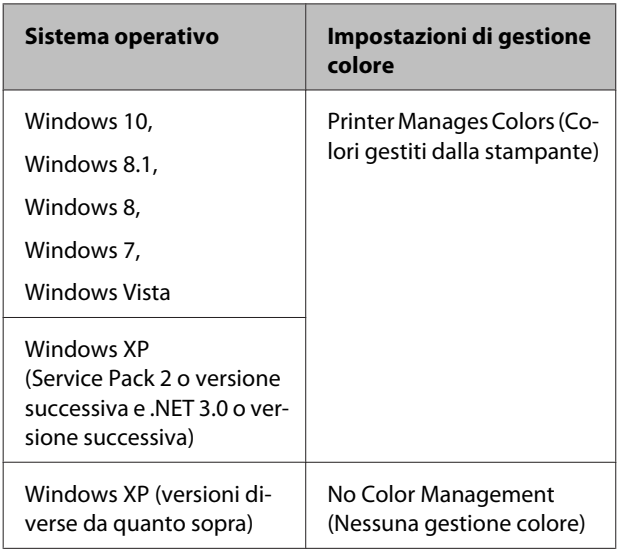

#### Nelle altre applicazioni, impostare **No Color Management (Nessuna gestione colore)**.

#### *Nota:*

*Per informazioni sulle piattaforme supportate, vedere il sito Web per l'applicazione in questione.*

Esempio con Adobe Photoshop CS5

Aprire la schermata Print (Stampa).

Selezionare **Color Management (Gestione colore)** e quindi **Document (Documento)**. Selezionare **Printer Manages Colors (Colori gestiti dalla stampante)** come impostazione di **Color Handling (Gestione colore)** e quindi fare clic su **Print (Stampa)**.

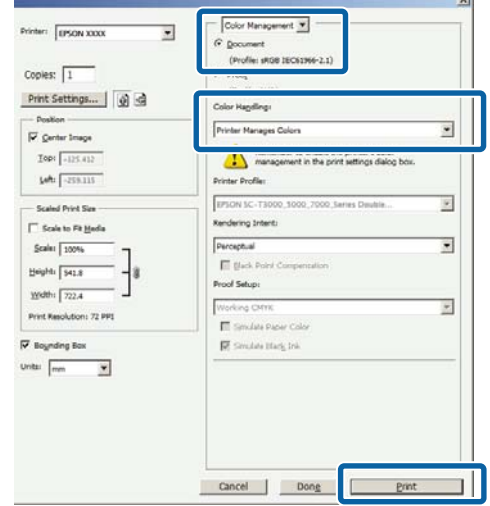

A Nella scheda Printer Settings (Impostazioni stampante) del driver della stampante, selezionare **Advanced Settings (Impostazioni avanzate)** per **Print Quality (Qualità)**, quindi selezionare **ICM** per **Color Mode (Modalità colore)** e fare clic su **Settings (Impostazioni)**.

U["Metodi per la stampa di base \(Windows\)" a](#page-66-0) [pagina 67](#page-66-0)

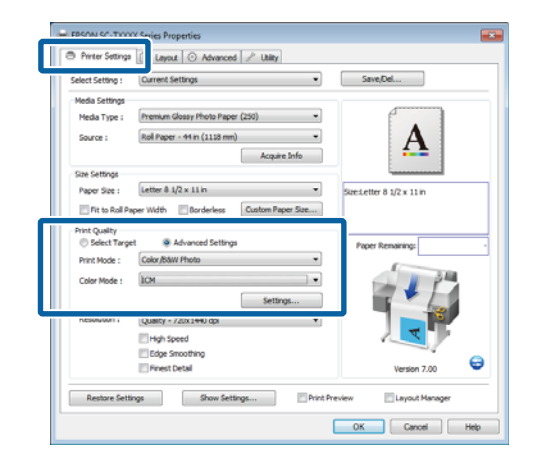

B Da **ICM Mode (Modo ICM)** nella schermata ICM, selezionare **Driver ICM (Basic) (Driver ICM (Base))** o **Driver ICM (Advanced) (Driver ICM (Avanzato))**.

> Selezionando **Driver ICM (Advanced) (Driver ICM (Avanzato))**, è possibile specificare i profili e l'intento per ciascuna immagine, quali foto, grafica e testo.

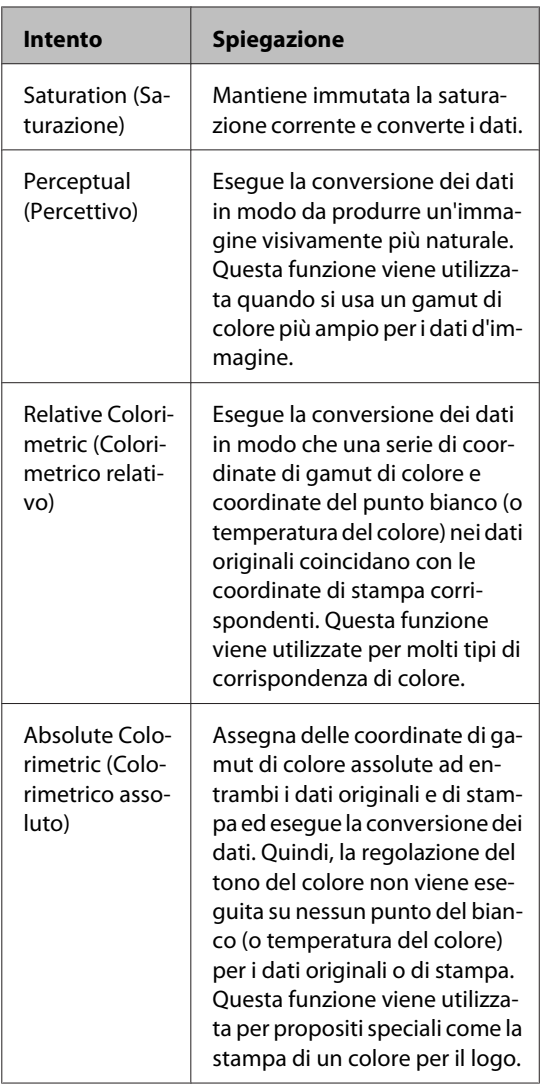

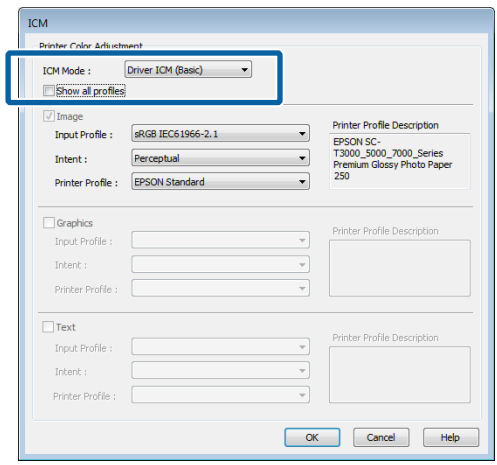

**3** Controllare le altre impostazioni, quindi iniziare a stampare.

# **Suggerimenti per l'uso del driver della stampante (Windows)**

## **Visualizzazione della schermata delle impostazioni**

Per accedere al driver della stampante effettuare i seguenti passaggi:

❏ Da applicazioni Windows

U["Metodi per la stampa di base \(Windows\)" a](#page-66-0) [pagina 67](#page-66-0)

❏ Con il tasto Start (Avvio)

## **Dal control panel (pannello di controllo)**

Effettuare i passaggi che seguono per specificare impostazioni comuni tra applicazioni o per eseguire operazioni di manutenzione della stampante, quali Nozzle Check (Controllo ugelli) o Head Cleaning (Pulizia testine).

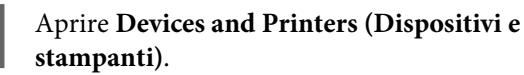

**Per Windows 10/Windows 8.1/Windows 8/ Windows 7**

Fare clic nell'ordine seguente: **Hardware and Sound (Hardware e suoni)** (o **Hardware**) > **Devices and Printers (Dispositivi e stampanti)**.

**Per Windows Vista**

Fare clic nell'ordine seguente: **Hardware and Sound (Hardware e suoni)**, quindi scegliere **Printer (Stampante)**.

#### **Per Windows XP**

Fare clic nell'ordine seguente: **Printers and Other Hardware (Stampanti e altro hardware)**, quindi su **Printers and Faxes (Stampanti e fax)**.

#### *Nota:*

*Se, in Windows XP, Control Panel (Pannello di controllo) è in Classic View (Visualizzazione classica), fare clic su Start, Control Panel (Pannello di controllo), quindi su Printers and Faxes (Stampanti e fax).*

**2** Fare clic con il pulsante destro del mouse sull'icona della stampante, quindi scegliere **Printing preferences (Preferenze stampa)**.

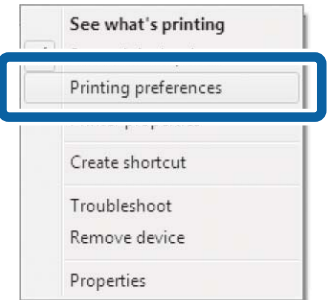

Apparirà la finestra di dialogo del driver della stampante.

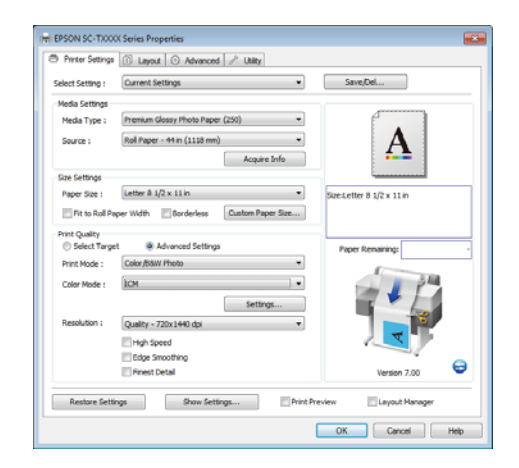

Eseguire le impostazioni necessarie. Tali impostazioni diventano le impostazioni predefinite del driver della stampante.

# **Visualizzazione della guida**

Per accedere alla guida del driver della stampante, effettuare i seguenti passaggi:

- ❏ Fare clic su **Help (Aiuto)**
- ❏ Fare clic con il pulsante destro del mouse sull'elemento da controllare e visualizzare

## **Fare clic sul pulsante Aiuto per la guida**

Visualizzando la **help (guida)**, è possibile utilizzare la pagina del sommario o la ricerca per parola chiave nella guida.

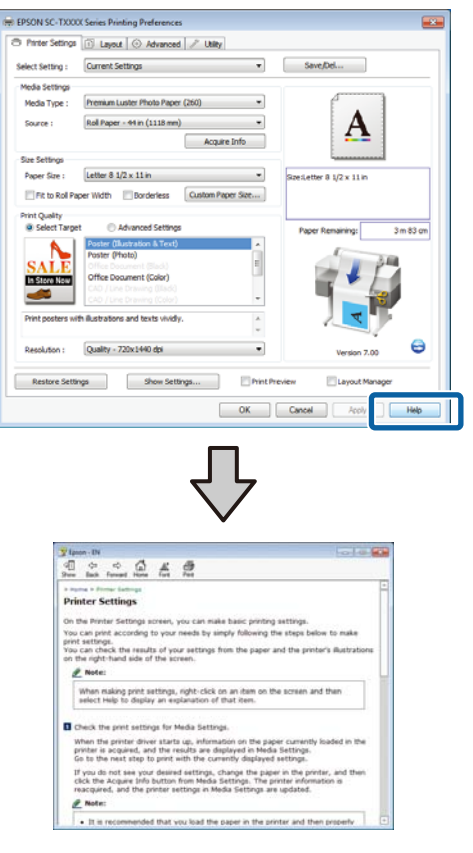

## **Fare clic con il pulsante destro del mouse sull'elemento da controllare e visualizzare**

Fare clic sull'elemento con il tasto destro del mouse, quindi fare clic su **Help (Aiuto)**.

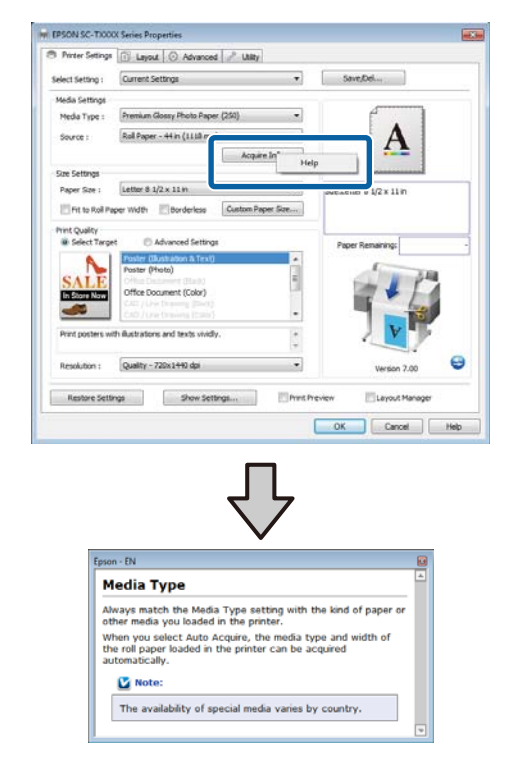

#### *Nota:*

*In Windows XP, fare clic su* **P** *nella barra del titolo e quindi fare clic sull'elemento per visualizzare le relative informazioni nella guida.*

# **Personalizzazione del driver della stampante**

E' possibile salvare o modificare le voci visualizzate a vostro piacimento.

## **Salvataggio di varie impostazioni come impostazioni personalizzate**

È possibile salvare tutte le impostazioni del driver della stampante su **Select Setting (Seleziona impostazione)**. Inoltre, **Select Setting (Seleziona impostazione)** contiene le impostazioni predefinite consigliate per diverse situazioni comuni.

Richiamare **Select Setting (Seleziona impostazione)** per aumentare l'efficienza se si stampa spesso con le stesse impostazioni.

A Nelle schede Printer Settings (Impostazioni stampante), Layout e Advanced (Altre impost.), selezionare le impostazioni che si desidera salvare su **Select Setting (Seleziona impostazione)**.

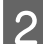

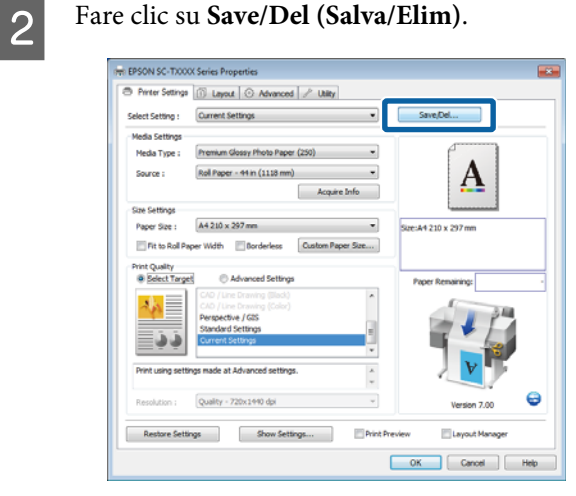

C Inserire un nome nella casella **Name (Nome)**, quindi fare clic su **Save (Salva)**.

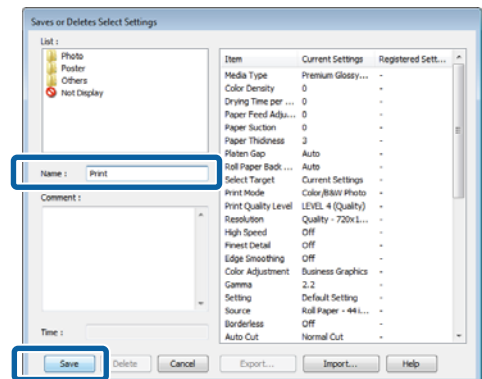

E' possibile salvare fino a 100 impostazioni. È possibile scegliere un'impostazione già registrata dalla casella di riepilogo **Select Setting (Seleziona impostazione)**.

#### *Nota:*

*È possibile salvare le impostazioni sotto forma di file facendo clic su Export (Esporta). È possibile condividere le impostazioni facendo clic su Import (Importa) per importare il file salvato in un altro computer.*

## **Aggiunta di tipi di supporto**

Selezionare **Print Quality (Qualità)** e **Media Settings (Impostazioni supporto)** per il tipo di supporto che si desidera aggiungere e salvarlo come tipo di supporto personalizzato. Il tipo di supporto personalizzato sarà aggiunto al menu Media Type (Supporto) nell'area **Media Settings (Impostazioni supporto)**.

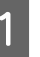

A Nella scheda Printer Settings (Impostazioni stampante), selezionare **Advanced Settings (Impostazioni avanzate)** e regolare le impostazioni come necessario.

#### *Nota:*

*Non è possibile aggiungere un tipo di supporto personalizzato se si seleziona Select Target (Selez. destin.) nell'area Print Quality (Qualità).*

<span id="page-140-0"></span>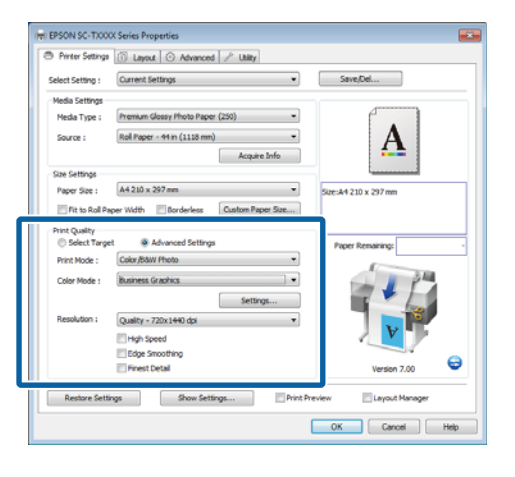

B Fare clic su **Advanced Media Control (Regol.supp.avanz.)** nella scheda Advanced (Altre impost.).

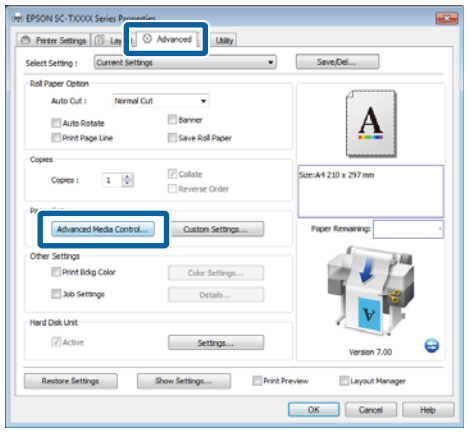

C Regolare le impostazioni per il nuovo supporto personalizzato e fare clic su **OK**.

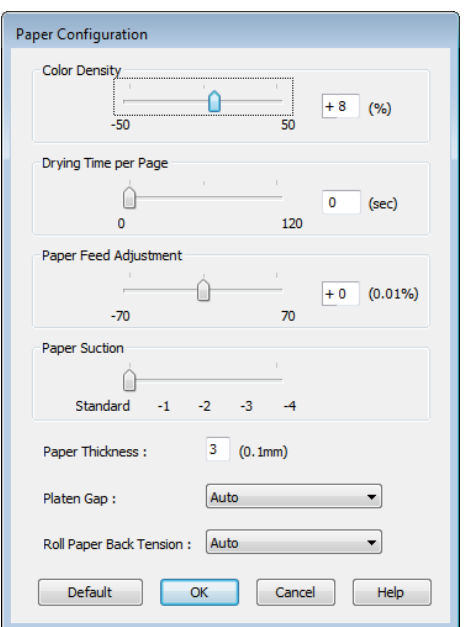

- D Fare clic su **Custom Settings (Impost. personalizzate)** nella scheda Advanced (Altre impost.).
- E Inserire un nome nella casella **Name (Nome)**, quindi fare clic su **Save (Salva)**.

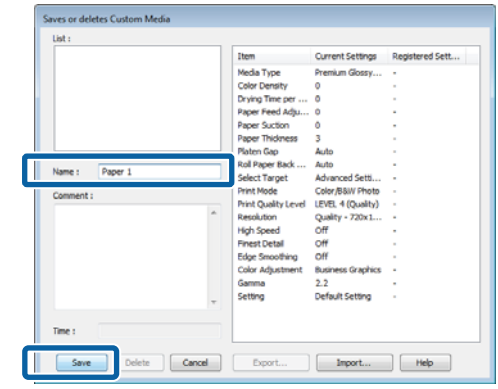

E' possibile salvare fino a 100 impostazioni. E' possibile scegliere un'impostazione già registrata dalla casella di riepilogo **Media Type (Supporto)**.

#### *Nota:*

*È possibile salvare le impostazioni sotto forma di file facendo clic su Export (Esporta). È possibile condividere le impostazioni facendo clic su Import (Importa) per importare il file salvato in un altro computer.*

## **Modifica della disposizione degli elementi visualizzati**

Per visualizzare istantaneamente gli elementi utilizzati di frequente, è possibile disporre le opzioni **Select Setting (Seleziona impostazione)**, **Media Type (Supporto)** e **Paper Size (Formato carta)** come segue.

- ❏ Nascondere gli elementi non necessari.
- ❏ Disporre gli elementi con criterio ordinativo di uso frequente.
- ❏ Disporre in gruppi (cartelle).

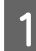

Andare alla scheda Utility, quindi fare clic su **Menu Arrangement (Disposizione menu)**.

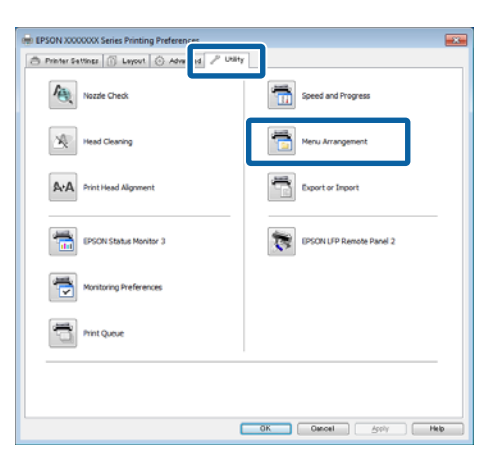

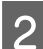

B Selezionare **Edit Item (Modifica elemento)**.

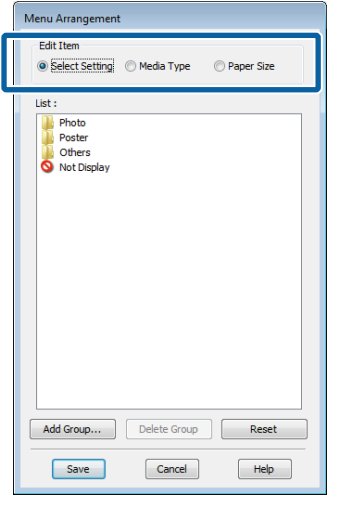

Ordinare o raggruppare gli elementi nella casella **List (Elenco)**.

- ❏ È possibile spostare e ordinare gli elementi tramite trascinamento e rilascio.
- ❏ Per aggiungere un nuovo gruppo (cartella), fare clic su **Add Group (Aggiungi gruppo)**.
- ❏ Per eliminare un gruppo (cartella), fare clic su **Delete Group (Elimina gruppo)**.

❏ Trascinare e rilasciare gli elementi non necessari in **Not Display (Non visualizzare)**.

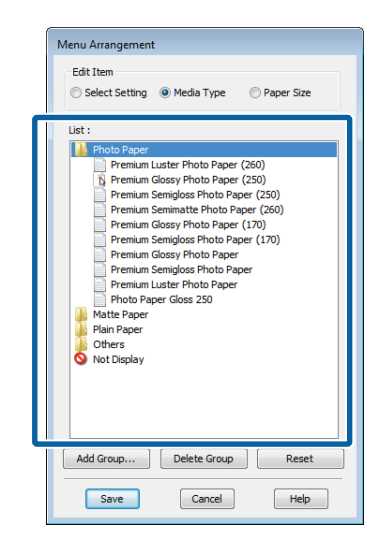

#### *Nota:*

*Quando si esegue Delete Group (Elimina gruppo), il gruppo (cartella) viene eliminato; tuttavia, gli elementi del gruppo (cartella) eliminato vengono mantenuti.*

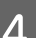

D Fare clic su **Save (Salva)**.

# <span id="page-142-0"></span>**Descrizione della scheda Utility**

La scheda Utility del driver della stampante consente di accedere a quanto segue.

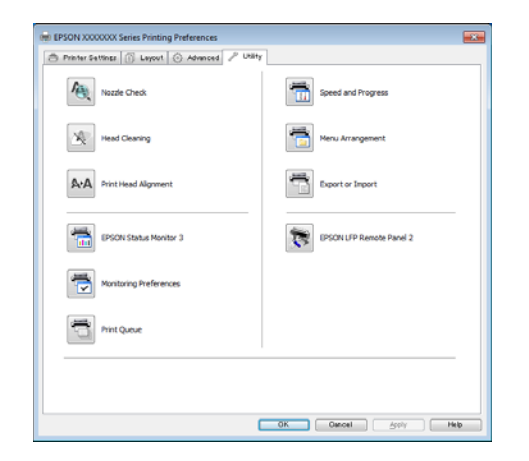

#### **Nozzle Check (Controllo ugelli)**

Tramite questa funzione viene stampato un motivo di controllo degli ugelli per controllare se gli ugelli della testina di stampa sono ostruiti. Se si notano delle strisce o dei vuoti nelle stampe, eseguire la pulizia della testina per rimuovere le ostruzioni dagli ugelli.

#### U["Pulizia della testina di stampa" a pagina 194](#page-193-0)

#### **Head Cleaning (Pulizia Testina)**

Se si notano delle strisce o dei vuoti nelle stampe, eseguire la pulizia della testina. La superficie della testina di stampa viene pulita per migliorare la qualità di stampa.

#### U["Pulizia della testina di stampa" a pagina 194](#page-193-0)

#### **Print Head Alignment (Allineamento testine)**

Se i risultati di stampa appaiono granulosi o sfocati, eseguire Print Head Alignment (Allineamento testine). La funzione Print Head Alignment (Allineamento testine) regola il mancato allineamento della testina di stampa che si verifica durante la stampa.

#### $\mathscr{D}$  ["Riduzione al minimo degli allineamenti difettosi di](#page-195-0) [stampa \(Allineam Testina\)" a pagina 196](#page-195-0)

#### **EPSON Status Monitor 3**

È possibile controllare lo stato della stampante, ad esempio il livello di inchiostro rimanente e i messaggi di errore, dallo schermo del computer. Quando la carta in rotolo viene caricata su Rotolo 1 o Rotolo 2 di SC-T7200D Series/SC-T5200D Series, si può anche verificare quale sia selezionato come operativo (in uso).

#### SC-T7200 Series/SC-T5200 Series/SC-T3200 Series

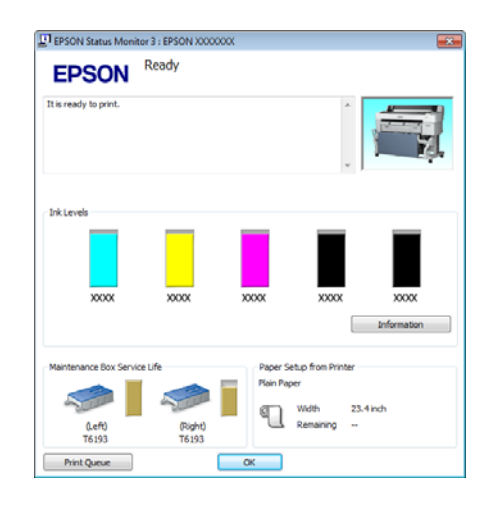

#### SC-T7200D Series/SC-T5200D Series

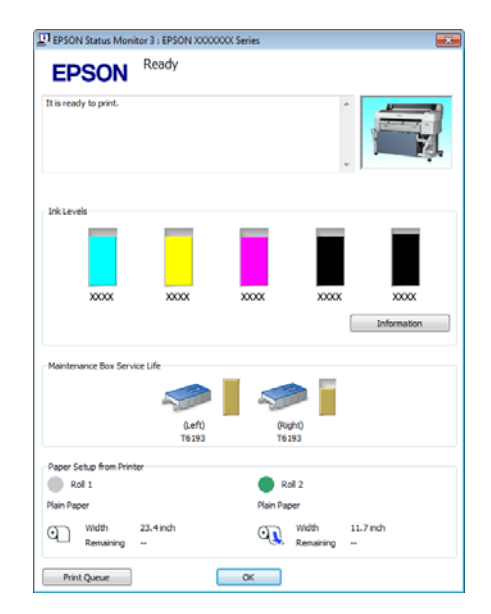

#### **Monitoring Preferences (Preferenze di controllo)**

È possibile selezionare le notifiche di errore visualizzate nella schermata EPSON Status Monitor 3 o registrare un collegamento per l'icona Utility sulla Taskbar (Barra delle applicazioni).

#### *Nota:*

*Se si seleziona Shortcut Icon (Icona di collegamento) nella schermata Monitoring Preferences (Preferenze di controllo), l'icona di collegamento a Utility viene visualizzata nella Taskbar (Barra delle applicazioni) di Windows.*

*Facendo clic con il pulsante destro del mouse sull'icona, è possibile visualizzare il menu che segue ed effettuare le funzioni di manutenzione.*

*EPSON Status Monitor 3 viene avviato quando si fa clic sul nome della stampante nel menu visualizzato.*

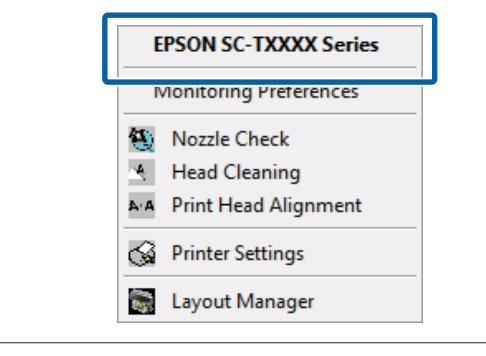

#### **Print Queue (Coda di stampa)**

È possibile visualizzare l'elenco di tutti i lavori in attesa di stampa.

Nella schermata Print Queue (Coda di stampa), è possibile visualizzare le informazioni sui dati in attesa di stampa, eliminare e ristampare tali lavori.

#### **Speed and Progress (Velocità e avanzamento)**

È possibile impostare varie funzioni per le operazioni di base del driver della stampante.

#### **Menu Arrangement (Disposizione menu)**

Si possono ordinare le voci di visualizzazione di **Select Setting (Seleziona impostazioni)**, **Media Type (Supporto)**, e **Paper Size (Formato carta)**. Per esempio, si possono riordinare per frequenza di accesso. U["Modifica della disposizione degli elementi](#page-140-0) [visualizzati" a pagina 141](#page-140-0)

#### **Export or Import (Esporta o importa)**

E' possibile esportare o importare le impostazioni del driver della stampante. Questa funzione è utile quando si desiderano utilizzare le stesse impostazioni del driver della stampante per più computer.

#### **EPSON LFP Remote Panel 2**

Si possono configurare impostazioni di carta personalizzate e altre impostazioni. Per dettagli, vedere la guida di EPSON LFP Remote Panel 2.

#### *Nota:*

*Se EPSON LFP Remote Panel 2 risulta sfumato in grigio, EPSON LFP Remote Panel 2 non è installato. Installare EPSON LFP Remote Panel 2 dall' Software List (Elenco software) nel disco software.*
#### **Suggerimenti per l'uso del driver della stampante (Windows)**

# **Disinstallazione del driver della stampante**

Per rimuovere il driver della stampante ed EPSON LFP Remote Panel 2, effettuare i passaggi che seguono.

### c*Importante:*

- ❏ *Occorre accedere al computer con un Administrators group (Gruppo Administrators).*
- ❏ *In Windows 7/Windows Vista, se viene richiesta una password di Administrator (Amministratore), immettere tale password e quindi continuare l'operazione.*

A Spegnere la stampante, quindi scollegare il cavo di interfaccia.

B Andare a **Control Panel (Pannello di controllo)** e fare clic su **Uninstall a program (Disinstalla un programma)** dalla categoria **Programs (Programmi)**.

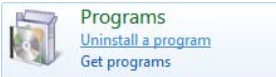

Selezionare il software che si desidera rimuovere, quindi fare clic su **Uninstall/Change (Disinstalla/Cambia)** (oppure su **Change/ Remove (Cambia/Rimuovi)**/**Add or remove (Aggiungi o rimuovi)**).

> È possibile rimuovere **EPSON Status Monitor 3** e il driver della stampante selezionando **EPSON SC-XXXXX Printer Uninstall**.

Selezionare **EPSON LFP Remote Panel 2** per rimuovere EPSON LFP Remote Panel 2.

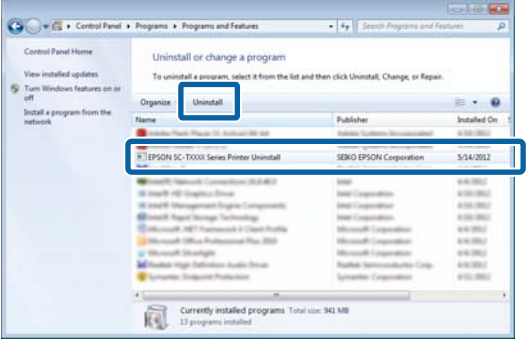

D Selezionare l'icona della stampante di destinazione, e quindi fare clic su **OK**.

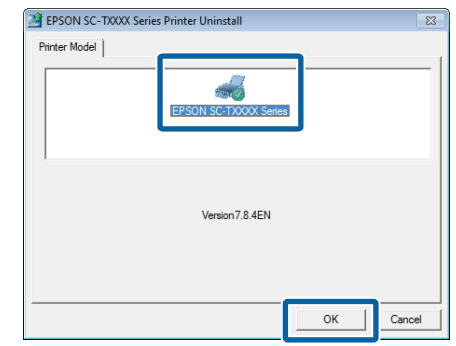

E Seguire le istruzioni visualizzate sullo schermo per continuare.

> Quando viene visualizzato un messaggio di conferma eliminazione, fare clic su **Yes (Sì)**.

Riavviare il computer se si reinstalla il driver della stampante.

**Suggerimenti per l'uso del driver della stampante (Mac OS X)**

# **Suggerimenti per l'uso del driver della stampante (Mac OS X)**

# **Visualizzazione della schermata delle impostazioni**

Il metodo di visualizzazione della schermata delle impostazioni del driver della stampante può variare a seconda dell'applicazione e della versione del sistema operativo.

 $\mathscr{D}$  ["Metodi per la stampa di base \(Mac OS X\)" a](#page-69-0) [pagina 70](#page-69-0)

# **Visualizzazione della guida**

Fare clic su (?) nella schermata delle impostazioni del driver per visualizzare la guida.

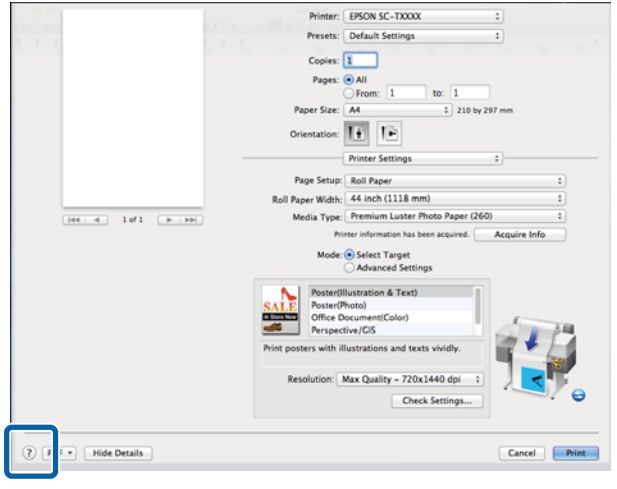

# **Utilizzo di Epson Printer Utility 4**

È possibile eseguire operazioni di manutenzione quali il controllo degli ugelli o la pulizia della testina tramite Epson Printer Utility 4. Questa utility viene automaticamente installata all'installazione del driver della stampante.

# **Avvio di Epson Printer Utility 4**

### **Mac OS X 10.6.x o versione successiva**

- A Selezionare **System Preferences (Preferenze di Sistema)** > **Print & Scan (Stampa & Scansione)** (oppure **Print & Fax (Stampa & Fax)**) dal menu **Apple**.
- B Selezionare la stampante e fare clic su **Options & Supplies (Opzioni e forniture)** > **Utility** > **Open Printer Utility (Aprire Printer Utility)**.

### **Mac OS X 10.5.8**

A Selezionare **System Preferences (Preferenze di Sistema)** > **Print & Fax (Stampa & Fax)** dal menu **Apple**.

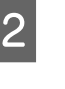

B Selezionare la stampante e fare clic su **Open Print Queue (Aprire la coda di stampa)** > **Utility**.

# **Funzioni di Epson Printer Utility 4**

È possibile attuare le seguenti funzioni di manutenzione da Epson Printer Utility 4.

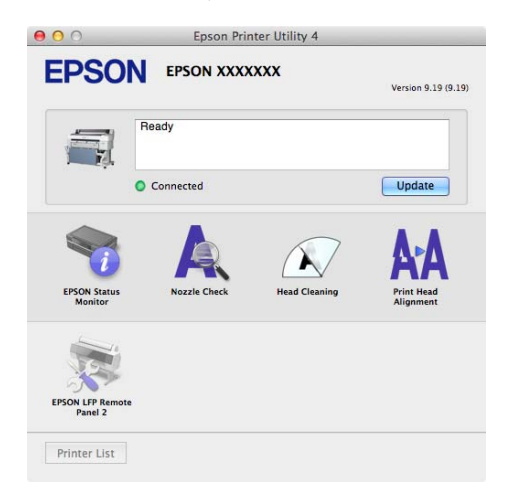

#### **Suggerimenti per l'uso del driver della stampante (Mac OS X)**

#### **EPSON Status Monitor**

È possibile controllare lo stato della stampante, ad esempio il livello di inchiostro rimanente e i messaggi di errore, dallo schermo del computer. Quando la carta in rotolo viene caricata su Rotolo 1 o Rotolo 2 di SC-T7200D Series/SC-T5200D Series, si può anche verificare quale sia selezionato come operativo (in uso).

#### SC-T7200 Series/SC-T5200 Series/SC-T3200 Series

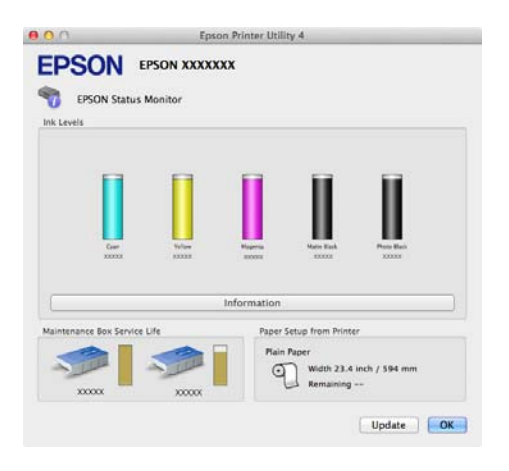

#### SC-T7200D Series/SC-T5200D Series

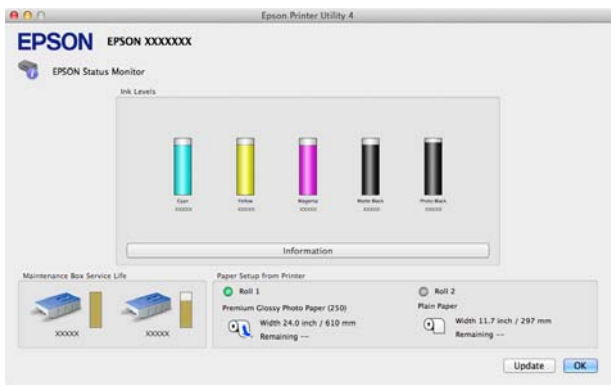

#### **Verifica Ugelli**

Tramite questa funzione viene stampato un motivo di controllo degli ugelli per controllare se gli ugelli della testina di stampa sono ostruiti. Se si notano delle strisce o dei vuoti nelle stampe, eseguire la pulizia della testina per rimuovere le ostruzioni dagli ugelli.

#### U["Pulizia della testina di stampa" a pagina 194](#page-193-0)

#### **Head Cleaning (Pulizia testine)**

Se si notano delle strisce o dei vuoti nelle stampe, eseguire la pulizia della testina. Questa funzione pulisce la superficie della testina di stampa per migliorare la qualità di stampa.

#### U["Pulizia della testina di stampa" a pagina 194](#page-193-0)

#### **Print Head Alignment (Allineamento testine)**

Se i risultati di stampa appaiono granulosi o sfocati, eseguire Print Head Alignment (Allineamento testine). La funzione Print Head Alignment (Allineamento testine) consente di correggere gli allineamenti difettosi della testina di stampa.

#### $\mathscr{D}$ ["Riduzione al minimo degli allineamenti difettosi di](#page-195-0) [stampa \(Allineam Testina\)" a pagina 196](#page-195-0)

#### **EPSON LFP Remote Panel 2**

Si possono configurare impostazioni di carta personalizzate e altre impostazioni. Per dettagli, vedere la guida di EPSON LFP Remote Panel 2.

**Suggerimenti per l'uso del driver della stampante (Mac OS X)**

# **Disinstallazione del driver della stampante**

Prima di reinstallare o aggiornare il driver della stampante oppure EPSON LFP Remote Panel 2, disinstallare il software interessato.

Per disinstallare il driver della stampante utilizzare Uninstaller (Disinstallatore).

**Scaricamento del programma di disinstallazione** Scaricare il Uninstaller (Disinstallatore) dal sito Web di Epson.

<http://www.epson.com/>

**Utilizzo del programma di disinstallazione** Seguire le istruzioni riportate sul sito Web di Epson.

# **Rimozione di EPSON LFP Remote Panel 2**

Selezionare e trascinare la cartella **EPSON Remote Panel 2** dalla cartella **Applications (Applicazioni)** nel **Trash (Cestino)**.

# **Utilizzo dei menu del pannello di controllo**

# **Funzionamento dei menu**

Di seguito è indicata la procedura per visualizzare i vari menu.

L'esempio indicato di seguito mostra la procedura per accedere al menu Carta.

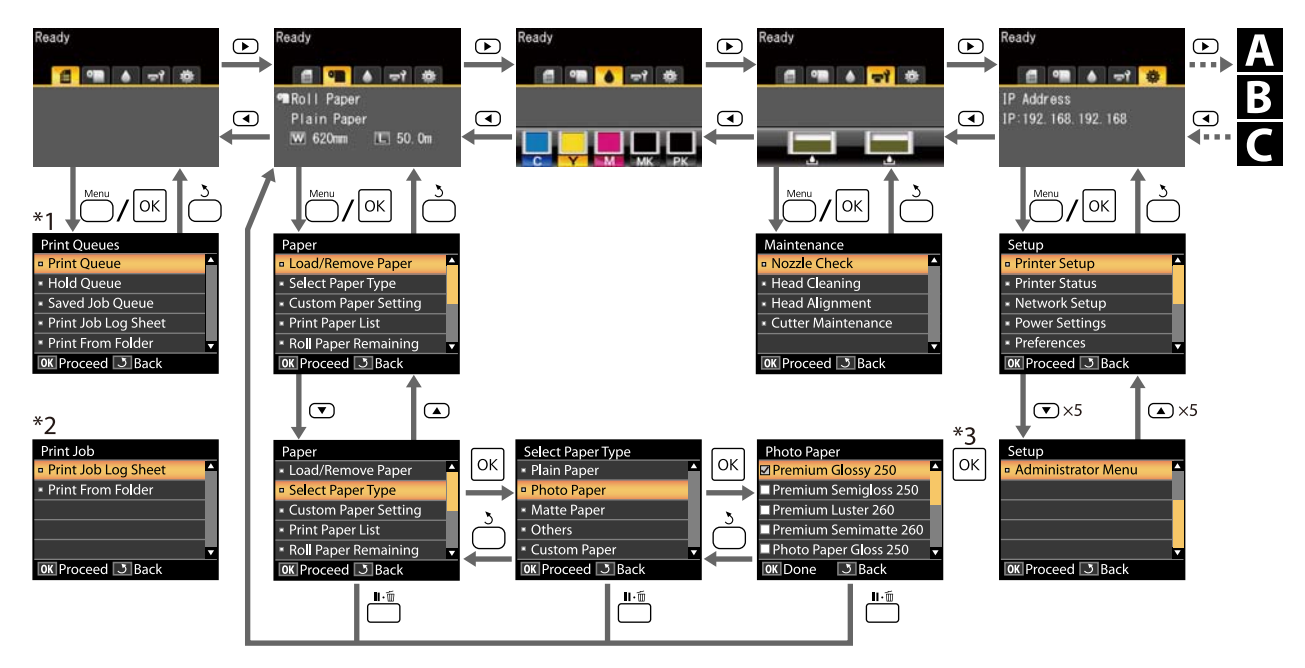

- \*1 Disponibile solo una volta connessa l'unità disco fisso opzionale o unità di espansione Adobe PostScript 3.
- \*2 Menu standard (se l'unità disco fisso opzionale o l'unità di espansione Adobe PostScript 3 non sono state connesse).
- \*3 Dopo aver premuto il tasto Z per selezionare l'opzione evidenziata, premere il tasto y per tornare al menu precedente. Premere il tasto II · m per uscire.

Visualizzato solo quando uno scanner A3 o A4 è connesso

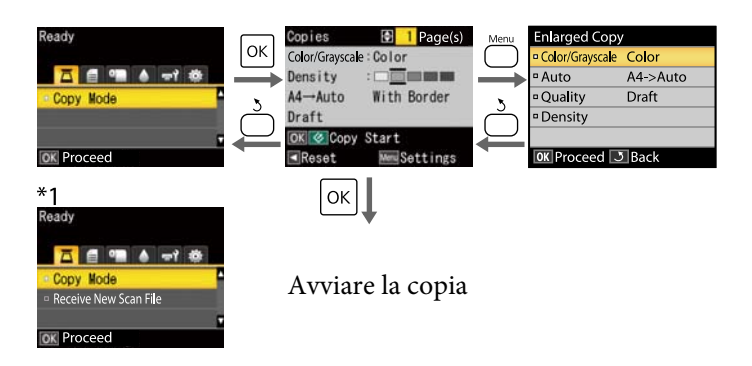

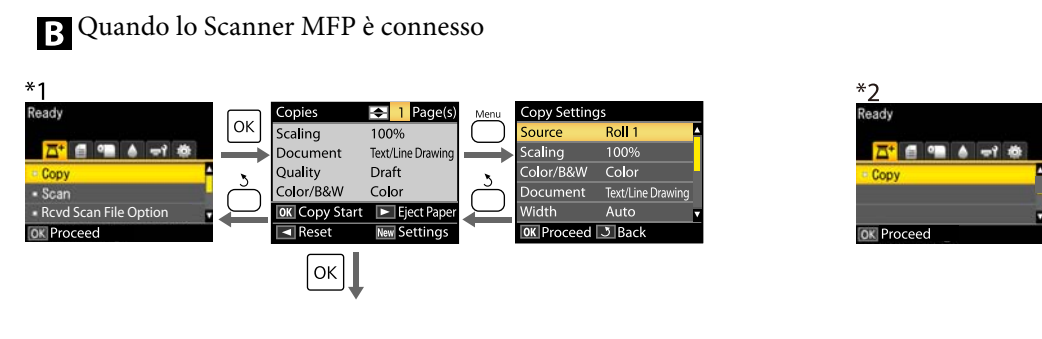

Avviare la copia

Disponibile solo una volta installata l'unità disco fisso opzionale o unità di espansione Adobe PostScript 3 e quando lo scanner MFP non è installato.

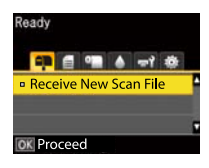

Quando i file di scansione ricevuti o i file di scansione sono salvati sull'unità disco fisso opzionale o unità di espansione Adobe PostScript 3

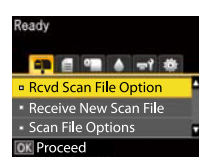

# **Elenco dei menu**

Di seguito sono descritte le voci e le opzioni disponibili nei menu. Per ulteriori dettagli su ciascuna voce, vedere le pagine di riferimento.

- \*1: SC-T7200D Series/SC-T5200D Series esclusivamente
- \*2: SC-T7200 Series/SC-T5200 Series/SC-T3200 Series esclusivamente
- \*3: Solo quando è installata l'unità disco fisso opzionale o unità di espansione Adobe PostScript 3
- \*4: Solo quando è installata l'unità di espansione Adobe PostScript 3

#### **Menu 自 Lavoro Stampa**

### U["Menu Lavoro Stampa" a pagina 160](#page-159-0)

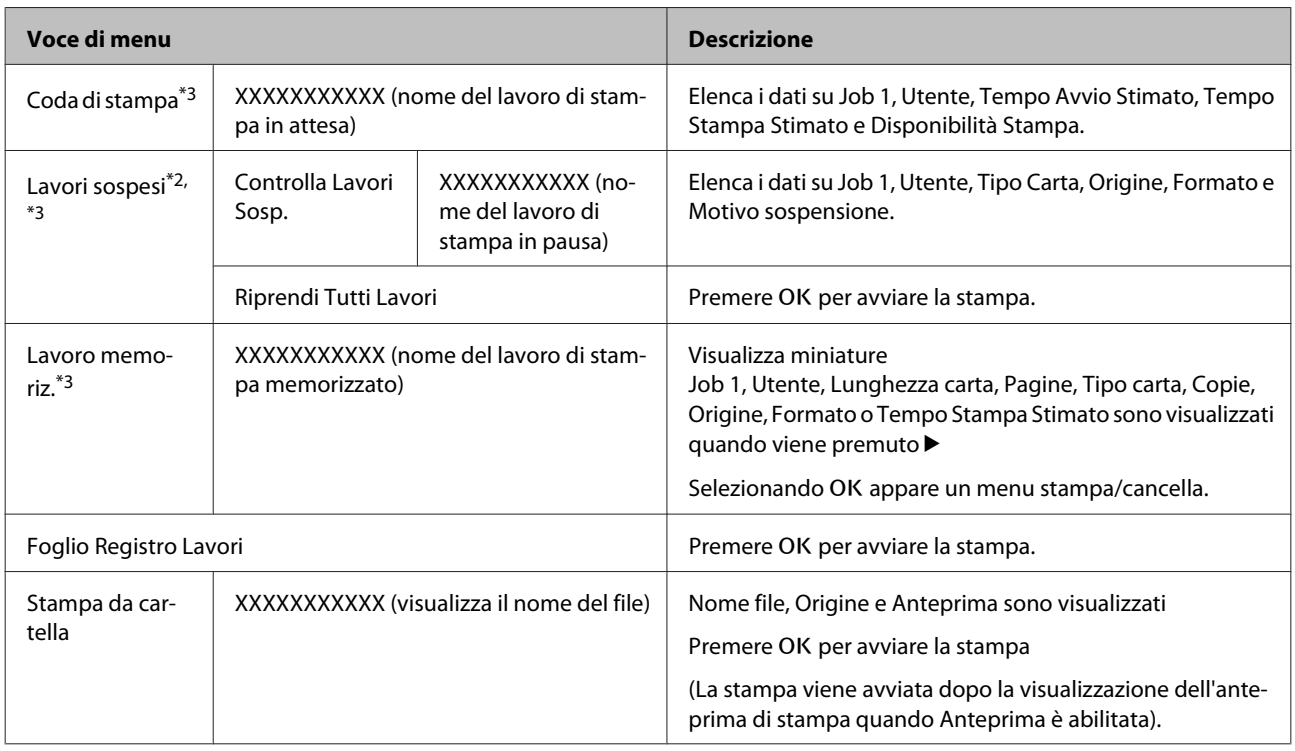

#### **Menu <sup>o</sup> Carta**

U["Menu Carta" a pagina 162](#page-161-0)

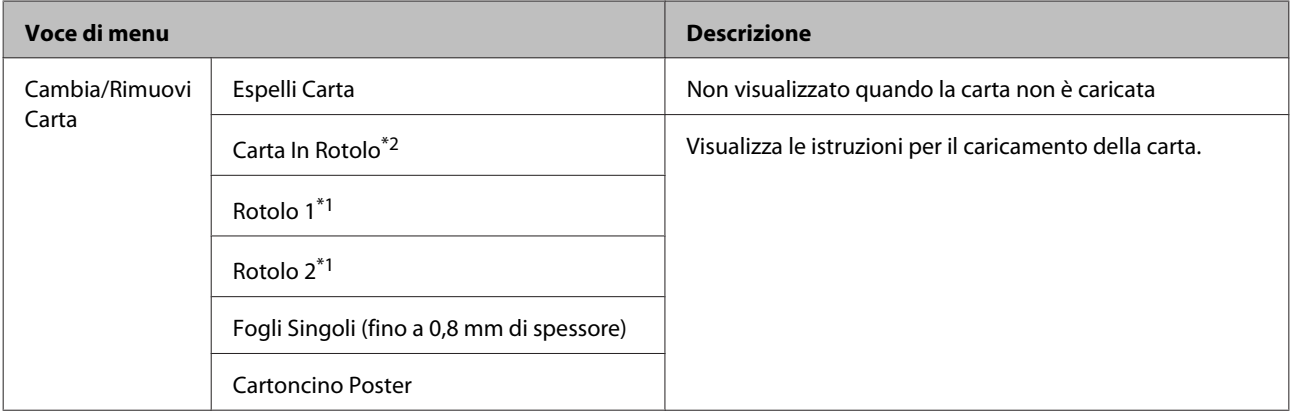

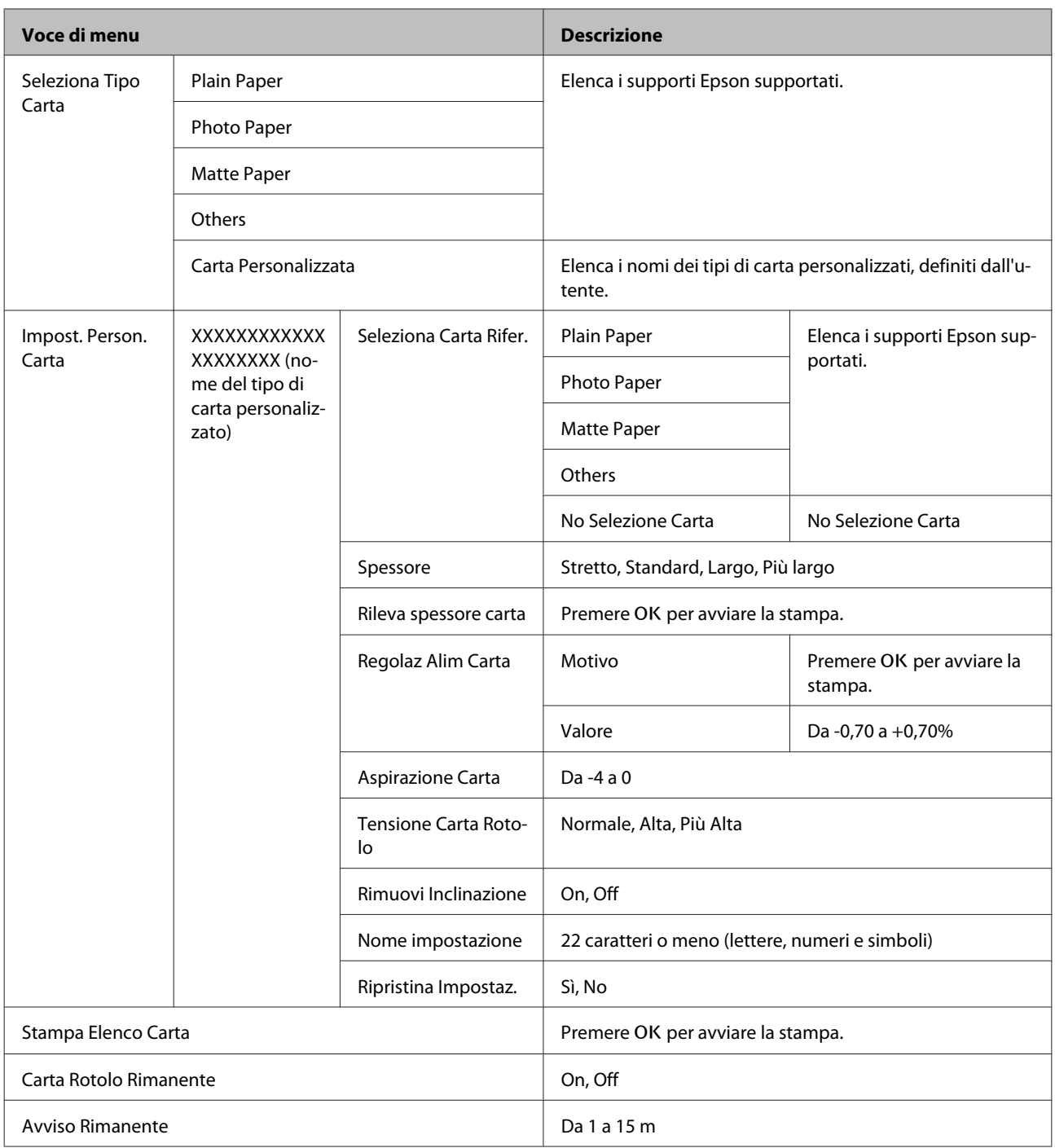

### **Menu** - **Manutenzione**

U["Menu Manutenzione" a pagina 166](#page-165-0)

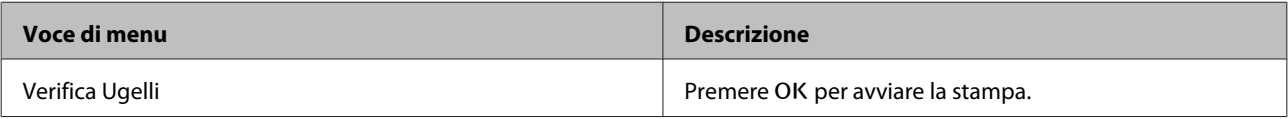

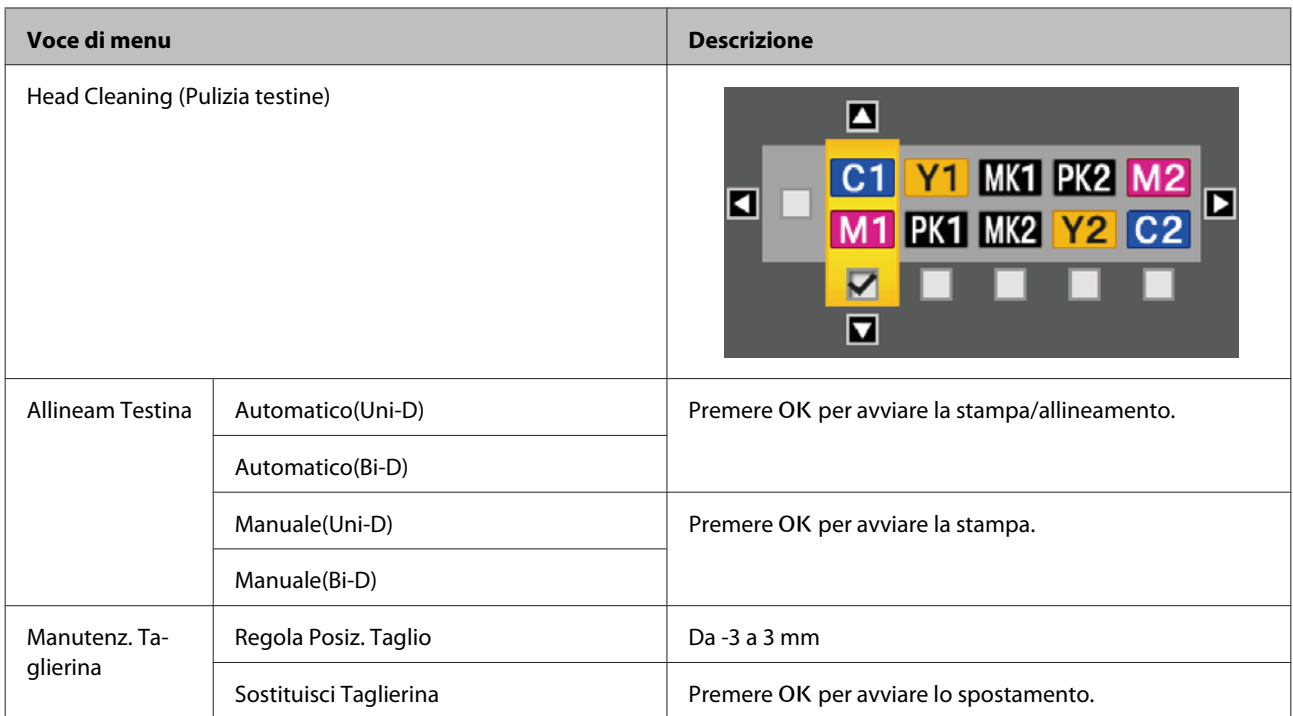

#### **Menu** / **Configurazione**

U["Menu Configurazione" a pagina 167](#page-166-0)

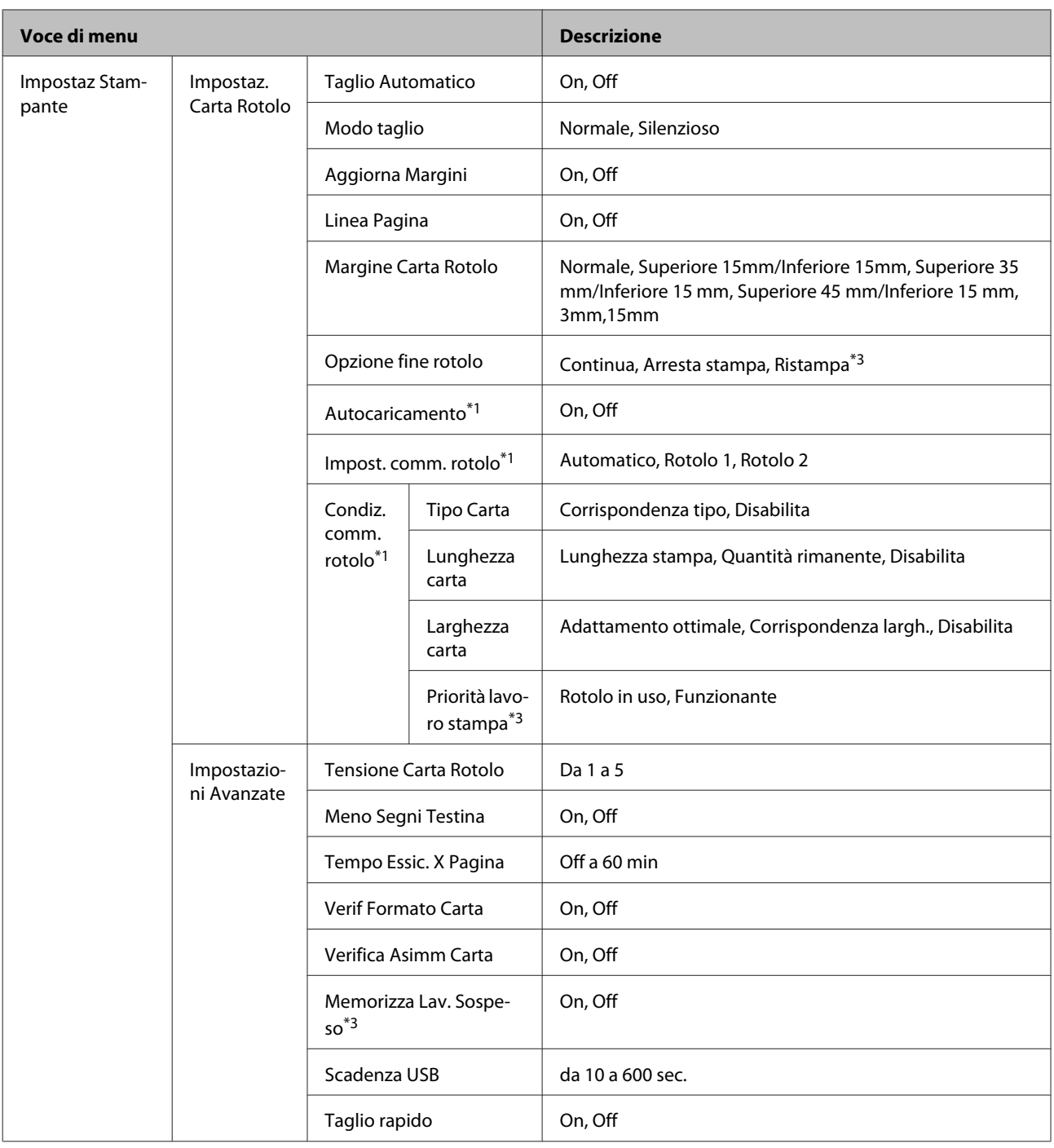

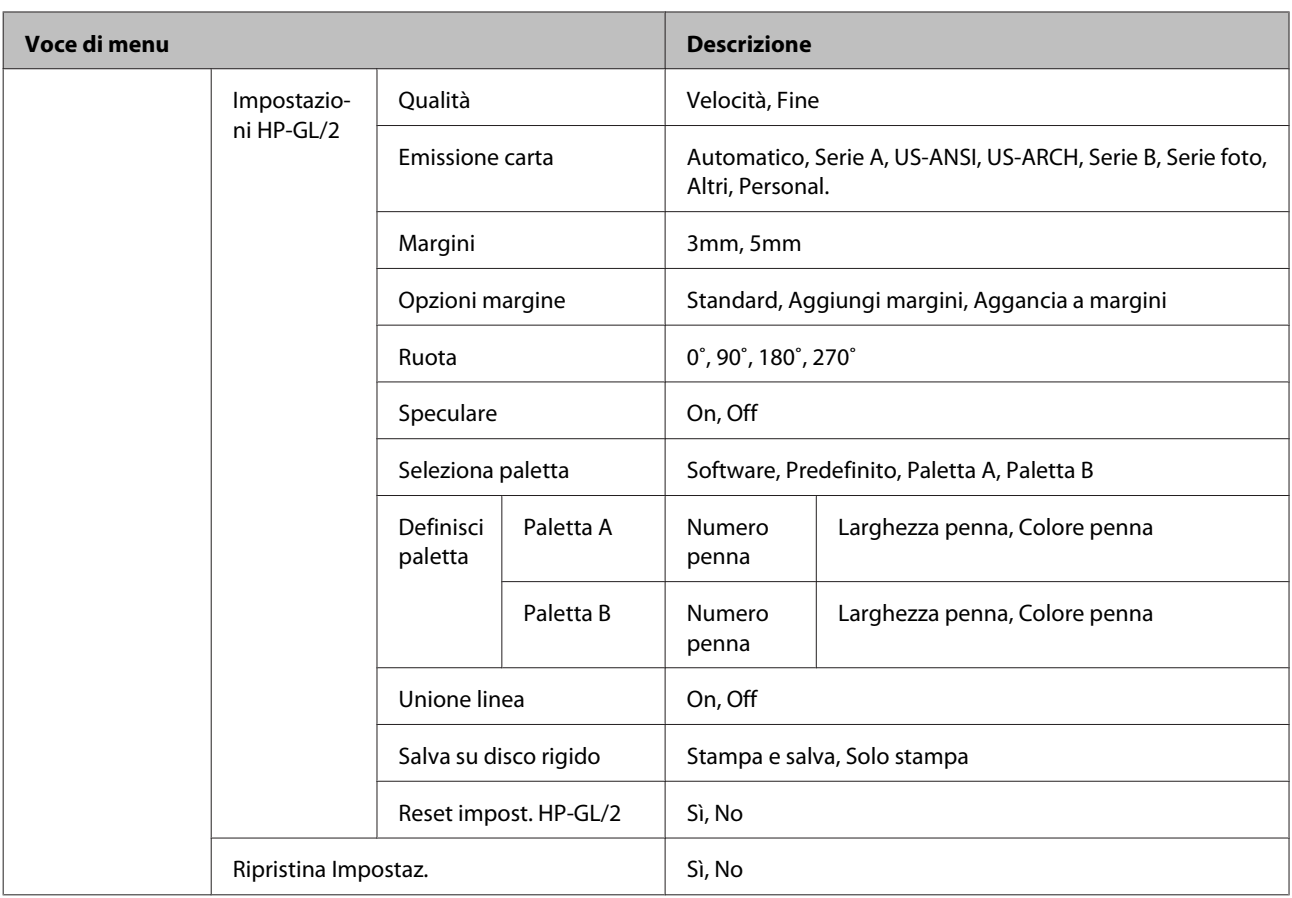

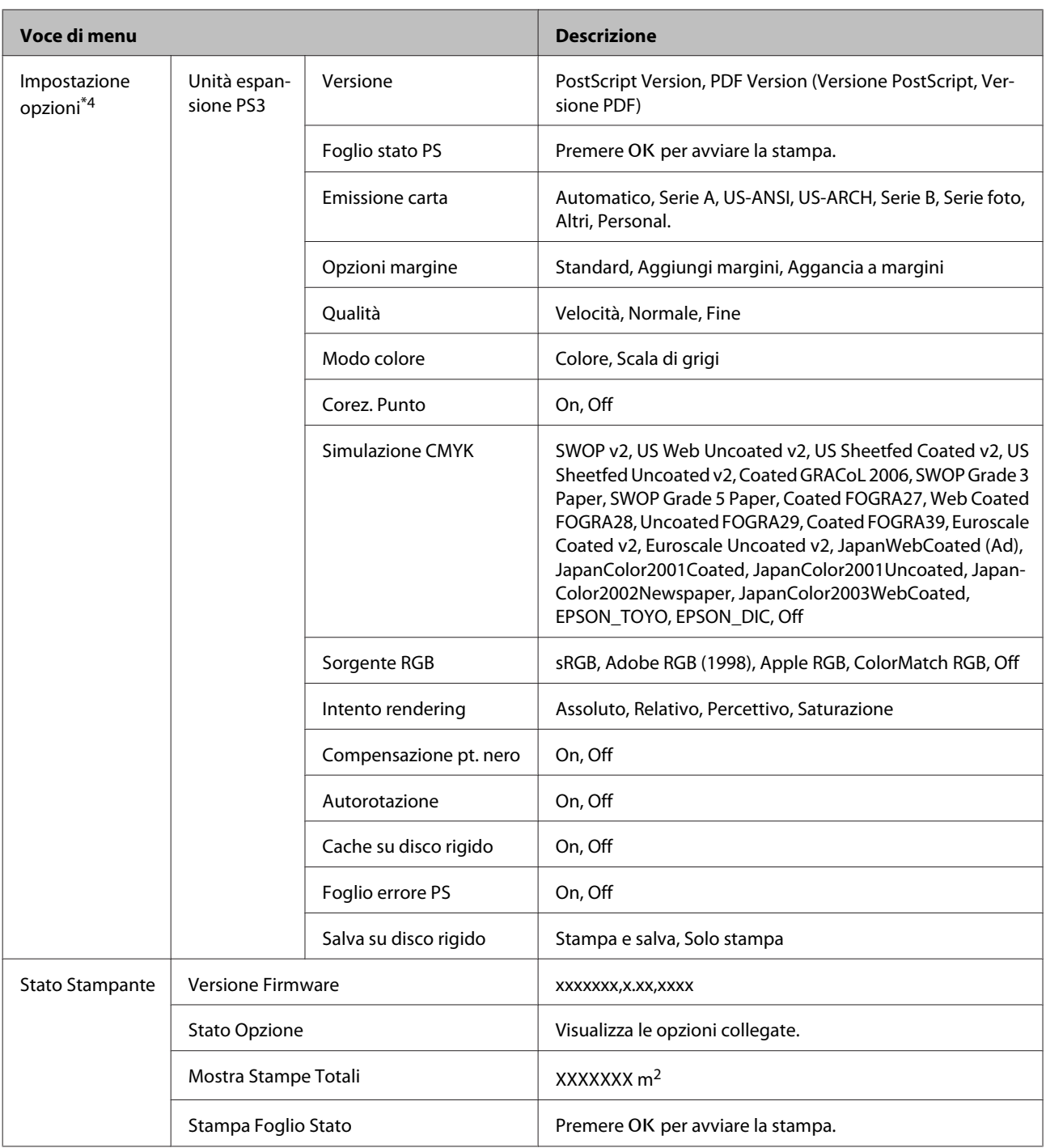

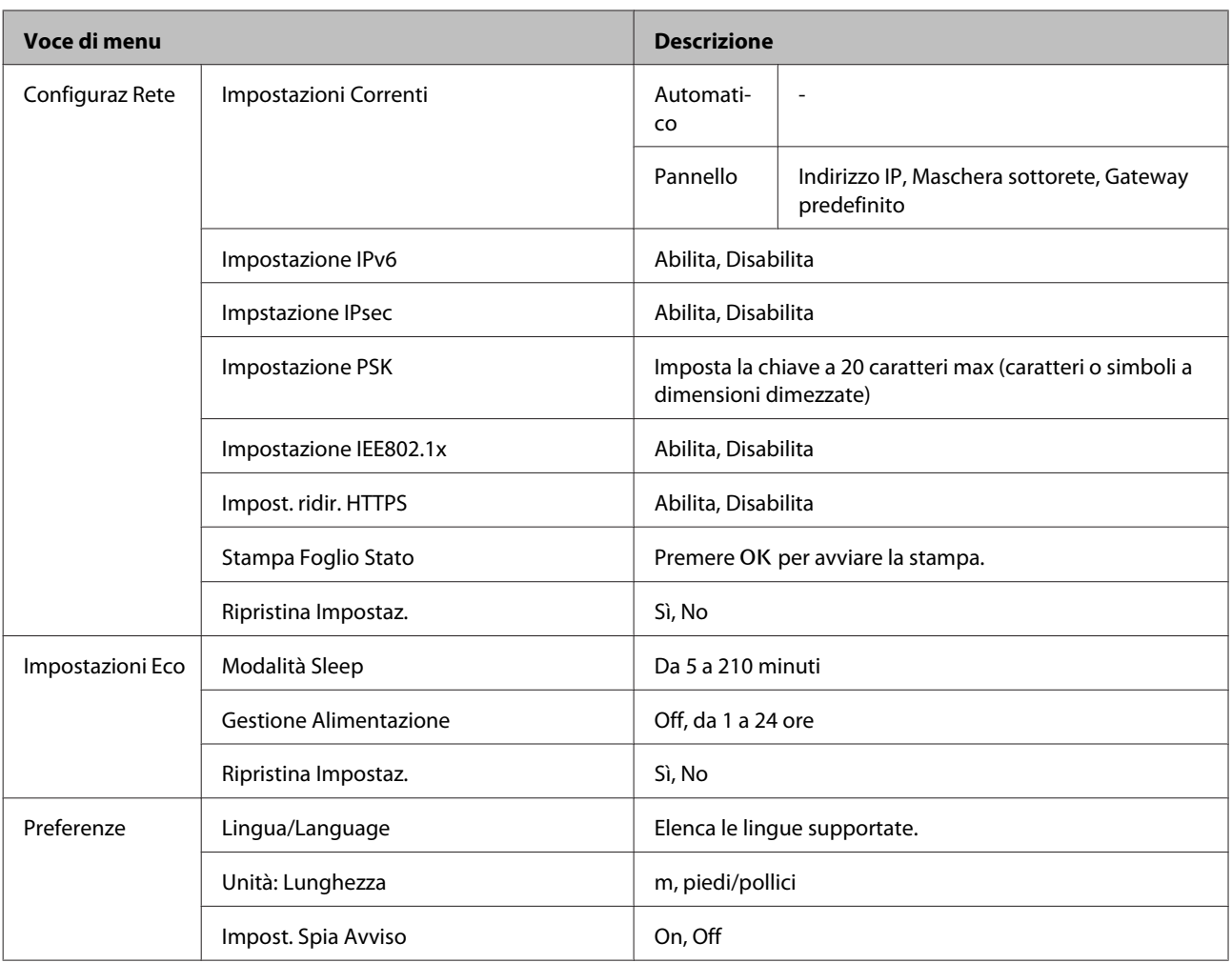

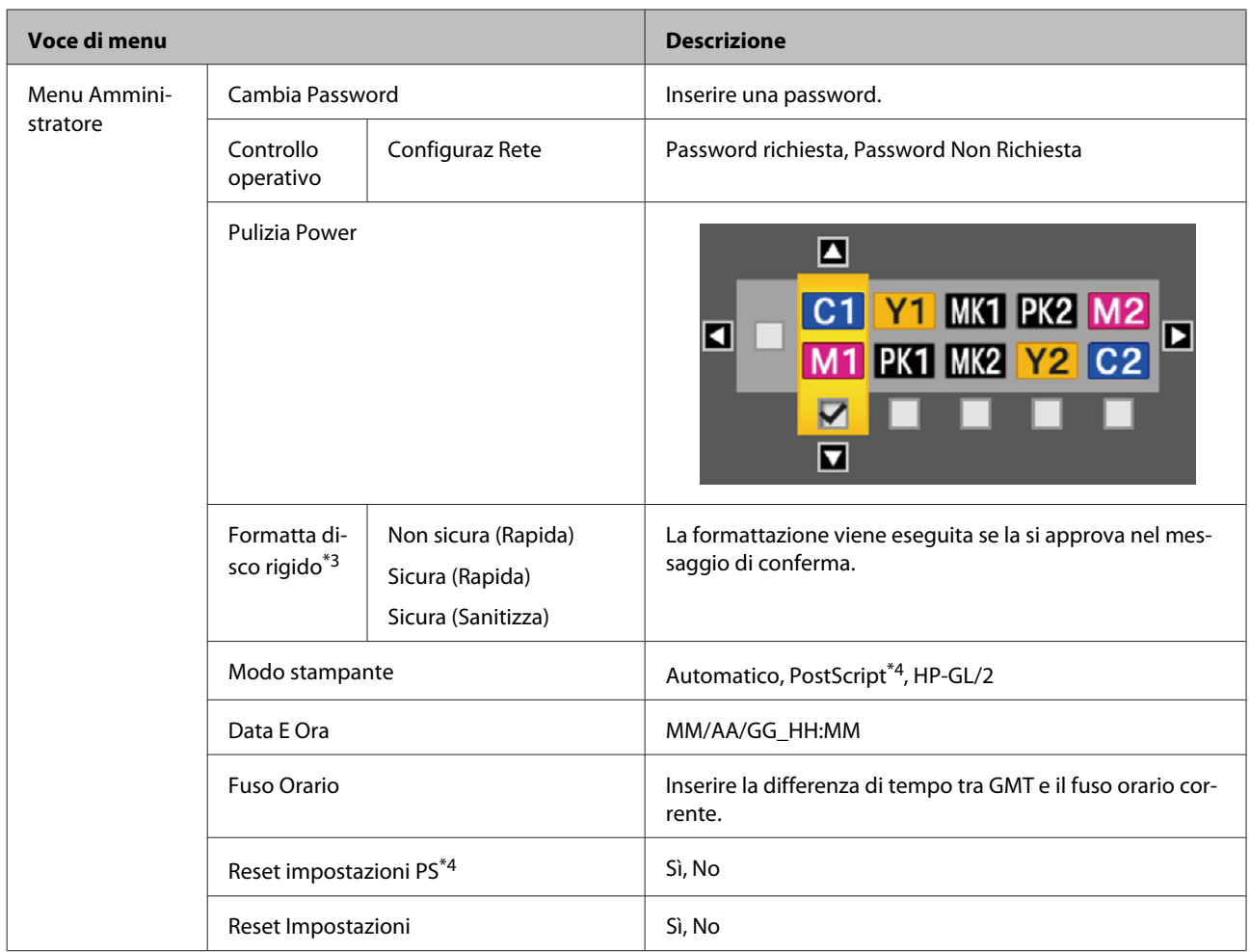

### **Menu** + **Copia Ingrandita**

Visualizzato solo quando uno scanner A3 o A4 sia stato connesso alla stampante.

### U["Menu Copia Ingrandita" a pagina 187](#page-186-0)

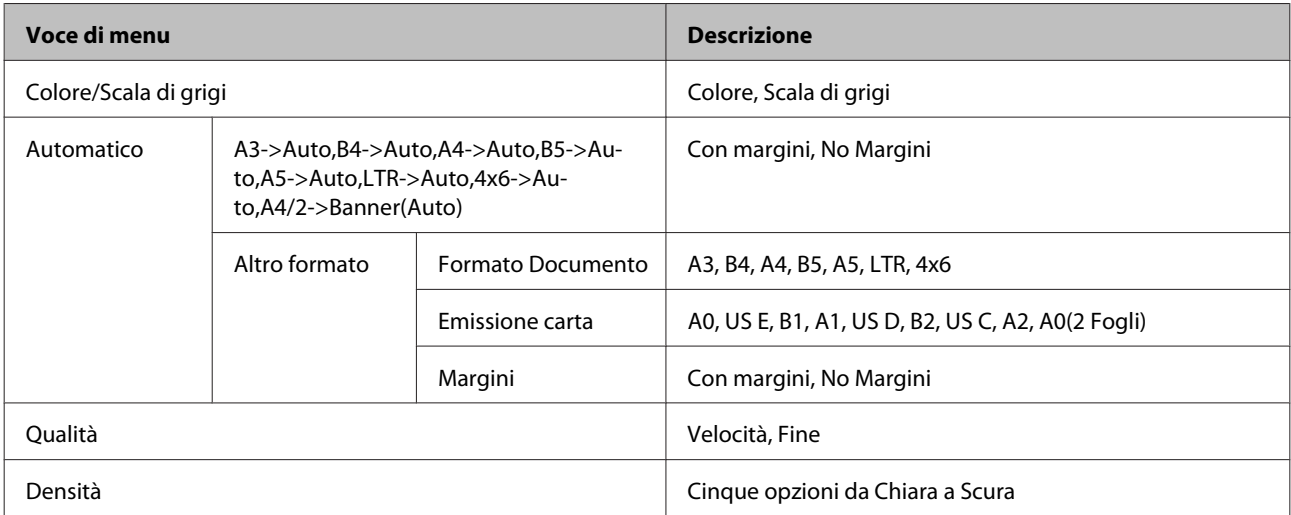

#### **Large Copy/Large Scan menu (menu Copia grande/Scansione grande)**

Questo menu viene visualizzato solo quando lo Scanner opzionale MFP è connesso.

U["Large Copy/Large Scan menu \(menu Copia grande/Scansione grande\)" a pagina 188](#page-187-0)

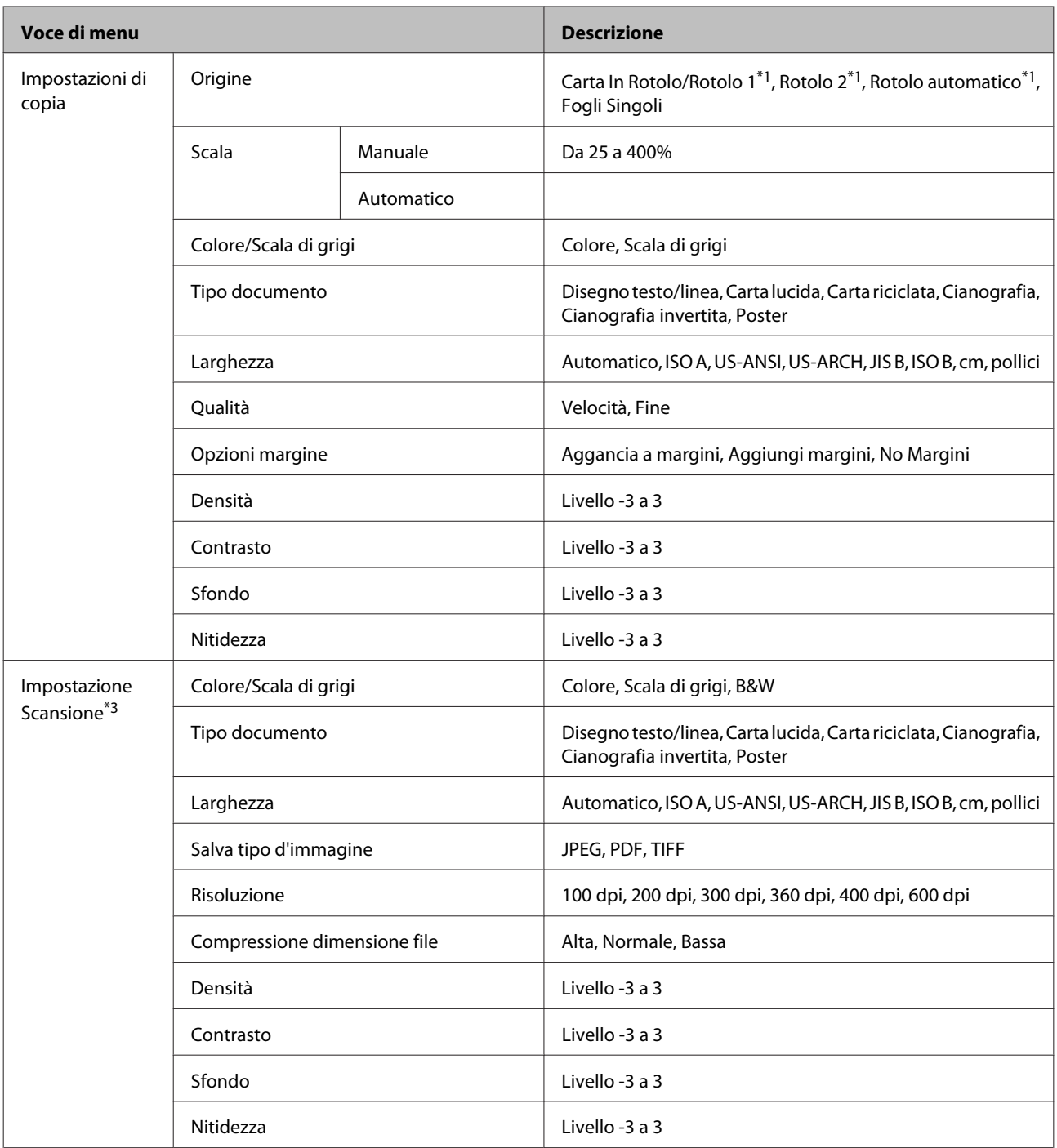

# <span id="page-159-0"></span>**Descrizione dei menu**

# **Menu Lavoro Stampa**

Quando la stampante stampa senza utilizzare il driver stampante incluso con la stampante o il driver PS incluso con l'Unità di espansione Adobe PostScript 3, il nome dei lavori e i tempi stimati nella seguente tabella non possono essere visualizzati correttamente.

\*1: SC-T7200D Series/SC-T5200D Series esclusivamente

\*2: SC-T7200 Series/SC-T5200 Series/SC-T3200 Series esclusivamente

\*3: Solo quando è installata l'unità disco fisso opzionale o unità di espansione Adobe PostScript 3

\*4: Solo quando è installata l'unità di espansione Adobe PostScript 3

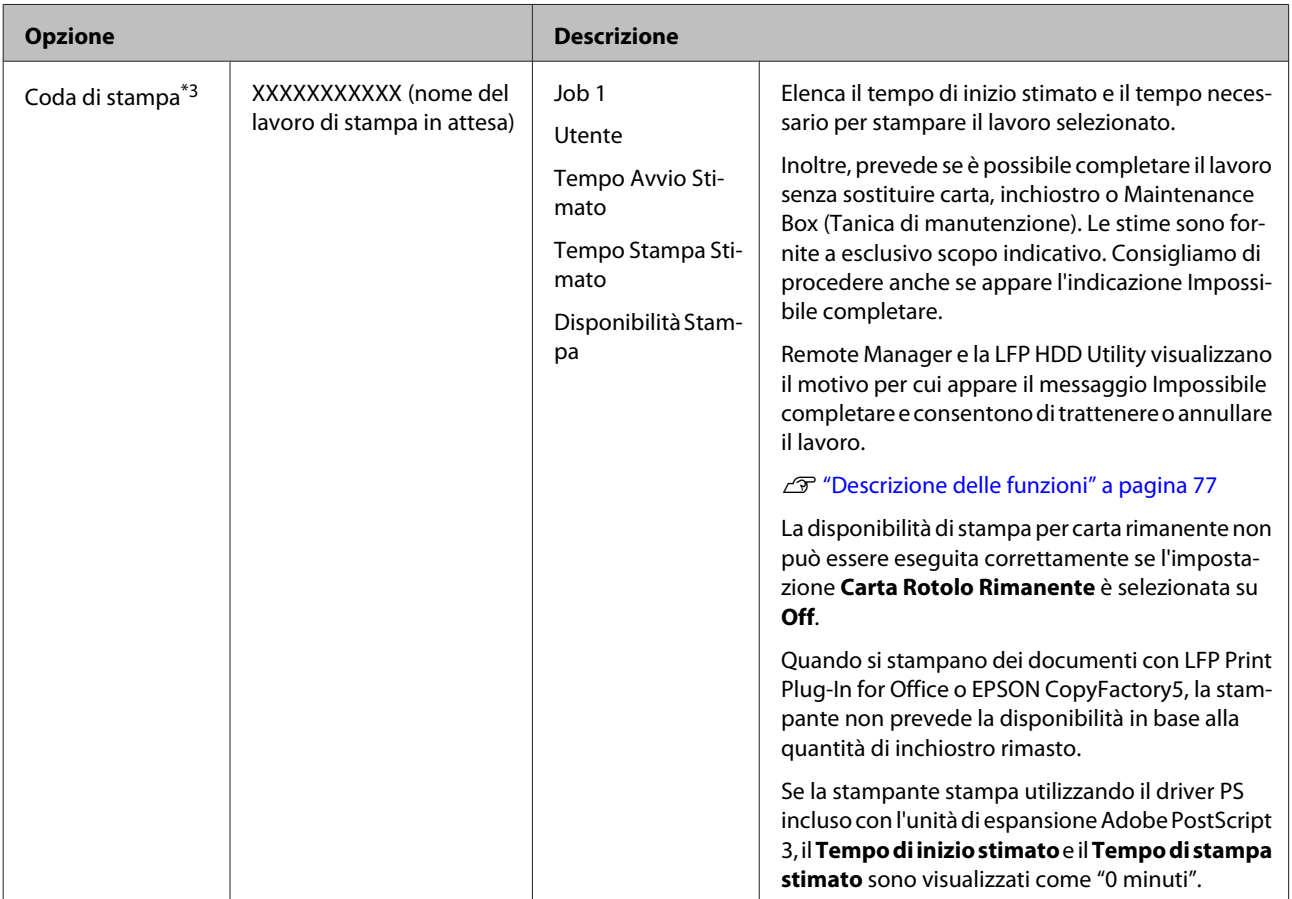

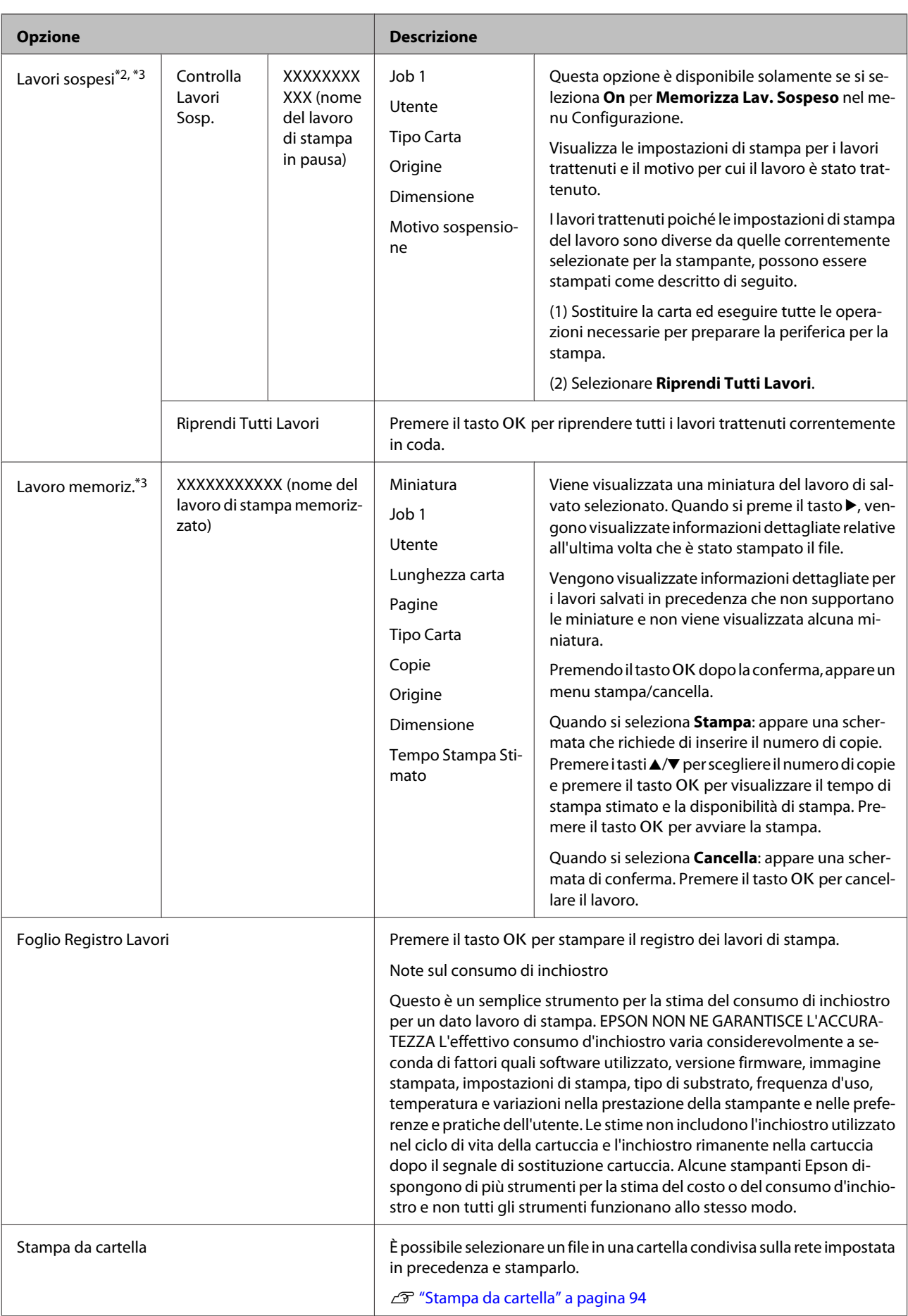

# <span id="page-161-0"></span>**Menu Carta**

Se si utilizza **Impost. Person. Carta** per registrare le impostazioni di stampa per carta commerciale su SC-T7200D Series/SC-T5200D Series, osservare le seguenti precauzioni.

Se si stampa sia sul Rotolo 1 sia sul Rotolo 2, configurarli singolarmente, anche se la carta è la stessa. Se l'Impostazione personalizzata della carta impostata dalle condizioni impostate nel Rotolo 1 viene applicata allo stesso tipo di carta caricata nel Rotolo 2 ma il percorso della carta, la larghezza della carta o altre condizioni di stampa sono diverse, la stampa non verrà svolta correttamente.

\*1: SC-T7200D Series/SC-T5200D Series esclusivamente

- \*2: SC-T7200 Series/SC-T5200 Series/SC-T3200 Series esclusivamente
- \*3: Solo quando è installata l'unità disco fisso opzionale o unità di espansione Adobe PostScript 3
- \*4: Solo quando è installata l'unità di espansione Adobe PostScript 3

#### \*Impostazione predefinita

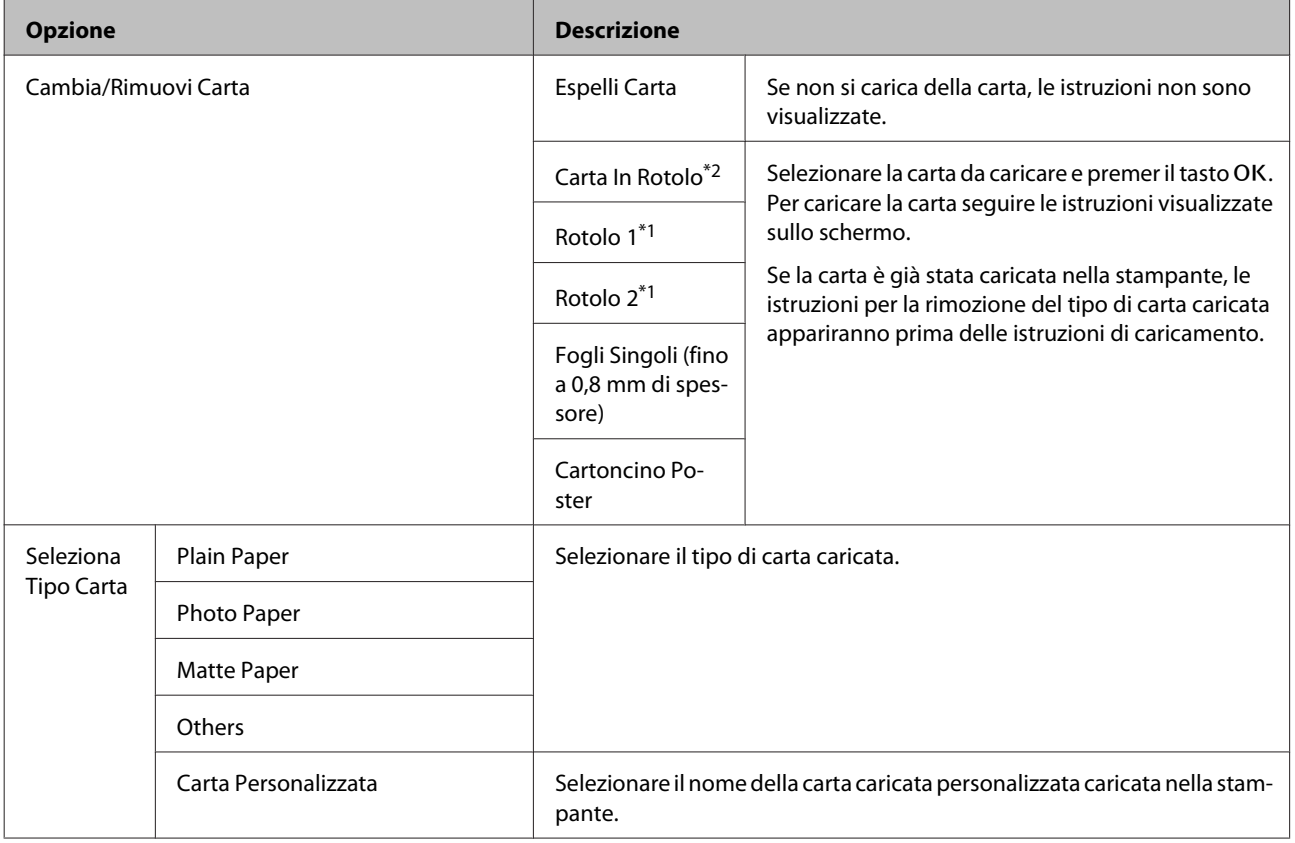

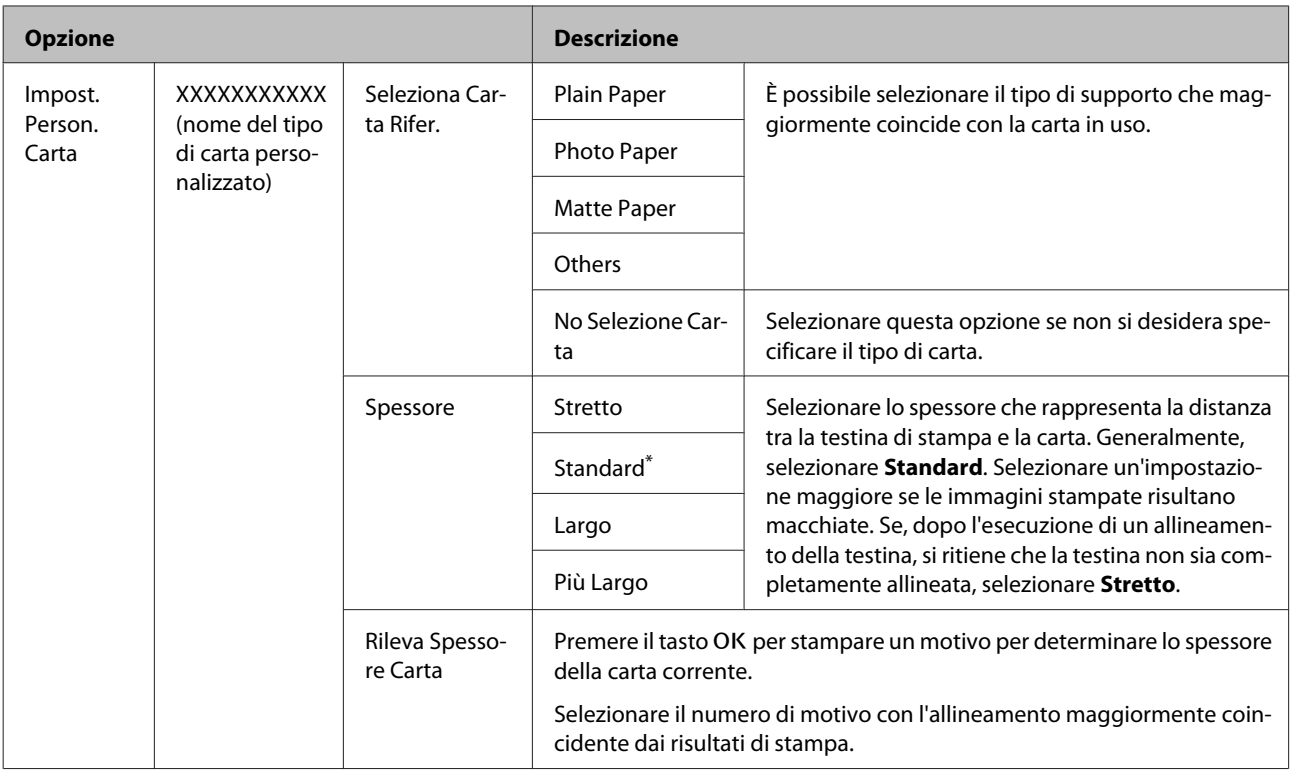

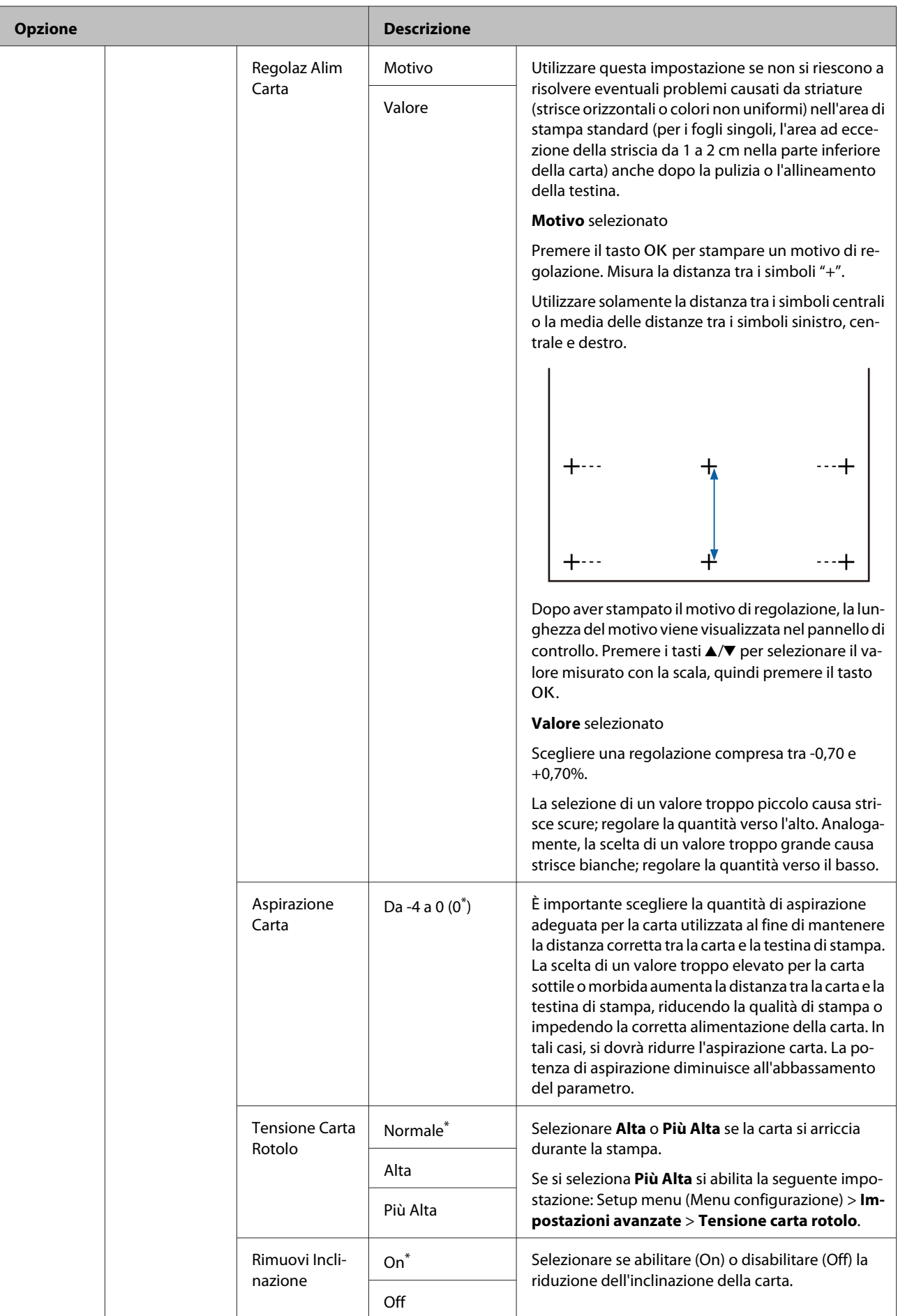

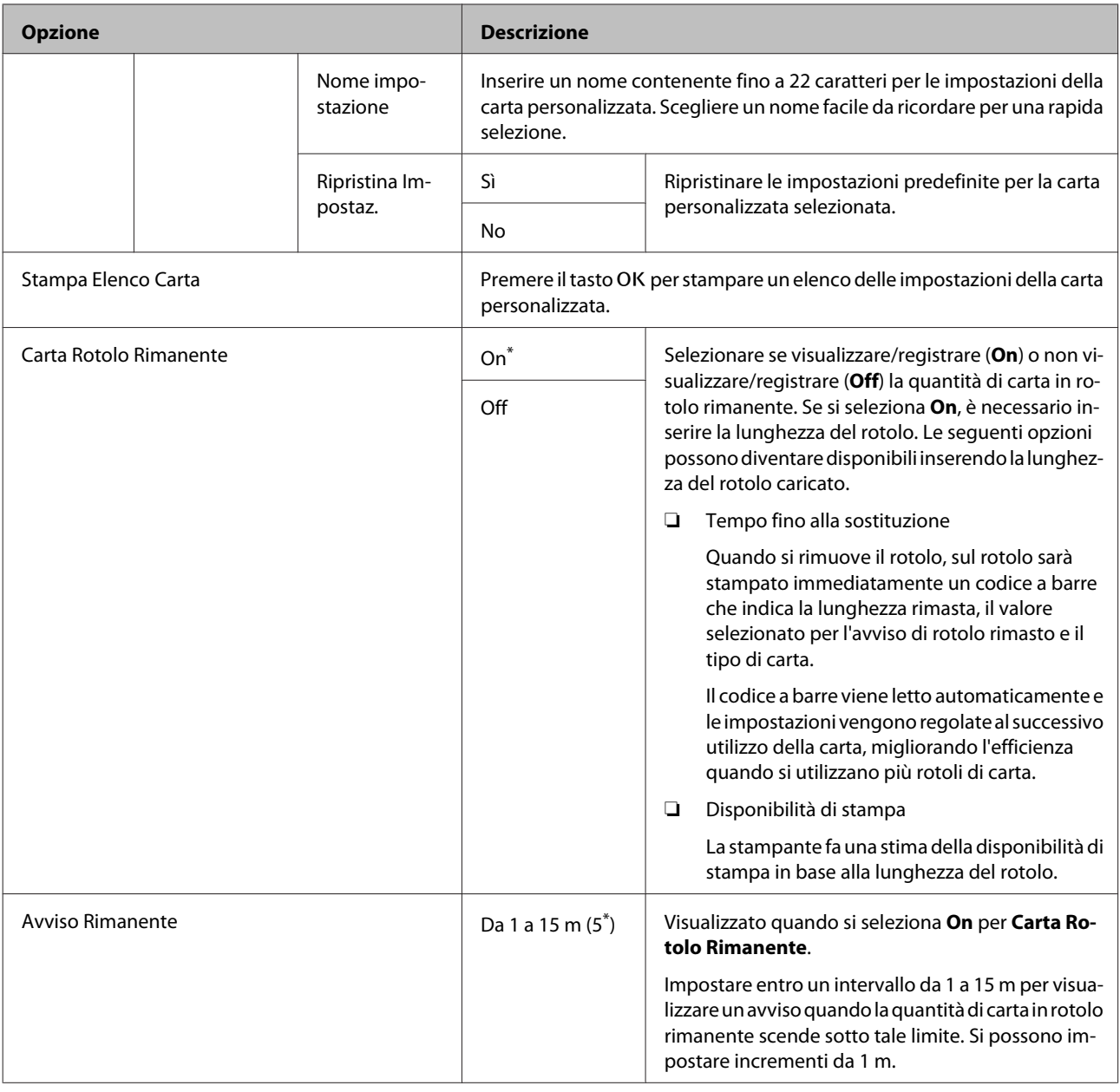

# <span id="page-165-0"></span>**Menu Manutenzione**

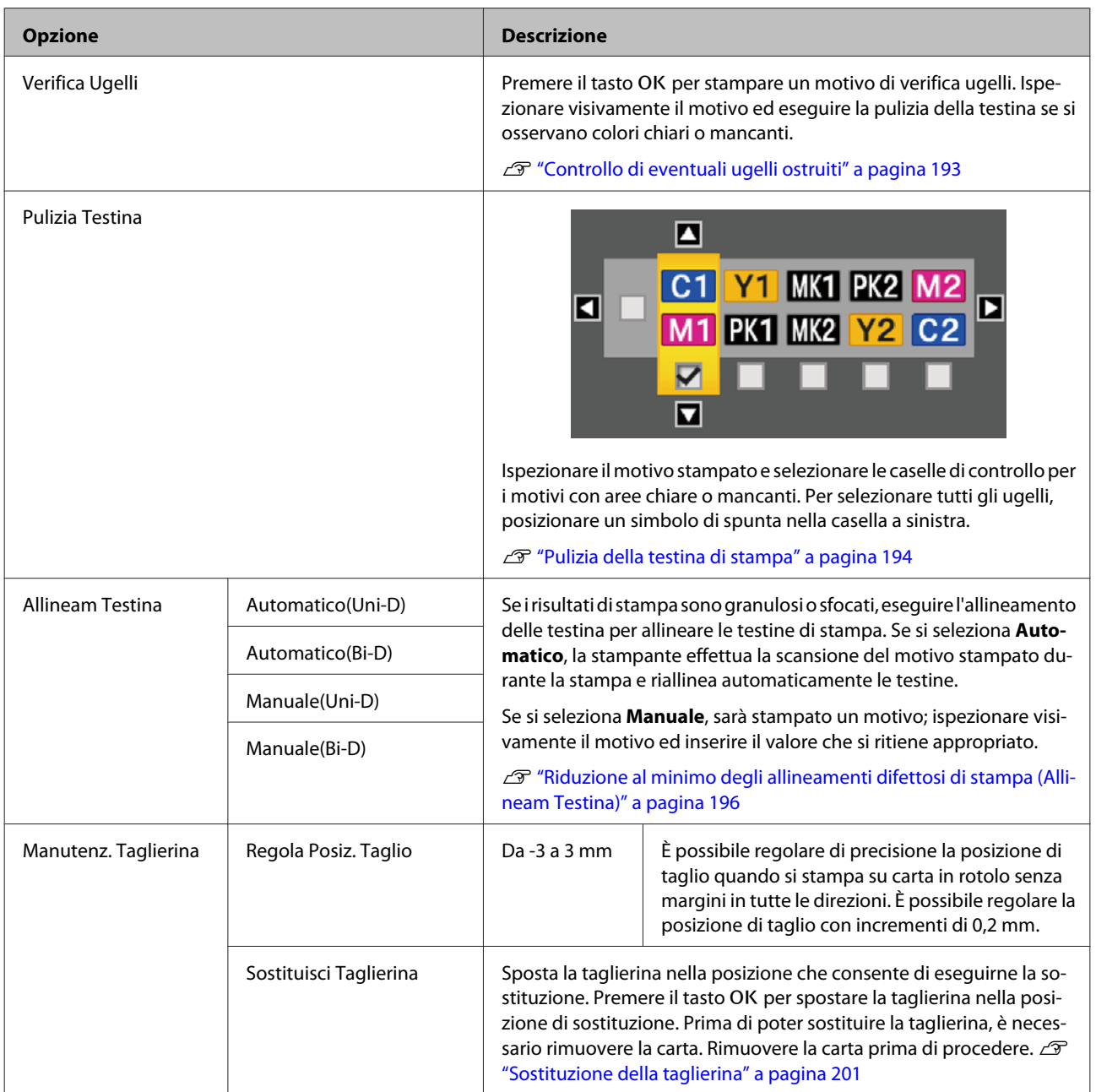

# <span id="page-166-0"></span>**Menu Configurazione**

Se si seleziona **Menu Amministratore**, appare una richiesta di inserimento password. Al momento della spedizione non viene inserita alcuna password; premere il tasto OK per procedere. Se la password amministratore è stata modificata, inserire tale password.

- \*2: SC-T7200 Series/SC-T5200 Series/SC-T3200 Series esclusivamente
- \*3: Solo quando è installata l'unità disco fisso opzionale o unità di espansione Adobe PostScript 3
- \*4: Solo quando è installata l'unità di espansione Adobe PostScript 3

\*Impostazione predefinita

# **Impostaz Stampante**

#### **Impostaz. Carta Rotolo**

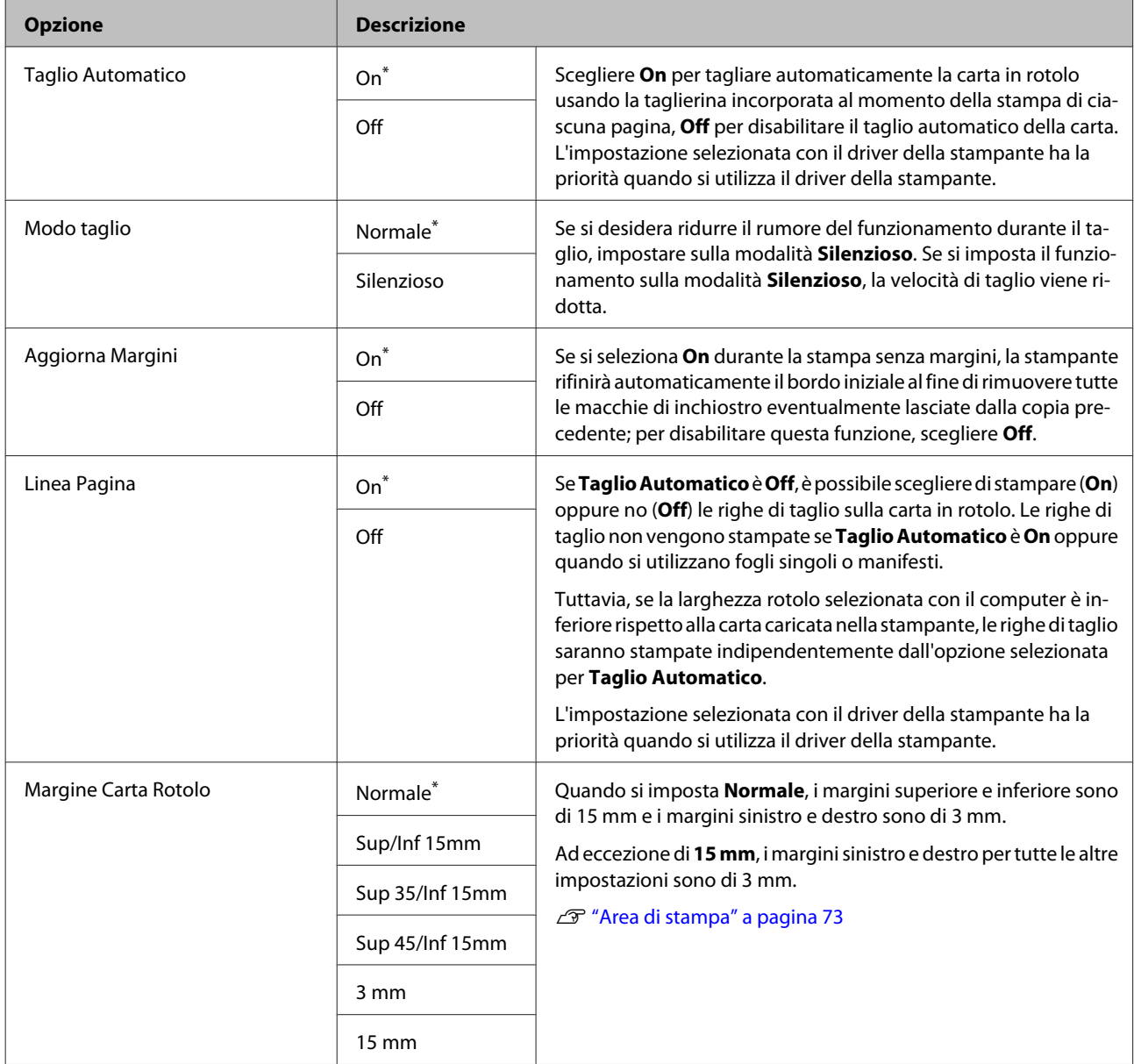

<sup>\*1:</sup> SC-T7200D Series/SC-T5200D Series esclusivamente

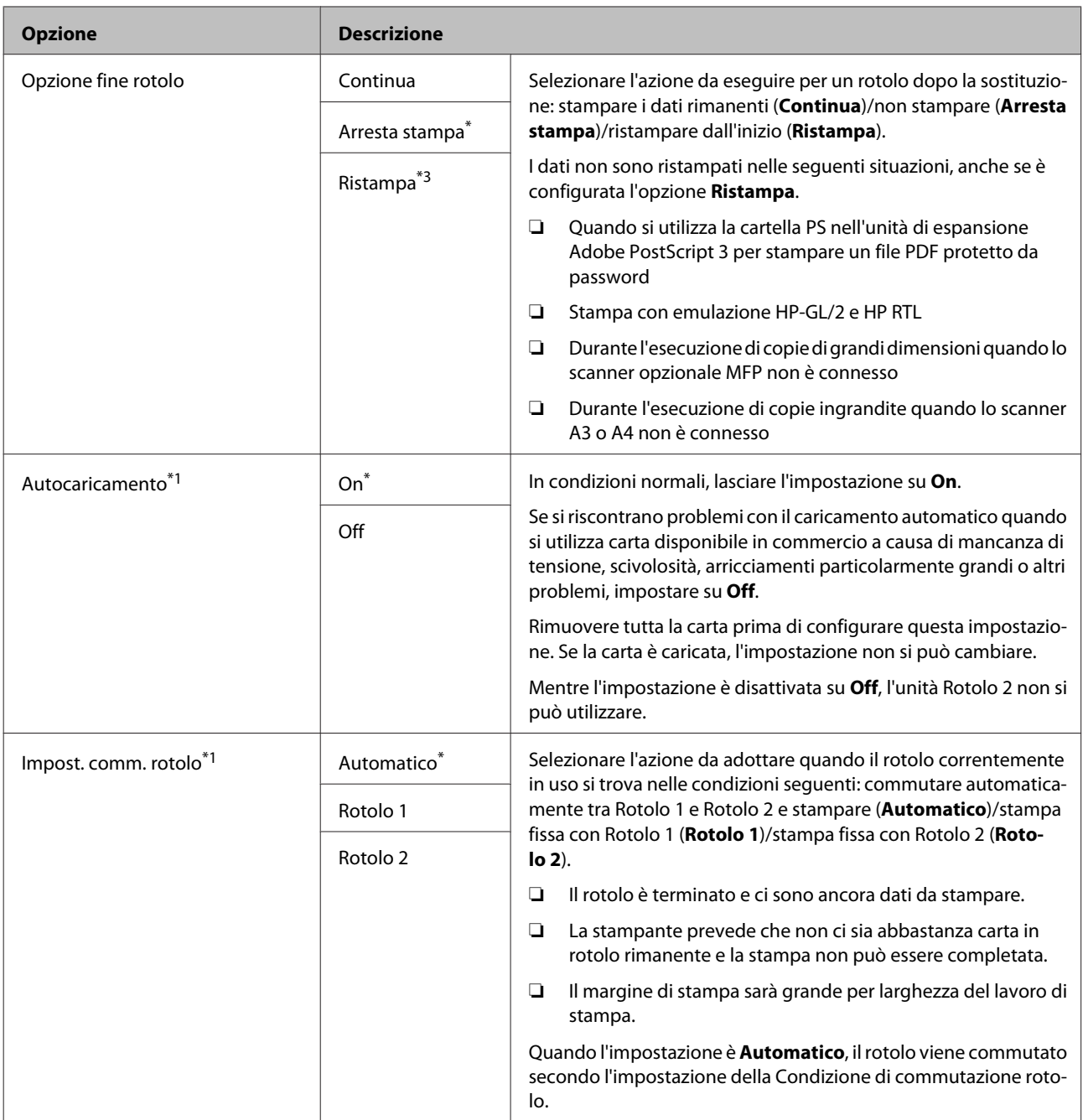

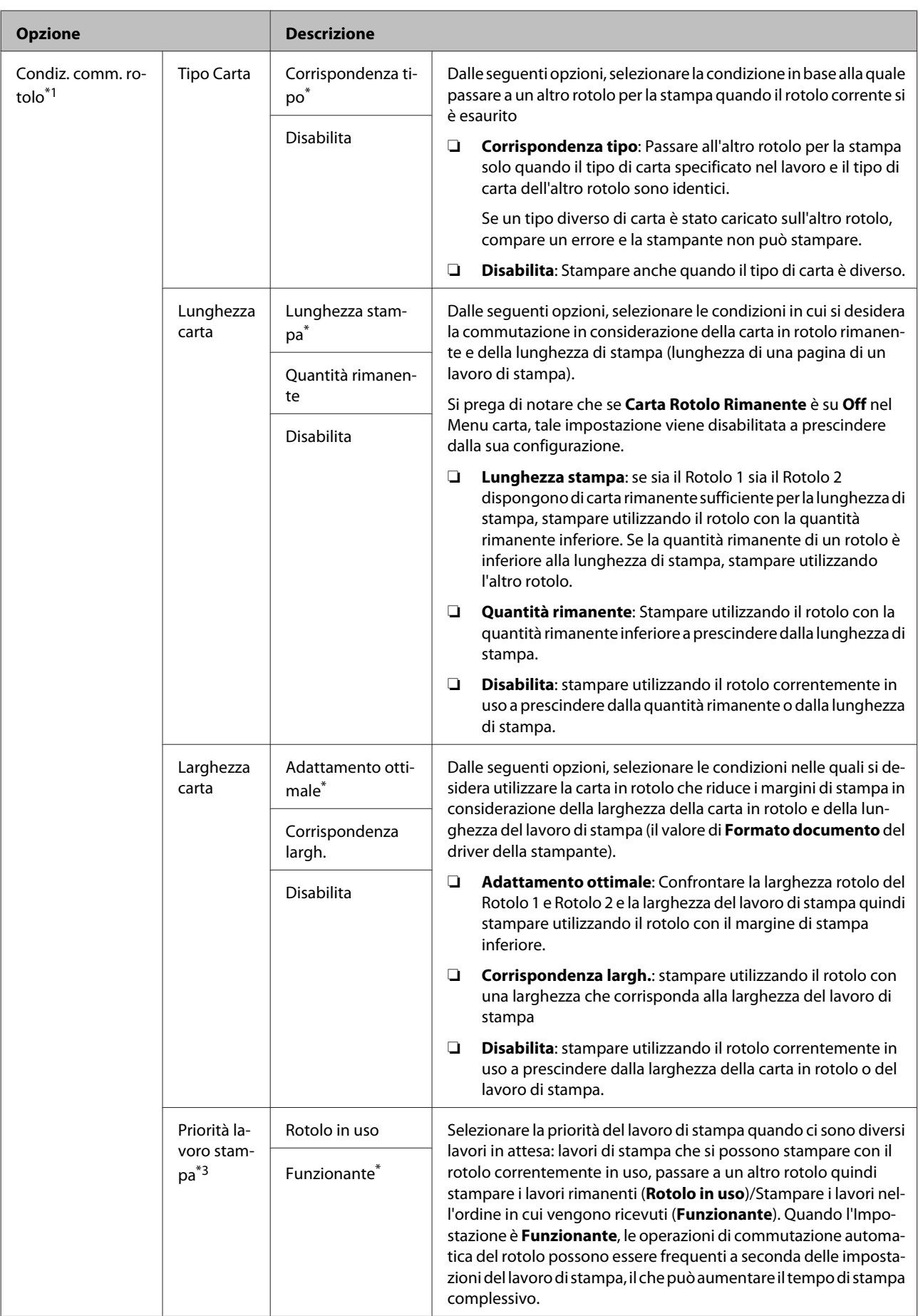

#### **Impostazioni Avanzate**

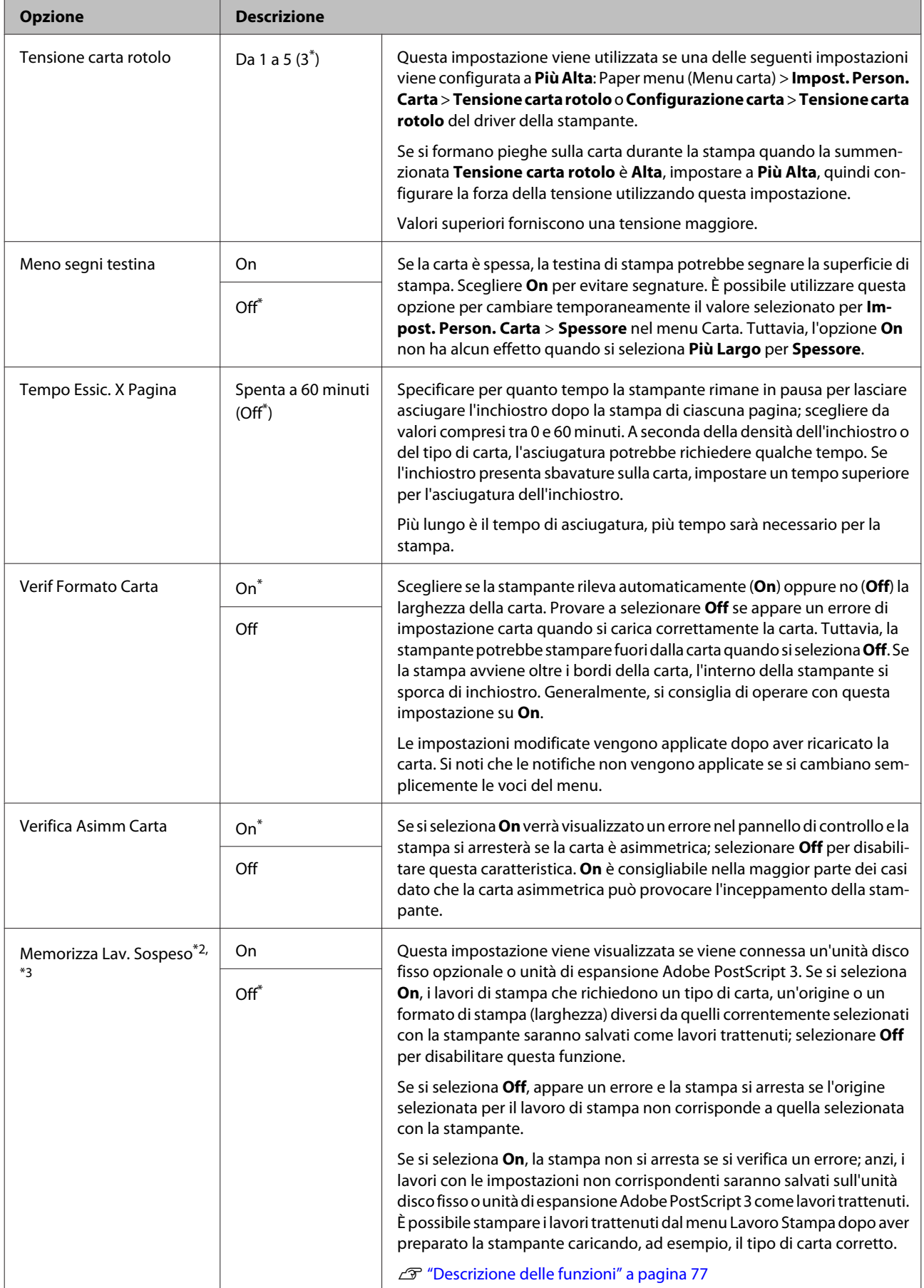

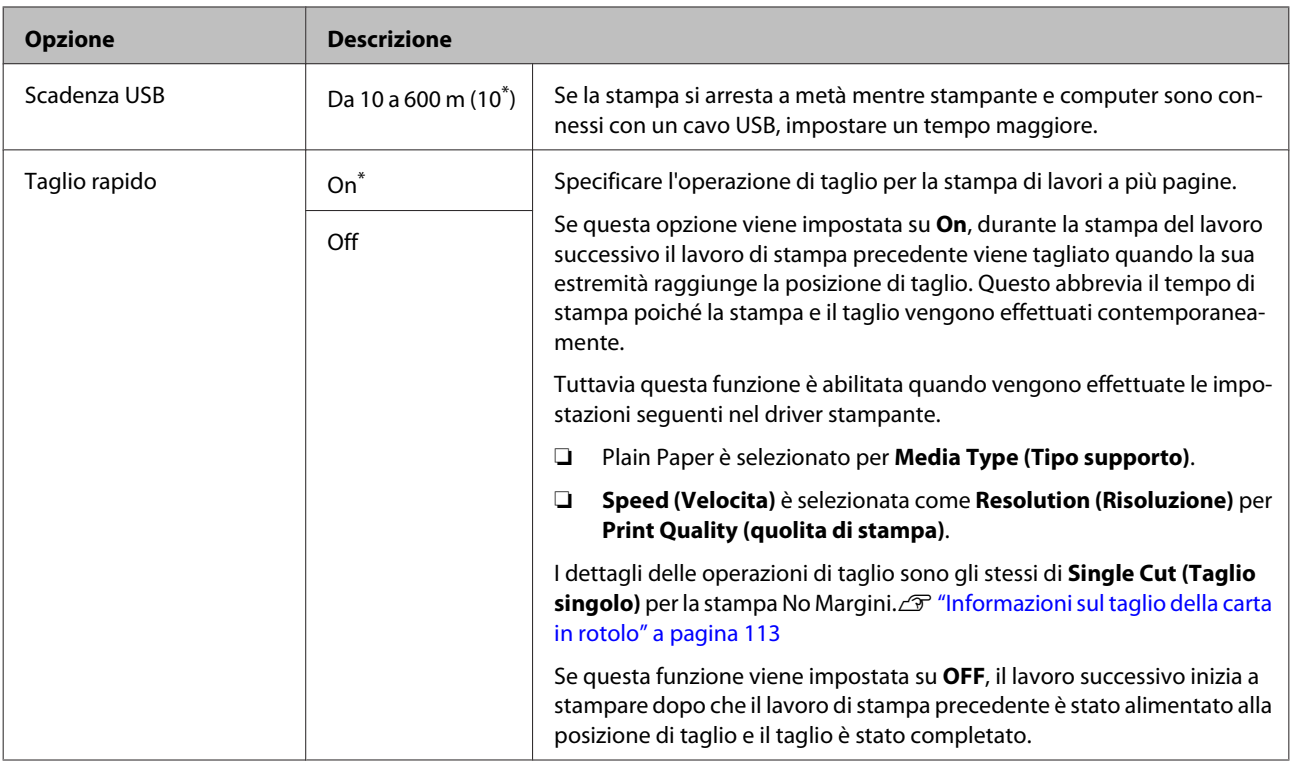

#### **Impostazioni HP-GL/2**

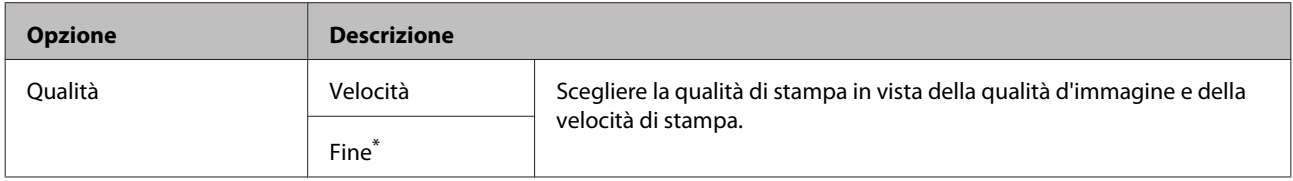

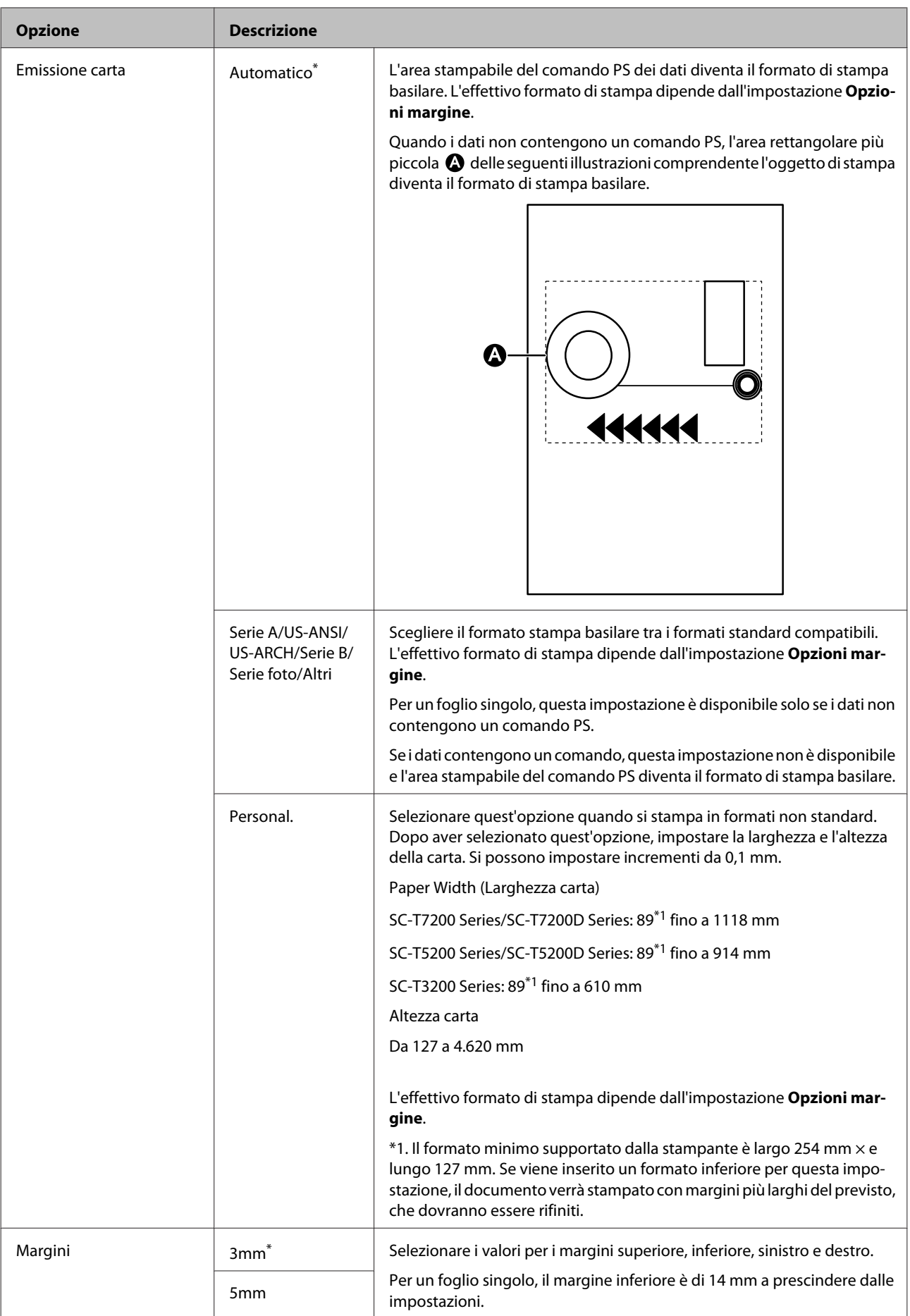

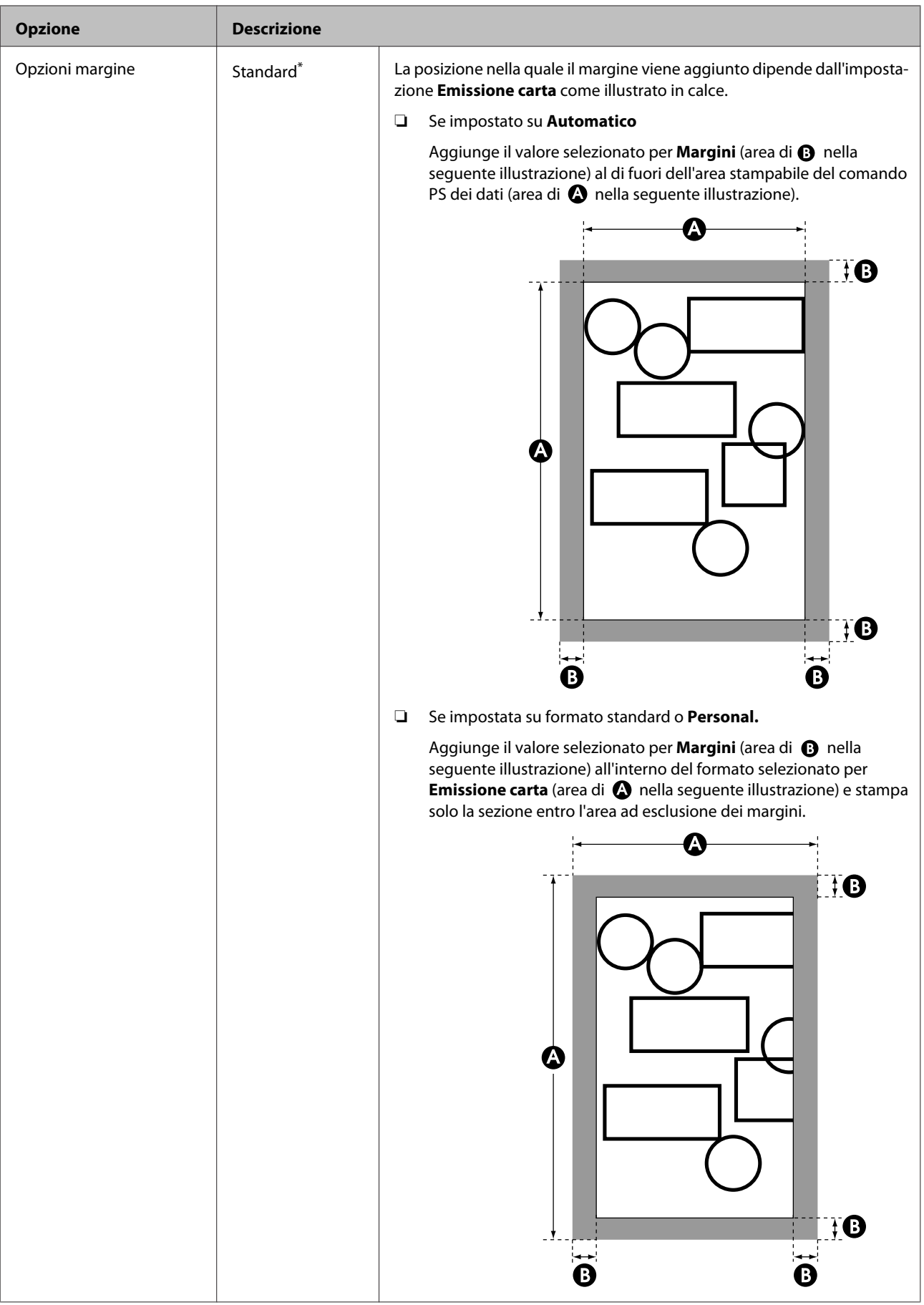

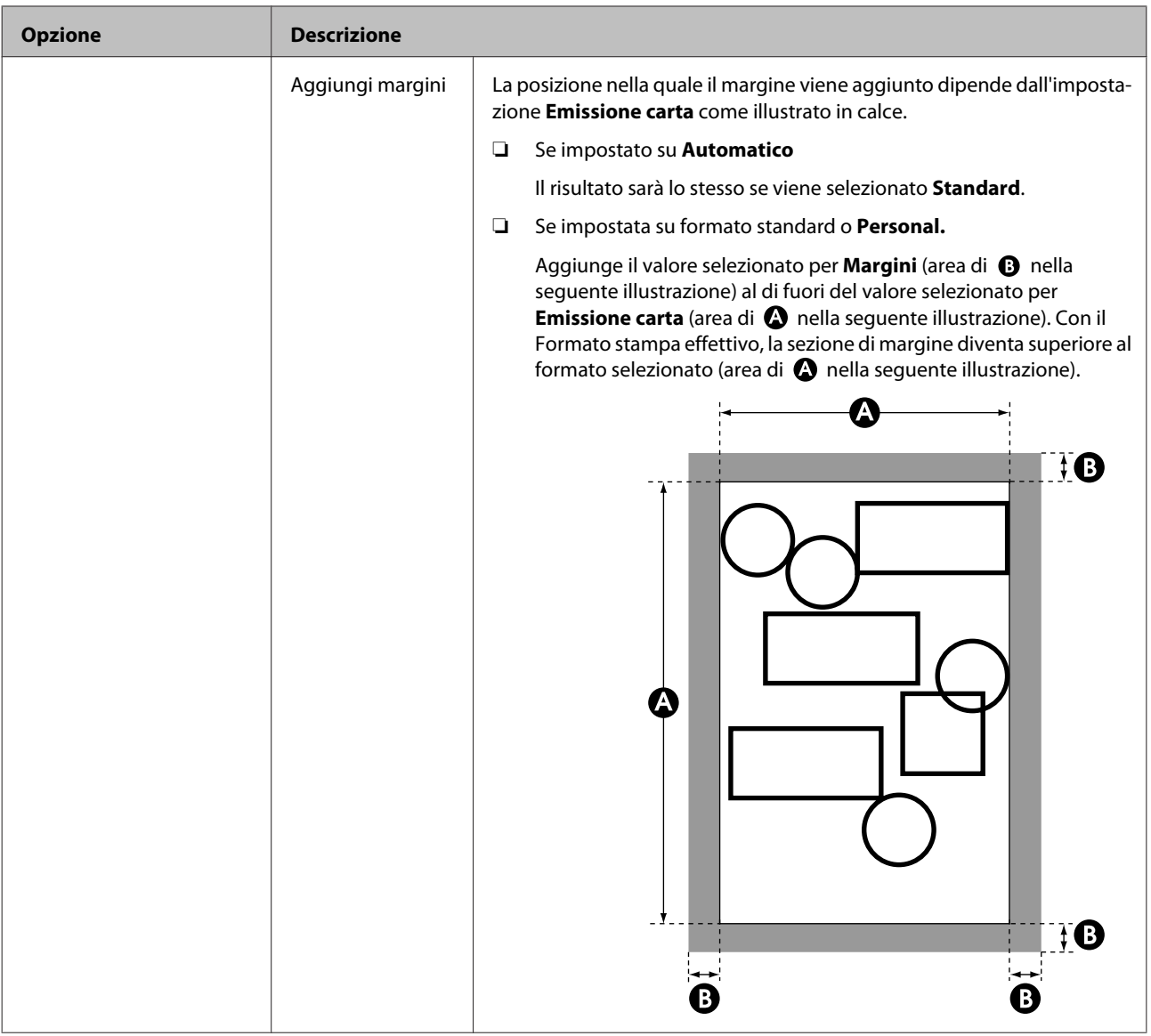

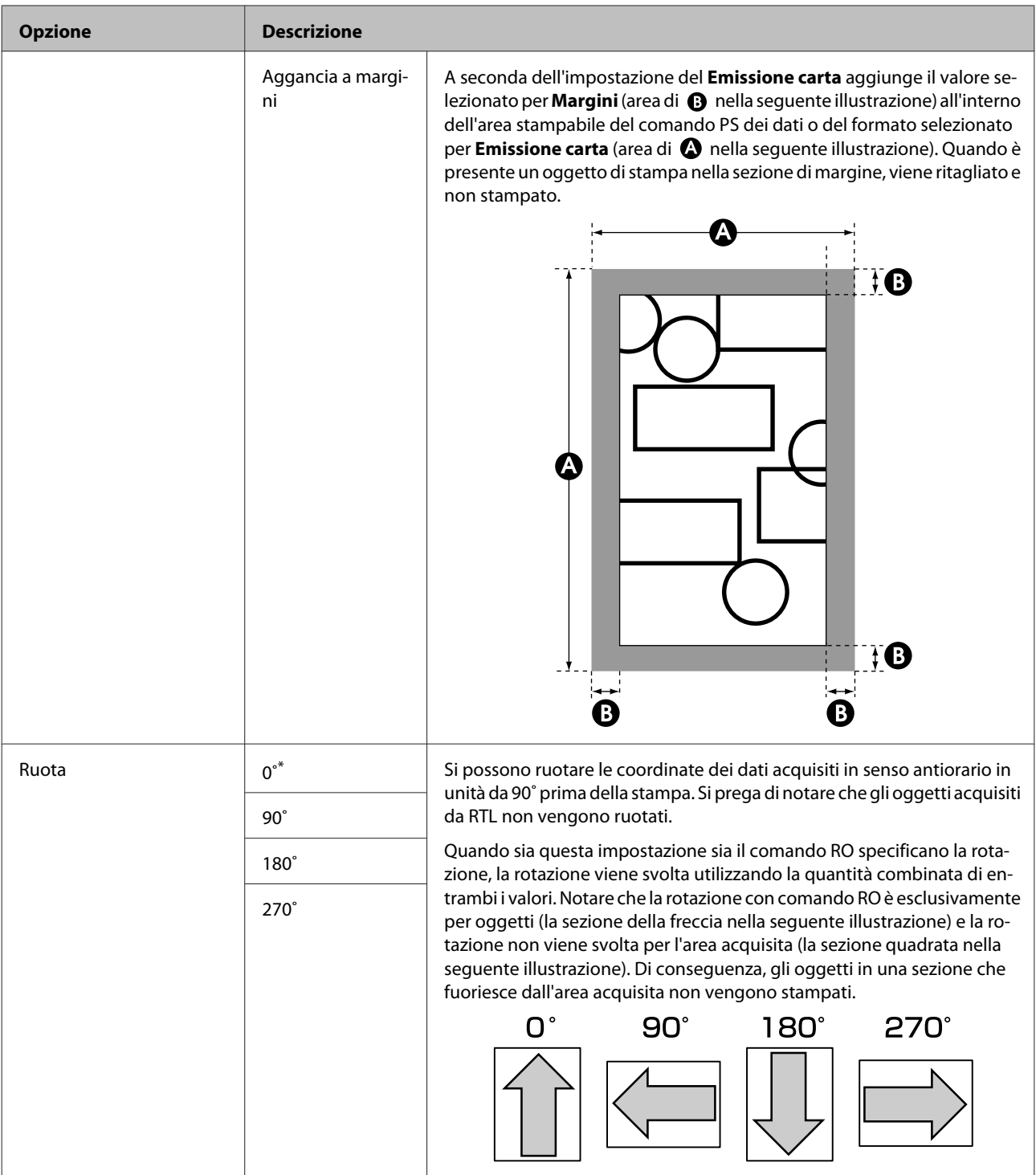

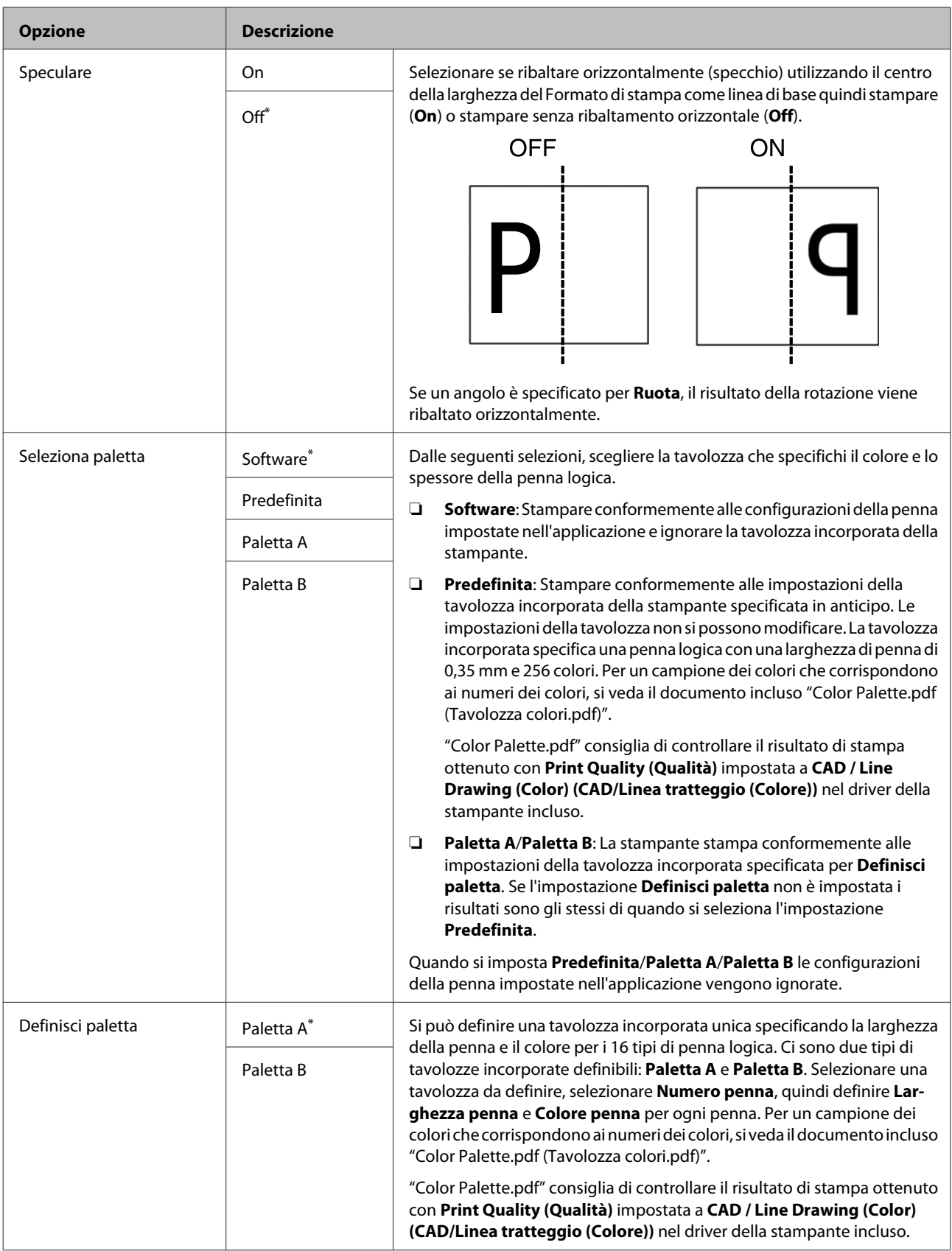

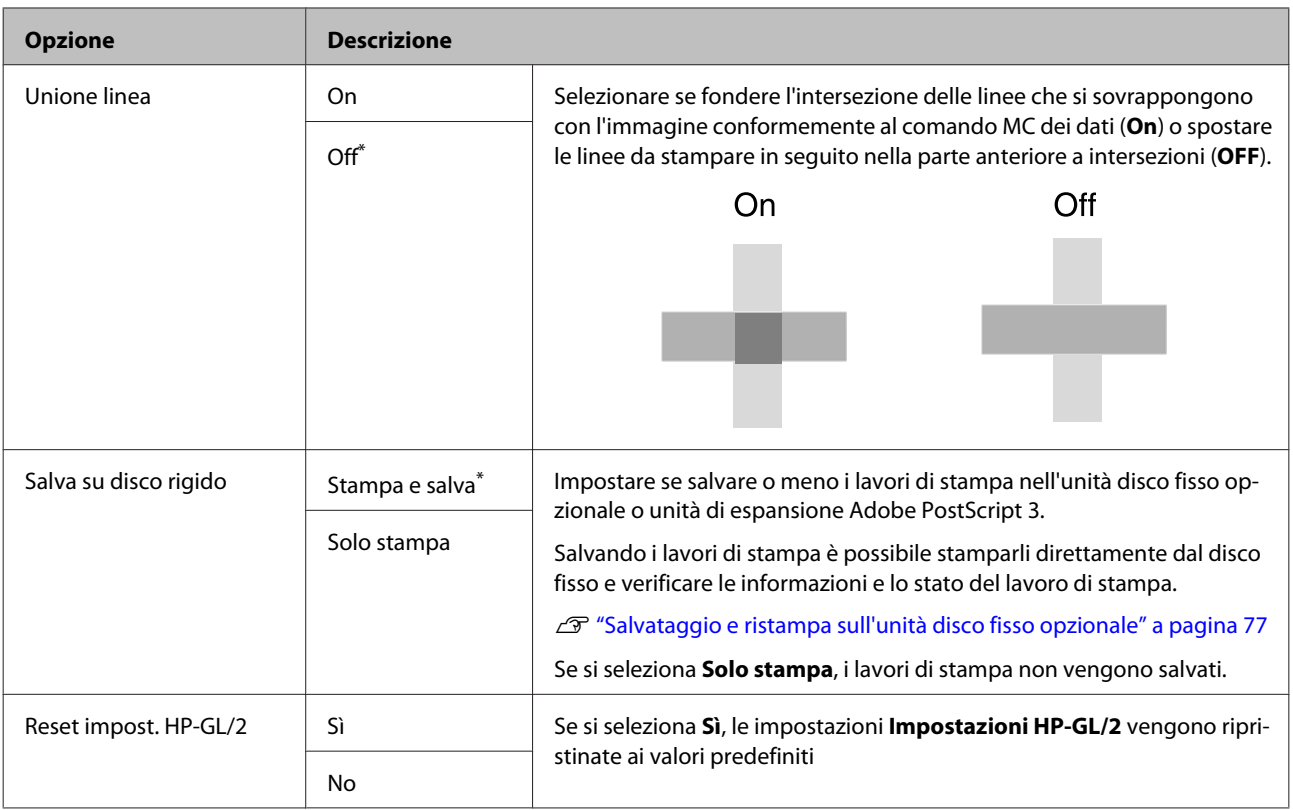

#### **Ripristina Impostaz.**

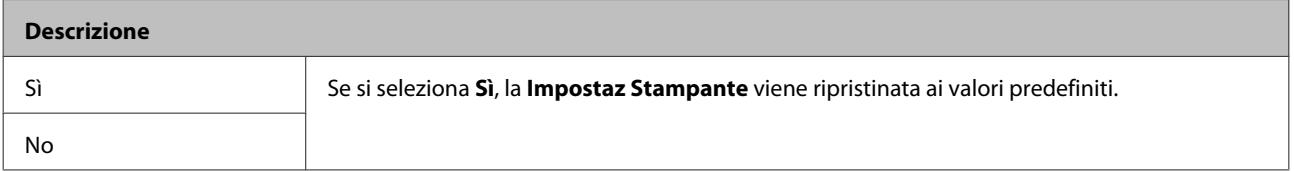

# **Impostazione opzioni\*4**

#### **Unità espansione PS3**

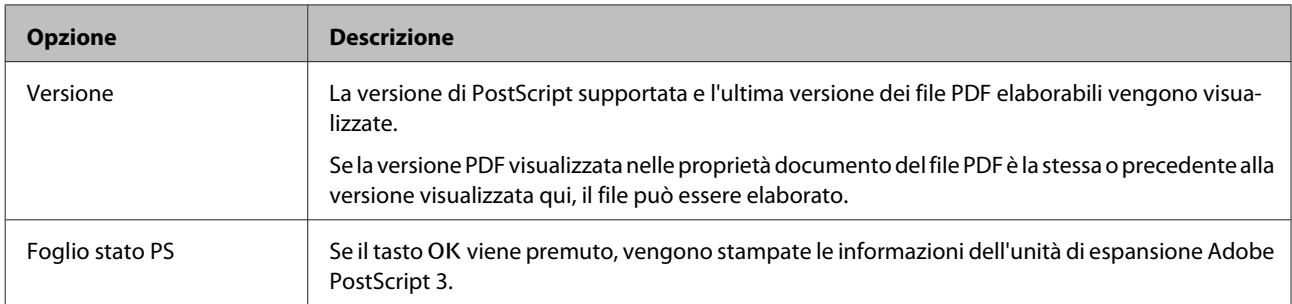

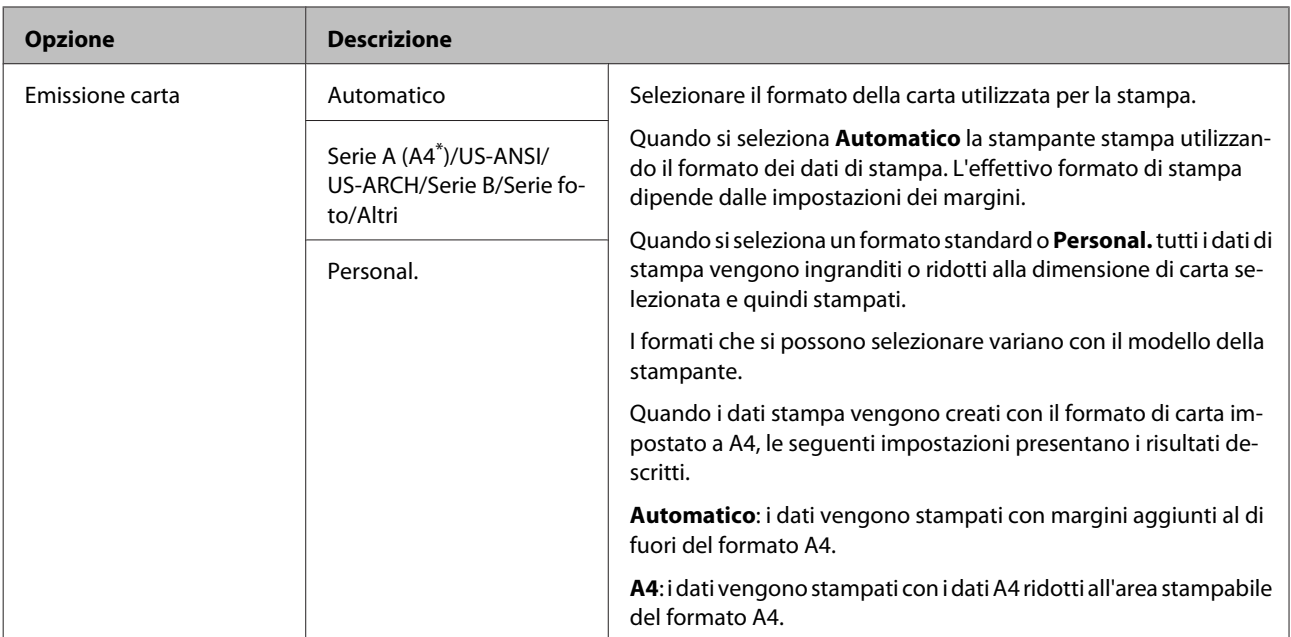

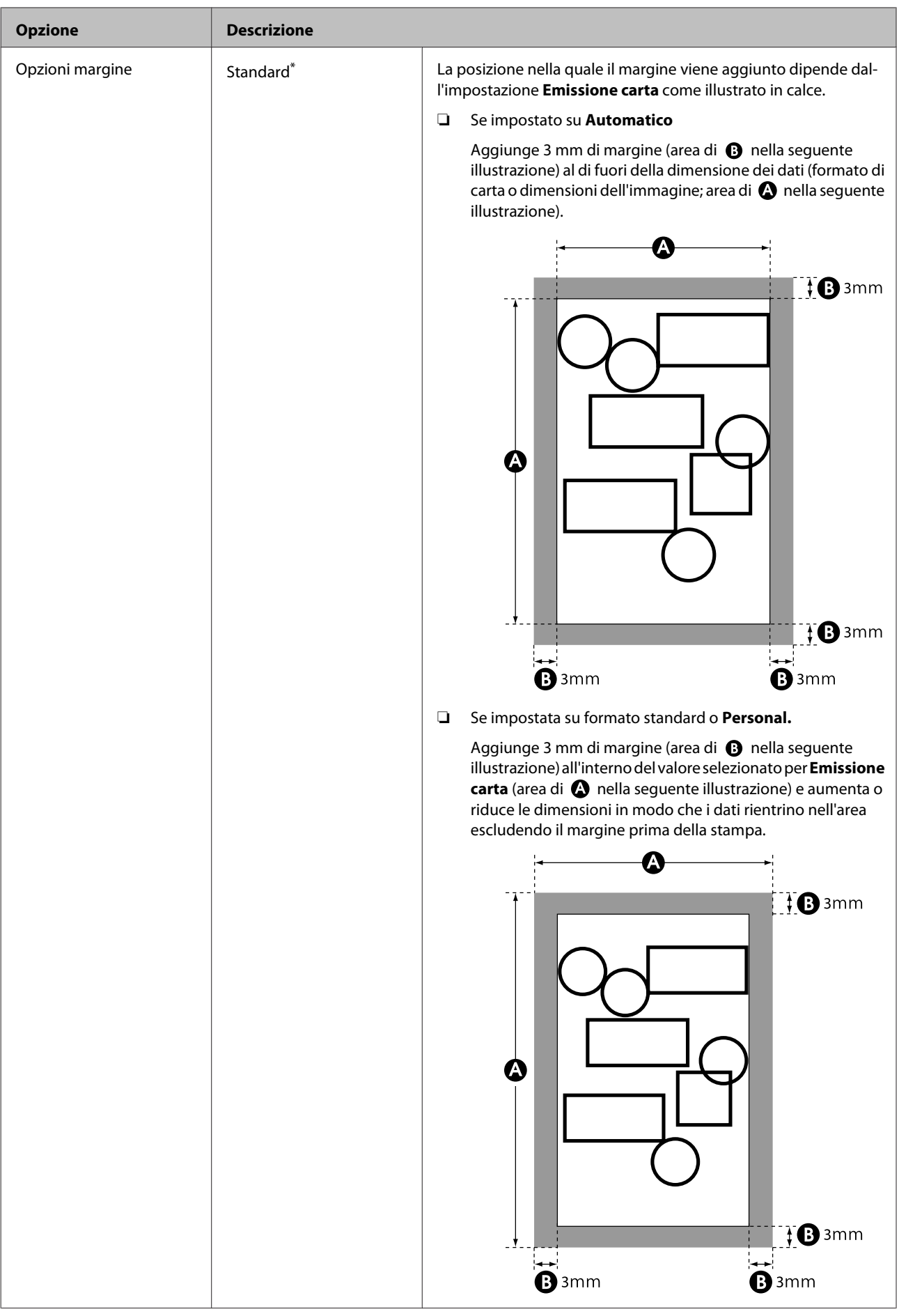

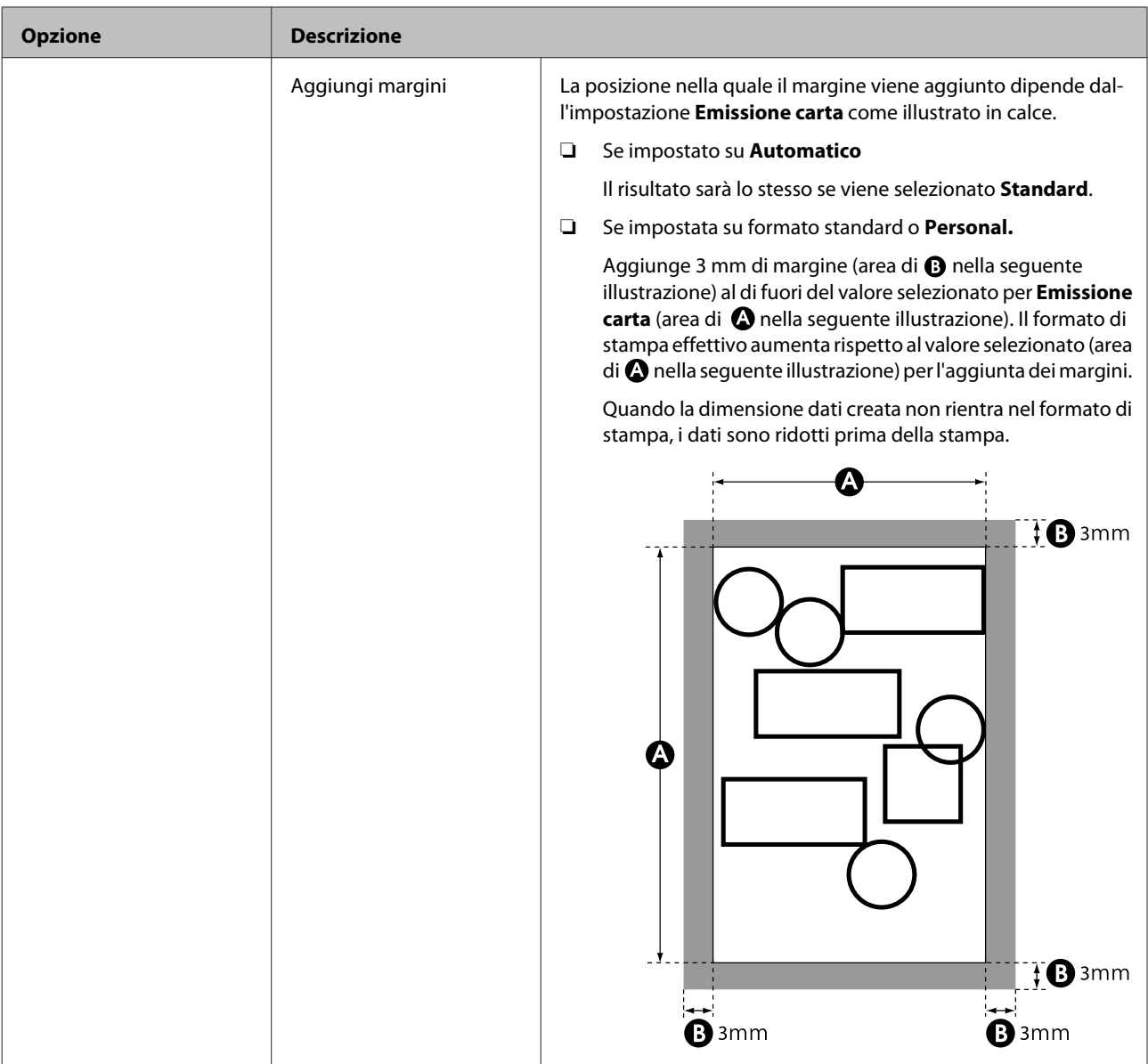
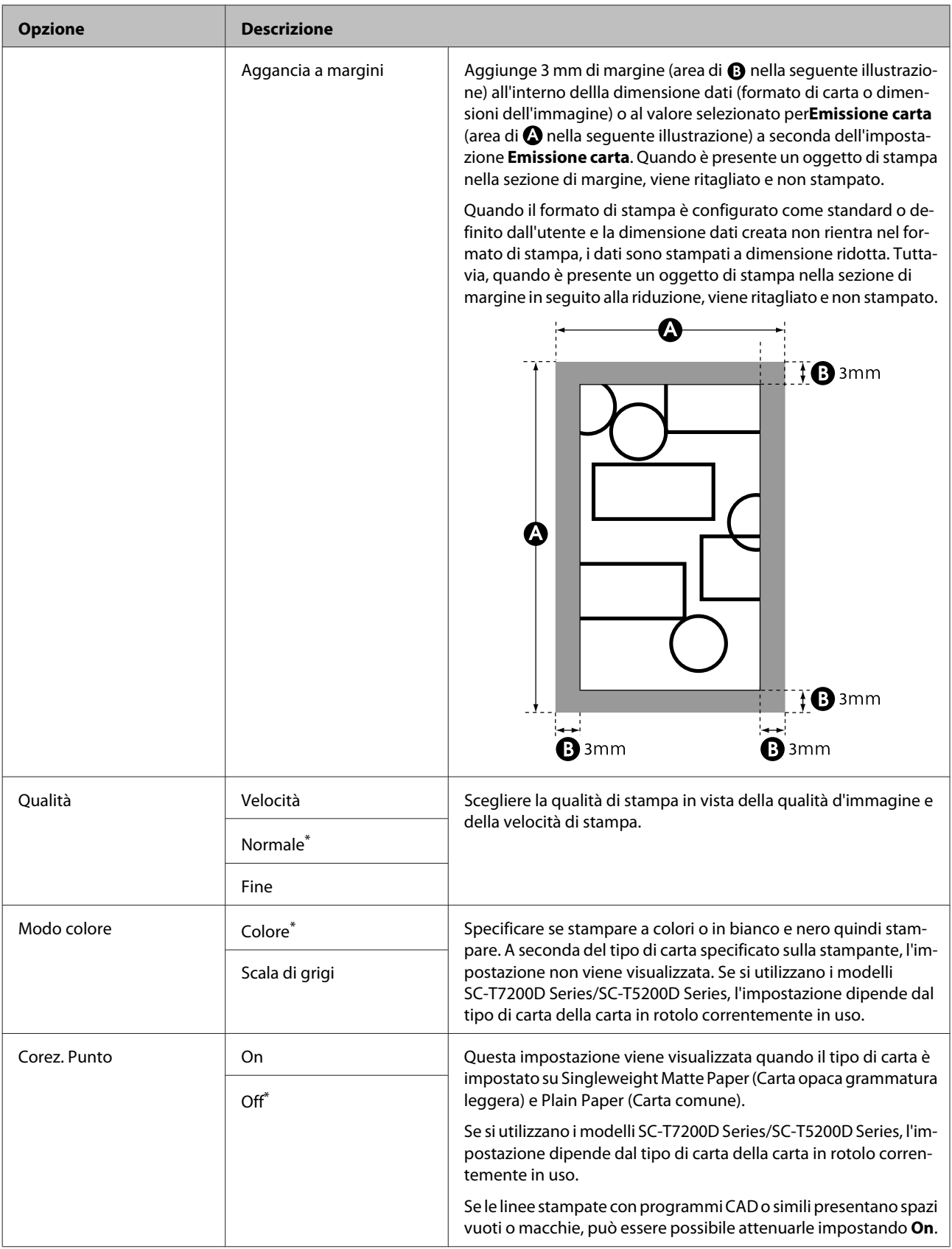

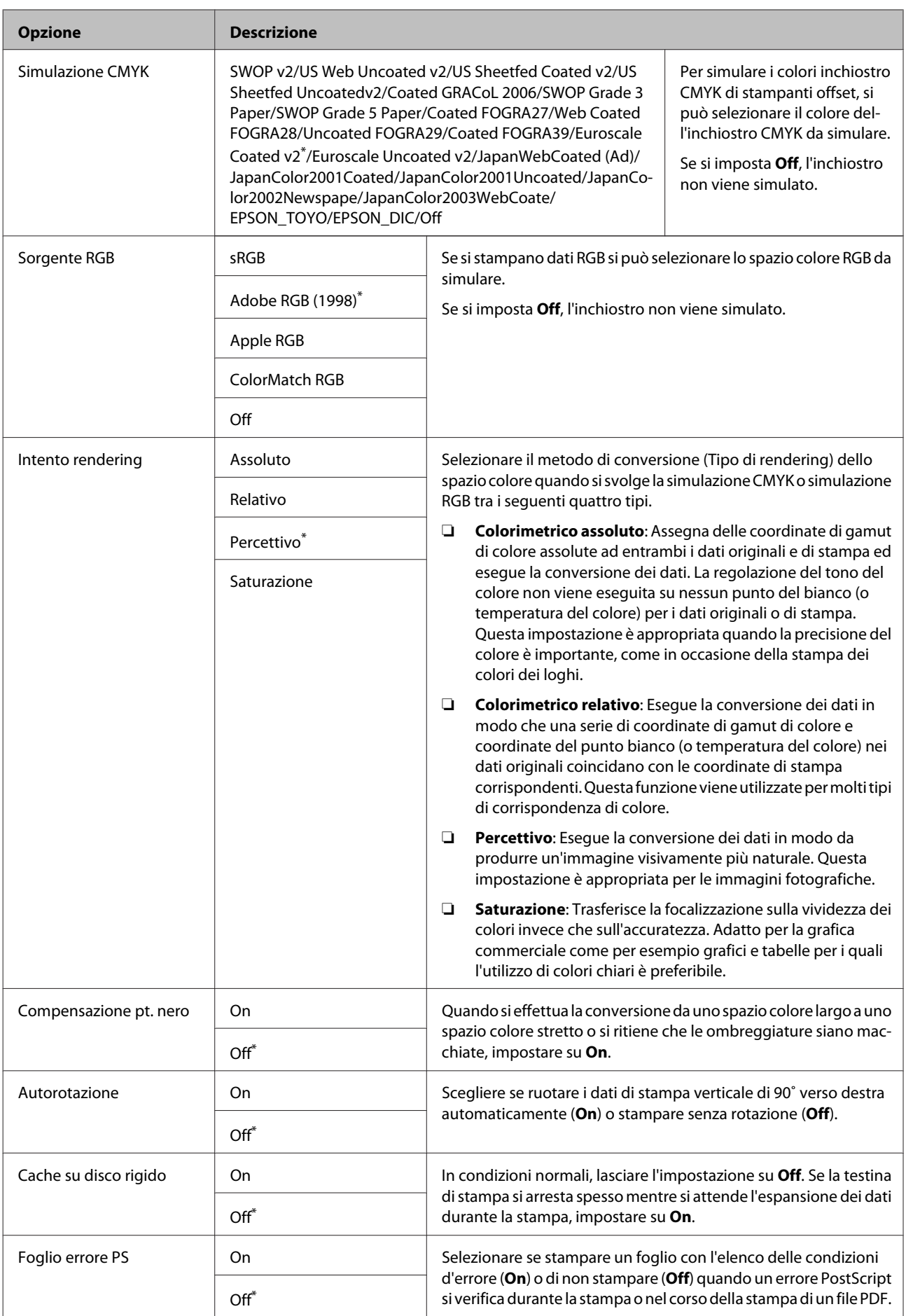

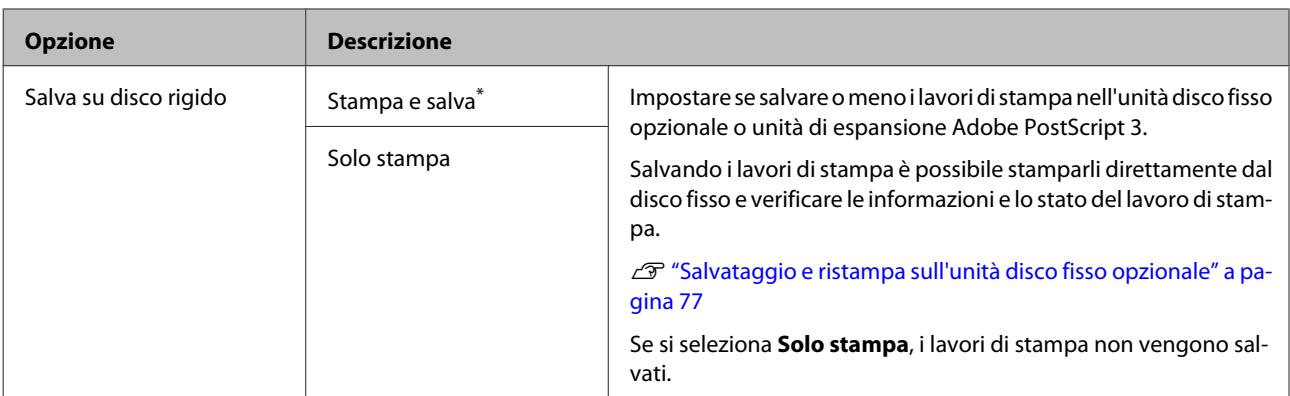

## **Stato Stampante**

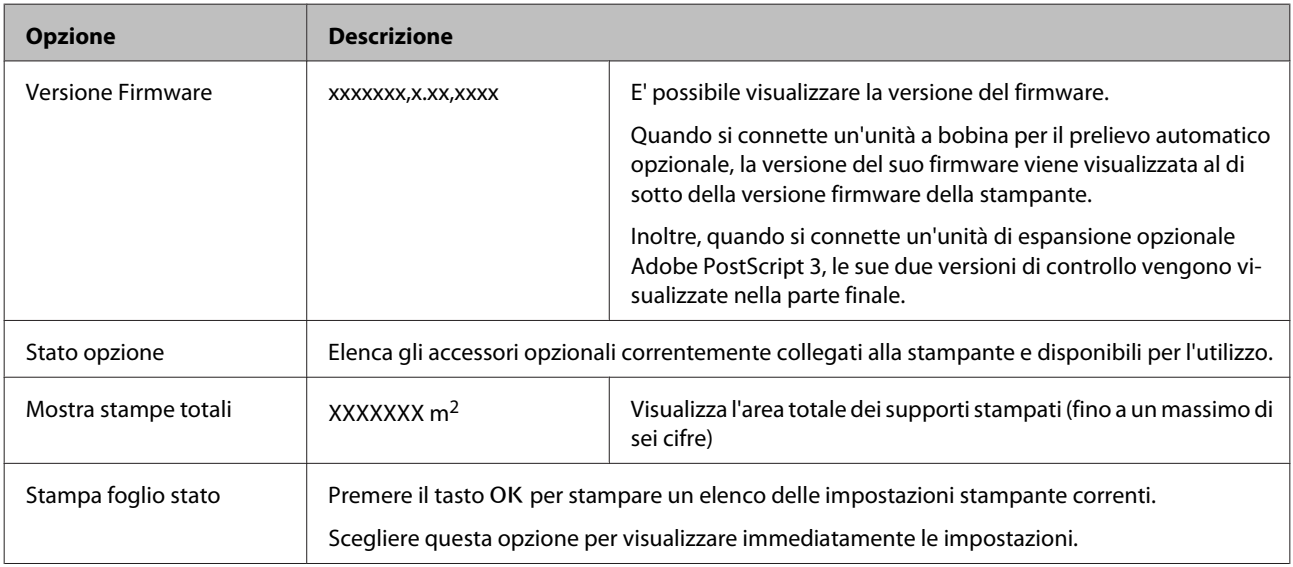

## **Configuraz Rete**

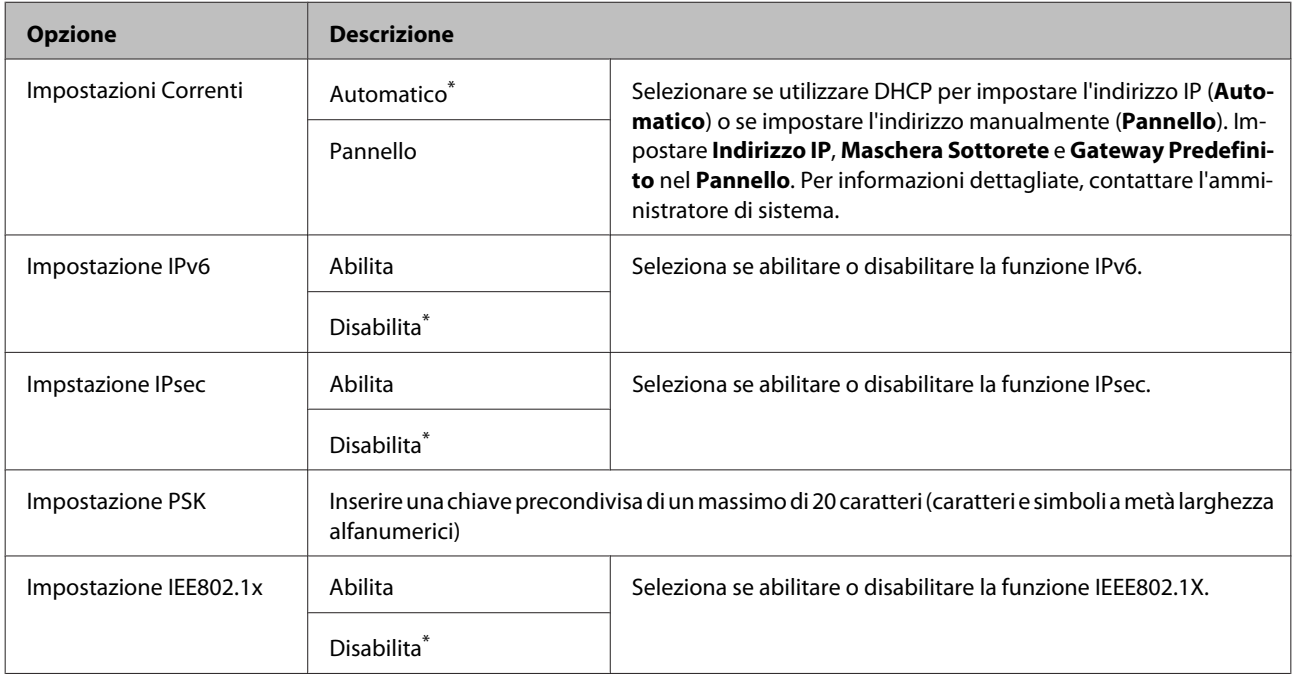

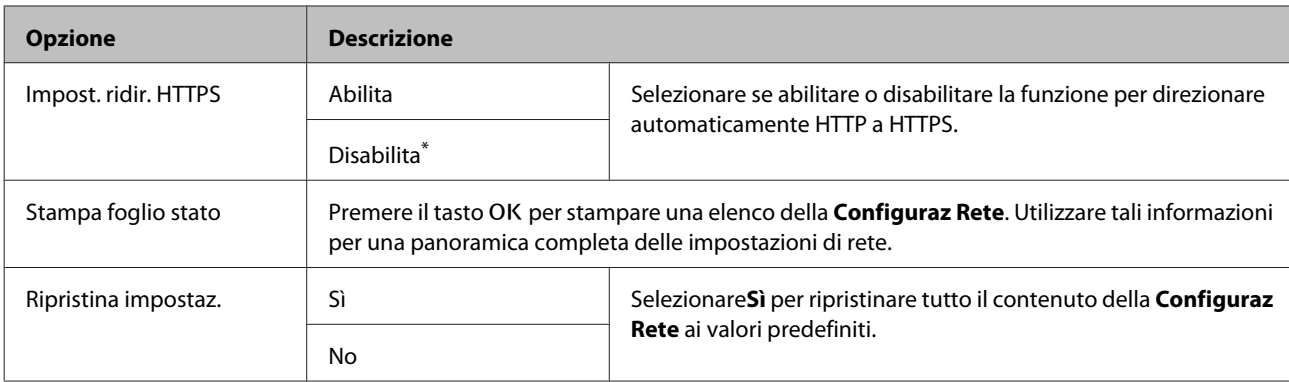

## **Impostazioni Eco**

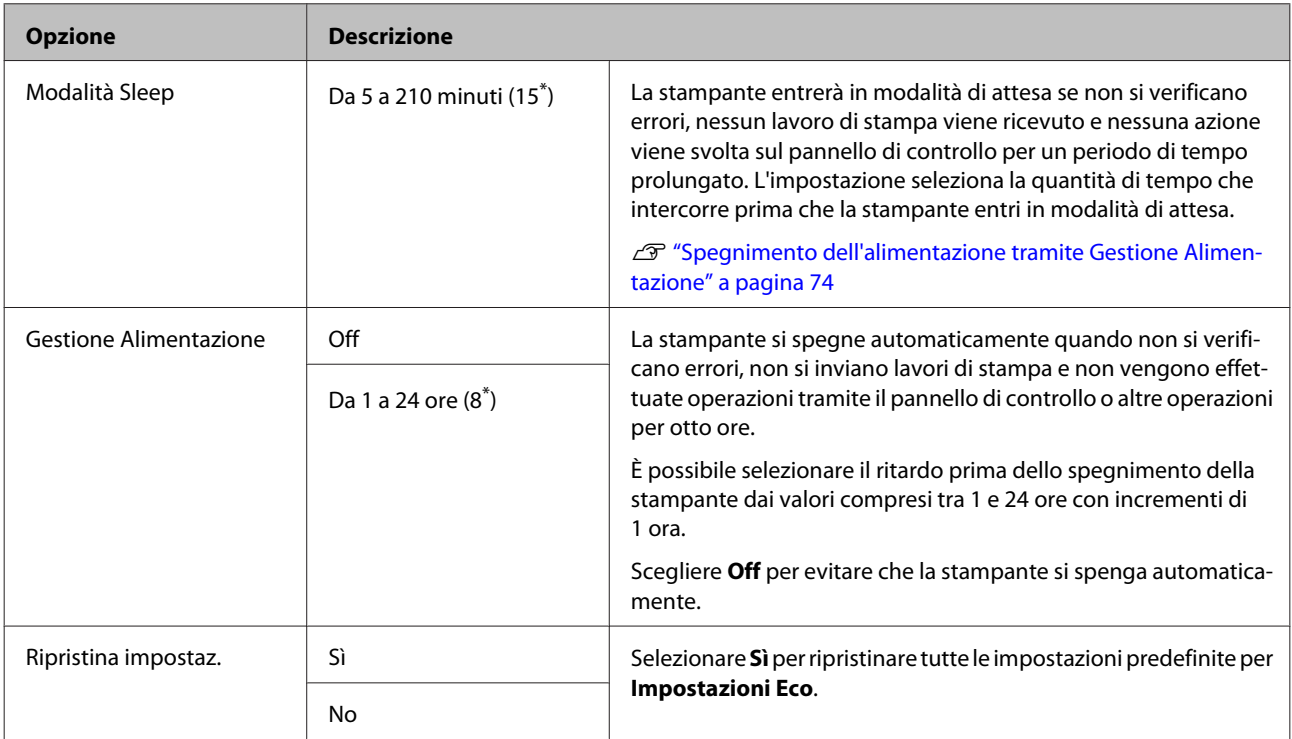

## **Preferenze**

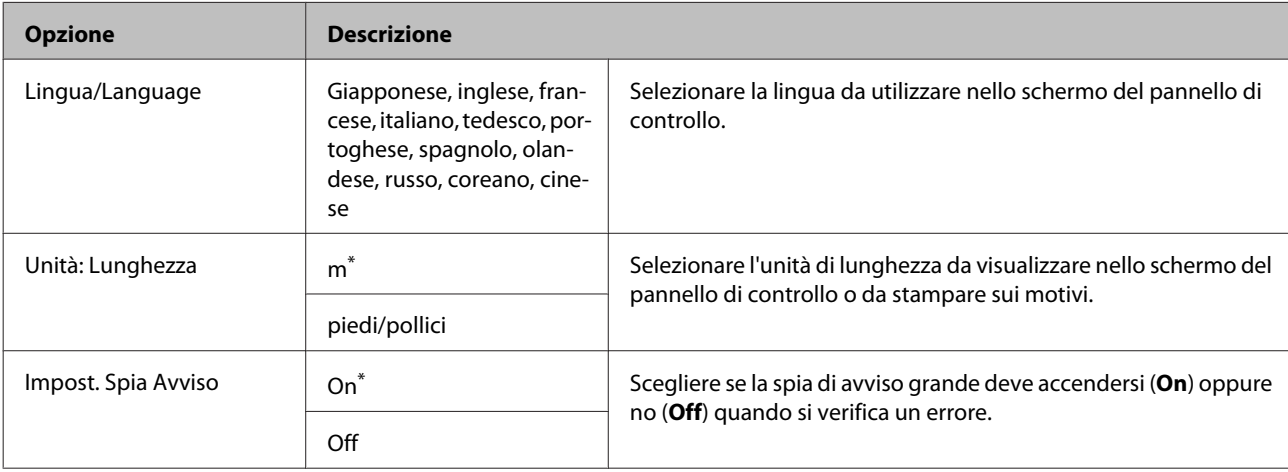

## **Menu Amministratore**

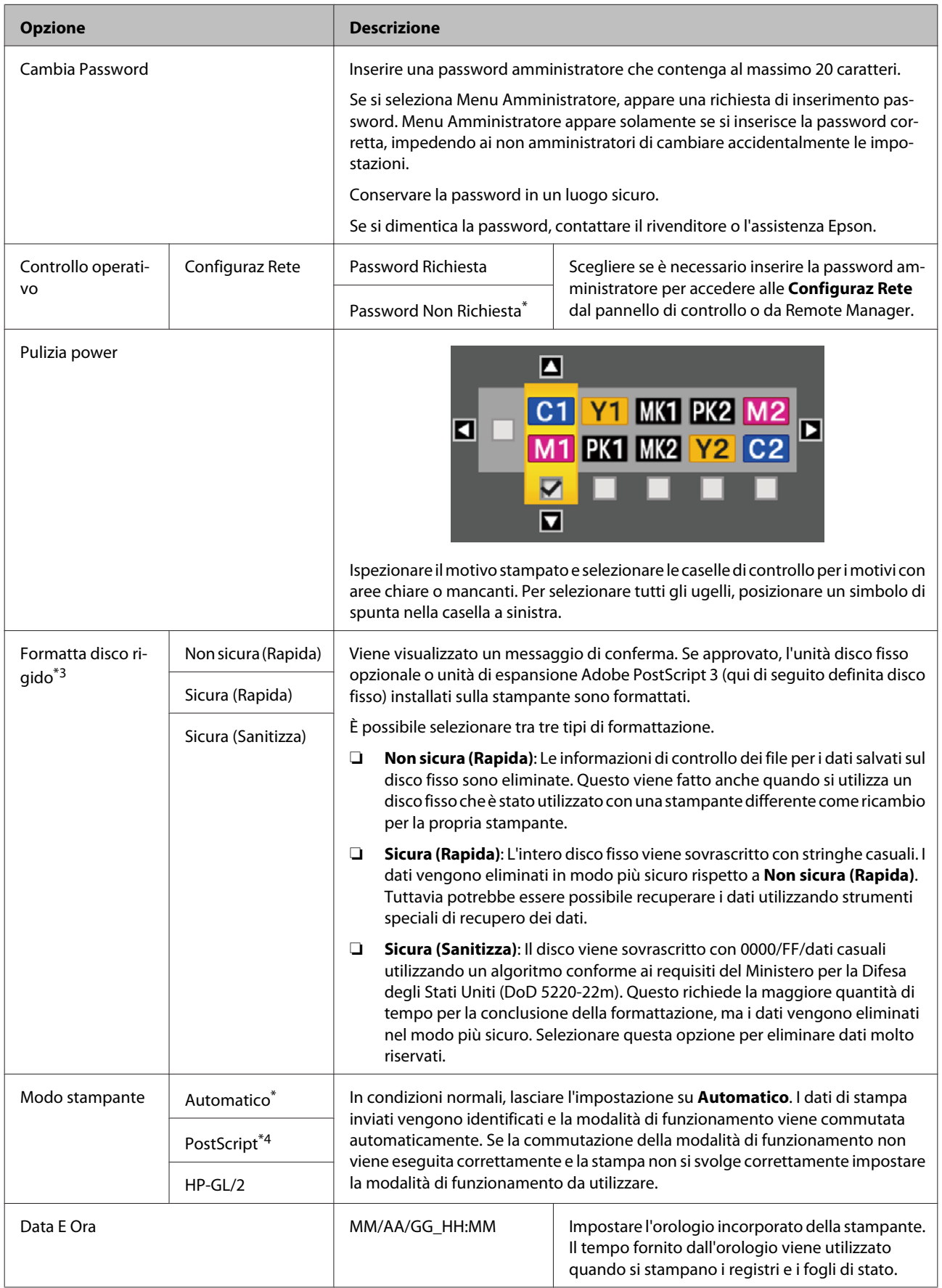

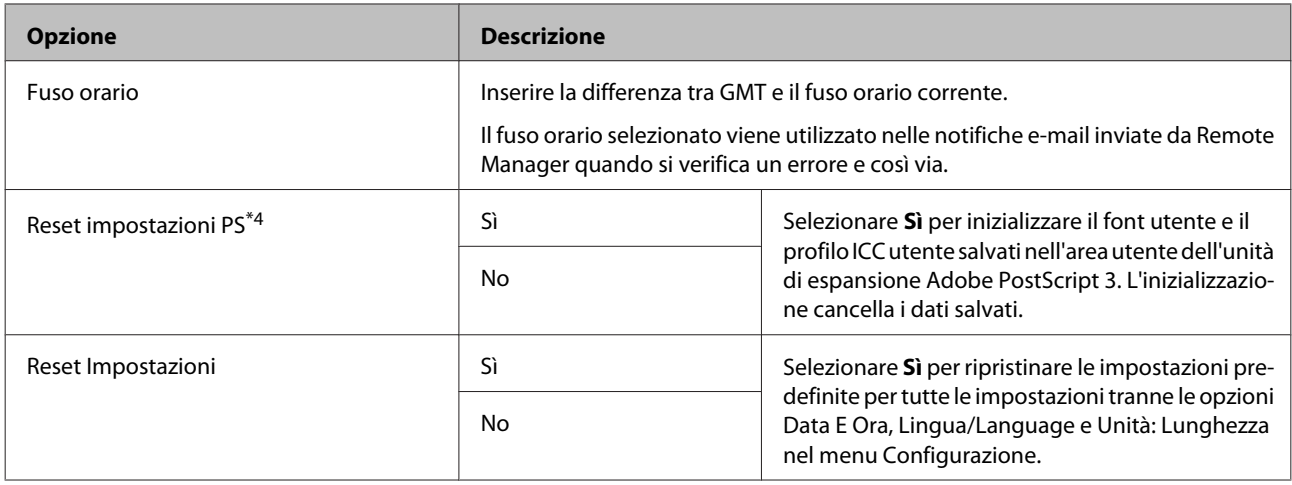

# **Menu Copia Ingrandita**

Il menu Copia Ingrandita appare solo quando si collega uno scanner A3 o A4.

Gli scanner supportati sono elencati nel sito Web di Epson.

#### <http://www.epson.com>

#### \*Impostazione predefinita

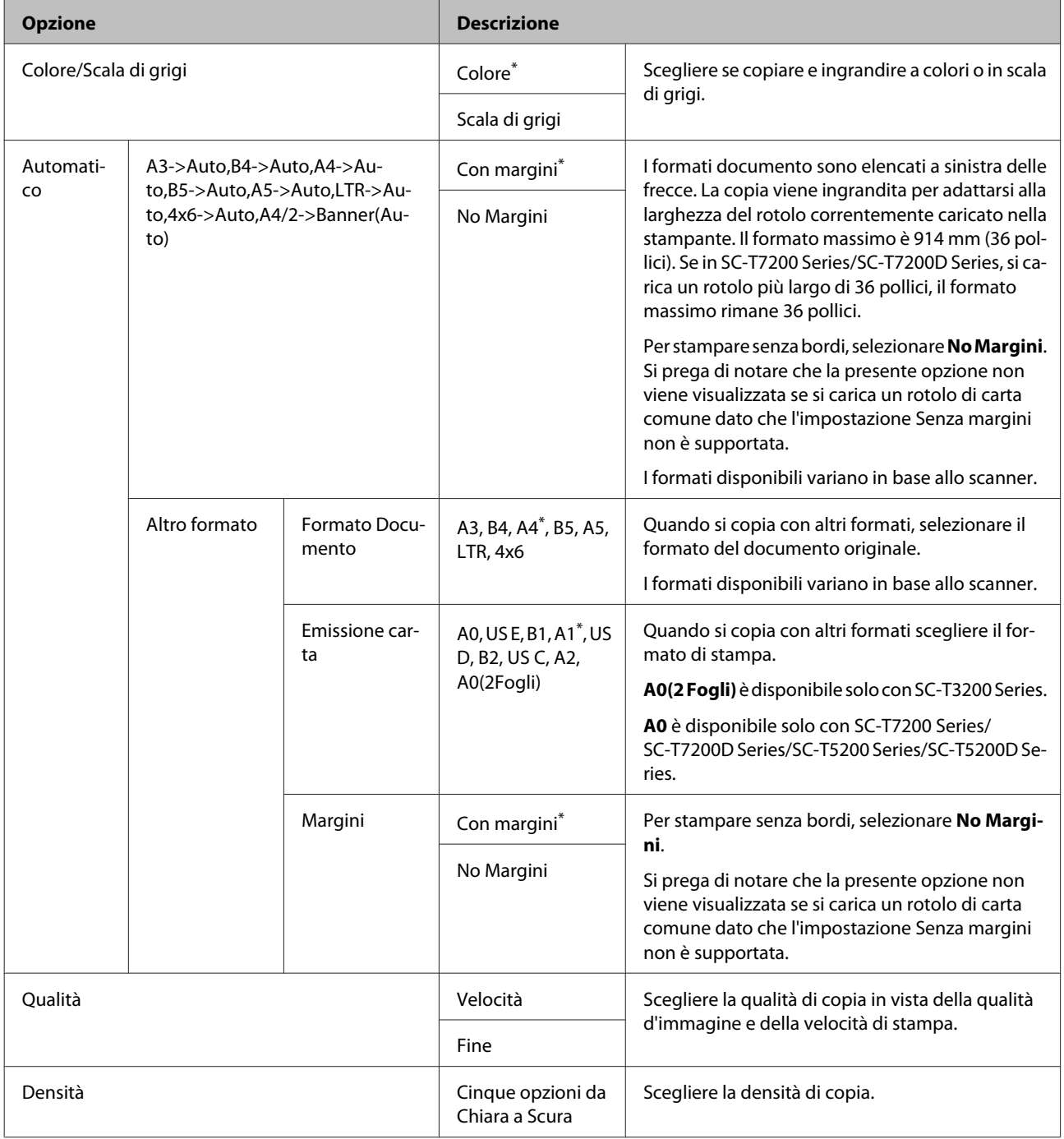

# **Large Copy/Large Scan menu (menu Copia grande/Scansione grande)**

Questo menu viene visualizzato solo quando lo Scanner opzionale MFP è connesso.

 $\mathcal{D}$  ["Copie e scansioni di grandi dimensioni utilizzando lo Scanner MFP \(opzionale\)" a pagina 81](#page-80-0)

\*1: SC-T7200D Series/SC-T5200D Series esclusivamente

\*2: SC-T7200 Series/SC-T5200 Series

- \*3: Visualizzato quando è installata l'unità disco fisso opzionale o unità di espansione Adobe PostScript 3
- \*4: Visualizzato quando è installata l'unità di espansione Adobe PostScript 3

\*Impostazione predefinita

### **Impostazioni di copia**

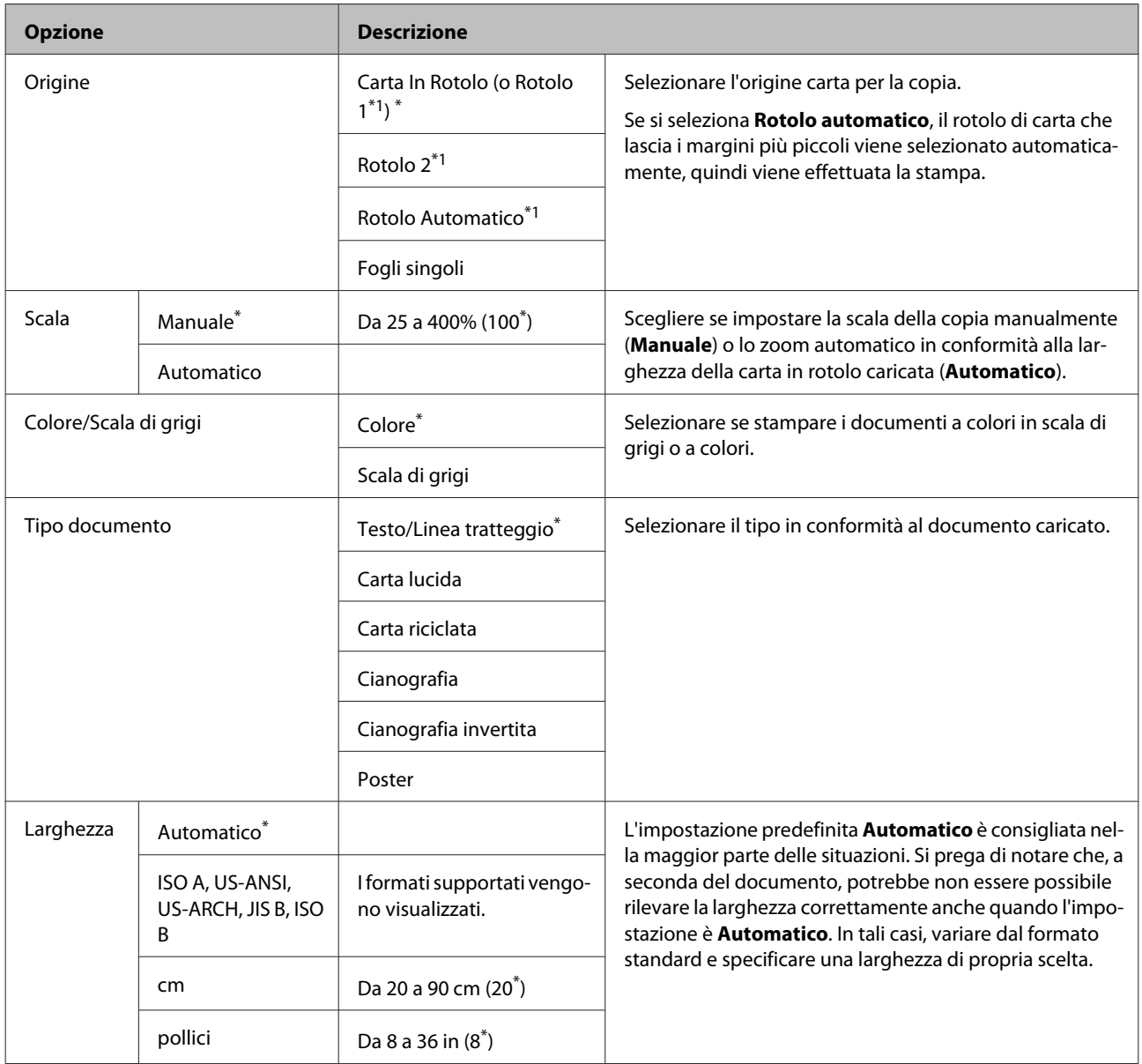

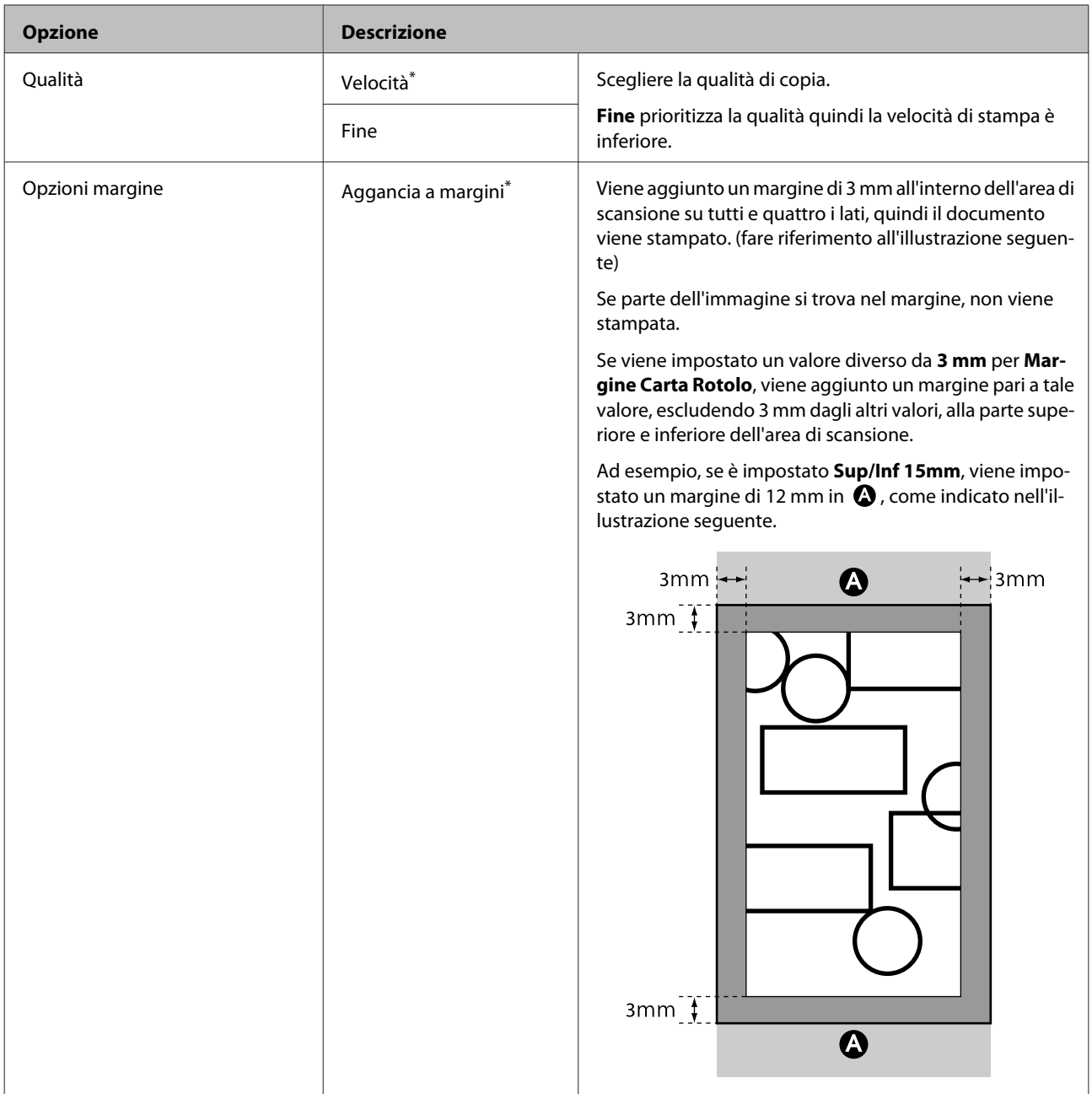

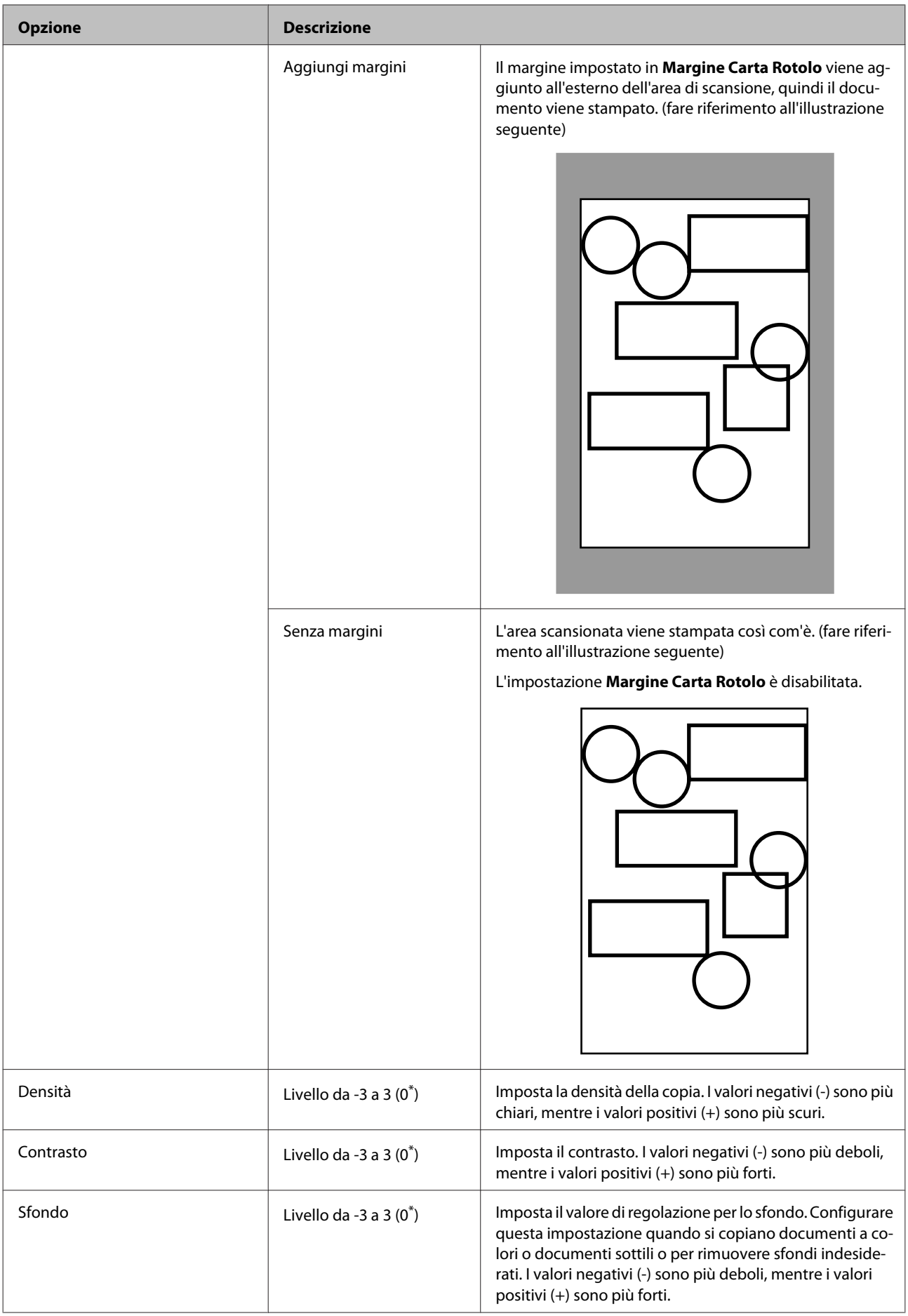

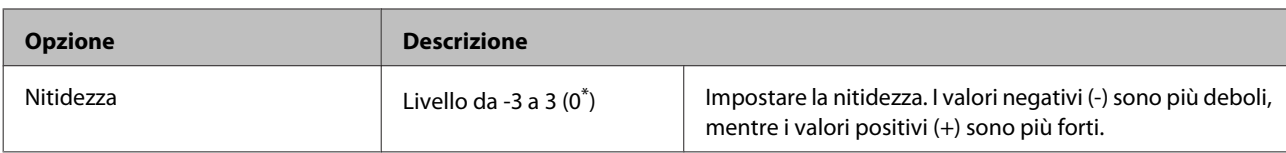

# **Impostazione Scansione\*3**

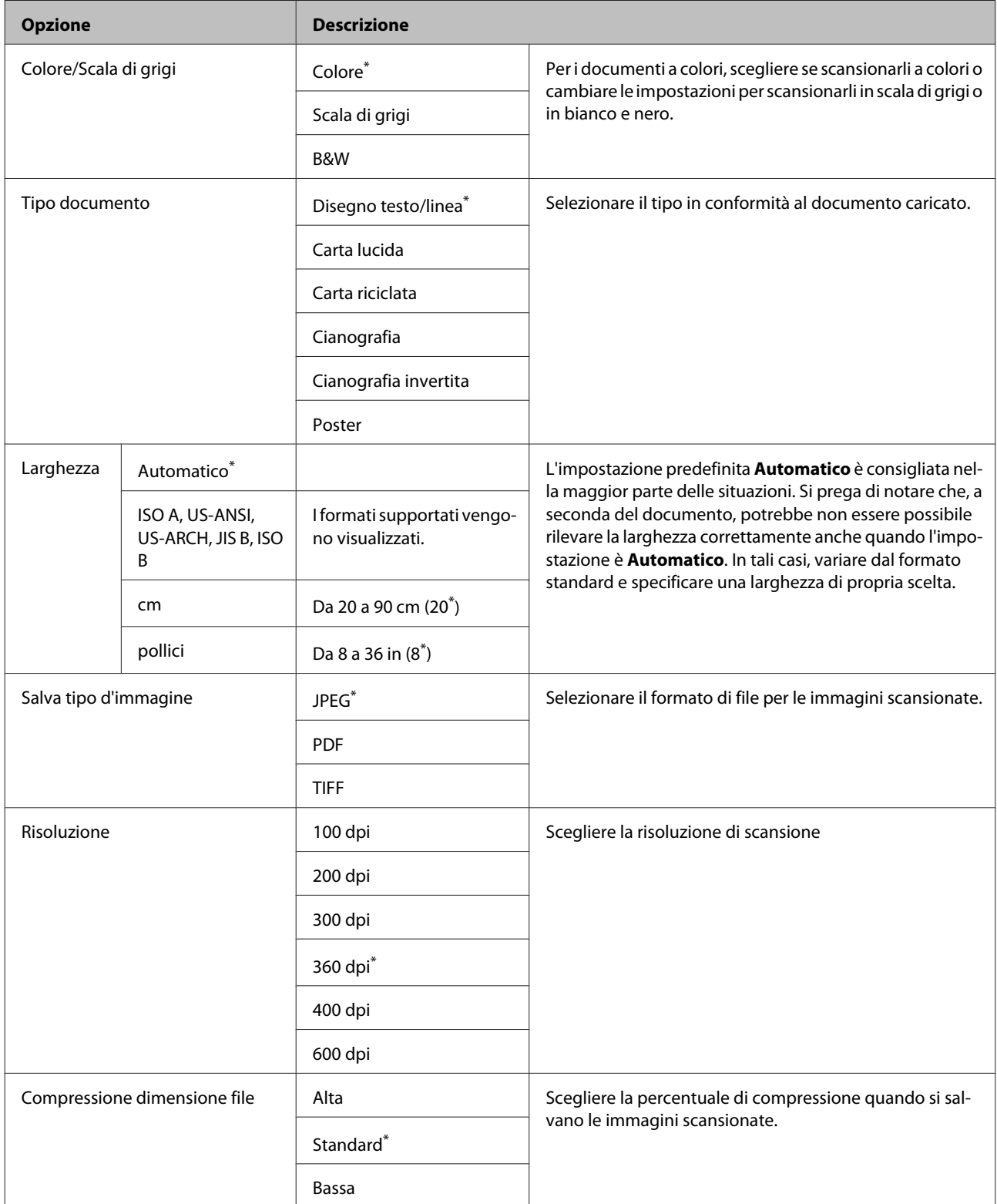

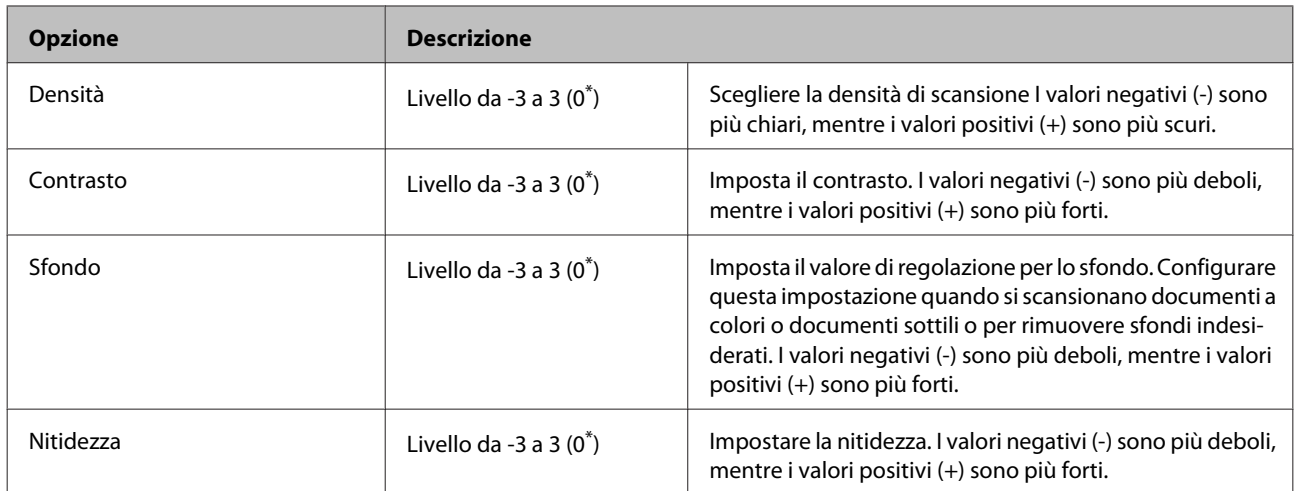

# <span id="page-192-0"></span>**Regolazione della testina di stampa**

Risulta necessario regolare la testina di stampa se sulle stampe appaiono delle righe bianche o se si nota un peggioramento della qualità di stampa. È possibile eseguire le seguenti funzioni di manutenzione della stampante per mantenere la testina di stampa in condizioni ottimali e per garantire la qualità di stampa migliore.

Effettuare la manutenzione appropriata a seconda dei risultati di stampa e della situazione.

#### **Controllo di eventuali ugelli ostruiti**

Eseguire una verifica ugelli per verificare la presenza di eventuali ostruzioni se la stampante non è stata utilizzata per un lungo periodo di tempo o prima di lavori di stampa importanti. Ispezionare visivamente il motivo di verifica stampato ed eseguire la pulizia della testina di stampa se si osservano aree chiare o mancanti.

#### **Pulizia della testina di stampa**

Pulire la testina di stampa se si osservano aree chiare o mancanti nei documenti stampati. La superficie della testina di stampa viene pulita per migliorare la qualità di stampa. Scegliere la pulizia normale o completa in base al livello di pulizia necessario.

#### U["Pulizia della testina di stampa" a pagina 194](#page-193-0)

Nella maggior parte delle circostanze si consiglia una pulizia normale. Utilizzare la pulizia completa se gli ugelli rimangono ostruiti dopo aver eseguito più volte una normale pulizia.

#### **Regolazione della posizione della testina di stampa (Allineamento della testina)**

Eseguire Allineam Testina se le righe sono disallineate o i risultati di stampa sono granulosi. La funzione Allineam Testina corregge gli allineamenti difettosi di stampa.

U["Riduzione al minimo degli allineamenti difettosi di](#page-195-0) [stampa \(Allineam Testina\)" a pagina 196](#page-195-0)

# **Controllo di eventuali ugelli ostruiti**

È possibile eseguire la verifica ugelli da un computer o tramite il pannello di controllo della stampante.

## **Dal computer**

Le descrizioni in questa sezione fanno riferimento al driver di stampante Windows come esempio.

Per Mac OS X, utilizzare **Epson Printer Utility 4**.

U["Funzioni di Epson Printer Utility 4" a pagina 146](#page-145-0)

Accertarsi che nella stampante sia caricata la carta in rotolo o un foglio singolo in formato A4 o superiore.

> Assicurarsi di impostare correttamente l'origine carta e il tipo di supporto in base alla carta in uso.

B Fare clic su **Nozzle Check (Controllo ugelli)** dalla scheda **Utility** nelle **Properties (Proprietà)** del driver della stampante (o nella schermata **Printing preferences (Preferenze stampa)**).

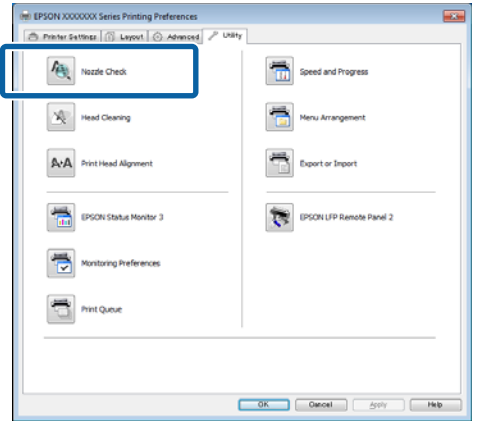

C Fare clic su **Print (Stampa)**.

Il motivo di verifica ugelli è stampato.

- 
- 4 Controllare il motivo di verifica ugelli.

Se non si presentano problemi: fare clic su **Finish (Fine)**.

Se si presenta un problema: fare clic su **Clean (Pulisci)**.

<span id="page-193-0"></span>Dopo aver stampato un motivo di controllo ugelli, controllare che la stampa del motivo sia completa prima di iniziare la stampa dei dati o pulire la testina di stampa.

### **Dalla stampante**

Tasti da utilizzare nelle seguenti impostazioni

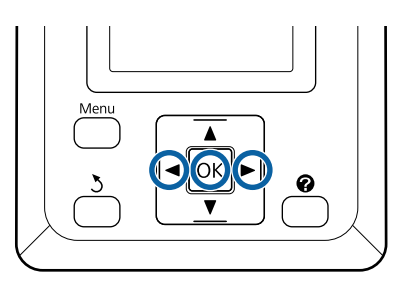

A Accertarsi che nella stampante sia caricata la carta in rotolo o un foglio singolo in formato A4 o superiore.

Assicurarsi di impostare correttamente l'origine carta e il tipo di supporto in base alla carta in uso.

Verificare che la stampante sia pronta per la stampa. Premere il tasto A<sup>,</sup>A.

Apparirà il menu Manutenzione.

C Verificare che sia visualizzata l'indicazione Verifica Ugelli e premere il tasto OK.

Apparirà una finestra di dialogo di conferma.

Premere il tasto OK per stampare un motivo di verifica.

Analizzare il motivo di controllo stampato facendo contemporaneamente riferimento alla sezione che segue.

#### **Esempio di ugelli puliti**

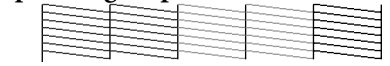

Non sono presenti vuoti nel motivo di controllo ugelli.

#### **Esempio di ugelli ostruiti**

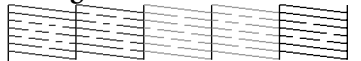

In caso di aree mancanti dal motivo, selezionare **Pulizia Testina** e pulire la testina di stampa. U "Pulizia della testina di stampa" a pagina 194

## **Pulizia della testina di stampa**

Sebbene la pulizia della testina possa essere effettuata sia dal computer che dalla stampante, le procedure di pulizia variano come descritto di seguito.

❏ Dal computer

Vengono puliti tutti gli ugelli.

❏ Dalla stampante

È possibile pulire tutti gli ugelli oppure selezionare per la pulizia solamente quegli ugelli per cui il motivo di verifica ugelli indica un problema.

## **Note sulla pulizia della testina**

Tenere presente i seguenti punti quando si esegue la pulizia della testina.

- ❏ Pulire la testina di stampa solo se la qualità di stampa peggiora; ad esempio, se la stampa appare indistinta o se il colore non è corretto o è assente. Quando si esegue la pulizia della testina, viene consumato dell'inchiostro.
- ❏ La pulizia di tutti gli ugelli consuma un po' di inchiostro di tutti i colori. Anche se si stanno utilizzando solo gli inchiostri neri per la stampa in bianco e nero, vengono comunque consumati gli inchiostri a colori.
- ❏ Quando si ripete la pulizia della testina dopo un breve periodo di tempo, la Maintenance Box (Tanica Manutenzione) potrebbe riempirsi rapidamente a causa dell'evaporazione di una ridotta quantità di inchiostro nella Maintenance Box (Tanica Manutenzione). Preparare una Maintenance Box (Tanica Manutenzione) di ricambio se lo spazio nella tanica non è sufficiente.
- ❏ Se gli ugelli sono ancora ostruiti dopo aver pulito ripetutamente la testina di stampa, si consiglia di provare la pulizia completa.

- <span id="page-194-0"></span>❏ Il processo di pulizia completa consuma più inchiostro rispetto alla pulizia normale della testina. Controllare preventivamente il livello di inchiostro rimanente e preparare una nuova cartuccia di inchiostro prima di avviare la pulizia se l'inchiostro scarseggia.
- ❏ Se gli ugelli sono ancora ostruiti dopo aver eseguito la pulizia completa, spegnere la stampante e lasciarla a riposo per almeno una notte. Se lasciata a riposo per qualche tempo, l'inchiostro ostruito potrebbe dissolversi.

Se gli ugelli continuano ad essere ostruiti, contattare il rivenditore locale o l'assistenza Epson.

## **Pulizia Testina**

#### **Dal computer**

Le descrizioni in questa sezione fanno riferimento al driver di stampante Windows come esempio.

Per Mac OS X, utilizzare **Epson Printer Utility 4**.

U["Utilizzo di Epson Printer Utility 4" a pagina 146](#page-145-0)

A Fare clic su **Head Cleaning (Pulizia testine)** dalla scheda **Utility** nelle **Properties (Proprietà)** del driver della stampante (o nella schermata **Printing preferences (Preferenze stampa)**).

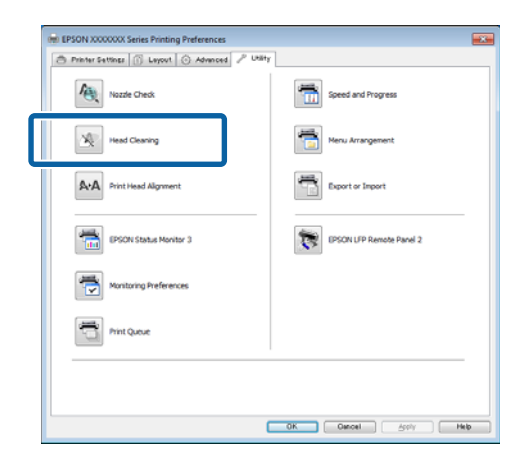

B Fare clic su **Start (Avvia)**.

La pulizia della testina viene avviata e dura circa da uno a dieci minuti.

C Fare clic su **Print Nozzle Check Pattern (Motivo di verifica degli ugelli)**.

Verificare il motivo di verifica ugelli.

Se alcuni segmenti risultano mancanti nel motivo di controllo ugelli, fare clic su **Clean (Pulisci)**.

#### **Dalla stampante**

Tasti da utilizzare nelle seguenti impostazioni

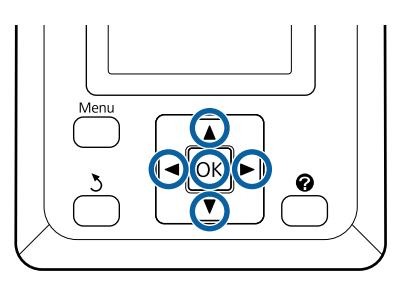

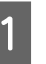

A Verificare che la stampante sia pronta per la stampa. Premere il tasto A<sup>,</sup>A.

Apparirà il menu Manutenzione.

Premere i tasti  $\nabla/\blacktriangle$  per selezionare Pulizia Testina e premere il tasto OK.

Sarà richiesto di scegliere le file di ugelli.

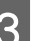

Selezionare le file di ugelli per la pulizia.

Premere i tasti  $\blacktriangleleft$  per evidenziare i numeri corrispondenti ai motivi di verifica con i segmenti chiari o mancanti e premere il tasto  $\nabla/$  $\triangle$  per selezionare.

È possibile selezionare più file di ugelli.

Per selezionare tutti gli ugelli, posizionare un simbolo di spunta nella casella a sinistra.

4 Se si preme il tasto OK, appare un messaggio di conferma. Premere il tasto OK per avviare la pulizia della testina.

> Al termine della pulizia appare un messaggio di conferma.

E Per stampare un motivo di verifica e verificare lo stato dell'ostruzione, premere i tasti  $\nabla/\blacktriangle$  per selezionare **Verifica Ugelli** e premere il tasto OK.

> Per uscire senza eseguire una verifica ugelli, selezionare **Esci** e premere OK.

# <span id="page-195-0"></span>**Riduzione al minimo degli allineamenti difettosi di stampa (Allineam Testina)**

Poiché lo spazio tra la testina di stampa e la carta è ridotto, potrebbero verificarsi degli allineamenti difettosi a causa di umidità o temperatura, per spinte inerziali dovute ai movimenti della testina di stampa o a causa della stampa bidirezionale. Tale condizione può generare stampe granulose o il posizionamento errato delle righe. Quando ciò si verifica, eseguire Allineam Testina per correggere l'allineamento difettoso della stampa.

Sebbene la funzione Allineam Testina possa essere effettuata sia dal computer che dalla stampante, le procedure di allineamento variano come descritto di seguito.

❏ Dalla stampante

È possibile eseguire l'allineamento delle testine in modo automatico o manuale.

Nella regolazione automatica, il sensore legge il motivo di regolazione durante la stampa e registra automaticamente il valore di regolazione ottimale sulla stampante.

La procedura di allineamento automatico della testina impiega circa 30 minuti.

Nella regolazione manuale, occorre controllare il motivo e immettere il valore di regolazione ottimale per l'allineamento. È possibile utilizzare l'allineamento manuale con i singoli fogli o altra carta che non supporta l'allineamento automatico oppure se l'allineamento automatico non risolve completamente il problema.

La stampa del motivo per l'allineamento manuale della testina impiega 7–11 minuti. Il tempo necessario varia in base al formato del motivo stampato.

Uni-D e Bi-D sono disponibili come allineamenti della testina in modalità sia automatica sia manuale. Bi-D è consigliabile nella maggior parte delle circostanze. Scegliere Uni-D se l'allineamento della testina Bi-D non risolve completamente il problema.

❏ Dal computer

Per l'allineamento automatico della testina è possibile utilizzare un computer.

Nella maggior parte dei casi, l'allineamento della testina può essere eseguito con questa semplice operazione. Di solito si consiglia questo metodo poiché è quello più semplice. La procedura di allineamento automatico della testina impiega circa 30 minuti. È possibile eseguire l'allineamento manuale della testina dal pannello di controllo della stampante se si utilizzano fogli singoli o altra carta che non supporta l'allineamento automatico oppure se l'allineamento automatico non risolve completamente il problema.

#### *Nota:*

*Allineam Testina viene regolato in base alla carta correntemente caricata nella stampante. Caricare la carta per cui è necessario un allineamento della testina.*

*Tuttavia, l'allineamento automatico della testina non è disponibile con la carta o nelle circostanze sotto elencate.*

- ❏ *Si caricano supporti trasparenti o colorati nella stampante.*
- ❏ *La carta caricata nella stampante non supporta l'allineamento automatico della testina.*

*Vedere quanto riportato di seguito per le informazioni sui tipi di carta che supportano l'allineamento automatico della testina.*

U*["Tabella dei supporti speciali Epson" a](#page-227-0) [pagina 228](#page-227-0)*

- ❏ *La carta corrente è spessa più di 1,0 mm.*
- ❏ *La stampante è esposta alla luce diretta del sole o ad un'altra sorgente di luce che causa interferenze ottiche.*

*Con Allineam Testina è probabile che non vengano prodotti i risultati desiderati se gli ugelli sono ostruiti. Prima di procedere, eseguire la pulizia della testina per rimuovere tutte le ostruzioni.*

#### **Dal computer**

Le descrizioni in questa sezione fanno riferimento al driver di stampante Windows come esempio.

Per Mac OS X, utilizzare **Epson Printer Utility 4**.

U["Utilizzo di Epson Printer Utility 4" a pagina 146](#page-145-0)

Caricare la carta in rotolo nella stampante.

Scegliere un tipo di carta che corrisponda alla carta nella stampante.

B Fare clic su **Print Head Alignment (Allineamento testine)** dalla scheda **Utility** nelle **Properties (Proprietà)** del driver della stampante (o nella schermata **Printing preferences (Preferenze stampa)**).

Seguire le istruzioni visualizzate sullo schermo per allineare la testina di stampa.

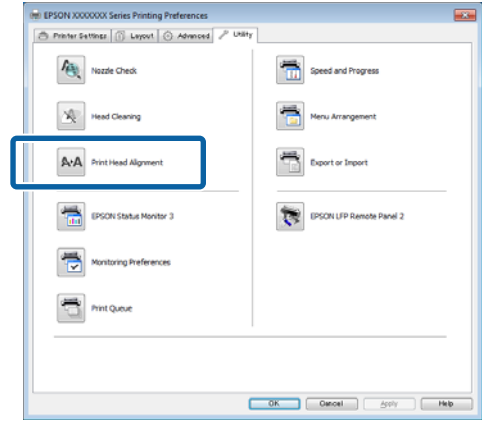

Il sensore legge il motivo di regolazione durante la stampa e registra automaticamente il valore di regolazione ottimale sulla stampante.

#### **Dalla stampante**

Tasti da utilizzare nelle seguenti impostazioni

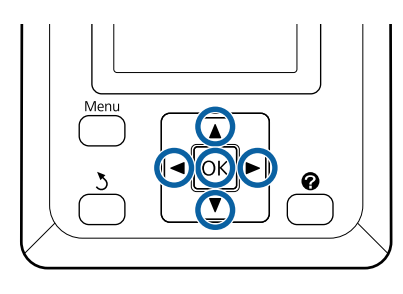

Accertarsi che nella stampante sia caricata la carta in rotolo o un foglio singolo in formato A4 o superiore.

> Assicurarsi di impostare correttamente l'origine carta e il tipo di supporto in base alla carta in uso.

B Verificare che la stampante sia pronta per la stampa. Premere i tasti  $\blacktriangleleft$  per selezionare  $\blacktriangleright$  e premere il tasto OK.

Apparirà il menu Manutenzione.

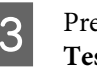

- Premere i tasti **▼/▲** per selezionare **Allineam** Testina e premere il tasto OK.
- 
- Premere i tasti  $\Psi/\blacktriangle$  per selezionare un'opzione di allineamento della testina.
- E Premere il tasto OK per stampare un motivo di regolazione.

Se si seleziona **Automatico**, la stampante allinea automaticamente la testina quando stampa il motivo di allineamento testina. Il menu Manutenzione appare al termine dell'allineamento della testina.

Se si seleziona **Manuale**, procedere al passaggio 6 per inserire la regolazione in base ad un'ispezione visiva del motivo.

F Osservare i numeri dei motivi con la minore quantità di righe bianche o in cui queste sono distanziate in mono più uniforme.

> Nell'esempio mostrato nell'illustrazione corrisponde al motivo 3.

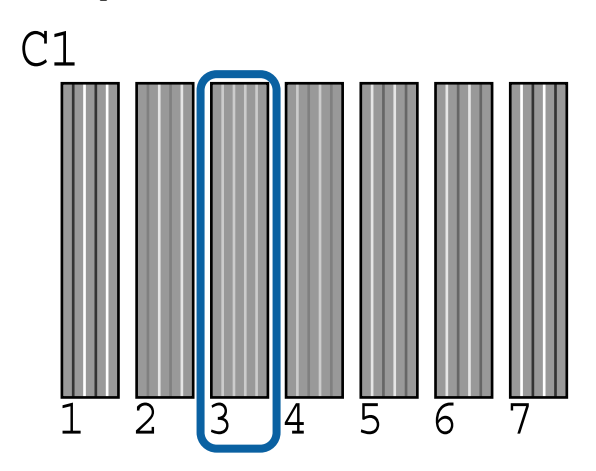

G Dopo aver verificato che **C1** appare nella schermata del pannello di controllo, premere i tasti  $\nabla/\blacktriangle$  per selezionare il numero osservato nel passaggio 6 e premere il tasto OK.

H Ripetere la procedura per tutti i colori da **C1**<sup>a</sup> **BK2**, premendo il tasto OK ogni volta.

<span id="page-197-0"></span>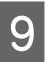

Il menu Manutenzione appare una volta inserito l'ultimo numero.

# **Sostituzione dei materiali di consumo**

# **Sostituzione delle cartucce d'inchiostro**

Se una delle cartucce di inchiostro installate risulta esaurita, non è possibile eseguire la stampa. Se appare un avviso di inchiostro scarso, si consiglia di sostituire le cartucce di inchiostro il prima possibile.

Se una cartuccia di inchiostro si esaurisce durante la stampa, è possibile continuare a stampare dopo la sostituzione della cartuccia. Tuttavia, quando si sostituisce l'inchiostro durante un lavoro di stampa, il colore potrebbe presentare delle differenze, a seconda delle condizioni di asciugatura.

Cartucce d'inchiostro supportate  $\mathscr{F}$  ["Unità opzionali](#page-225-0) [e materiali di consumo" a pagina 226](#page-225-0)

## **Modalità di sostituzione**

La medesima procedura è valida per la sostituzione di tutte le cartucce di inchiostro.

#### c*Importante:*

*Epson raccomanda l'uso di cartucce di inchiostro originali Epson. Epson non garantisce la qualità o l'affidabilità di inchiostri non originali. L'uso di inchiostro non originale potrebbe provocare danni non coperti dalle condizioni di garanzia Epson e, in determinate circostanze, potrebbe causare un funzionamento non corretto della stampante. Le informazioni relative ai livelli dell'inchiostro non originale potrebbero non venire visualizzate e l'uso di inchiostro non originale viene registrato per un eventuale uso in sede di assistenza.*

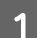

A Accertarsi che la stampante sia accesa.

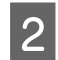

Aprire il coperchio delle cartucce.

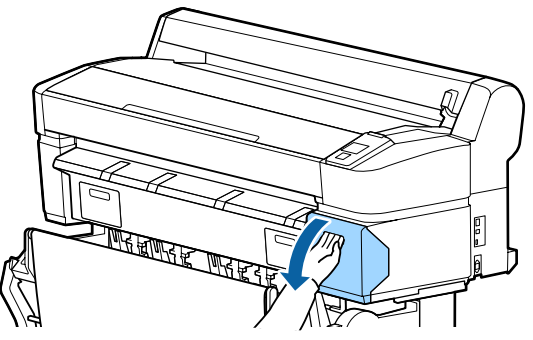

C Inserire un dito nella rientranza nella parte superiore della cartuccia e tirarla direttamente verso di sé.

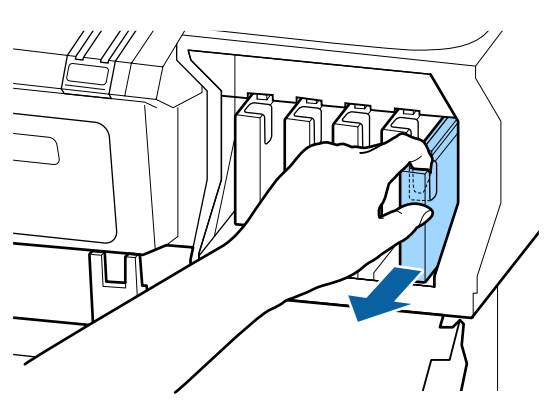

#### c*Importante:*

*Le cartucce di inchiostro rimosse potrebbero presentare dell'inchiostro attorno alla porta di alimentazione inchiostro; pertanto, fare attenzione a non macchiare di inchiostro l'area circostante quando si rimuovono le cartucce.*

D Rimuovere la nuova cartuccia di inchiostro dalla confezione. Agitare la cartuccia di inchiostro per 10 secondi e per 30 volte orizzontalmente con movimenti di circa 5 cm, come mostrato in figura.

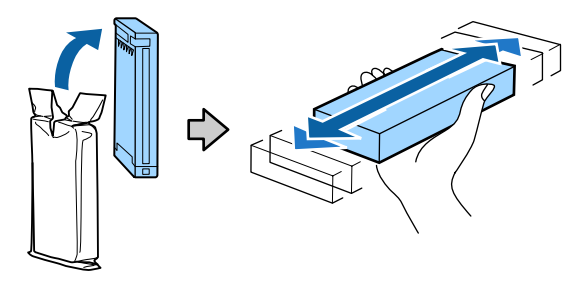

#### c*Importante:*

*Non toccare i chip IC sui lati delle cartucce d'inchiostro. Potrebbe non risultare possibile stampare correttamente.*

E Tenendo la cartuccia con l'etichetta all'esterno, farla scorrere completamente nella fessura.

> Abbinare il colore della cartuccia al colore dell'etichetta sulla stampante.

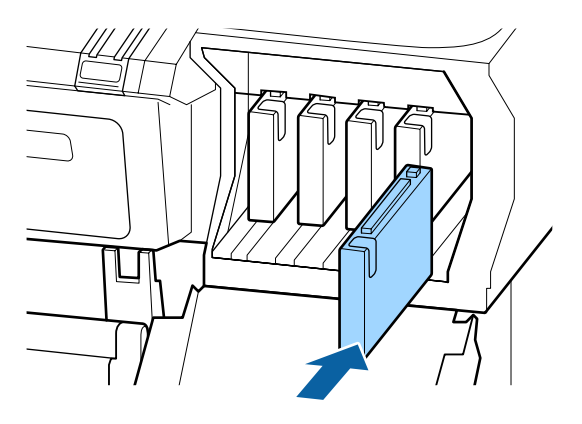

Ripetere i passaggi da 3 a 5 per sostituire altre cartucce di inchiostro.

#### c*Importante:*

*Installare tutte le cartucce di inchiostro nei rispettivi alloggiamenti. Non è possibile stampare se uno degli alloggiamenti è vuoto.*

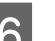

6 Chiudere il coperchio delle cartucce.

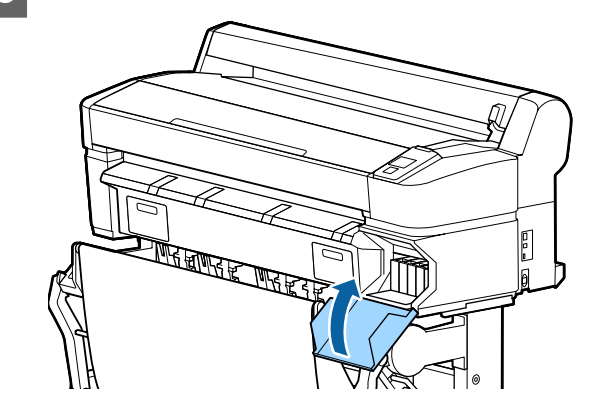

c*Importante:*

*Si consiglia di rimuovere e agitare le cartucce d'inchiostro installate ogni tre mesi al fine di garantire la qualità di stampa.*

## **Sostituzione delle Maintenance Boxes (Tanica di manutenzione)**

Se appare il messaggio **Spazio insufficiente**, sostituire la Maintenance Box (Tanica di manutenzione) specificata.

Tipi di Maintenance Boxes (Tanica Manutenzione) supportati

U["Unità opzionali e materiali di consumo" a](#page-225-0) [pagina 226](#page-225-0)

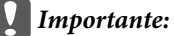

*Non riutilizzare le taniche di manutenzione rimosse e lasciate all'aperto per un lungo periodo di tempo. L'inchiostro presente all'interno risulterà essiccato e duro e non verrà assorbito sufficiente inchiostro.*

## **Modalità di sostituzione**

Alcuni modelli di stampante hanno delle Maintenance Boxes (Tanica di manutenzione) sul lato sia destro che sinistro, ma la procedura di sostituzione delle taniche è sempre la stessa.

#### c*Importante:*

*Non sostituire la Maintenance Box (Tanica di manutenzione) durante la stampa. L'inchiostro residuo potrebbe fuoriuscire.*

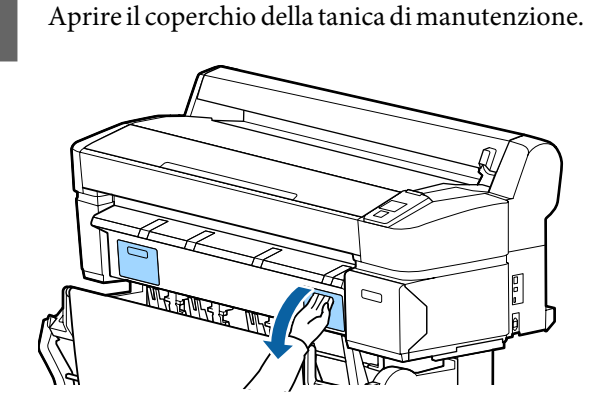

B Estrarre la Maintenance Box (Tanica di manutenzione).

Sollevando la Maintenance Box (Tanica di manutenzione), verrà rilasciato il fermo e sarà sufficiente estrarla.

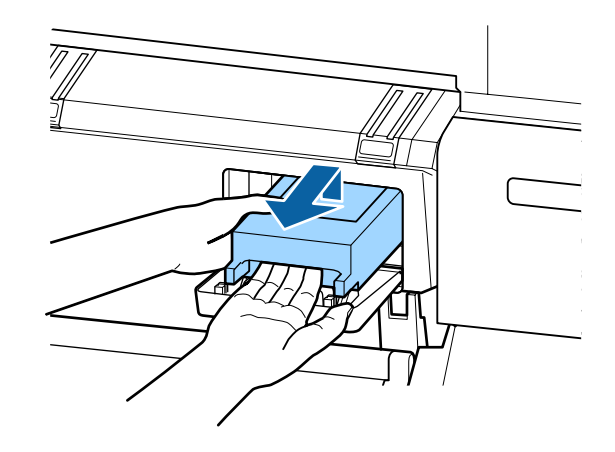

C Posizionare la Maintenance Box (Tanica di manutenzione) usata nella confezione trasparente inclusa nella nuova Maintenance Box (Tanica di manutenzione) e verificare che la cerniera sia saldamente chiusa.

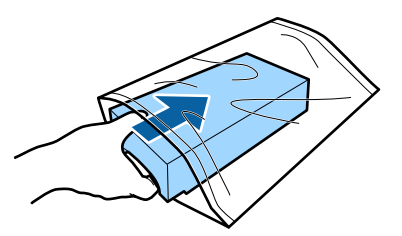

D Installare la nuova Maintenance Box (Tanica di manutenzione).

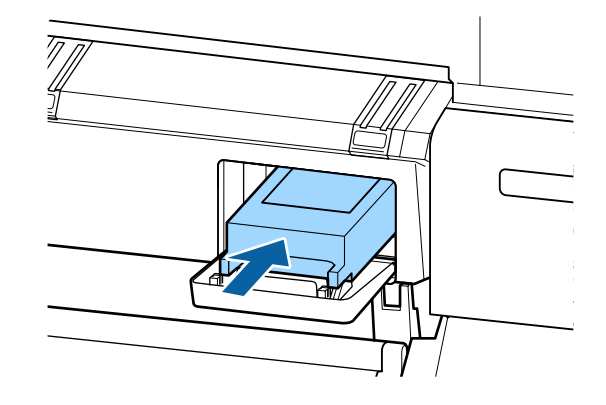

#### c*Importante:*

*Non toccare il chip IC sul lato della Maintenance Box (Tanica di manutenzione).*

*Ciò potrebbe compromettere le normali operazioni di funzionamento e stampa.*

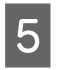

E Chiudere il coperchio della tanica di manutenzione.

## **Sostituzione della taglierina**

Sostituire la taglierina quando il taglio della carta non è sufficientemente netto.

Taglierina supportata

U["Unità opzionali e materiali di consumo" a](#page-225-0) [pagina 226](#page-225-0)

Utilizzare un cacciavite a croce per sostituire la taglierina. Assicurarsi di disporre di un cacciavite a croce prima di sostituire la taglierina.

#### c*Importante:*

*Attenzione a non rovinare la lama della taglierina. Farla cadere o sbatterla contro oggetti duri potrebbe scheggiare la lama.*

Tasti da utilizzare nelle seguenti impostazioni

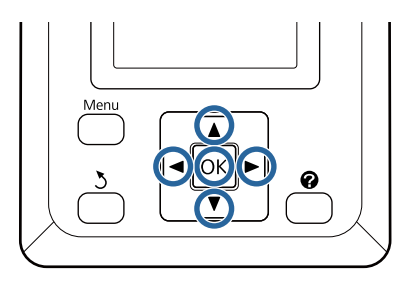

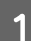

Rimuovere tutta la carta dalla stampante.

U["Rimozione della Carta in rotolo o Rotolo 1"](#page-41-0) [a pagina 42](#page-41-0)

- U["Rimozione dei singoli fogli" a pagina 47](#page-46-0)
- U["Rimozione dei manifesti" a pagina 50](#page-49-0)
- B Verificare che la stampante sia pronta per la stampa. Premere i tasti </>  $\blacktriangleright$  per selezionare  $\blacktriangleright$  e premere il tasto OK.

Apparirà il menu Manutenzione.

S Premere i tasti  $\nabla/\blacktriangle$  per selezionare **Manutenz.** taglierina, quindi premere il tasto OK.

Premere i tasti **▼/▲** per selezionare **Sostituisci** Taglierina e premere il tasto OK.

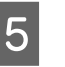

E La taglierina si sposta nella posizione di sostituzione.

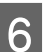

6 Rimuovere la taglierina usata dalla stampante.

Allentare la vite che fissa in posizione la taglierina tramite il cacciavite a croce ed estrarre la taglierina.

#### !*Attenzione:*

*Non conservare la taglierina alla portata di bambini. La lama della taglierina può causare lesioni. Fare estrema attenzione quando si sostituisce la taglierina.*

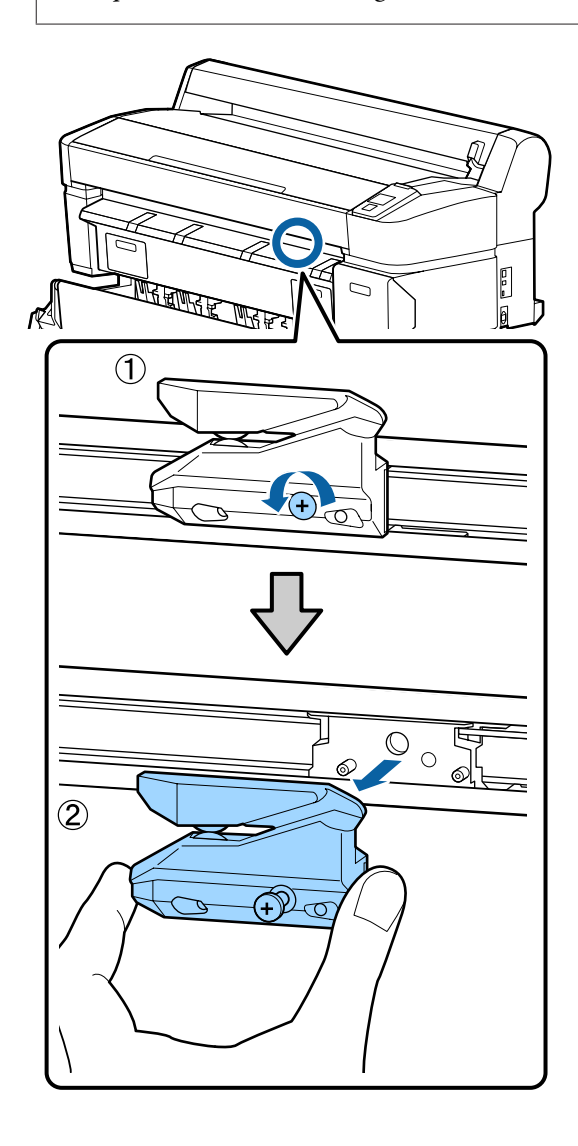

Installare la nuova taglierina.

Inserire la taglierina in modo che il perno sulla stampante coincida con il foro nella taglierina. Utilizzare un cacciavite a croce per serrare la vite che fissa in posizione la taglierina.

#### c*Importante:*

*Avvitare la taglierina in modo saldo, per evitare che la posizione di taglio risulti leggermente spostata o storta.*

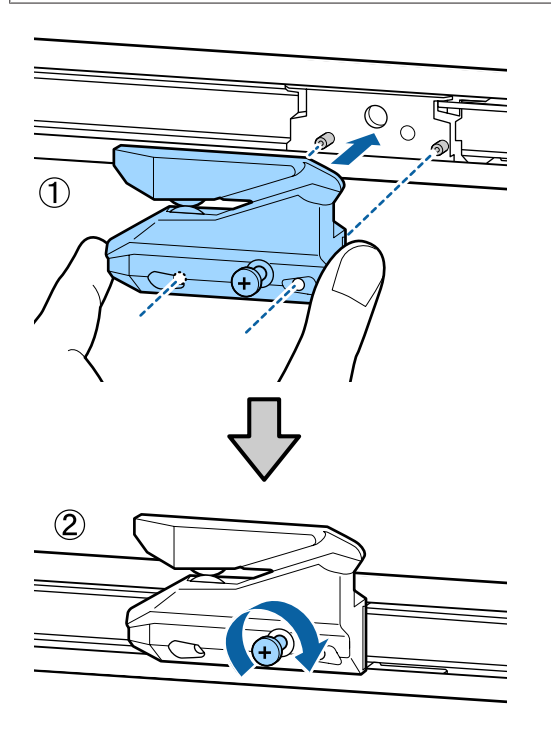

H Dopo aver sostituito la taglierina, premere il tasto OK.

La taglierina torna nella posizione originale.

**Pronta** appare nel pannello di controllo al termine del processo.

# **Pulizia della stampante**

Per mantenere la stampante in condizioni di funzionamento ottimali, pulirla regolarmente (circa una volta al mese).

## **Pulizia della parte esterna**

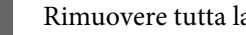

Rimuovere tutta la carta dalla stampante.

B Accertarsi che la stampante sia spenta e che lo schermo sia spento, quindi staccare la spina di alimentazione dalla presa di corrente.

S Usare un panno soffice e pulito per togliere delicatamente la polvere o le tracce di sporco.

> In particolare, pulire il lato posteriore e le parti laterali in modo che la polvere non si accumuli. (L'illustrazione qui in calce mostra la stampante quando l'unità di espansione Adobe PostScript 3 è connessa).

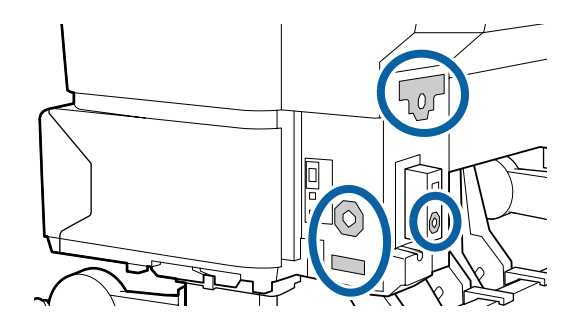

In caso di sporco persistente, pulire con un panno soffice e pulito inumidito con un detergente delicato. Quindi, asciugare con panno soffice asciutto.

#### c*Importante:*

*Non utilizzare mai benzine, diluenti o alcool per pulire la stampante. Tali agenti possono causare scolorimenti e deformazioni.*

## **Pulizia della parte interna**

Pulire i rulli di pressione se le stampe risultano macchiate o sporche.

È necessario rimuovere l'inchiostro e le particelle di carta che aderiscono alla platina, poiché potrebbero sporcare la carta.

#### c*Importante:*

*La mancata rimozione di polvere o particelle di carta dalla platina potrebbe generare ostruzioni negli ugelli o danneggiare la testina di stampa.*

### **Pulizia del rullo**

Per pulire il rullo alimentando carta comune, effettuare i passaggi che seguono.

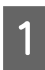

A Accendere la stampante e caricarla con la carta in rotolo più larga disponibile.

U["Caricamento e rimozione della carta in](#page-34-0) [rotolo" a pagina 35](#page-34-0)

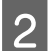

Premere il tasto  $\prec \vdash$ , poi il tasto  $\blacktriangledown$ .

La carta viene alimentata mentre si preme il tasto  $\blacktriangledown$ . Se la carta non appare sporca, la pulizia risulta completata.

Tagliare la carta una volta completata la pulizia.

U["Metodo di taglio manuale" a pagina 41](#page-40-0)

### **Pulizia dell'interno della stampante**

A Accertarsi che la stampante sia spenta e che lo schermo sia spento, quindi staccare la spina di alimentazione dalla presa di corrente.

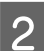

Allontanarsi dalla stampante per un minuto.

C Aprire il coperchio della stampante e usare un panno pulito morbido per rimuovere attentamente tutta la polvere e le tracce di sporco dall'interno della stampante.

> Pulire completamente l'area (a), indicata in blu nell'immagine sotto riportata. Per evitare di diffondere le tracce di sporco, strofinare dall'interno verso l'esterno. In caso di sporco persistente, pulire con un panno soffice e pulito inumidito con un detergente delicato. Quindi, asciugare l'interno della stampante strofinando con un panno morbido e asciutto.

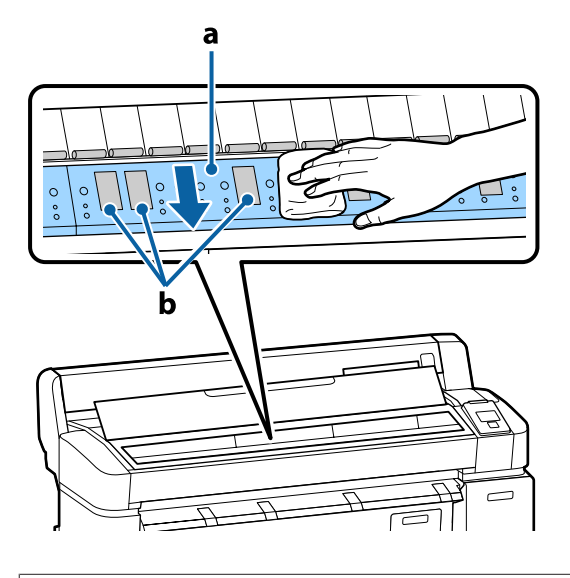

#### c*Importante:*

❏ *Durante la pulizia non toccare il rullo o le aree di assorbimento inchiostro (b, mostrate in grigio); diversamente, le stampe potrebbero sporcarsi.*

❏ *Fare attenzione a non toccare i tubicini di inchiostro all'interno della stampante; altrimenti, la stampante potrebbe venire danneggiata.*

D Se delle particelle cartacee (simili a polvere bianca) si accumulano sulla platina, usare un oggetto sottile dalla punta smussata per spingerle all'interno.

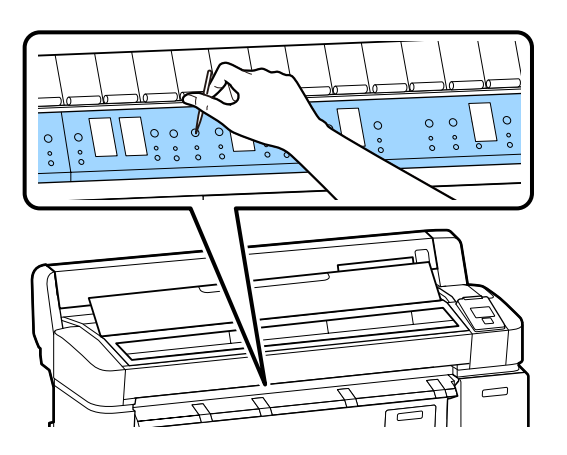

E Al termine della pulizia, chiudere il coperchio della stampante.

# **Pulizia dello scanner MFP (opzionale)**

Se la superficie in vetro o i rulli della stampante sono impolverati o macchiati, strisce e righe indesiderate potrebbero comparire nei risultati di copia e nelle immagini scansionate.

Dopo la pulizia, se si ritiene che il problema non sia ancora risolto, eseguire la taratura.

#### Taratura" a pagina 224

A Accertarsi che la stampante sia spenta e che lo schermo sia spento, quindi staccare la spina di alimentazione dalla presa di corrente.

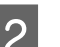

2 Aprire il coperchio dello scanner.

Spingere verso l'alto le leve di blocco su entrambe le estremità del coperchio per rilasciare i blocchi e aprire il coperchio.

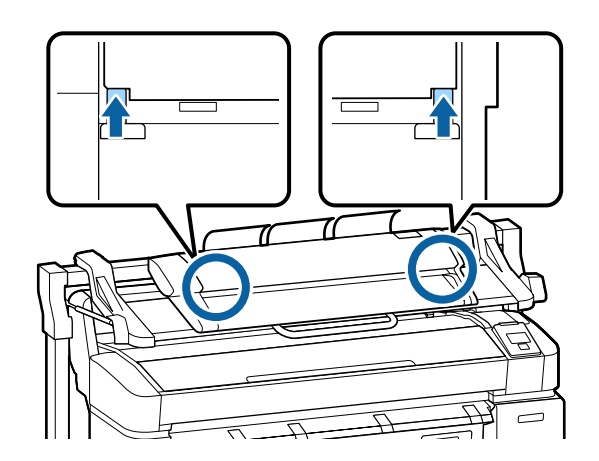

- **C** Pulire la superficie in vetro.
	- (1) Preparare due panni puliti privi di pelucchi.

Applicare un prodotto per la pulizia dei vetri a un panno, quindi utilizzarlo per pulire la superficie in vetro.

Utilizzare un detergente neutro che non lasci striature.

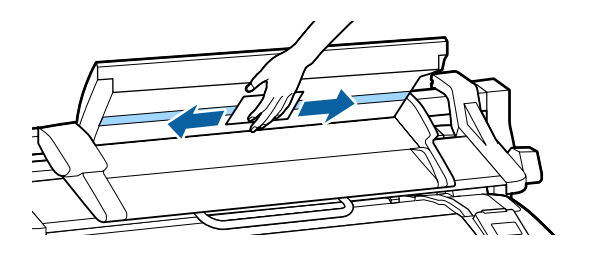

(2) Utilizzare l'altro panno per rimuovere ogni re‐ siduo di detergente per vetri.

D Pulire il rullo direttamente sotto la superficie in vetro.

> Applicare un detergente liquido per ufficio ad un panno pulito privo di pelucchi quindi pulire la superficie del rullo. Strofinare bene il rullo anteriore mentre lo si fa ruotare.

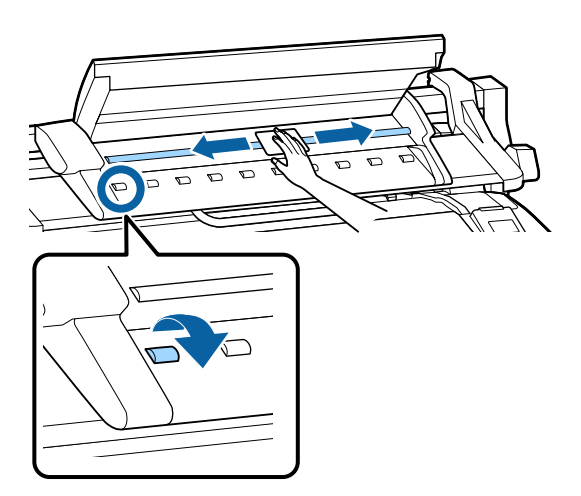

E Chiudere il coperchio dello scanner finché si sente uno scatto.

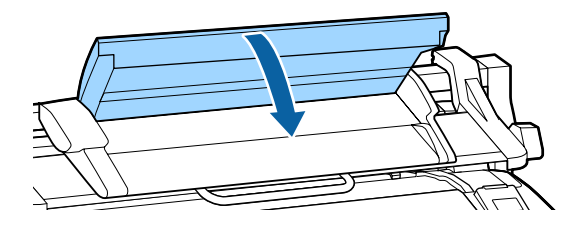

# <span id="page-205-0"></span>**Procedura da eseguire quando appare un messaggio**

Se la stampante visualizza uno dei messaggi sotto riportati, fare riferimento alla soluzione indicata e procedere come necessario.

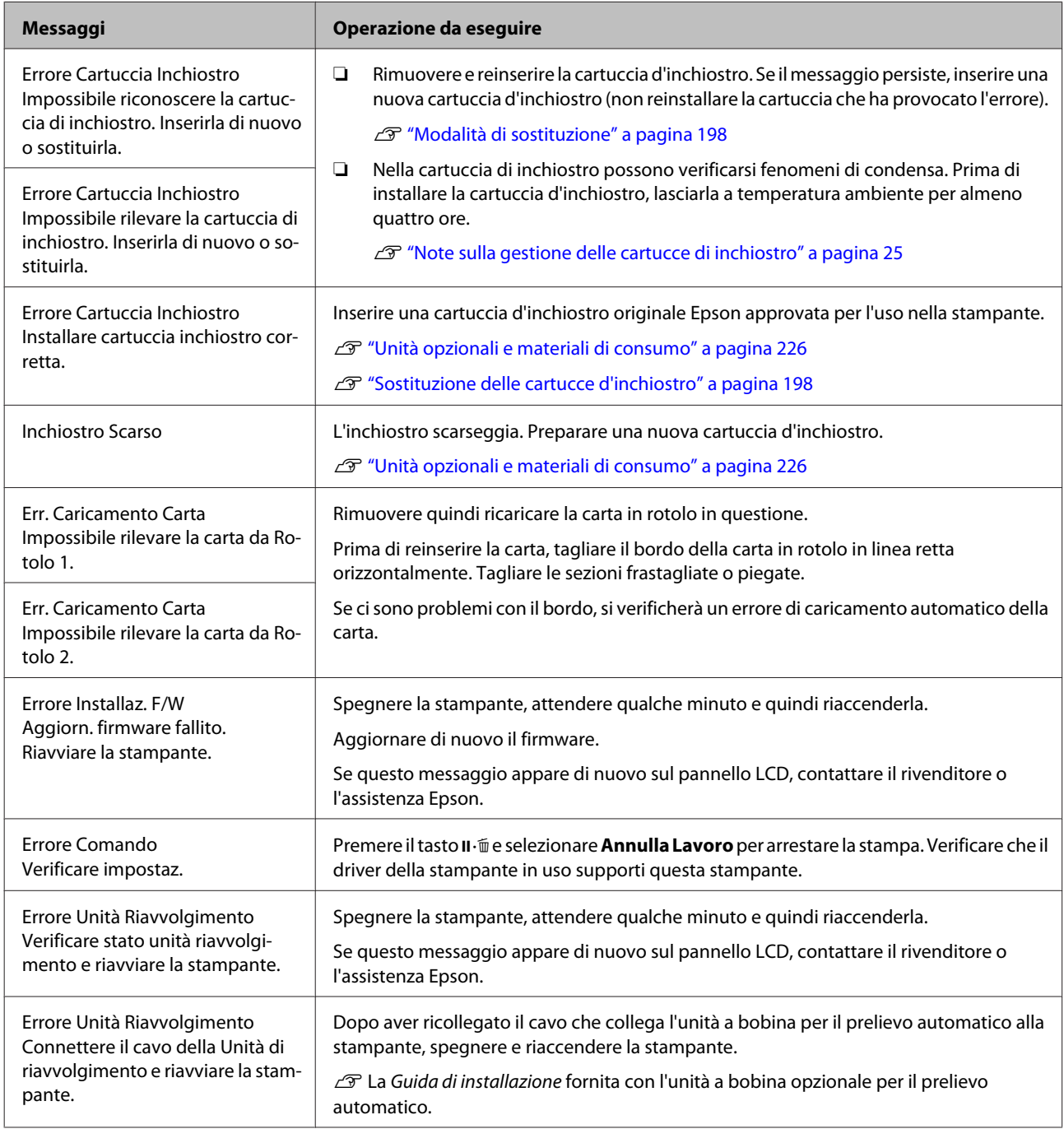

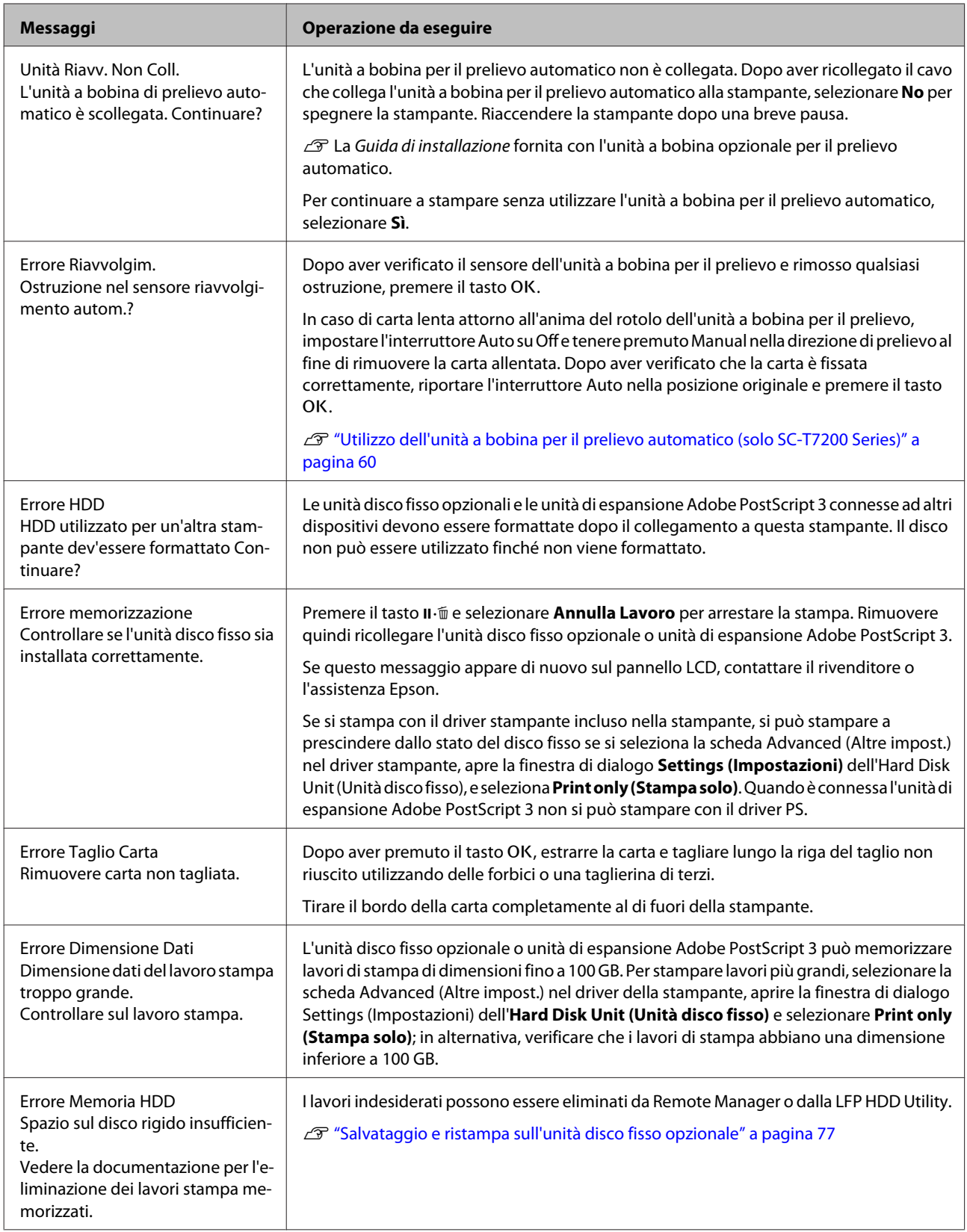

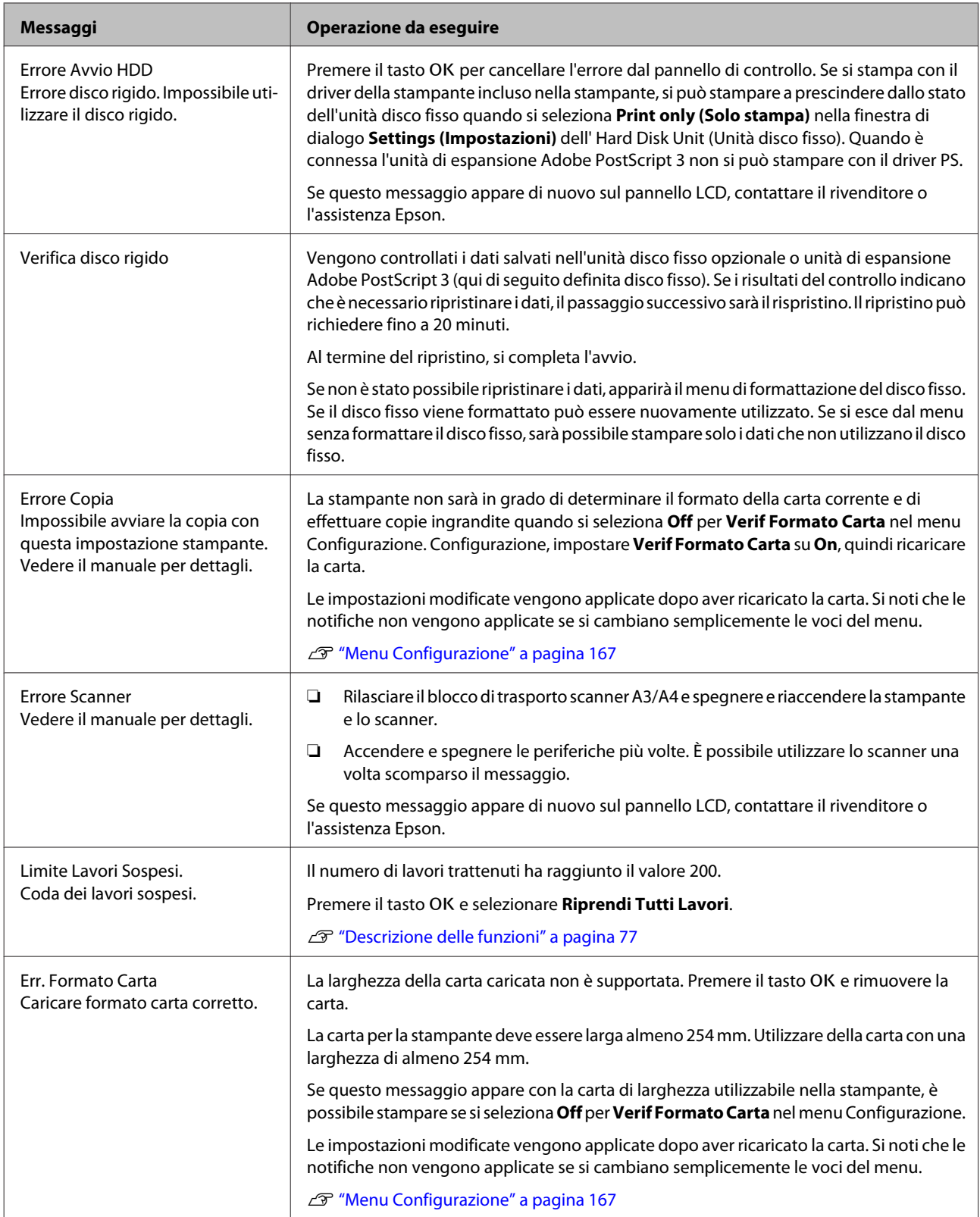

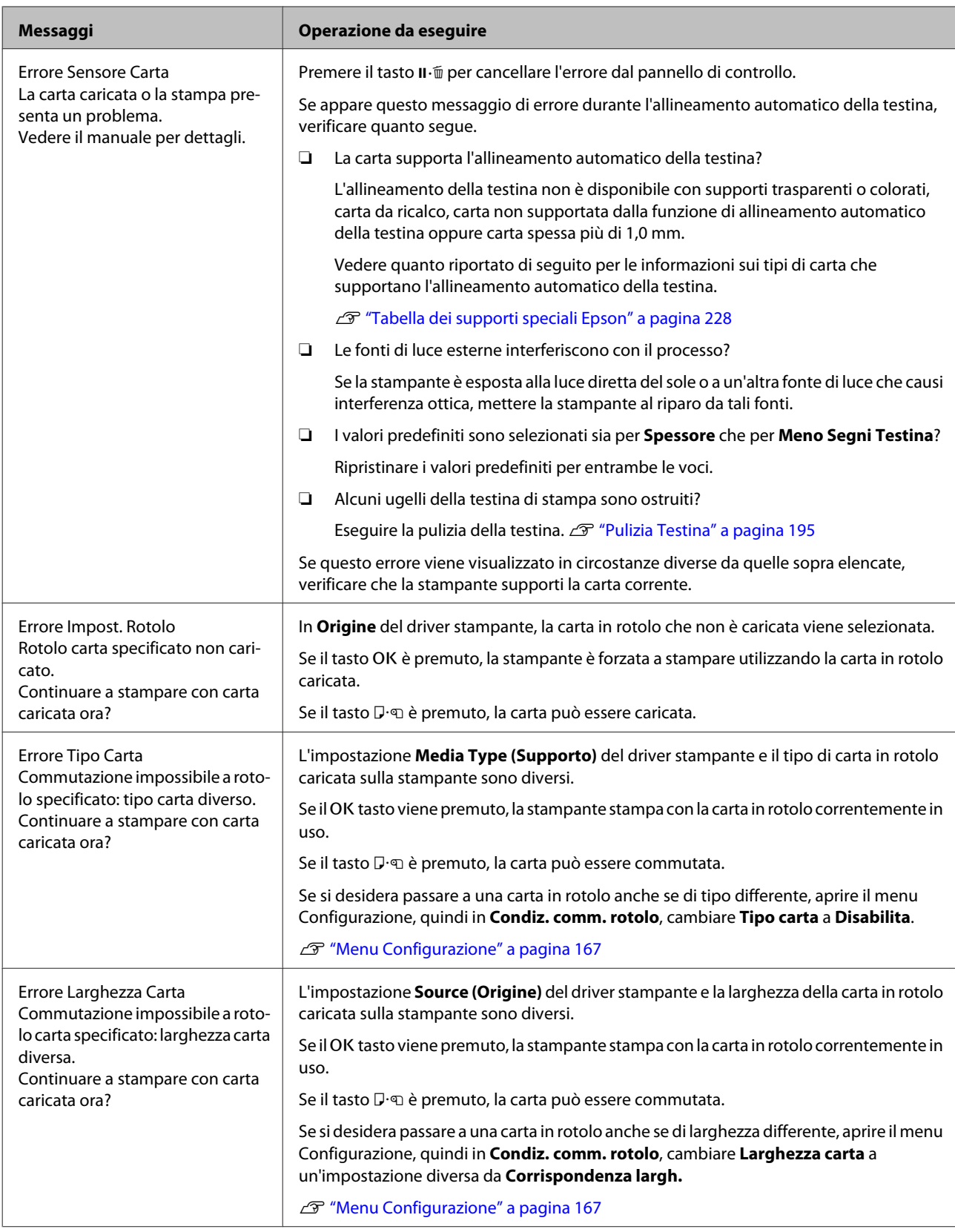

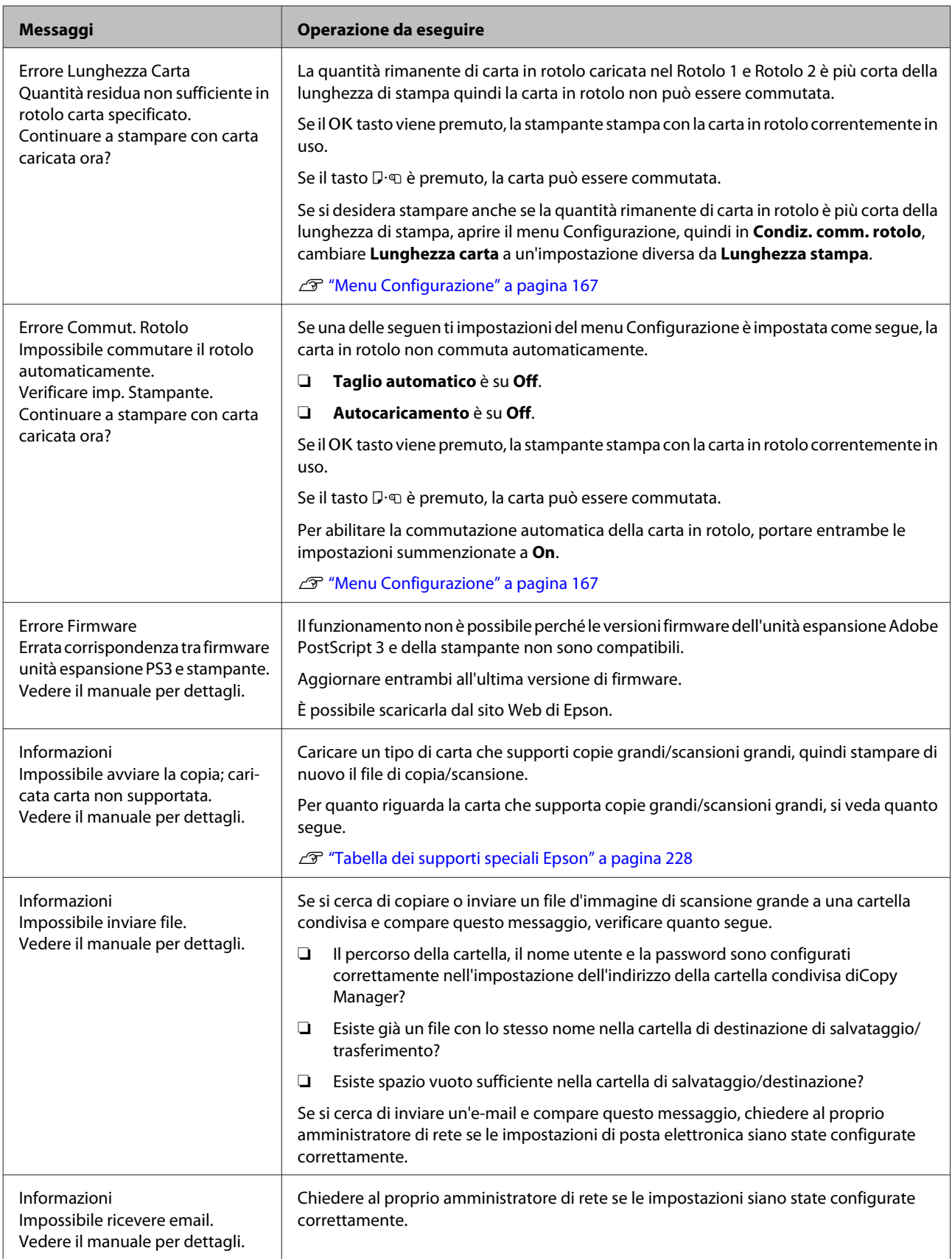

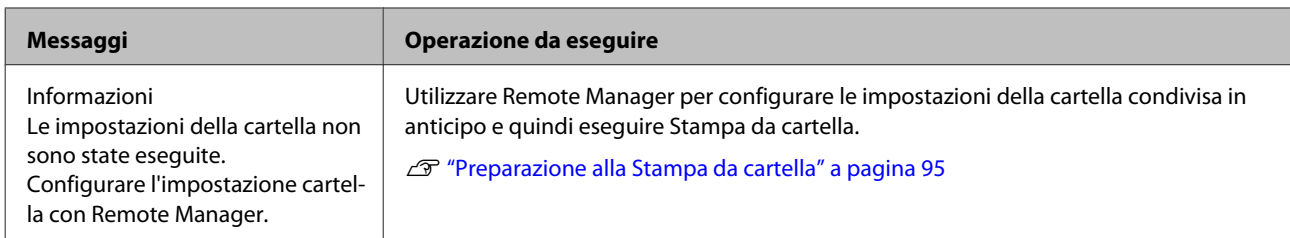

# **In caso di messaggi sulle chiamate di manutenzione/ assistenza**

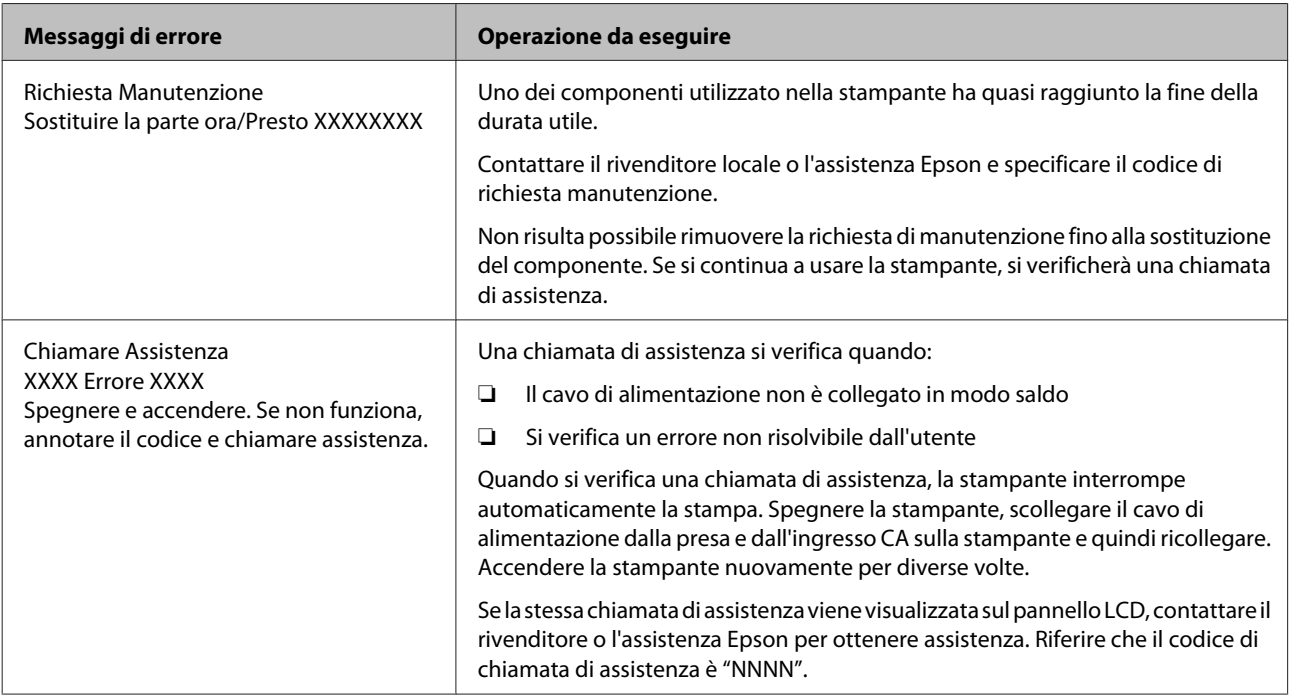

# <span id="page-211-0"></span>**Risoluzione dei problemi**

# **Non è possibile stampare (perché la stampante non funziona)**

### **La stampante non si accende**

o **Il cavo di alimentazione è inserito nella presa elettrica o nella stampante?** Assicurarsi che il cavo di alimentazione sia ben inse‐ rito nella stampante.

o **Si è verificato un problema con la presa elettrica?** Assicurarsi che la presa elettrica funzioni collegando il cavo di alimentazione di un altro apparecchio elettri‐ co.

## **La stampante si spegne automaticamente**

o **Gestione Alimentazione è abilitato?** Selezionare **Off** per evitare che la stampante si spenga automaticamente.

U["Menu Configurazione" a pagina 167](#page-166-0)

## **Il driver della stampante non è stato installato correttamente (Windows)**

o **L'icona per questa stampante è visualizzata nella cartella Devices and Printers (Dispositivi e stampanti), Printer (Stampante), Printers and Faxes (Stampanti e fax)?**

❏ Sì

Il driver della stampante è installato. Vedere "La stampante non è collegata correttamente al computer" nella pagina successiva.

❏ No

Il driver della stampante non è installato. Installare il driver della stampante.

#### o **Le impostazioni della porta della stampante corrispondono con la porta di connessione della stampante?**

Controllare la porta della stampante.

Fare clic sulla scheda **Port (Porta)** nella finestra di dialogo Properties (Proprietà) della stampante e ve‐ rificare l'opzione selezionata per **Print to following port(s) (Invia stampa alle seguenti porte)**.

- ❏ USB: **USB** xxx (x indica il numero della porta) per la connessione USB
- ❏ Rete: l'indirizzo IP corretto per la connessione di rete

Se non viene indicato, il driver della stampante non è installato correttamente. Eliminare e reinstallare il driver della stampante.

U["Disinstallazione del driver della stampante" a](#page-144-0) [pagina 145](#page-144-0)

## **Il driver della stampante non è installato correttamente (Mac OS X)**

o **La stampante è presente nell'elenco stampanti?** Selezionare **System Preferences (Preferenze di Si‐ stema)** > **Print & Scan (Stampa & Scansione)** (op‐ pure **Print & Fax (Stampa & Fax)**) dal menu Apple.

Se il nome della stampante non è visualizzato, ag‐ giungere la stampante.

## **La stampante non comunica con il computer**

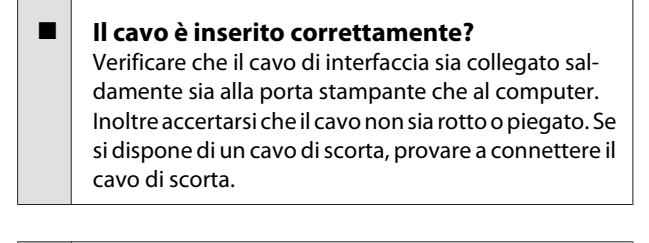

```
o Le specifiche del cavo d'interfaccia
corrispondono a quelle del computer?
Accertarsi che le specifiche del cavo di interfaccia cor‐
rispondano a quelle della stampante e del computer.
```
U["Requisiti di sistema" a pagina 241](#page-240-0)

#### o **Se si utilizza un hub USB, lo si sta usando correttamente?**

Nelle specifiche USB, sono possibili catene a marghe‐ rita fino a 5 hub USB. In ogni caso, si consiglia di col‐ legare la stampante al primo hub collegato diretta‐ mente al computer. A seconda dell'hub in uso, le ope‐ razioni della stampante potrebbero divenire poco stabili. Se ciò si verifica, collegare il cavo USB diretta‐ mente alla porta USB del computer.

#### o **L'hub USB è stato riconosciuto correttamente?**

Accertarsi che l'hub USB venga riconosciuto corretta‐ mente nel computer. Se il computer rileva corretta‐ mente l'hub USB, scollegare tutti gli USB hub dal computer e collegare la stampante direttamente alla porta USB del computer. Chiedere informazioni sul funzionamento dell'hub USB al produttore dell'hub USB.

### **Non risulta possibile stampare nell'ambiente di rete**

o **Le configurazioni di rete sono corrette?** Chiedere informazioni sulle configurazioni di rete al‐ l'amministratore di rete.

#### o **Collegare la stampante direttamente al computer usando un cavo USB e quindi provare a stampare.**

Se è possibile stampare tramite USB, c'è un problema con le impostazioni di rete. Chiedere all'amministra‐ tore del sistema o consultare il manuale del sistema di rete. Se non si riesce a stampare tramite USB, vedere la sezione appropriata in questa Guida utente.

## **La stampante ha un errore**

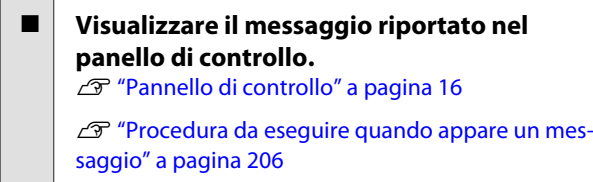

### **La stampante ha smesso di stampare**

#### **■** La stampa è in stato di Pause (Pausa)? **(Windows)**

Se si smette di stampare o la stampante smette di stampare a causa di un errore, la coda di stampa entra in stato di **Pause (Pausa)**. Non è possibile stampare in questo stato.

Fare doppio clic sull'icona della stampante nella car‐ tella **Devices and Printers (Dispositivi e stampanti)**, **Printers (Stampanti)**, o **Printers and Faxes (Stam‐ panti e fax)**, se la stampante è in pausa, aprire il menu **Printer (Stampante)** e deselezionare la casella di controllo **Pause (Pausa)**.

#### o **Lo stato corrente della stampante mostra Printing Paused (La stampa è in pausa) (Mac OS X)?**

Aprire la finestra di dialogo dello stato per la stam‐ pante e verificare se la stampa è in pausa.

(1) Selezionare **System Preferences (Preferenze di Sistema)** > **Print & Scan (Stampa & Scansione)** (op‐ pure **Print & Fax (Stampa & Fax)**) > **Open Print Queue (Aprire la coda di stampa)** dal menu **Apple**.

(2) Fare doppio clic sull'icona della stampante che si trova in **Paused (In pausa)**.

(3) Fare clic su **Resume Printer (Riavvia stampan‐ te)**.

## **Il problema non è presente nell'elenco**

 $\overline{\phantom{a}}$ 

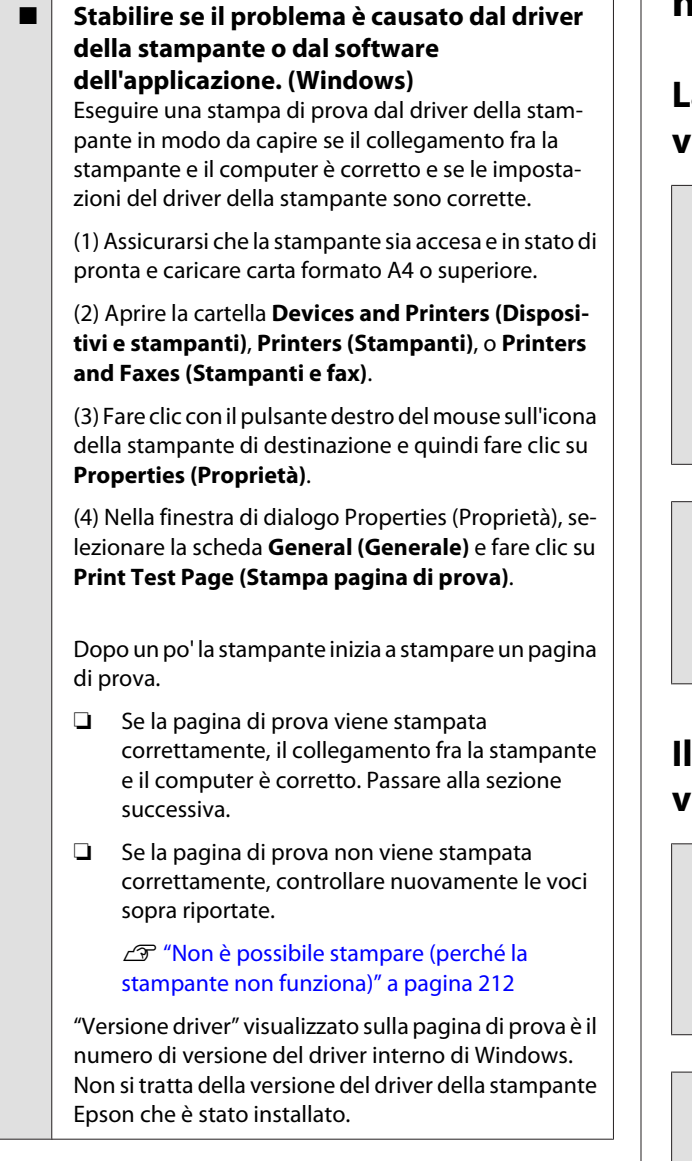

# **La stampante emette un rumore come se stesse stampando, ma non viene stampato nulla**

## **La testina di stampa si sposta ma non viene eseguita la stampa**

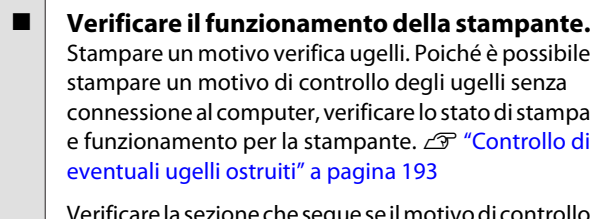

ire la sezione che segue se il motiv degli ugelli non è stampato correttamente.

#### o **È visualizzato il messaggio Autoregolazione Motore nello schermo del pannello di controllo?**

La stampante sta regolando il motore interno. Atten‐ dere qualche istante senza spegnere la stampante.

## **Il motivo di controllo degli ugelli non viene stampato correttamente**

#### o **Eseguire la pulizia della testina.** Gli ugelli potrebbero essere ostruiti. Stampare nuo‐ vamente un motivo di controllo degli ugelli dopo aver eseguito la pulizia della testina.

U["Pulizia della testina di stampa" a pagina 194](#page-193-0)

#### o **La stampante non è stata utilizzata per un lungo periodo di tempo?**

Se la stampante non è stata utilizzata per un lungo periodo di tempo, l'inchiostro potrebbe essersi essic‐ cato e aver ostruito gli ugelli.

# **Il risultato di stampa non è quello previsto**

### **La qualità di stampa è scarsa, irregolare, troppo chiara o troppo scura**

#### o **Gli ugelli della testina di stampa sono ostruiti?**

Se degli ugelli sono ostruiti, tali ugelli non erogano inchiostro e la qualità di stampa diminuisce. Stampare un motivo verifica ugelli.

 $\mathcal{D}$  **"Controllo di eventuali ugelli ostruiti" a pagi**[na 193](#page-192-0)

#### o **È stata eseguita la funzione Allineam Testina?**

Con la stampa bidirezionale, la testina di stampa stampa spostandosi a sinistra e a destra. Se la testina di stampa è fuori allineamento, le linee rette potrebbero risultare fuori allineamento allo stesso modo. Se le linee rette verticali sono fuori allineamento con la stampa bidirezionale, eseguire Allineam Testina.

U["Riduzione al minimo degli allineamenti difettosi](#page-195-0) [di stampa \(Allineam Testina\)" a pagina 196](#page-195-0)

#### Si sta utilizzando una cartuccia originale **Epson?**

Questa stampante è studiata per l'uso con le cartucce di inchiostro Epson. Se si usano cartucce di inchiostro non originali Epson, le stampe potrebbero risultare chiare oppure il colore dell'immagine stampata po‐ trebbe cambiare in quanto il livello di inchiostro ri‐ manente non viene rilevato correttamente. Accertarsi di utilizzare la cartuccia d'inchiostro corretta.

#### o **Si sta usando una cartuccia d'inchiostro vecchia?**

La qualità di stampa diminuisce se si usa una cartuccia di inchiostro datata. Sostituire la cartuccia d'inchio‐ stro vecchia con una nuova. Si consiglia di utilizzare tutto l'inchiostro della cartuccia prima della data di scadenza stampata sulla confezione (entro un anno dall'installazione).

#### Le cartucce d'inchiostro sono state agitate? Le cartucce d'inchiostro per questa stampante con‐ tengono inchiostri a pigmenti. Agitare bene le car‐ tucce prima di installarle nella stampante.

Si consiglia inoltre di rimuovere e agitare le cartucce d'inchiostro installate ogni tre mesi al fine di garantire la qualità di stampa.

U["Sostituzione delle cartucce d'inchiostro" a pagi‐](#page-197-0) [na 198](#page-197-0)

#### ■ Le impostazioni di Media Type (Supporto) **sono corrette?**

La qualità di stampa viene interessata negativamente se l'impostazione di **Media Type (Supporto)** selezio‐ nata nella schermata Printer Settings (Impostazioni stampante) (Windows) o nella schermata Print (Stam‐ pa) (Mac OS X) del driver della stampante non corri‐ sponde alla carta effettivamente caricata nella stam‐ pante. Accertarsi che l'impostazione tipo supporto corrisponda con la carta caricata nella stampante.

#### o **È stato selezionato un modo di qualità basso (ad esempio, Speed (Velocità)) per la qualità di stampa?**

Se le opzioni selezionate per **Print Quality (Qualità)** > **Advanced Settings (Impostazioni avanzate)** danno priorità alla velocità, la qualità sarà sacrificata a favore della velocità di stampa, causando potenzialmente la riduzione della qualità di stampa. Per migliorare la qualità di stampa, selezionare le opzioni di **Resolu‐ tion (Risoluzione)** che danno priorità alla qualità.

**■** La gestione del colore è abilitata? Abilitare la gestione del colore.

U["Stampa con gestione del colore" a pagina 130](#page-129-0)

#### o **E' stato confrontato il risultato di stampa con l'immagine sul monitor?**

Siccome i monitor e le stampante producono i colori in modo diverso, i colori stampati non corrisponde‐ ranno sempre perfettamente con i colori sullo scher‐ mo.

#### **■** È stato aperto il coperchio della stampante **durante la stampa?**

Se il coperchio della stampante è stato aperto durante la stampa, la testina di stampa si ferma improvvisa‐ mente causando irregolarità nei colori. Non aprire il coperchio della stampante durante la stampa.

#### o **Inchiostro Scarso appare nel pannello di controllo?**

La qualità di stampa potrebbe diminuire se l'inchio‐ stro è quasi esaurito. Si consiglia di sostituire la car‐ tuccia di inchiostro con una nuova. Se vi sono delle differenze di colore dopo aver sostituito la cartuccia, eseguire la pulizia della testina per alcune volte.

## **Il colore non coincide esattamente rispetto a quello ottenuto con un'altra stampante**

#### o **I colori variano a seconda delle caratteristiche dei vari tipi di stampante.**

Poiché gli inchiostri, i driver di stampante e i profili stampante sono sviluppati per ciascun modello di stampante, i colori stampati con modelli diversi non risultano esattamente coincidenti.

È possibile ottenere colori simili utilizzando lo stesso metodo di regolazione del colore o la stessa imposta‐ zione gamma tramite il driver della stampante.

U["Stampa con gestione del colore" a pagina 130](#page-129-0)

Per una corrispondenza precisa dei colori, utilizzare il dispositivo per la misurazione del colore per eseguire la gestione del colore.

## **La stampa non è posizionata correttamente sulla carta**

#### o **E' stata specificata l'area di stampa?** Controllare l'area di stampa nelle impostazioni del‐ l'applicazione e della stampante.

o **È stata selezionata l'opzione corretta per Paper Size (Formato carta)?**

Se l'opzione selezionata per **Paper Size (Formato carta)** nel driver della stampante non corrisponde alla carta caricata nella stampante, la stampa potrebbe non essere nella posizione corretta oppure alcuni dati potrebbero essere stampati fuori dalla carta. In questo caso, controllare le impostazioni di stampa.

#### o **La carta si trova di traverso?**

Se si seleziona **Off** per **Verifica Asimm Carta** nel me‐ nu Configurazione, la stampa continua anche se la carta è asimmetrica; in questo modo i dati saranno stampati fuori dalla carta. Selezionare **On** per **Verifica Asimm Carta** nel menu Configurazione.

U["Menu Configurazione" a pagina 167](#page-166-0)

#### o **I dati stampati entrano nella larghezza della carta?**

Nonostante in condizioni normali la stampa si arresti se l'immagine di stampa è più larga della carta, la stampante potrebbe stampare oltre i limiti della carta quando si seleziona **Off** per **Verif Formato Carta** nel menu Configurazione. Selezionare **On** per **Verif For‐ mato Carta** nel menu Configurazione.

Le impostazioni modificate vengono applicate dopo aver ricaricato la carta. Si noti che le notifiche non vengono applicate se si cambiano semplicemente le voci del menu.

U["Menu Configurazione" a pagina 167](#page-166-0)

#### o **Il margine per il rotolo di carta è impostato su 15 mm o 35 mm?**

Se il valore selezionato per **Margine Carta Rotolo** nel menu Configurazione è più grande dei margini sele‐ zionati nell'applicazione, sarà data priorità al valore selezionato per **Margine Carta Rotolo**. Ad esempio, se si seleziona il valore 15 mm per i margini sinistro e destro nel menu Configurazione della stampante e il documento riempie la pagina, i 15 mm nei lati destro e sinistro della pagina non saranno stampati.

U["Area di stampa" a pagina 73](#page-72-0)

## **Le linee rette verticali risultano fuori allineamento**

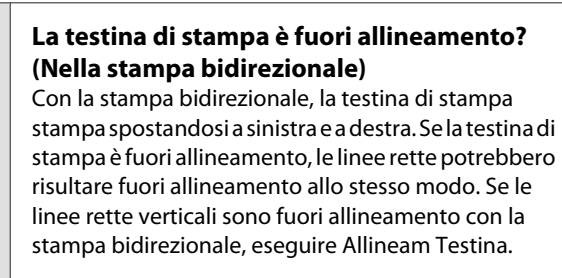

U["Riduzione al minimo degli allineamenti difettosi](#page-195-0) [di stampa \(Allineam Testina\)" a pagina 196](#page-195-0)

## **La superficie stampata è segnata o sporca**

o **La carta è troppo spessa o troppo sottile?** Verificare che le specifiche della carta siano compati‐ bili con questa stampante. Per maggiori informazioni sui tipi di supporto e sulle impostazioni appropriate per la stampa su carta di produttori terzi o quando si usa un software di elaborazione delle immagini raster (RIP), vedere la documentazione fornita con la carta oppure contattare il rivenditore della carta o il pro‐ duttore del RIP.
#### o **La carta è arricciata o piegata?**

Non usare carta vecchia o con delle pieghe. Usare sempre della carta nuova.

#### o **La carta è ondulata o arricciata?**

I fogli singoli diventano ondulati o si arricciano a causa dei cambi di temperatura o umidità che possono cau‐ sare un'impossibilità da parte della stampante di ri‐ conoscere correttamente il formato della carta. Ap‐ piattire la carta prima di caricarla nella stampante o utilizzare carta nuova.

#### o **La testina di stampa segna la superficie stampata?**

Se la superficie della carta è segnata, selezionare un'opzione **Spessore** tra **Largo** e **Più Largo** nel menu Carta.

U["Menu Carta" a pagina 162](#page-161-0)

#### o **La testina di stampa segna il bordo della carta?** Selezionare **Sup 35/Inf 15mm** per l'opzione **Margine Carta Rotolo** nel menu Configurazione. **T** ["Menu Configurazione" a pagina 167](#page-166-0)

#### $\blacksquare$  Ampliare il margine inferiore

A seconda dell'uso della carta, delle condizioni di conservazione e del contenuto dei dati stampati, il bordo inferiore potrebbe venire segnato durante la stampa. In tal caso, si consiglia di creare i dati di stam‐ pa con un margine inferiore più ampio.

o **È necessario pulire l'interno della stampante?** I rulli potrebbero necessitare di pulizia. Pulire i rulli alimentando ed espellendo la carta.

U["Pulizia della parte interna" a pagina 202](#page-201-0)

## **Si rilevano danni sulla superficie di stampa**

o **C'è polvere nel percorso del rotolo 2?** Aprire il coperchio posteriore e rimuovere la polvere con un panno asciutto privo di pelucchi.

Aprire il coperchio posteriore  $\mathscr F$  "Inceppamento del[la carta in rotolo" a pagina 220](#page-219-0)

## **La carta è spiegazzata**

#### $\blacksquare$  Si sta usando la stampante ad una **temperatura ambiente normale?**

I supporti speciali Epson devono essere usati ad una temperatura ambiente normale (temperatura: da 15 a 25 ˚C, umidità: da 40 a 60%). Per ottenere informazioni sulla carta, ad esempio carta sottile di altri produttori che richiede una gestione speciale, vedere la docu‐ mentazione fornita con la carta.

#### o **È stata effettuata la configurazione della carta quando si utilizzano supporti speciali non originali Epson?**

Se si usano supporti non originali Epson, configurare le caratteristiche della carta (carta personalizzata) pri‐ ma di stampare.

 $\mathscr{D}$  ["Prima di stampare su supporti non originali](#page-237-0) [Epson" a pagina 238](#page-237-0)

## **Il lato a tergo della carta stampata è sporco**

#### o **Selezionare On per Verif Formato Carta nei menu.**

Nonostante la stampa di solito si arresti se l'immagine di stampa è più grande della carta, quando si selezio‐ na **Off** per **Verif Formato Carta** nel Configurazione, la stampante potrebbe stampare fuori dai limiti della carta, lasciando uscire inchiostro all'interno della stampante durante il processo. Ciò può essere evitato selezionando **On** per **Verif Formato Carta** nel menu Configurazione.

Le impostazioni modificate vengono applicate dopo aver ricaricato la carta. Si noti che le notifiche non vengono applicate se si cambiano semplicemente le voci del menu.

U["Menu Configurazione" a pagina 167](#page-166-0)

#### o **L'inchiostro sulla superficie stampata è asciutto?**

A seconda della densità di stampa e del tipo di sup‐ porto, l'asciugatura dell'inchiostro potrebbe richie‐ dere qualche tempo. Non impilare la carta fino a quando la superficie stampata non è asciutta.

Inoltre, se si imposta **Drying Time per Page (Tempo di essiccazione per pagina)** in **Paper Configuration (Configurazione carta)** del driver della stampante, è possibile interrompere il funzionamento dopo la stampa (espellendo e tagliando la carta) e attendere l'asciugamento dell'inchiostro. Per ulteriori dettagli sulla finestra di dialogo Paper Configuration (Confi‐ gurazione carta), vedere la guida del driver della stampante.

U["Pulizia della parte interna" a pagina 202](#page-201-0)

## **Viene erogato troppo inchiostro**

#### o **Le impostazioni di Media Type (Supporto) sono corrette?**

Assicurarsi che le impostazioni di **Media Type (Sup‐ porto)** del driver della stampante corrispondano alla carta in uso. La quantità di inchiostro erogato viene controllata in base al tipo di supporto. Se le imposta‐ zioni non corrispondono alla carta caricata, potrebbe venire erogata una quantità di inchiostro eccessiva.

#### o **L'impostazione Color Density (Densità colore) è corretta?**

Abbassare la densità dell'inchiostro nella finestra di dialogo **Paper Configuration (Configurazione car‐ ta)** dal driver della stampante. La stampante potrebbe stampare con troppo inchiostro per alcuni tipi di carta. Per ulteriori dettagli sulla finestra di dialogo Paper Configuration (Configurazione carta), vedere la guida del driver della stampante.

#### o **La stampa viene effettuata su carta da ricalco?**

Se viene utilizzato troppo inchiostro quando si stam‐ pa in **B&N** su carta da ricalco, si possono ottenere risultati migliori scegliendo una densità di stampa in‐ feriore nella finestra di dialogo **Paper Configuration (Configurazione carta)** oppure selezionando **Tra‐ cing Paper <Low Duty> (Carta da ricalco <Basso rendimento>)** per **Media Type (Supporto)**.

## **Sono presenti margini nella stampa senza margini**

#### o **Le impostazioni per i dati di stampa nell'applicazione sono corrette?** Accertarsi che le impostazioni della carta nell'appli‐ cazione siano corrette, così come nel driver della stampante.

U["Stampa senza margini" a pagina 111](#page-110-0)

o **Le configurazioni della carta sono corrette?** Accertarsi che le impostazioni della carta della stam‐ pante corrispondano con la carta che si sta usando.

#### o **E' stato cambiato il valore di ingrandimento?** Regolare il valore d'ingrandimento per la stampa sen‐ za margini. I margini potrebbero comparire se si im‐ posta il valore d'ingrandimento su **Min**.

U["Stampa senza margini" a pagina 111](#page-110-0)

#### **■** La carta è stata immagazzinata **correttamente?**

La carta potrebbe espandersi o contrarsi se non viene immagazzinata correttamente, e quindi i margini vengono visualizzati anche se è stata impostata la stampa senza margini. Per ulteriori informazioni sul metodo di conservazione, vedere la documentazione fornita con la carta.

#### o **Si sta usando della carta che supporta la stampa senza margini?**

La carta che non supporta la stampa senza margini potrebbe espandersi o contrarsi durante la stampa e quindi i margini appaiono anche con l'impostazione di stampa senza margini. Si consiglia di utilizzare carta studiata per il supporto alla stampa senza margini.

#### **Provare a regolare la taglierina.**

Quando durante un'operazione di stampa senza mar‐ gini sono presenti margini nelle parti superiore e in‐ feriore della carta in rotolo, provare a eseguire **Regola Posiz. Taglio**. Ciò può ridurre i margini.

U["Menu Manutenzione" a pagina 166](#page-165-0)

# **Problemi di alimentazione o espulsione**

### **Non è possibile alimentare o espellere la carta**

o **La carta è stata caricata nella posizione corretta?** Per le posizioni di caricamento carta corrette, vedere quanto segue. U["Fissaggio dell'adattatore per la carta in rotolo" a](#page-34-0) [pagina 35](#page-34-0)  $\mathscr{D}$  "Caricamento e rimozione dei singoli fogli" a pa[gina 45](#page-44-0)

U["Caricamento e rimozione dei manifesti" a pagi‐](#page-46-0) [na 47](#page-46-0)

Se la carta è stata caricata correttamente, controllare le condizioni della carta che si sta usando?

#### o **La carta è stata caricata nella direzione corretta?**

Caricare i fogli singoli verticalmente. Se non vengono caricati nella direzione corretta, la carta potrebbe non essere riconosciuta e si potrebbe verificare un errore.

 $\mathscr{D}$  "Caricamento e rimozione dei singoli fogli" a pa[gina 45](#page-44-0)

#### o **La carta è arricciata o piegata?**

Non usare carta vecchia o con delle pieghe. Usare sempre della carta nuova.

#### o **La carta è umida?**

Non usare carta che sia umida. Inoltre, i supporti spe‐ ciali Epson andrebbero lasciati nel sacchetto fino a quando non si intende usarli. Se viene lasciata fuori per un lungo periodo di tempo, la carta si arriccia e diventa umida, e quindi non viene alimentata corret‐ tamente.

#### o **La carta è ondulata o arricciata?**

I fogli singoli diventano ondulati o arricciati a causa dei cambi di temperatura o umidità che possono cau‐ sare un'impossibilità da parte della stampante di ri‐ conoscere correttamente il formato della carta. Ap‐ piattire la carta prima di caricarla nella stampante o utilizzare carta nuova.

#### o **La carta è troppo spessa o troppo sottile?** Verificare che le specifiche della carta siano compati‐ bili con questa stampante. Per maggiori informazioni sui tipi di supporto e sulle impostazioni appropriate per la stampa su carta di produttori terzi o quando si usa un software di elaborazione delle immagini raster (RIP), vedere la documentazione fornita con la carta oppure contattare il rivenditore della carta o il pro‐ duttore del RIP.

#### o **Si sta usando la stampante ad una temperatura ambiente normale?**

I supporti speciali Epson devono essere usati ad una temperatura ambiente normale (temperatura: da 15 a 25 ˚C, umidità: da 40 a 60%).

#### **■** Siè inceppata carta nella stampante? Aprire il coperchio della stampante e controllare che non vi sia della carta inceppata o degli oggetti estranei nella stampante. Se la carta è inceppata, vedere la sezione "Inceppamenti della carta" sotto riportata e

rimuovere l'inceppamento. **■** L'aspirazione della carta è eccessiva?

Se si continuano a riscontrare problemi con la carta espulsa, provare a diminuire l'aspirazione della carta (la quantità di aspirazione utilizzata per mantenere la carta sul percorso di alimentazione carta).  $\mathscr{D}$  ["Menu](#page-161-0) [Carta" a pagina 162](#page-161-0)

## <span id="page-219-0"></span>**La carta non viene raccolta nell'apposito contenitore oppure è spiegazzata o piegata quando si utilizza l'apposito contenitore**

- o **Il lavoro di stampa richiede molto inchiostro oppure l'umidità del luogo di lavoro è elevata?** In base al lavoro e all'ambiente di lavoro, la carta po‐ trebbe non essere raccolta nell'apposito contenitore. Intervenire come segue, secondo necessità.
	- ❏ La carta non viene raccolta nell'apposito contenitore: con le mani premere leggermente sulla carta nel contenitore quando viene espulsa dalla stampante.
	- ❏ La carta si piega dopo il taglio automatico: selezionare il taglio manuale e prendere la carta con entrambe le mani dopo il taglio.
	- ❏ La carta si spiegazza e non viene raccolta bene nell'apposito contenitore: riprendere la stampa dopo aver chiuso il contenitore. Prima che la carta espulsa dalla stampante tocchi il pavimento, afferrarla con entrambe le mani vicino alle guide di espulsione carta e continuare a sostenerla leggermente fino al termine della stampa.

## **Inceppamento della carta in rotolo**

Per rimuovere la carta inceppata, seguire i passaggi sottoindicati:

#### !*Attenzione:*

*Se si apre il coperchio della stampante in funzione, non toccare l'area come indicato dalle etichette di avvertenza.*

*Le alte temperature possono causare ustioni.*

Spegnere la stampante.

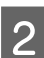

Accendere la stampante.

Dopo una pausa, sul display appare il messaggio **Aprire il coperchio della stampante e rimuovere la carta inceppata.**

C Aprire il coperchio della stampante e spostare la testina di stampa lontano dall'inceppamento.

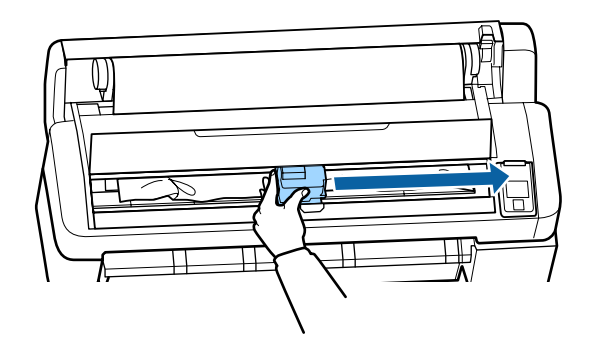

c*Importante: Ad esclusione dell'occasione in cui si rimuove l'inceppamento della carta, non si deve toccare la testina di stampa. Se si tocca la testina di stampa con le mani, l'elettricità statica può provocare un malfunzionamento.*

- Tagliare la porzione superiore di qualsiasi area consumata o increspata utilizzando una taglierina disponibile in commercio.
	- E Dopo aver rimosso qualsiasi area consumata o increspata, premere il tasto OK e chiudere il coperchio della stampante.
- 6 Rimuovere la carta tagliata.

**Quando si utilizza SC-T7200 Series/SC-T5200 Series/SC-T3200 Series**

**Quando la carta in rotolo caricata sul rotolo 1 è inceppata su SC-T7200D Series/SC-T5200D Series**

Rimuovere la carta inceppata tramite la fessura di alimentazione carta o la fessura di espulsione.

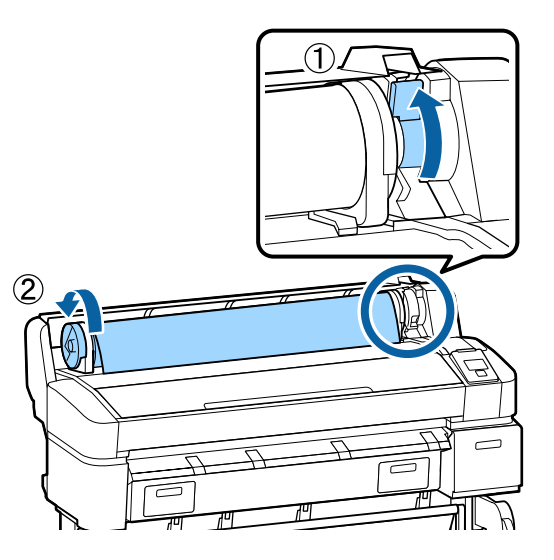

#### **Quando la carta in rotolo caricata sul rotolo 2 è inceppata su SC-T7200D Series/SC-T5200D Series**

(1) Tirare fuori l'unità Rotolo 2 e riavvolgere la carta in rotolo con le mani.

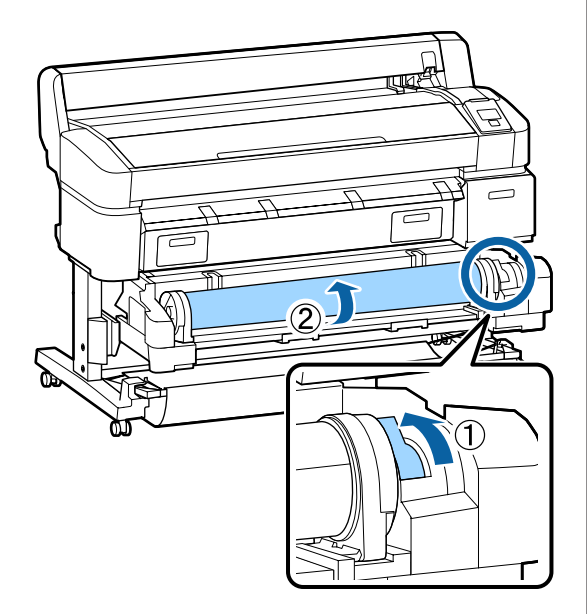

(2) Se la carta si inceppa lateralmente, aprire il co‐ perchio posteriore e rimuovere la carta incep‐ pata.

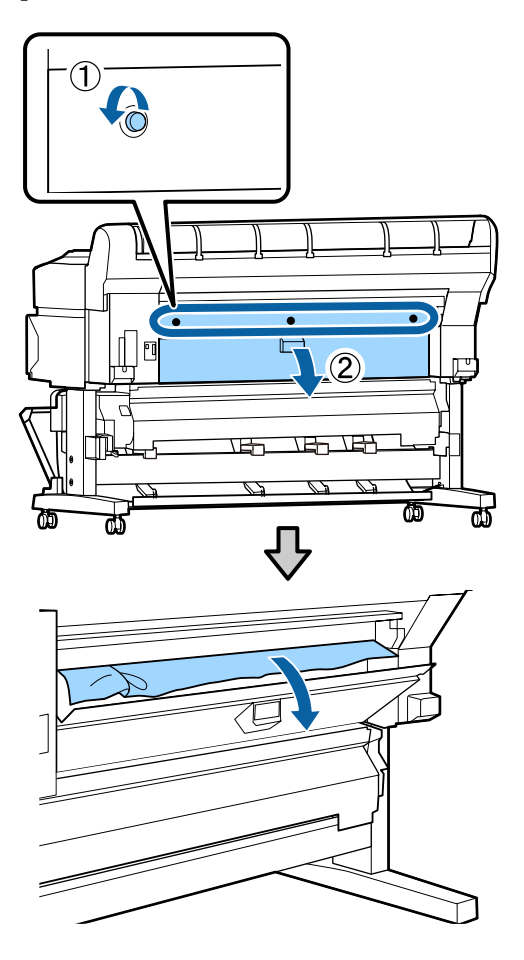

- (3) Chiudere il coperchio posteriore quindi serra‐ re le tre viti di fissaggio.
- Dopo aver rimosso la carta, premere il tasto OK. Ricaricare la carta e riprendere la stampa.

U["Fissaggio dell'adattatore per la carta in](#page-34-0) [rotolo" a pagina 35](#page-34-0)

#### c*Importante:*

*Prima di ricaricare la carta in rotolo tagliare il bordo in linea retta orizzontalmente. Tagliare qualsiasi sezione ondulata o spiegazzata.*

*Se il bordo presenta problemi, possono verificarsi inceppamenti della carta e un'inferiore qualità di stampa.*

## **Inceppamento di fogli singoli**

Per rimuovere la carta inceppata, seguire i passaggi sottoindicati:

### !*Attenzione:*

*Se si apre il coperchio della stampante in funzione, non toccare l'area come indicato dalle etichette di avvertenza.*

*Le alte temperature possono causare ustioni.*

- Spegnere la stampante.
- 2 Accendere la stampante.

Dopo una pausa, sul display appare il messaggio **Aprire il coperchio della stampante e rimuovere la carta inceppata.**

C Aprire il coperchio della stampante e spostare la testina di stampa lontano dall'inceppamento.

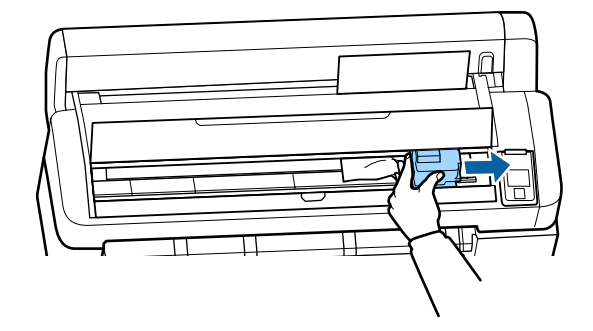

#### c*Importante:*

*Ad esclusione dell'occasione in cui si rimuove l'inceppamento della carta, non si deve toccare la testina di stampa. Se si tocca la testina di stampa con le mani, l'elettricità statica può provocare un malfunzionamento.*

Tagliare la porzione superiore di qualsiasi area consumata o increspata utilizzando una taglierina disponibile in commercio.

- E Dopo aver rimosso qualsiasi area consumata o increspata, premere il tasto Z e chiudere il coperchio della stampante.
- 6 Rimuovere la carta tagliata.

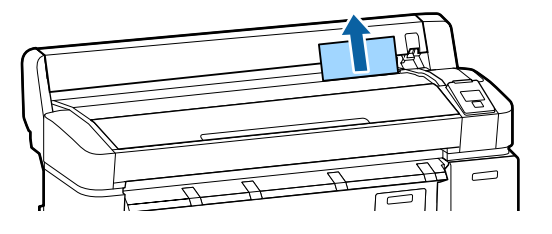

Dopo aver rimosso la carta, premere il tasto OK. Ricaricare la carta e riprendere la stampa.

U["Caricamento e rimozione dei singoli fogli" a](#page-44-0) [pagina 45](#page-44-0)

# **Altri**

## **Lo schermo del pannello di controllo si spegne in continuazione**

```
o La stampante è in modalità Sleep?
La modalità di attesa viene eliminata se viene ricevuto
un lavoro di stampa o viene premuto un tasto \circ sul
pannello di controllo. Il ritardo prima che la stampanti
passi alla modalità di attesa può essere selezionato nel
menu Configurazione.
```
**T** ["Menu Configurazione" a pagina 167](#page-166-0)

## **L'inchiostro a colori finisce velocemente anche quando si stampa in modalità Black&White (bianco e nero) o quando si stampano dati in colore nero**

o **L'inchiostro a colori si consuma durante la pulizia della testina di stampa.** Se tutti gli ugelli sono selezionati quando si esegue **Pulizia Testina** o **Pulizia Power**, saranno utilizzati gli inchiostri di tutti i colori. (Ciò è vero anche se si stampa in bianco e nero.) U["Pulizia della testina di stampa" a pagina 194](#page-193-0)

## **La carta non è stata tagliata con precisione**

o **Sostituire la taglierina.** Se la carta non viene tagliata in modo netto, sostituire la taglierina. U["Sostituzione della taglierina" a pagina 201](#page-200-0)

## **All'interno della stampante si vede una luce**

o **Non è un errore.** Si tratta di una luce situata all'interno della stampante.

## **La password amministratore è andata persa**

Se si dimentica la password amministratore, contattare il rivenditore o l'assistenza Epson.

## **La pulizia della testina inizia quando si accende la stampante**

Al momento dell'accensione dopo un lungo periodo di inutilizzo, la stampante potrebbe eseguire auto‐ maticamente la pulizia della testina al fine di garantire la qualità di stampa.

La pulizia della testina termina dopo circa 10–15 mi‐ nuti.

# **Problemi quando lo Scanner MFP opzionale è connesso**

## **La scheda Large Copy/Large Scan (Copia grande/Scansione grande) non compare sul pannello di controllo**

o **L'interruttore di accensione dello Scanner MFP è disattivato?**

Portare l'interruttore di accensione dello Scanner MFP sul lato del meno (-) per attivare l'alimentazione, quin‐ di spegnere e riaccendere nuovamente la stampante.

#### o **L'adattatore in CA è inserito nella presa elettrica e nello Scanner MFP?**

Dopo aver ricollegato il cavo dell'adattatore CA, spe‐ gnere e riaccendere la stampante.

#### o **Il cavo di collegamento è inserito correttamente?**

Verificare che il cavo di collegamento sia collegato saldamente alle porte della stampante e dello Scan‐ ner MFP. Inoltre accertarsi che il cavo non sia rotto.

## **La larghezza del documento non viene riconosciuta correttamente**

#### o **I rulli o la superficie in vetro dello Scanner MFP potrebbero esser sporchi.** Spegnere la stampante e aprire il coperchio dello

scanner, quindi pulire i rulli e la superficie in vetro.

U["Pulizia dello scanner MFP \(opzionale\)" a pagi‐](#page-203-0) [na 204](#page-203-0)

Se la larghezza del documento non viene corretta‐ mente riconosciuta dopo la pulizia, aprire il menu Co‐ py Settings (Impostazioni copia) quindi impostare la larghezza del documento in **Larghezza**.

U["Large Copy/Large Scan menu \(menu Copia gran‐](#page-187-0) [de/Scansione grande\)" a pagina 188](#page-187-0)

## **Non si riesce a tirare fuori un documento/Un documento è inceppato**

Aprire il coperchio dello Scanner MFP e rimuovere il documento.

La seguente procedura mostra in che modo rimuovere il documento.

A Premere i tasti su entrambi i lati del coperchio per rilasciare i blocchi.

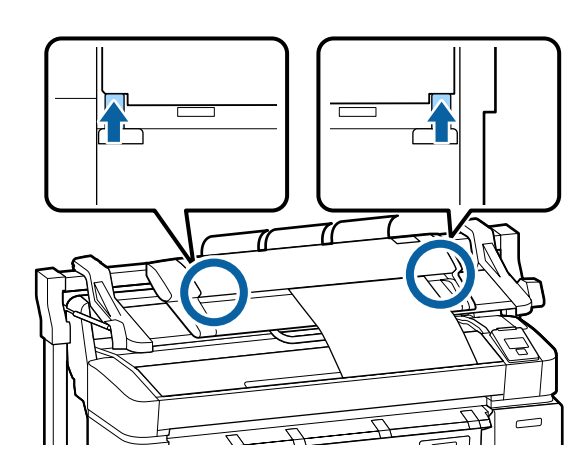

B Una volta rilasciati i blocchi, il coperchio si apre automaticamente e si può rimuovere il documento.

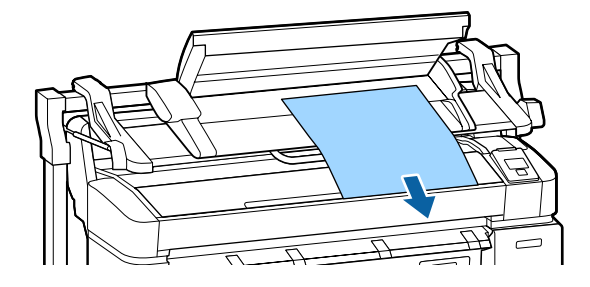

## **Compaiono strisce nere o bianche orizzontalmente o colori non uniformi nelle immagini copiate/ scansionate**

#### o **I rulli dello Scanner MFP potrebbero esser sporchi.** Spegnere la stampante e aprire il coperchio dello scanner, quindi pulire i rulli. U["Pulizia dello scanner MFP \(opzionale\)" a pagi‐](#page-203-0) [na 204](#page-203-0)

#### $\blacksquare$  Il vetro che copre il sensore immagini **potrebbe essere sporco.**

Spegnere la stampante e aprire il coperchio dello scanner, quindi ispezionare la parte superiore della superficie in vetro.

Se il vetro è sporco, pulirlo.

U["Pulizia dello scanner MFP \(opzionale\)" a pagi‐](#page-203-0) [na 204](#page-203-0)

Se la superficie in vetro è molto graffiata, contattare il rivenditore locale o l'assistenza Epson.

## **Taratura**

Se la superficie in vetro e i rulli all'interno dello Scanner MFP sono stati puliti, ma le linee orizzontali risultano spostate o si trovano colori non uniformi nei risultati di copia o nelle immagini scansionate, utilizzare la seguente procedura per tarare lo scanner.

Utilizzare il foglio di taratura incluso con lo Scanner MFP per la taratura.

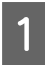

Allineare la guida di caricamento con la posizione stabilita dal foglio di taratura.

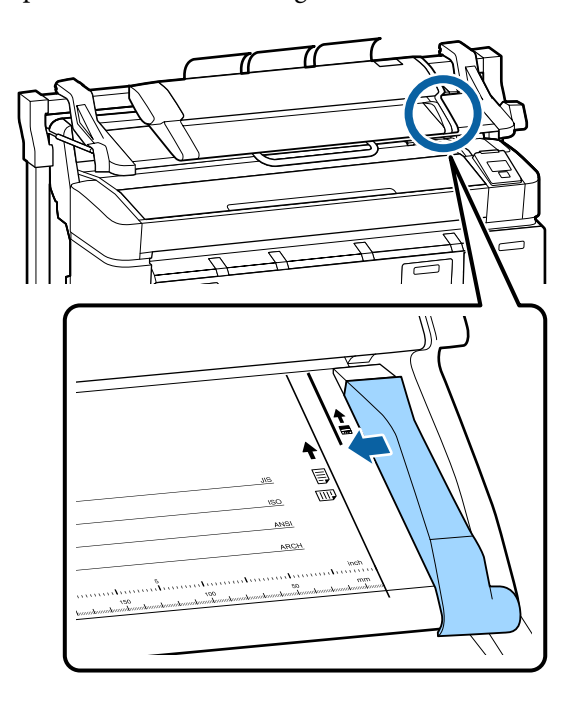

B Allineare il bordo destro con la guida di caricamento in modo che il foglio di taratura venga caricato dal lato nero.

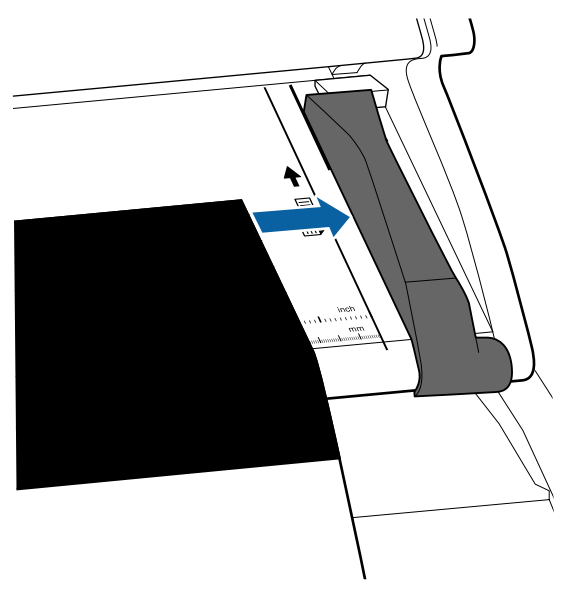

C Inserire orizzontalmente il foglio di taratura finché il bordo tocchi il rullo interno.

> Il foglio di taratura viene caricato automaticamente fino alla posizione di avvio lettura.

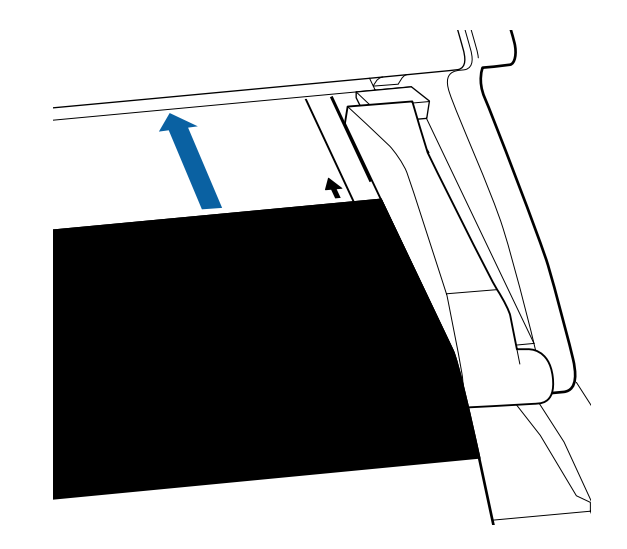

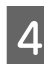

Dopo aver caricato il foglio di taratura, rimuovere la guida di caricamento.

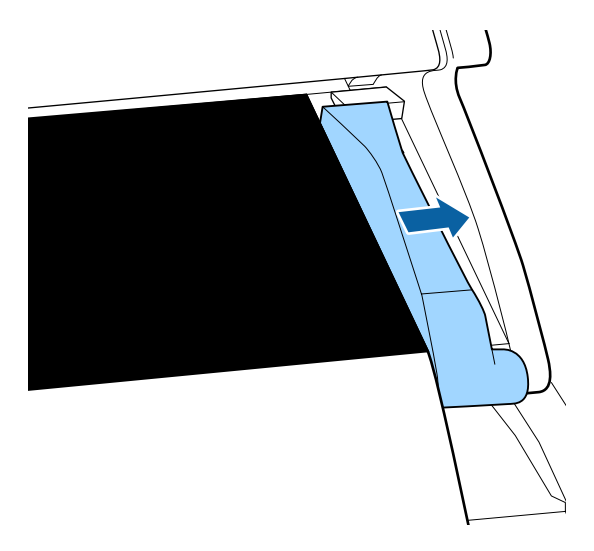

E Nella schermata Copia grande/Scansione grande, utilizzare il tasto  $\nabla/\blacktriangle$  per selezionare**Manutenzione scanner** e premere il tasto OK.

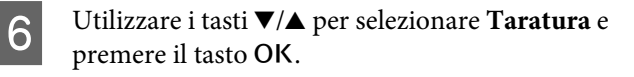

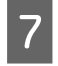

Quando il tasto OK viene premuto, la taratura inizia.

#### c*Importante:*

*Non spegnere la stampante durante la taratura. Se la stampante è spenta, lo Scanner MFP potrebbe funzionare in modo errato.*

H Al termine della taratura appare un messaggio. Se si segue il messaggio e si preme il tasto OK il foglio di taratura viene espulso.

#### *Nota:*

*Conservare il foglio di taratura in modo che non si sporchi o pieghi.*

## **Regolazione dell'alimentazione (Scanner MFP)**

Se i risultati di stampa e la lunghezza del documento di file copiati/scansionati non corrispondono, utilizzare la procedura seguente per regolare l'alimentazione del documento. Possono verificarsi differenze di lunghezza a causa del tipo di carta utilizzato per la stampa.

```
A Nella schermata Copia grande/Scansione
grande, utilizzare il tasto \nabla/\blacktriangle per selezionare
Manutenzione scanner e premere il tasto OK.
```
2 Utilizzare i tasti  $\nabla/\Delta$  per selezionare **Regolaz** Alim e premere il tasto OK.

C Verrà visualizzata una schermata di impostazione della regolazione. Premere i tasti  $\nabla/\blacktriangle$  per visualizzare il valore di regolazione target, quindi premere il tasto OK.

La seguente sezione mostra il modo in cui i valori di regolazione vengono calcolati.

Esempio) Lunghezza documento: 50 cm, risultato di stampa: 50,1 cm

50/50,1 x 100-100 = -0,1996, arrotondato al secondo posto decimale

Valore di regolazione: -0,2

D Dopo aver impostato il valore di regolazione, premere il tasto II·<sup>m</sup> per uscire.

#### *Nota:*

*Il risultato di regolazione viene abilitato fino alla volta successiva in cui il valore di regolazione viene modificato.*

# **Appendice**

# **Unità opzionali e materiali di consumo**

Per la stampante, sono disponibili le unità opzionali e i materiali di consumo che seguono (Aggiornato a gennaio 2014).

Per ottenere gli ultimi aggiornamenti, visitare il sito Web Epson.

#### **Cartucce d'inchiostro**

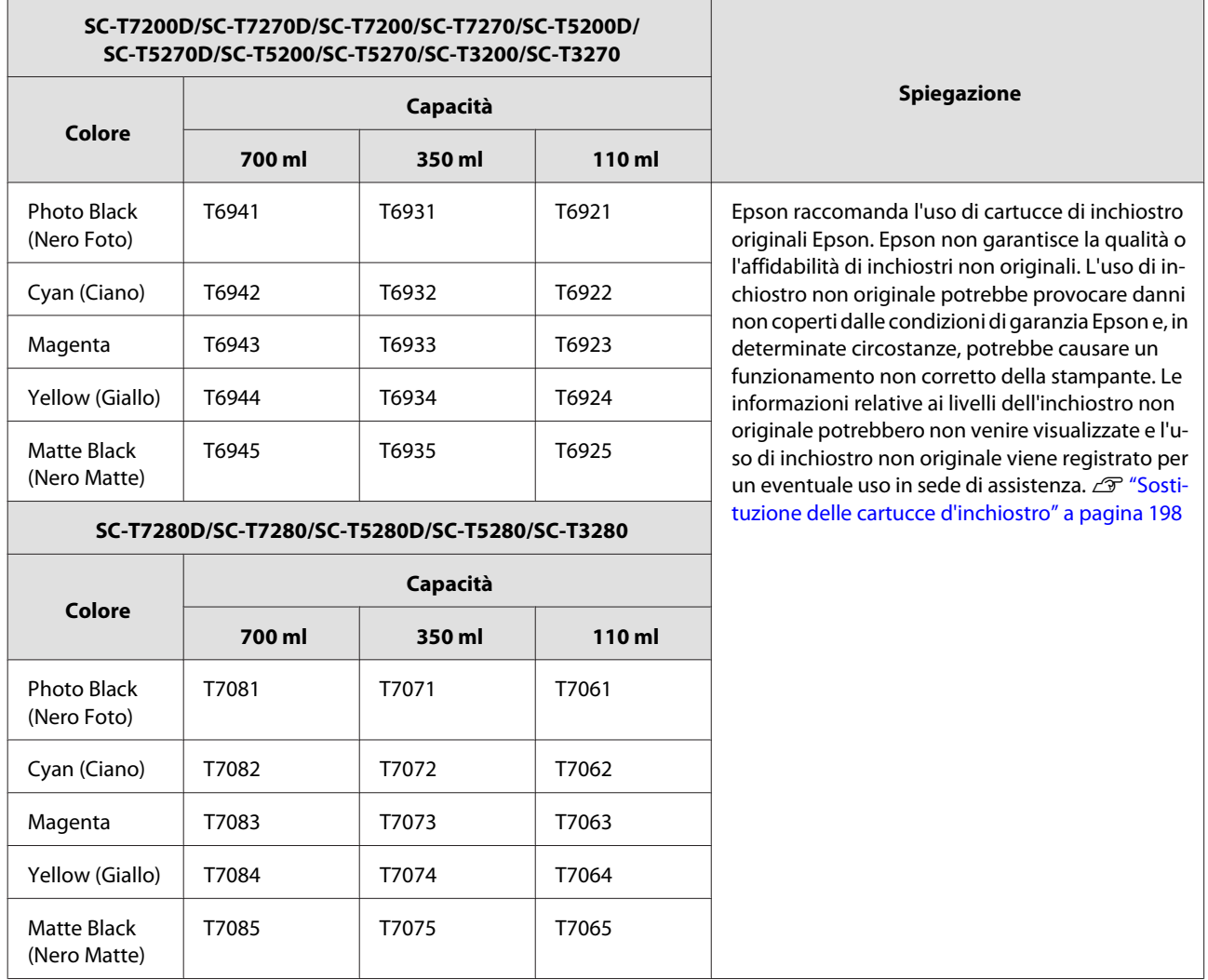

#### **Altri**

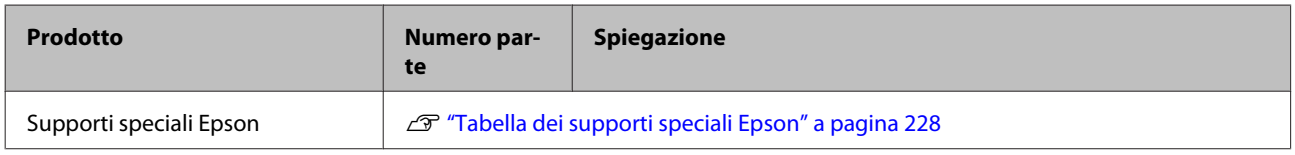

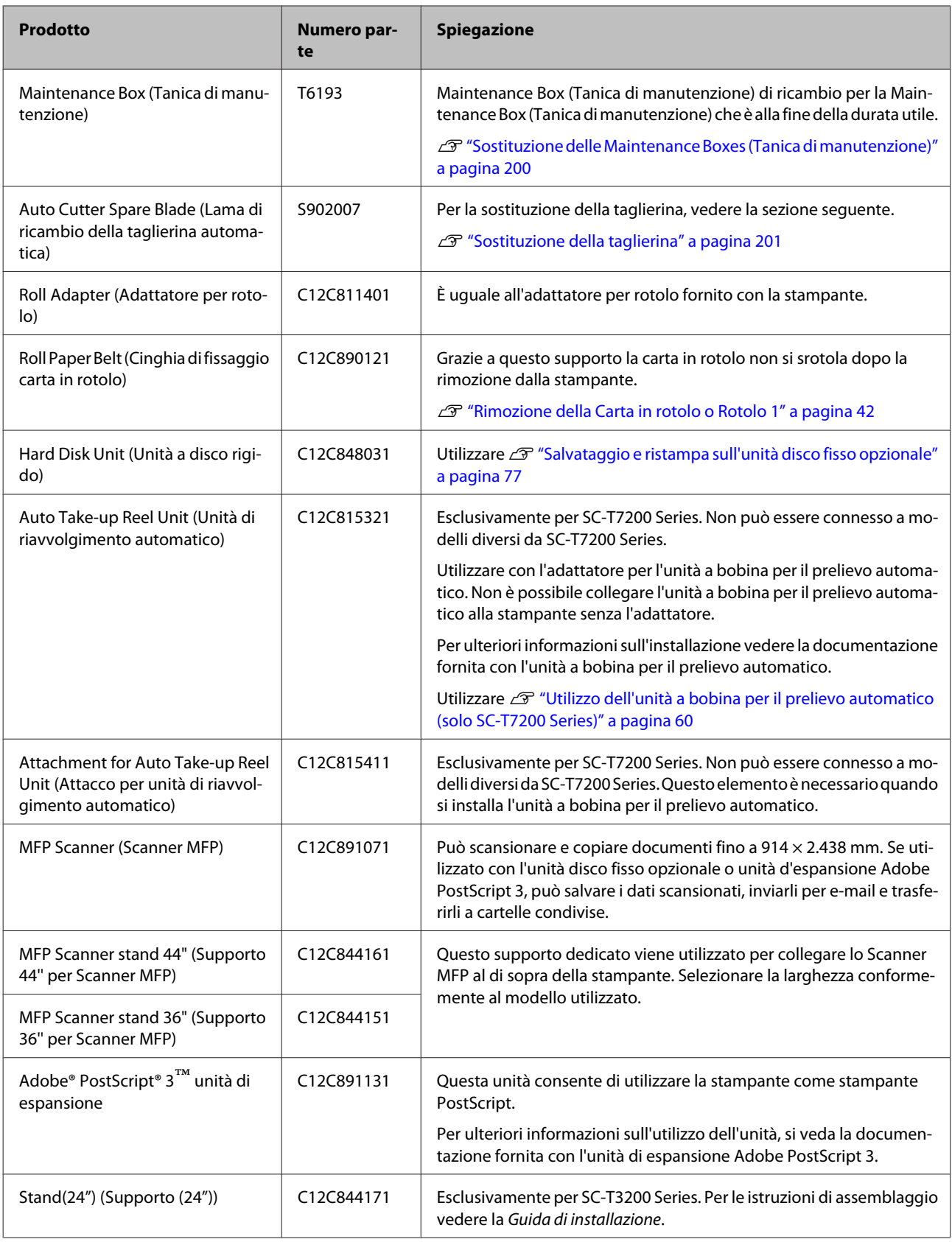

# <span id="page-227-0"></span>**Tipi di carta supportati**

Per risultati di stampa di alta qualità, si consiglia di utilizzare i seguenti supporti speciali Epson.

#### *Nota:*

*Per maggiori informazioni sui tipi di supporto e sulle impostazioni appropriate per la stampa su carta diversa dai supporti speciali Epson o quando si usa un software di elaborazione delle immagini raster (RIP), vedere la documentazione fornita con la carta oppure contattare il rivenditore della carta o il produttore del RIP.*

# **Tabella dei supporti speciali Epson**

#### **Descrizione delle voci**

Dimensione: descrive il formato dei supporti a foglio singolo o la larghezza della carta in rotolo.

No Margini: descrive l'eventuale disponibilità della stampa senza margini.

Allineam Testina: descrive la disponibilità dell'Allineam Testina automatico con l'opzione di Automatico(Bi-D) o Automatico(Uni-D).

Prelievo: Descrive la direzione di prelievo quando si utilizza l'unità a bobina opzionale per il prelievo automatico: "F" sta per Avanti, mentre "B" sta per Indietro.

Ingrandita: descrive la disponibilità di Copia Ingrandita quando si collega uno scanner di formato A4/A3 alla stampante.

## **Carta in rotolo**

#### **Premium Glossy Photo Paper (Carta fotografica lucida Premium) (250)**

Spessore carta: 0,27 mm Formato anima rotolo: 3 pollici

Profilo ICC: EPSON SCT3000\_5000\_7000\_Series Premium Glossy Photo Paper 250.icc

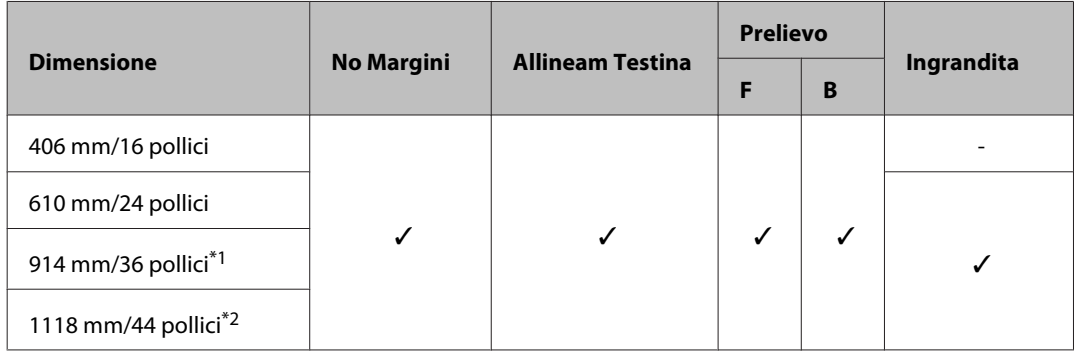

#### \*1 SC-T3200 Series non supportato

\*2 Esclusivamente SC-T7200 Series/SC-T7200D Series sono supportati

#### **Premium Semigloss Photo Paper (Carta fotografica semilucida Premium) (250)**

Spessore carta: 0,27 mm Formato anima rotolo: 3 pollici

Profilo ICC: EPSON SCT3000\_5000\_7000\_Series Premium Semigloss Photo Paper 250.icc

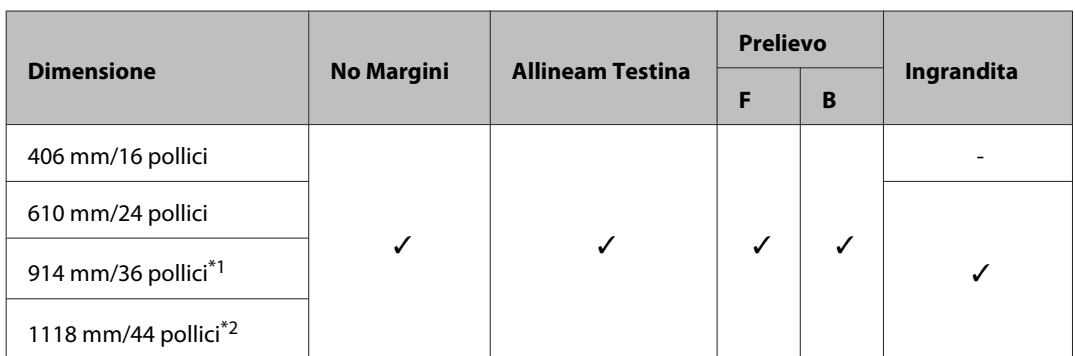

\*1 SC-T3200 Series non supportato

\*2 Esclusivamente SC-T7200 Series/SC-T7200D Series sono supportati

#### **Premium Luster Photo Paper (Carta fotografica brillante Premium) (260)**

Spessore carta: 0,27 mm Formato anima rotolo: 3 pollici

Profilo ICC: EPSON SCT3000\_5000\_7000\_Series Premium Luster Photo Paper 260.icc

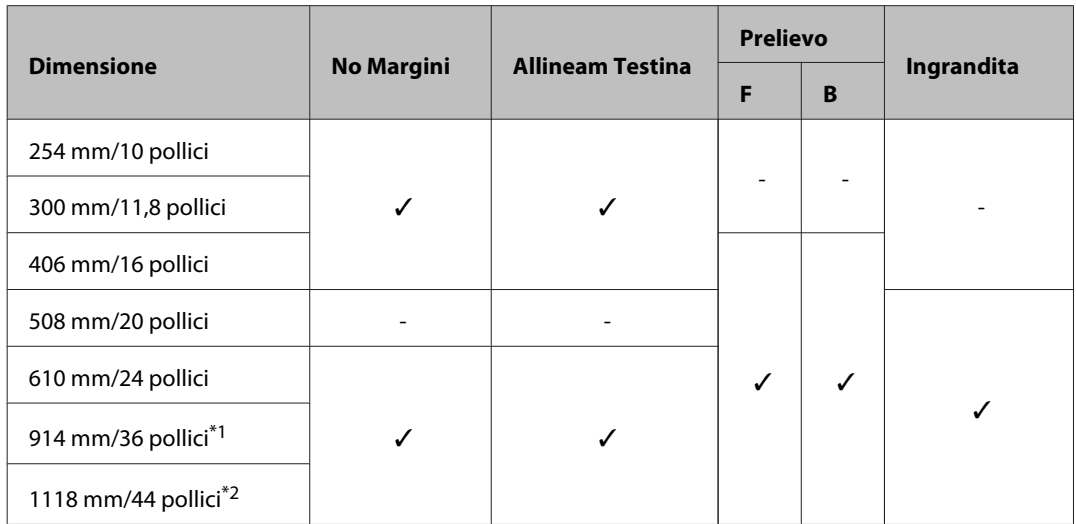

\*1 SC-T3200 Series non supportato

\*2 Esclusivamente SC-T7200 Series/SC-T7200D Series sono supportati

#### **Premium Semimatte Photo Paper (Carta fotografica brillante Premium) (260)**

Spessore carta: 0,27 mm Formato anima rotolo: 3 pollici

Profilo ICC: EPSON SC-T3000\_5000\_7000\_Series Premium Semimatte Photo Paper 260.icc

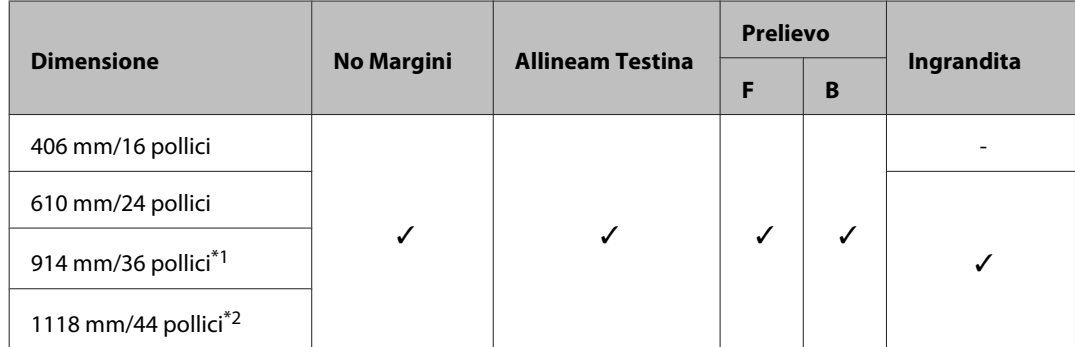

- \*1 SC-T3200 Series non supportato
- \*2 Esclusivamente SC-T7200 Series/SC-T7200D Series sono supportati

#### **Photo Paper Gloss (Carta fotografica lucida) 250**

Spessore carta: 0,25 mm Formato anima rotolo: 3 pollici

Profilo ICC: EPSON SCT3000\_5000\_7000\_Series Photo Paper Gloss 250.icc

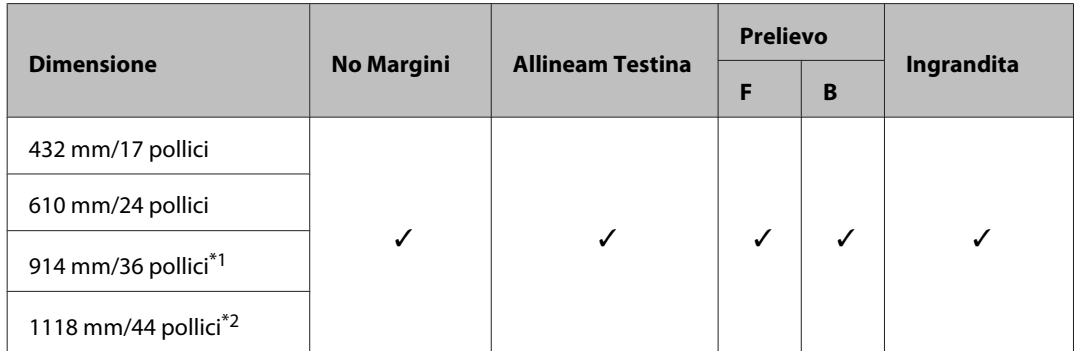

- \*1 SC-T3200 Series non supportato
- \*2 Esclusivamente SC-T7200 Series/SC-T7200D Series sono supportati

#### **Premium Glossy Photo Paper (Carta fotografica lucida Premium) (170)**

Spessore carta: 0,18 mm Formato anima rotolo: 2 pollici

Profilo ICC: EPSON SCT3000\_5000\_7000\_Series Premium Glossy Photo Paper 170.icc

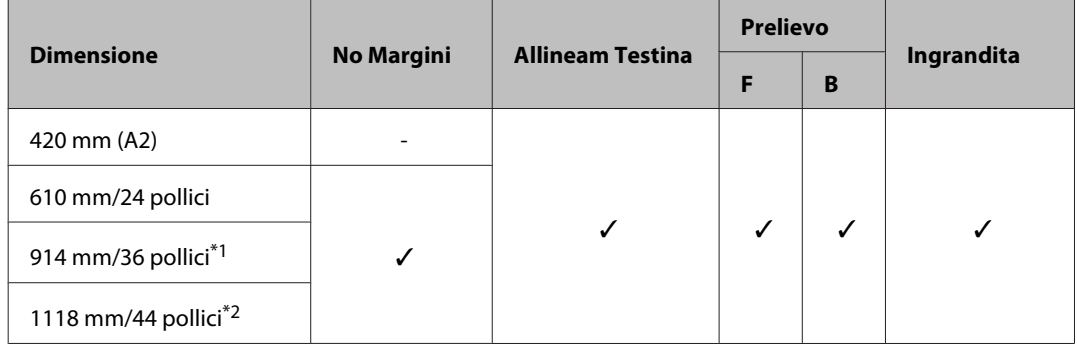

- \*1 SC-T3200 Series non supportato
- \*2 Esclusivamente SC-T7200 Series/SC-T7200D Series sono supportati

#### **Premium Semigloss Photo Paper (Carta fotografica semilucida Premium) (170)**

Spessore carta: 0,18 mm Formato anima rotolo: 2 pollici

Profilo ICC: EPSON SCT3000\_5000\_7000\_Series Premium Semigloss Photo Paper 170.icc

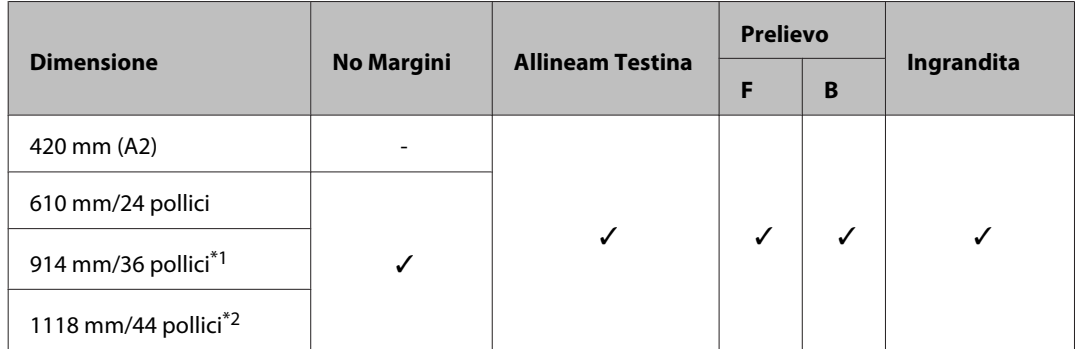

- \*1 SC-T3200 Series non supportato
- \*2 Esclusivamente SC-T7200 Series/SC-T7200D Series sono supportati

#### **Enhanced Matte Paper (Carta opaca extra)**

Spessore carta: 0,25 mm Formato anima rotolo: 3 pollici

Profilo ICC: EPSON SCT3000\_5000\_7000\_Series Enhanced and Archival Matte Paper.icc

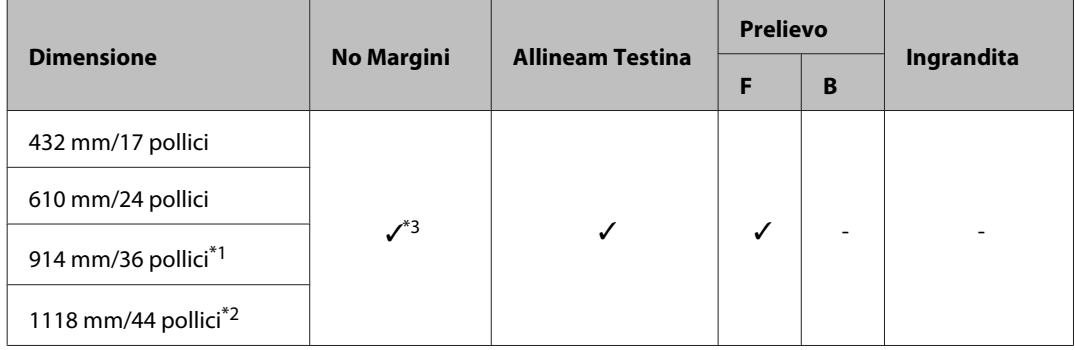

- \*1 SC-T3200 Series non supportato
- \*2 Esclusivamente SC-T7200 Series/SC-T7200D Series sono supportati
- \*3 Stampa senza margini disponibile, ma i margini potrebbero apparire oppure la qualità di stampa si riduce a causa della tendenza della carta a espandersi o a contrarsi

#### **Doubleweight Matte Paper (Carta opaca grammatura doppia)**

Spessore carta: 0,21 mm Formato anima rotolo: 2 pollici

Profilo ICC: EPSON SCT3000\_5000\_7000\_Series Doubleweight Matte Paper.icc

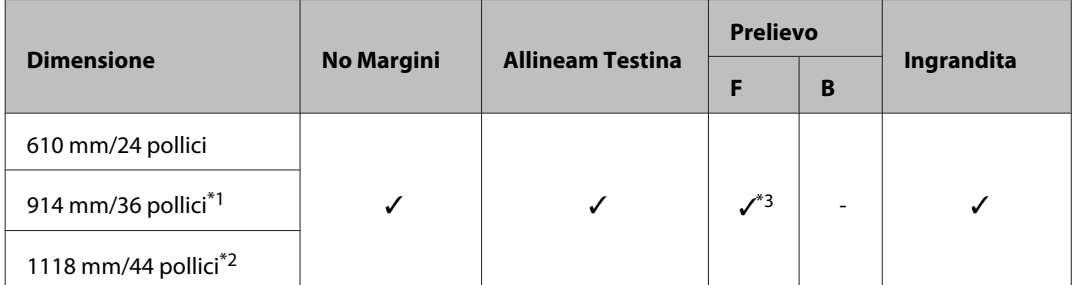

- \*1 SC-T3200 Series non supportato
- \*2 Esclusivamente SC-T7200 Series/SC-T7200D Series sono supportati
- \*3 Utilizzare il tenditore fornito con l'unità a bobina per il prelievo automatico opzionale

#### **Singleweight Matte Paper (Carta opaca grammatura leggera)**

Spessore carta: 0,15 mm Formato anima rotolo: 2 pollici

Profilo ICC: EPSON SCT3000\_5000\_7000\_Series Singleweight Matte Paper.icc

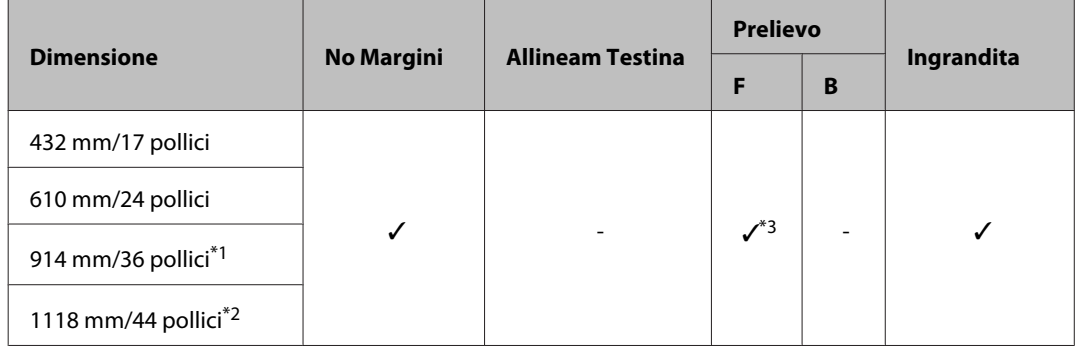

- \*1 SC-T3200 Series non supportato
- \*2 Esclusivamente SC-T7200 Series/SC-T7200D Series sono supportati
- \*3 Utilizzare il tenditore fornito con l'unità a bobina per il prelievo automatico opzionale

#### **Enhanced Synthetic Paper (Carta sintetica extra)**

Spessore carta: 0,13 mm Formato anima rotolo: 2 pollici

Profilo ICC: EPSON SCT3000\_5000\_7000\_Series Enhanced Synthetic Paper.icc

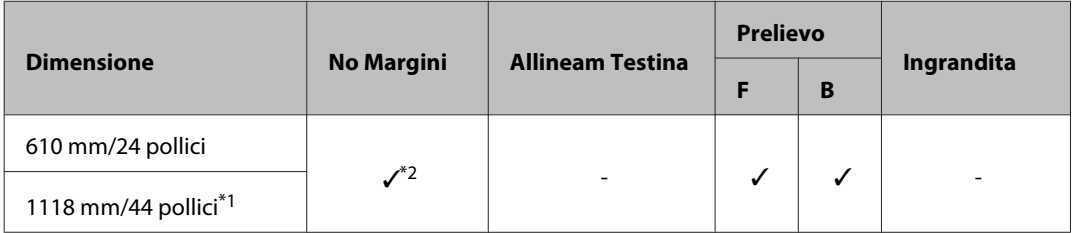

- \*1 Esclusivamente SC-T7200 Series/SC-T7200D Series sono supportati
- \*2 Stampa senza margini disponibile, ma i margini potrebbero apparire oppure la qualità di stampa si riduce a causa della tendenza della carta a espandersi o a contrarsi.

#### **Enhanced Adhesive Synthetic Paper (Carta sintetica adesiva extra)**

Spessore carta: 0,18 mm Formato anima rotolo: 2 pollici

Profilo ICC: EPSON SCT3000\_5000\_7000\_Series Enhanced Adhensive Synthetic Paper.icc

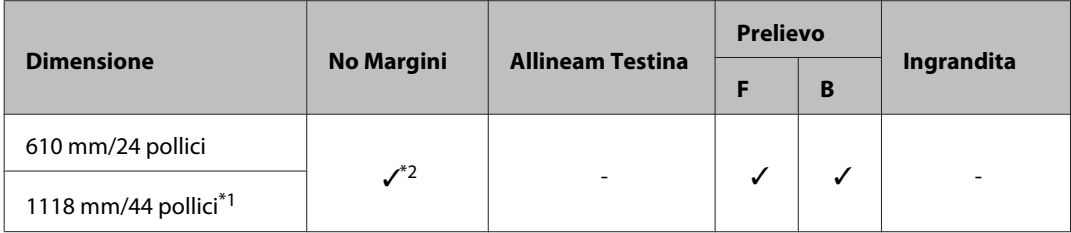

\*1 Esclusivamente SC-T7200 Series/SC-T7200D Series sono supportati

\*2 Stampa No Margini disponibile, ma i margini potrebbero apparire oppure la qualità di stampa si riduce a causa della tendenza della carta a espandersi o a contrarsi.

## **Fogli singoli**

La stampa senza margini con i fogli singoli può essere eseguita soltanto sui margini sinistro e destro.

#### **Premium Glossy Photo Paper (Carta fotografica lucida Premium)**

Spessore: 0,27 mm

Profilo ICC: EPSON SC-T3000\_5000\_7000\_Series Premium Glossy Photo Paper.icc

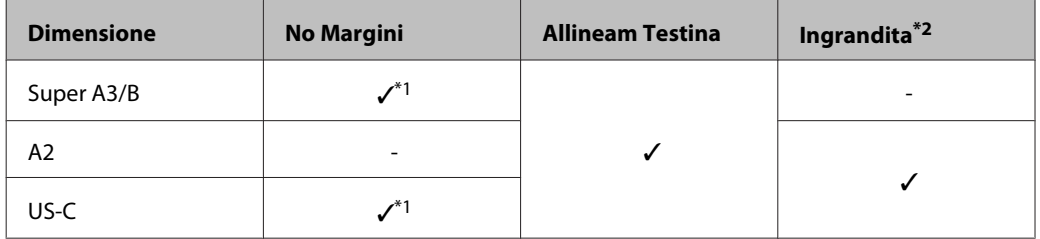

- \*1 Stampa No Margini disponibile, ma i margini potrebbero apparire oppure la qualità di stampa si riduce a causa della tendenza della carta a espandersi o a contrarsi.
- \*2 Caricare il foglio singolo ed eseguire un'operazione di copia.

#### **Premium Semigloss Photo Paper (Carta fotografica semilucida Premium)**

Spessore: 0,27 mm

Profilo ICC: EPSON SC-T3000\_5000\_7000\_Series Premium Semigloss Photo Paper.icc

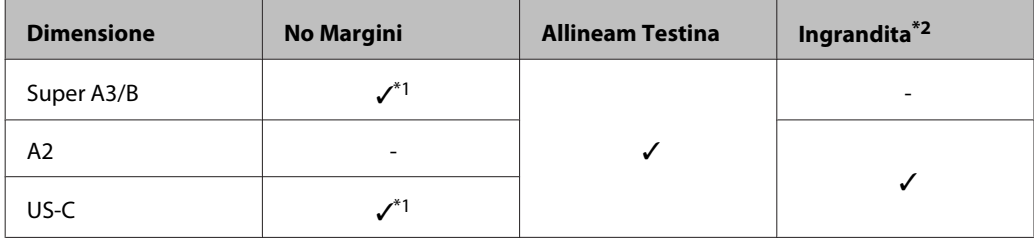

- \*1 Stampa No Margini disponibile, ma i margini potrebbero apparire oppure la qualità di stampa si riduce a causa della tendenza della carta a espandersi o a contrarsi.
- \*2 Caricare il foglio singolo ed eseguire un'operazione di copia.

#### **Premium Luster Photo Paper (Carta fotografica brillante Premium)**

Spessore: 0,27 mm

Profilo ICC: EPSON SC-T3000\_5000\_7000\_Series Premium Luster Photo Paper.icc

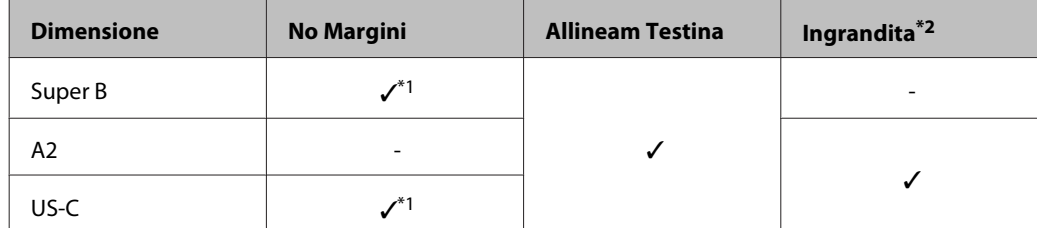

- \*1 Stampa No Margini disponibile, ma i margini potrebbero apparire oppure la qualità di stampa si riduce a causa della tendenza della carta a espandersi o a contrarsi.
- \*2 Caricare il foglio singolo ed eseguire un'operazione di copia.

#### **Archival Matte Paper/Enhanced Matte Paper (Carta opaca da archivio fotografico/Carta opaca extra)** Spessore: 0,26 mm

Profilo ICC: EPSON SC-T3000\_5000\_7000\_Series Enhanced and Archival Matte Paper.icc

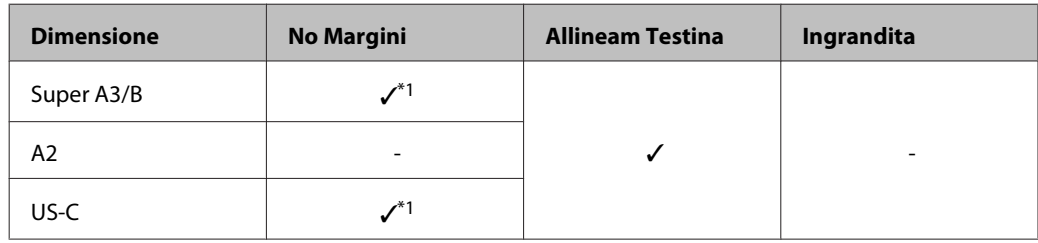

\*1 Stampa senza margini disponibile, ma i margini potrebbero apparire oppure la qualità di stampa si riduce a causa della tendenza della carta a espandersi o a contrarsi.

#### **Photo Quality Inkjet Paper (Carta speciale 720/1440 dpi)**

Spessore: 0,12 mm

Profilo ICC: EPSON SC-T3000\_5000\_7000\_Series Photo Quality Ink Jet Paper.icc

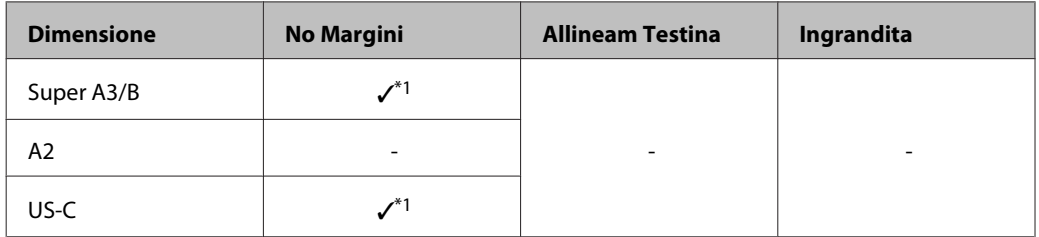

\*1 Stampa senza margini disponibile, ma i margini potrebbero apparire oppure la qualità di stampa si riduce a causa della tendenza della carta a espandersi o a contrarsi.

#### **Enhanced Matte Posterboard (Cartoncino opaco extra)**

Spessore: 1,30 mm

Profilo ICC: EPSON SC-T3000\_5000\_7000\_Series Enhanced Matte Poster Board.icc

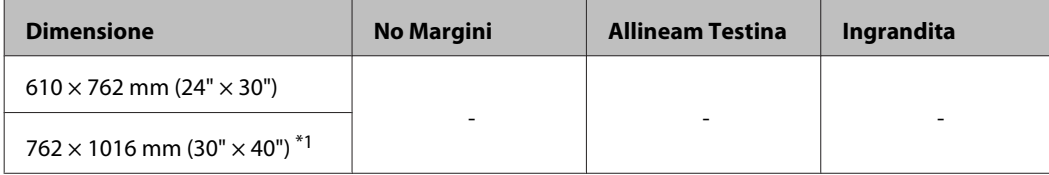

\*1 SC-T3200 Series non supportato.

# **Formati carta supportati disponibili in commercio**

Questa stampante supporta le seguenti specifiche della carta per i supporti non originali Epson.

#### c*Importante:*

- ❏ *Non utilizzare carta che sia increspata, segnata, consumata o sporca.*
- ❏ *Sebbene la carta comune e la carta riciclata prodotta da terzi possa essere caricata e alimentata nella stampante se soddisfa le specifiche che seguono, Epson non può garantire la conseguente qualità di stampa.*
- ❏ *Sebbene altri tipi di carta prodotta da terzi possano essere caricati e alimentati nella stampante se soddisfano le specifiche seguenti, Epson non può garantire la conseguente corretta alimentazione nella stampante né la qualità di stampa.*

## **Carta in rotolo**

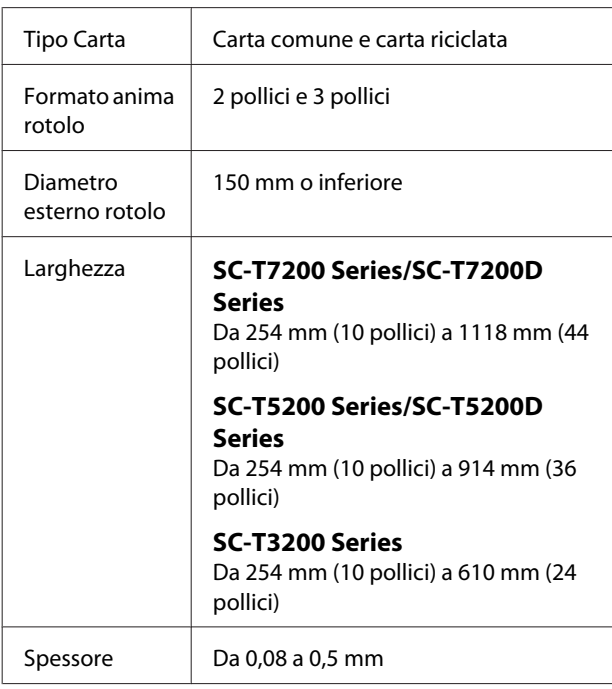

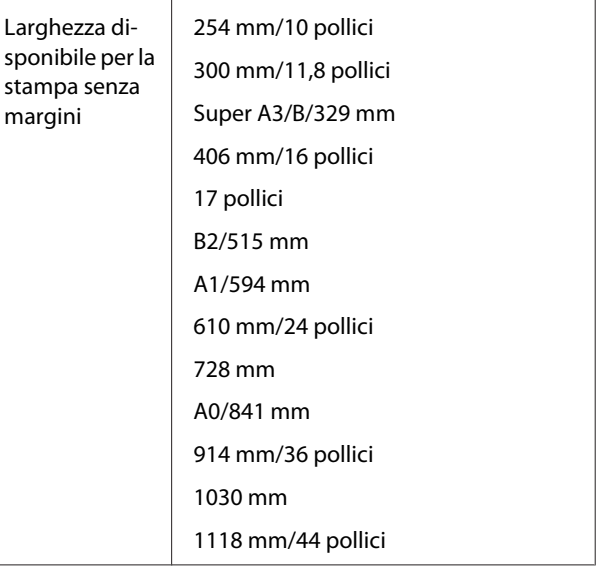

## **Fogli singoli**

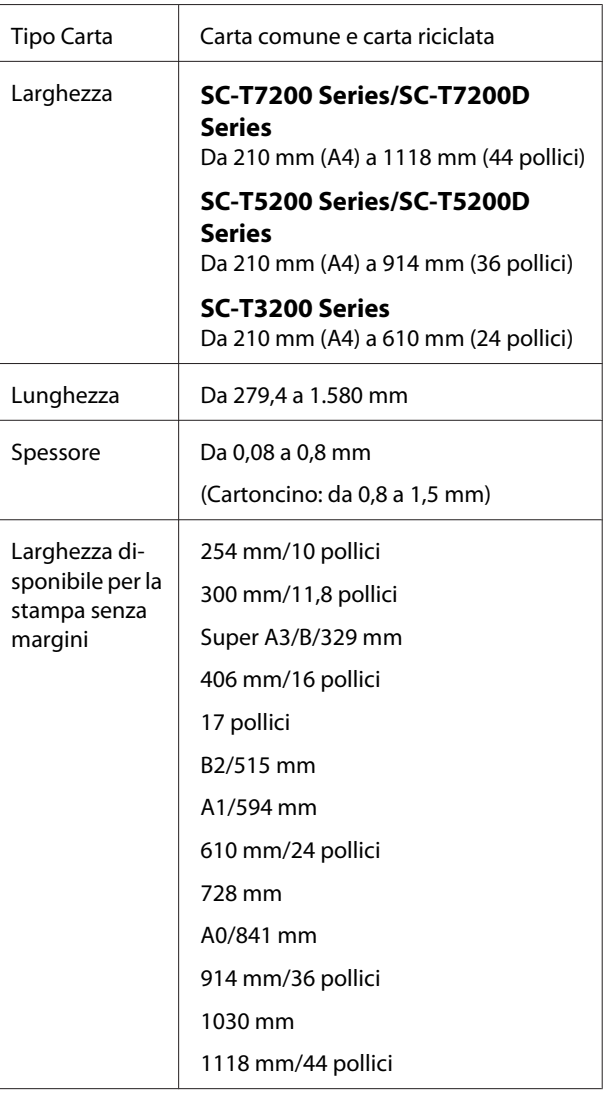

# <span id="page-237-0"></span>**Prima di stampare su supporti non originali Epson**

Se si utilizzano supporti non originali Epson (carta personalizzata), prima di stampare definire la configurazione della carta in base alle caratteristiche del tipo di carta utilizzato. Le impostazioni vengono regolate come segue.

❏ Selezionare **Impost. Person. Carta** nel menu Carta della stampante.

#### U["Menu Carta" a pagina 162](#page-161-0)

- ❏ Salvare le impostazioni della carta personalizzata nella stampante tramite EPSON LFP Remote Panel 2.
- ❏ Salvare le impostazioni della carta personalizzata create nel driver della stampante sul computer (Windows).

Salvare le impostazioni tramite l'opzione **Custom Settings (Impost. personalizzate)** della scheda **Advanced (Altre impost.)**.

#### $\mathscr{D}$  ["Aggiunta di tipi di supporto" a pagina 140](#page-139-0)

Quando si selezionano i tipi di supporti personalizzati sia con la stampante che nel menu **Media Type (Supporto)** del driver della stampante, si dà priorità alle impostazioni del driver della stampante.

❏ Regolazione delle impostazioni nel driver della stampante (Mac OS X)

Dalla schermata Advanced (Altre impost.), aprire la finestra di dialogo Paper Configuration (Configurazione carta) e regolare le impostazioni come necessario.

Per dettagli, vedere la guida del driver della stampante.

È possibile eseguire regolazioni dettagliate delle impostazioni di supporto utente tramite l'opzione **Impost. Person. Carta** nel menu Carta della stampante.

#### *Nota:*

- ❏ *Assicurarsi di controllare le caratteristiche della carta quali tensione, fissaggio dell'inchiostro o spessore della carta prima di impostare la carta personalizzata. Per le caratteristiche della carta, consultare la documentazione della carta o contattare il rivenditore locale.*
- ❏ *Testare la qualità di stampa con questa stampante prima di acquistare una grande quantità di carta.*
- ❏ *Se i colori nell'immagine stampata sulla carta personalizzata non sono uniformi, utilizzare la stampa monodirezionale. Per la stampa monodirezionale, selezionare Printer Settings (Impostazioni stampante) > Print Quality (Qualità) (Windows) o Mode (Modo) (Mac OS X) > Advanced Settings (Impostazioni avanzate) e deselezionare la casella di controllo High Speed (Alta velocità).*
- ❏ *Se si utilizzano i modelli SC-T7200D Series/ SC-T5200D Series e si stampa con entrambi i Rotoli 1 e 2, configurarli individualmente impostando le impostazioni stampante utilizzandoImpost. Person. Carta, anche quando la carta è la stessa. Se l'Impostazione personalizzata della carta impostata dalle condizioni impostate nel Rotolo 1 viene applicata allo stesso tipo di carta caricata nel Rotolo 2 ma il percorso della carta, la larghezza della carta o altre condizioni di stampa sono diverse, la stampa non verrà svolta correttamente.*

# **Note sullo spostamento o il trasporto della stampante**

Questa sezione descrive le precauzioni da adottare quando si movimenta e si trasporta il prodotto.

# **Note sulla movimentazione della stampante**

Questa sezione presume che il prodotto venga spostato in un altro punto dello stesso piano senza utilizzare scale, rampe o ascensori. Se veda la sezione seguente per ulteriori informazioni su come spostare la stampante da un panno all'altro o in un altro edificio.

#### U["Note per il trasporto" a pagina 240](#page-239-0)

#### !*Attenzione:*

*Non inclinare il prodotto di più di 10 gradi in avanti o all'indietro mentre lo si sposta. La mancata osservanza di tali precauzioni potrebbe causare la caduta della stampante, provocando incidenti.*

#### c*Importante:*

*Non rimuovere le cartucce di inchiostro. La mancata osservanza di tale precauzione potrebbe causare l'asciugatura degli ugelli della testina di stampa.*

### **Preparazione**

Verificare che la stampante sia spenta.

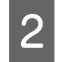

Scollegare i cavi di alimentazione e tutti gli altri cavi.

3 Chiudere il contenitore della carta.

Quando l'unità a bobina per il prelievo automatico opzionale è installata, rimuovere da essa tutta la carta.

Quando il supporto opzionale MFP è collegato, tirare verso l'alto e fissare l'attrezzatura anticaduta del supporto.

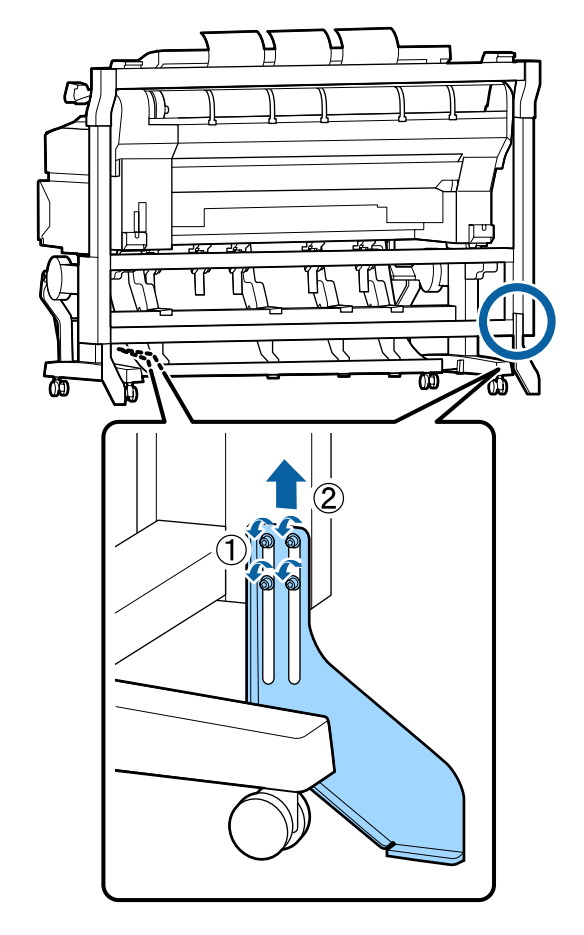

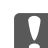

#### c*Importante:*

*Se la stampante viene spostata con l'attrezzatura anticaduta abbassata, il pavimento potrebbe graffiarsi*

E Sbloccare il supporto.

Rilasciare i blocchi delle rotelle sulle gambe di sinistra e destra.

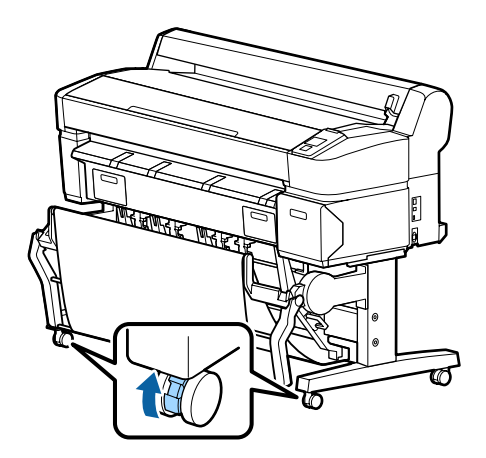

<span id="page-239-0"></span>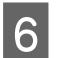

6 Spostare la stampante.

#### c*Importante:*

*Utilizzare le rotelle del supporto dedicato della stampante solo per spostare la stampante internamente per brevi distanze su un pavimento piano. Non possono essere utilizzate per il trasporto.*

# **Note per il trasporto**

Prima di trasportare la stampante, effettuare le seguenti preparazioni preventive.

- ❏ Spegnere la stampante e rimuovere tutti i cavi.
- ❏ Rimuovere tutta la carta.
- ❏ Rimuovere eventuali componenti opzionali, se installati.

Per rimuovere i componenti opzionali, si veda la *Guida alla configurazione* inclusa con ciascuno di essi ed eseguire all'inverso la procedura di collegamento.

#### c*Importante:*

*Quando si rimuovono lo Scanner MFP e il supporto, collegare prima al supporto le attrezzature metalliche e il foglio antigraffio illustrati nella seguente illustrazione. Dopo aver fissato le attrezzature metalliche, rimuovere lo scanner MFP dal supporto. Se l'ordine non è corretto, il supporto verrà danneggiato.*

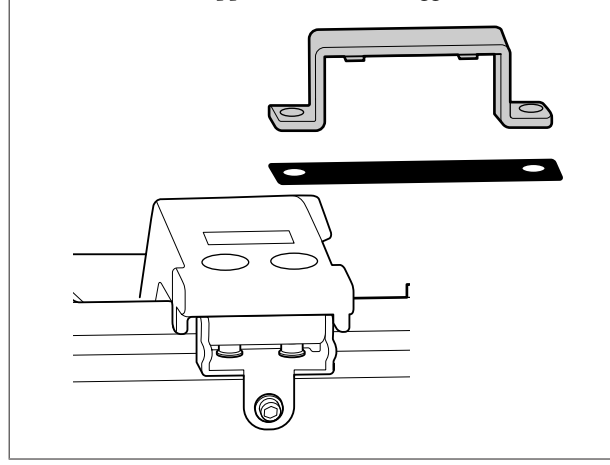

Inoltre, reimballare utilizzando la scatola e i materiali d'imballo originali per proteggerlo da urti e vibrazioni.

#### !*Attenzione:*

- ❏ *La stampante è pesante. Quando si imballa o si sposta la stampante, utilizzare due o più persone per SC-T3200 Series e quattro o più persone per SC-T7200 Series/SC-T7200D Series/SC-T5200 Series/SC-T5200D Series durante il trasporto.*
- ❏ *Quando si solleva la stampante, mantenere una postura naturale.*
- ❏ *Quando si solleva la stampante, mettere le mani nelle posizioni indicate nella seguente illustrazione.*

*Se si solleva la stampante impugnando altre sezioni, possono verificarsi lesioni personali. Per esempio, si può lasciar cadere la stampante o ci si può schiacciare le dita quando si abbassa la stampante.*

Quando si sposta la stampante per imballarla, mettere le mani nelle posizioni indicate nell'illustrazione quindi sollevare.

#### **SC-T7200 Series/SC-T7200D Series/SC-T5200 Series/ SC-T5200D Series**

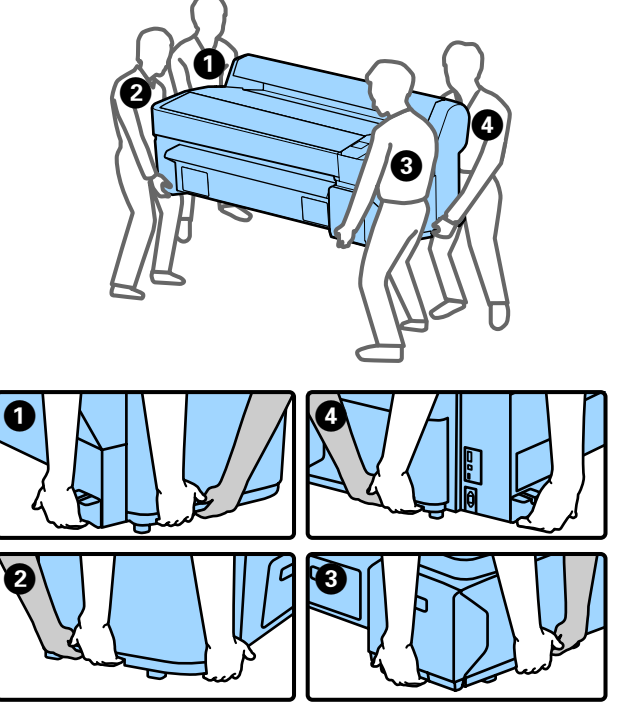

#### **SC-T3200 Series**

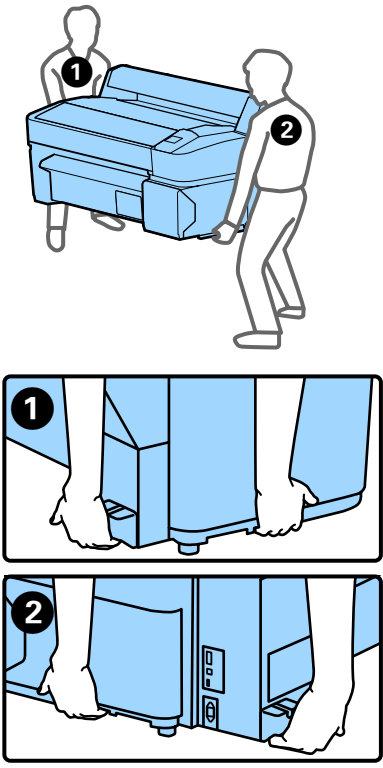

#### c*Importante:*

- ❏ *Fare presa soltanto sull'area richiesta; in caso contrario, la stampante può venire danneggiata. La mancata osservanza di tale precauzione potrebbe danneggiare la stampante.*
- ❏ *Spostare e trasportare la stampante con le cartucce di inchiostro installate. Non rimuovere le cartucce di inchiostro; altrimenti, gli ugelli possono ostruirsi e rendere impossibile la stampa oppure l'inchiostro potrebbe fuoriuscire.*

# **Note per il riutilizzo della stampante**

Dopo l'operazione di spostamento o trasporto, verificare che la testina di stampa non sia ostruita prima dell'uso.

U["Controllo di eventuali ugelli ostruiti" a](#page-192-0) [pagina 193](#page-192-0)

# **Requisiti di sistema**

# **Requisiti di sistema del driver della stampante**

La seguente tabella mostra i requisiti di sistema per l'installazione e l'utilizzo del driver stampante incluso con la presente stampante. Per ulteriori informazioni sui sistemi operativi supportati si veda il sito web Epson.

#### **Windows**

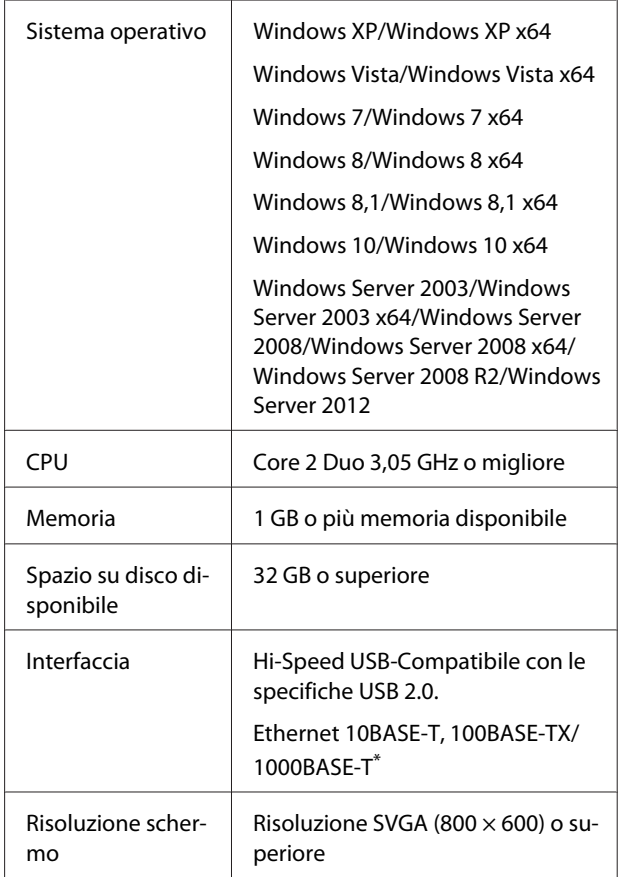

\* Utilizzare un cavo schermato a coppie intrecciate (Categoria 5 o superiore).

#### *Nota:*

*Per l'installazione, occorre accedere al computer come utente con un account di Computer administrator (Amministratore del computer) (utente appartenente al Administrators group (Gruppo Administrators)).*

#### **Mac OS X**

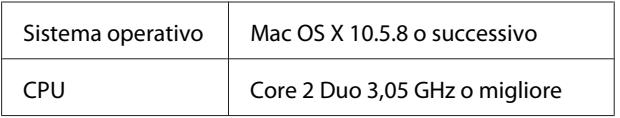

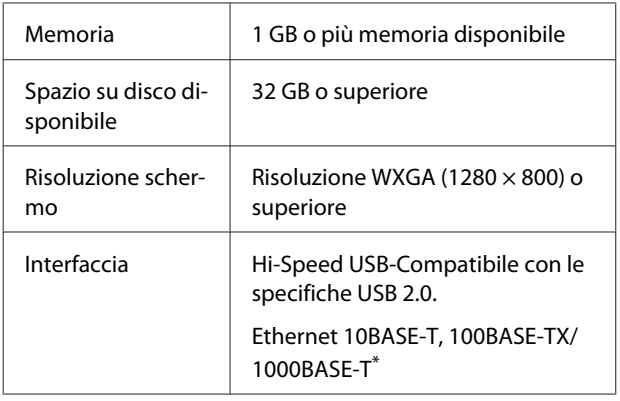

\* Utilizzare un cavo schermato a coppie intrecciate (Categoria 5 o superiore).

# **Requisiti di sistema per Copy Manager**

La seguente tabella mostra i requisiti di sistema per utilizzare Copy Manager.

#### **Terminale tablet**

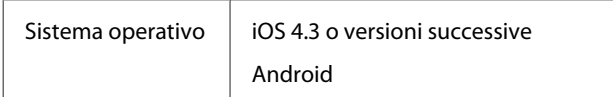

#### **Windows**

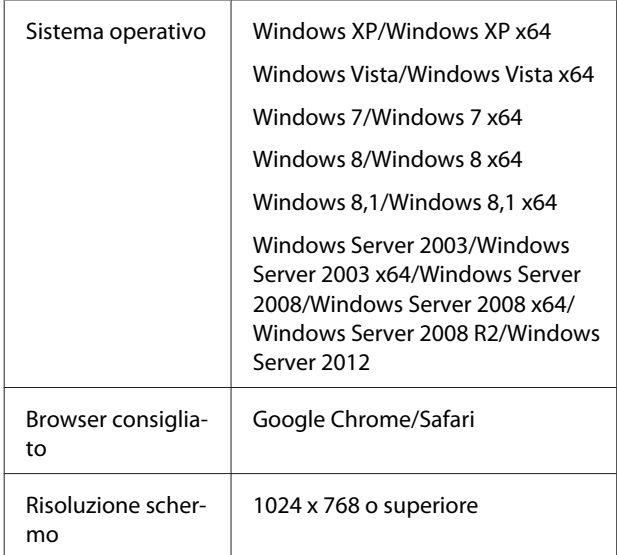

#### **Mac OS X**

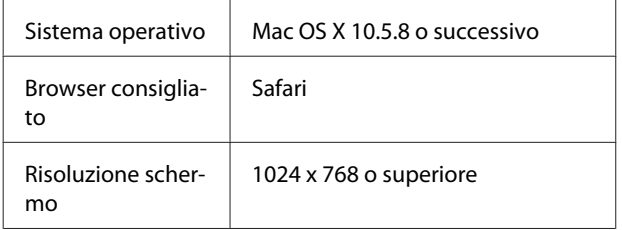

# **Tabella delle specifiche**

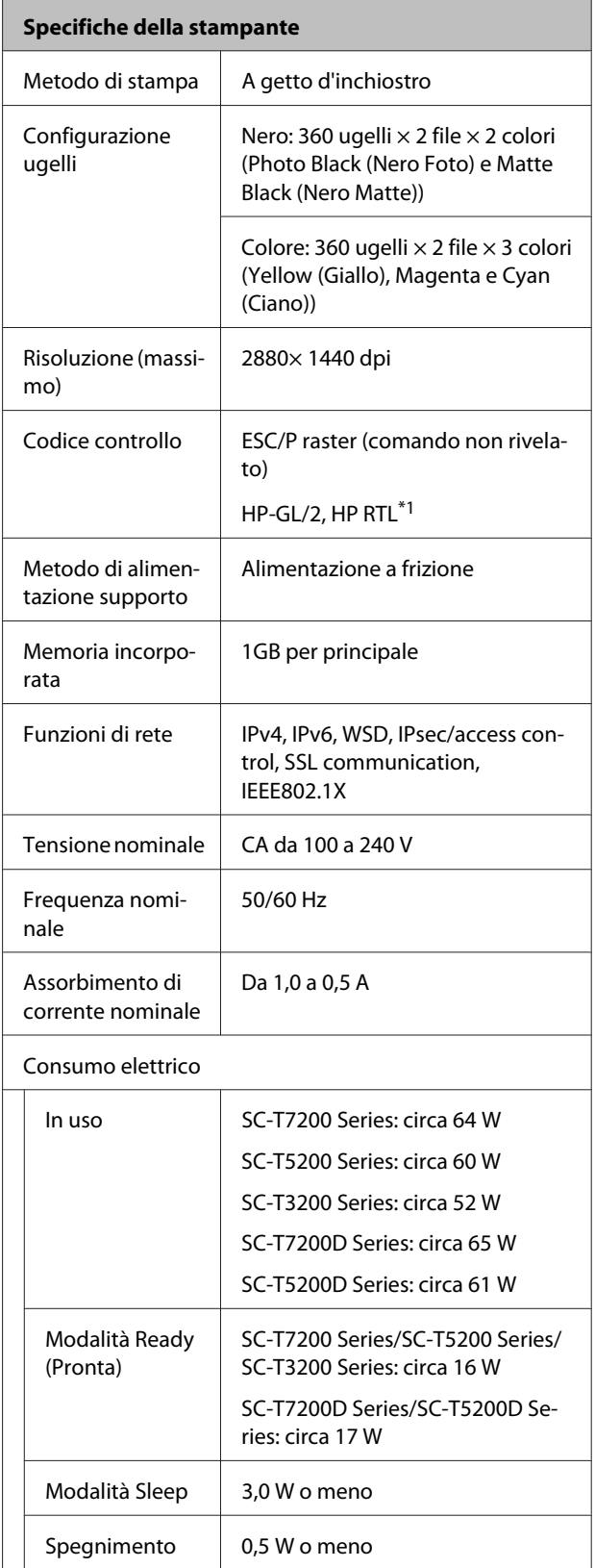

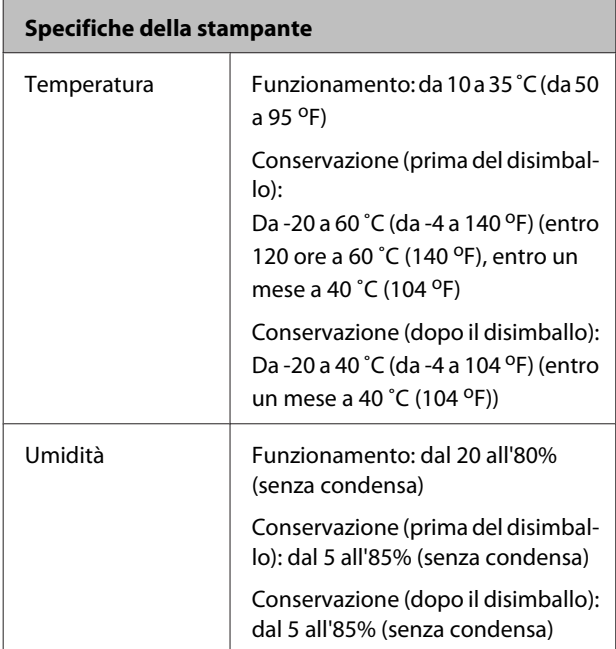

#### **Specifiche della stampante**

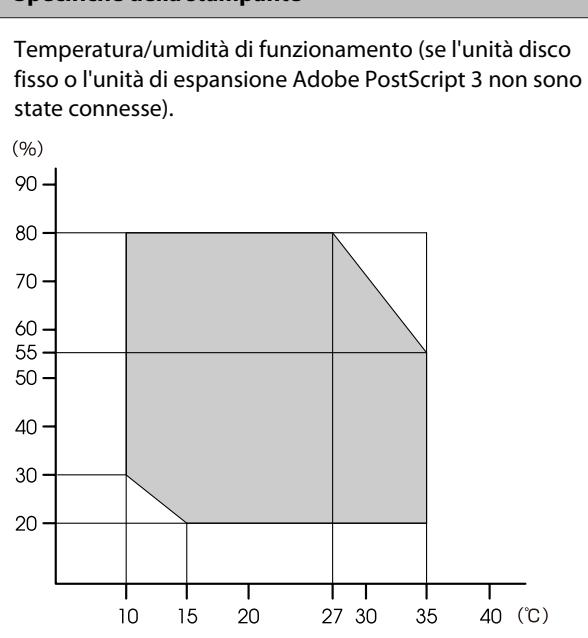

Temperatura/umidità di funzionamento (se l'unità disco fisso o l'unità di espansione Adobe PostScript 3 sono state connesse).

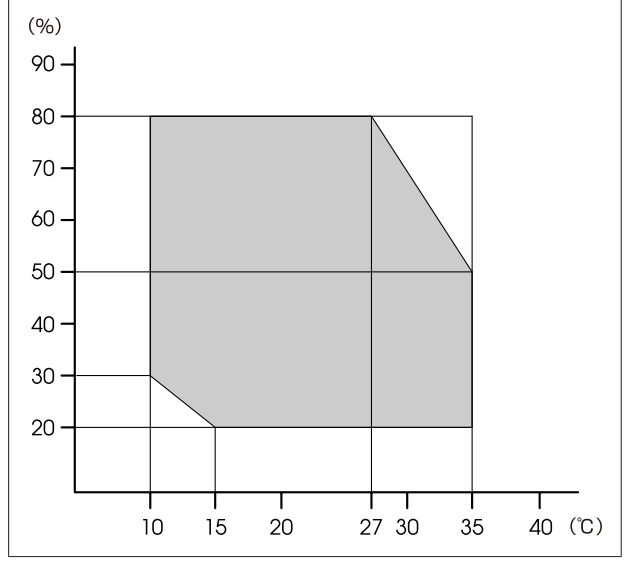

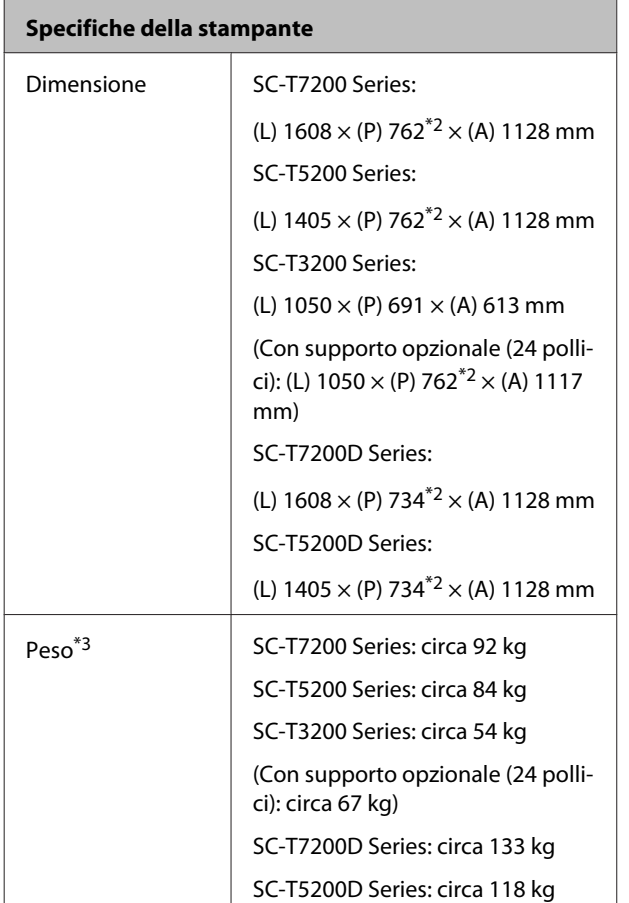

\*1 Per informazioni su HP-GL/2 e HP RTL, vedere il sito Web di Epson.

\*2 Contenitore carta/Contenitore carta di grande capacità chiuso.

\*3 Escludendo le cartucce d'inchiostro.

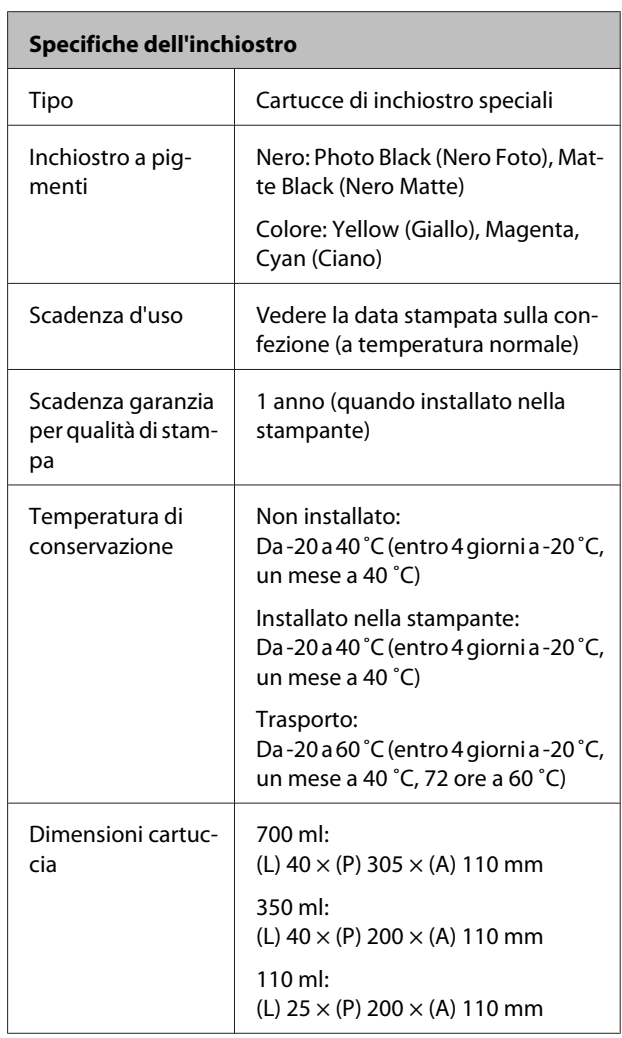

### c*Importante:*

- ❏ *Si consiglia di rimuovere e agitare le cartucce d'inchiostro installate ogni tre mesi al fine di garantire la qualità di stampa.*
- ❏ *L'inchiostro ghiaccia se lasciato a temperature inferiori a -20 ˚C per un periodo prolungato. Se ghiaccia, lasciarlo a temperatura ambiente (25 ˚C) per almeno quattro ore (senza condensa).*
- ❏ *Non ricaricare le cartucce di inchiostro.*

#### **Specifiche scanner MFP**

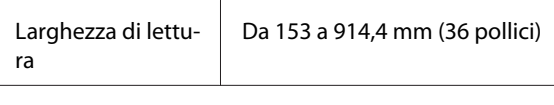

Documento

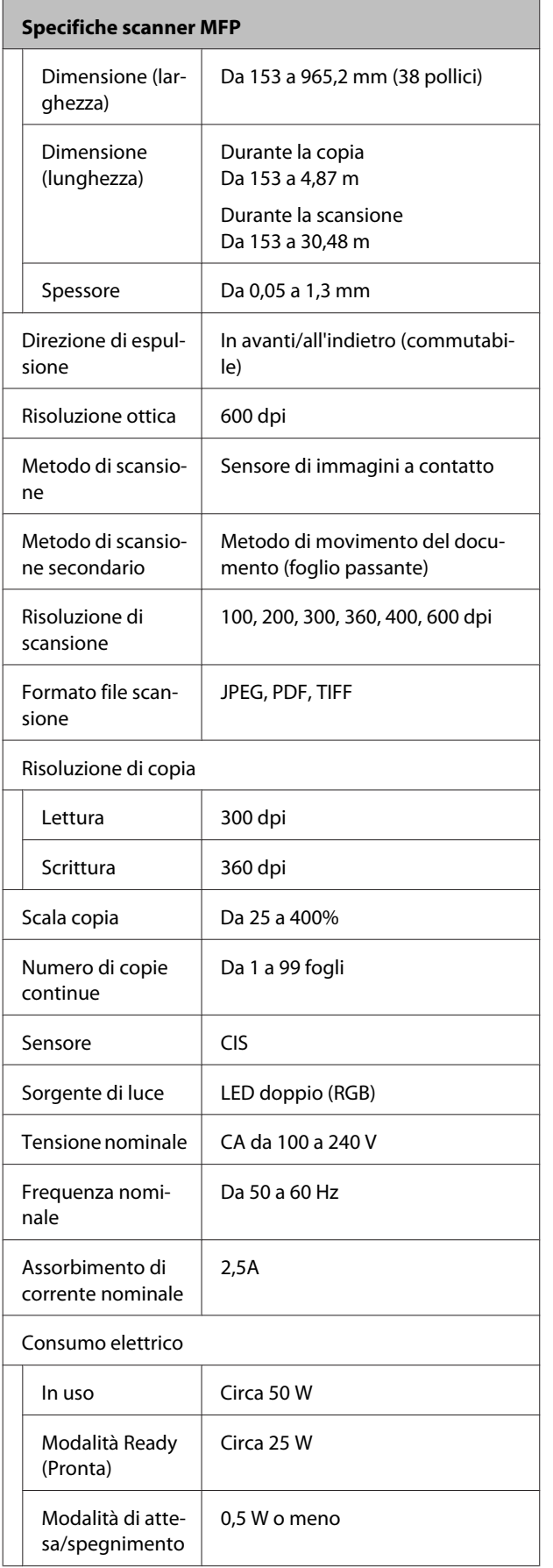

# **Standard e approvazioni**

#### **SC-T7200D Series/SC-T5200D Series**

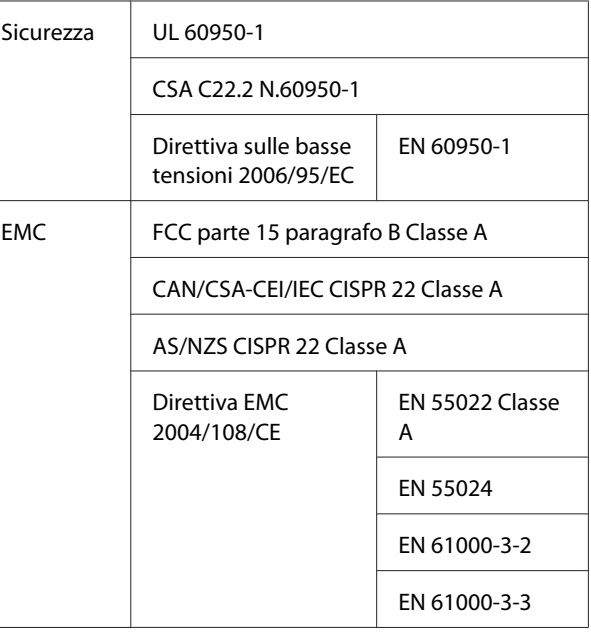

### !*Avvertenza:*

*Il presente prodotto appartiene alla classe A. In ambiente domestico il presente prodotto potrebbe provocare interferenze radio nel qual caso l'utente potrebbe essere tenuto ad adottare misure adeguate.*

#### **SC-T7200 Series/SC-T5200 Series/SC-T3200 Series**

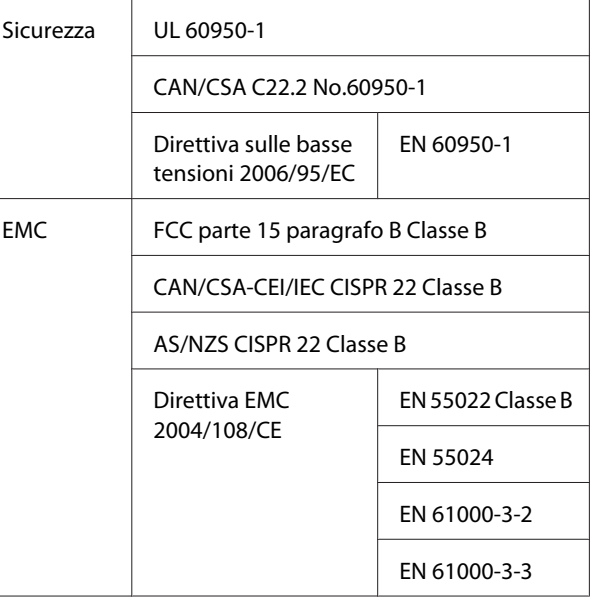

# **Sito web del supporto tecnico**

Il Sito Web del Supporto Tecnico Epson fornisce assistenza su problemi che l'utente non riesce a risolvere dopo aver consultato le informazioni sulla risoluzione dei problemi contenute nella documentazione fornita. Se si dispone di un Web browser e ci si può collegare ad Internet, accedere al sito all'indirizzo:

#### <http://support.epson.net/>

Per ottenere i driver più aggiornati, le risposte alle domande ricorrenti, i manuali o altri materiali scaricabili, andare sul sito all'indirizzo:

#### <http://www.epson.com>

Quindi selezionare la sezione relativa all'assistenza del sito Web Epson locale.

# **Contattare l'assistenza Epson**

# **Prima di contattare Epson**

Se il prodotto Epson non sta funzionando correttamente e non si riesce a risolvere il problema applicando le soluzioni proposte nella documentazione del prodotto, contattare il centro di assistenza Epson. Se l'assistenza Epson per la vostra zona non è elencata qui sotto, contattare il rivenditore dove è stato acquistato il prodotto.

Il centro di assistenza Epson potrà rispondere con maggiore celerità se vengono fornite le seguenti informazioni:

- ❏ Numero di serie del prodotto (l'etichetta del numero di serie si trova di solito sul retro del prodotto.)
- ❏ Modello del prodotto
- ❏ Versione del software del prodotto (fare clic su **About**, **Version Info** o su un pulsante simile nel software del prodotto.)
- ❏ Marca e modello del computer
- ❏ Il nome e la versione del sistema operativo del computer
- ❏ Nome e versione delle applicazioni usate di solito con il prodotto

# **Assistenza agli utenti residenti in America settentrionale**

Epson fornisce i servizi di supporto tecnico elencati qui sotto.

## **Supporto Internet**

Visitare il sito Web di supporto Epson [http://](http://epson.com/support) [epson.com/support](http://epson.com/support) e selezionare il prodotto in uso per le soluzioni ai problemi comuni. E' possibile scaricare driver e documentazioni, accedere alle risposte alle domande ricorrenti e avere consigli sulla risoluzione dei problemi, oppure inviare una email con le domande da fare a Epson.

## **Parlare con un addetto all'assistenza**

Comporre: (562) 276‐1300 (USA) o (905) 709-9475 (Canada), dalle 6 alle 18, Orario del Pacifico, da lunedì a venerdì. I giorni e le ore disponibili per ricevere assistenza sono soggetti a modifiche senza preavviso. Potrebbero applicarsi tariffe o sovrapprezzi per le lunghe distanze.

Prima di chiamare l'assistenza Epson, preparare le seguenti informazioni:

- ❏ Nome del prodotto
- ❏ Numero di serie del prodotto
- ❏ Prova di acquisto (come lo scontrino del negozio) e data di acquisto
- ❏ Configurazione del computer
- ❏ Descrizione del problema

#### *Nota:*

*Per ottenere assistenza su come utilizzare qualsiasi altro software presente nel computer, consultare la documentazione di quel software per avere informazioni sul supporto tecnico.*

## **Acquistare prodotti di consumo ed accessori**

E' possibile acquistare cartucce originali Epson, nastri, carta ed accessori presso un rivenditore autorizzato Epson. Per trovare il rivenditore più vicino, chiamare 800-GO-EPSON (800-463-7766). Oppure, acquistare in linea all'indirizzo<http://www.epsonstore.com>(USA) o <http://www.epson.ca> (Canada).

# **Assistenza per gli utenti residenti in Europa**

Per informazioni su come contattare l'assistenza Epson, controllare il **Documento di garanzia Paneuropeo**.

## **Assistenza per gli utenti residenti in Taiwan**

I contatti per ottenere informazioni, supporto e servizi sono:

### **World Wide Web (<http://www.epson.com.tw>)**

Sono disponibili informazioni sulle specifiche di un prodotto, driver da scaricare, e domande sui prodotti.

## **HelpDesk Epson (Telefono: +0800212873)**

Il nostro team di assistenza può assistervi telefonicamente su:

- ❏ Domande sulla vendita e sulle informazioni di un prodotto
- ❏ Domande sull'utilizzo o su problemi relativi ad un prodotto
- ❏ Domande sul servizio di riparazione e sulla garanzia

### **Centro assistenza e riparazione:**

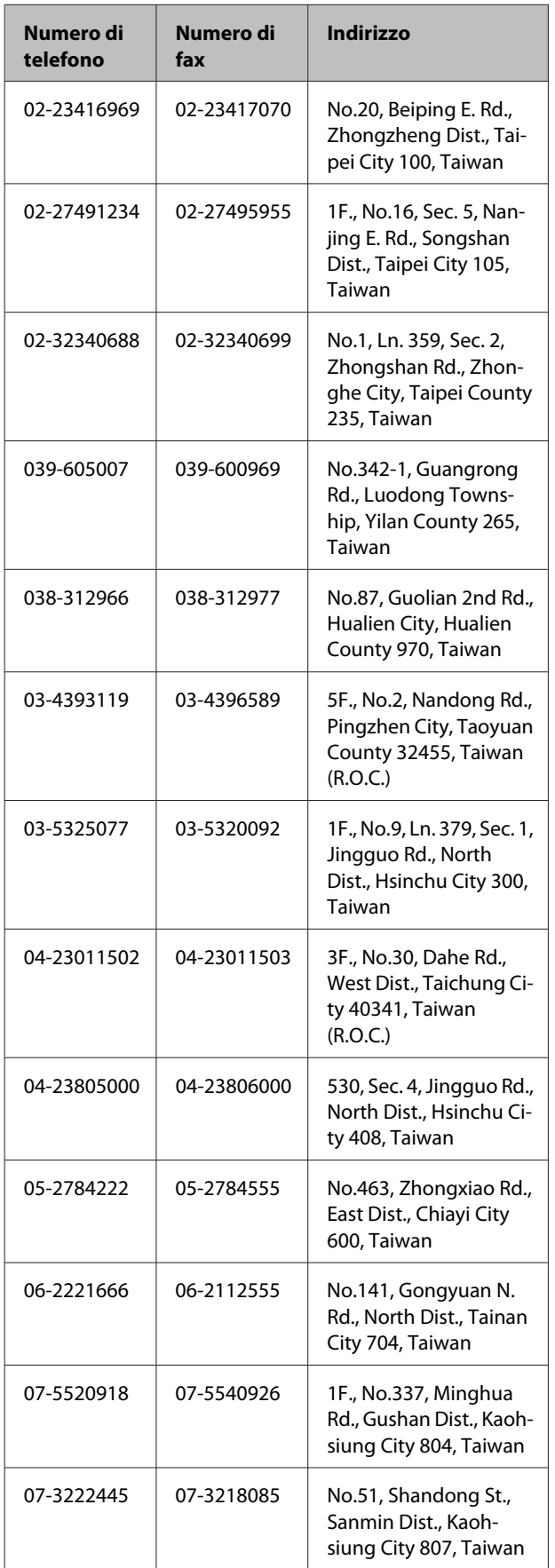

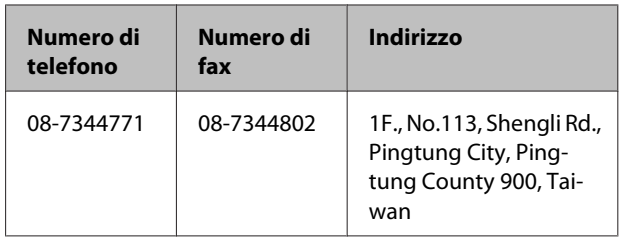

## **Assistenza per gli utenti residenti in Australia**

Epson Australia desidera fornirvi un servizio clienti di alto livello. Oltre alla documentazione sul prodotto, vi forniamo le seguenti fonti per ottenere informazioni:

## **Il vostro rivenditore**

Non dimenticatevi che il vostro rivenditore è spesso in grado di identificare e risolvere i problemi. Il rivenditore dovrebbe sempre essere la prima chiamata per avere consigli su un problema; spesso possono risolvere i problemi in modo rapido e semplice, oppure dare consigli sul prossimo passo da fare.

## **URL Internet <http://www.epson.com.au>**

Accedere alle pagine Epson Australia World Wide Web pages. Vale la pena di usare il modem per fare una visita! Il sito offre un'area dove scaricare driver, punti di contatto Epson, informazioni sui nuovi prodotti e supporto tecnico (email).

## **Helpdesk Epson**

L'assistenza Epson viene fornita come backup finale per essere sicuri che i nostri clienti possano accedere ai consigli. Gli operatori del centro di assistenza possono assistervi durante l'installazione, la configurazione e il funzionamento del vostro prodotto Epson. Il nostro personale di assistenza pre-vendita può fornire documentazione sui nuovi prodotti Epson e comunicare dove si trova il rivenditore o il centro di assistenza più vicino. Molti tipi di domande possono essere riposte qui.

I numeri del centro di assistenza sono:

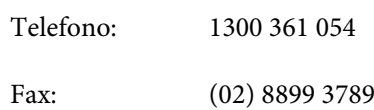

Vi consigliamo di avere a portata di mano tutte le informazioni più importanti quando telefonate. Più informazioni avete, e più celermente potremo aiutarvi a risolvere il problema. Queste informazioni comprendono la documentazione del vostro prodotto Epson, il tipo di computer, il sistema operativo, le applicazioni e qualsiasi altra informazioni che pensate possa servire.

# **Assistenza per gli utenti residenti a Singapore**

Fonti di informazione, assistenza e servizi disponibili da Epson Singapore sono:

## **World Wide Web**

#### **[\(http://www.epson.com.sg](http://www.epson.com.sg))**

Sono disponibili informazioni sulle specifiche di un prodotto, driver da scaricare, risposte alle domandi ricorrenti (FAQ), domande sulla vendita, e supporto tecnico via email.

## **HelpDesk Epson (Telefono: (65) 65863111)**

Il nostro team di assistenza può assistervi telefonicamente su:

- ❏ Domande sulla vendita e sulle informazioni di un prodotto
- ❏ Domande sull'utilizzo o su problemi relativi ad un prodotto
- ❏ Domande sul servizio di riparazione e sulla garanzia

# **Assistenza per gli utenti residenti in Tailandia**

I contatti per ottenere informazioni, supporto e servizi sono:

### **World Wide Web [\(http://www.epson.co.th](http://www.epson.co.th))**

Sono disponibili informazioni sulle specifiche di un prodotto, driver da scaricare, risposte alle domandi ricorrenti (FAQ), e indirizzi email.

## **Epson Hotline (Telefono: (66) 2685-9899)**

Il nostro team di assistenza può assistervi telefonicamente su:

- ❏ Domande sulla vendita e sulle informazioni di un prodotto
- ❏ Domande sull'utilizzo o su problemi relativi ad un prodotto
- ❏ Domande sul servizio di riparazione e sulla garanzia

## **Assistenza per gli utenti residenti in Vietnam**

I contatti per ottenere informazioni, supporto e servizi sono:

Epson Hotline (Telefono):84-8-823-9239

Centro di assistenza: 80 Truong Dinh Street, Di‐ strict 1, Hochiminh City Vietnam

# **Assistenza per gli utenti residenti in Indonesia**

I contatti per ottenere informazioni, supporto e servizi sono:

## **World Wide Web ([http://www.epson.co.id\)](http://www.epson.co.id)**

- ❏ Informazioni sulle specifiche di un prodotto, driver da scaricare
- ❏ Risposte alle domande ricorrenti (FAQ), domande sulla vendita, domande tramite email

## **Epson Hotline**

❏ Domande sulla vendita e sulle informazioni di un prodotto

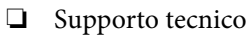

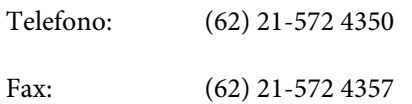

## **Centro di assistenza Epson**

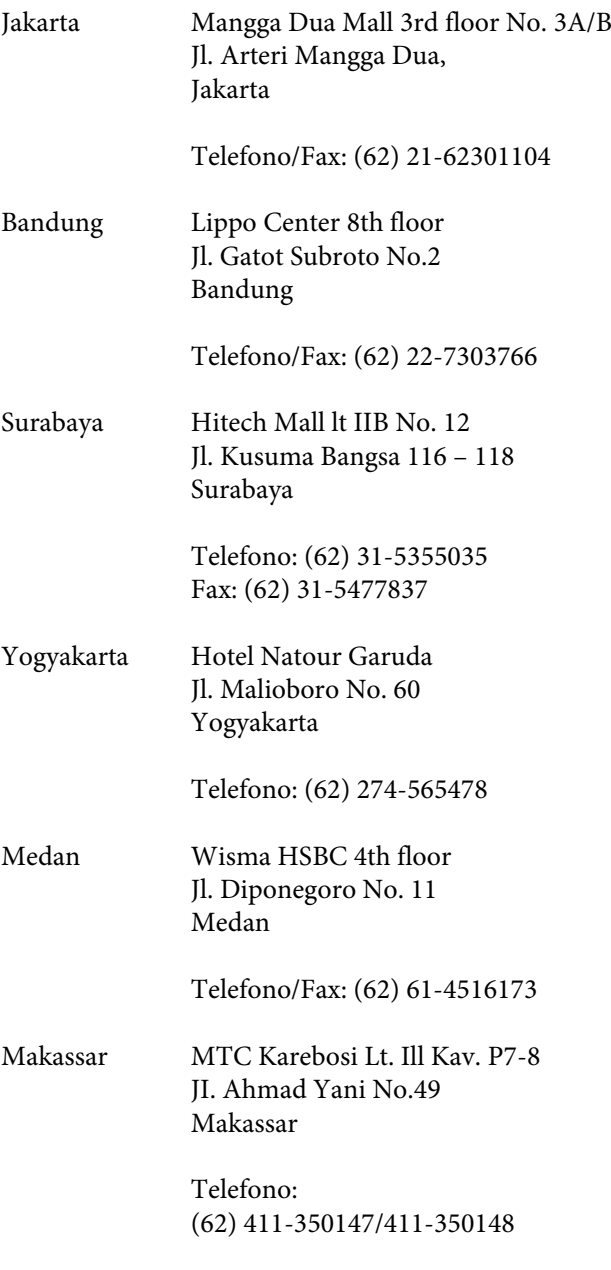

# **Assistenza per gli utenti residenti ad Hong Kong**

Per ottenere supporto tecnico oltre ad altri servizi post-vendita, gli utenti sono invitati a contattare Epson Hong Kong Limited.

## **Internet Home Page**

Epson Hong Kong ha creato una home page locale sia in lingua Cinese che in lingua Inglese su Internet per fornire agli utenti le seguenti informazioni:

- ❏ Informazioni sul prodotto
- ❏ Risposte alle domande ricorrenti (FAQ)
- ❏ Ultime versioni dei driver per i prodotti Epson

Gli utenti possono visitare la nostra pagina Web all'indirizzo:

<http://www.epson.com.hk>

## **Linea di supporto tecnico**

Potete anche contattare il nostro personale tecnico ai seguenti numeri di telefono e fax:

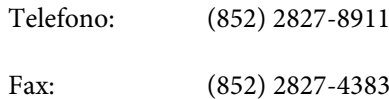

## **Assistenza per gli utenti residenti in Malesia**

I contatti per ottenere informazioni, supporto e servizi sono:

## **World Wide Web ([http://www.epson.com.my\)](http://www.epson.com.my)**

- ❏ Informazioni sulle specifiche di un prodotto, driver da scaricare
- ❏ Risposte alle domande ricorrenti (FAQ), domande sulla vendita, domande tramite email

## **Epson Trading (M) Sdn. Bhd.**

Sede centrale.

Telefono: 603-56288288

Fax: 603-56288388/399

#### **Helpdesk Epson**

❏ Domande sulla vendita e sulle informazioni di un prodotto (Infoline)

Telefono: 603-56288222

❏ Domande su servizi di riparazione e garanzia, uso del prodotto e supporto tecnico (Techline)

Telefono: 603-56288333

# **Assistenza per gli utenti residenti in India**

I contatti per ottenere informazioni, supporto e servizi sono:

## **World Wide Web [\(http://www.epson.co.in](http://www.epson.co.in))**

Sono disponibili informazioni sulle specifiche di un prodotto, driver da scaricare, e domande sui prodotti.

## **Sede Centrale di Epson India a Bangalore**

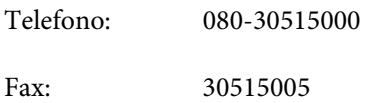

## **Uffici regionali Epson India:**

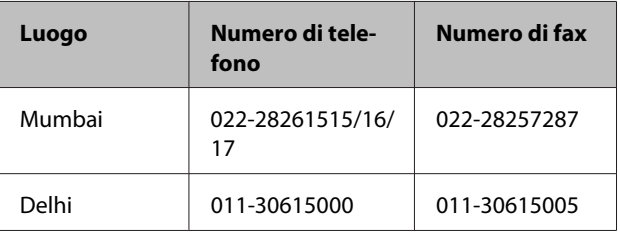

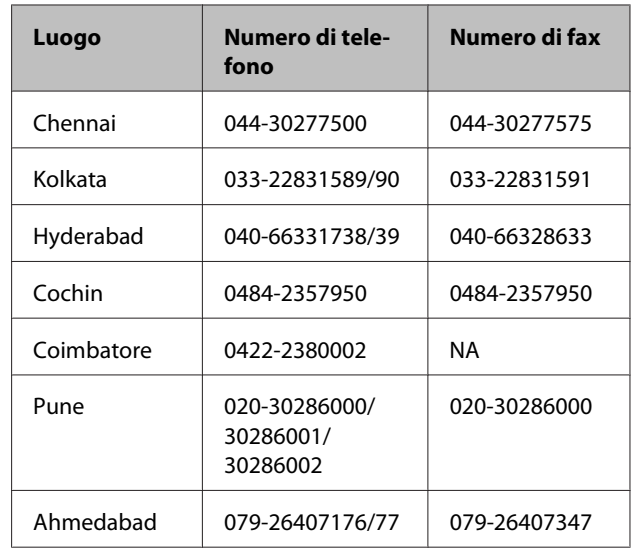

### **Helpline**

Per assistenza, info sui prodotti o per ordinare le cartucce — 18004250011 (9AM–9PM) — Si tratta di un numero verde gratuito.

Per assistenza (CDMA & utenti mobili) — 3900 1600 (9AM–6PM) Prefisso locale codice STD

# **Assistenza per gli utenti residenti nelle Filippine**

Per ottenere supporto tecnico e altri servizi post-vendita, gli utenti sono pregati di contattare Epson Philippines Corporation ai numeri di telefono e di fax e all'indirizzo email sotto riportati:

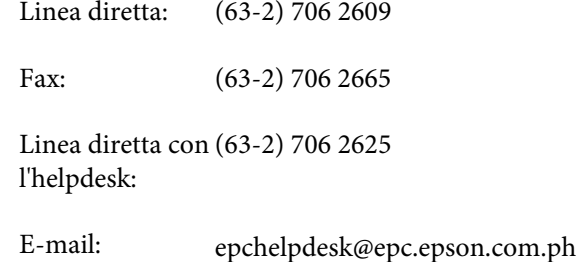

#### **World Wide Web**

([http://www.epson.com.ph\)](http://www.epson.com.ph)

Sono disponibili informazioni sulle specifiche di un prodotto, driver da scaricare, risposte alle domandi ricorrenti (FAQ), e domande tramite email.

**Numero verde 1800-1069-EPSON(37766)**

Il nostro team di assistenza può assistervi telefonicamente su:

- ❏ Domande sulla vendita e sulle informazioni di un prodotto
- ❏ Domande sull'utilizzo o su problemi relativi ad un prodotto
- ❏ Domande sul servizio di riparazione e sulla garanzia
## **LICENZA SOFTWARE OPEN SOURCE**

1) Questo prodotto comprende i programmi software open source elencati nella sezione 5) conformemente ai termini di licenza di ciascun programma software open source.

2) Si fornisce il codice sorgente dei programmi GPL Programs, LGPL Programs, Apache License Program e ncftp license Program (ognuno dei quali viene definito nella sezione 5) fino a cinque (5) anni dopo la cessazione dello stesso modello di questo prodotto di stampante. Se si desidera ricevere il suddetto codice sorgente, vedere la sezione "Contattare l'assistenza Epson" nella Guida utente e contattare l'assistenza clienti della propria area geografica. È necessario rispettare i termini di licenza di ciascun programma software open source.

3) I programmi software open source sono PRIVI DI GARANZIA; manca persino la garanzia implicita di COMMERCIABILITÀ E IDONEITÀ PER UNO SCOPO PARTICOLARE. Vedere i contratti di licenza di ciascun programma software open source per ulteriori dettagli, descritti in \Manual\DATA\EN\oss.pdf nel disco software.

4) I termini di licenza di ciascun programma software open source sono descritti in \Manual\DATA\EN\oss.pdf nel disco software.

5) L'elenco dei programmi software open source inclusi in questo prodotto di stampante sono i seguenti.

GNU GPL

Questo prodotto di stampante include i programmi software open source che applicano la GNU General Public License Version 2 o versione successiva ("GPL Programs").

Elenco dei GPL Programs: linux-2.6.35-arm1-epson12 busybox-1.17.4 ethtool-2.6.35 e2fsprogs-1.41.14 scrub-2.4 smartmontools-5.40 WPA Supplicant 0.7.3 Shred (Coreutils v8.23)

GNU Lesser GPL

Questo prodotto di stampante include i programmi software open source che applicano la GNU Lesser General Public License Version 2 o versione successiva ("Lesser GPL Programs").

Elenco dei LGPL Programs: uclibc-0.9.32 libusb-1.0.8 libiConv-1.14

Licenza Apache

Questo prodotto di stampante include il programma software open source "Bonjour" che applica l'Apache License Version2.0 ("Apache License Program").

### Licenza Bonjour

Questo prodotto di stampante include il programma software open source "Bonjour" che applica i termini e le condizioni forniti dal proprietario del copyright su "Bonjour".

### Licenza Net-SNMP

Questo prodotto di stampante include il programma software open source "Net-SNMP" che applica i termini e le condizioni forniti dal proprietario del copyright su "Net-SNMP".

Licenza BSD (Berkeley Software Distribution License)

Questo prodotto di stampante include il programma software open source che applica la Berkeley Software Distribution License ("BSD Program").

Elenco dei programmi di licenza BSD:

busybox-1.17.4 WPA Supplicant 0.7.3

### Licenza Sun RPC

Questo prodotto di stampante include il programma software open source "busybox-1.17.4" che applica la licenza Sun RPC ("Sun RPC Program").

### Licenza ncftp

Questo prodotto di stampante include il programma software open source "ncftp-3.2.4" che applica i termini e le condizioni forniti dal proprietario del copyright su "ncftp".

### Licenza e2fsprogs

Questo prodotto di stampante include il programma software open source "e2fsprogs-1.41.14" che applica i termini e le condizioni forniti dal proprietario del copyright su "e2fsprogs".

### Licenza MIT

Il presente prodotto stampante include il programma software open source "jQuery v1.8.2" che applica la licenza MIT.

### **Bonjour**

This printer product includes the open source software programs which apply the Apple Public Source License Version1.2 or its latest version ("Bonjour Programs").

We provide the source code of the Bonjour Programs pursuant to the Apple Public Source License Version1.2 or its latest version until five (5) years after the discontinuation of same model of this printer product. If you desire to receive the source code of the Bonjour Programs, please see the "Contacting Customer Support" in Appendix or Printing Guide of this User's Guide, and contact the customer support of your region.

You can redistribute Bonjour Programs and/or modify it under the terms of the Apple Public Source License Version1.2 or its latest version.

These Bonjour Programs are WITHOUT ANY WARRANTY; without even the implied warranty of MERCHANTABILITY AND FITNESS FOR A PARTICULAR PURPOSE.

The Apple Public Source License Version1.2 is as follows. You also can see the Apple Public Source License Version1.2 at http://www.opensource.apple.com/apsl/. APPLE PUBLIC SOURCE LICENSE Version 2.0 - August 6, 2003

1. General; Definitions. This License applies to any program or other work which Apple Computer, Inc. ("Apple") makes publicly available and which contains a notice placed by Apple identifying such program or work as "Original Code" and stating that it is subject to the terms of this Apple Public Source License version 2.0 ("License"). As used in this License:

1.1 "Applicable Patent Rights" mean: (a) in the case where Apple is the grantor of rights, (i) claims of patents that are now or hereafter acquired, owned by or assigned to Apple and (ii) that cover subject matter contained in the Original Code, but only to the extent necessary to use, reproduce and/or distribute the Original Code without infringement; and (b) in the case where You are the grantor of rights, (i) claims of patents that are now or hereafter acquired, owned by or assigned to You and (ii) that cover subject matter in Your Modifications, taken alone or in combination with Original Code.

1.2 "Contributor" means any person or entity that creates or contributes to the creation of Modifications.

1.3 "Covered Code" means the Original Code, Modifications, the combination of Original Code and any Modifications, and/or any respective portions thereof.

1.4 "Externally Deploy" means: (a) to sublicense, distribute or otherwise make Covered Code available, directly or indirectly, to anyone other than You; and/or (b) to use Covered Code, alone or as part of a Larger Work, in any way to provide a service, including but not limited to delivery of content, through electronic communication with a client other than You.

1.5 "Larger Work" means a work which combines Covered Code or portions thereof with code not governed by the terms of this License.

1.6 "Modifications" mean any addition to, deletion from, and/or change to, the substance and/or structure of the Original Code, any previous Modifications, the combination of Original Code and any previous Modifications, and/ or any respective portions thereof. When code is released as a series of files, a Modification is: (a) any addition to or deletion from the contents of a file containing Covered Code; and/or (b) any new file or other representation of computer program statements that contains any part of Covered Code.

1.7 "Original Code" means (a) the Source Code of a program or other work as originally made available by Apple under this License, including the Source Code of any updates or upgrades to such programs or works made available by Apple under this License, and that has been expressly identified by Apple as such in the header file(s) of such work; and (b) the object code compiled from such Source Code and originally made available by Apple under this License

1.8 "Source Code" means the human readable form of a program or other work that is suitable for making modifications to it, including all modules it contains, plus any associated interface definition files, scripts used to control compilation and installation of an executable (object code).

1.9 "You" or "Your" means an individual or a legal entity exercising rights under this License. For legal entities, "You" or "Your" includes any entity which controls, is controlled by, or is under common control with, You, where "control" means (a) the power, direct or indirect, to cause the direction or management of such entity, whether by contract or otherwise, or (b) ownership of fifty percent (50%) or more of the outstanding shares or beneficial ownership of such entity.

2. Permitted Uses; Conditions & Restrictions. Subject to the terms and conditions of this License, Apple hereby grants You, effective on the date You accept this License and download the Original Code, a world-wide, royalty-free, non-exclusive license, to the extent of Apple's Applicable Patent Rights and copyrights covering the Original Code, to do the following:

2.1 Unmodified Code. You may use, reproduce, display, perform, internally distribute within Your organization, and Externally Deploy verbatim, unmodified copies of the Original Code, for commercial or non-commercial purposes, provided that in each instance:

(a) You must retain and reproduce in all copies of Original Code the copyright and other proprietary notices and disclaimers of Apple as they appear in the Original Code, and keep intact all notices in the Original Code that refer to this License; and

(b) You must include a copy of this License with every copy of Source Code of Covered Code and documentation You distribute or Externally Deploy, and You may not offer or impose any terms on such Source Code that alter or restrict this License or the recipients' rights hereunder, except as permitted under Section 6.

2.2 Modified Code. You may modify Covered Code and use, reproduce, display, perform, internally distribute within Your organization, and Externally Deploy Your Modifications and Covered Code, for commercial or non-commercial purposes, provided that in each instance You also meet all of these conditions:

(a) You must satisfy all the conditions of Section 2.1 with respect to the Source Code of the Covered Code;

(b) You must duplicate, to the extent it does not already exist, the notice in Exhibit A in each file of the Source Code of all Your Modifications, and cause the modified files to carry prominent notices stating that You changed the files and the date of any change; and

(c) If You Externally Deploy Your Modifications, You must make Source Code of all Your Externally Deployed Modifications either available to those to whom You have Externally Deployed Your Modifications, or publicly available. Source Code of Your Externally Deployed Modifications must be released under the terms set forth in this License, including the license grants set forth in Section 3 below, for as long as you Externally Deploy the Covered Code or twelve (12) months from the date of initial External Deployment, whichever is longer. You should preferably distribute the Source Code of Your Externally Deployed Modifications electronically (e.g. download from a web site).

2.3 Distribution of Executable Versions. In addition, if You Externally Deploy Covered Code (Original Code and/or Modifications) in object code, executable form only, You must include a prominent notice, in the code itself as well as in related documentation, stating that Source Code of the Covered Code is available under the terms of this License with information on how and where to obtain such Source Code.

2.4 Third Party Rights. You expressly acknowledge and agree that although Apple and each Contributor grants the licenses to their respective portions of the Covered Code set forth herein, no assurances are provided by Apple or any Contributor that the Covered Code does not infringe the patent or other intellectual property rights of any other entity. Apple and each Contributor disclaim any liability to You for claims brought by any other entity based on infringement of intellectual property rights or otherwise. As a condition to exercising the rights and licenses granted hereunder, You hereby assume sole responsibility to secure any other intellectual property rights needed, if any. For example, if a third party patent license is required to allow You to distribute the Covered Code, it is Your responsibility to acquire that license before distributing the Covered Code.

3. Your Grants. In consideration of, and as a condition to, the licenses granted to You under this License, You hereby grant to any person or entity receiving or distributing Covered Code under this License a non-exclusive, royalty-free, perpetual, irrevocable license, under Your Applicable Patent Rights and other intellectual property rights (other than patent) owned or controlled by You, to use, reproduce, display, perform, modify, sublicense, distribute and Externally Deploy Your Modifications of the same scope and extent as Apple's licenses under Sections 2.1 and 2.2 above.

4. Larger Works. You may create a Larger Work by combining Covered Code with other code not governed by the terms of this License and distribute the Larger Work as a single product. In each such instance, You must make sure the requirements of this License are fulfilled for the Covered Code or any portion thereof.

5. Limitations on Patent License. Except as expressly stated in Section 2, no other patent rights, express or implied, are granted by Apple herein. Modifications and/or Larger Works may require additional patent licenses from Apple which Apple may grant in its sole discretion.

6. Additional Terms. You may choose to offer, and to charge a fee for, warranty, support, indemnity or liability obligations and/or other rights consistent with the scope of the license granted herein ("Additional Terms") to one or more recipients of Covered Code. However, You may do so only on Your own behalf and as Your sole responsibility, and not on behalf of Apple or any Contributor. You must obtain the recipient's agreement that any such Additional Terms are offered by You alone, and You hereby agree to indemnify, defend and hold Apple and every Contributor harmless for any liability incurred by or claims asserted against Apple or such Contributor by reason of any such Additional Terms.

7. Versions of the License. Apple may publish revised and/or new versions of this License from time to time. Each version will be given a distinguishing version number. Once Original Code has been published under a particular version of this License, You may continue to use it under the terms of that version. You may also choose to use such Original Code under the terms of any subsequent version of this License published by Apple. No one other than Apple has the right to modify the terms applicable to Covered Code created under this License.

8. NO WARRANTY OR SUPPORT. The Covered Code may contain in whole or in part pre-release, untested, or not fully tested works. The Covered Code may contain errors that could cause failures or loss of data, and may be incomplete or contain inaccuracies. You expressly acknowledge and agree that use of the Covered Code, or any portion thereof, is at Your sole and entire risk. THE COVERED CODE IS PROVIDED "AS IS" AND WITHOUT WARRANTY, UPGRADES OR SUPPORT OF ANY KIND AND APPLE AND APPLE'S LICENSOR(S) (COLLECTIVELY REFERRED TO AS "APPLE" FOR THE PURPOSES OF SECTIONS 8 AND 9) AND ALL CONTRIBUTORS EXPRESSLY DISCLAIM ALL WARRANTIES AND/OR CONDITIONS, EXPRESS OR IMPLIED, INCLUDING, BUT NOT LIMITED TO, THE IMPLIED WARRANTIES AND/OR CONDITIONS OF MERCHANTABILITY, OF SATISFACTORY QUALITY, OF FITNESS FOR A PARTICULAR PURPOSE, OF ACCURACY, OF QUIET ENJOYMENT, AND NONINFRINGEMENT OF THIRD PARTY RIGHTS. APPLE AND EACH CONTRIBUTOR DOES NOT WARRANT AGAINST INTERFERENCE WITH YOUR ENJOYMENT OF THE COVERED CODE, THAT THE FUNCTIONS CONTAINED IN THE COVERED CODE WILL MEET YOUR REQUIREMENTS, THAT THE OPERATION OF THE COVERED CODE WILL BE UNINTERRUPTED OR ERROR-FREE, OR THAT DEFECTS IN THE COVERED CODE WILL BE CORRECTED. NO ORAL OR WRITTEN INFORMATION OR ADVICE GIVEN BY APPLE, AN APPLE AUTHORIZED REPRESENTATIVE OR ANY CONTRIBUTOR SHALL CREATE A WARRANTY. You acknowledge that the Covered Code is not intended for use in the operation of nuclear facilities, aircraft navigation, communication systems, or air traffic control machines in which case the failure of the Covered Code could lead to death, personal injury, or severe physical or environmental damage.

9. LIMITATION OF LIABILITY. TO THE EXTENT NOT PROHIBITED BY LAW, IN NO EVENT SHALL APPLE OR ANY CONTRIBUTOR BE LIABLE FOR ANY INCIDENTAL, SPECIAL, INDIRECT OR CONSEQUENTIAL DAMAGES ARISING OUT OF OR RELATING TO THIS LICENSE OR YOUR USE OR INABILITY TO USE THE COVERED CODE, OR ANY PORTION THEREOF, WHETHER UNDER A THEORY OF CONTRACT, WARRANTY, TORT (INCLUDING NEGLIGENCE), PRODUCTS LIABILITY OR OTHERWISE, EVEN IF APPLE OR SUCH CONTRIBUTOR HAS BEEN ADVISED OF THE POSSIBILITY OF SUCH DAMAGES AND NOTWITHSTANDING THE FAILURE OF ESSENTIAL PURPOSE OF ANY REMEDY. SOME JURISDICTIONS DO NOT ALLOW THE LIMITATION OF LIABILITY OF INCIDENTAL OR CONSEQUENTIAL DAMAGES, SO THIS LIMITATION MAY NOT APPLY TO YOU. In no event shall Apple's total liability to You for all damages (other than as may be required by applicable law) under this License exceed the amount of fifty dollars (\$50.00).

10. Trademarks. This License does not grant any rights to use the trademarks or trade names "Apple", "Apple Computer", "Mac", "Mac OS", "QuickTime", "QuickTime Streaming Server" or any other trademarks, service marks, logos or trade names belonging to Apple (collectively "Apple Marks") or to any trademark, service mark, logo or trade name belonging to any Contributor. You agree not to use any Apple Marks in or as part of the name of products derived from the Original Code or to endorse or promote products derived from the Original Code other than as expressly permitted by and in strict compliance at all times with Apple's third party trademark usage guidelines which are posted at http://www.apple.com/legal/guidelinesfor3rdparties.html.

11. Ownership. Subject to the licenses granted under this License, each Contributor retains all rights, title and interest in and to any Modifications made by such Contributor. Apple retains all rights, title and interest in and to the Original Code and any Modifications made by or on behalf of Apple ("Apple Modifications"), and such Apple Modifications will not be automatically subject to this License. Apple may, at its sole discretion, choose to license such Apple Modifications under this License, or on different terms from those contained in this License or may choose not to license them at all.

12. Termination.

12.1 Termination. This License and the rights granted hereunder will terminate:

(a) automatically without notice from Apple if You fail to comply with any term(s) of this License and fail to cure such breach within 30 days of becoming aware of such breach;

(b) immediately in the event of the circumstances described in Section 13.5(b); or

(c) automatically without notice from Apple if You, at any time during the term of this License, commence an action for patent infringement against Apple; provided that Apple did not first commence an action for patent infringement against You in that instance.

12.2 Effect of Termination. Upon termination, You agree to immediately stop any further use, reproduction, modification, sublicensing and distribution of the Covered Code. All sublicenses to the Covered Code which have been properly granted prior to termination shall survive any termination of this License. Provisions which, by their nature, should remain in effect beyond the termination of this License shall survive, including but not limited to Sections 3, 5, 8, 9, 10, 11, 12.2 and 13. No party will be liable to any other for compensation, indemnity or damages of any sort solely as a result of terminating this License in accordance with its terms, and termination of this License will be without prejudice to any other right or remedy of any party.

13. Miscellaneous.

13.1 Government End Users. The Covered Code is a "commercial item" as defined in FAR 2.101. Government software and technical data rights in the Covered Code include only those rights customarily provided to the public as defined in this License. This customary commercial license in technical data and software is provided in accordance with FAR 12.211 (Technical Data) and 12.212 (Computer Software) and, for Department of Defense purchases, DFAR 252.227-7015 (Technical Data -- Commercial Items) and 227.7202-3 (Rights in Commercial Computer Software or Computer Software Documentation). Accordingly, all U.S. Government End Users acquire Covered Code with only those rights set forth herein.

13.2 Relationship of Parties. This License will not be construed as creating an agency, partnership, joint venture or any other form of legal association between or among You, Apple or any Contributor, and You will not represent to the contrary, whether expressly, by implication, appearance or otherwise.

13.3 Independent Development. Nothing in this License will impair Apple's right to acquire, license, develop, have others develop for it, market and/or distribute technology or products that perform the same or similar functions as, or otherwise compete with, Modifications, Larger Works, technology or products that You may develop, produce, market or distribute.

13.4 Waiver; Construction. Failure by Apple or any Contributor to enforce any provision of this License will not be deemed a waiver of future enforcement of that or any other provision. Any law or regulation which provides that the language of a contract shall be construed against the drafter will not apply to this License.

13.5 Severability. (a) If for any reason a court of competent jurisdiction finds any provision of this License, or portion thereof, to be unenforceable, that provision of the License will be enforced to the maximum extent permissible so as to effect the economic benefits and intent of the parties, and the remainder of this License will continue in full force and effect. (b) Notwithstanding the foregoing, if applicable law prohibits or restricts You from fully and/or specifically complying with Sections 2 and/or 3 or prevents the enforceability of either of those Sections, this License will immediately terminate and You must immediately discontinue any use of the Covered Code and destroy all copies of it that are in your possession or control.

13.6 Dispute Resolution. Any litigation or other dispute resolution between You and Apple relating to this License shall take place in the Northern District of California, and You and Apple hereby consent to the personal jurisdiction of, and venue in, the state and federal courts within that District with respect to this License. The application of the United Nations Convention on Contracts for the International Sale of Goods is expressly excluded.

13.7 Entire Agreement; Governing Law. This License constitutes the entire agreement between the parties with respect to the subject matter hereof. This License shall be governed by the laws of the United States and the State of California, except that body of California law concerning conflicts of law.

Where You are located in the province of Quebec, Canada, the following clause applies: The parties hereby confirm that they have requested that this License and all related documents be drafted in English.

Les parties ont exigé que le présent contrat et tous les documents connexes soient rédigés en anglais.

EXHIBIT A.

"Portions Copyright (c) 1999-2003 Apple Computer, Inc. All Rights Reserved.

This file contains Original Code and/or Modifications of Original Code as defined in and that are subject to the Apple Public Source License Version 2.0 (the 'License'). You may not use this file except in compliance with the License. Please obtain a copy of the License at http://www.opensource.apple.com/apsl/ and read it before using this file.

The Original Code and all software distributed under the License are distributed on an 'AS IS' basis, WITHOUT WARRANTY OF ANY KIND, EITHER EXPRESS OR IMPLIED, AND APPLE HEREBY DISCLAIMS ALL SUCH WARRANTIES, INCLUDING WITHOUT LIMITATION, ANY WARRANTIES OF MERCHANTABILITY, FITNESS FOR A PARTICULAR PURPOSE, QUIET ENJOYMENT OR NON-INFRINGEMENT. Please see the License for the specific language governing rights and limitations under the License."

## **Altre licenze software**

### **Info-ZIP copyright and license**

This is version 2007-Mar-4 of the Info-ZIP license. The definitive version of this document should be available at ftp://ftp.info-zip.org/pub/infozip/license.html indefinitely and a copy at http://www.info-zip.org/pub/infozip/ license.html.

Copyright © 1990-2007 Info-ZIP. All rights reserved.

For the purposes of this copyright and license, "Info-ZIP" is defined as the following set of individuals:

Mark Adler, John Bush, Karl Davis, Harald Denker, Jean-Michel Dubois, Jean-loup Gailly, Hunter Goatley, Ed Gordon, Ian Gorman, Chris Herborth, Dirk Haase, Greg Hartwig, Robert Heath, Jonathan Hudson, Paul Kienitz, David Kirschbaum, Johnny Lee, Onno van der Linden, Igor Mandrichenko, Steve P. Miller, Sergio Monesi, Keith Owens, George Petrov, Greg Roelofs, Kai Uwe Rommel, Steve Salisbury, Dave Smith, Steven M. Schweda, Christian Spieler, Cosmin Truta, Antoine Verheijen, Paul von Behren, Rich Wales, Mike White.

Permission is granted to anyone to use this software for any purpose, including commercial applications, and to alter it and redistribute it freely, subject to the above disclaimer and the following restrictions:

- 1. Redistributions of source code (in whole or in part) must retain the above copyright notice, definition, disclaimer, and this list of conditions.
- 2. Redistributions in binary form (compiled executables and libraries) must reproduce the above copyright notice, definition, disclaimer, and this list of conditions in documentation and/or other materials provided with the distribution. The sole exception to this condition is redistribution of a standard UnZipSFX binary (including SFXWiz) as part of a self-extracting archive; that is permitted without inclusion of this license, as long as the normal SFX banner has not been removed from the binary or disabled.
- 3. Altered versions--including, but not limited to, ports to new operating systems, existing ports with new graphical interfaces, versions with modified or added functionality, and dynamic, shared, or static library versions not from Info-ZIP--must be plainly marked as such and must not be misrepresented as being the original source or, if binaries, compiled from the original source. Such altered versions also must not be misrepresented as being Info-ZIP releases--including, but not limited to, labeling of the altered versions with the names "Info-ZIP" (or any variation thereof, including, but not limited to, different capitalizations), "Pocket UnZip", "WiZ" or "MacZip" without the explicit permission of Info-ZIP. Such altered versions are further prohibited from misrepresentative use of the Zip-Bugs or Info-ZIP e-mail addresses or the Info-ZIP URL(s), such as to imply Info-ZIP will provide support for the altered versions.
- 4. Info-ZIP retains the right to use the names "Info-ZIP", "Zip", "UnZip", "UnZipSFX", "WiZ", "Pocket UnZip", "Pocket Zip", and "MacZip" for its own source and binary releases.